Canon

# PowerShot G7X

### **Užívateľská príručka k fotoaparátu**

- Pred použitím fotoaparátu si prečítajte túto príručku vrátane časti "Bezpečnostné pokyny" ([15).
- Prečítaním tejto príručky sa oboznámite so správnym používaním fotoaparátu.
- Príručku skladujte na bezpečnom mieste, aby ste ju mohli používať aj v budúcnosti.
- Kliknutím na tlačidlá vpravo dole získate prístup k ďalším stranám.
- : nasledujúca strana
- : predchádzajúca strana
- strana pred kliknutím na prepojenie
- Ak chcete prejsť na začiatok kapitoly, kliknite na jej názov napravo.

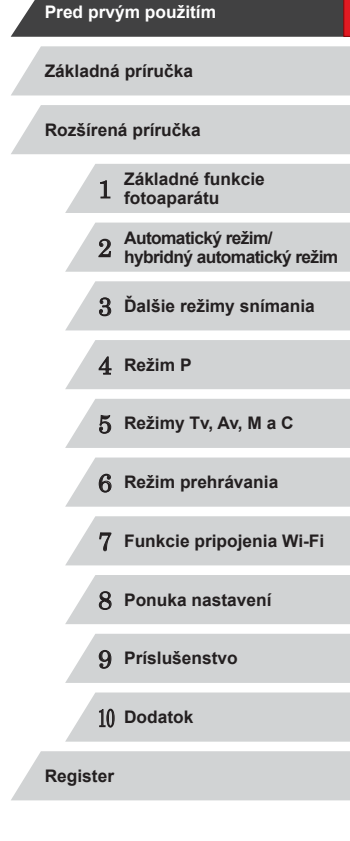

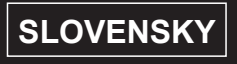

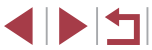

1

## <span id="page-1-0"></span>Pred prvým použitím

### **Úvodné informácie**

### **Obsah balenia**

Pred prvým použitím skontrolujte, či sa v balení nachádzajú nasledujúce položky.

Ak niektorá z nich chýba, obráťte sa na predajcu fotoaparátu.

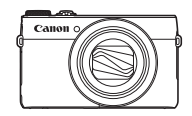

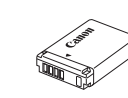

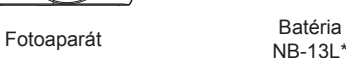

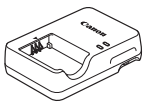

Nabíjačka CB-2LH/CB-2LHE Prídržný remeň

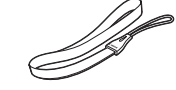

- \* Neodlepujte štítok batérie.
- S fotoaparátom sa dodávajú aj tlačené materiály.
- S fotoaparátom sa nedodáva pamäťová karta  $(\Box 2)$ .

### **Kompatibilné pamäťové karty**

Možno používať nasledujúce pamäťové karty (predávajú sa samostatne) bez ohľadu na ich kapacitu.

- Pamäťové karty SD\*<sup>1</sup>
- Pamäťové karty SDHC\*<sup>1\*2</sup>
- Pamäťové karty SDXC\*<sup>1\*2</sup>

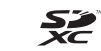

- \*1 Karty vyhovujúce štandardom SD. Niektoré pamäťové karty však nemusia s fotoaparátom fungovať.
- \*2 Podporované sú aj pamäťové karty UHS-I.

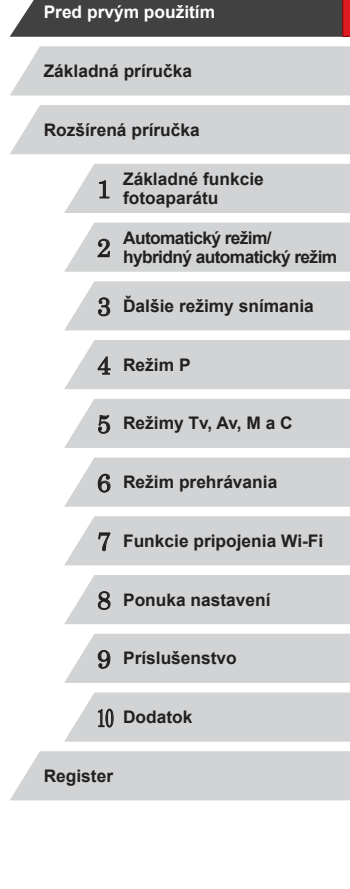

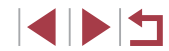

### <span id="page-2-0"></span>**Úvodné poznámky a právne informácie**

- Zhotovením a prezretím úvodných skúšobných záberov skontrolujte, či sa správne zaznamenali. Spoločnosť Canon Inc., jej dodávatelia, pobočky a distribútori nezodpovedajú za žiadne následné škody spôsobené poruchou fotoaparátu alebo príslušenstva vrátane pamäťových kariet, ktorá má za následok nezaznamenanie snímky alebo jej zaznamenanie spôsobom, ktorý nie je čitateľný zariadeniami.
- Snímky zhotovené týmto fotoaparátom slúžia na osobné použitie. o autorských právach. Pamätajte na to, že fotografovanie predstavení, výstav alebo obchodných priestorov môže byť v rozpore s autorskými alebo inými zákonnými právami, a to aj v prípade, že snímka bola zhotovená na osobné použitie.
- Informácie o záruke na fotoaparát alebo zákazníckej podpore spoločnosti Canon nájdete v záručných informáciách dodaných so súpravou používateľských príručiek k fotoaparátu.
- Hoci sa monitor LCD vyrába postupmi, pri ktorých sa dodržiava vysoká presnosť, a viac ako 99,99 % pixlov spĺňa určené technické parametre, v zriedkavých prípadoch môžu byť niektoré pixle chybné alebo sa môžu zobrazovať ako červené alebo čierne bodky. Tento stav nesignalizuje poškodenie fotoaparátu ani neovplyvní zaznamenávané snímky.
- Monitor LCD môže byť potiahnutý tenkou plastovou fóliou na ochranu pred škrabancami, ku ktorým by mohlo dôjsť počas prepravy. Ak je potiahnutý fóliou, pred prvým použitím fotoaparátu ju odstráňte.
- Ak sa fotoaparát dlhšie používa, môže sa zahriať. Tento stav nesignalizuje poškodenie.

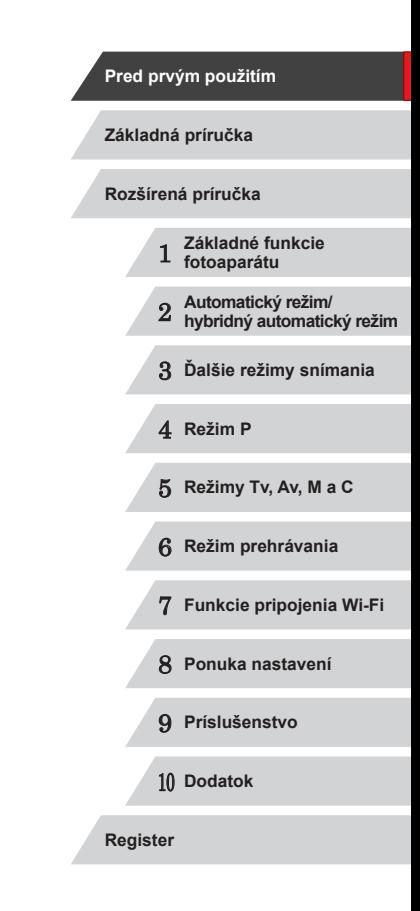

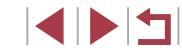

### <span id="page-3-0"></span>**Názvy častí a pravidlá používané v tejto príručke**

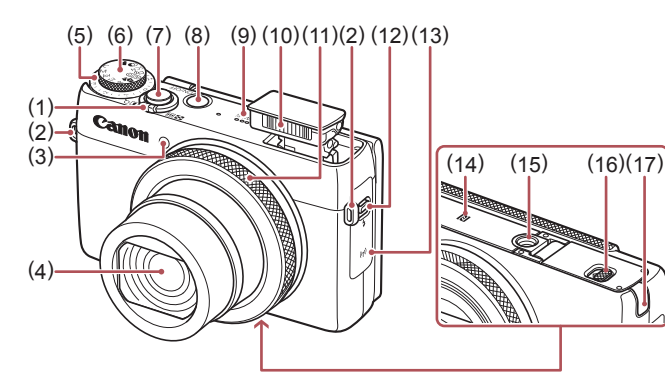

- (1) Páčka zoomu Snímanie: [<sup>4</sup>] (priblíženie teleobjektívom)]/ [444] (širokouhlá poloha transfokátora)] Prehrávanie: [Q (priblíženie)]/ [ (zoznam)]
- (2) Upevňovací prvok remienka
- (3) Výbojka
- (4) Objektív
- (5) Volič korekcie expozície
- (6) Otočný volič režimov
- (7) Tlačidlo spúšte
- (8) Tlačidlo ON/OFF
- (9) Reproduktor
- (10) Blesk
- (11) Ovládací prstenec
- (12) Spínač [ $\frac{1}{2}$  (vyklopenie blesku)]
- (13) Oblasť antény Wi-Fi
- (14) (značka N)\*<sup>1</sup>
- (15) Závit pre statív
- (16) Kryt pamäťovej karty/kryt batérií
- (17) Kryt konektora DC prepojky

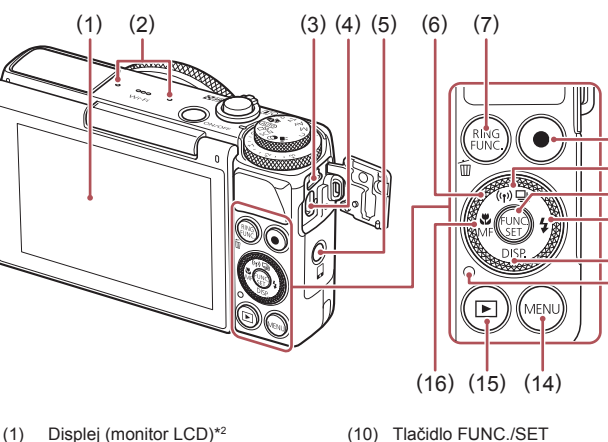

- 
- (11) Tlačidlo [ $\frac{1}{4}$  (blesk)]/Doprava
- (12) Tlačidlo  $[D|SP$  (zobrazenie)]/ Nadol

(10)  $(11)$  $(12)$ 

(9)

 $(13)$ 

- (13) Indikátor
- (14) Tlačidlo [MENU]
- (15) Tlačidlo  $[\triangleright]$  (prehrávanie)]
- (16) Tlačidlo [ (makrosnímky)]/ [ (manuálne zaostrovanie)]/ Doľava
- jednej snímky)] (8) Tlačidlo videosekvencií

zariadenia)] (6) Ovládač

(2) Mikrofón (3) Konektor DIGITAL (4) Konektor HDMITM

(9) Tlačidlo  $\Box$ <sub>I</sub> (režim riadenia)]/ [ (Wi-Fi)]/Nahor

(7) Tlačidlo rang (volič režimu pre otočný ovládač)]/[ (vymazanie

(5) Tlačidlo  $\Box$  (pripojenie mobilného

- \*1 Používa sa s funkciami NFC (Q[128\)](#page-127-0).
- \*2 Gestá sa nemusia ľahko rozpoznať v prípade, že použijete chránič displeja. V takomto prípade zvýšte citlivosť dotykového panela (Q[156](#page-155-0)).

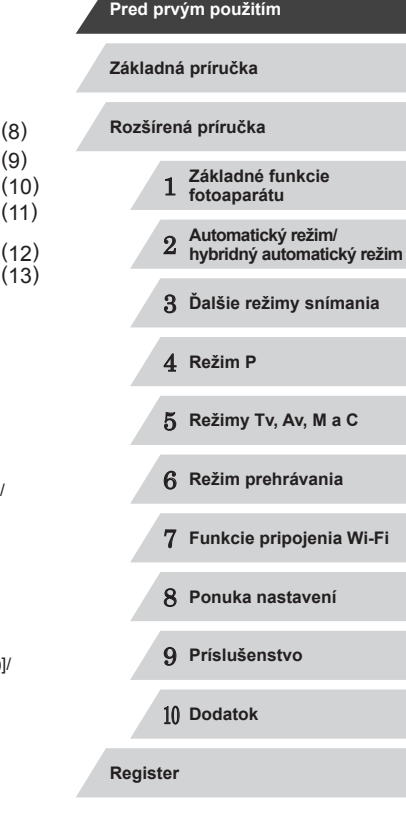

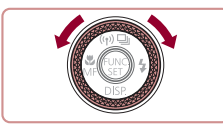

· Otáčanie ovládača je jedným zo spôsobov, ako môžete vyberať položky, prepínať medzi snímkami a vykonávať ďalšie operácie. Väčšinu týchto operácií možno vykonávať aj pomocou tlačidiel<br>[▲[▼][ | ][ **)**].

- Ikony používané v tejto príručke zastupujú príslušné tlačidlá a voliče fotoaparátu, na ktorých sú zobrazené alebo na ktoré sa podobajú.
- Ikony zastupujú nasledujúce tlačidlá a ovládacie prvky fotoaparátu.<br>**[**i] Ovládací prstenec (11) na prednej strane
	-
	- [A] Tlačidlo Nahor (9) na zadnej strane
	- [ ] Tlačidlo Doľava (16) na zadnej strane
	- [ ] Tlačidlo Doprava (11) na zadnej strane
	- [  $\blacktriangledown$ ] Tlačidlo Nadol (12) na zadnej strane
	- [ ] Ovládač (6) na zadnej strane
- Režimy snímania, ikony a texty zobrazované na displeji sú označené zátvorkami.
- : dôležité informácie, ktoré by ste mali poznať
- $\Diamond$ : poznámky a tipy na odborné používanie fotoaparátu
- $\frac{1}{2}$ : indikuje ovládanie dotykového displeja
- $\Box$ xx: strany so súvisiacimi informáciami (v tomto príklade znaky "xx" predstavujú číslo strany)
- Pokyny uvedené v tejto príručke platia pre predvolené nastavenia fotoaparátu.
- Pre väčšie pohodlie sa všetky podporované pamäťové karty jednoducho označujú ako "pamäťová karta".
- Symboly "▶ Fotografie" a "▶ Videosekvencie" pod nadpismi uvádzajú, ako sa funkcia používa – či na zhotovovanie fotografií alebo videosekvencií.

1 **Základné funkcie fotoaparátu** 2 **Automatický režim/ hybridný automatický režim** 3 **Ďalšie režimy snímania** 4 **Režim P** 5 **Režimy Tv, Av, M <sup>a</sup> <sup>C</sup>** 6 **Režim prehrávania** 7 **Funkcie pripojenia Wi-Fi** 8 **Ponuka nastavení** 9 **Príslušenstvo** 10 **Dodatok Pred prvým použitím Základná príručka Register Rozšírená príručka**

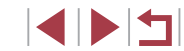

### **Obsah**

### **[Pred prvým použitím](#page-1-0)**

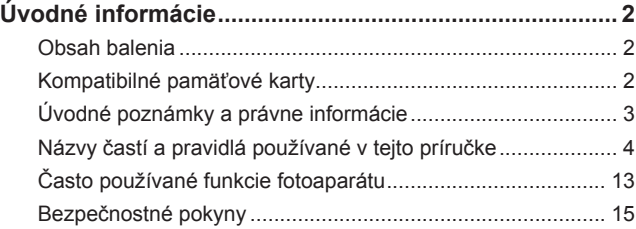

### **[Základná príručka](#page-17-0)**

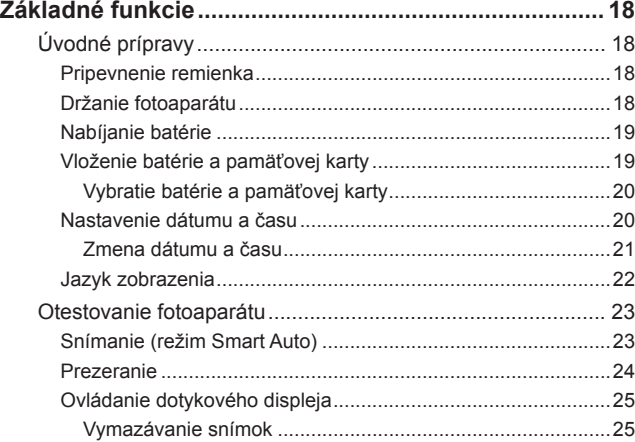

### **[Rozšírená príručka](#page-25-0)**

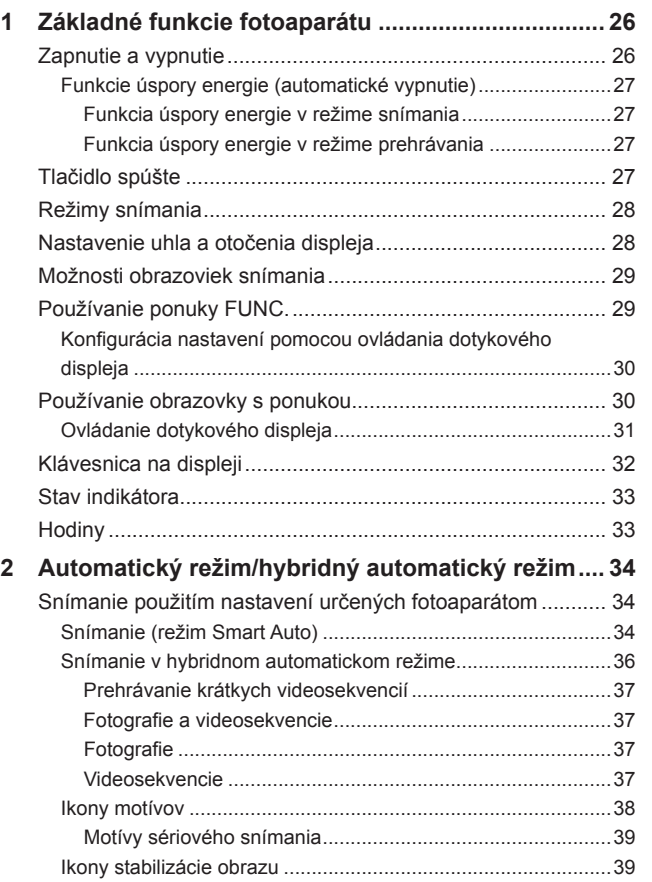

Rámy na displeji [........................................................................40](#page-39-0)

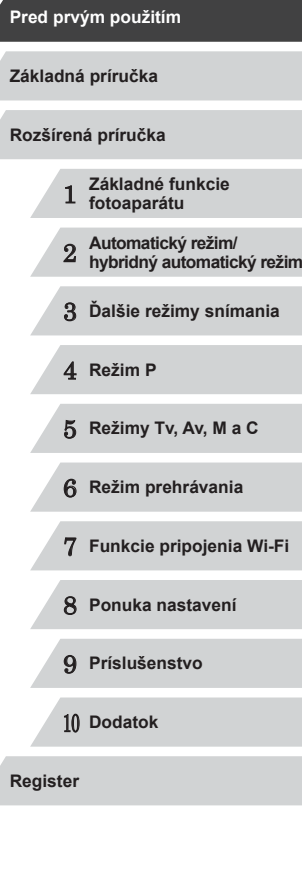

Z

◥

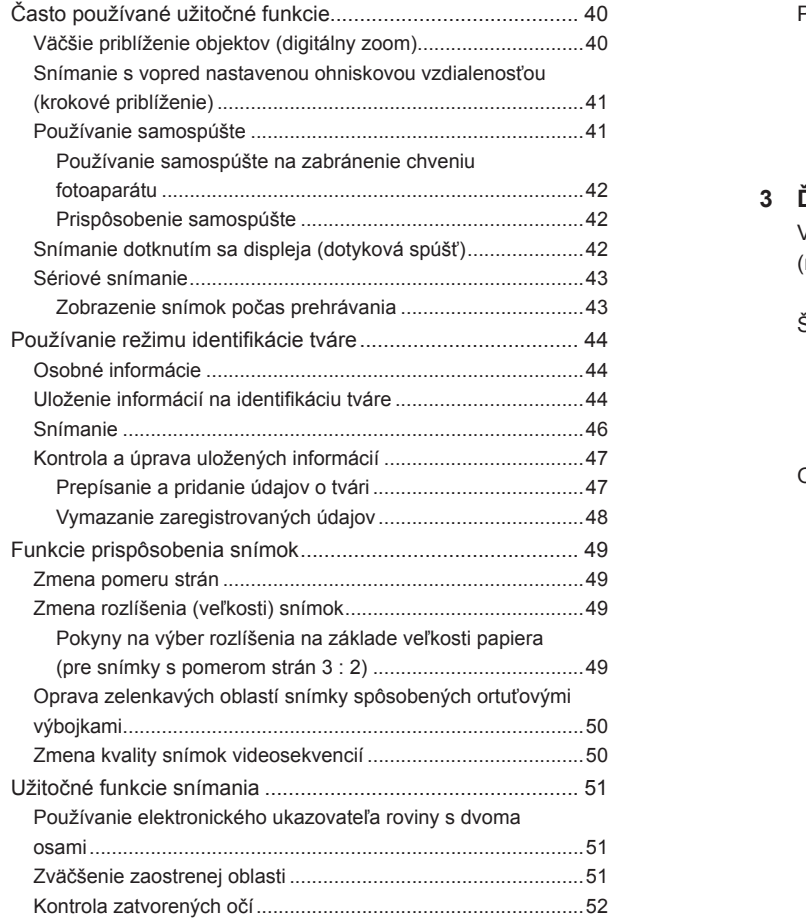

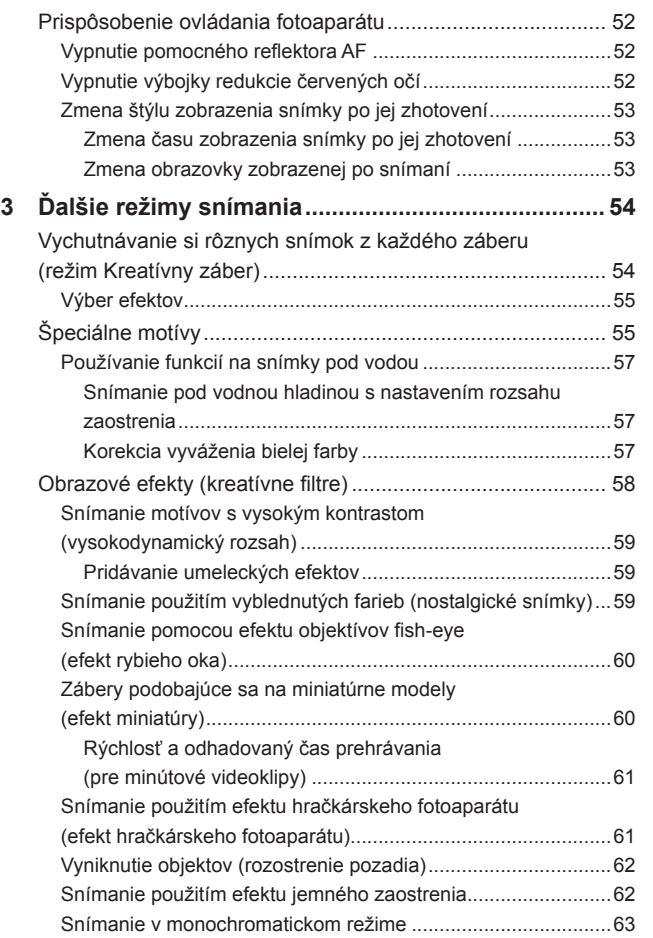

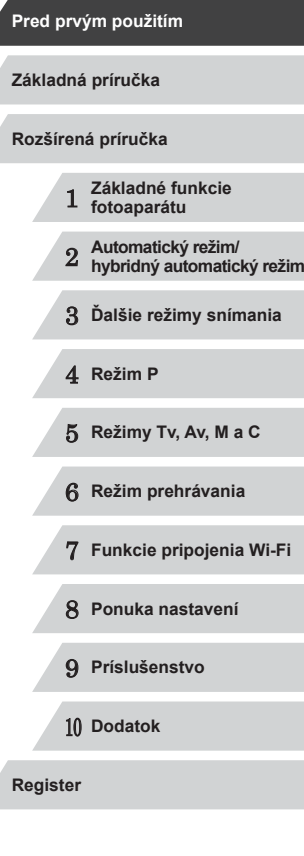

 $\frac{1}{2}$ 

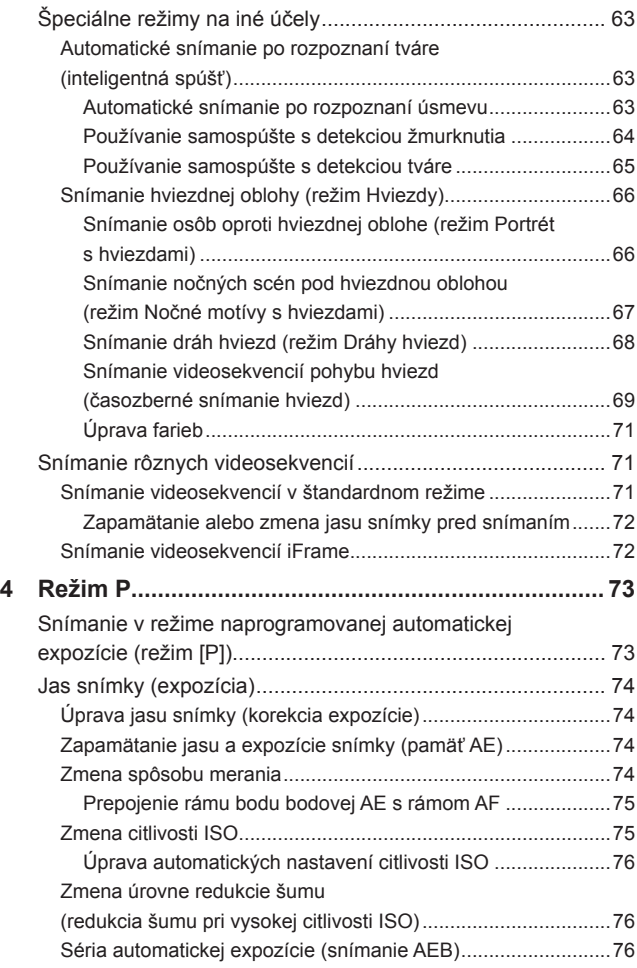

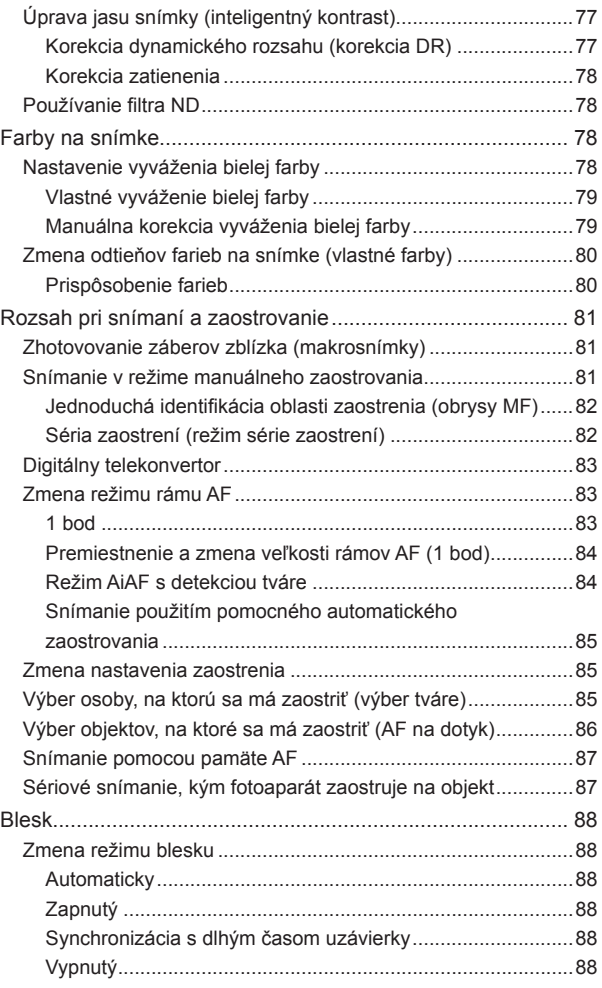

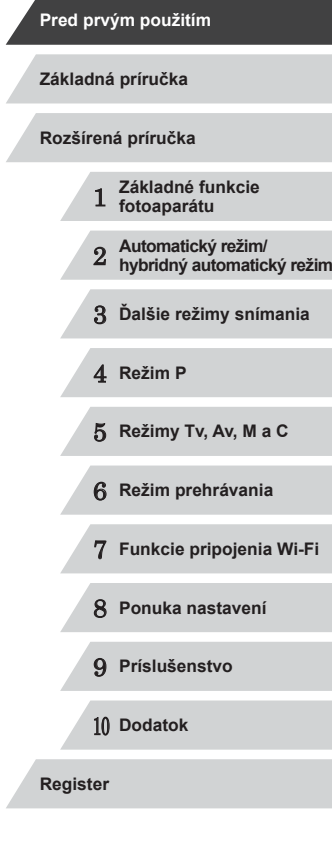

 $\left\vert \blacktriangleleft\vert \blacktriangleright\vert \blacktriangleright\vert \right\vert$ 

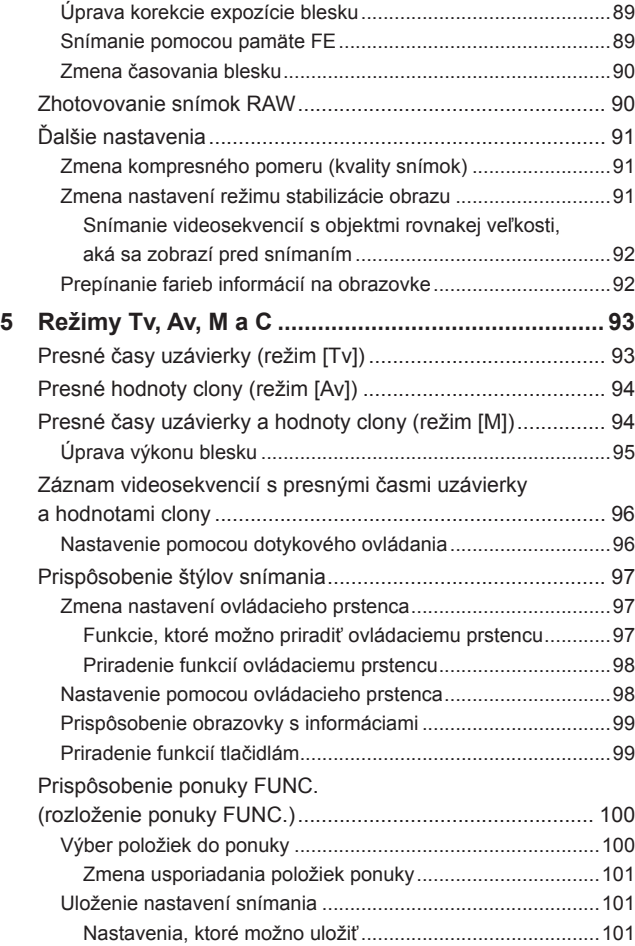

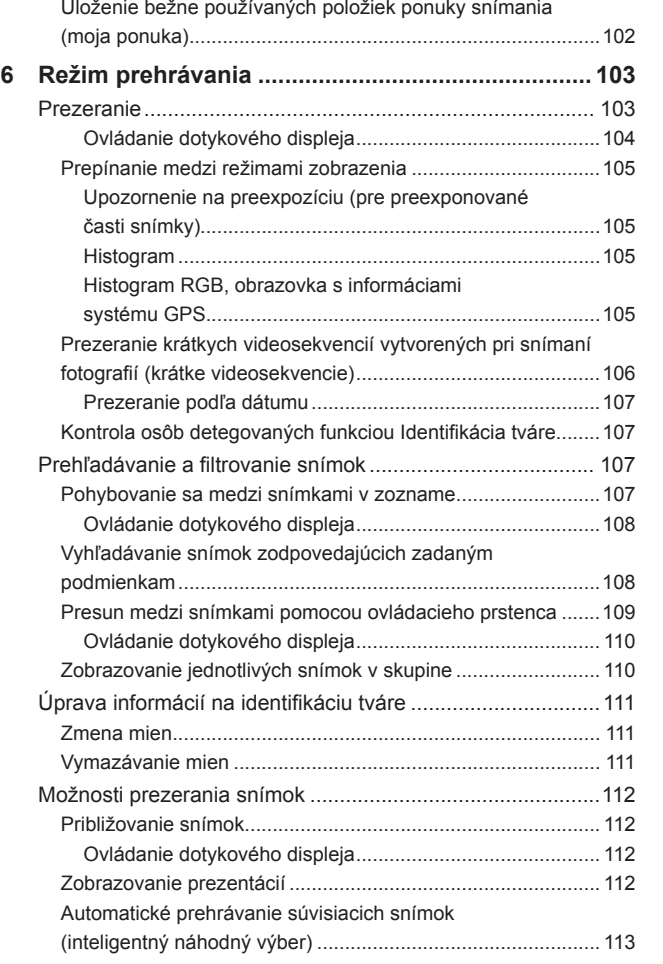

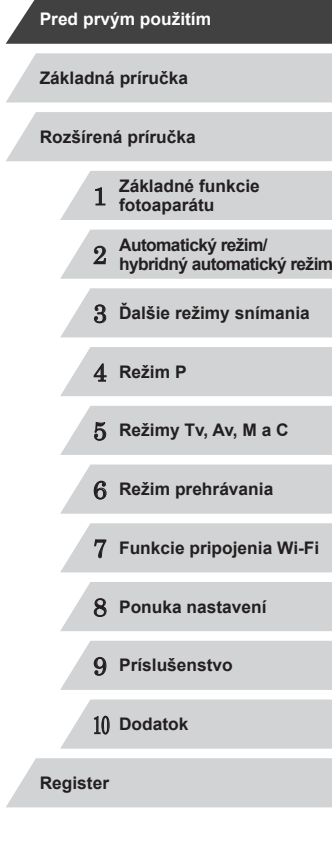

 $\left|\mathbf{d}\right|\mathbf{b}$ 

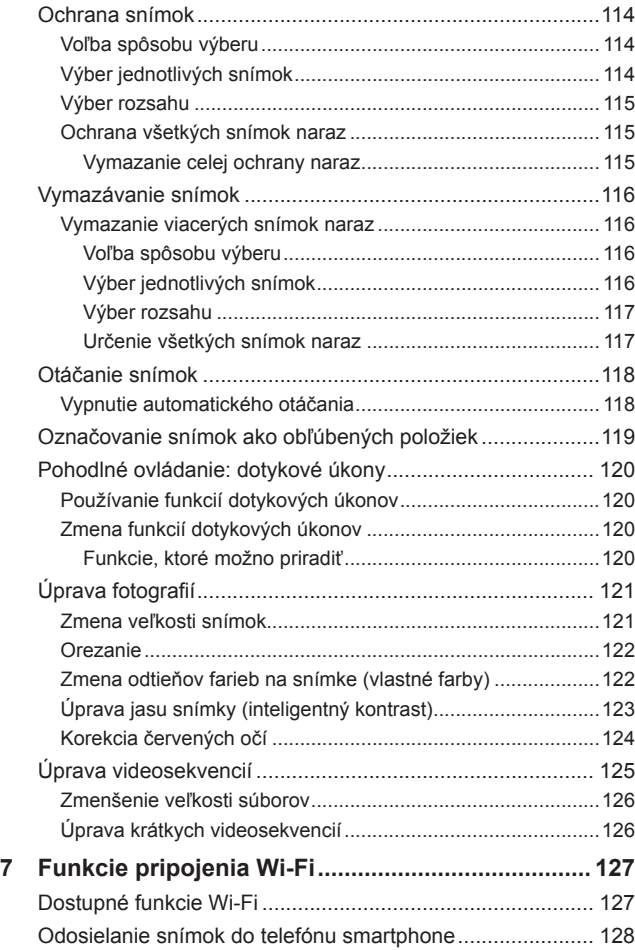

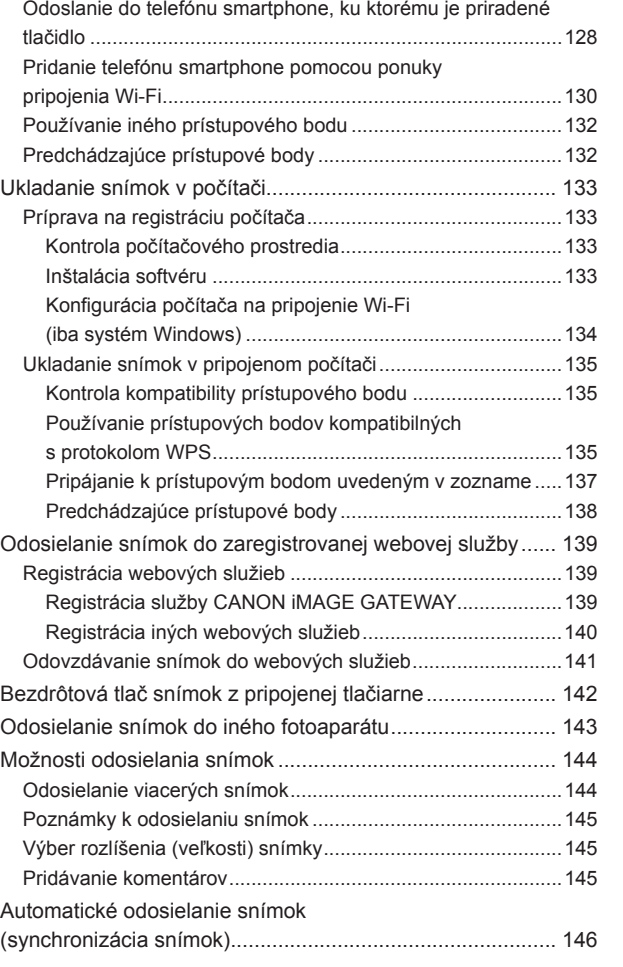

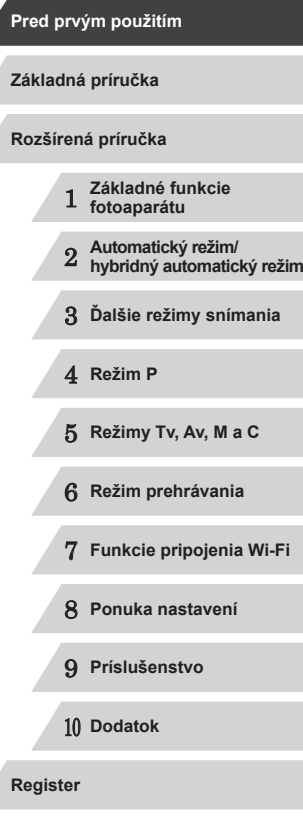

 $\left\vert \blacktriangleleft\vert \blacktriangleright\vert \blacktriangleright\vert \right\vert$ 

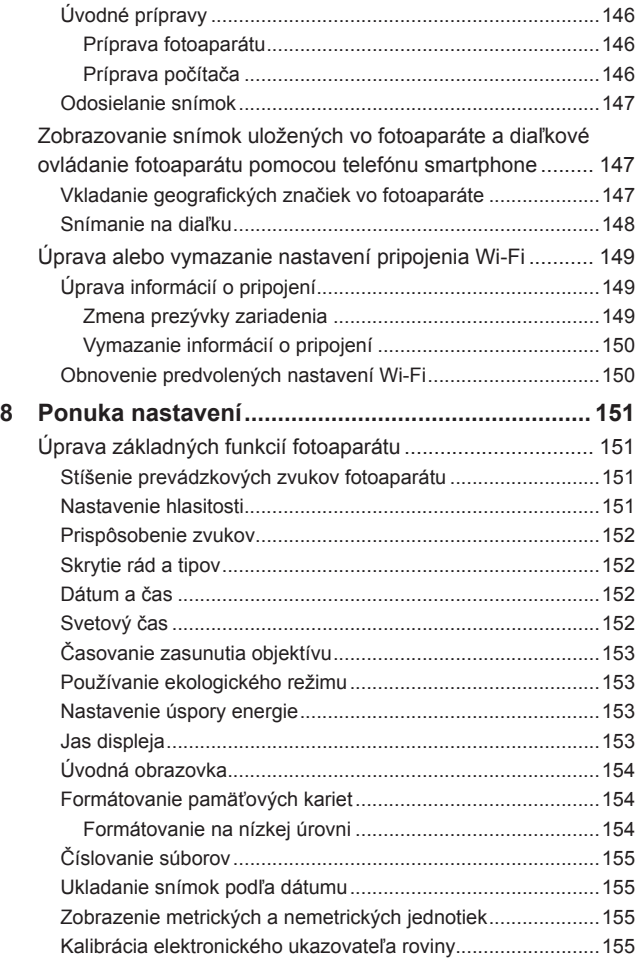

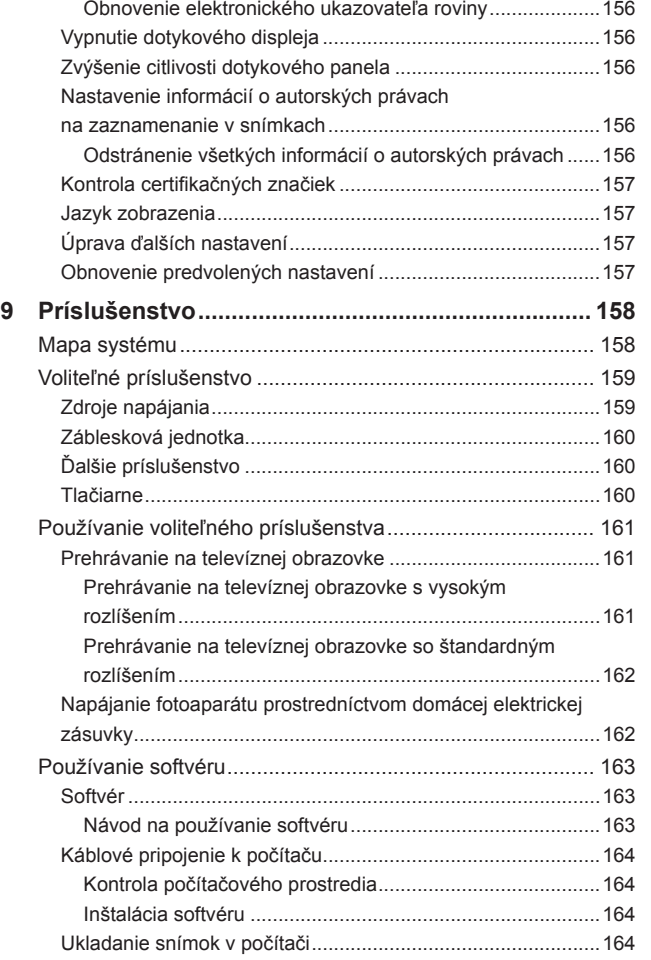

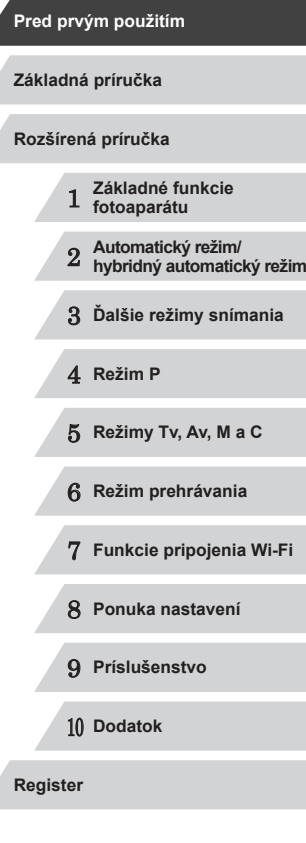

Δ

 $\frac{1}{2}$ 

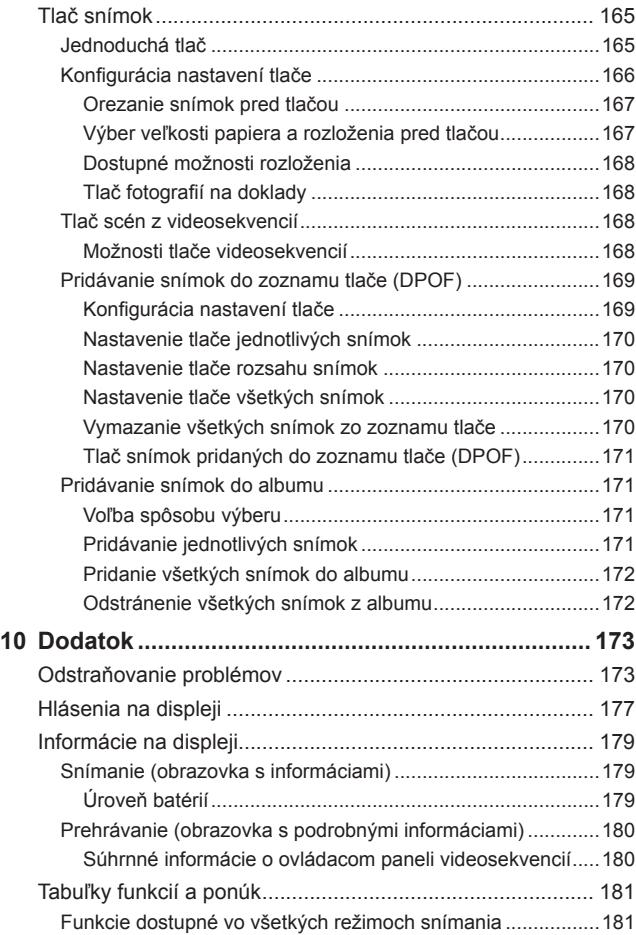

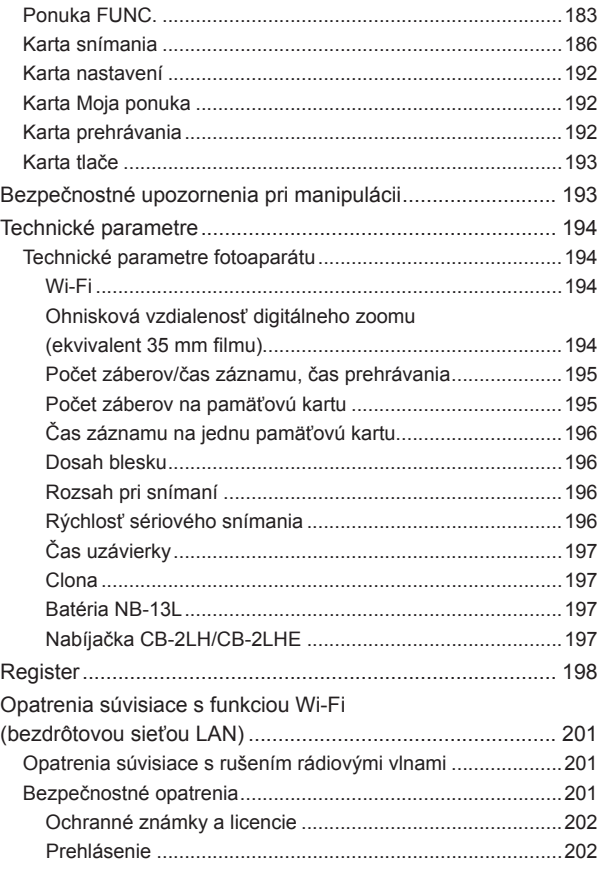

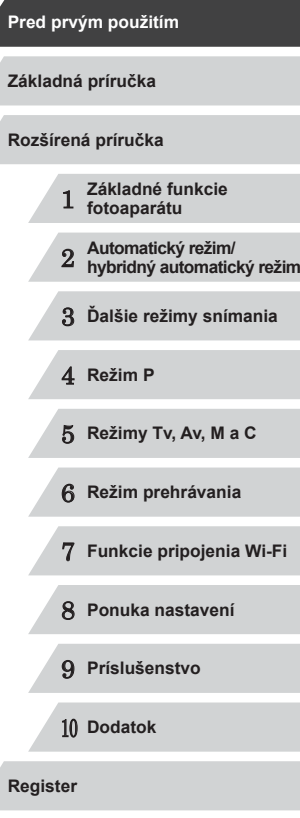

### <span id="page-12-0"></span>**Často používané funkcie fotoaparátu**

### **C** Snímanie

- Používanie nastavení určených fotoaparátom (automatický režim, hybridný automatický režim)
	- $\Box$ 34,  $\Box$ 36
- Zobrazenie rôznych efektov použitých na jednotlivé zábery pomocou nastavení určených fotoaparátom (režim kreatívnych záberov)
	- $\Box$ 54

### Zhotovovanie dobrých záberov ľudí

D Portréty  $($  $\Box$ 55)

Pod vodou  $($  $\Box$ 55)

்⋔∖

### Snímanie špeciálnych motívov

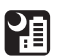

Nočné motívy  $($  $\Box$ 55)

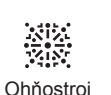

 $($  $\Box$ 55)

Oproti snehu  $($  $\Box$ 55)

 $\mathbf{B}^{\mu}$ 

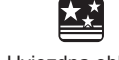

Hviezdna obloha  $($  $($  $)$  $66)$ 

### Používanie špeciálnych efektov

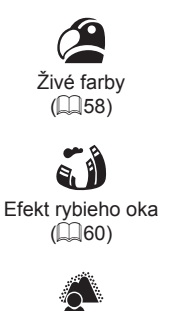

Rozostrenie pozadia  $(\Box$ 62)

 $\Box$ 34

 $\Box$ 36

 $\Box$ 41,  $\Box$ 65

 $\Box$ 44,  $\Box$ [107](#page-106-1)

(krátka videosekvencia)

● Zaostrovanie na tváre  $\Box$ 34,  $\Box$ 55,  $\Box$ 84,  $\Box$ 85 ● Bez používania blesku (vypnutý blesk)

• Snímanie vlastnej osoby (samospúšť)

● Používanie režimu identifikácie tváre

● Zhotovovanie videoklipov spoločne s fotografiami

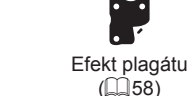

 $($  $\Box$ 60)

遇

Jemné zaostrenie  $($  $\Box$ 62)

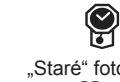

.Staré" fotografie  $($  $\Box$ 59)

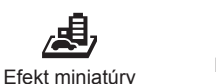

**O** Efekt hračkárskeho

fotoaparátu  $\binom{1}{2}61$ 

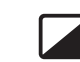

Monochromatický režim  $($  $\Box$ 63)

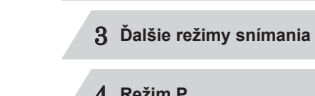

4 **Režim P**

5 **Režimy Tv, Av, M <sup>a</sup> <sup>C</sup>**

1 **Základné funkcie fotoaparátu**

**Pred prvým použitím**

**Základná príručka**

**Rozšírená príručka**

2 **Automatický režim/ hybridný automatický režim**

6 **Režim prehrávania**

7 **Funkcie pripojenia Wi-Fi**

8 **Ponuka nastavení**

9 **Príslušenstvo**

10 **Dodatok**

**Register**

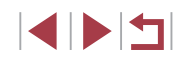

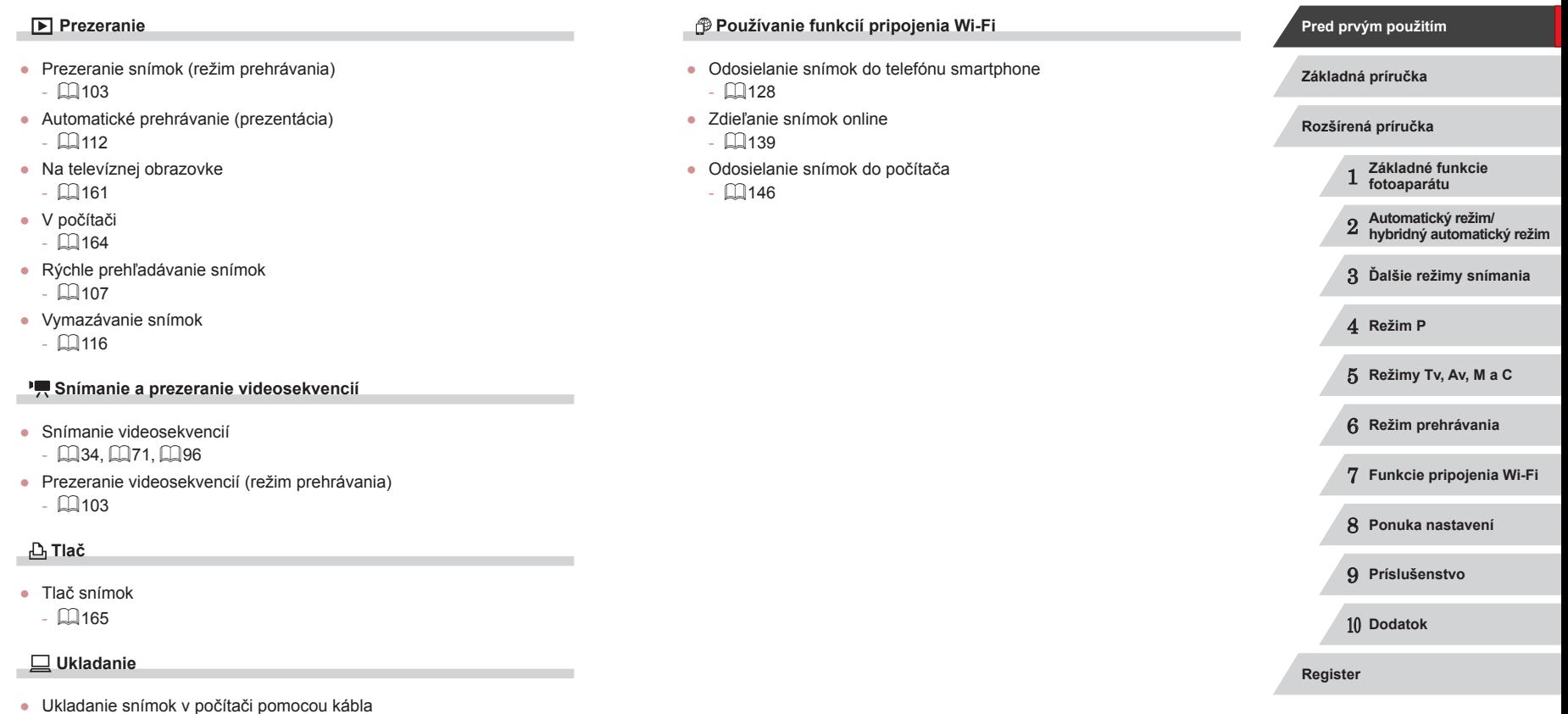

 $\Box$ [164](#page-163-2)

 $\left\vert \blacktriangleleft\vert \blacktriangleright\vert \blacktriangleright\vert \blacktriangleright\vert \right\vert$ 

### <span id="page-14-0"></span>**Bezpečnostné pokyny**

- Pred používaním výrobku si prečítajte bezpečnostné pokyny uvedené nižšie. Výrobok vždy používajte správnym spôsobom.
- Bezpečnostné pokyny uvedené na týchto stranách majú za cieľ predísť vášmu poraneniu a poraneniu iných osôb alebo poškodeniu majetku.
- Prečítajte si aj príručky dodané so samostatne predávaným príslušenstvom, ktoré používate.

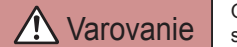

**Varovanie** Sznačuje možnosť vážneho poranenia alebo smrti.

● Blesk nespúšťajte v blízkosti očí.

Jeho intenzívne svetlo môže poškodiť zrak. Predovšetkým od detí buďte pri používaní blesku vzdialení minimálne 1 meter.

● Zariadenie skladujte mimo dosahu detí a dojčiat.

Remienok omotaný okolo krku dieťaťa môže spôsobiť zadusenie. Ak výrobok používa napájací kábel, jeho náhodné omotanie okolo krku dieťaťa môže spôsobiť zadusenie.

- Používajte iba odporúčané zdroje napájania.
- Výrobok nerozoberajte, neupravujte ani ho nevystavujte pôsobeniu tepla.
- Ak je na batérii štítok, neodlepujte ho.
- Dávajte pozor, aby nedošlo k pádu výrobku, a nevystavujte ho ani silným nárazom.
- Nedotýkajte sa vnútorných častí výrobku, ak sú rozbité, napríklad v dôsledku pádu.
- Ak z výrobku začne vychádzať dym alebo zvláštny zápach, prípadne začne fungovať iným nezvyčajným spôsobom, okamžite ho prestaňte používať.
- Výrobok nečistite pomocou organických rozpúšťadiel, akými sú alkohol, benzín alebo riedidlo.

● Zabráňte kontaktu s kvapalinami a nedovoľte, aby sa dovnútra dostali kvapaliny alebo cudzie predmety.

Mohlo by dôjsť k úrazu elektrickým prúdom alebo požiaru. Ak výrobok navlhne, prípadne sa dovnútra dostanú kvapaliny alebo cudzie predmety, okamžite vyberte batériu/batérie alebo ho odpojte od siete.

● Cez hľadáčik (ak je ním model vybavený) nepozerajte na zdroje intenzívneho svetla, napríklad na slnko počas jasného dňa alebo na zdroj intenzívneho umelého svetla.

Mohli by ste si poškodiť zrak.

- Ak je počas búrky výrobok zapojený do siete, nedotýkajte sa ho. Mohlo by dôjsť k úrazu elektrickým prúdom alebo požiaru. Výrobok okamžite prestaňte používať a vzdiaľte sa od neho.
- Používajte len odporúčanú batériu/batérie.
- Batériu/batérie nenechávajte v blízkosti priameho ohňa ani ich doň nevhadzujte.

Batéria/batérie by mohli vybuchnúť alebo vytiecť a spôsobiť tak úraz<br>elektrickým prúdom, požiar alebo poranenia. Ak vytečený elektrolyt z batérie príde do styku s očami, ústami, pokožkou alebo oblečením, postihnuté miesto okamžite opláchnite vodou.

- Ak výrobok používa nabíjačku, dodržiavajte nasledujúce pokyny.
	- Zástrčku pravidelne vyťahujte a pomocou suchej handričky utierajte prach a nečistoty nachádzajúce sa na zástrčke, na vonkajšej časti elektrickej zásuvky a na okolitých častiach.
	- Zástrčku nezasúvajte ani nevyťahujte mokrými rukami.
	- Zariadenie nepoužívajte spôsobom, ktorý presahuje menovitý výkon elektrickej zásuvky alebo elektrického vedenia. Nepoužívajte ho, ak je zástrčka poškodená alebo ak nie je úplne zasunutá do elektrickej zásuvky.
	- Dbajte na to, aby konektory ani zástrčka neprichádzali do styku s prachom alebo kovovými predmetmi (napríklad špendlíkmi alebo kľúčmi).
- Ak výrobok používa napájací kábel, neprerezávajte ho,

nepoškodzujte, neupravujte ani naň neklaďte ťažké predmety. Mohlo by dôjsť k úrazu elektrickým prúdom alebo požiaru.

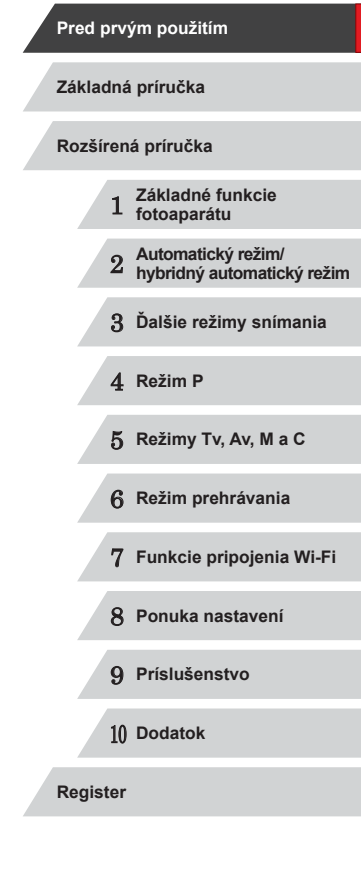

● Vypnite fotoaparát na miestach, kde sa jeho používanie zakazuje. Elektromagnetické vlny vyžarované fotoaparátom by mohli brániť prevádzke elektronických prístrojov a iných zariadení. Pri používaní výrobku na miestach, kde je používanie elektronických zariadení obmedzené, napríklad na palube lietadla alebo v zdravotníckych zariadeniach, preto buďte opatrní.

● Nedovoľte, aby sa fotoaparát dlhodobo dotýkal pokožky. Aj keď sa fotoaparát nezdá horúci, môže spôsobiť nízkoteplotné popáleniny, ktoré sa prejavia začervenaním pokožky alebo pľuzgiermi. Ak sa nachádzate v horúcom prostredí, prípadne ak máte zlý krvný obeh alebo necitlivú pokožku, používajte statív.

Upozornenie <sup>Označuje možnosť poranenia.</sup>

● Pri prenášaní výrobku za remienok dávajte pozor, aby ste ním neudierali, nevystavovali ho silným nárazom ani otrasom ani ho nezachytili o iné predmety.

● Dávajte pozor, aby ste neudierali ani silno netlačili na objektív. Mohlo by dôjsť k poraneniu alebo poškodeniu fotoaparátu.

● Dávajte pozor, aby ste displej nevystavovali silným nárazom. Ak displej praskne, môžete sa poraniť na rozbitých kúskoch.

● Pri používaní blesku dávajte pozor, aby ste ho nezakrývali prstami ani oblečením.

Mohli by ste sa popáliť alebo poškodiť blesk.

- Výrobok nepoužívajte, neukladajte ani neskladujte na nasledujúcich miestach:
	- miesta vystavené priamemu slnečnému svetlu,
	- miesta vystavené teplotám nad 40 °C,
	-

- vlhké alebo prašné miesta.<br>Mohlo by dôisť k vytečeniu, prehriatiu alebo výbuchu batérie/batérií a následnému úrazu elektrickým prúdom, požiaru, popáleniu alebo inému poraneniu.

Prehriatie alebo poškodenie môže spôsobiť úraz elektrickým prúdom, požiar, popáleniny alebo iné poranenia.

- Dlhodobé sledovanie prechodových efektov prezentácií môže vyvolať pocity nevoľnosti.
- Ak používate voliteľné objektívy, filtre na objektív alebo adaptéry filtra, dôkladne toto príslušenstvo pripevnite.

Ak sa príslušenstvo objektívu uvoľní a vypadne, môže prasknúť<br>a sklenené črepiny môžu spôsobiť rezné poranenia.

● Pri výrobkoch, ktoré automaticky vyklápajú a sklápajú blesk, dávajte pozor, aby ste si pri sklápaní blesku nepricvikli prsty. Mohli by ste sa poraniť.

Upozornenie | Označuje možnosť poškodenia majetku.

- Fotoaparátom nemierte na zdroje intenzívneho svetla, napríklad na slnko počas jasného dňa alebo na zdroj intenzívneho umelého svetla. Mohli by ste poškodiť obrazový snímač alebo iné vnútorné súčasti.
- Pri používaní fotoaparátu na piesočnatej pláži alebo veternom mieste dávajte pozor, aby sa do fotoaparátu nedostal prach ani piesok.
- Pri výrobkoch, ktoré automaticky vyklápajú a sklápajú blesk, netlačte na blesk ani ho násilne neotvárajte.

Mohlo by dôjsť k poruche výrobku.

● Prach, nečistoty alebo iný cudzí predmet na blesku odstráňte pomocou vatového tampónu alebo handričky.

Teplo produkované bleskom môže spôsobiť, že cudzí objekt začne dymiť alebo sa výrobok pokazí.

- Ak výrobok nepoužívate, vyberte z neho batériu/batérie a odložte ich. Vytečenie elektrolytu z batérie môže výrobok poškodiť.
- Pred likvidáciou zakryte konektory batérie/batérií pomocou pásky alebo iného izolantu.

Dotyk s inými kovovými predmetmi by mohol viesť k požiaru alebo výbuchom.

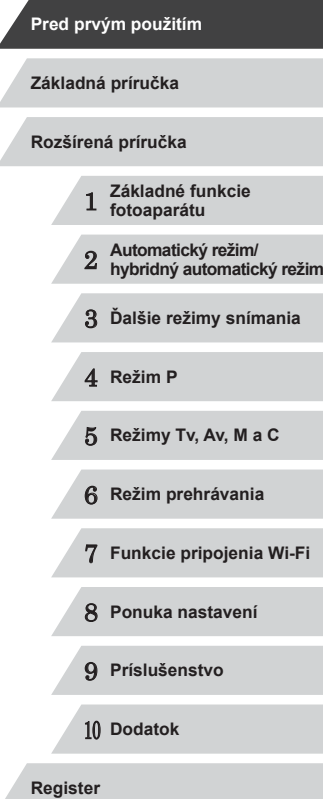

● Nepoužívanú nabíjačku odpojte od výrobku. Pri používaní ju nezakrývajte látkou ani inými predmetmi. Ak necháte jednotku dlhý čas pripojenú k elektrickej sieti, môže sa prehriať a deformovať a spôsobiť tak požiar.

● Špeciálne batérie nenechávajte v blízkosti domácich zvierat. Domáce zvieratá by mohli batériu prehryznúť a spôsobiť tak jej vytečenie, prehriatie alebo výbuch a následné poškodenie výrobku alebo požiar.

● Ak sa vo výrobku používa viacero batérií, naraz nepoužívajte batérie s rôznou úrovňou nabitia ani nepoužívajte staré batérie spolu s novými. Pri vkladaní batérií dávajte pozor, aby ste nezamenili  $pólv + a -$ .

Mohlo by dôjsť k poruche výrobku.

● Nesadajte si, keď máte fotoaparát vo vrecku na nohaviciach. Mohlo by dôjsť k poruchám alebo poškodeniu displeja.

● Pri vkladaní fotoaparátu do tašky dávajte pozor, aby s displejom neprišli do styku tvrdé predmety. Ak je výrobok vybavený sklápacím displejom, sklopte aj displej (smerom k telu výrobku).

● K výrobku nepripevňujte žiadne tvrdé predmety. Mohlo by dôjsť k poruchám alebo poškodeniu displeja.

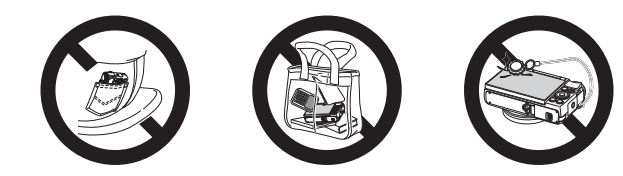

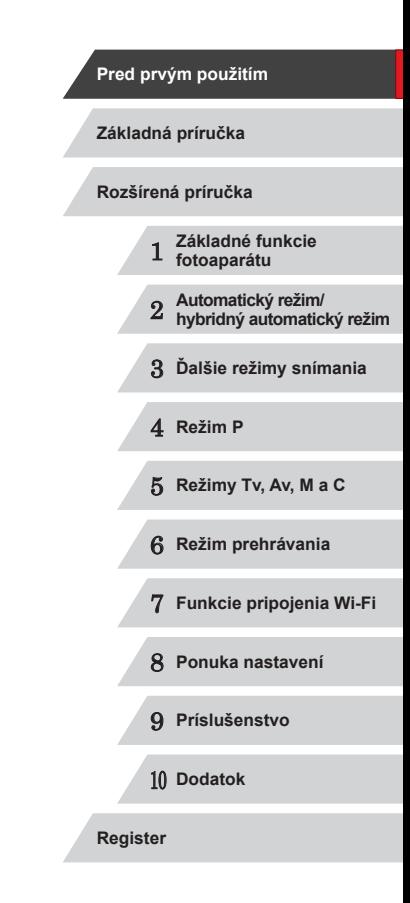

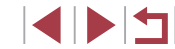

# <span id="page-17-0"></span>Základná príručka

### **Základné funkcie**

Základné informácie a pokyny, od úvodných príprav po snímanie a prehrávanie

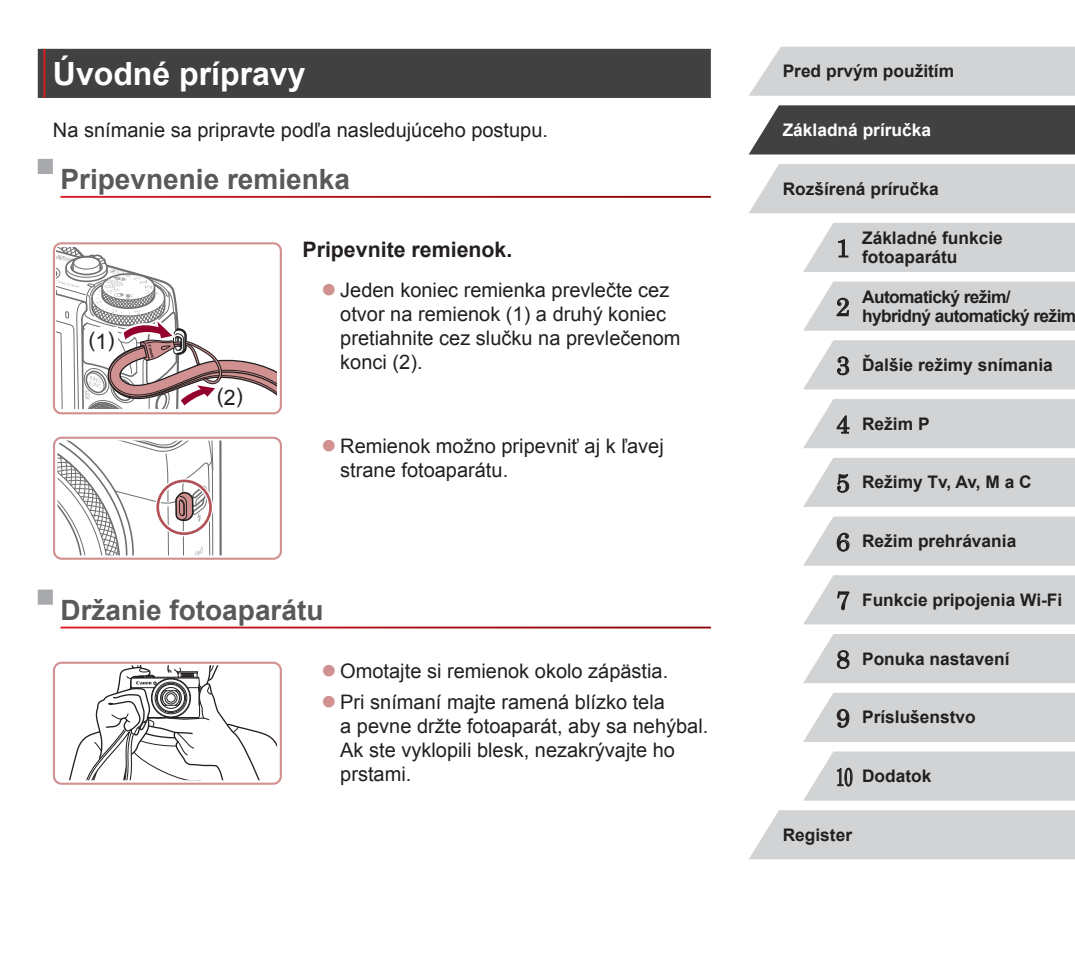

### <span id="page-18-0"></span>**Nabíjanie batérie**

Pred prvým použitím nabite batériu pomocou dodanej nabíjačky. Batériu nezabudnite nabiť, pretože fotoaparát sa nepredáva s nabitou batériou.

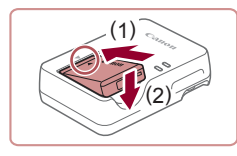

### *1* **Vložte batériu.**

*2* **Nabite batériu.**

 $\bullet$  Po zarovnaní značiek  $\blacktriangle$  na batérii a nabíjačke zatlačte batériu dovnútra (1) a nadol (2).

**CB-2LH: Vyklopte zástrčku (1) a zasuňte** nabíjačku do elektrickej zásuvky (2). **CB-2LHE: Jeden koniec napájacieho** kábla zasuňte do nabíjačky a druhý

### (1)  $(2)$   $\Box$ CB-2LH

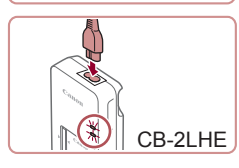

(1)

(2)

### *3* **Vyberte batériu.**

rozsvieti na zeleno.

do elektrickej zásuvky. **·** Indikátor nabíjania sa rozsvieti na oranžovo a začne nabíjanie. z Po dokončení nabíjania sa indikátor

**• Po odpojení nabíjačky vyberte batériu** zatlačením dovnútra (1) a nahor (2).

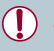

- Ak chcete chrániť batériu a zachovať jej optimálny stav, nenabíjajte ju nepretržite dlhšie ako 24 hodín.
- Nabíjačky, ktoré majú napájací kábel: Nabíjačku ani kábel nepripevňujte k iným predmetom. Mohli by ste spôsobiť poruchu alebo poškodenie výrobku.
- Podrobné informácie o čase nabíjania, počte záberov a čase záznamu s plne nabitou batériou nájdete v časti ["Počet záberov/](#page-194-1) [čas záznamu, čas prehrávania" \(](#page-194-1) $\Box$ 195).
- Nabité batérie sa postupne vybíjajú, aj keď sa nepoužívajú. Batériu nabite v deň používania (alebo tesne predtým).
- Nabíjačku možno používať v oblastiach so striedavým prúdom a napätím 100 – 240 V (50/60 Hz). Ak majú elektrické zásuvky iný tvar, použite komerčne dostupný adaptér na zástrčku. Nikdy nepoužívajte elektrický transformátor určený na cestovanie, pretože môže poškodiť batériu.

### **Vloženie batérie a pamäťovej karty**

Vložte dodanú batériu a pamäťovú kartu (predáva sa samostatne). Pred použitím novej pamäťovej karty (alebo pamäťovej karty naformátovanej v inom zariadení) by ste mali pamäťovú kartu naformátovať v tomto fotoaparáte ([154].

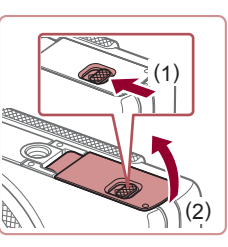

### *1* **Otvorte kryt.**

● Posuňte prepínač (1) a otvorte kryt (2).

### 1 **Základné funkcie fotoaparátu** 2 **Automatický režim/ hybridný automatický režim** 3 **Ďalšie režimy snímania** 4 **Režim P** 5 **Režimy Tv, Av, M <sup>a</sup> <sup>C</sup>** 6 **Režim prehrávania** 7 **Funkcie pripojenia Wi-Fi** 8 **Ponuka nastavení** 9 **Príslušenstvo** 10 **Dodatok Pred prvým použitím Základná príručka Register Rozšírená príručka**

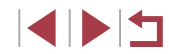

<span id="page-19-0"></span>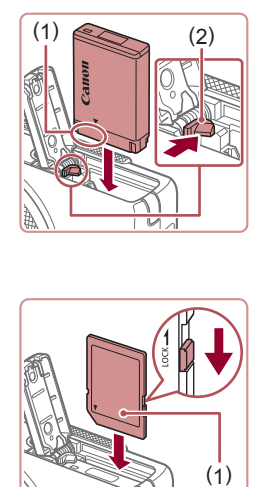

### *2* **Vložte batériu.**

- · Podržte batériu tak, aby póly (1) smerovali podľa obrázka, stlačte zarážku batérie (2) v smere šípky a vkladajte batériu, kým zarážka nezacvakne.
- Ak batériu vložíte nesprávnym spôsobom, nebudete ju môcť uzamknúť v správnej polohe. Vždy skontrolujte, či batériu vkladáte správnym spôsobom a či sa uzamkla.

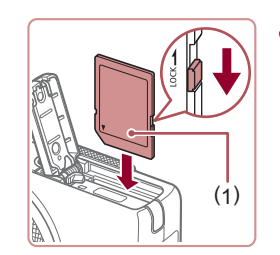

### *3* **Skontrolujte plôšku na ochranu proti zápisu na pamäťovej karte a vložte kartu.**

- · Na pamäťové karty vybavené plôškou na ochranu proti zápisu nemožno zaznamenávať údaje, kým je plôška v uzamknutej polohe. Plôšku posuňte do odomknutej polohy.
- Vkladajte pamäťovú kartu so štítkom (1) otočeným podľa obrázka, kým nezacvakne na mieste.
- Skontroluite, či pamäťovú kartu vkladáte správnym spôsobom. Pamäťové karty vložené nesprávnym spôsobom môžu poškodiť fotoaparát.

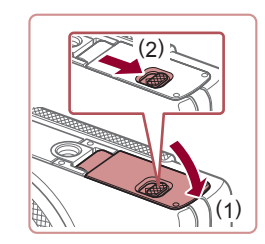

### *4* **Zatvorte kryt.**

• Sklopte kryt (1) a pri posúvaní spínača ho podržte stlačený, kým sa nezatvorí a nezacvakne (2).

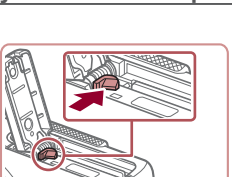

[pamäťovú kartu" \(](#page-194-2) =195).

**Vybratie batérie a pamäťovej karty**

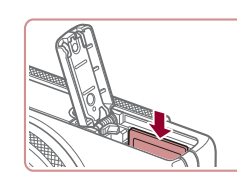

### <span id="page-19-1"></span>**Nastavenie dátumu a času**

Ak sa po zapnutí fotoaparátu zobrazí obrazovka [Date/Time/Dátum a čas], nasledujúcim spôsobom nastavte aktuálny dátum a čas. Informácie, ktoré týmto spôsobom zadáte, sa pri snímaní zaznamenávajú vo vlastnostiach snímky a používajú sa pri správe snímok podľa dátumu snímania alebo pri tlači snímok s dátumom.

**Vyberte batériu.**

zarážku batérie. **• Batéria sa vysunie.** 

**Vyberte pamäťovú kartu.**

z Zatláčajte pamäťovú kartu, kým

z Pamäťová karta sa vysunie.

nezacvakne, a potom ju pomaly uvoľnite.

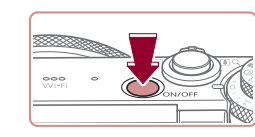

### *1* **Zapnite fotoaparát.**

**• Stlačte tlačidlo ON/OFF.** 

● Informácie o tom, koľko záberov alebo akú dĺžku záznamu možno uložiť na pamäťovú kartu, nájdete v časti "Počet záberov na

● Otvorte kryt a v smere šípky stlačte

● Zobrazí sa obrazovka [Date/Time/ Dátum a čas].

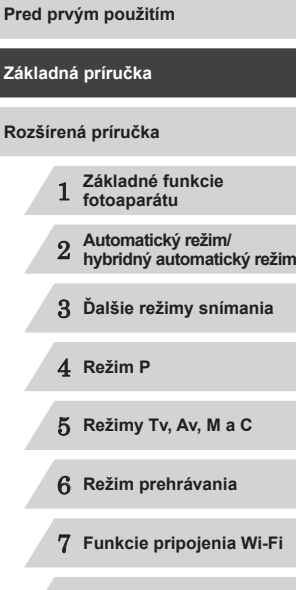

8 **Ponuka nastavení**

9 **Príslušenstvo**

10 **Dodatok**

**Register**

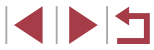

20

<span id="page-20-0"></span>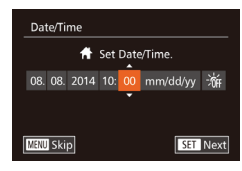

### *2* **Nastavte dátum a čas.**

- Pomocou tlačidiel [4][1] vyberte požadovanú možnosť.
- Pomocou tlačidiel [▲][ ] alebo otáčaním ovládača [ ] zadajte dátum a čas.
- Po dokončení stlačte tlačidlo [ ... ].

Dátum a čas môžete tiež nastaviť dotknutím sa požadovanej možnosti na obrazovke v kroku č. 2. Potom sa dotknite ikon [▲][▼] a položky [SH]. Podobným spôsobom môžete nastaviť domáce časové pásmo, a to dotknutím sa ikon [ $\bigcirc$ ][ $\bigcirc$ ] na obrazovke v kroku č. 3 a potom položky  $\lceil$ SEI.

### **Zmena dátumu a času**

Dátum a čas upravte podľa nasledujúcich pokynov.

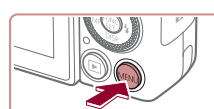

*1* **Prejdite na obrazovku s ponukou.** • Stlačte tlačidlo [MFNU].

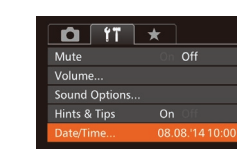

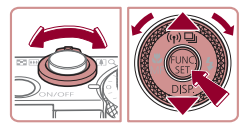

### *2* **Vyberte položku [Date/Time/ Dátum a čas].**

- **Posunutím páčky zoomu vyberte kartu [** $f \ddagger$ **].**
- Pomocou tlačidiel [▲][ ] alebo otáčaním ovládača [ ) vyberte položku [Date/Time/ Dátum a čas] a stlačte tlačidlo [ ...

### *3* **Zmeňte dátum a čas.**

- z Nastavenia upravte podľa kroku č. 2 v časti "Nastavenie dátumu a času"  $(\Box$  20).
- · Stlačením tlačidla [MENU] zatvorte obrazovku s ponukou.

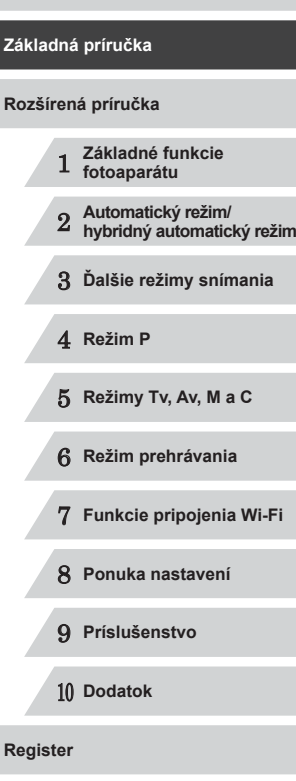

**Pred prvým použitím**

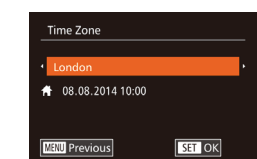

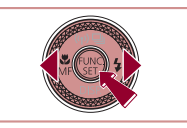

### *3* **Nastavte domáce časové pásmo.**

- Pomocou tlačidiel [ | ][ > vyberte domáce časové pásmo.
- *4* **Dokončite nastavenie.**
- · Po dokončení stlačte tlačidlo [ ... ]. Po zobrazení hlásenia s potvrdením sa už obrazovka nastavenia nebude zobrazovať.
- z Ak chcete fotoaparát vypnúť, stlačte tlačidlo ON/OFF.

Ak nenastavíte dátum, čas a domáce časové pásmo, obrazovka [Date/Time/Dátum a čas] sa bude zobrazovať po každom zapnutí fotoaparátu. Zadajte správne informácie.

Ak chcete nastaviť letný čas (čas sa posunie o 1 hodinu dopredu), v kroku č. 2 vyberte ikonu  $\left| \cdot \right|$  a pomocou tlačidiel  $\left| \right| \left| \right|$  alebo otáčaním ovládača [ ) vyberte možnosť [ $\frac{1}{2}$ .

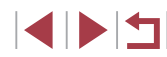

- <span id="page-21-0"></span> $\emptyset$ Vďaka vstavanému akumulátoru dátumu a času tohto fotoaparátu (záložnej batérii) možno nastavenie dátumu a času zachovať približne 3 týždne po vybratí batérie.
	- Po vložení nabitej batérie alebo pripojení fotoaparátu k súprave sieťového adaptéra (predáva sa samostatne, [[159](#page-158-1)] možno akumulátor dátumu a času nabiť približne za 4 hodiny, aj keď je fotoaparát vypnutý.
	- Ak sa akumulátor dátumu a času vybije, po zapnutí fotoaparátu sa zobrazí obrazovka [Date/Time/Dátum a čas]. Podľa postupu v časti ["Nastavenie dátumu a](#page-19-1) času" (**Q20**) nastavte správny dátum a čas.

### **Jazyk zobrazenia**

Podľa potreby môžete zmeniť jazyk zobrazenia.

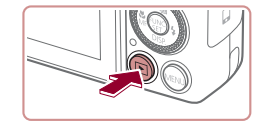

*1* **Prejdite do režimu prehrávania.**  $\bullet$  Stlačte tlačidlo  $[\triangleright]$ 1.

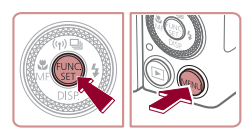

- *2* **Prejdite na obrazovku nastavenia.**
	- Podržte stlačené tlačidlo [ ) a ihneď stlačte tlačidlo [MFNU].

*3* **Nastavte jazyk zobrazenia.**  $\bullet$  Pomocou tlačidiel  $[$   $\Box$ [ $\blacktriangledown$ ] $[$   $\blacktriangle$ ][ $\blacktriangleright$ ] alebo otáčaním ovládača [ ] vyberte požadovaný jazyk a stlačte tlačidlo [ .).  $\bullet$  Po nastavení jazyka zobrazenia sa už obrazovka nastavenia nebude

zobrazovať.

#### Norsk Română Deutsch Svenska Türkce Francais Español العربية ภาษาไทย **Nederland** Ελληνικό 简体中文 Dansk Русский Polski 繁體中文 Português Čeština 한국어 Suomi

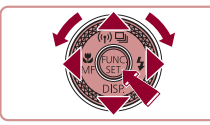

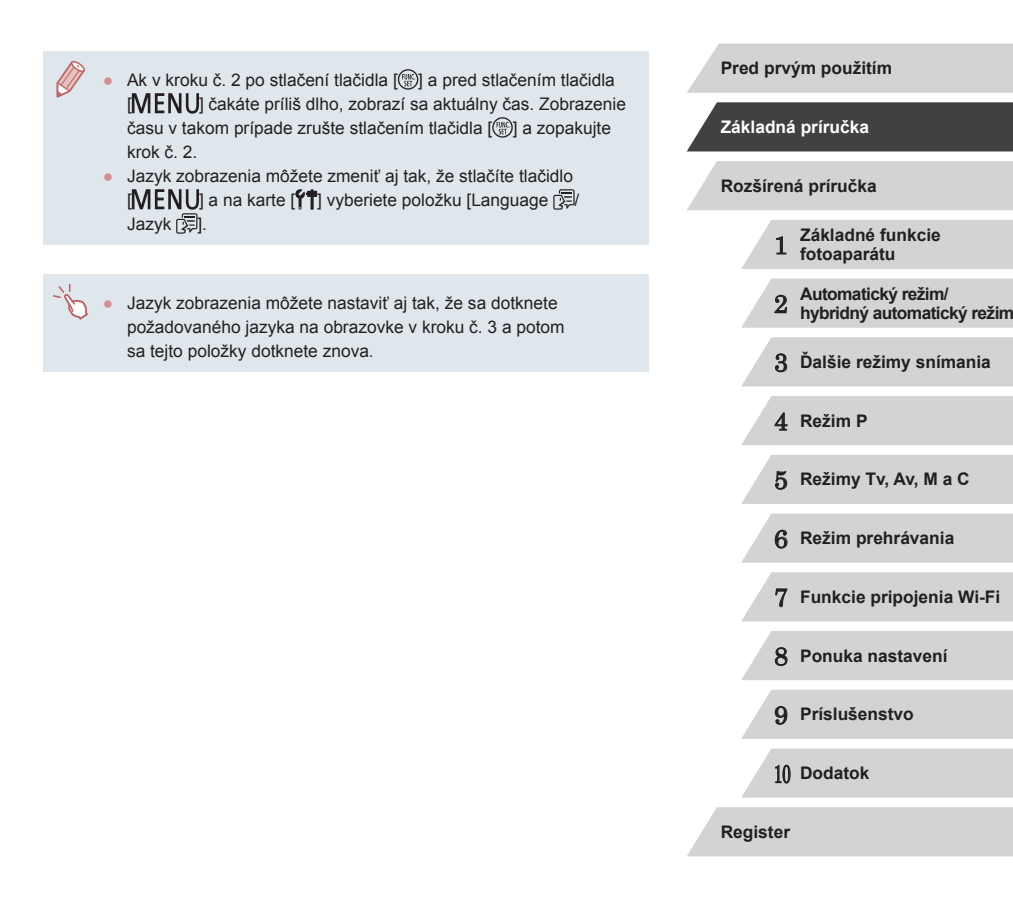

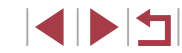

### <span id="page-22-0"></span>**Otestovanie fotoaparátu**

#### **Fotografie Videosekvencie**

Podľa nasledujúcich pokynov zapnite fotoaparát, zhotovte fotografie alebo videosekvencie a potom si ich pozrite.

### <span id="page-22-1"></span>**Snímanie (režim Smart Auto)**

Ak chcete, aby sa pre konkrétne motívy automaticky vybrali optimálne nastavenia, určenie objektu a podmienok pri snímaní nechajte na fotoaparát.

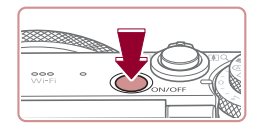

п

### *1* **Zapnite fotoaparát.**

- **Stlačte tlačidlo ON/OFF.**
- z Zobrazí sa úvodná obrazovka.

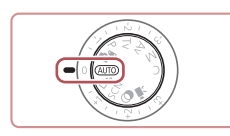

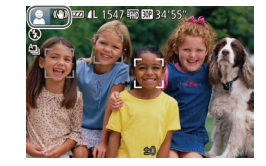

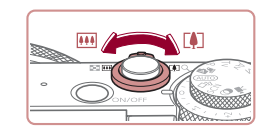

### *2* **Prejdite do režimu [ ].**

- · Otočný volič režimov nastavte do polohy [AUTO].
- <sup>z</sup> Namierte fotoaparát na objekt. Z fotoaparátu bude počas určovania motívu vychádzať zvuk slabého cvakania.
- V ľavej hornej časti displeja sa zobrazia ikony predstavujúce príslušný motív a režim stabilizácie obrazu.
- · Rámy zobrazené okolo rozpoznaných objektov signalizujú, že sa na tieto objekty zaostruje.

### *3* **Skomponujte záber.**

z Ak chcete objekt priblížiť a zväčšiť, posuňte páčku zoomu k polohe [ $\Box$ ] (priblíženie teleobjektívom). Ak chcete<br>objekt vzdialiť, posuňte páčku zoomu k polohe [ [44] (širokouhlá poloha).

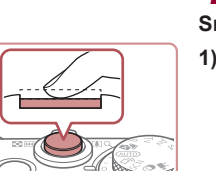

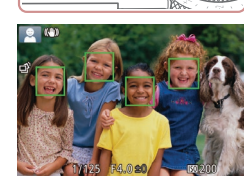

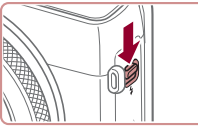

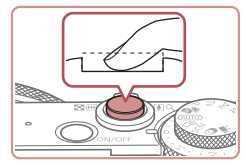

### *4* **Začnite snímať. Snímanie fotografií**

### **1) Zaostrite.**

- **Zľahka stlačte tlačidlo spúšte do polovice.**<br>Po zaostrení fotoaparát dvakrát zapípa a zobrazia sa rámy AF označujúce zaostrené oblasti snímky.
- **Ak sa na displeji zobrazí hlásenie [Raise]** the flash/Vyklopte blesk], posunutím prepínača [1] vyklopte blesk. Pri snímaní sa použije. Ak blesk nechcete používať, zatlačte ho prstom do fotoaparátu.

### **2) Začnite snímať.**

- Stlačte tlačidlo spúšte úplne nadol.
- **Počas snímania znie zvuk uzávierky** fotoaparátu. Ak ste pri slabom osvetlení vyklopili blesk, automaticky sa použije.
- Kým nedoznie zvuk uzávierky, držte fotoaparát v stabilnej polohe.
- **Po zobrazení snímky sa fotoaparát** vráti na obrazovku snímania.

### 1 **Základné funkcie fotoaparátu** 2 **Automatický režim/ hybridný automatický režim** 3 **Ďalšie režimy snímania** 4 **Režim P** 5 **Režimy Tv, Av, M <sup>a</sup> <sup>C</sup>** 6 **Režim prehrávania** 7 **Funkcie pripojenia Wi-Fi** 8 **Ponuka nastavení** 9 **Príslušenstvo** 10 **Dodatok Pred prvým použitím Základná príručka Rozšírená príručka**

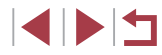

**Register**

<span id="page-23-0"></span>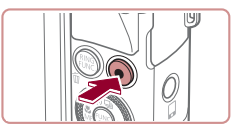

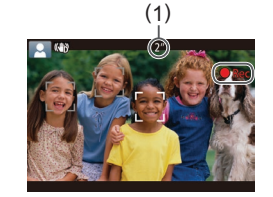

### **Snímanie videosekvencií**

### **1) Spustite snímanie.**

- z Stlačte tlačidlo videosekvencií. Pri spustení zaznamenávania fotoaparát raz pípne a zobrazí sa nápis [ Rec/ Nahrávanie] spoločne<br>s uplynulým časom (1).
- $\bullet$  Na hornom a dolnom okraji displeja sa zobrazia čierne pásy a objekt sa mierne zväčší. Čierne pásy označujú oblasti snímky, ktoré sa nezaznamenajú.
- Rámy zobrazené okolo rozpoznaných tvárí signalizujú, že sa na tieto tváre zaostruje.
- **Po spustení zaznamenávania uvoľnite** prst z tlačidla videosekvencií.

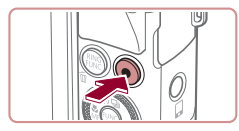

### **2) Dokončite snímanie.**

· Opätovným stlačením tlačidla videosekvencií zastavte snímanie. Po zastavení zaznamenávania fotoaparát dvakrát zapípa.

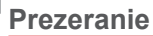

Zhotovené snímky alebo videosekvencie si môžete pozrieť na displeji nasledujúcim spôsobom.

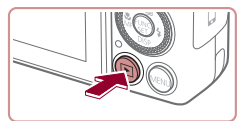

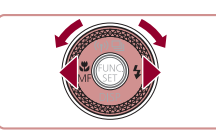

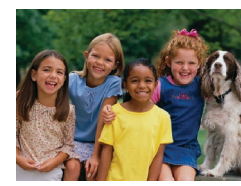

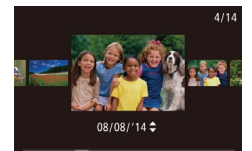

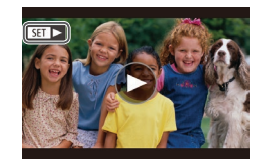

### *1* **Prejdite do režimu prehrávania.**

- $\bullet$  Stlačte tlačidlo  $[\blacksquare]$ .
- · Zobrazí sa posledný záber.

### *2* **Prehľadajte snímky.**

- z Ak chcete zobraziť predchádzajúcu snímku, stlačte tlačidlo [1] alebo otočte ovládač [ ] proti smeru hodinových ručičiek. Ak chcete zobraziť nasledujúcu snímku, stlačte tlačidlo [D] alebo otočte ovládač [ ] v smere hodinových ručičiek.
- $\bullet$  Stlačením a podržaním tlačidiel  $[4]$ [ $\bullet$ ] môžete snímky prehľadávať rýchlejšie.
- Ak chcete používať režim zobrazenia<br>s posunom, rýchlo otáčajte ovládač [●].<br>V tomto režime môžete snímky prehľadávať otáčaním ovládača [
- · Na obrazovku jednotlivých snímok sa vrátite stlačením tlačidla [ ... ].
- Videosekvencie identifikuje ikona<br> **[SET ▶**]. Ak chcete videosekvencie prehrať, prejdite na krok č. 3.

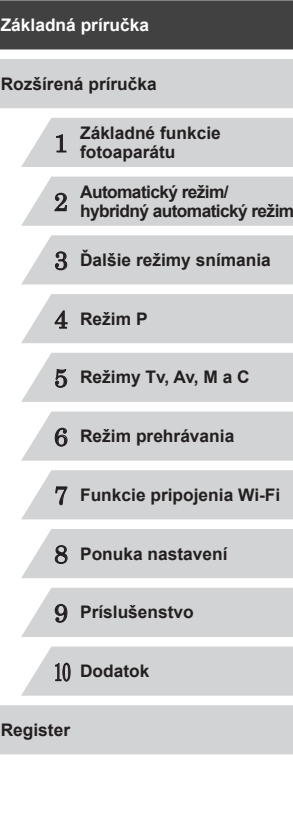

**Pred prvým použitím**

**4 DIT** 

<span id="page-24-0"></span>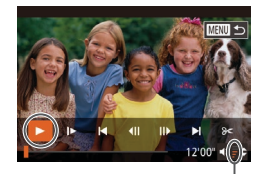

### *3* **Prehrajte videosekvencie.**

- Stlačením tlačidla [() zobrazte ovládací panel videosekvencií, vyberte možnosť [▶] (pomocou tlačidiel [◀][▶] alebo otáčaním ovládača [ ]) a znova stlačte tlačidlo [().
- **·** Spustí sa prehrávanie a po skončení videosekvencie sa zobrazí ikona [SE].
	- Ak chcete nastaviť hlasitosť (1). stláčajte tlačidlá [▲][▼].

Ak chcete prejsť z režimu prehrávania do režimu snímania, stlačte tlačidlo spúšte do polovice.

### **Ovládanie dotykového displeja**

 $(1)$ 

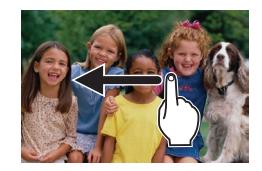

- **Ak chcete zobraziť nasledujúcu** snímku, v kroku č. 2 potiahnite prstom po displeji doľava. Ak chcete zobraziť predchádzajúcu snímku, potiahnite prstom po displeji doprava.
- <sup>z</sup> Ak chcete používať režim zobrazenia s posunom, rýchlo opakovane potiahnite prstom doľava alebo doprava.
- **•** Ak sa chcete z režimu zobrazenia<br>s posunom vrátiť späť na obrazovku jednotlivých snímok, dotknite sa snímky v strede obrazovky.
- Vyberte požadovanú videosekvenciu<br>a dotknutím sa tlačidla [(▶)] spustite prehrávanie.
- z Ak chcete nastaviť hlasitosť počas prehrávania videosekvencií, rýchlo potiahnite prstom nahor alebo nadol po obrazovke.

### **Vymazávanie snímok**

Nepotrebné snímky môžete postupne vyberať a vymazávať. Pri vymazávaní snímok buďte opatrní, pretože vymazané snímky nemožno obnoviť.

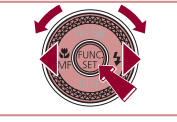

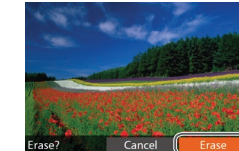

- *1* **Vyberte snímku, ktorú chcete vymazať.**
- Pomocou tlačidiel [ | ] alebo otáčaním ovládača [ ] vyberte požadovanú snímku.

### *2* **Vymažte snímku.**

- $\bullet$  Stlačte tlačidlo  $\lceil \frac{1}{10} \rceil$ .
- Po zobrazení hlásenia [Erase?/<br>Vymazať?] vyberte pomocou tlačidiel [◀][▶] alebo otáčaním ovládača [ ) položku [Erase/Vymazať] a stlačte tlačidlo [].
- z Aktuálne zobrazená snímka sa vymaže.
- Ak chcete vymazanie zrušiť, pomocou tlačidiel [ | ][ ] alebo otáčaním ovládača [∰] vyberte položku [Cancel/Zrušiť] a stlačte tlačidlo [ ...].

• Môžete vybrať viacero snímok, ktoré sa vymažú naraz ([14][116](#page-115-2)).

Aktuálnu snímku môžete vymazať aj dotknutím sa položky [Erase/Vymazať] na obrazovke v kroku č. 2.

● Snímky možno vymazávať aj pomocou dotykových úkonov<br>[\(](#page-119-1)□120).

### **Pred prvým použitím Základná príručka Rozšírená príručka**

- 1 **Základné funkcie fotoaparátu**
- 2 **Automatický režim/ hybridný automatický režim**

3 **Ďalšie režimy snímania**

4 **Režim P**

5 **Režimy Tv, Av, M <sup>a</sup> <sup>C</sup>**

6 **Režim prehrávania**

7 **Funkcie pripojenia Wi-Fi**

8 **Ponuka nastavení**

9 **Príslušenstvo**

10 **Dodatok**

**Register**

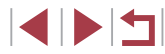

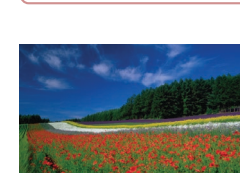

# <span id="page-25-0"></span>Rozšírená príručka

### **Základné funkcie fotoaparátu**

1

Ďalšie základné funkcie a spôsoby, ako si vychutnať používanie fotoaparátu, vrátane možností snímania a prehrávania

### **Zapnutie a vypnutie**

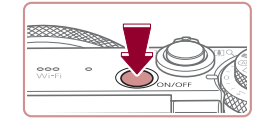

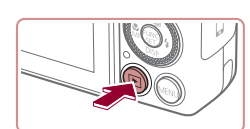

### **Režim snímania**

- · Stlačením tlačidla ON/OFF zapnite fotoaparát a pripravte sa na snímanie.
- Ak chcete fotoaparát vypnúť. znova stlačte tlačidlo ON/OFF.

### **Režim prehrávania**

- Stlačením tlačidla [D] zapnite fotoaparát a zobrazte snímky.
- z Ak chcete fotoaparát vypnúť, znova stlačte tlačidlo [ $\boxed{\blacktriangleright}$ ].
- Ak chcete prejsť z režimu snímania do režimu prehrávania, stlačte tlačidlo [ $\boxed{\blacktriangleright}$ ].
- Ak chcete prejsť z režimu prehrávania do režimu snímania, stlačte tlačidlo spúšte do polovice (QQ27).
- Keď je fotoaparát v režime prehrávania, približne po minúte sa zasunie objektív. Kým je objektív zasunutý, môžete fotoaparát vypnúť stlačením tlačidla [ $\blacksquare$ ].

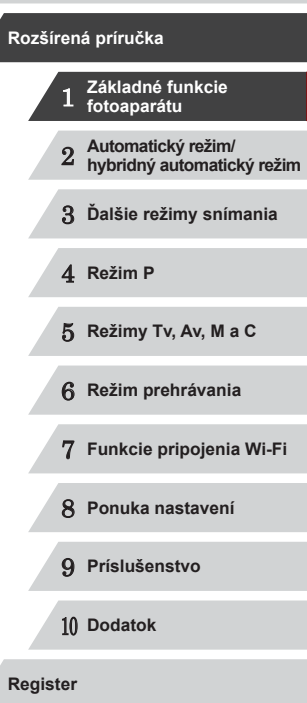

**Pred prvým použitím**

**Základná príručka**

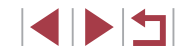

### <span id="page-26-2"></span><span id="page-26-0"></span>**Funkcie úspory energie (automatické vypnutie)**

Po určitom čase nečinnosti sa automaticky vypne displej (funkcia vypnutia displeja) aj fotoaparát, aby sa šetrila energia batérií.

### **Funkcia úspory energie v režime snímania**

Približne po minúte nečinnosti sa automaticky vypne displej. Približne do ďalších dvoch minút sa zasunie objektív a vypne sa aj samotný fotoaparát. Ak chcete aktivovať displej a pripraviť sa na snímanie, kým je displej vypnutý a objektív naďalej vysunutý, stlačte tlačidlo spúšte do polovice  $(227)$ .

### **Funkcia úspory energie v režime prehrávania**

Približne po piatich minútach nečinnosti sa fotoaparát automaticky vypne.

- V prípade potreby môžete inaktivovať automatické vypnutie fotoaparátu a nastaviť čas do vypnutia displeja  $(1153)$  $(1153)$ .
- Funkcia úspory energie sa neaktivuje, kým je fotoaparát pripojený k iným zariadeniam prostredníctvom funkcie Wi-Fi (Q[127\)](#page-126-1) alebo k počítaču  $(1)$ [164](#page-163-2)).

### <span id="page-26-1"></span>**Tlačidlo spúšte**

Ak chcete zhotovovať zaostrené snímky, vždy začnite podržaním tlačidla spúšte do polovice. Po zaostrení na objekt zhotovte snímku stlačením tohto tlačidla úplne nadol.

V tejto príručke sa ovládanie tlačidla spúšte opisuje ako stlačenie tlačidla *do polovice* alebo *úplne nadol*.

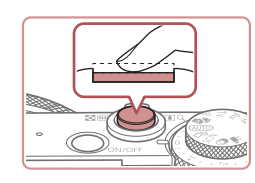

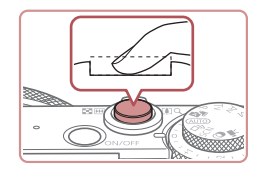

### *1* **Stlačte tlačidlo do polovice. (Ľahkým stlačením tlačidla zaostrite.)**

- Stlačte tlačidlo spúšte do polovice. Fotoaparát dvakrát zapípa a okolo zaostrených oblastí snímky sa zobrazia rámy AF.
- *2* **Stlačte tlačidlo úplne nadol. (Po stlačení do polovice zhotovte snímku úplným stlačením tlačidla.)**
- z Počas snímania znie z fotoaparátu zvuk uzávierky.
- · Kým nedoznie zvuk uzávierky. držte fotoaparát v stabilnej polohe.
- Ak snímate bez toho, aby ste predtým stlačili tlačidlo spúšte do polovice, snímky nemusia byť ostré.
- Dĺžka prehrávania zvuku uzávierky sa líši v závislosti od času potrebného na zhotovenie snímky. Pri niektorých snímaných motívoch môže trvať dlhšie, a ak fotoaparátom pohnete (alebo ak sa pohne objekt) ešte pred doznením zvuku uzávierky, snímky budú rozmazané.

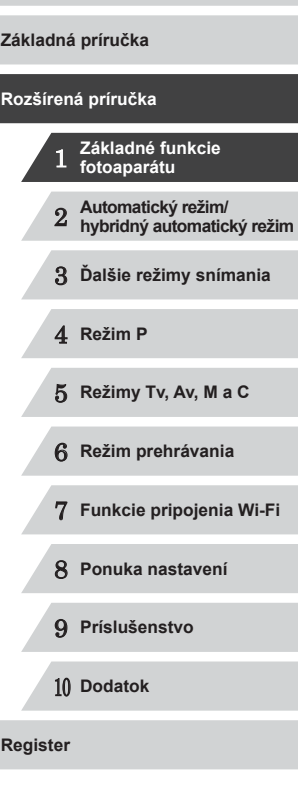

**Pred prvým použitím**

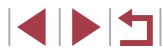

### <span id="page-27-0"></span>**Režimy snímania**

Prístup k jednotlivým režimom snímania získate pomocou otočného voliča režimov.

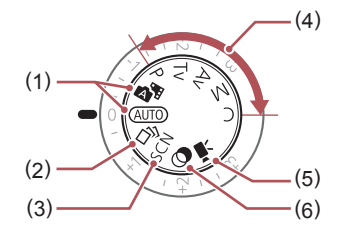

- (1) Automatický režim/ hybridný automatický režim Plne automatické snímanie použitím nastavení určených fotoaparátom  $(123, 134,$  $\Box$ 36).
- (2) Režim kreatívnych záberov Zobrazte rôzne efekty, ktoré sa automaticky použijú na jednotlivé zábery  $($  $\Box$ 54).
- (3) Režim špeciálnych motívov Snímanie použitím optimálnych nastavení pre konkrétne motívy  $($  $\Box$ 55).
- (4) Režimy P, Tv, Av, M a C Zhotovovanie rôznych záberov použitím preferovaných nastavení  $(173, 193)$ .

(5) Režim videosekvencií Zhotovovanie videosekvencií  $($  $\Box$ 71,  $\Box$ 96). Videosekvencie môžete snímať, aj keď otočný volič režimov nie je nastavený na režim videosekvencií, a to jednoduchým

(6) Režim kreatívnych filtrov Pridávanie rôznych efektov na zhotovované snímky  $(158)$ .

stlačením tlačidla videosekvencií.

### **Nastavenie uhla a otočenia displeja**

Uhol a otočenie displeja môžete nastaviť tak, aby vyhovoval motívu alebo spôsobu snímania.

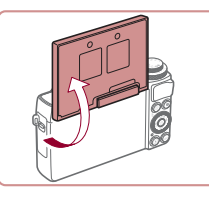

Œ

● Keď chcete snímať seba, pretočením displeja smerom k prednej strane fotoaparátu môžete zobraziť svoj zrkadlový obraz. Ak chcete obrátené zobrazenie zrušiť, stlačte tlačidlo [MENU], na karte [O] vyberte položku [Reverse Disp./Obrátené zobrazenie] a pomocou tlačidiel [4][ ] vyberte možnosť [Off/Vyp.].

● Vyklopte displej o 180° nahor.

Keď sa fotoaparát nepoužíva, nechávajte displej zavretý. Dávajte pozor, aby ste displej nevyklopili viac, pretože tým poškodíte fotoaparát.

1 **Základné funkcie fotoaparátu** 2 **Automatický režim/ hybridný automatický režim** 3 **Ďalšie režimy snímania** 4 **Režim P** 5 **Režimy Tv, Av, M <sup>a</sup> <sup>C</sup>** 6 **Režim prehrávania** 7 **Funkcie pripojenia Wi-Fi** 8 **Ponuka nastavení** 9 **Príslušenstvo** 10 **Dodatok Základná príručka Register Rozšírená príručka**

**Pred prvým použitím**

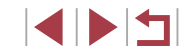

### <span id="page-28-0"></span>**Možnosti obrazoviek snímania**

Stlačením tlačidla [▼] môžete na displeji zobraziť ďalšie informácie alebo ich skryť. Podrobnosti o zobrazených informáciách nájdete v časti .Informácie na displeii" ([179).

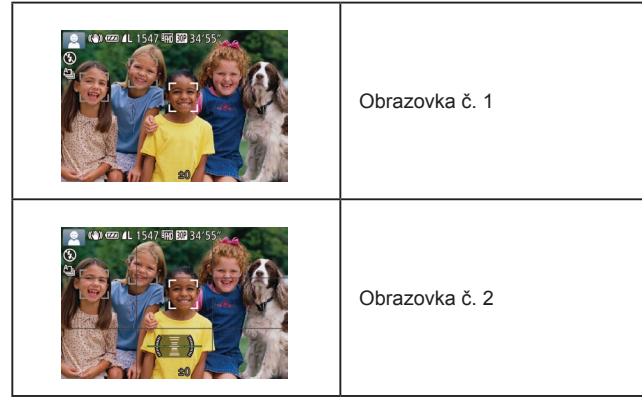

- Keď snímate pri slabom osvetlení, funkcia nočného zobrazenia automaticky zvýši jas displeja, aby ste mohli jednoduchšie skontrolovať kompozíciu záberov. Jas snímok na displeji však nemusí zodpovedať jasu vašich snímok. Skreslenie snímky na displeji ani trhaný pohyb objektov neovplyvní zaznamenané snímky.
	- Možnosti obrazovky prehrávania nájdete v časti "Prepínanie [medzi režimami zobrazenia" \(](#page-104-1)Q105).

### **Používanie ponuky FUNC.**

Podľa nasledujúceho postupu môžete bežne používané funkcie snímania nakonfigurovať prostredníctvom ponuky FUNC. Položky a možnosti ponuky sa v jednotlivých režimoch snímania (=[183](#page-182-1)) líšia.

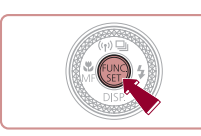

 $\mathbf{c}$ **RX** 

 $\begin{pmatrix} 1 \\ 1 \end{pmatrix}$  (2)

*1* **Prejdite do ponuky FUNC.** Stlačte tlačidlo [ ).

### *2* **Vyberte položku ponuky.**

- $\bullet$  Pomocou tlačidiel  $[\triangle][\blacktriangledown]$  vyberte požadovanú položku ponuky (1).
- **Dostupné možnosti (2) sa zobrazia** v dolnej časti displeja.

#### *3* **Vyberte možnosť.**

- Pomocou tlačidiel [4][ D] alebo otáčaním ovládača [ ] vyberte požadovanú možnosť.
- **Možnosti označené ikonou [MENU]** možno nakonfigurovať stlačením tlačidla **IMENUI.**
- · Možnosti označené ikonou [ **] možno** nakonfigurovať stlačením tlačidla [RING].

### *4* **Dokončite nastavenie.**

- Stlačte tlačidlo [ ].
- Znova sa zobrazí obrazovka znázornená v kroku č. 1 pred stlačením tlačidla [ ) zobrazujúca nakonfigurovanú možnosť.

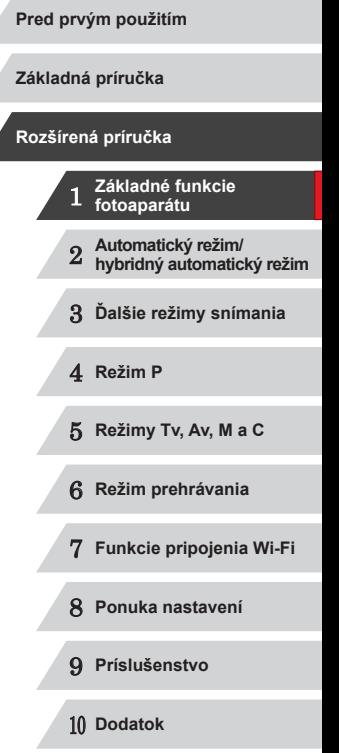

**Register**

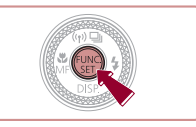

**INT** 

Ak chcete vrátiť späť omylom vykonané zmeny nastavení, môžete obnoviť predvolené nastavenia fotoaparátu ( =[157](#page-156-1)).

### <span id="page-29-0"></span>**Konfigurácia nastavení pomocou ovládania dotykového displeja**

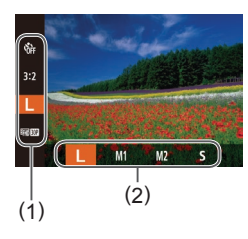

- **Stlačením tlačidla [**(a)] otvorte ponuku FUNC. (1). Potom môžete potiahnutím prsta nahor a nadol posúvať ponuku alebo vybrať požadovanú položku ponuky dotknutím sa tejto položky.
- · Dotykom vyberte požadovanú možnosť (2). Opätovným dotykom potvrďte svoj výber. Vrátite sa na obrazovku zobrazenú pred stlačením tlačidla [ [ ].
- z Obrazovku s možnosťami označenými ikonou [MENU] môžete zobraziť dotknutím sa položky [MENU].
- z Obrazovku s možnosťami označenými ikonou [ <del>] ]</del> môžete zobraziť dotknutím sa položky [**RING**].

### <span id="page-29-1"></span>**Používanie obrazovky s ponukou**

Podľa nasledujúceho postupu môžete na obrazovke s ponukou nakonfigurovať rôzne funkcie fotoaparátu. Položky ponúk sú podľa svojho účelu zoskupené na kartách, napríklad na karte snímania [<sup>1</sup> alebo prehrávania [ $\boxed{\blacktriangleright}$ ]. Dostupné položky ponuky sa líšia v závislosti od vybratého režimu snímania alebo prehrávania (L. [186](#page-185-1) – L. [192\)](#page-191-1).

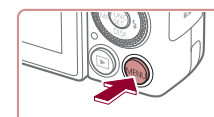

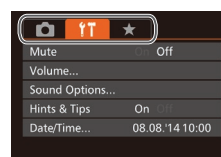

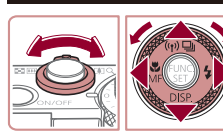

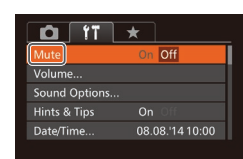

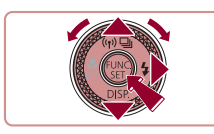

### *1* **Prejdite na obrazovku s ponukou.** • Stlačte tlačidlo [MENU].

### *2* **Vyberte kartu.**

- · Posunutím páčky zoomu vyberte požadovanú kartu.
- z Ak ste kartu pôvodne vybrali pomocou tlačidiel [▲][▼] alebo otáčaním ovládača [), môžete stláčaním tlačidiel [◀][▶] prepínať medzi kartami.

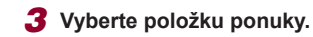

- Pomocou tlačidiel [▲][ ] alebo otáčaním ovládača [ vyberte požadovanú položku ponuky.
- z Ak chcete vybrať položky ponuky, pri ktorých sa nezobrazujú možnosti, najprv stlačením tlačidla [() alebo [D] prepnite na ďalšiu obrazovku a potom pomocou<br>tlačidiel [▲][▼] alebo otáčaním ovládača [ ] vyberte požadovanú položku ponuky.

• Stlačením tlačidla [MENU] sa vrátite na predchádzajúcu obrazovku.

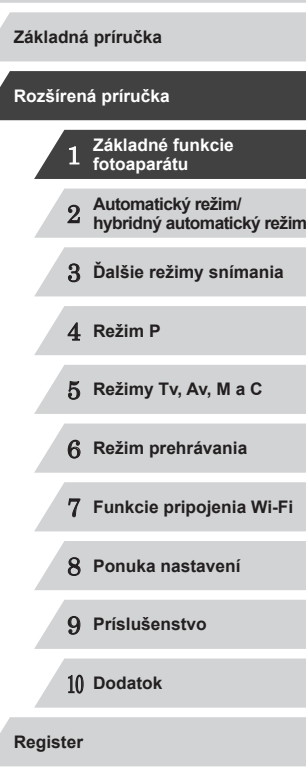

**Pred prvým použitím**

30

1 N T

<span id="page-30-0"></span>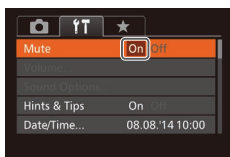

### *4* **Vyberte možnosť.**

● Pomocou tlačidiel [ | ][ >] vyberte požadovanú možnosť.

### *5* **Dokončite nastavenie.**

• Stlačením tlačidla [MFNU] sa vrátite na obrazovku zobrazenú pred stlačením tlačidla [MENU] v kroku č. 1.

Ak chcete vrátiť späť omylom vykonané zmeny nastavení, môžete obnoviť predvolené nastavenia fotoaparátu ( $\Box$ [157\)](#page-156-1).

### **Ovládanie dotykového displeja**

- $\bullet$  Ak chcete zobraziť karty, stlačením tlačidla  $[MENU]$  prejdite na obrazovku s ponukou a dotknite sa požadovanej karty.
- Medzi položkami ponuky sa pohybujte posúvaním prsta nahor alebo nadol, prípadne dotykom vyberte požadovanú položku ponuky.
- Dotykom vyberte požadovanú možnosť. Možnosti zobrazené s ikonami  $\left[\left( \left\Vert \cdot\right\Vert \right)\right]$  na niektorej strane možno tiež konfigurovať tak, že sa dotknete tejto ikony.
- V prípade položiek ponuky zobrazovaných s ukazovateľom úrovne sa dotknite požadovaného miesta na ukazovateli.
- Ak chcete nakonfigurovať položky ponuky, pri ktorých sa nezobrazujú možnosti, najprv sa dotknite požadovanej položky ponuky, čím zobrazíte obrazovku nastavenia. Na obrazovke nastavenia pomocou potiahnutia alebo dotyku vyberte požadovanú položku ponuky a potom dotykom vyberte požadovanú možnosť. Dotknutím sa tlačidla [MENU] sa vrátite na predchádzajúcu obrazovku.
- Dotykom môžete vybrať aj prvky na dotykové zadávanie (napríklad začiarkavacie políčka alebo textové polia) a potom zadávať text pomocou klávesnice na obrazovke.
- Keď sa zobrazuje položka [SET], môžete sa namiesto stlačenia tlačidla [ ] dotknúť položky [SET ].
- Keď sa zobrazuje položka [MENU], môžete sa namiesto stlačenia tlačidla [MENU] dotknúť položky [MENU].
- $\bullet$  Ak chcete zatvoriť ponuku, znova stlačte tlačidlo  $[MENU].$

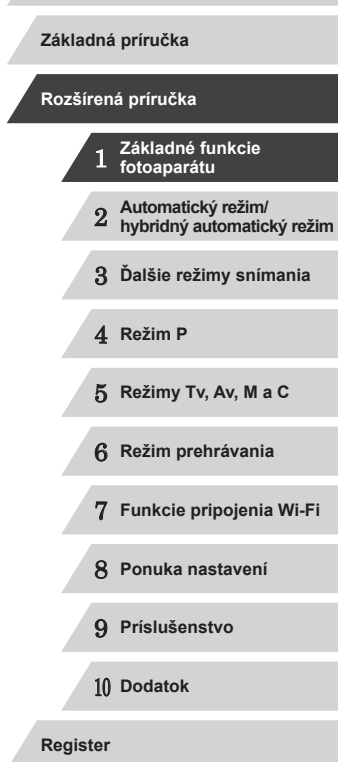

**Pred prvým použitím**

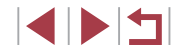

### <span id="page-31-0"></span>**Klávesnica na displeji**

[Pomoc](#page-43-1)ou klávesnice na displeji zadajte inf[ormácie](#page-134-1) na identifikáciu tvárí ( $\Box$ 44), pripojenie pomocou funkcie Wi-Fi ( $\Box$ 135) a pod. Dĺžka a typ informácií, ktoré môžete zadať, sa líšia v závislosti od používanej funkcie.

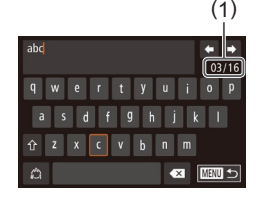

#### **Zadávanie znakov**

- · Jednotlivé znaky zadávajte tak, že sa ich budete dotýkať.
- · Množstvo informácií, ktoré môžete zadať (1), sa líši v závislosti od používanej funkcie.

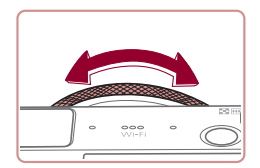

#### **Presúvanie kurzora**

● Dotýkajte sa tlačidiel [←][→] alebo otáčaite prstenec [1].

**Vkladanie nového riadka**

z Dotknite sa tlačidla [ ].

#### **Prepínanie medzi režimami vstupu**

- Ak chcete prepnúť na čísla alebo symboly, dotknite sa tlačidla [.1].
- z Ak chcete zadávať veľké písmená, dotknite sa tlačidla  $[\hat{\uparrow}]$ .
- **Dostupné režimy vstupu sa líšia v závislosti od funkcie, ktorú používate.**

#### **Vymazávanie znakov**

- z Ak chcete vymazať predchádzajúci znak, dotknite sa ikony [ X ] alebo stlačte tlačidlo [m].
- · Podržaním tlačidla [m̃] vymažete päť znakov naraz.

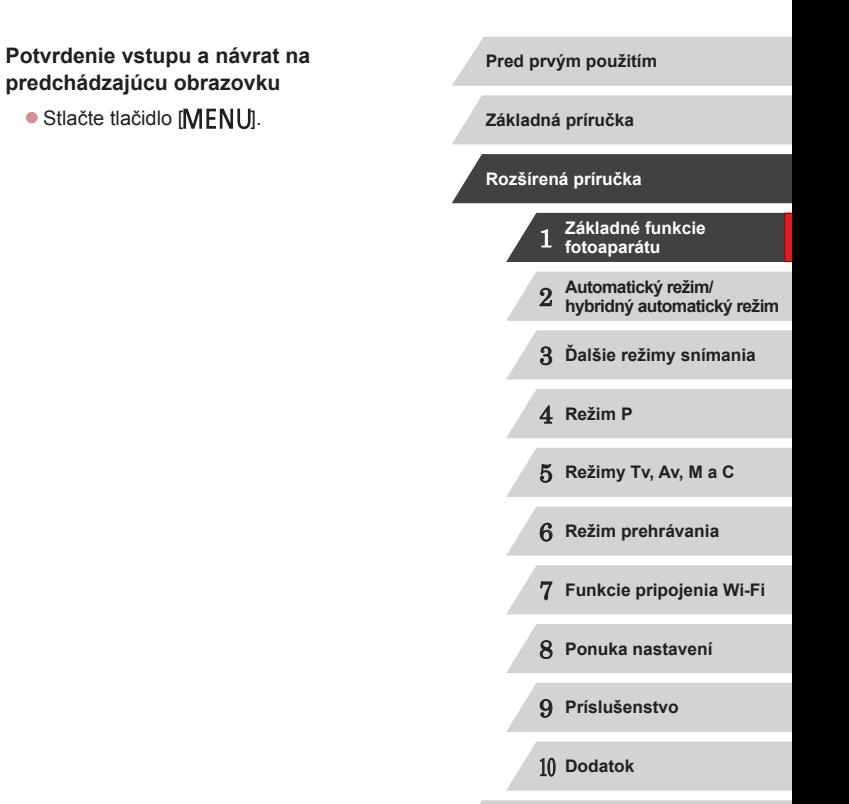

**Register**

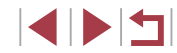

### <span id="page-32-0"></span>**Stav indikátora**

 $\mathbf{U}$ 

Indikátor na zadnej strane fotoaparátu (QQ4) svieti alebo bliká v závislosti od stavu fotoaparátu.

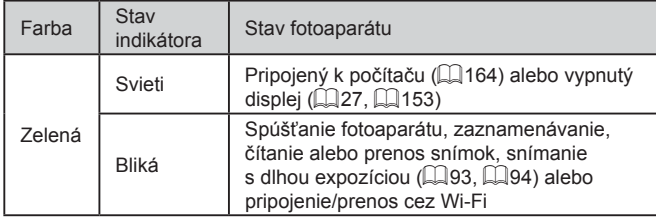

Keď indikátor bliká na zeleno, nikdy nevypínajte fotoaparát, neotvárajte kryt pamäťovej karty/kryt batérie, netraste fotoaparátom ani doň neudierajte, pretože tým môžete poškodiť snímky, fotoaparát alebo pamäťovú kartu.

### **Hodiny**

Môžete skontrolovať aktuálny čas.

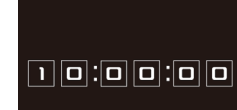

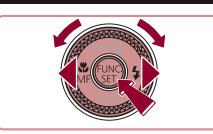

 $\oslash$ Keď je fotoaparát vypnutý, hodiny zobrazíte stlačením a podržaním tlačidla  $\lbrack \binom{m}{2} \rbrack$  a následným stlačením tlačidla ON/OFF.

stlačením tlačidla [ ).

ovládača [.].

• Podržte stlačené tlačidlo [ ). · Zobrazí sa aktuálny čas.

**Ak počas používania funkcie hodín** držíte fotoaparát vo zvislej polohe, zobrazenie na displeji sa zmení na zvislé. Farbu zobrazenia môžete zmeniť pomocou tlačidiel [ ][ ] alebo otáčaním

z Zobrazenie hodín zrušíte opätovným

 **Základné funkcie fotoaparátu Automatický režim/ hybridný automatický režim Ďalšie režimy snímania** 4 **Režim P Režimy Tv, Av, M <sup>a</sup> <sup>C</sup> Režim prehrávania Funkcie pripojenia Wi-Fi Ponuka nastavení Príslušenstvo** 10 **Dodatok Základná príručka Register Rozšírená príručka**

**Pred prvým použitím**

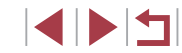

# <span id="page-33-0"></span>**Automatický režim/ hybridný automatický režim** 2

Užitočný režim na zhotovovanie jednoduchých záberov s väčšou kontrolou nad snímaním

### <span id="page-33-1"></span>**Snímanie použitím nastavení určených fotoaparátom**

Ak chcete, aby sa pre konkrétne motívy automaticky vybrali optimálne nastavenia, určenie objektu a podmienok pri snímaní nechajte na fotoaparát.

### <span id="page-33-2"></span>**Snímanie (režim Smart Auto)**

**Fotografie Videosekvencie**

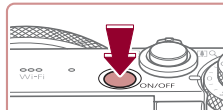

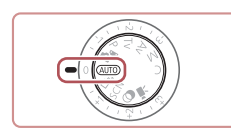

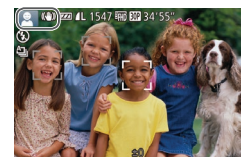

### *1* **Zapnite fotoaparát.**

- Stlačte tlačidlo ON/OFF.
- z Zobrazí sa úvodná obrazovka.

### *2* **Prejdite do režimu [ ].**

- · Otočný volič režimov nastavte do polohy [ AUTO].
- z Namierte fotoaparát na objekt. Z fotoaparátu bude počas určovania motívu vychádzať zvuk slabého cvakania.
- z V ľavej hornej časti displeja sa zobrazia ikony predstavujúce príslušný motív a režim stabilizácie obrazu  $(138, 139)$ .
- · Rámy zobrazené okolo rozpoznaných objektov signalizujú, že sa na tieto objekty zaostruje.

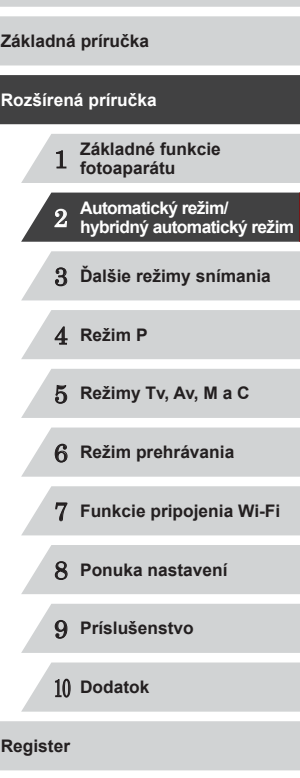

**Pred prvým použitím**

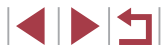

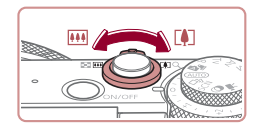

 $(1)$ 

( 2 )

### *3* **Skomponujte záber.**

*4* **Začnite snímať. Snímanie fotografií 1) Zaostrite.**

z Ak chcete objekt priblížiť a zväčšiť, posuňte páčku zoomu k polohe IFATI (priblíženie teleobjektívom). Ak chcete<br>objekt vzdialiť, posuňte páčku zoomu k polohe [ [ ] (širokouhlá poloha). (Zobrazí sa ukazovateľ mierky (1) znázorňujúci polohu zoomu spolu so zaostrenou oblasťou (2).)

• Stlačte tlačidlo spúšte do polovice.<br>Po zaostrení fotoaparát dvakrát zapípa a zobrazia sa rámy AF označujúce zaostrené oblasti snímky. z Keď sa zaostruje na viacero oblastí, zobrazí sa niekoľko rámov AF.

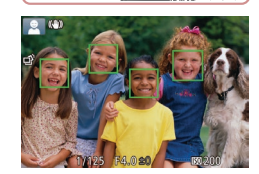

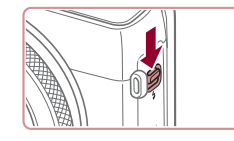

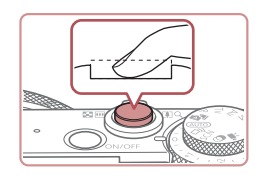

#### **Ak sa na displeji zobrazí hlásenie [Raise]** the flash/Vyklopte blesk], posunutím prepínača [<sup>1</sup>] vyklopte blesk. Pri snímaní sa použije. Ak blesk nechcete používať, zatlačte ho prstom do fotoaparátu.

### **2) Začnite snímať.**

- · Stlačte tlačidlo spúšte úplne nadol.
- · Počas snímania znie zvuk uzávierky fotoaparátu. Ak ste pri slabom osvetlení vyklopili blesk, automaticky sa použije.
- Kým nedoznie zvuk uzávierky. držte fotoaparát v stabilnej polohe.
- z Po zobrazení snímky sa fotoaparát vráti na obrazovku snímania.

### **Snímanie videosekvencií**

### **1) Spustite snímanie.**

- Stlačte tlačidlo videosekvencií. Pri spustení zaznamenávania fotoaparát raz pípne a zobrazí sa nápis [ Rec/ Nahrávanie] spoločne<br>s uplynulým časom (1).
- z Na hornom a dolnom okraji displeja sa zobrazia čierne pásy a objekt sa mierne zväčší. Čierne pásy označujú oblasti snímky, ktoré sa nezaznamenajú.
- Rámy zobrazené okolo rozpoznaných tvárí signalizujú, že sa na tieto tváre zaostruje.
- **Po spustení zaznamenávania uvoľnite** prst z tlačidla videosekvencií.

### **2) Podľa potreby zmeňte veľkosť objektu a kompozíciu záberu.**

- Ak chcete zmeniť veľkosť objektu. zopakujte postup uvedený v kroku č. 3. Pamätajte však na to, že sa zaznamenajú prevádzkové zvuky fotoaparátu. Upozorňujeme, že videosekvencie zhotovené s úrovňou priblíženia zobrazenou na modro budú vyzerať zrnito.
- **Pri zmene kompozície záberov sa** zaostrenie, hodnoty jasu a farby automaticky upravia.

#### **Pred prvým použitím**

**Základná príručka**

### **Rozšírená príručka**

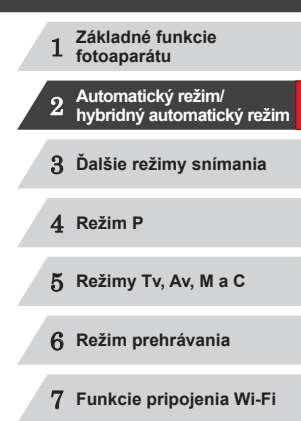

8 **Ponuka nastavení**

9 **Príslušenstvo**

10 **Dodatok**

**Register**

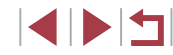

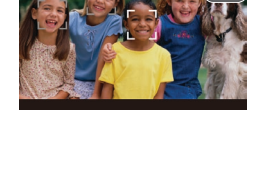

 $(1)$ 

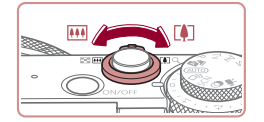

<span id="page-35-0"></span>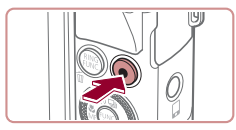

### **3) Dokončite snímanie.**

· Opätovným stlačením tlačidla videosekvencií zastavte snímanie. Po zastavení zaznamenávania fotoaparát dvakrát zapípa.

· Po zaplnení pamäťovej karty sa zaznamenávanie zastaví automaticky.

Použitie blesku počas snímania signalizuje, že fotoaparát sa automaticky pokúsil zaručiť optimálne farby hlavného objektu a pozadia (vyváženie bielej farby vo viacerých oblastiach).

### <span id="page-35-1"></span>**Snímanie v hybridnom automatickom režime**

### **Fotografie Videosekvencie**

Jednoduchým snímaním fotografií môžete zhotovovať krátke videosekvencie daného dňa. Pred každým záberom fotoaparát zaznamenáva 2- až 4-sekundové videoklipy scén, ktoré sa neskôr spoja do krátkej videosekvencie.

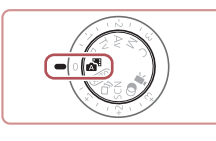

### *1* **Prejdite do režimu [ ].**

• Postupujte podľa kroku č. 2 v časti "Snímanie (režim Smart Auto)" ( [=](#page-33-2)34) a vyberte možnosť [...

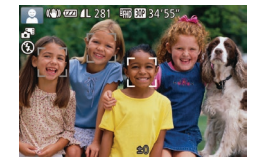

### *2* **Skomponujte záber.**

- Podľa krokov č. 3 až 4 v časti "Snímanie (režim Smart Auto)" ( [=](#page-33-2)34) skomponujte záber a zaostrite.
- **Aby boli videosekvencie pôsobivejšie,<br>namierte fotoaparát na obiekt približne** 4 sekundy pred vyhotovením fotografie.

### *3* **Začnite snímať.**

- Podľa kroku č. 4 v časti "Snímanie (režim Smart Auto)" ( [=](#page-33-2)34) zhotovte fotografiu.
- z Fotoaparát zaznamená fotografiu aj videoklip. Klip, ktorý sa ukončí fotografiou a zvukom uzávierky, tvorí jednotlivú kapitolu krátkej videosekvencie.
- Výdrž batérií v tomto režime je menšia než v režime  $[AUTO],$ pretože krátke videosekvencie sa zaznamenávajú pri každom zábere.
	- Krátka videosekvencia sa nemusí zaznamenať v prípade, že fotografiu zhotovíte ihneď po zapnutí fotoaparátu, vyberiete režim [ $\triangle$ ] alebo budete fotoaparát ovládať iným spôsobom.
	- Zvuky a vibrácie spôsobené ovládaním fotoaparátu budú zaznamenané vo videosekvenciách.
- Kvalita videosekvencií je nastavená na hodnotu [FHD**EOD**]<br>a nemožno ju zmeniť.
- Zvuky sa neprehrajú pri stlačení tlačidla spúšte do polovice ani pri spustení samospúšte (LL[152](#page-151-1)).
- V nasledujúcich prípadoch sa krátke videosekvencie ukladajú ako samostatné súbory videosekvencií, aj keď ste ich v režime [ $\Box$ ] zaznamenali v rovnaký deň.
- Súbor krátkej videosekvencie dosiahne veľkosť približne 4 GB alebo celkový čas záznamu trvá približne 13 minút a 20 sekúnd.
- Krátka videosekvencia je chránená (LL[114\)](#page-113-1).
- Zmenili sa nastavenia letného času ( [=](#page-19-1)20) alebo časového pásma (L, [152\)](#page-151-2).
- Je vytvorený nový priečinok ( =[155](#page-154-1)).
- Zaznamenané zvukové uzávierky nie je možné upraviť ani vymazať.
- Ak preferujete záznam krátkych videosekvencií bez fotografií, upravte nastavenie vopred. Vyberte ponuku MENU (↓↓30) kartu [ ] ► [Digest Type/Typ krátkej videosekvencie] ► [No Stills/Bez fotografií].
- Jednotlivé kapitoly možno upravovať ([[126](#page-125-1)).

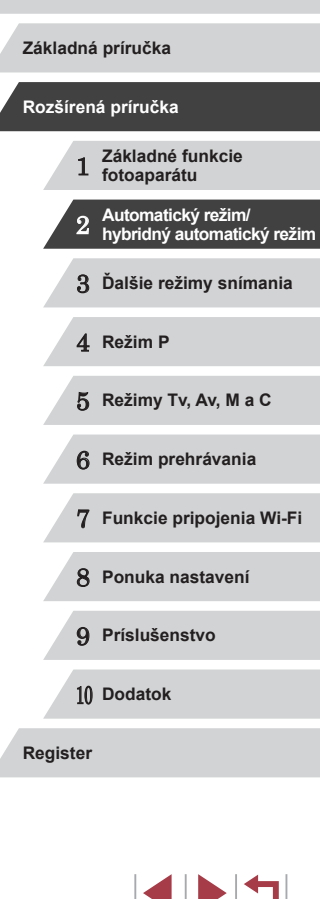

**Pred prvým použitím**
#### **Prehrávanie krátkych videosekvencií**

Krátku videosekvenciu prehráte zobrazením príslušnej fotografie v režime [ $\overline{a}$ ] alebo zadaním dátumu krátkej videosekvencie, ktorú chcete prehrať  $($  $\Box$ [107](#page-106-0)).

#### **Fotografie a videosekvencie**

Ak počas zapínania fotoaparátu podržíte tlačidlo [V], stlmia sa zvuky fotoaparátu. Ak chcete zvuky znova aktivovať, stlačte tlačidlo [MENU] a na karte [ $f$ ] vyberte položku [Mute/Stlmiť]. Potom pomocou tlačidiel [ | ] vyberte možnosť [Off/Vyp.].

#### **Fotografie**

- Blikajúca ikona [,O] vás upozorní na väčšiu pravdepodobnosť, že snímky budú rozmazané chvením fotoaparátu. V takom prípade namontujte fotoaparát na statív alebo ho inak stabilizujte.
- Ak sú zábery tmavé aj napriek použitiu blesku, priblížte sa k objektu. Podrobné informácie o dosahu blesku nájdete v časti  $\Box$ Dosah blesku" ( $\Box$ 196).
- Ak po stlačení tlačidla spúšte do polovice fotoaparát pípne len raz, objekt môže byť príliš blízko. Podrobné informácie o rozsahu zaostrenia (rozsahu pri snímaní) nájdete v časti "Rozsah pri snímaní"  $(1196)$ .
- Počas snímania pri slabom osvetlení sa môže aktivovať výbojka, ktorá redukuje efekt červených očí a pomáha pri zaostrovaní.
- Blikajúca ikona [ $\sharp$ ], ktorá sa zobrazí pri pokuse o snímanie, signalizuje, že snímať budete môcť až po nabití blesku. Keď bude blesk pripravený, môžete v snímaní pokračovať. Stlačte tlačidlo spúšte úplne nadol a počkajte alebo naň prestaňte tlačiť a potom ho znova stlačte.
- Zvuk uzávierky sa neprehrá počas zobrazenia ikon Spánok a Batoľatá (spánok) (Q38).
- Zhotovovať snímky je možné aj pred zobrazením obrazovky snímania, ale v takom prípade môže predchádzajúca snímka ovplyvniť použité zaostrenie, jas a farby.

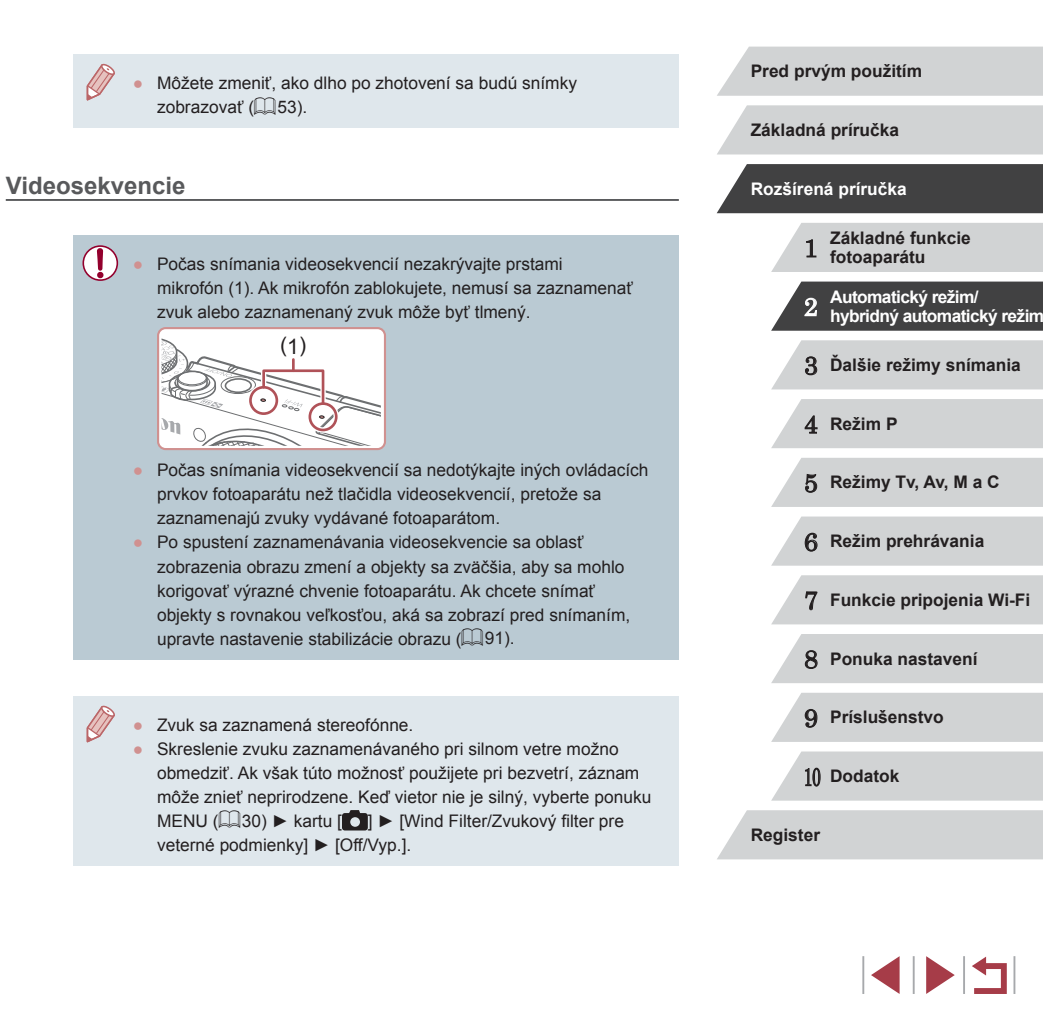

## <span id="page-37-0"></span>**Ikony motívov**

#### **Fotografie Videosekvencie**

V režimoch [⊿¤] a [**AUTO**] sa zobrazí ikona, ktorá označuje motívy snímania určené fotoaparátom, a automaticky sa vyberú príslušné<br>nastavenia na dosiahnutie optimálneho zaostrenia, jasu a farby objektu. V závislosti od scény je možné zhotovovať sériové zábery ( $\Box$ 39).

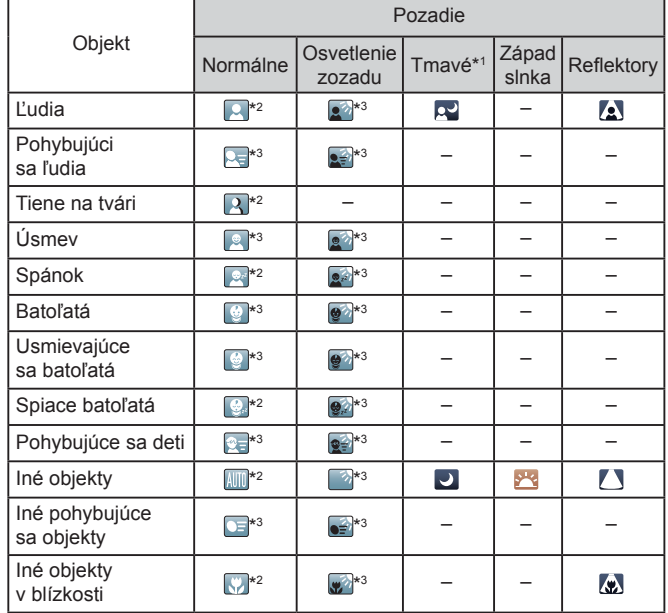

\*1 Použitie statívu

- \*2 Farba pozadia ikon je svetlomodrá, keď je v pozadí modrá obloha, tmavomodrá, keď je pozadie tmavé, a sivá pre všetky ostatné pozadia.
- \*3 Farba pozadia ikon je svetlomodrá, keď je v pozadí modrá obloha, a sivá pre všetky ostatné pozadia.
- **•** Farba pozadia ikon  $[\mathbf{Q}]$ ,  $[\mathbf{Q}]$ ,  $[\mathbf{Q}]$ ,  $[\mathbf{Q}]$  a  $[\mathbf{Q}]$  je tmavomodrá a farba pozadia ikony [<sup>342</sup>] je oranžová.
- Pri videosekvenciách sa zobrazia len ikony Ľudia, Iné objekty a Iné objekty v blízkosti.
- V režime [ sa zobrazia len ikony Ľudia, Tiene na tvári, Iné objekty<br>a Iné objekty v blízkosti.
- Pri záberoch pomocou samospúšte sa nezobrazia ikony týchto objektov: pohybujúci sa, usmievajúci sa alebo spiaci ľudia; usmievajúce sa alebo spiace batoľatá; pohybujúce sa deti; iné pohybujúce sa objekty.
- Ikony sa nezobrazia pre usmievajúce sa alebo spiace [objekt](#page-38-0)y a pohybujúce sa deti v inom režime riadenia než [ $\triangleq$ ] ( $\triangleq$ 39,  $\Box$ 43), a keď je položka [Hg Lamp Corr./Korekcia pre ortuťové výbojky] nastavená na hodnotu [On/Zap.] a motívy sa automaticky opravujú (<u>L</u>. 50).
- Ak je blesk nastavený na možnosť  $[4^A]$ , ikony Osvetlenie zozadu sa nezobrazia pre pohybujúce sa deti a usmievajúcich sa ľudí.
- Ikony pre batoľatá (vrátane usmievajúcich sa a spiacich batoliat) a pohybujúce sa deti sa zobrazia v prípade, ak je funkcia [Face ID/ Identifikácia tváre] nastavená na možnosť [On/Zap.] a rozpoznajú sa tváre zaregistrovaných batoliat (do dvoch rokov) alebo detí (od 2 do 12 rokov) ( [=](#page-43-0)44). Preto vopred skontrolujte, či je dátum a čas správny (ﷺ20).

Ak ikona motívu nezodpovedá skutočným podmienkam snímania alebo ak nemožno snímať s očakávaným efektom, farbou alebo jasom, skúste snímať v režime [P] (L. 73).

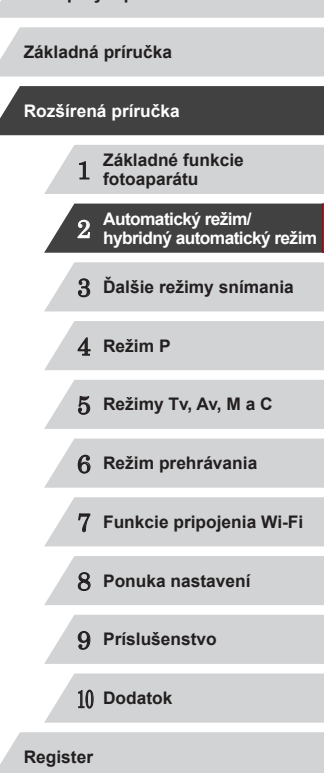

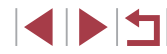

#### <span id="page-38-0"></span>**Motívy sériového snímania**

Ak fotografie snímate, kým sa zobrazujú nasledujúce ikony motívov, fotoaparát bude snímať sériovo. Ak je zobrazená niektorá z ikon v nižšie z nasledujúcich ikon a bude vás informovať, že fotoaparát bude snímať sériovo: [ <sup>2</sup>], [ | alebo [ - ].

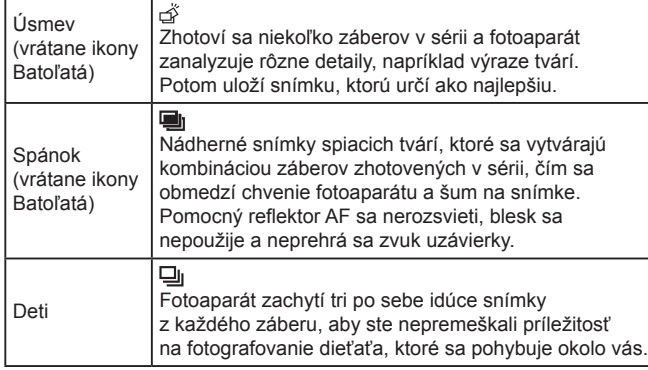

Pri niektorých motívoch sa očakávané snímky nemusia uložiť<br>a snímky nemusia spĺňať očakávania.

● Hodnota zaostrenia, jas snímky a farba sa určia podľa prvého záberu.

Ak chcete zhotovovať iba samostatné snímky, stlačte tlačidlo [
interaction interaction a vyberte možnosť [  $\parallel$  ]] (pomocou tlačidiel [( ]] ] alebo otáčaním ovládača [ i).

## **Ikony stabilizácie obrazu**

#### **Fotografie Videosekvencie Základná príručka** Automaticky sa použije optimálna stabilizácia obrazu pre dané podmienky pri snímaní (inteligentný stabilizátor obrazu). V režimoch [ $\blacktriangle$ <sup>u</sup>] a [AUTO] sa **Rozšírená príručka** okrem toho zobrazia nasledujúce ikony. Stabilizácia obrazu pre fotografie (normálna). 1 **Základné funkcie fotoaparátu** Stabilizácia obrazu pre fotografie pri posúvaní obrazu  $(\rightarrow)$ (posúvanie)\*. 2 **Automatický režim/ hybridný automatický režim** Stabilizácia obrazu pre makrosnímky. Počas zaznamenávania  $(32)$ videosekvencií sa zobrazí ikona [  $\left(\frac{1}{2}\right)$  a používa sa stabilizácia 3 **Ďalšie režimy snímania KYN** obrazu pre záznam videosekvencií v režime makrosnímok (hybridná stabilizácia obrazu). Stabilizácia obrazu pre videosekvencie, ktorá redukuje silné 4 **Režim P** chvenie fotoaparátu, napríklad pri snímaní počas chôdze (曹) (dynamická). 5 **Režimy Tv, Av, M <sup>a</sup> <sup>C</sup>** Stabilizácia obrazu pri pomalom chvení fotoaparátu, napríklad pri (曹 snímaní videosekvencií s priblížením teleobjektívom (zosilnená). 6 **Režim prehrávania** Bez stabilizácie obrazu, pretože fotoaparát je pripevnený<br>k statívu alebo stabilizovaný iným spôsobom. Počas<br>zaznamenávania videosekvencií sa však zobrazí ikona **[(P))**  $(9)$ 7 **Funkcie pripojenia Wi-Fi**  $(9)$ a používa sa stabilizácia obrazu proti vplyvom vetra a iných zdrojov vibrácií (stabilizácia obrazu pomocou statívu). 8 **Ponuka nastavení** \* Zobrazuje sa pri posúvaní obrazu, keď fotoaparát sleduje pohybujúce sa objekty. 9 **Príslušenstvo** Pri sledovaní objektov pohybujúcich sa horizontálne pôsobí funkcia stabilizácie obrazu iba proti vertikálnemu chveniu fotoaparátu a horizontálna stabilizácia sa vypne. Podobne aj pri sledovaní objektov pohybujúcich sa vertikálne pôsobí funkcia 10 **Dodatok** stabilizácie obrazu iba proti horizontálnemu chveniu fotoaparátu. **Register** Ak chcete stabilizáciu obrazu zrušiť, nastavte položku [IS Mode/ Režim stabilizácie obrazu] na hodnotu [Off/Vyp.] ([[191).

V takom prípade sa ikona stabilizácie obrazu nezobrazí.

• V režime  $\left[\mathbf{A}^{\mathsf{H}}\right]$  sa nezobrazí ikona  $\left[\mathbf{F}\right]$ .

## **Rámy na displeji**

#### **Fotografie Videosekvencie**

Keď fotoaparát rozpozná objekty, na ktoré mierite, v režime [AUTO] sa na displeji zobrazia rôzne rámy.

- Okolo objektu (alebo tváre osoby), ktorý fotoaparát určí za hlavný objekt, sa zobrazí biely rám a okolo ostatných rozpoznaných tvárí sa zobrazia sivé rámy. Rámy sledujú pohybujúce sa objekty do určitej vzdialenosti, aby tieto objekty ostali zaostrené. Ak však fotoaparát rozpozná pohyb objektu, na displeji zostane len biely rám.
- Keď držíte tlačidlo spúšte stlačené do polovice a fotoaparát rozpozná pohyb objektu, zobrazí sa modrý rám a neustále sa budú upravovať hodnoty zaostrenia a jasu obrazu (pomocné AF).

Ak sa nezobrazujú žiadne rámy, ak sa rámy nezobrazujú okolo požadovaných objektov alebo ak sa rámy zobrazujú na pozadí alebo podobných plochách, skúste snímať v režime  $[ P ]$  $(173)$ .

● Ak chcete zmeniť objekty, na ktoré má fotoaparát zaostriť, dotknite sa požadovaného objektu na obrazovke. Zobrazí sa ikona  $\begin{bmatrix} 0 & 1 \end{bmatrix}$  a aktivuje sa režim AF na dotyk. Stlačením tlačidla spúšte do polovice zobrazíte modrý rám AF a fotoaparát bude zaostrovať na daný objekt a upravovať jas snímky (pomocné automatické zaostrovanie).

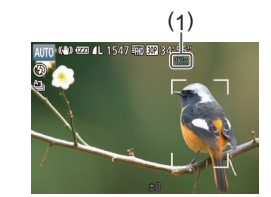

## **Často používané užitočné funkcie**

<span id="page-39-0"></span>**Väčšie priblíženie objektov (digitálny zoom)**

#### **Fotografie Videosekvencie**

Ak sú vzdialené objekty príliš ďaleko na to, aby ste ich mohli zväčšiť pomocou optického zoomu, použite digitálny zoom umožňujúci až 17-násobné zväčšenie.

#### *1* **Páčku zoomu posuňte smerom k polohe [ ].**

- · Podržte páčku, kým približovanie neskončí.
- **Približovanie sa skončí po dosiahnutí** najväčšej možnej úrovne priblíženia (skôr ako snímka začne byť viditeľne zrnitá), ktorá sa zobrazí na displeji.

#### *2* **Páčku zoomu znova posuňte smerom k polohe [ ].**

- z Fotoaparát ešte viac priblíži objekt.
- $\bullet$  (1) je aktuálna úroveň priblíženia.

## 1 **Základné funkcie fotoaparátu** 2 **Automatický režim/ hybridný automatický režim** 3 **Ďalšie režimy snímania** 4 **Režim P** 5 **Režimy Tv, Av, M <sup>a</sup> <sup>C</sup>** 6 **Režim prehrávania** 7 **Funkcie pripojenia Wi-Fi** 8 **Ponuka nastavení** 9 **Príslušenstvo** 10 **Dodatok Register Základná príručka Rozšírená príručka**

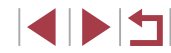

- Pri posune páčky zoomu sa zobrazí ukazovateľ mierky (ktorý znázorňuje polohu zoomu). Farba ukazovateľa mierky sa bude meniť v závislosti od rozsahu zoomu.
- Biely rozsah: rozsah optického zoomu, pri ktorom obraz nebude zrnitý.
- Žltý rozsah: rozsah digitálneho zoomu, pri ktorom obraz nebude viditeľne zrnitý (ZoomPlus).
- Modrý rozsah: rozsah digitálneho zoomu, pri ktorom bude obraz zrnitý.
- Keďže modrý rozsah nie je dostupný pri určitých nastaveniach rozlíšenia ( [=](#page-48-0)49), maximálnu úroveň priblíženia môžete dosiahnuť postupom podľa kroku č. 1.

• Ak chcete digitálny zoom vypnúť, vyberte ponuku MENU (L. 30) ► kartu [  $\Box$  | ► [Digital Zoom/Digitálny zoom] ► [Off/Vyp.].

### **Snímanie s vopred nastavenou ohniskovou vzdialenosťou (krokové priblíženie)**

**Fotografie Videosekvencie**

Môžete snímať s vopred nastavenou ohniskovou vzdialenosťou 24, 28, 35, 50, 85 alebo 100 mm (ekvivalent 35 mm filmu). To ie užitočné v prípade, že chcete snímať s obrazovým uhlom týchto ohniskových vzdialeností.

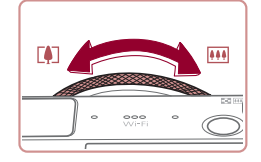

• Ak chcete ohniskovú vzdialenosť zmeniť<br>z 24 na 28 mm, otáčajte prstenec [ ] proti smeru hodinových ručičiek, až kým<br>nezacyakne. Ďalším otáčaním prstenca [ ] môžete ohniskovú vzdialenosť zväčšiť. Každým cvaknutím sa mení postupne na 35, 50, 85 a 100 mm.

Napriek otáčaniu prstenca  $[\vec{\pmb{\xi}}]$  nie je krokové priblíženie dostupné pri snímaní videosekvencií.

● Pri používaní digitálneho zoomu (LL40) nemôžete úroveň priblíženia upraviť otáčaním prstenca [1] proti smeru hodinových ručičiek. Otočením v smere hodinových ručičiek však môžete nastaviť ohniskovú vzdialenosť 100 mm.

## <span id="page-40-0"></span>**Používanie samospúšte**

#### **Fotografie Videosekvencie**

Vďaka samospúšti sa môžete nachádzať na skupinových fotografiách alebo iných časovaných záberoch. Fotoaparát zhotoví snímku približne 10 sekúnd po tom, ako stlačíte tlačidlo spúšte.

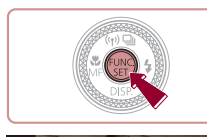

### *1* **Nakonfigurujte nastavenie.**

- Stlačte tlačidlo [ ), v ponuke vyberte možnosť [c͡ri] a potom možnosť [c̄ri]
- Po nastavení sa zobrazí ikona [ch].

## *2* **Začnite snímať.**

- z V prípade fotografií: Stlačením tlačidla spúšte do polovice zaostrite na objekt a potom stlačte tlačidlo úplne nadol.
- z V prípade videosekvencií: Stlačte tlačidlo videosekvencií.
- Po spustení samospúšte bude blikať výbojka a z fotoaparátu zaznie zvuk samospúšte.
- **•** Dve sekundy pred zhotovením záberu sa blikanie a zvuk zrýchlia. (Výbojka ostane svietiť, ak by sa použil blesk.)

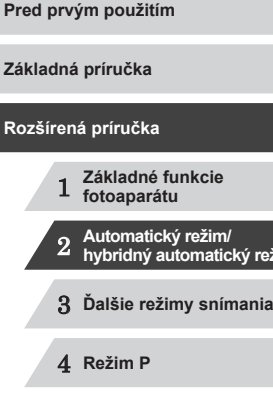

režim

5 **Režimy Tv, Av, M <sup>a</sup> <sup>C</sup>**

6 **Režim prehrávania**

7 **Funkcie pripojenia Wi-Fi**

8 **Ponuka nastavení**

9 **Príslušenstvo**

10 **Dodatok**

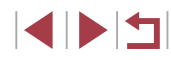

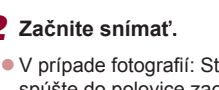

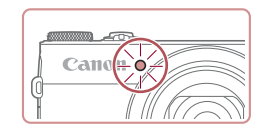

- z Ak chcete po spustení samospúšte zrušiť snímanie, stlačte tlačidlo [MENU].
- **•** Ak chcete obnoviť pôvodné nastavenie, v kroku č. 1 vyberte možnosť [ $\hat{C}$ .).

#### **Používanie samospúšte na zabránenie chveniu fotoaparátu**

**Fotografie Videosekvencie**

Táto možnosť oneskorí otvorenie uzávierky až približne na dve sekundy po stlačení tlačidla spúšte. Ak je fotoaparát po stlačení tlačidla spúšte nestabilný, neovplyvní to váš záber.

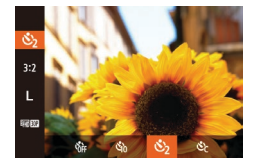

- Podľa kroku č. 1 v časti "Používanie samospúšte" (ﷺ41) vyberte možnosť [心].
- $\bullet$  Po nastavení sa zobrazí ikona  $[\circled$ .
- · Podľa kroku č. 2 v časti "Používanie samospúšte" (|﹏||41) zhotovte záber.

#### **Prispôsobenie samospúšte**

#### **Fotografie Videosekvencie**

Môžete zadať oneskorenie (0 – 30 sekúnd) a počet záberov (1 – 10).

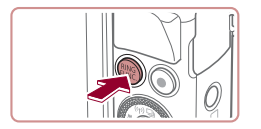

#### *1* **Vyberte možnosť [ ].**

samospúšte" (ﷺ41) vyberte možnosť [ $\circlearrowright$ ] a stlačte tlačidlo [ $_{\text{FlN6}}^{\text{RING}}$ ].

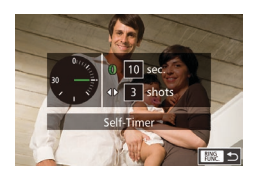

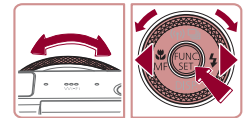

## · Podľa kroku č. 1 v časti "Používanie

## *2* **Nakonfigurujte nastavenie.**

- **Otočením prstenca [ ] vyberte časový** údaj položky [Delay/Oneskorenie], pomocou tlačidiel [4][ D] alebo otáčaním ovládača [ ] vyberte počet pre položku [Shots/Zábery] a stlačte tlačidlo [.).
- Po nastavení sa zobrazí ikona  $[\hat{C}]$ . · Podľa kroku č. 2 v časti "Používanie samospúšte" (ﷺ41) zhotovte záber.

Ō. | 1 T · Standard Digital Zoom **AF-Point Zoom** Off  $On$  $_0$ **AF-assist Beam** 

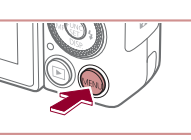

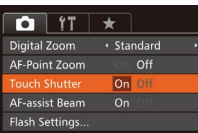

## <span id="page-41-0"></span>samospúšte. (Výbojka ostane svietiť, ak by sa použil blesk.) **Snímanie dotknutím sa displeja (dotyková spúšť)**

Pri videosekvenciách zhotovovaných pomocou samospúšte predstavuje položka [Delay/Oneskorenie] oneskorenie pred spustením zaznamenávania, ale nastavenie [Shots/Zábery]

Keď nastavíte viacero záberov, jas snímky a vyváženie bielej farby sa určia podľa prvého záberu. Keď sa použije blesk alebo keď nastavíte zhotovenie veľkého počtu záberov, prestávka medzi jednotlivými zábermi bude väčšia. Po zaplnení pamäťovej karty

Keď zadáte dlhšie oneskorenie než dve sekundy, dve sekundy pred zhotovením záberu sa zrýchli blikanie výbojky aj zvuk

nemá žiadny účinok.

sa snímanie automaticky zastaví.

**Fotografie Videosekvencie**

Pri použití tejto možnosti môžete namiesto stláčania tlačidla spúšte snímať tak, že sa jednoducho dotknete displeja a potom z neho odoberiete prst. Fotoaparát automaticky zaostrí na objekty a upraví jas snímky.

#### *1* **Aktivujte funkciu dotykovej spúšte.**  $\bullet$  Stlačte tlačidlo  $\blacksquare$   $\blacksquare$   $\blacksquare$   $\blacksquare$   $\blacksquare$ vyberte položku [Touch Shutter/Dotyková

spúšť] a potom možnosť [On/Zap.]<br>[\(](#page-29-0)□30).

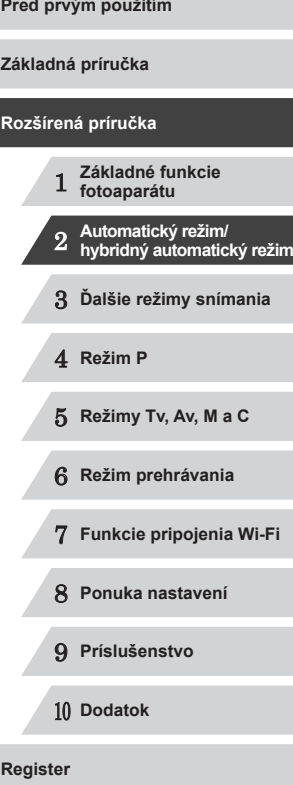

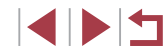

#### *2* **Začnite snímať.**

- z Na displeji sa dotknite objektu a potom okamžite zdvihnite prst.
- z Počas snímania znie z fotoaparátu zvuk uzávierky.
- · Ak chcete zrušiť dotykovú spúšť, v kroku č. 1 vyberte možnosť [Off/Vyp.].

● Dokonca aj počas zobrazenia záberu sa môžete na ďalší záber pripraviť dotknutím sa tlačidla [ $\bigtriangleup$ ].

Ak chcete v režime [AUTO] snímať sériovo, podržte tlačidlo spúšte

## <span id="page-42-0"></span>**Sériové snímanie**

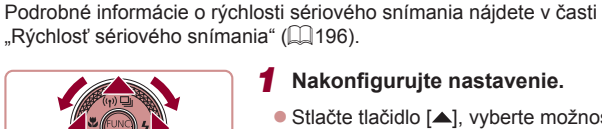

stlačené úplne nadol.

## *1* **Nakonfigurujte nastavenie.**

- Stlačte tlačidlo  $[$  |, vyberte možnosť  $[$ (pomocou tlačidiel [4][D] alebo otáčaním ovládača [ ]) a stlačte tlačidlo [ [ .).
- $\bullet$  Po nastavení sa zobrazí ikona  $\Box$ il.

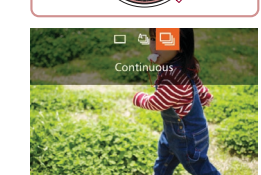

**Fotografie Videosekvencie**

*2* **Začnite snímať.**

z Ak chcete snímať sériovo, podržte tlačidlo spúšte stlačené úplne nadol.

- Počas sériového snímania sa hodnoty zaostrenia a expozície zapamätajú podľa pozície alebo úrovne určenej pri stlačení tlačidla spúšte do polovice.
- Nemožno používať so samospúšťou (QQ41).
- V závislosti od podmienok pri snímaní, nastavení fotoaparátu a polohy zoomu môže fotoaparát dočasne prestať snímať alebo sa môže sériové snímanie spomaliť.
- Snímanie sa môže spomaliť aj v súvislosti s narastajúcim počtom záberov.
- Snímanie sa môže spomaliť v prípade, ak sa používa blesk.
- Vyváženie bielej farby viacerých oblastí (QQ34) nie je k dispozícii. Podobne aj položka [Hg Lamp Corr./Korekcia pre ortuťové výbojky] (Q350) sa nastaví na hodnotu [Off/Vyp.] a nemožno ju zmeniť.
- Pri dotykovej spúšti ( $\Box$ 42) fotoaparát sníma sériovo, kým sa dotýkate displeja. Zaostrenie a expozícia zostávajú počas sériového snímania nezmenené po nastavení pri prvom zábere.

#### **Zobrazenie snímok počas prehrávania**

Každý súbor snímok zhotovených v sérii sa považuje za jednu skupinu, a preto sa zobrazí iba prvá snímka z príslušnej skupiny. V ľavej hornej časti displeja sa zobrazí ikona [**SED** ·], ktorá označuje, že snímka je súčasťou skupiny.

> Pri vymazaní snímky zaradenej do skupiny (Q[116](#page-115-0)) sa vymažú aj všetky snímky v príslušnej skupine. Pri vymazávaní snímok buďte opatrní.

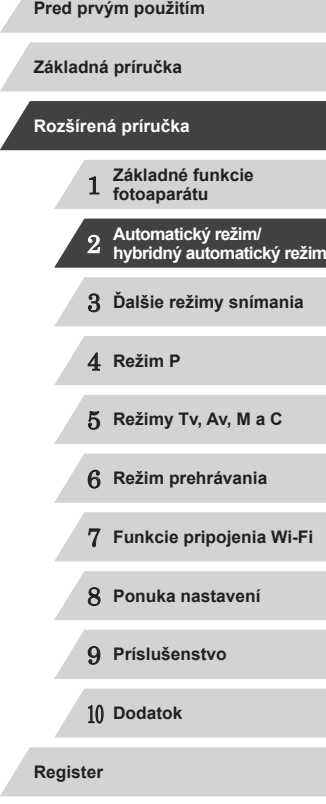

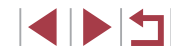

- 
- Zoskupené snímky možno prehrávať jednotlivo (Q[110](#page-109-0)) a nezoskupené  $($ [110\)](#page-109-0).
- Ochranou (Q[114\)](#page-113-0) snímky zaradenej do skupiny nastavíte ochranu všetkých snímok v príslušnej skupine.
- Zoskupené snímky možno zobrazovať jednotlivo pri prehrávaní pomocou vyhľadávania snímok ([107] alebo inteligentného náhodného výberu ([[[113](#page-112-0)). V takom prípade sa zoskupenie snímok dočasne zruší.
- Pri zoskupených snímkach nie sú k dispozícii nasledujúce úkony: úprava informácií na identifikáciu tváre ([1[111\)](#page-110-0), zväčšenie ( $\Box$ [112\)](#page-111-0), označovanie ako obľúbených položiek ( $\Box$ [119](#page-118-0)), úpravy ( $\Box$ [121](#page-120-0)), tlač ( $\Box$ [165\)](#page-164-0), nastavenie tlače jednotlivých snímok ( $\Box$ [170\)](#page-169-0) ani pridávanie do albumu ( $\Box$ [171\)](#page-170-0). Ak chcete tieto operácie vykonať, zobrazte zoskupené snímky jednotlivo  $(\Box$  [110\)](#page-109-0) alebo najprv zrušte ich zoskupenie ( $\Box$  [110](#page-109-0)).

## **Používanie režimu identifikácie tváre**

Ak dopredu zaregistrujete osobu, pri snímaní bude fotoaparát zisťovať prítomnosť tváre danej osoby a preferovať zaostrenie, jas a farby pre túto osobu. V režime [AUTO] dokáže fotoaparát zisťovať prítomnosť batoliat a detí v závislosti od zaregistrovaných narodenín a počas snímania bude pre nich optimalizovať nastavenia.

Táto funkcia je tiež užitočná pri vyhľadávaní konkrétnej zaregistrovanej osoby medzi množstvom fotografií ([[108](#page-107-0)).

## **Osobné informácie**

 $\Box$  it

**Blink Detection** 

**Custom Display.** Reverse Disp IS Settings **ID Settin** 

 $\overline{\phantom{a}}$ 

Off

- Vo fotoaparáte budú uložené informácie ako napríklad obrázky tváre (informácie o tvári), ktoré ste zaregistrovali do funkcie Identifikácia tváre, a osobné údaje (meno, narodeniny). Okrem toho, ak fotoaparát zistí prítomnosť zaregistrovaných osôb, ich mená uloží do fotografií. Pri používaní funkcie Identifikácia tváre buďte opatrní pri zdieľaní fotoaparátu alebo týchto snímok s inými osobami, príp. pri zverejňovaní snímok online, kde ich môže vidieť mnoho iných osôb.
- Pri likvidácii fotoaparátu alebo jeho predaji inej osobe potom, ako ste používali funkciu Identifikácia tváre, skontrolujte, či ste z fotoaparátu vymazali všetky údaje (tváre, mená a narodeniny) ( $\Box$ 48).

<span id="page-43-0"></span>**Uloženie informácií na identifikáciu tváre**

Môžete zaregistrovať informácie (údaje o tvári, mená, narodeniny) pre maximálne 12 osôb, ktoré chcete používať s funkciou Identifikácia tváre.

#### *1* **Prejdite na obrazovku nastavenia.**

 $\bullet$  Stlačte tlačidlo [ $\blacksquare$   $\blacksquare$ ], na karte  $\blacksquare$ ] vyberte položku [Face ID Settings/ Nastavenia identifikácie tváre] a stlačte tlačidlo  $[$  ( $[$   $]$   $($   $]$  30).

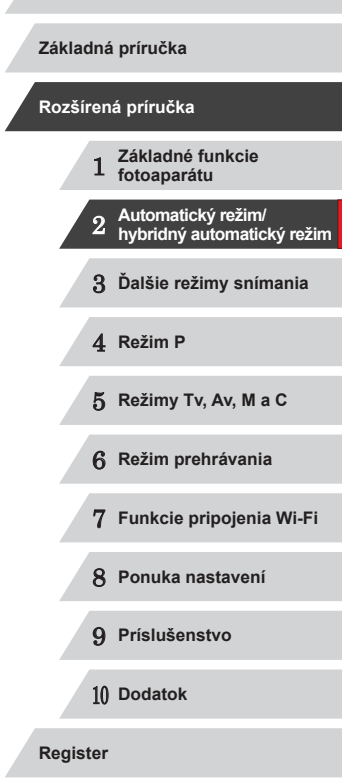

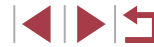

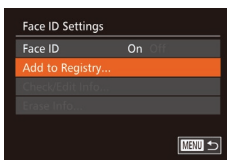

Add to Registry 0/12 People dd a New Faci Set a new face for focus priority and optimized settings ■

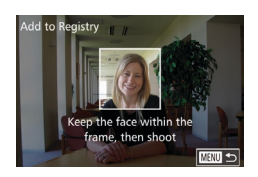

#### *2* **Zaregistrujte údaje o tvári.**

- **Fotoaparát namierte tak, aby sa tvár** osoby, ktorú chcete zaregistrovať, nachádzala vo vnútri sivého rámu v strede displeja.
- **Biely rám na tvári osoby signalizuje.** že sa tvár rozpoznala. Skontrolujte, či sa na tvári zobrazuje biely rám, a zhotovte snímku.
- z Ak fotoaparát nerozpozná tvár, nie je možné zaregistrovať údaje o tvári. ● Po zobrazení hlásenia [Register?/

Upraviť profil].

*3* **Uložte meno a narodeniny príslušnej osoby.**

Stlačením tlačidla [ ] zobrazte klávesnicu a zadajte meno (ﷺ32).

Registrovať?] vyberte pomocou tlačidiel [ 1] alebo otáčaním ovládača [ ...] položku [OK] a stlačte tlačidlo [ ... · Zobrazí sa obrazovka [Edit Profile/

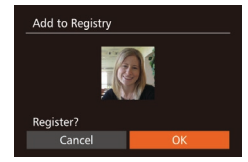

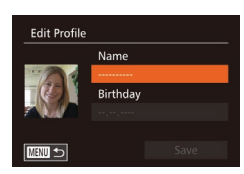

- Pomocou tlačidiel [▲][ ] alebo otáčaním ovládača [ vyberte položku [Add to Registry/Pridať do registra] a stlačte tlačidlo [ ....
- Pomocou tlačidiel [▲][ ] alebo otáčaním ovládača [ i) vyberte položku [Add a New Face/Pridať novú tvár] a stlačte tlačidlo [ [ ].

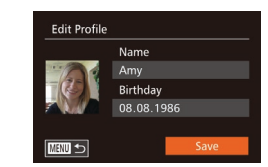

**Input Birthday** 

**SET OK** 

≞ Input a birthdav

08. 08. 1986

**MENU** Cancel

- Ak chcete uložiť narodeniny, na obrazovke [Edit Profile/Upraviť profil] vyberte položku [Birthday/Narodeniny] (pomocou tlačidiel [▲][ 7] alebo otáčaním ovládača [ i) a stlačte tlačidlo [].
- Pomocou tlačidiel [4][D] vyberte požadovanú možnosť.
- Pomocou tlačidiel [▲][ alebo otáčaním ovládača [ ] zadajte dátum.
- Po dokončení stlačte tlačidlo [ ).

#### *4* **Uložte nastavenia.**

- $\bullet$  Pomocou tlačidiel  $[\triangle][\blacktriangledown]$  alebo otáčaním ovládača [ vyberte položku [Save/Uložiť] a stlačte tlačidlo [ ).
- **Po zobrazení hlásenia vyberte** pomocou tlačidiel [4][ D] alebo otáčaním ovládača [ ] položku [Yes/Ano] a stlačte tlačidlo [].
- *<sup>5</sup>* **Pokračujte v registrácii údajov o tvári.**
- z Ak chcete zaregistrovať až štyri ďalšie body údajov o tvári (výrazy alebo uhly), opakujte krok č. 2.
- **Ak pridáte množstvo údajov o tvári.** zaregistrované tváre sa oveľa ľahšie rozpoznajú. Okrem snímky naklonenej hlavy pridajte aj snímku z mierneho<br>profilu, snímku s usmiatou tvárou a snímky v interiéri aj exteriéri.

Pri postupe podľa kroku č. 2 sa blesk nepoužije. Ak v kroku č. 3 nezaregistrujete narodeniny, ikona Batoľatá ani Deti (LL38) sa v režime [**AUTO**] nezobrazí.

**Pred prvým použitím**

**Základná príručka**

#### **Rozšírená príručka**

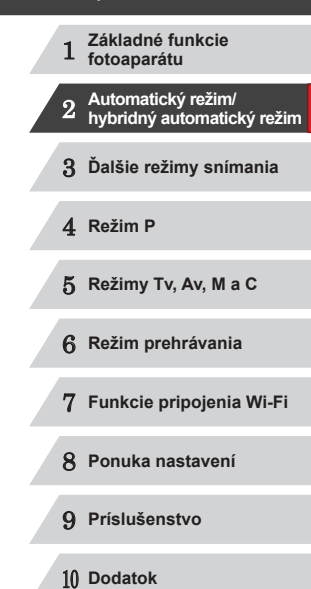

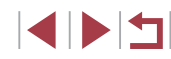

Uložené informácie o tvári môžete prepísať alebo pridať neskôr, pokiaľ ste nezaplnili všetkých päť priečinkov na informácie o tvári  $(\Box$ 44).

## **Snímanie**

п

Ak dopredu zaregistrujete osobu, pri snímaní bude fotoaparát uprednostňovať danú osobu ako hlavný objekt a optimalizovať zaostrenie, jas a farby pre túto osobu.

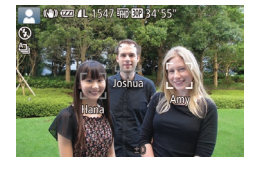

- Ak fotoaparát namierite na objekt a fotoaparát zistí prítomnosť max. 3 zaregistrovaných ľudí, zobrazí ich mená.
- **Začnite snímať.**
- z Zobrazené mená budú zaznamenané vo fotografiách. Mená (max. 5 osôb) sa vo fotografii zaznamenajú aj v prípade, ak fotoaparát zistí prítomnosť osôb, ale nezobrazí ich mená.

Ak iné ako zaregistrované osoby majú podobné črty tváre ako zaregistrované osoby, fotoaparát ich môže mylne označiť za zaregistrované osoby.

- Fotoaparát nemusí správne zistiť prítomnosť zaregistrovaných osôb v prípade, ak sa zachytená snímka alebo motív značne odlišujú od zaregistrovaných údajov o tvári.
- Ak fotoaparát nedeteguje zaregistrovanú tvár alebo ju deteguje s ťažkosťami, zaregistrované údaje prepíšte novými informáciami o tvári. Ak údaje o tvári zaregistrujete priamo pred snímaním, fotoaparát ľahšie rozozná zaregistrované tváre.
- Ak fotoaparát mylne deteguje inú osobu a budete pokračovať v snímaní, počas prehrávania môžete upraviť alebo vymazať meno zaznamenané vo fotografii (QQ [111](#page-110-0)).
- Keďže tváre batoliat a detí sa počas ich rastu rýchlo menia, mali by ste pravidelne aktualizovať údaje o ich tvári ( $\Box$ 44).
- Aj keď v časti [Custom Display/Vlastné zobrazenie] ( $\Box$ 99) na karte [  $\bigcirc$  ] zrušíte začiarknutie políčka [Shooting Info/Informácie o snímaní], aby sa mená nezobrazovali, naďalej sa budú zaznamenávať na fotografiách.
- Ak nechcete, aby sa mená zaznamenávali na fotografiách, vyberte na karte [  $\bigcirc$  ] položku [Face ID Settings/Nastavenia identifikácie tváre], potom možnosť [Face ID/Identifikácia tváre] a napokon možnosť [Off/Vyp.].
- Mená zaznamenané vo fotografiách môžete skontrolovať na obrazovke prehrávania (obrazovka s jednoduchými informáciami)  $($  $\Box$ [105\)](#page-104-0).
- V režime [ ] sa na obrazovke snímania nezobrazujú mená, ale zaznamenajú sa vo fotografiách.
- Mená zaznamenané pri sériovom snímaní ( $\Box$ 43,  $\Box$ 87) sa zaznamenajú v rovnakej pozícii ako pri prvom zábere, hoci sa objekty pohnú.

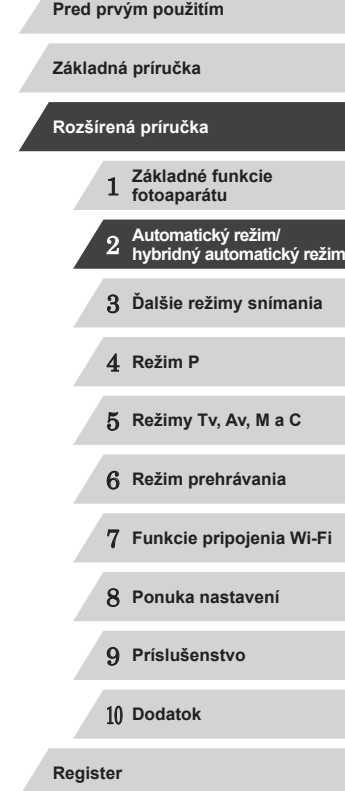

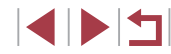

## <span id="page-46-0"></span>**Kontrola a úprava uložených informácií**

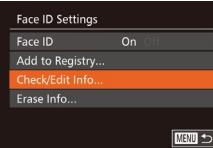

- *1* **Prejdite na obrazovku [Check/Edit Info/Skontrolovať alebo upraviť informácie].**
- Podľa kroku č. 1 v časti "Uloženie i[nformá](#page-43-0)cií na identifikáciu tváre"<br>([144) vyberte položku [Check] Edit Info/Skontrolovať alebo upraviť informácie] a stlačte tlačidlo [(;)].

*2* **Vyberte osobu, ktorej informácie chcete skontrolovať alebo upraviť.** ● Pomocou tlačidiel [▲][ | | | | alebo otáčaním ovládača [ ] vyberte osobu na kontrolu alebo úpravu a stlačte tlačidlo [(.).

Select a person Joshua **CA** Amy Hana **A**, Maria **Katie** Jamie **SET OK MENU つ** 

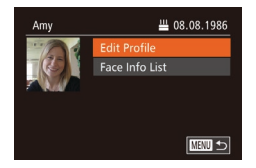

## *3* **Podľa potreby skontrolujte alebo upravte informácie.**

**Ak chcete skontrolovať meno alebo** narodeniny, vyberte položku [Edit<br>Profile/Upraviť profil] (pomocou tlačidiel [▲][▼] alebo otáčaním ovládača [●])<br>a stlačte tlačidlo [ . Na zobrazenej obrazovke môžete upraviť mená alebo<br>narodeniny podľa postupu uvedeného v kroku č. 3 časti "Uloženie informácií na identifikáciu tváre" (LL44).

**Ak chcete skontrolovať informácie o tvári** vyberte položku [Face Info List/Zoznam<br>informácií o tvári] (pomocou tlačidiel [▲][▼] alebo otáčaním ovládača [●])<br>a stlačte tlačidlo [ a zobrazenej obrazovke stlačte tlačidlo [ ), pomocou tlačidiel [▲][▼][4][ ) alebo otáčaním ovládača [ vyberte informácie o tvári, ktoré chcete vymazať, a stlačte tlačidlo [  $\textcircled{\tiny{F}}$ ]. Po zobrazení hlásenia [Erase?/ Vymazať?] vyberte položku [OK] (pomocou tlačidiel [4][ ] alebo otáčaním ovládača [()) a stlačte tlačidlo [().

Aj keď v položke [Edit Profile/Upraviť profil] zmeníte mená, mená zaznamenané v predtým zhotovených fotografiách zostanú rovnaké.

Na úpravu zaregistrovaných mien môžete použiť softvér [\(](#page-162-0) $\Box$ 163). Niektoré znaky zadané pomocou softvéru sa nemusia zobrazovať na displeji fotoaparátu, ale budú správne zaznamenané vo fotografiách.

#### **Prepísanie a pridanie údajov o tvári**

11/12 People

■

Add to Registry Add a New Face...

Add more angles or expressions for improved recognition

Existujúce údaje o tvári môžete prepísať novými. Údaje o tvári by ste mali pravidelne aktualizovať, hlavne pri batoľatách a deťoch, pretože sa počas ich rastu rýchlo menia.

Ak ste ešte nevyplnili všetkých 5 pozícií tváre, môžete tiež pridať údaje o tvári.

- *1* **Prejdite na obrazovku [Add Face Info/Pridať informácie o tvári].**
- Podľa kroku č. 1 v časti "Uloženie i[nformá](#page-43-0)cií na identifikáciu tváre"<br>[\(](#page-43-0) $\Box$ 44) vyberte položku [Add Face Info/Pridať informácie o tvári] a stlačte tlačidlo [<sup>(116</sup>)].

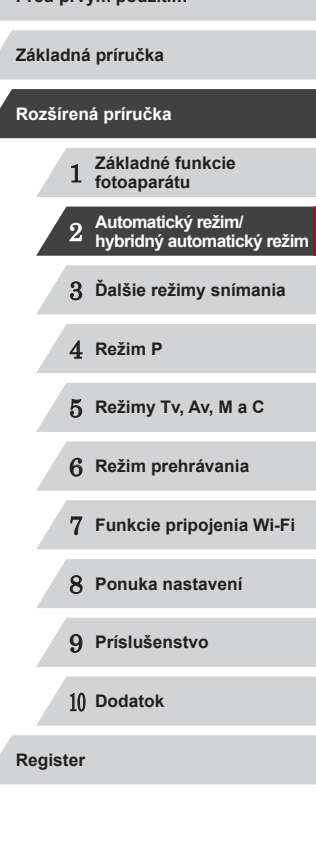

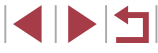

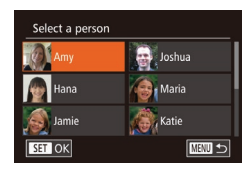

Select face info to overwrite

Keep the face within the

frame, then shoot

■

**MENU** 

**SET OK** 

**Add to Registry** 

#### *2* **Vyberte meno osoby, ktorú chcete prepísať.**

- Pomocou tlačidiel [▲][ | | 1] alebo otáčaním ovládača [ vyberte meno osoby, ktorej údaje o tvári chcete prepísať, a stlačte tlačidlo [ ).
- z Ak už sú uložené informácie o tvári piatich osôb, zobrazí sa hlásenie. Vyberte položku [OK] (pomocou tlačidiel [4][ ) alebo otáčaním ovládača [ i) a stlačte tlačidlo [<sup>(11</sup>).
- z Ak je uložených menej ako päť položiek informácií o tvári, podľa kroku č. 4 pridajte informácie o tvári.

#### *3* **Vyberte údaje o tvári, ktoré chcete prepísať.**

 $\bullet$  Pomocou tlačidiel  $[\triangle][\blacktriangledown][\blacktriangle][\blacktriangleright]$ alebo otáčaním ovládača [ ] vyberte informácie o tvári, ktoré chcete prepísať,<br>a stlačte tlačidlo [ ...].

## *4* **Zaregistrujte údaje o tvári.**

- Podľa kroku č. 2 v časti "Uloženie<br>informácií na identifikáciu tváre"  $I(144)$  zhotovte snímku a potom zaregistrujte údaje o novej tvári.
- **Ak pridáte množstvo údajov o tvári.** zaregistrované tváre sa oveľa ľahšie rozpoznajú. Okrem snímky naklonenej hlavy pridajte aj snímku z mierneho<br>profilu, snímku s usmiatou tvárou a snímky v interiéri aj exteriéri.
- Ak je vyplnených všetkých 5 informačných pozícií, nie je možné pridať údaje o tvári. Podľa krokov vyššie prepíšte údaje o tvári.
- v prípade, že je voľný aspoň jeden priečinok. Nemôžete však<br>prepísať žiadne informácie o tvári. Namiesto prepísania údajov o tvári najprv vymažte nežiaduce existujúce údaje ( $\Box$ 47)<br>a potom podľa potreby zaregistruite údaje o novej tvári ( $\Box$ 44).

## <span id="page-47-0"></span>**Vymazanie zaregistrovaných údajov**

Môžete vymazať informácie (informácie o tvári, mená, narodeniny) uložené pomocou funkcie identifikácie tváre. Mená zaznamenané na predtým zhotovených snímkach sa však nevymažú.

#### **Face ID Settings** Face ID  $On$ Add to Registry. Check/Edit Info.

# 圖⇒

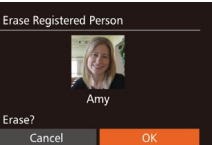

#### *1* **Prejdite na obrazovku [Erase Info/ Vymazať údaje].**

- Postupujte podľa kroku č. 1 v časti "Uloženie informácií na identifikáciu tváre" (| ↓ 44) a vyberte položku [Erase Info/Vymazať údaje].
- *2* **Vyberte meno osoby, ktorej údaje chcete vymazať.**
- $\bullet$  Pomocou tlačidiel  $[\triangle][\blacktriangledown][\triangle]$  alebo otáčaním ovládača [ ) vyberte meno osoby, ktorú chcete vymazať, a stlačte tlačidlo [<sup>(</sup>).
- · Po zobrazení hlásenia [Erase?/ Vymazať?] vyberte pomocou tlačidiel [1] alebo otáčaním ovládača [1] položku [OK] a stlačte tlačidlo [(.).

Ak vymažete informácie o uloženej osobe, nebudete môcť zobraziť jej meno (LL[107](#page-106-2)), prepísať jej údaje (LL[111\)](#page-110-1) ani vyhľadávať snímky, na ktorých sa nachádza ([[[108](#page-107-0)).

Mená môžete vymazávať aj na obrazovke s informáciami o snímke ( $\Box$ 111).

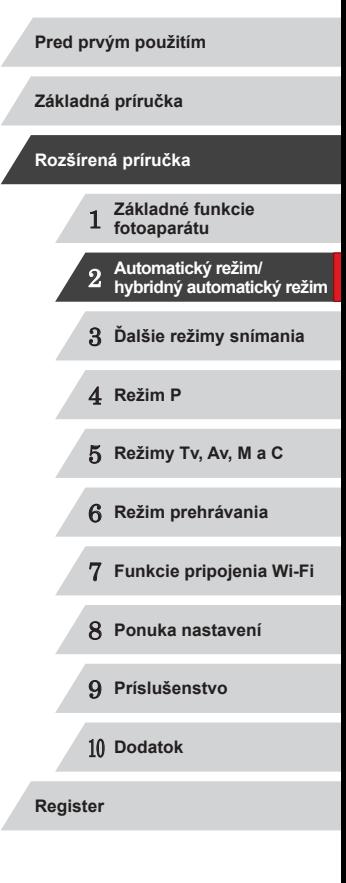

## **Funkcie prispôsobenia snímok**

## <span id="page-48-1"></span>**Zmena pomeru strán**

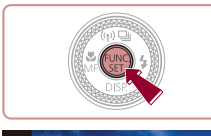

 $4.3 - 1.1 - 4.5$ 

**Fotografie Videosekvencie**

Pomer strán snímky (pomer šírky a výšky) môžete zmeniť nasledujúcim spôsobom.

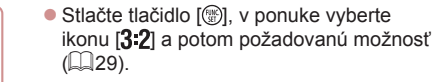

- · Po nastavení sa aktualizuje pomer strán displeja.
- Ak chcete obnoviť pôvodné nastavenie. zopakujte tento postup, ale vyberte možnosť  $[3:2]$ .

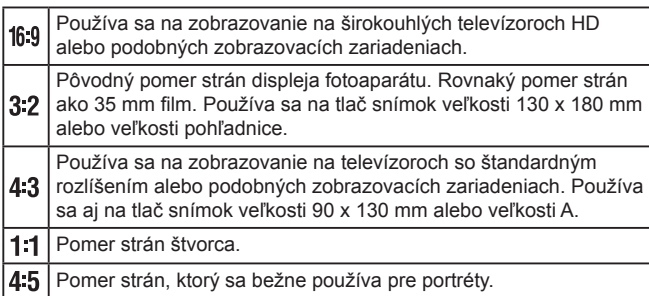

Ovládanie fotoaparátu môžete prispôsobiť tak, aby sa pomer strán menil otáčaním prstenca [1] (QQ97).

• Nie je k dispozícii v režime  $\left[\begin{array}{ccc} \bullet & \bullet \\ \bullet & \bullet \end{array}\right]$ .

## <span id="page-48-0"></span>**Zmena rozlíšenia (veľkosti) snímok**

**Fotografie Videosekvencie**

Nasledujúcim spôsobom môžete vybrať niektorú z 4 úrovní rozlíšenia snímok. Informácie o počte záberov, ktoré sa pri jednotlivých nastaveniach rozlíšenia zmestia na pamäťovú kartu, nájdete v časti "Počet záberov na [pamäťovú kartu" \(](#page-194-0) $\Box$ 195).

- Stlačte tlačidlo [ .v ponuke vyberte ikonu [L] a potom požadovanú možnosť  $(\square$  29).
- z Zobrazí sa nakonfigurovaná možnosť.
- **Ak chcete obnoviť pôvodné nastavenie,** zopakujte tento postup, ale vyberte možnosť [ $\vert$ ].

**Pokyny na výber rozlíšenia na základe veľkosti papiera (pre snímky s pomerom strán 3 : 2)**

A2 (420 x 594 mm) A3 – A5 (297 x 420 – 148 x 210 mm)  $M1$  $M<sub>2</sub>$ 90 x 130 mm, 130 x 180 mm, Pohľadnica <sub>S</sub> Na odosielanie e-mailom a podobné účely **Pred prvým použitím**

**Základná príručka**

#### **Rozšírená príručka**

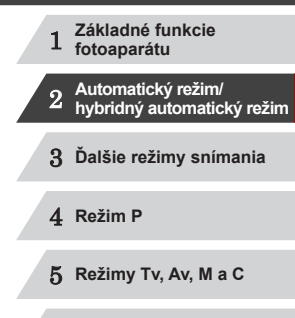

7 **Funkcie pripojenia Wi-Fi**

8 **Ponuka nastavení**

6 **Režim prehrávania**

9 **Príslušenstvo**

10 **Dodatok**

## <span id="page-49-0"></span>**Oprava zelenkavých oblastí snímky spôsobených ortuťovými výbojkami**

#### **Fotografie Videosekvencie**

V režime [AUTO] môžu mať objekty alebo pozadie na večerných záberoch osvetlených ortuťovými výbojkami zelenkavý nádych. Tento zelenkavý nádych možno pri snímaní automaticky opraviť pomocou funkcie vyváženia bielej farby vo viacerých oblastiach.

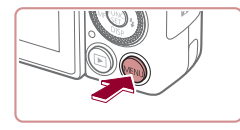

 $Off$ 

 $\Omega$ <sup> $\theta$ </sup>

 $On$ 

 $On$ 

 $\bigcap$   $\{T\}$   $\star$ AF-Point Zoom

**Touch Shutte** 

AF-assist Beam

**Flash Settings** 

- $\bullet$  Stlačte tlačidlo  $IMFNI$ . na karte  $I\Box I$ vyberte položku [Hg Lamp Corr./Korekcia pre ortuťové výbojky] a potom možnosť  $[On/Zap.1$   $(130)$ .
- **Po nastavení sa zobrazí ikona [.4.].**
- **Ak chcete obnoviť pôvodné nastavenie,** zopakujte tento postup, ale vyberte možnosť [Off/Vyp.].
- Po dokončení snímania pod ortuťovými výbojkami by ste mali položku [Hg Lamp Corr./Korekcia pre ortuťové výbojky] znova nastaviť na hodnotu [Off/Vyp.]. V opačnom prípade sa môžu omylom opraviť aj zelené odtiene, ktoré nespôsobujú ortuťové výbojky.
- Najprv skúste zhotoviť niekoľko skúšobných záberov, aby ste sa uistili, že dosiahnete požadované výsledky.
- Pri sériovom snímaní (□43) sa nastaví hodnota [Off/Vyp.] a nemožno ju zmeniť.

## <span id="page-49-1"></span>**Zmena kvality snímok videosekvencií**

**Fotografie Videosekvencie**

Stlačte tlačidlo [ ], v ponuke vyberte ikonu [ [ ] a potom požadovanú

z Zobrazí sa nakonfigurovaná možnosť. Ak chcete obnoviť pôvodné nastavenie, zopakujte tento postup, ale vyberte

K dispozícii sú 4 nastavenia kvality snímok. Informácie o maximálnej dĺžke videosekvencií, ktoré sa pri jednotlivých úrovniach kvality snímok zmestia na pamäťovú kartu, nájdete v časti ["Čas záznamu na jednu pamäťovú](#page-195-3)  [kartu" \(](#page-195-3) $\Box$ 196).

 $možnost$  ( $\Box$ 29).

možnosť [ **Im RIP**].

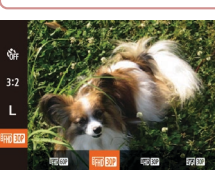

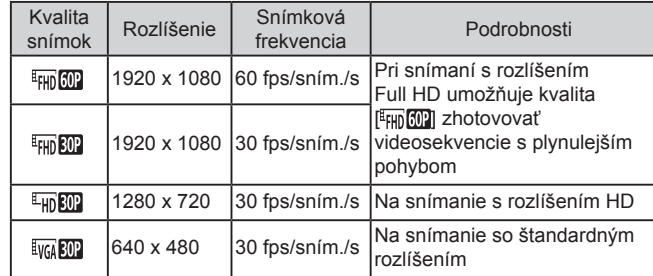

Čierne pásy (zobrazené na hornom a dolnom okraji displeja v režimoch [FH] **[0]** 1, [<sup>E</sup>H] **[0]** a [<sup>E</sup>H] **[0]** a na ľavom a pravom okraji displeja v režime [  $\sqrt{10}$  ]) označujú oblasti snímky, ktoré sa nezaznamenajú.

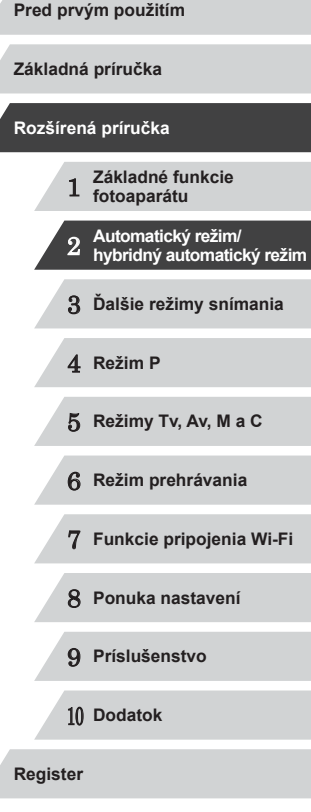

## **Užitočné funkcie snímania**

## **Zväčšenie zaostrenej oblasti**

**Fotografie Videosekvencie**

**Používanie elektronického ukazovateľa roviny s dvoma osami**

**Fotografie Videosekvencie**

Elektronický ukazovateľ roviny možno zobraziť ako pomôcku, či je fotoaparát v rovine spredu dozadu a zľava doprava.

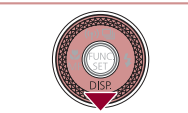

#### *1* **Zobrazte elektronický ukazovateľ roviny.**

 $\bullet$  Niekoľkonásobným stlačením tlačidla [ $\blacktriangledown$ ] zobrazte elektronický ukazovateľ roviny.

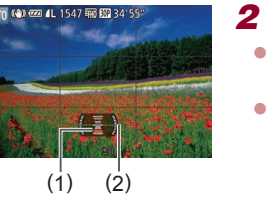

#### *2* **Vyrovnajte fotoaparát.**

- <sup>z</sup> (1) označuje orientáciu spredu dozadu a (2) orientáciu zľava doprava.
- **Ak je fotoaparát naklonený, posúvajte** ním, kým sa červená čiara nezmení na zelenú.

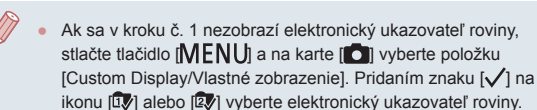

- Elektronický ukazovateľ roviny sa nezobrazuje počas zaznamenávania videosekvencií.
- Ak fotoaparát podržíte zvislo, otočenie elektronického ukazovateľa roviny sa automaticky zaktualizuje, aby zodpovedalo otočeniu fotoaparátu.
- Ak sa zdá, že elektronický ukazovateľ roviny nie je účinný pri vyrovnávaní fotoaparátu, nakalibrujte ho (口[155\)](#page-154-0).
- $\bullet$  Nie je k dispozícii v režime  $\begin{bmatrix} \bullet & 1 \end{bmatrix}$

Zaostrenie môžete skontrolovať stlačením tlačidla spúšte do polovice, čím zväčšíte časť zaostrenej snímky v ráme AF.

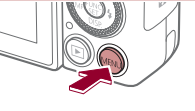

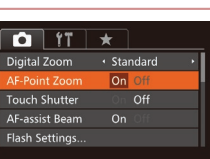

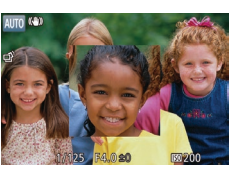

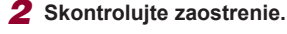

[On/Zap.] (ﷺ30).

*1* **Nakonfigurujte nastavenie.**  $\bullet$  Stlačte tlačidlo  $\blacksquare$   $\blacksquare$   $\blacksquare$   $\blacksquare$   $\blacksquare$ vyberte položku [AF-Point Zoom/ Bodové priblíženie AF] a potom možnosť

- Stlačte tlačidlo spúšte do polovice. Priblíži sa tvár rozpoznaná ako hlavný objekt.
- <sup>z</sup> Ak chcete obnoviť pôvodné nastavenie, v kroku č. <sup>1</sup> vyberte možnosť [Off/Vyp.].
- Po stlačení tlačidla spúšte do polovice sa v nasledujúcich prípadoch zaostrená oblasť nepriblíži.<br>- Ak sa nezistí tvár, ak je osoba príliš blízko pri fotoaparáte
	- a jej tvár je príliš veľká pre displej alebo ak fotoaparát zistí pohyb objektu.
	- Pri používaní digitálneho zoomu (L. 40).
	- Pri používaní televízora namiesto displeja ( =[161](#page-160-0)).
- $\bullet$  Nie je k dispozícii v režime  $\begin{bmatrix} 1 & 1 \\ 1 & 1 \end{bmatrix}$ .

## 1 **Základné funkcie fotoaparátu** 2 **Automatický režim/ hybridný automatický režim** 3 **Ďalšie režimy snímania** 4 **Režim P** 5 **Režimy Tv, Av, M <sup>a</sup> <sup>C</sup>** 6 **Režim prehrávania** 7 **Funkcie pripojenia Wi-Fi** 8 **Ponuka nastavení** 9 **Príslušenstvo** 10 **Dodatok Pred prvým použitím Základná príručka Rozšírená príručka**

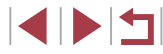

## <span id="page-51-0"></span>**Kontrola zatvorených očí**

**Fotografie Videosekvencie**

Keď fotoaparát zistí, že snímané osoby môžu mať zatvorené oči, zobrazí sa ikona [21].

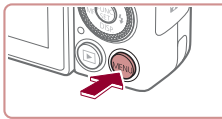

#### $0$   $17$   $\star$ **Flach Settings** Ha Lamp Corr.  $4$ uto **Wind Filter** Review image after shooting.  $On$

## *1* **Nakonfigurujte nastavenia.**

 $\bullet$  Stlačte tlačidlo  $IMFNI$ . na karte  $I\Box I$ vyberte položku [Blink Detection/Detekcia žmurknutia] a potom možnosť [On/Zap.]<br>(030).

## *2* **Začnite snímať.**

- Keď fotoaparát rozpozná osobu so zatvorenými očami, začne blikať ikona [ $\leq$ ].
- <sup>z</sup> Ak chcete obnoviť pôvodné nastavenie, v kroku č. <sup>1</sup> vyberte možnosť [Off/Vyp.].

- - Ak ste v režime [ $\tilde{C}$ ] nastavili viacero záberov, táto funkcia je<br>k dispozícii iba pri poslednom zábere.
	- Ak v časti [Display Time/Čas zobrazenia] vyberiete možnosť [2 sec./2 s], [4 sec./4 s], [8 sec./8 s] alebo [Hold/Podržať]<br>(453), okolo osôb so zatvorenými očami sa zobrazí rám.
	- Táto funkcia nie je dostupná počas sériového snímania<br>v režime [ $\frac{\Delta_{\text{ij}}}{\Delta_{\text{ij}}}$ ] ( $\Box$ 39).
	- Táto funkcia nie je dostupná v režime sériového snímania<br>(□43, □87).

## **Prispôsobenie ovládania fotoaparátu**

Funkcie snímania na karte [n] obrazovky s ponukou môžete prispôsobiť nasledujúcim spôsobom.

Pokyny týkajúce sa funkcií ponuky nájdete v časti "Používanie obrazovky<br>s ponukou" (□30).

### **Vypnutie pomocného reflektora AF**

**Fotografie Videosekvencie**

Môžete vypnúť výbojku, ktorá sa pri slabom osvetlení bežne rozsvieti, aby vám po stlačení tlačidla spúšte do polovice pomohla zaostriť.

 $0$   $17$   $\times$  $\overline{\cdot}$  Standard Digital Zoom AF-Point Zoom Off **Touch Shutter** Off Off **Flash Settings.** 

**Flash Settings** led-Eye Lamp

 $On$ 

**C MEND** 

- $\bullet$  Stlačte tlačidlo [ $MENU$ ], na karte [ $\bullet$ ] vyberte položku [AF-assist Beam/ Pomocný reflektor AF] a potom možnosť [Off/Vyp.] (ﷺ30).
- Ak chcete obnoviť pôvodné nastavenie. zopakujte tento postup, ale vyberte možnosť [On/Zap.].
- **Vypnutie výbojky redukcie červených očí**
	- **Fotografie Videosekvencie**

Môžete vypnúť výbojku redukcie červených očí, ktorá sa rozsvieti na redukciu efektu červených očí, keď sa pri slabom osvetlení sníma pomocou blesku.

#### *1* **Prejdite na obrazovku [Flash Settings/Nastavenia blesku].**

- $\bullet$  Stlačte tlačidlo  $[MENU]$ , na karte  $[0]$ vyberte položku [Flash Settings/Nastavenia blesku] a stlačte tlačidlo [ (ﷺ30).
- *2* **Nakonfigurujte nastavenie.**
- z Vyberte položku [Red-Eye Lamp/Výbojka redukcie červených očí] a potom možnosť [Off/Vyp.] (ﷺ30).
- **Ak chcete obnoviť pôvodné nastavenie,** zopakujte tento postup, ale vyberte možnosť [On/Zap.].

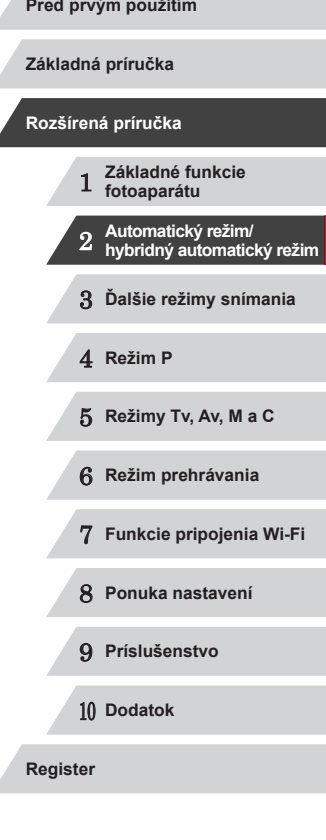

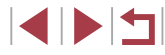

## <span id="page-52-0"></span>**Zmena štýlu zobrazenia snímky po jej zhotovení**

**Fotografie Videosekvencie**

Môžete zmeniť, ako dlho sa budú zobrazovať snímky a aké informácie sa zobrazia ihneď po snímaní.

#### <span id="page-52-1"></span>**Zmena času zobrazenia snímky po jej zhotovení**

- *1* **Prejdite na obrazovku [Review image after shooting/Kontrola snímky po snímaní].**
- $\bullet$  Stlačte tlačidlo [ $MFM$ l. na karte [ $\bullet$ ]] vyberte položku [Review image after shooting/Kontrola snímky po snímaní] a stlačte tlačidlo [ ] ( $\Box$ 30).

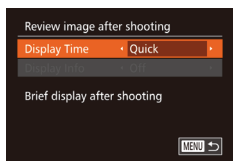

#### *2* **Nakonfigurujte nastavenia.**

- Pomocou tlačidiel [▲][ ] alebo otáčaním ovládača [ i) vyberte položku [ Display<br>Time/Čas zobrazenia l. Pomocou tlačidiel  $[T]$ ] vyberte požadovanú možnosť.
- Ak chcete obnoviť pôvodné nastavenie, zopakujte tento postup, ale vyberte možnosť [Quick/Rýchlo].

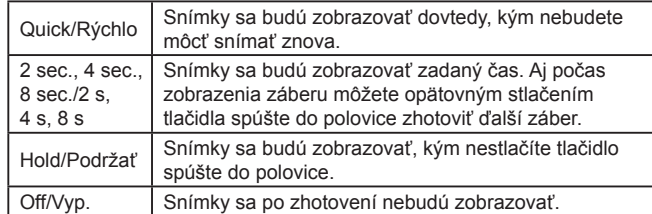

#### **Zmena obrazovky zobrazenej po snímaní**

Review image after shooting splay Time

 $\cdot$  2 sec  $\overline{off}$ Shooting information will not display after shooting

**MENU** to

Podľa nasledujúceho postupu môžete zmeniť spôsob, akým sa budú snímky zobrazovať po zhotovení.

> *1* **Nastavte položku [Display Time/Čas zobrazenia] na hodnotu [2 sec./2 s], [4 sec./4 s], [8 sec./8 s] alebo [Hold/ Podržať] (** [=](#page-52-0)**53).**

#### *2* **Nakonfigurujte nastavenia.**

- Pomocou tlačidiel [▲][ ] alebo otáčaním ovládača [ vyberte položku [ Display Info/Zobraziť informácie]. Pomocou tlačidiel [◀][▶] vyberte požadovanú možnosť.
- z Ak chcete obnoviť pôvodné nastavenie, zopakujte tento postup, ale vyberte možnosť [Off/Vyp.].

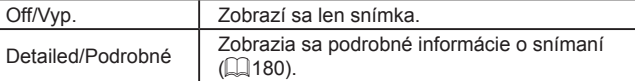

Ak je položka [Display Time/Čas zobrazenia] ([153) nastavená na hodnotu [Off/Vyp.] alebo [Quick/Rýchlo], položka [Display Info/ Zobraziť informácie] sa nastaví na hodnotu [Off/Vyp.] a nemožno ju zmeniť.

Stláčaním tlačidla [▼] počas zobrazenia snímky ihneď po zhotovení môžete prepínať medzi informáciami na displeji. Nastavenia položky [Display Info/Zobraziť informácie] sa nezmenia. Snímky môžete aj vymazať, a to stlačením tlačidla  $\overline{1}$ .

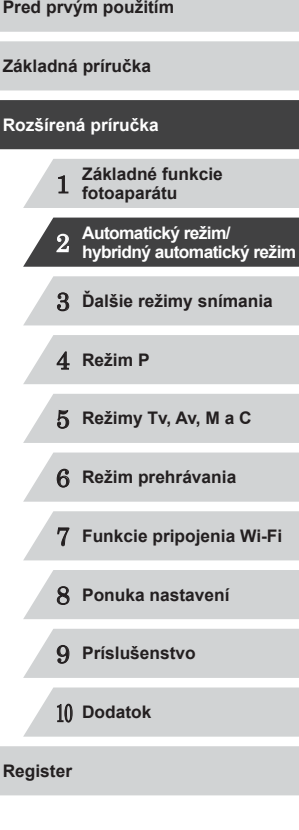

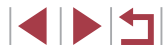

## **Ďalšie režimy snímania**

Efektívnejšie snímanie rôznych motívov a zhotovovanie záberov zdokonalených pomocou jedinečných obrazových efektov alebo zachytených použitím špeciálnych funkcií

3

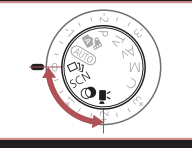

## **Vychutnávanie si rôznych snímok z každého záberu (režim Kreatívny záber)**

**Fotografie Videosekvencie**

Fotoaparát rozpozná objekt a podmienky pri snímaní, pričom automaticky použije špeciálne efekty a znova skomponuje záber, aby sa objekt zvýraznil. Pri každom zábere sa zaznamená šesť fotografií. Pomocou nastavení určených fotoaparátom môžete zachytiť viacero fotografií s efektmi.

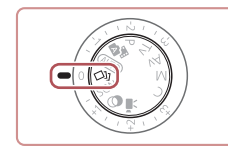

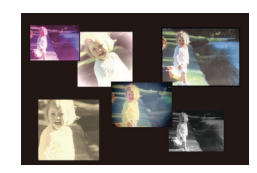

## *1* **Prejdite do režimu [ ].**

· Otočný volič režimov nastavte  $d$ o polohy  $\lceil \sqrt{\frac{1}{2}} \rceil$ .

- *2* **Začnite snímať.**
- · Stlačte tlačidlo spúšte úplne nadol. Počas snímania trikrát zaznie zvuk uzávierky.
- **Postupne sa zobrazí šesť snímok** a potom sa približne na dve sekundy zobrazia všetky naraz.
- Ak chcete, aby sa snímky zobrazovali, až kým nestlačíte tlačidlo spúšte do polovice, stlačte tlačidlo [ ... Ak chcete v tomto stave zobraziť snímky na celú obrazovku, pomocou tlačidiel [▲][▼][4][ ) alebo otáčaním ovládača [ ) vyberte príslušnú snímku a stlačte tlačidlo [ ).
- z Ak sa chcete vrátiť k pôvodnému zobrazeniu, stlačte tlačidlo [MENU].

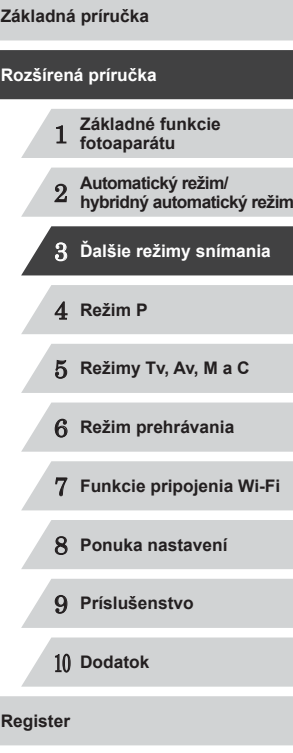

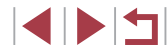

Pri používaní blesku bude snímanie určitý čas trvať, držte však fotoaparát pevne, až kým trikrát nezaznie zvuk uzávierky.

- Šesť snímok z každého záberu sa považuje za jednu skupinu ( $□$ 110).
- Súčasné zobrazenie šiestich snímok uvedené v kroku č. <sup>2</sup> je k dispozícii iba ihneď po zhotovení snímky.

## **Výber efektov**

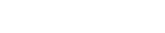

**Fotografie Videosekvencie**

Môžete vybrať efekty pre snímky zhotovené v režime [<>

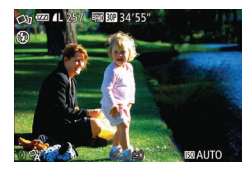

● Po výbere režimu [<<a>
J]</a> otáčaním prstenca [1] vyberte efekt.

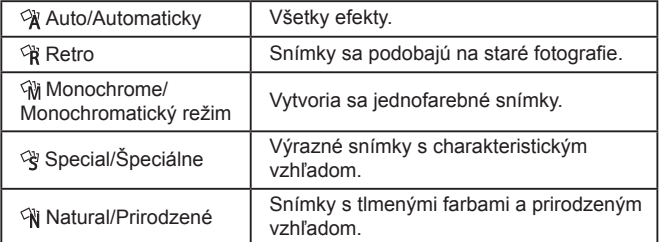

## <span id="page-54-0"></span>**Špeciálne motívy**

Vyberte režim zodpovedajúci snímanému motívu a fotoaparát automaticky nakonfiguruje nastavenia pre optimálne zábery.

> **1** Prejdite do režimu [SCN]. · Otočný volič režimov nastavte

> > do polohy [SCN].

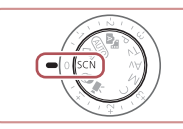

 $\mathbf{r}$ m  $46$ 

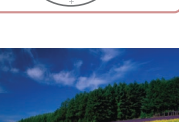

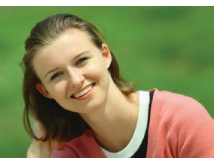

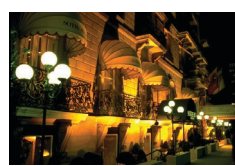

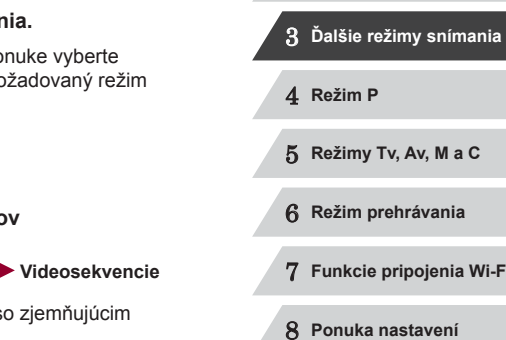

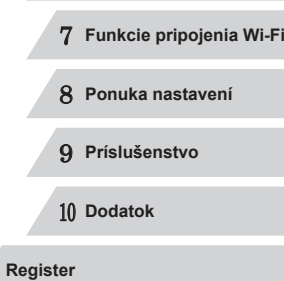

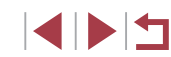

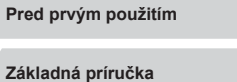

1 **Základné funkcie fotoaparátu**

**Rozšírená príručka**

2 **Automatický režim/ hybridný automatický režim**

## *2* **Vyberte režim snímania.** ● Stlačte tlačidlo [ . v ponuke vyberte možnosť [2] a potom požadovaný režim snímania (L. 29). *3* **Začnite snímať. Zhotovovanie portrétov (režim Portrét) Fotografie Videosekvencie · Zhotovujte zábery ľudí so zjemňujúcim** efektom.

**Snímanie večerných motívov bez používania statívu (režim Nočné motívy snímané z ruky) Fotografie Videosekvencie**

- Nádherné zábery nočných motívov<br>alebo portrétov s večernou scenériou v pozadí bez nutnosti pevného uchopenia fotoaparátu (ako keby ste používali statív).
- **Jedna snímka sa vytvorí kombináciou** záberov zhotovených v sérii, čím sa obmedzí chvenie fotoaparátu a šum na snímke.

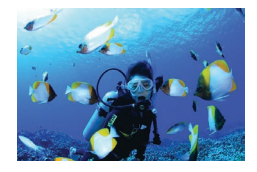

#### **Zhotovovanie záberov pod vodou (režim Pod vodou) Fotografie Videosekvencie**

- z Pomocou voliteľného vodotesného puzdra (Q[160](#page-159-0)) môžete zhotovovať zábery morského života a scén pod vodnou hladinou v prirodzených farbách.
- **Tento režim umožňuje opraviť vyváženie** bielej farby a dosiahnuť rovnaký účinok ako pri použití komerčne dostupného filtra na kompenzáciu farieb  $(157)$ .

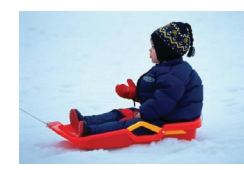

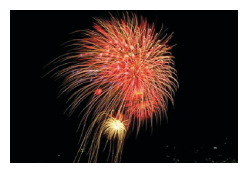

- **Zhotovovanie záberov so zasneženým pozadím (režim Sneh) Fotografie Videosekvencie**
	- **Jasné zábery ľudí v prirodzených farbách** oproti zasneženému pozadiu.
- **Snímanie ohňostroja (režim Ohňostroj)**

- **Fotografie Videosekvencie**
- **Zábery ohňostroja v živých farbách.**

V porovnaní s iným režimami sa objekty v režime [ $\Box$ ] zobrazujú väčšie.

Œ

- V režimoch  $[$  a [  $[$  a [  $]$  sa snímky môžu javiť zrnité, pretože sa vzhľadom na podmienky pri snímaní zvýši nastavenie citlivosti  $ISO$  ( $\Box$ 75).
- Keďže v režime [] bude fotoaparát snímať sériovo, počas snímania ho pevne držte.
- V režime [ ] môže nadmerné rozmazanie pohybujúcich sa objektov alebo určité podmienky pri snímaní zabrániť tomu, aby ste dosiahli požadované výsledky.
- V režime [  $\frac{1}{2}$  pripevnite fotoaparát k statívu alebo ho inak stabilizujte, aby ste zabránili chveniu fotoaparátu. Pri používaní statívu alebo iných opatrení na zaistenie fotoaparátu by ste navyše mali položku [IS Mode/Režim stabilizácie obrazu] nastaviť na hodnotu [Off/Vyp.] ([[g]91).
- Ak na snímanie večerných motívov používate statív, snímaním v režime [AUTO] namiesto režimu [ ] dosiahnete lepšie výsledky  $($  $\Box$  $34$ ).
- V režime [  $\frac{250}{2000}$  sa síce pri stlačení tlačidla spúšte do polovice nezobrazia žiadne rámčeky, no aj tak sa určí optimálne zaostrenie.

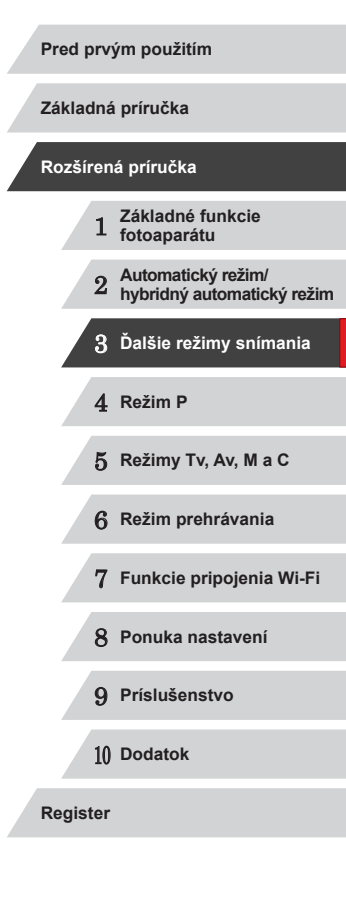

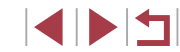

## **Používanie funkcií na snímky pod vodou**

**Snímanie pod vodnou hladinou s nastavením rozsahu zaostrenia**

#### **Fotografie Videosekvencie**

Ak je snímanie v režime [ʿit̥k] (L, Ll55) s nastavením rozsahu zaostrenia na hodnotu [A] ťažké, optimálne zábery pod vodnou hladinou môžete dosiahnuť použitím rozsahu zaostrenia určeného na snímanie pod vodnou hladinou.

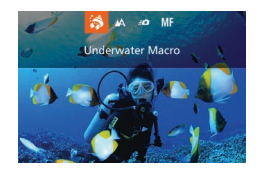

#### *1* **Nakonfigurujte nastavenie.**

- Podľa krokov č. 1 až 2 v časti "Špeciálne motívy" (ﷺ55) vyberte možnosť ['((k].
- Stlačte tlačidlo [<], vyberte požadovaný<br>rozsah zaostrenia (pomocou tlačidiel [◀][▶] alebo otáčaním ovládača [●])<br>a stlačte tlačidlo [ | ].

#### *2* **Začnite snímať.**

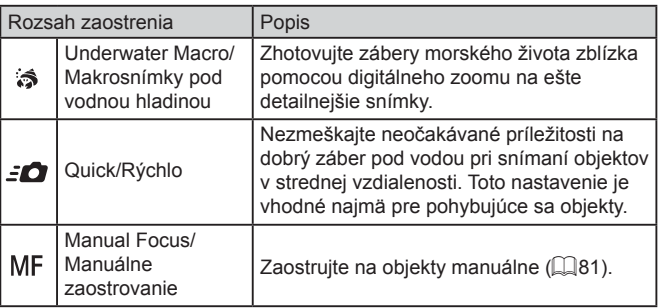

Podrobné informácie o jednotlivých rozsahoch zaostrenia nájdete v časti ["Rozsah pri snímaní" \(](#page-195-1) =196).

- V režime  $\left[\frac{1}{2}\right]$  je optický zoom nastavený na maximálnu širokouhlú polohu.
- V prípade použitia digitálneho zoomu v režime [♪] môžu byť snímky pri niektorých nastaveniach rozlíšenia (LLI49) zrnité.
- $\bullet$  V režime  $\left[\frac{1}{2}$  o  $\right]$  fotoaparát nemusí zaostriť na blízke objekty. V takomto prípade skúste nastaviť rozsah zaostrenia na možnosť [**A**Q].
- Toto nastavenie môžete tiež nakonfigurovať stlačením tlačidla [1], dotknutím sa požadovaného rozsahu zaostrenia a opätovným dotknutím sa tejto položky.

#### <span id="page-56-0"></span>**Korekcia vyváženia bielej farby**

**Fotografie Videosekvencie**

Vyváženie bielej farby možno manuálne opraviť v režime [·(k] (L. 155). Táto úprava môže mať rovnaký účinok ako použitie komerčne dostupného filtra na kompenzáciu farieb.

#### *1* **Vyberte možnosť [ ].**

● Podľa krokov č. 1 až 2 v časti "Špeciálne motívy" (LL55) vyberte možnosť [·(k].

#### *2* **Vyberte vyváženie bielej farby.**

Stlačte tlačidlo [ ] a v ponuke vyberte možnosť [**/** ].

#### *3* **Upravte nastavenie.**

- Otáčaním prstenca [ ] nastavte úroveň korekcie farieb B a A a stlačte tlačidlo [].
- $\bullet$  Po nastavení sa zobrazí ikona  $\left[\frac{W_i B_i}{L}\right]$ .

## 1 **Základné funkcie fotoaparátu** 2 **Automatický režim/ hybridný automatický režim** 3 **Ďalšie režimy snímania** 4 **Režim P** 5 **Režimy Tv, Av, M <sup>a</sup> <sup>C</sup>** 6 **Režim prehrávania** 7 **Funkcie pripojenia Wi-Fi** 8 **Ponuka nastavení** 9 **Príslušenstvo** 10 **Dodatok Pred prvým použitím Základná príručka Rozšírená príručka**

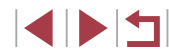

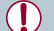

Vo fotoaparáte sa úrovne korekcie vyváženia bielej farby zachovajú, aj keď v kroku č. 2 prepnete na inú možnosť vyváženia bielej farby. Ak však zaznamenáte údaje na vlastné vyváženie bielej farby, úrovne korekcie sa nastavia znova.

Písmeno B predstavuje modrú a písmeno A jantárovú farbu. ● Vyváženie bielej farby možno opraviť aj manuálne, a to zaznamenaním údajov na vlastné vyváženie bielej farby ([=](#page-78-0)79), skôr ako budete postupovať podľa predchádzajúcich krokov.

## <span id="page-57-0"></span>**Obrazové efekty (kreatívne filtre)**

Pridávajte rôzne efekty na zhotovované snímky.

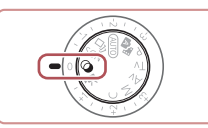

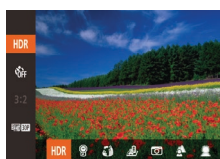

## *1* **Prejdite do režimu [ ].**

· Otočný volič režimov nastavte do polohy  $[$ a].

● Stlačte tlačidlo [ ), v ponuke vyberte možnosť [HDR] a potom požadovaný

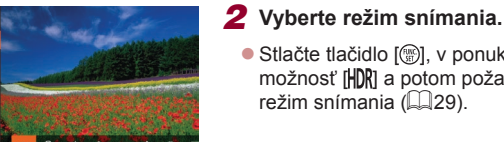

## $režim snímania$  ( $\Box$ 29).

- *3* **Začnite snímať.**
- **Snímanie v živých farbách (režim Veľmi živé)**
	- **Fotografie Videosekvencie**
- **Snímky v sýtych a živých farbách.**

#### **Zábery s efektom plagátu**  الل **(režim Efekt plagátu)**

- **Fotografie Videosekvencie**
- **·** Snímky, ktoré sa podobajú na starý plagát alebo ilustráciu.

V režimoch  $[$  a  $[$  a  $]$  najprv skúste zhotoviť niekoľko skúšobných záberov, aby ste sa uistili, že dosiahnete požadované výsledky.

 **Základné funkcie fotoaparátu Automatický režim/ hybridný automatický režim Ďalšie režimy snímania** 4 **Režim P Režimy Tv, Av, M <sup>a</sup> <sup>C</sup> Režim prehrávania Funkcie pripojenia Wi-Fi Ponuka nastavení Príslušenstvo** 10 **Dodatok Základná príručka Rozšírená príručka**

**Pred prvým použitím**

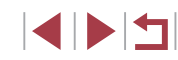

## **Snímanie motívov s vysokým kontrastom (vysokodynamický rozsah)**

#### **Fotografie Videosekvencie**

Pri každom zábere sa zaznamenajú tri po sebe idúce snímky s rôznymi úrovňami jasu, potom fotoaparát skombinuje oblasti snímky s optimálnym jasom a vytvorí jednu snímku. Tento režim umožňuje obmedziť vyblednuté preexponované časti a stratu detailov v zatienených oblastiach, k čomu zvyčajne dochádza na záberoch s vysokým kontrastom.

## *1* **Vyberte možnosť [ ].**

● Podľa krokov č. 1 až 2 v časti "Obrazové efekty (kreatívne filtre)" ( [=](#page-57-0)58) vyberte možnosť [HDR].

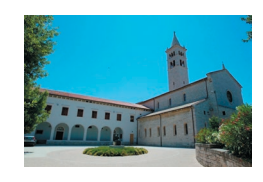

#### *2* **Začnite snímať.**

**• Pri snímaní fotoaparát pevne držte.** Po stlačení tlačidla spúšte úplne nadol fotoaparát skombinuje tri snímky.

Nadmerné rozmazanie pohybujúcich sa objektov alebo určité podmienky pri snímaní môžu zabrániť tomu, aby ste dosiahli požadované výsledky.

- Ak snímaniu prekáža nadmerné chvenie fotoaparátu, pripevnite fotoaparát k statívu alebo ho inak stabilizujte. Pri používaní statívu alebo iných opatrení na zaistenie fotoaparátu by ste navyše mali položku [IS Mode/Režim stabilizácie obrazu] nastaviť na hodnotu [Off/Vyp.] (ﷺ91).
- Akýkoľvek pohyb objektu spôsobí rozmazanie snímok.
- Keďže fotoaparát spracúva a kombinuje snímky, ďalšiu snímku budete môcť zhotoviť až po určitom čase.
- Ak tlačidlo spúšte stlačíte do polovice v jasnom prostredí, môže sa zobraziť ikona [ND]. Táto ikona signalizuje, že fotoaparát automaticky optimalizuje jas snímok.

## **Pridávanie umeleckých efektov**

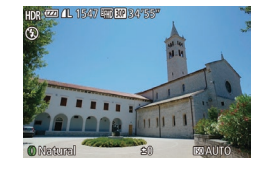

1547 FM EXP

- Podľa krokov č. 1 až 2 v časti "Obrazové efekty (kreatívne filtre)" ( [=](#page-57-0)58) vyberte možnosť [HDR].
- Otáčaním prstenca [ ] vyberte požadovaný efekt.
- z Zobrazí sa ukážka znázorňujúca snímku po použití efektu.

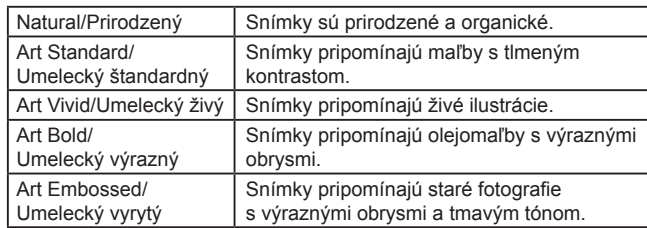

## **Snímanie použitím vyblednutých farieb (nostalgické snímky)**

#### **Fotografie Videosekvencie**

Tento efekt spôsobí, že farby budú vyzerať vyblednuté a snímky odfarbené ako v prípade starých fotografií. Vyberte jednu z piatich úrovní efektu.

## *1* **Vyberte možnosť [ ].**

- **Podľa krokov č. 1 až 2 v časti Obrazové** efekty (kreatívne filtre)" ([158) vyberte možnosť [O].
- *2* **Vyberte úroveň efektu.**
- **·** Otáčaním prstenca [1] vyberte úroveň efektu.
- z Zobrazí sa ukážka znázorňujúca snímku po použití efektu.

## 1 **Základné funkcie fotoaparátu** 2 **Automatický režim/ hybridný automatický režim** 3 **Ďalšie režimy snímania** 4 **Režim P** 5 **Režimy Tv, Av, M <sup>a</sup> <sup>C</sup>** 6 **Režim prehrávania** 7 **Funkcie pripojenia Wi-Fi Základná príručka Rozšírená príručka**

8 **Ponuka nastavení**

9 **Príslušenstvo**

10 **Dodatok**

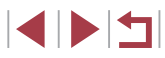

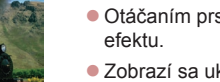

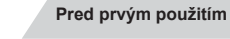

### *3* **Začnite snímať.**

Najprv skúste zhotoviť niekoľko skúšobných záberov, aby ste sa uistili, že dosiahnete požadované výsledky.

- Na obrazovke snímania budú farby vyzerať vyblednuté, efekt zostarnutia snímky sa však nezobrazí. Ak chcete tento efekt zobraziť, pozrite si snímku v režime prehrávania (Q) [103](#page-102-0)).
- Efekt zostarnutia snímky sa nezobrazí vo videosekvenciách.

## **Snímanie pomocou efektu objektívov fish-eye (efekt rybieho oka)**

#### **Fotografie Videosekvencie**

Snímajte s deformujúcim efektom objektívov fish-eye.

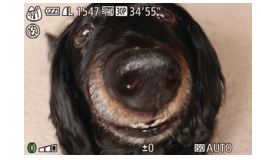

#### efekty (kreatívne filtre)" ([158) vyberte možnosť [a. 1].

*1* **Vyberte možnosť [ ].**

- *2* **Vyberte úroveň efektu. ·** Otáčaním prstenca [ ] vyberte úroveň
- z Zobrazí sa ukážka znázorňujúca snímku po použití efektu.

● Podľa krokov č. 1 až 2 v časti "Obrazové

## *3* **Začnite snímať.**

efektu.

Najprv skúste zhotoviť niekoľko skúšobných záberov, aby ste sa uistili, že dosiahnete požadované výsledky.

## **Zábery podobajúce sa na miniatúrne modely (efekt miniatúry)**

#### **Fotografie Videosekvencie**

Rozmazaním oblastí snímky nad a pod vybratou časťou sa vytvorí efekt miniatúrneho modelu.

Ak pred zaznamenaním videosekvencie vyberiete rýchlosť prehrávania, môžete tiež vytvoriť videosekvencie, ktoré vyzerajú ako zábery miniatúrnych modelov. Ľudia a objekty v zábere sa počas prehrávania budú rýchlo pohybovať. Zvuk sa nezaznamená.

#### *1* **Vyberte možnosť [ ].**

- Podľa krokov č. 1 až 2 v časti "Obrazové efekty (kreatívne filtre)" (Q58) vyberte možnosť [ ].
- z Zobrazí sa biely rám označujúci oblasť snímky, ktorá sa nerozmaže.
- *2* **Vyberte oblasť, na ktorú chcete zaostrovať.**
- $\bullet$  Stlačte tlačidlo  $[\nabla]$ .
- **Posúvaním páčky zoomu zmeníte** veľkosť rámu a otáčaním ovládača [.1 ho presuniete.
- *3* **Pri videosekvenciách vyberte rýchlosť prehrávania videosekvencie.**
- Otáčaním prstenca [1] vyberte požadovanú rýchlosť.
- *4* **Vráťte sa na obrazovku snímania a zhotovte snímku.**
- **Stlačením tlačidla [ ] sa vráťte na** obrazovku snímania a zhotovte snímku.

## 1 **Základné funkcie fotoaparátu Základná príručka Rozšírená príručka**

**Pred prvým použitím**

2 **Automatický režim/ hybridný automatický režim**

3 **Ďalšie režimy snímania**

4 **Režim P**

5 **Režimy Tv, Av, M <sup>a</sup> <sup>C</sup>**

6 **Režim prehrávania**

7 **Funkcie pripojenia Wi-Fi**

8 **Ponuka nastavení**

9 **Príslušenstvo**

10 **Dodatok**

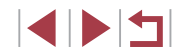

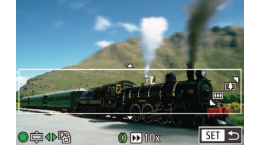

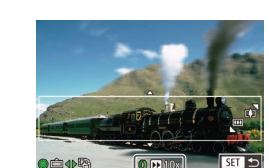

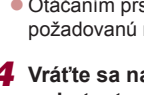

#### **Rýchlosť a odhadovaný čas prehrávania (pre minútové videoklipy)**

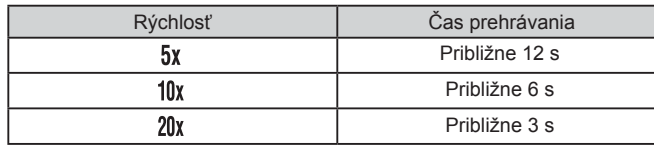

- Počas snímania videosekvencií nie je k dispozícii priblíženie. Zoom nastavte ešte pred snímaním.
- Najprv skúste zhotoviť niekoľko skúšobných záberov, aby ste sa uistili, že dosiahnete požadované výsledky.

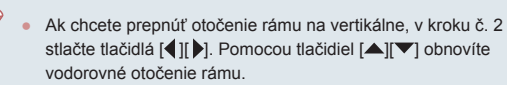

- Ak chcete premiestniť rám otočený vodorovne, stlačte tlačidlá [▲][▼]. Ak chcete premiestniť rám otočený zvislo, stlačte tlačidlá [ 1] [ ].
- Ak fotoaparát podržíte zvislo, zmeníte otočenie rámu.
- Pri pomere strán [4:3] sa kvalita videosekvencií nastaví na hodnotu  $\overline{[y_{04}]}$  a pri pomere strán  $\overline{[f_{04}]}$  na hodnotu  $\overline{[f_{\overline{14}]}]}$  ( $\overline{[f_{\overline{14}]}(49)}$ . Tieto nastavenia kvality nemožno zmeniť.

Rám môžete presúvať aj dotykom alebo potiahnutím prsta po obrazovke.

## **Snímanie použitím efektu hračkárskeho fotoaparátu (efekt hračkárskeho fotoaparátu)**

#### **Fotografie Videosekvencie**

Tento efekt spôsobí, že sa snímky budú podobať na snímky z hračkárskeho fotoaparátu. Rohy snímky budú tmavšie a rozmazané (vinetácia) a zmení sa aj celková farba.

### *1* **Vyberte možnosť [ ].**

● Podľa krokov č. 1 až 2 v časti "Obrazové efekty (kreatívne filtre)" (Q 58) vyberte možnosť **[ 0]**.

#### *2* **Vyberte farebný odtieň.**

- Otáčaním prstenca [ ] vyberte požadovaný farebný odtieň.
- z Zobrazí sa ukážka znázorňujúca snímku po použití efektu.

## *3* **Začnite snímať.**

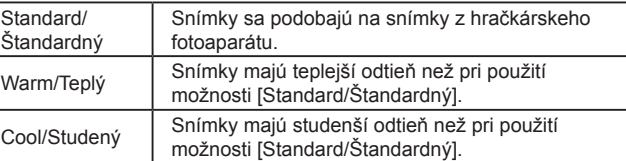

◎四卫1547回题345

Najprv skúste zhotoviť niekoľko skúšobných záberov, aby ste sa uistili, že dosiahnete požadované výsledky.

## 1 **Základné funkcie fotoaparátu** 2 **Automatický režim/ hybridný automatický režim** 3 **Ďalšie režimy snímania** 4 **Režim P** 5 **Režimy Tv, Av, M <sup>a</sup> <sup>C</sup>** 6 **Režim prehrávania** 7 **Funkcie pripojenia Wi-Fi** 8 **Ponuka nastavení** 9 **Príslušenstvo** 10 **Dodatok Pred prvým použitím Základná príručka Rozšírená príručka**

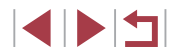

## **Vyniknutie objektov (rozostrenie pozadia)**

**Fotografie Videosekvencie**

Objekty môžete snímať tak, aby boli oproti pozadiu zvýraznené. Zaznamenajú sa dve snímky idúce po sebe s nastaveniami optimalizovanými pre rozostrenie pozadia. Pozadie sa rozostrí prostredníctvom efektov objektívu a pomocou spracovania obrazu objektu a motívu.

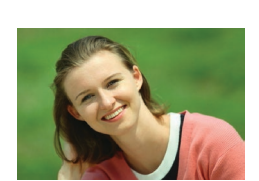

#### *2* **Začnite snímať.**

možnosť [<br/>  $|$ .

*1* **Vyberte možnosť [ ].**

**• Pri snímaní fotoaparát pevne držte.** Po stlačení tlačidla spúšte úplne nadol sa zhotovia dva zábery v sérii.

**• Podľa krokov č. 1 až 2 v časti Obrazové** efekty (kreatívne filtre)" ([158) vyberte

● Ak bliká ikona [3], znamená to, že snímky sa nepodarilo spracovať.

Nadmerné rozmazanie pohybujúcich sa objektov alebo určité podmienky pri snímaní môžu zabrániť tomu, aby ste dosiahli požadované výsledky.

- Najlepšie výsledky pri použití tohto efektu dosiahnete, keď snímate objekt zblízka a medzi objektom a pozadím je dostatočná vzdialenosť.
- Po ukončení snímania budete možno môcť ďalšiu snímku zhotoviť až po určitom čase.
- Ak chcete nastaviť úroveň efektu, otočte prstenec  $\begin{bmatrix} \end{bmatrix}$ .

## **Snímanie použitím efektu jemného zaostrenia**

**Fotografie Videosekvencie**

Táto funkcia umožňuje snímať fotografie, ako keby bol k fotoaparátu pripevnený filter na mäkké zaostrovanie. Úroveň tohto efektu môžete podľa potreby upraviť.

 $A = 150$  (2008)

 $0<sub>0</sub>$ 

#### *1* **Vyberte možnosť [ ].**

- Podľa krokov č. 1 až 2 v časti Obrazové efekty (kreatívne filtre)" (**Q**58) vyberte možnosť [<sup>91</sup>.
- *2* **Vyberte úroveň efektu.**
- Otáčaním prstenca [ ] vyberte úroveň efektu.
- z Zobrazí sa ukážka znázorňujúca snímku po použití efektu.
- *3* **Začnite snímať.**

Najprv skúste zhotoviť niekoľko skúšobných záberov, aby ste sa uistili, že dosiahnete požadované výsledky.

## 1 **Základné funkcie fotoaparátu** 2 **Automatický režim/ hybridný automatický režim** 3 **Ďalšie režimy snímania** 4 **Režim P** 5 **Režimy Tv, Av, M <sup>a</sup> <sup>C</sup>** 6 **Režim prehrávania** 7 **Funkcie pripojenia Wi-Fi** 8 **Ponuka nastavení Základná príručka Rozšírená príručka**

**Pred prvým použitím**

9 **Príslušenstvo**

10 **Dodatok**

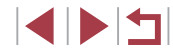

## **Snímanie v monochromatickom režime**

**Fotografie Videosekvencie**

Zhotovte čiernobiele snímky, snímky so sépiovým odtieňom alebo modrobiele snímky.

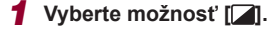

**• Podľa krokov č. 1 až 2 v časti Obrazové** efekty (kreatívne filtre)" (LLI58) vyberte  $\text{možnost}$   $\Box$ 

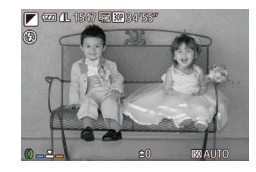

#### *2* **Vyberte farebný odtieň.**

- **Otáčaním prstenca [1] vyberte** požadovaný farebný odtieň.
- z Zobrazí sa ukážka znázorňujúca snímku po použití efektu.

## *3* **Začnite snímať.**

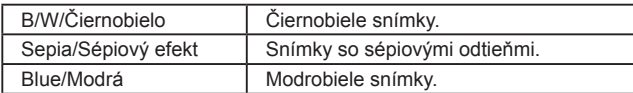

## **Špeciálne režimy na iné účely**

- **Automatické snímanie po rozpoznaní tváre (inteligentná spúšť)**
	- **Fotografie Videosekvencie**

#### **Automatické snímanie po rozpoznaní úsmevu**

**Fotografie Videosekvencie**

Po rozpoznaní úsmevu fotoaparát automaticky zhotoví snímku, aj keď nestlačíte tlačidlo spúšte.

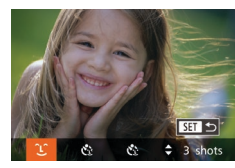

#### *1* **Vyberte možnosť [ ].**

- Podľa krokov č. 1 až 2 v časti "Špeciálne motívy" (∭55) vyberte možnosť [<del>⊜]</del> a stlačte tlačidlo  $\boxed{\blacktriangledown}$ .
- Pomocou tlačidiel [4][ D] alebo otáčaním ovládača [ ] vyberte možnosť [  $\bigcup$  ] a stlačte tlačidlo [  $\textcircled{\tiny{}}$  ].
- **Fotoaparát prejde do pohotovostného** režimu snímania a zobrazí sa hlásenie [Smile Detection on/Rozpoznanie úsmevu zapnuté].

#### *2* **Namierte fotoaparát na osobu.**

- z Vždy keď fotoaparát rozpozná úsmev, rozsvieti sa výbojka a zhotoví sa snímka.
- z Ak chcete režim rozpoznania úsmevu pozastaviť, stlačte tlačidlo [4]. Rozpoznávanie obnovíte opätovným stlačením tlačidla [4].

Po dokončení snímania prepnite na iný režim. V opačnom prípade bude fotoaparát po rozpoznaní úsmevu pokračovať v snímaní.

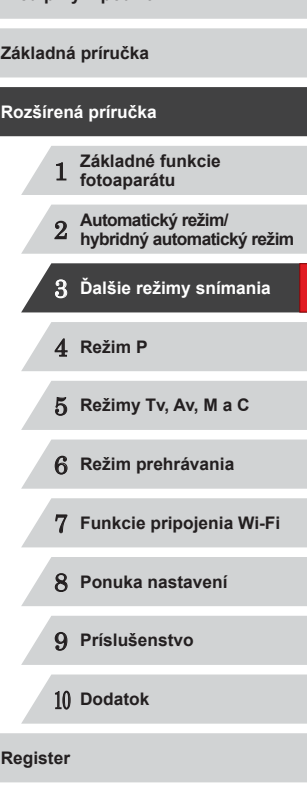

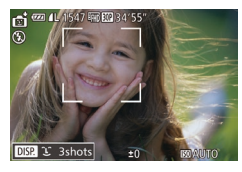

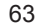

Zábery môžete zhotovovať aj stlačením tlačidla spúšte ako zvyčajne.

- Fotoaparát rozpozná úsmevy jednoduchšie, ak sa objekty pozerajú na fotoaparát a majú dostatočne široko otvorené ústa, aby bolo vidno zuby.<br>• Ak chcete zmeniť počet záberov, po výbere možnosti  $\bigcap_{i=1}^{\infty}$
- v kroku č. 1 stlačte tlačidlá [▲][ i. Funkcia [Blink Detection] Detekcia žmurknutia] ( [=](#page-51-0)52) je k dispozícii iba pri poslednom zábere.

Tento režim snímania môžete vybrať aj výberom položky [ $\frac{1}{2}$ ] v krokoch č. 1 až 2 v časti "Špeciálne motívy" ( $\Box$ 55), dotknutím sa položky [DISP], čím zobrazíte obrazovku nastavenia, dotknutím sa položky [L] a opätovným dotknutím sa rovnakej možnosti alebo položky  $\overline{S}$ 

#### **Používanie samospúšte s detekciou žmurknutia**

**Fotografie Videosekvencie**

Namierte fotoaparát na požadovanú osobu a stlačte tlačidlo spúšte úplne nadol. Fotoaparát zhotoví záber približne dve sekundy po tom, ako sa rozpozná žmurknutie.

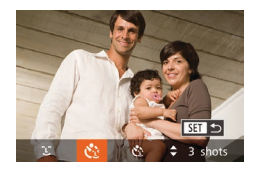

#### *1* **Vyberte možnosť [ ].**

- Podľa krokov č. 1 až 2 v časti "Špeciálne motívy" (ﷺ55) vyberte možnosť [<del>ِ۞</del>] a stlačte tlačidlo [ $\blacktriangledown$ ].
- Pomocou tlačidiel [ | ] alebo otáčaním ovládača [ ] vyberte možnosť [ ] a stlačte tlačidlo [ ].

### *2* **Skomponujte záber a stlačte tlačidlo spúšte do polovice.**

- · Na displeji vyberte dotykom tvár osoby. ktorá má žmurknúť (AF na dotyk) a stlačte tlačidlo spúšte do polovice.
- $\bullet$  Skontrolujte, či sa okolo tváre osoby. ktorá má žmurknúť, objavil zelený rám.

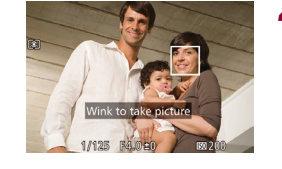

#### *3* **Stlačte tlačidlo spúšte úplne nadol.**

- **Fotoaparát prejde do pohotovostného** režimu snímania a zobrazí sa hlásenie [Wink to take picture/Žmurknutím zhotovte snímku].
- Začne blikať výbojka a zaznie zvuk samospúšte.
- *4* **Pozrite sa na prednú časť fotoaparátu a žmurknite.**
- **Fotoaparát zhotoví záber približne** dve sekundy po tom, ako sa rozpozná žmurknutie osoby, ktorej tvár sa nachádza vnútri rámu.
- z Ak chcete po spustení samospúšte zrušiť snímanie, stlačte tlačidlo [MENU].
- Ak sa žmurknutie nerozpozná, zámerne a pomaly žmurknite znova. ● Žmurknutie sa nemusí rozpoznať, ak sú oči zakryté vlasmi, klobúkom alebo okuliarmi.
- Ako žmurknutie sa rozpozná aj zatvorenie a otvorenie oboch očí naraz.
- Ak sa žmurknutie nerozpozná, fotoaparát zhotoví záber približne 15 sekúnd neskôr.
- Ak chcete zmeniť počet záberov, po výbere možnosti  $[\mathbf{C}^{\mathbf{U}}_u]$ <br>v kroku č. 1 stlačte tlačidlá  $[\triangle]$ [  $\blacksquare$ ]. Funkcia [Blink Detection/ Detekcia žmurknutia] ( [=](#page-51-0)52) je k dispozícii iba pri poslednom zábere.
- Ak sa po stlačení tlačidla spúšte úplne nadol nenachádza v oblasti snímania žiadna osoba, fotoaparát zhotoví snímku po tom, ako do oblasti snímania vojde nejaká osoba a žmurkne.
- Tento režim snímania môžete vybrať aj výberom položky [ $\blacksquare$ ]<br>v krokoch č. 1 až 2 v časti "Špeciálne motívy" ( $\square$ 55), dotknutím sa položky [**DISPI**], čím zobrazíte obrazovku nastavenia, dotknutím sa položky  $[\mathbf{C}]$ a opätovným dotknutím sa rovnakej možnosti alebo položky [SET].

1 **Základné funkcie fotoaparátu** 2 **Automatický režim/ hybridný automatický režim** 3 **Ďalšie režimy snímania** 4 **Režim P** 5 **Režimy Tv, Av, M <sup>a</sup> <sup>C</sup>** 6 **Režim prehrávania** 7 **Funkcie pripojenia Wi-Fi** 8 **Ponuka nastavení** 9 **Príslušenstvo** 10 **Dodatok Register Základná príručka Rozšírená príručka**

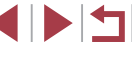

#### **Používanie samospúšte s detekciou tváre**

**Fotografie Videosekvencie**

Fotoaparát zhotoví záber približne dve sekundy po tom, ako rozpozná<br>tvár ďalšej osoby (napríklad fotografa), ktorá vošla do oblasti snímanja ( $\Box$ 84). Táto funkcia je užitočná v prípade, že sa chcete nachádzať na skupinových fotografiách alebo podobných záberoch.

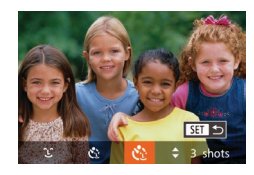

#### *1* **Vyberte možnosť [ ].**

- Podľa krokov č. 1 až 2 v časti "Špeciálne motívy" (ﷺ55) vyberte možnosť [<del>ِ </del>] a stlačte tlačidlo  $[\nabla]$ .
- Pomocou tlačidiel [ | ] alebo otáčaním ovládača [ ] vyberte možnosť [  $\ddot{\le}$  ]<br>a stlačte tlačidlo [ ).

#### *2* **Skomponujte záber a stlačte tlačidlo spúšte do polovice.**

• Skontroluite, či sa okolo tváre, na ktorú zaostrujete, zobrazuje zelený rám a okolo ďalších tvárí biele rámy.

#### *3* **Stlačte tlačidlo spúšte úplne nadol.**

- **Fotoaparát prejde do pohotovostného** režimu snímania a zobrazí sa nápis [Look straight at camera to start count down/Pohľadom priamo do objektívu fotoaparátu spustíte odpočítavanie].
- Začne blikať výbojka a zaznie zvuk samospúšte.

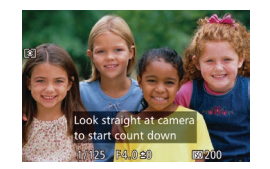

- *4* **Pridajte sa k objektom v oblasti snímania a pozrite sa do objektívu fotoaparátu.**
- Keď fotoaparát rozpozná novú tvár, blikanie výbojky a zvuk samospúšte sa zrýchlia. (Ak sa použije blesk, výbojka ostane svietiť.) Približne o dve sekundy neskôr fotoaparát zhotoví záber.
- z Ak chcete po spustení samospúšte zrušiť snímanie, stlačte tlačidlo [MFNU].
- Ak sa pridáte k ostatným osobám v oblasti snímania, no vaša tvár sa nerozpozná, fotoaparát zhotoví záber približne 15 sekúnd neskôr.
- Ak chcete zmeniť počet záberov, po výbere možnosti [ $\dot{C}$ ]<br>v kroku č. 1 stlačte tlačidlá [▲][▼]. Funkcia [Blink Detection/ Detekcia žmurknutia] ( [=](#page-51-0)52) je k dispozícii iba pri poslednom zábere.
- Tento režim snímania môžete vybrať aj výberom položky [ $\blacksquare$ ]<br>v krokoch č. 1 až 2 v časti "Špeciálne motívy" ( $\blacksquare$ 55), dotknutím sa položky [DJSP], čím zobrazíte obrazovku nastavenia, dotknutím sa položky [ $\ddot{\cdot}$ ] a opätovným dotknutím sa rovnakej možnosti alebo položky [SET].

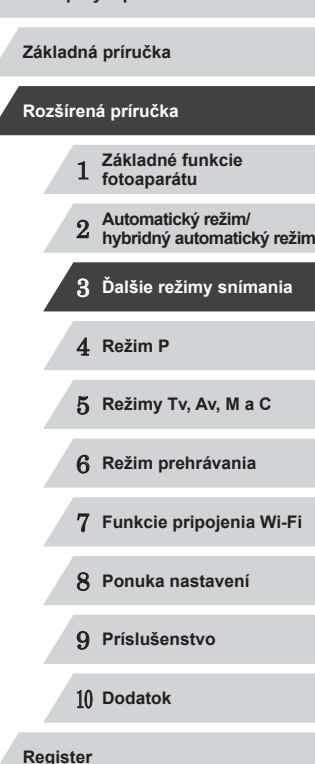

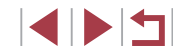

## **Snímanie hviezdnej oblohy (režim Hviezdy)**

<span id="page-65-0"></span>**Snímanie osôb oproti hviezdnej oblohe (režim Portrét s hviezdami)**

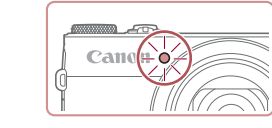

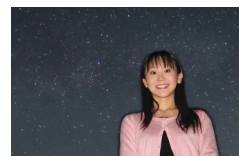

- *5* **Kým bliká výbojka, osoba musí stáť pokojne.**
- Snímaná osoba by mala stáť pokojne. kým výbojka po treťom zábere trikrát nezabliká, čo môže trvať až dve sekundy.
- z Všetky zábery sa skombinujú do jednej snímky.

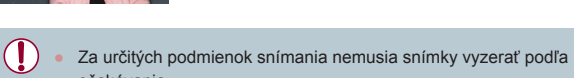

- Ak chcete zhotovovať lepšie zábery, presuňte osobu ďalej od osvetlenia, napríklad od pouličných lámp, a vyklopte blesk.
- Keďže fotoaparát spracúva snímky, ďalšiu snímku budete môcť zhotoviť až po určitom čase.
- aby zábery neboli rozmazané.

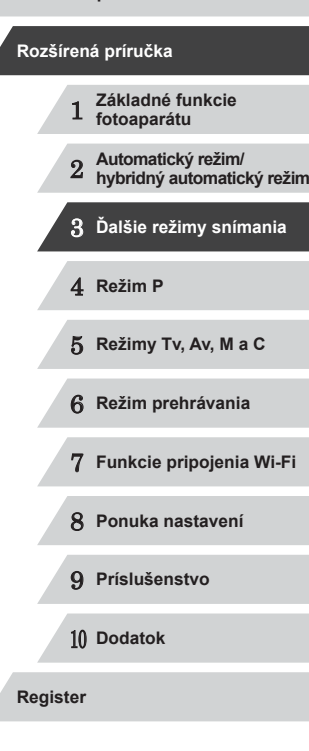

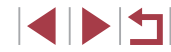

**Pred prvým použitím**

**Základná príručka**

66

očakávania.

- -
	- Osoba snímaná v krokoch č. 4 až 5 musí stáť pokojne,
- Zaznamenávajte nádherné zábery ľudí oproti hviezdnej oblohe. Po prvom použití blesku na zachytenie osoby fotoaparát zaznamená dve snímky bez blesku. Tri snímky sa skombinujú do jednej a spracujú sa tak, aby boli Podrobné informácie o dosahu blesku nájdete v časti "Dosah blesku" ( $\Box$ 196).
	- 兩 **M**

hviezdy výraznejšie.

- *1* **Vyberte možnosť [ ].**
- Podľa krokov č. 1 až 2 v časti "Špeciálne motívy" ([155) vyberte možnosť [28] a stlačte tlačidlo [ $\blacktriangledown$ ].

**Fotografie Videosekvencie**

- Pomocou tlačidiel [ | ]] alebo otáčaním ovládača [ ] vyberte možnosť [ **].**<br>a stlačte tlačidlo [ ...].
- $\bullet$  Zoom je nastavený na maximálnu širokouhlú polohu a nemožno ho prestaviť.

## *2* **Vyklopte blesk.**

**• Posuňte prepínač [ 2].** 

## *3* **Zaistite fotoaparát.**

**•** Pripevnite fotoaparát k statívu alebo ho inak stabilizujte.

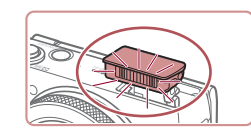

- *4* **Začnite snímať.**
- z Stlačte tlačidlo spúšte. Keď fotoaparát zaznamená prvú snímku, použije sa blesk.
- Potom sa zaznamená druhá a tretia snímka a blesk sa nepoužije.

#### Na jednoduchšie prezeranie skúste pred snímaním vybrať ponuku MENU ► kartu [ ] ► [Night Display/Režim nočného  $z$ obrazenia] ►  $[On/Zan.1]$  $[1]$ 92).

- Ak chcete upraviť jas objektu, skúste zmeniť korekciu expozície blesku  $(1989)$ .
- Ak chcete upraviť jas pozadia, skúste zmeniť korekciu expozície ([=](#page-73-0)74). V niektorých podmienkach snímania nemusia snímky vyzerať podľa očakávania a v krokoch č. 4 až 5 by snímaná osoba mala stáť pokojne, čo môže zabrať až 15 sekúnd.
- Ak chcete zachytiť viac hviezd a jasnejšie svetlo hviezd, vyberte ponuku MENU (□30) ► kartu [ | | | | Star Portrait Settings/ Nastavenia portrétu s hviezdami] ► [Star Visibility/Viditeľnosť hviezd] ► [Prominent/Výrazná]. V niektorých podmienkach snímania nemusia snímky vyzerať podľa očakávania a v krokoch č. 4 až 5 by snímaná osoba mala stáť pokojne, čo môže zabrať až 8 sekúnd.
- Ak chcete, aby boli hviezdy jasnejšie, vyberte ponuku MENU (<sub>1</sub>30) ► kartu [**1** ► [Star Emphasis/Zvýraznenie hviezd] ► [Sharp/Ostré]. Ak chcete zvýrazniť jasné hviezdy na oblohe plnej hviezd, nastavte položku [Star Emphasis/ Zvýraznenie hviezd] na hodnotu [Soft/Mäkké]. Toto nastavenie môže vytvoriť pútavé zábery zväčšením jasných hviezd a potlačením nejasných hviezd. Ak chcete spracovanie svetla hviezd vypnúť, vyberte položku [Off/Vyp.].

Tento režim snímania môžete vybrať aj výberom položky [ v krokoch č. 1 až 2 v časti "Špeciálne motívy" ( $\Box$ 55), dotknutím sa položky [DSP], čím zobrazíte obrazovku nastavenia, dotknutím sa položky [**20**] a opätovným dotknutím sa rovnakej možnosti alebo položky [SEE].

<span id="page-66-0"></span>**Snímanie nočných scén pod hviezdnou oblohou (režim Nočné motívy s hviezdami)**

**Fotografie Videosekvencie**

**Pred prvým použitím**

Umožňuje snímať pôsobivé snímky hviezdnej oblohy nad nočnými scénami. Svetlo hviezd sa na snímke automaticky zvýrazní a hviezdna obloha krásne vynikne.

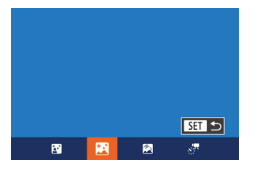

#### *1* **Vyberte možnosť [ ].**

- Podľa krokov č. 1 až 2 v časti "Špeciálne motívy" (Q 55) vyberte možnosť [ a stlačte tlačidlo  $\boxed{\blacktriangledown}$ l.
- Pomocou tlačidiel [ | ] alebo otáčaním ovládača [ ] vyberte možnosť [  $\blacksquare$ ] a stlačte tlačidlo [(,)].
- Zoom je nastavený na maximálnu širokouhlú polohu a nemožno ho prestaviť.

#### *2* **Zaistite fotoaparát.**

- **Pripevnite fotoaparát k statívu alebo ho** inak stabilizujte, aby ste zabránili chveniu fotoaparátu.
- *3* **Začnite snímať.**

Keďže fotoaparát spracúva snímky, ďalšiu snímku budete môcť zhotoviť až po určitom čase.

 **Základné funkcie fotoaparátu Automatický režim/ hybridný automatický režim Ďalšie režimy snímania** 4 **Režim P Režimy Tv, Av, M <sup>a</sup> <sup>C</sup> Režim prehrávania Funkcie pripojenia Wi-Fi Ponuka nastavení Príslušenstvo Základná príručka Rozšírená príručka**

10 **Dodatok**

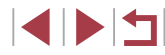

- 
- Na jednoduchšie prezeranie skúste pred snímaním vybrať ponuku MENU ► kartu  $\Box$  ► [Night Display/Režim nočného zobrazenia] ▶ [On/Zap.] (ﷺ92).
- Ak chcete, aby boli hviezdy jasnejšie, vyberte ponuku MENU (LL30) ► kartu [O] ► [Star Emphasis/Zvýraznenie hviezd] ► [Sharp/Ostré]. Ak chcete zvýrazniť jasné hviezdy na oblohe plnej hviezd, nastavte položku [Star Emphasis/ Zvýraznenie hviezd] na hodnotu [Soft/Mäkké]. Toto nastavenie<br>môže vytvoriť pútavé zábery zväčšením jasných hviezd a potlačením nejasných hviezd. Ak chcete spracovanie svetla hviezd vypnúť, vyberte položku [Off/Vyp.].
- Ak chcete pred snímaním presnejšie nastaviť polohu ohniska, skúste prepnúť do režimu manuálneho zaostrovania (LL81).
- Tento režim snímania môžete vybrať aj výberom položky [ $\Box$ ]<br>v krokoch č. 1 až 2 v časti "Špeciálne motívy" ( $\Box$ 55), dotknutím sa položky [DISP], čím zobrazíte obrazovku nastavenia, dotknutím sa položky [ $\blacksquare$ ] a opätovným dotknutím sa rovnakej možnosti alebo položky [SEE].

#### <span id="page-67-0"></span>**Snímanie dráh hviezd (režim Dráhy hviezd)**

**Fotografie Videosekvencie**

Na snímke sa zaznamenajú pruhy vytvorené pohybom hviezd po oblohe. Po nastavení času uzávierky a počtu snímok fotoaparát sníma sériu snímok. Snímanie môže trvať až dve hodiny. Vopred skontrolujte úroveň nabitia batérie.

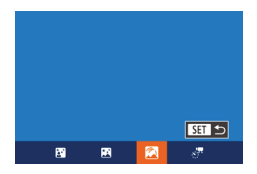

### *1* **Vyberte možnosť [ ].**

- Podľa krokov č. 1 až 2 v časti "Špeciálne motívy" (∭. 55) vyberte možnosť [**iej**] a stlačte tlačidlo  $[\nabla]$ .
- Pomocou tlačidiel [ | ] alebo otáčaním ovládača [ ] vyberte možnosť [ **4** ].<br>a stlačte tlačidlo [ ).
- Zoom je nastavený na maximálnu širokouhlú polohu a nemožno ho prestaviť.

#### *2* **Zadajte dĺžku snímania.**

**• Otáčaním prstenca [ ] vyberte trvanie** snímania.

#### *3* **Zaistite fotoaparát.**

**•** Pripevnite fotoaparát k statívu alebo ho inak stabilizujte.

#### *4* **Začnite snímať.**

- Stlačte tlačidlo spúšte úplne nadol. Na displeji sa nakrátko zobrazí hlásenie [Busy/Zaneprázdnený] a potom sa spustí snímanie.
- S fotoaparátom počas snímania nič nerobte.
- Ak chcete snímanie zrušiť, stlačte tlačidlo spúšte úplne nadol. Zrušenie môže trvať až 60 sekúnd.
- Ak sa fotoaparátu vybijú batérie, snímanie sa zastaví a uloží sa zložená snímka vytvorená z dovtedy zhotovených snímok. Keďže fotoaparát spracúva snímky, ďalšiu snímku budete môcť zhotoviť až po určitom čase.
- Na jednoduchšie prezeranie skúste pred snímaním vybrať ponuku MENU ► kartu [ ] ► [Night Display/Režim nočného
- zobrazenia] ► [On/Zap.] (ﷺ92). ● Ak chcete pred snímaním presnejšie nastaviť polohu ohniska. skúste prepnúť do režimu manuálneho zaostrovania (LL81).
- Tento režim snímania môžete vybrať aj výberom položky [ $\blacksquare$ ]<br>v krokoch č. 1 až 2 v časti "Špeciálne motívy" (□55), dotknutím sa položky [DJSP]. čím zobrazíte obrazovku nastavenia, dotknutím sa položky [ a opätovným dotknutím sa rovnakej možnosti alebo položky [SET].

#### **Pred prvým použitím**

**Základná príručka**

#### **Rozšírená príručka**

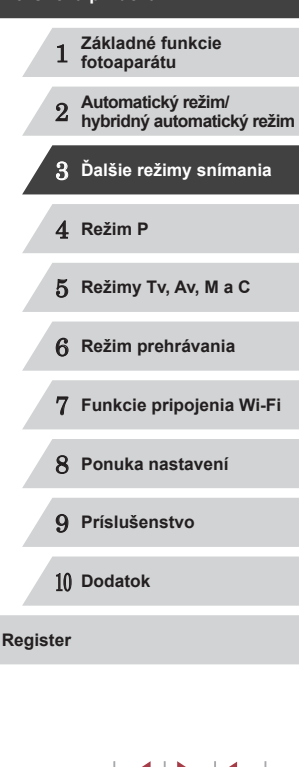

#### <span id="page-68-0"></span>**Snímanie videosekvencií pohybu hviezd (časozberné snímanie hviezd)**

#### **Fotografie Videosekvencie**

Zaznamenaním časozbernej videosekvencie, ktorá kombinuje snímky zhotovené v zadanom intervale, môžete vytvárať videosekvencie s rýchlo sa pohybujúcimi hviezdami. Interval snímania a dĺžku záznamu môžete podľa potreby upraviť.

Každé takéto snímanie trvá dlhý čas a vyžaduje mnoho záberov. Vopred skontrolujte úroveň nabitia batérií a miesto na pamäťovej karte.

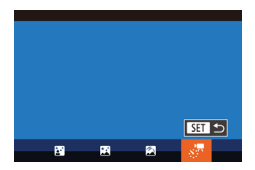

#### *1* **Vyberte možnosť [ ].**

- Podľa krokov č. 1 až 2 v časti "Špeciálne motívy" ([155) vyberte možnosť [28] a stlačte tlačidlo  $\boxed{\blacktriangledown}$ l.
- Pomocou tlačidiel [ | ]] alebo otáčaním ovládača [ ] vyberte možnosť [ ] a stlačte tlačidlo [ ].
- Zoom je nastavený na maximálnu širokouhlú polohu a nemožno ho prestaviť.

#### Star Time-Lapse Movie Setting  $\overline{a}$ Shot Interval  $\cdot$  30 sec.  $\sqrt{10}$ **Frame Rate** Shooting Time + 60 min. **MANU** to

#### *2* **Nakonfigurujte nastavenia videosekvencie.**

- $\bullet$  Stlačte tlačidlo  $[$ **.**
- Pomocou tlačidiel [▲][ ] alebo otáčaním ovládača [ i vyberte požadovanú položku. Pomocou tlačidiel [4][) vyberte požadovanú možnosť a stlačte tlačidlo<br>[ **MENU**].

### *3* **Zaistite fotoaparát.**

**• Pripevnite fotoaparát k statívu alebo ho** inak stabilizujte.

#### *4* **Skontrolujte jas.**

- Stlačením tlačidla spúšte úplne nadol zhotovte jednu fotografiu.
- $\bullet$  Prepnite do režimu prehrávania ( $\downarrow$  [103\)](#page-102-1) a skontrolujte jas snímky.
- Ak chcete upraviť jas, otočte volič korekcie expozície a zmeňte úroveň expozície. Zhotovte ďalšiu snímku a znova skontrolujte jas.

#### *5* **Začnite snímať.**

- Stlačte tlačidlo videosekvencií. Na displeji sa nakrátko zobrazí hlásenie [Busy/ Zaneprázdnený] a potom sa spustí snímanie.
- S fotoaparátom počas snímania nič nerobte.
- z Ak chcete snímanie zrušiť, znova stlačte videosekvencií. Zrušenie môže trvať až 60 sekúnd.
- $\bullet$  Fotoaparát počas sním[ania pr](#page-152-0)acuje<br>v ekologickom režime ( $\Box$ 153).

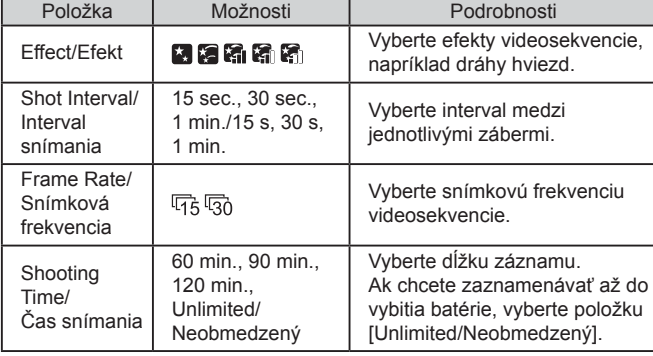

#### **Pred prvým použitím**

**Základná príručka**

#### **Rozšírená príručka**

- 1 **Základné funkcie fotoaparátu** 2 **Automatický režim/ hybridný automatický režim** 3 **Ďalšie režimy snímania** 4 **Režim P** 5 **Režimy Tv, Av, M <sup>a</sup> <sup>C</sup>**
- 6 **Režim prehrávania**

```
7 Funkcie pripojenia Wi-Fi
```
8 **Ponuka nastavení**

9 **Príslušenstvo**

10 **Dodatok**

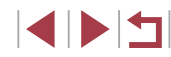

Odhadovaný čas prehrávania na základe intervalu snímania a snímkovej frekvencie (pre hodinové snímanie)

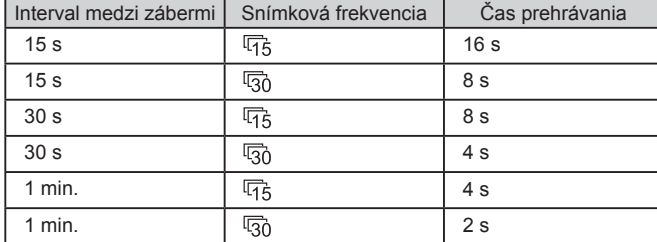

Keďže fotoaparát spracúva snímky, ďalšiu snímku budete môcť zhotoviť až po určitom čase.

- Ak sa fotoaparátu vybijú batérie alebo sa zaplní pamäťová karta, snímanie sa zastaví a uloží sa videosekvencia vytvorená z dovtedy zhotovených snímok.
- e Interval snímania [1 min.] nie je k dispozícii s týmito efektmi: [21], [ **], [ ]** ani [ **3**]

Zvuk sa nezaznamená.

- Na jednoduchšie prezeranie skúste pred snímaním vybrať ponuku MENU ► kartu [ ] ► [Night Display/Režim nočného  $zobrazenia]$   $\blacktriangleright$   $[On/Zap.]$  ( $[1]$ 92).
- Na obrazovku z kroku č. 2 tiež môžete prejsť výberom ponuky  $MENU$  ( $\Box$ 30) ► karty  $\Box$  ► [Star Time-Lapse Movie Setting/Nastavenie časozberného snímania hviezd].
- Ak chcete pred vytvorením videosekvencie ukladať jednotlivé zhotovené snímky, vyberte ponuku MENU (□30) ▶ kartu  $\begin{bmatrix} 1 \end{bmatrix}$   $\triangleright$  [Save stratills/Ukladať fotografie stratil $\triangleright$  [On/Zap.]. Tieto jednotlivé snímky sa považujú za jednu skupinu a pri prehrávaní sa zobrazí iba prvá snímka. V ľavej hornej časti displeja sa zobrazí ikona [ $\Box$ ], ktorá označuje, že snímka je súčasťou skupiny. Pri vymazaní snímky zaradenej do skupiny (=[116](#page-115-0)) sa vymažú aj všetky snímky v príslušnej skupine. Pri vymazávaní snímok buďte opatrní.
- Ak chcete pred snímaním presnejšie nastaviť polohu ohniska, skúste prepnúť do režimu manuálneho zaostrovania ( $\Box$ 81).
- Aj keď v ponuke [Shooting Time/Čas snímania] vyberiete položku [Unlimited/Neobmedzený] a budete používať súpravu sieťového adaptéra (predáva sa samostatne, [1] [159\)](#page-158-0), snímanie sa približne po 8 hodinách zastaví.

• Tento režim snímania môžete vybrať aj výberom položky [ v krokoch č. 1 až 2 v časti "Špeciálne motívy" (Q 55), dotknutím sa položky [DJSP], čím zobrazíte obrazovku nastavenia, dotknutím sa položky [statial položitovným dotknutím sa rovnakej možnosti alebo položky [SET].

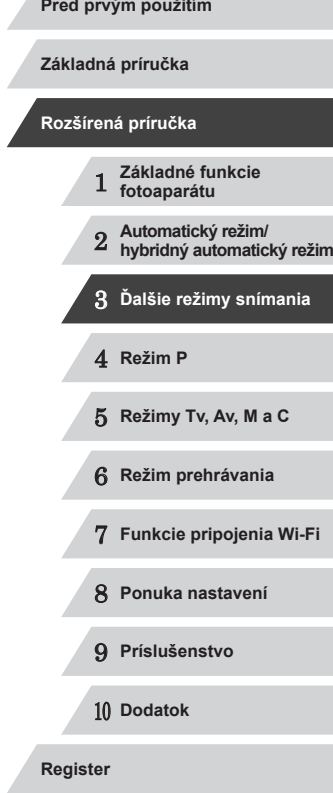

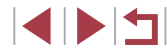

#### **Úprava farieb**

 $\frac{1}{2}$ 碲  $3:2$ 

羅羅

#### **Fotografie Videosekvencie**

V režime [ $\blacksquare$ ] je možné manuálne upraviť farby.

 $\odot$  972  $\odot$ ,  $\odot$   $\overline{\text{MEM}}$  $R_{1}$   $\rightarrow$   $R_{2}$   $\rightarrow$   $R_{3}$ 

- *1* **Vyberte režim snímania.**
- $\bullet$  Vyberte položku  $\boxed{[}$  ( $\Box$ 66),  $\mathbb{R}$  ( $\mathbb{Q}$  67),  $\mathbb{R}$  ( $\mathbb{Q}$  68) alebo  $\overline{[s^{\prime\prime}]}$  ( $\Box$ 69).
- *2* **Vyberte úpravu farieb.**
- Stlačte tlačidlo [ ] a v ponuke vyberte položku  $\left[\frac{m_{0}}{2}\right]$  ( $\left[\frac{m_{0}}{2}29\right]$ .
- *3* **Upravte nastavenie.**
- **·** Otáčaním prstenca [ ] alebo stláčaním tlačidiel [◀][▶] nastavte úroveň korekcie farieb B a A a stlačte tlačidlo [.).
- $\bullet$  Po nastavení sa zobrazí ikona  $[$ [ $\frac{m}{2}$ ].
- Písmeno B predstavuje modrú a písmeno A jantárovú farbu.
- Keď v režime [ $\frac{1}{2}$ ] upravíte farby, odtiene pokožky zostanú rovnaké.
- Rozšírené nastavenia možno zobraziť stlačením tlačidla  $\mathbf{I}$   $\mathbf{M}$   $\mathbf{E}$   $\mathbf{N}$   $\mathbf{U}$ ], keď sa zobrazí obrazovka v kroku č. 2 ( $\Box$ 79).
- Úroveň korekcie môžete vybrať aj dotknutím sa alebo potiahnutím ukazovateľa v kroku č. 2.
- Rozšírené nastavenia možno zobraziť aj dotknutím sa položky [MENU], keď sa zobrazí obrazovka v kroku č. 2 (QQ79).

## **Snímanie rôznych videosekvencií**

**Fotografie Videosekvencie**

**Fotografie Videosekvencie**

**Pred prvým použitím**

**Základná príručka**

#### **Rozšírená príručka**

 **Základné funkcie fotoaparátu Automatický režim/ hybridný automatický režim Ďalšie režimy snímania** 4 **Režim P Režimy Tv, Av, M <sup>a</sup> <sup>C</sup> Režim prehrávania Funkcie pripojenia Wi-Fi Ponuka nastavení Príslušenstvo** 10 **Dodatok Register**

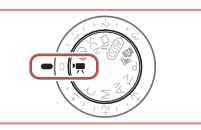

## *1* **Prejdite do režimu [ ].**

<span id="page-70-0"></span>**Snímanie videosekvencií v štandardnom režime**

- · Otočný volič režimov nastavte do polohy  $\left| \cdot \right|$ .
- Stlačte tlačidlo [ ), v ponuke vyberte možnosť  $\left| \cdot \right|$  a potom možnosť  $\left| \cdot \right|$  $($  $\Box$ 29).
- Na hornom a dolnom okraji displeja sa zobrazia čierne pásy a objekt sa mierne zväčší. Čierne pásy označujú oblasti snímky, ktoré sa nezaznamenajú.
- *2* **Nakonfigurujte nastavenia tak, aby vyhovovali videosekvencii (** $\Box$ **[181](#page-180-0)).**
- *3* **Začnite snímať.**
- z Stlačte tlačidlo videosekvencií.
- **Ak chcete zaznamenávanie** videosekvencie zastaviť, znova stlačte tlačidlo videosekvencií.
- Počas zaznamenávania môžete uložiť zaostrenie dotknutím sa možnosti [AF]. Následne sa zobrazí ikona [MF].

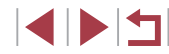

#### **Zapamätanie alebo zmena jasu snímky pred snímaním**

#### **Fotografie Videosekvencie**

Pred zaznamenávaním alebo počas neho môžete uložiť expozíciu alebo ju upraviť v krokoch po 1/3 v rozsahu −3 až +3 kroky.

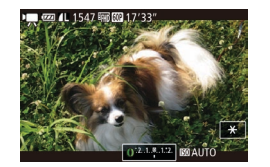

#### *1* **Uložte expozíciu.**

- Dotknutím sa možnosti [ $\angle$ ] uložte expozíciu.
- · Ak chcete uloženie expozície zrušiť, dotknite sa možnosti [ $\frac{1}{1}$ ] znova.

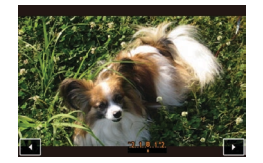

#### *2* **Upravte expozíciu.**

- Dotknite sa možnosti [ ] na obrazovke.
- Dotknutím sa tlačidiel [ | ] upravte expozíciu.

## $3$  **Začnite snímať** ( $\Box$ 71).

Volič korekcie expozície nemožno použiť.

Expozíciu môžete upraviť aj otáčaním prstenca [ ] pred záznamom.

## **Snímanie videosekvencií iFrame**

**Fotografie Videosekvencie**

Snímajte videosekvencie, ktoré možno upravovať pomocou softvéru alebo zariadení kompatibilných s formátom iFrame. Pomocou softvéru môžete videosekvencie iFrame rýchlo upraviť, uložiť a spravovať ( $\Box$ [163](#page-162-0)).

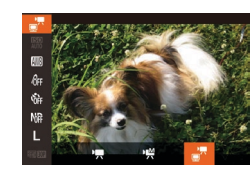

- *1* **Vyberte možnosť [ ].**
- · Otočný volič režimov nastavte do polohy  $\mathsf{P}\overline{\mathsf{P}}$ .
- Stlačte tlačidlo [ ), v ponuke vyberte možnosť  $\left| \bullet \right|$  a potom možnosť  $\left| \bullet \right|$  $($  $\Box$ 29).
- z Čierne pásy zobrazené na hornom a dolnom okraji displeja označujú oblasti snímky, ktoré sa nezaznamenajú.
- $2$  Začnite snímať ( $\Box$ 71).
- iFrame je obrazový formát vyvinutý spoločnosťou Apple Inc. **• Rozlíšenie je**  $\frac{[F_{\text{H}}][F_{\text{H}}]}{[F_{\text{H}}][F_{\text{H}}]}$  ( $\Box$  50) a nemožno ho zmeniť.

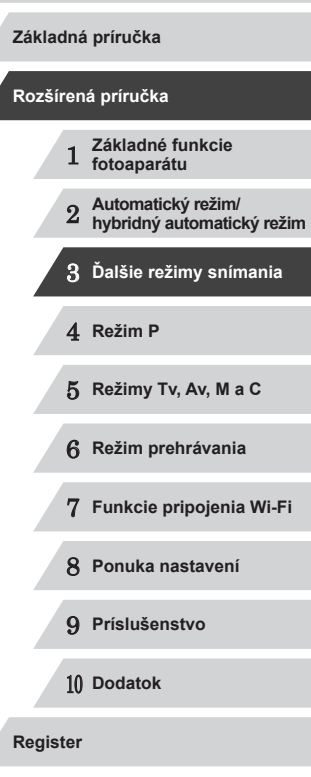

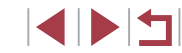
## **Režim P**

Odlišnejšie zábery zhotovované vaším preferovaným štýlom snímania

4

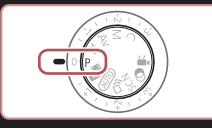

- Pokyny v tejto kapitole platia v prípade, ak je otočný volič režimov na fotoaparáte nastavený v režime  $[P]$ .
- [P]: naprogramovaná automatická expozícia, AE: automatická expozícia
- Skôr ako funkciu uvedenú v tejto kapitole použijete v iných režimoch ako v režime  $[P]$ , skontrolujte, či je táto funkcia v príslušnom režime dostupná ( $\Box$ [181](#page-180-0)).

## **Snímanie v režime naprogramovanej automatickej expozície (režim [P])**

**Fotografie Videosekvencie**

Môžete prispôsobiť nastavenia mnohých funkcií, aby vyhovovali vášmu preferovanému štýlu snímania.

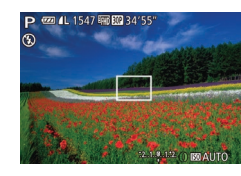

- **1** Preidite do režimu [P].
- · Otočný volič režimov nastavte do polohy  $[ P ]$ .
- *2* **Podľa potreby prispôsobte nastavenia (** $\Box$ **74 –**  $\Box$ **92) a zhotovte snímku.**
- Ak po stlačení tlačidla spúšte do polovice nemožno dosiahnuť primeranú expozíciu, časy uzávierky a hodnoty clony sa zobrazia na oranžovo. V takom prípade skúste upraviť citlivosť ISO  $($  $\Box$ 75) alebo aktivovať blesk (ak sú objekty tmavé,  $\Box$ 88), dôsledkom čoho môže byť expozícia primeraná.
	- V režime [P] možno zaznamenávať aj videosekvencie, a to stlačením tlačidla videosekvencií. Pri zaznamenávaní videosekvencií sa však niektoré nastavenia ponúk FUNC. ( $\Box$ 29) a MENU ( $\Box$ 30) môžu upraviť automaticky.

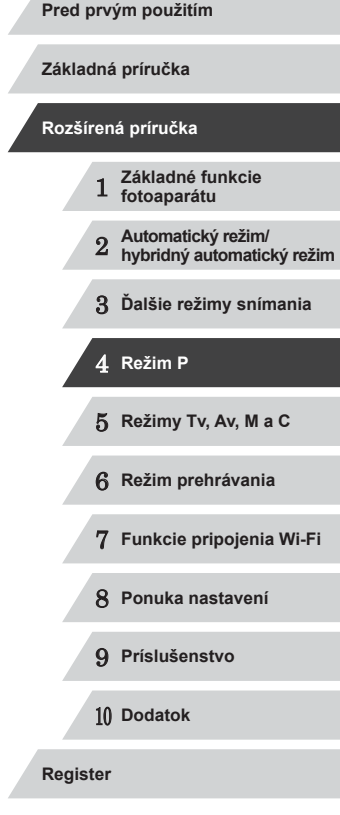

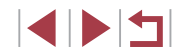

## <span id="page-73-0"></span>**Jas snímky (expozícia)**

## <span id="page-73-2"></span>**Úprava jasu snímky (korekcia expozície)**

**Fotografie Videosekvencie**

Štandardnú expozíciu nastavenú fotoaparátom možno upraviť v rozsahu –3 až +3 v krokoch po 1/3.

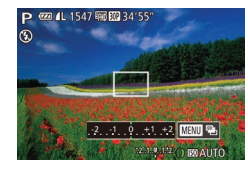

- Sledujte displej a otáčaním voliča korekcie expozície upravte jas.
- z Zobrazí sa zadaná úroveň korekcie.

## <span id="page-73-3"></span>**Zapamätanie jasu a expozície snímky (pamäť AE)**

**Fotografie Videosekvencie**

Pred snímaním môžete uložiť expozíciu alebo zadať hodnoty zaostrenia a expozície samostatne.

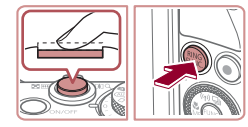

### *1* **Uložte expozíciu.**

- Ak chcete snímať pomocou uloženej expozície, namierte fotoaparát na objekt. Tlačidlo spúšte podržte stlačené do polovice a stlačte tlačidlo [RING].
- $\bullet$  Zobrazí sa ikona  $[\frac{11}{11}]$  a expozícia sa zapamätá.
- Ak chcete zapamätanie automatickej expozície zrušiť, prestaňte prstom tlačiť na tlačidlo spúšte a znova stlačte tlačidlo [klNG]. V takom prípade sa už ikona [<del>X</del>] nebude zobrazovať.
- *2* **Skomponujte záber a zhotovte snímku.**

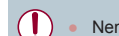

• Nemožno používať s dotykovou spúšťou (442).

## AE: automatická expozícia

Po zapamätaní expozície môžete otáčaním ovládača [ upraviť kombináciu času uzávierky a hodnoty clony (prepínanie programov).

## <span id="page-73-1"></span>**Zmena spôsobu merania**

**Fotografie Videosekvencie**

Podľa nasledujúceho postupu môžete upraviť spôsob merania (spôsob merania jasu), aby vyhovoval podmienkam pri snímaní.

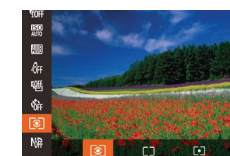

- Stlačte tlačidlo [ ), v ponuke vyberte ikonu  $\left[\circledast\right]$  a potom požadovanú možnosť
- z Zobrazí sa nakonfigurovaná možnosť.

Evaluative/ Hodnotiaci Pre zvyčajné podmienky pri snímaní vrátane záberov osvetlených zozadu. Expozícia sa automaticky upraví, aby vyhovovala podmienkam pri snímaní. Center Weighted Avg./Celoplošný so zdôrazneným stredom Určuje priemerný jas svetla v celej oblasti snímky, pričom pri výpočte sa za dôležitejší považuje jas v stredovej oblasti.  $\lceil \cdot \rceil$  Spot/Bodový Meranie sa obmedzuje na rám l[ ] (rám bodu bodovej AE). Môžete tiež prepojiť rám bodu bodovej AE s rámom AF (ﷺ75).

 **Základné funkcie fotoaparátu Automatický režim/ hybridný automatický režim Ďalšie režimy snímania** 4 **Režim P Režimy Tv, Av, M <sup>a</sup> <sup>C</sup> Režim prehrávania Funkcie pripojenia Wi-Fi Ponuka nastavení Príslušenstvo** 10 **Dodatok Register Základná príručka Rozšírená príručka**

**Pred prvým použitím**

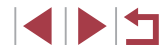

### <span id="page-74-1"></span>**Prepojenie rámu bodu bodovej AE s rámom AF**

**Fotografie Videosekvencie**

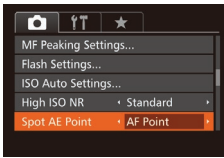

### *1* **Nastavte spôsob merania [ ].**

● Podľa krokov v časti "Zmena spôsobu [merania" \(](#page-73-1)Q74) vyberte možnosť [.].

## *2* **Nakonfigurujte nastavenie.**

- $\bullet$  Stlačte tlačidlo [ $MENU$ ], na karte [ $\Box$ ] vyberte položku [Spot AE Point/Bod bodovej AE] a potom možnosť [AF Point/  $Bod AFI$  ( $\Box$ 30).
- Rám bodu bodovej AE sa prepojí s pohybom rámu AF  $($  $\Box$ 84).

Nie je k dispozícii, keď je položka [AF Frame/Rám AF] nastavená na hodnotu [Face AiAF/Režim AiAF s detekciou tváre]  $(1984)$ .

## <span id="page-74-0"></span>**Zmena citlivosti ISO**

FZA 41-1547 BM BM 3415

- **Fotografie Videosekvencie**
- Otáčaním prstenca [ ] vyberte požadovanú citlivosť ISO.
- z Zobrazí sa nakonfigurovaná možnosť.

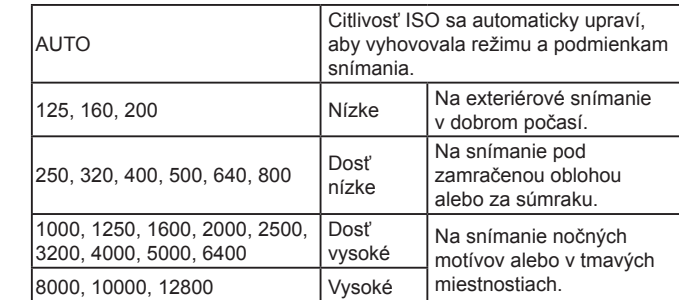

- Ak ste nastavili citlivosť ISO na hodnotu [AUTO] a chcete zobraziť automaticky určenú citlivosť ISO, stlačte tlačidlo spúšte do polovice.
- Hoci výber nižšej citlivosti ISO môže obmedziť zrnitosť snímok, v niektorých podmienkach pri snímaní môže predstavovať väčšie riziko rozmazania objektov a chvenia fotoaparátu.
- Výberom vyššej citlivosti ISO skrátite čas uzávierky, čím sa môže obmedziť chvenie objektov a fotoaparátu a zväčšiť dosah blesku. Snímky sa však môžu javiť zrnité.
- Citlivosť ISO môžete nastaviť aj stlačením tlačidla [ ), výberom položky [ $\frac{150}{1000}$ ], výberom požadovanej možnosti (pomocou tlačidiel [ | ]] alebo otáčaním ovládača [ ]) a stlačením tlačidla [ [ ]. Ak chcete vybrať položku [AUTO], na obrazovke nastavenia stlačte tlačidlo  $f_{\text{FIMG}}^{\text{RING}}$ ].

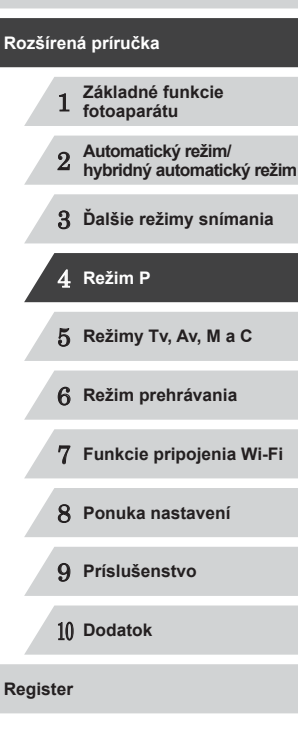

**Pred prvým použitím**

**Základná príručka**

**Rozšírená príručka**

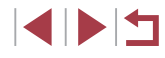

## **Úprava automatických nastavení citlivosti ISO**

**Fotografie Videosekvencie**

Keď je fotoaparát nastavený na režim [AUTO], možno zadať maximálnu citlivosť ISO v rozsahu [400] – [12800] a citlivosť možno zadať v troch úrovniach.

## *1* **Prejdite na obrazovku nastavenia.**

 $\bullet$  Stlačte tlačidlo [ $MENU$ ], na karte [ $\Box$ ] vyberte položku [ISO Auto Settings/ Automatické nastavenia citlivosti ISO] a stlačte tlačidlo  $\lceil \mathbb{Q} \rceil$  ( $\Box$ 30).

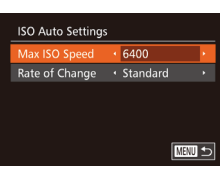

## *2* **Nakonfigurujte nastavenie.**

· Vyberte položku ponuky, ktorú chcete nakonfigurovať, a potom požadovanú  $možnost$  ( $\Box$ 30).

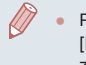

Počas výberu citlivosti ISO v ponuke FUNC. môžete obrazovku [ISO Auto Settings/Automatické nastavenia citlivosti ISO] tiež zobraziť stlačením tlačidla [MFNU].

## <span id="page-75-0"></span>**Zmena úrovne redukcie šumu (redukcia šumu pri vysokej citlivosti ISO)**

Môžete vybrať jednu z troch úrovní redukcie šumu: [Standard/ Štandardná], [High/Vysoká], [Low/Nízka]. Táto funkcia je najefektívnejšia pri snímaní s vysokou citlivosťou ISO.

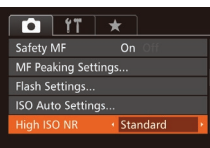

- $\bullet$  Stlačte tlačidlo [ $\blacksquare$   $\blacksquare$ ], na karte  $\blacksquare$ ] vyberte položku [High ISO NR/Redukcia šumu pri vysokej citlivosti ISO] a potom požadovanú možnosť (**[130**).
- Nie je k dispozícii v režime  $\left[\begin{matrix} 1 \\ 1 \end{matrix}\right]$  ani  $\left[\begin{matrix} 1 \\ 1 \end{matrix}\right]$  ( $\left[\begin{matrix} 0 \\ 1 \end{matrix}\right]$ 90).
- **Séria automatickej expozície (snímanie AEB)**

**Fotografie Videosekvencie**

Pri každom zábere sa zaznamenajú tri po sebe idúce snímky s rôznymi úrovňami expozície (štandardná expozícia, podexponovanie a preexponovanie). Úroveň podexponovania a preexponovania (vo vzťahu k štandardnej expozícii) môžete upraviť v rozsahu –2 až +2 dieliky v krokoch po 1/3.

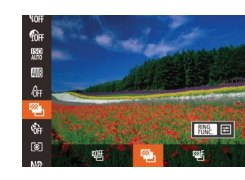

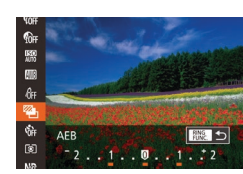

### *1* **Vyberte možnosť [ ].**

● Stlačte tlačidlo [ ), v ponuke vyberte možnosť [哪] a potom možnosť [2]  $($  $\Box$ 29).

## *2* **Nakonfigurujte nastavenie.**

 $\bullet$  Stlačte tlačidlo  $\frac{RMS}{RMS}$ ] a pomocou tlačidiel [4][D] alebo otáčaním ovládača [.] upravte nastavenie.

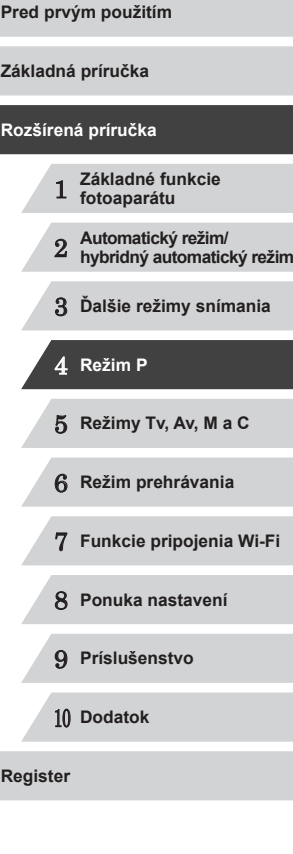

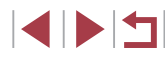

#### **•** Snímanie AEB je k dispozícii iba v režime  $[$ ( $\downarrow$ ) $]$  ( $\downarrow$  88).

- V tomto režime nie je dostupné sériové snímanie (LL87).
- Ak sa už používa korekcia expozície (↓↓74), hodnota zadaná pre príslušnú funkciu sa považuje za štandardnú úroveň expozície pre túto funkciu.
	- Na obrazovku nastavenia znázornenú v kroku č. 2 môžete prejsť aj stlačením tlačidla  $[MENU]$  počas zobrazenia obrazovky korekcie expozície (ﷺ74).
	- Bez ohľadu na počet zadaný v režime  $[$  $\circ$  $\circ$  $]$  ( $\downarrow$  42) sa zhotovia tri zábery.
	- V režime [Blink Detection/Detekcia žmurknutia] (L. 152) je táto funkcia k dispozícii iba pri poslednom zábere.
- Ak chcete zobraziť obrazovku nastavenia v kroku č. 2, môžete<br>sa dotknúť položky  $f_{\text{BING}}^{\text{BING}}$ ] na obrazovke v kroku č. 1 alebo položky f i i a obrazovke korekcie expozície ( $\Box$ 74).
- Toto nastavenie môžete nakonfigurovať aj dotknutím sa alebo potiahnutím ukazovateľa na obrazovke nastavenia v kroku č. 2, čím určíte požadovanú hodnotu, a následným dotknutím sa položky [RING].

## <span id="page-76-0"></span>**Úprava jasu snímky (inteligentný kontrast)**

### **Fotografie Videosekvencie**

Pred zhotovením záberu možno nadmerne svetlé alebo tmavé oblasti snímky (napríklad tváre alebo pozadia) rozpoznať a automaticky upraviť na optimálnu úroveň jasu.

Ak sa chcete vyhnúť vyblednutým preexponovaným častiam, nastavte korekciu dynamického rozsahu. Ak chcete zachovať detaily snímky v zatienených oblastiach, nastavte korekciu zatienenia.

> V niektorých podmienkach pri snímaní môže byť korekcia nepresná alebo spôsobiť zrnitosť snímok.

• Môžete opraviť aj existujúce snímky (LL[123\)](#page-122-0).

Ovládanie fotoaparátu môžete prispôsobiť tak, aby sa nastavenia korekcie dynamického rozsahu alebo zatienenia upravovali otáčaním prstenca [[ ]] (LL97).

### <span id="page-76-1"></span>**Korekcia dynamického rozsahu (korekcia DR)**

**Fotografie Videosekvencie**

Nasledujúcim spôsobom môžete zabezpečiť stmavnutie svetlých oblastí snímky, ktoré by inak mohli vyzerať vyblednuté.

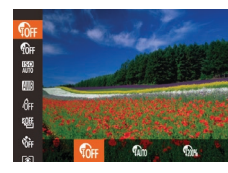

- Stlačte tlačidlo [ . v ponuke vyberte ikonu [ $\left( \bigcirc \right)$  $\left( \bigcirc \right)$  $\left( \bigcirc \right)$ a potom požadovanú možnosť ( $\Box$ 29).
- z Zobrazí sa nakonfigurovaná možnosť.

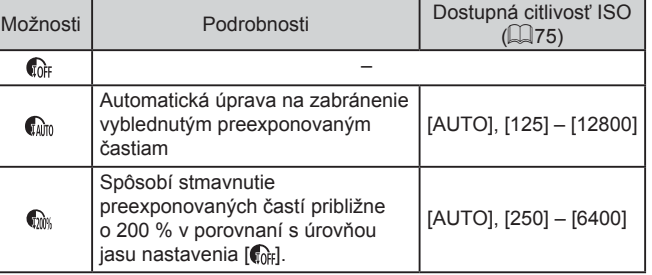

Ak zadáte hodnotu mimo podporovaného rozsahu uvedeného na tomto mieste, citlivosť ISO ( [=](#page-74-0)75) sa upraví na hodnotu v podporovanom rozsahu.

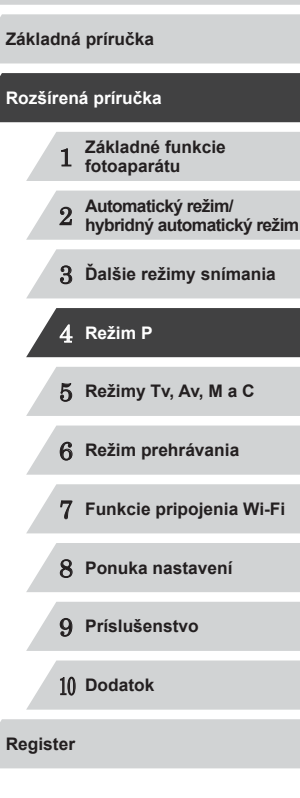

**Pred prvým použitím**

### <span id="page-77-1"></span>**Korekcia zatienenia**

### **Fotografie Videosekvencie**

Nasledujúcim spôsobom môžete zachovať detaily snímky v zatienených oblastiach.

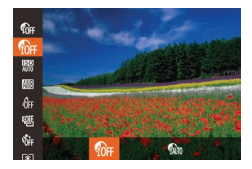

- Stlačte tlačidlo [(), v ponuke vyberte možnosť  $[\mathbf{G}]\mathbf{F}$  a potom možnosť  $[\mathbf{G}]\mathbf{F}$  $($  $\Box$ 29).
- $\bullet$  Po nastavení sa zobrazí ikona  $[$ .

## **Používanie filtra ND**

Ak chcete snímať s dlhším časom uzávierky a menšou hodnotou clony, použite filter ND, ktorý znižuje intenzitu svetla až na hodnotu 1/8 skutočnej úrovne (ekvivalent 3 krokov).

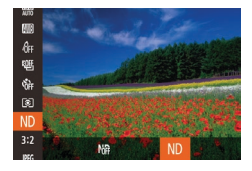

Ω.

- Stlačte tlačidlo [(a)], v ponuke vyberte možnosť [MH] a potom možnosť [ND]  $\binom{29}{4}$
- $\bullet$  Po nastavení sa zobrazí ikona  $\textsf{[ND]}$ .

Pripevnite fotoaparát k statívu alebo ho inak stabilizujte, aby ste zabránili chveniu fotoaparátu. Pri používaní statívu alebo iných opatrení na zaistenie fotoaparátu by ste navyše mali položku [IS Mode/Režim stabilizácie obrazu] nastaviť na hodnotu  $[Off/Vyp.]$  ( $[$ 91).

### ● ND: neutrálna intenzita

## **Farby na snímke**

## <span id="page-77-0"></span>**Nastavenie vyváženia bielej farby**

### **Fotografie Videosekvencie**

Nastavením vyváženia bielej farby (WB) môžete farbám na snímke dodať prirodzenejší odtieň vzhľadom na snímaný motív.

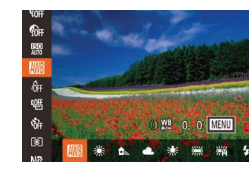

- Stlačte tlačidlo [ ], v ponuke vyberte ikonu [ ] a potom požadovanú možnosť  $($  $\Box$ 29).
- z Zobrazí sa nakonfigurovaná možnosť.

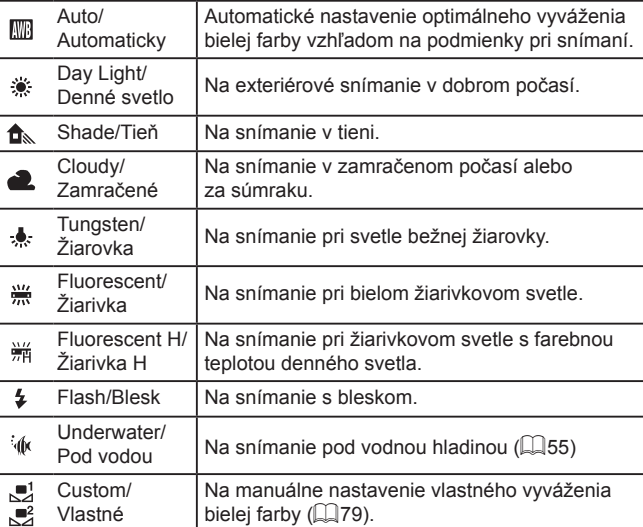

# 1 **Základné funkcie fotoaparátu** 2 **Automatický režim/ hybridný automatický režim** 3 **Ďalšie režimy snímania** 4 **Režim P** 5 **Režimy Tv, Av, M <sup>a</sup> <sup>C</sup> Rozšírená príručka**

**Pred prvým použitím**

**Základná príručka**

6 **Režim prehrávania** 7 **Funkcie pripojenia Wi-Fi**

8 **Ponuka nastavení**

9 **Príslušenstvo**

10 **Dodatok**

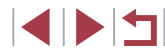

### <span id="page-78-0"></span>**Vlastné vyváženie bielej farby**

**Fotografie Videosekvencie**

Pre farby na snímke, ktoré vyzerajú prirodzene pod svetlom na vašom zábere, nastavte vyváženie bielej farby tak, aby zodpovedalo zdroju svetla na mieste snímania. Vyváženie bielej farby nastavte pod rovnakým zdrojom svetla, aký bude osvetľovať váš záber.

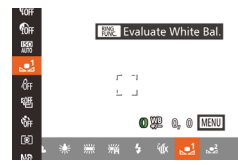

- **Podľa krokov v časti "Nastavenie"** [vyváženia bielej farby" \(](#page-77-0)ﷺ78) vyberte možnosť [ ] alebo [ ].
- · Namierte fotoaparát na plochý biely objekt tak, aby bol celý displej biely. Stlačte tlačidlo [RING].
- z Po zaznamenaní údajov vyváženia bielej farby sa zmení odtieň displeja.

Ak po zaznamenaní údajov vyváženia bielej farby zmeníte nastavenia fotoaparátu, farby môžu vyzerať neprirodzene.

Údaje o vyvážení bielej farby môžete na obrazovke znázornenej vyššie zaznamenať aj dotknutím sa položky [BING ].

### <span id="page-78-1"></span>**Manuálna korekcia vyváženia bielej farby**

**Fotografie Videosekvencie**

Vyváženie bielej farby môžete opraviť. Táto úprava môže zodpovedať účinku použitia komerčne dostupného filtra na konverziu farebnej teploty alebo filtra na kompenzáciu farieb.

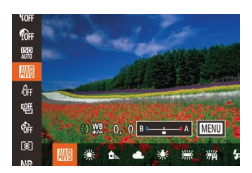

### *1* **Nakonfigurujte nastavenie.**

- · Podľa krokov v časti "Nastavenie [vyváženia bielej farby" \(](#page-77-0)ﷺ) vyváženia bielej farby" ( možnosť [**].**
- **·** Otáčaním prstenca [[]] nastavte úroveň korekcie farieb B a A.

 $\bullet$  Po nastavení sa zobrazí ikona [ $W$ ].

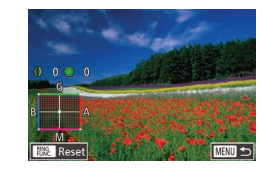

### *2* **Nakonfigurujte rozšírené nastavenia.**

- Ak chcete nakonfigurovať rozšírenejšie<br>nastavenia, stlačte tlačidlo fMFNI h a otáčaním prstenca [ ] alebo ovládača [∰], prípadne stláčaním tlačidiel [▲][▼][◀][▶] upravte úroveň korekcie.
- **Ak chcete obnoviť úroveň korekcie** stlačte tlačidlo [ $_{\text{EMS}}^{\text{RING}}$ ].
- Stlačením tlačidla [MFNI ] dokončite nastavenie.

Vo fotoaparáte sa úrovne korekcie vyváženia bielej farby zachovajú, aj keď prepnete na inú možnosť vyváženia bielej<br>farby (podľa krokov v časti "Nastavenie vyváženia bielej farby"  $f(\Box 78)$ ). Ak však zaznamenáte údaje na vlastné vyváženie bielej farby, úrovne korekcie sa nastavia znova.

- B: modrá, A: jantárová, M: purpurová, G: zelená
- Ovládanie fotoaparátu môžete prispôsobiť tak, aby sa obrazovka nastavenia farieb B a A zobrazovala jednoduchým otáčaním prstenca [ ] (LL97).
- Jedna úroveň korekcie modrej alebo jantárovej farby sa rovná približne 7 miredom na filtri na konverziu farebnej teploty. (Mired: jednotka farebnej teploty, ktorá vyjadruje hustotu filtra na konverziu farebnej teploty.)

Úroveň korekcie môžete vybrať aj dotknutím sa alebo potiahnutím ukazovateľa v kroku č. 1 alebo rámu v kroku č. 2.

- Obrazovku znázornenú v kroku č. 2 môžete zobraziť aj dotknutím sa položky  $\sqrt{\mathbf{M} \cdot \mathbf{N}}$  v kroku č. 1.
- Na obrazovke znázornenej v kroku č. 2 môžete dotknutím sa položky [  $\frac{1000}{1000}$  ] obnoviť pôvodnú úroveň a dotknutím sa položky [MENU] znova zobraziť obrazovku snímania.

**Pred prvým použitím**

**Základná príručka**

### **Rozšírená príručka**

 **Základné funkcie fotoaparátu Automatický režim/ hybridný automatický režim Ďalšie režimy snímania** 4 **Režim P Režimy Tv, Av, M <sup>a</sup> <sup>C</sup> Režim prehrávania**

7 **Funkcie pripojenia Wi-Fi**

8 **Ponuka nastavení**

9 **Príslušenstvo**

10 **Dodatok**

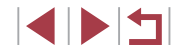

## <span id="page-79-0"></span>**Zmena odtieňov farieb na snímke (vlastné farby)**

### **Fotografie Videosekvencie**

Podľa potreby zmeňte odtiene farieb na snímke, napríklad skonvertovaním snímok na sépiové alebo čiernobiele.

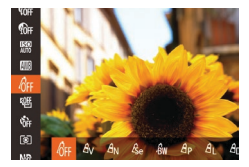

- Stlačte tlačidlo [ ], v ponuke vyberte ikonu [ $\partial_{\text{IF}}$ ] a potom požadovanú možnosť<br>([2029).
- z Zobrazí sa nakonfigurovaná možnosť.

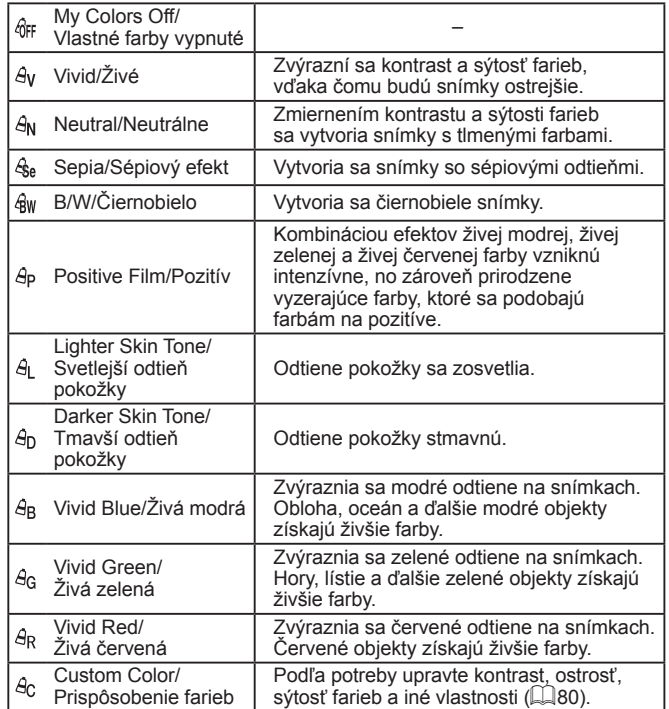

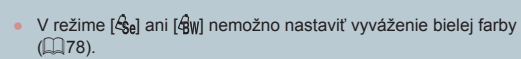

 $\bullet$  V režimoch [ $\infty$ ] a [ $\infty$ ] sa môžu zmeniť aj iné farby ako odtiene ľudskej pokožky. Pri niektorých odtieňoch pokožky nemusia tieto nastavenia viesť k očakávaným výsledkom.

### <span id="page-79-1"></span>**Prispôsobenie farieb**

Œ

**Fotografie Videosekvencie**

Vyberte požadovanú úroveň kontrastu, ostrosti, sýtosti farieb, červeného, zeleného a modrého odtieňa a odtieňov pokožky na snímke v rozsahu 1 až 5.

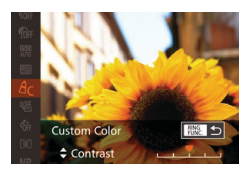

### *1* **Prejdite na obrazovku nastavenia.**

- Podľa krokov v časti "Zmena odtieňov<br>farieb na snímke (vlastné farby)"  $f(x) = 80$ ) vyberte možnosť  $[Ag]$  a stlačte tlačidlo [RING].
- *2* **Nakonfigurujte nastavenie.**
- $\bullet$  Pomocou tlačidiel  $[\triangle][\blacktriangledown]$  vyberte príslušnú možnosť a pomocou tlačidiel [◀][▶] alebo otáčaním ovládača [] zadajte požadovanú hodnotu.
- Ak chcete dosiahnuť silnejšie alebo intenzívnejšie efekty (alebo tmavšie odtiene pokožky), nastavte hodnotu doprava. Ak chcete dosiahnuť slabšie alebo menej intenzívne efekty (alebo svetlejšie odtiene pokožky), nastavte hodnotu doľava.
- $\bullet$  Stlačením tlačidla  $\left[\begin{smallmatrix} RING \\ E/ING \end{smallmatrix}\right]$  dokončite nastavenie.

Hodnotu môžete určiť aj dotknutím sa alebo potiahnutím prsta po obrazovke.

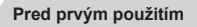

**Základná príručka**

#### **Rozšírená príručka**

1 **Základné funkcie fotoaparátu** 2 **Automatický režim/ hybridný automatický režim**

3 **Ďalšie režimy snímania**

### 4 **Režim P**

5 **Režimy Tv, Av, M <sup>a</sup> <sup>C</sup>**

6 **Režim prehrávania**

7 **Funkcie pripojenia Wi-Fi**

8 **Ponuka nastavení**

9 **Príslušenstvo**

10 **Dodatok**

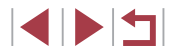

## **Rozsah pri snímaní a zaostrovanie**

## <span id="page-80-1"></span>**Zhotovovanie záberov zblízka (makrosnímky)**

### **Fotografie Videosekvencie**

Ak chcete zaostrovať iba na blízke objekty, nastavte fotoaparát na režim [ ]. Podrobné informácie o rozsahu zaostrenia nájdete v časti  $Rozsah$  pri snímaní" ( $\Box$ 196).

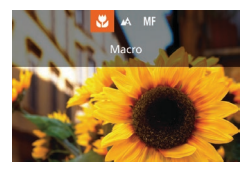

- Stlačte tlačidlo  $\lceil \cdot \rceil$ , vyberte možnosť  $\lceil \cdot \rceil$ (pomocou tlačidiel [ ][ ] alebo otáčaním ovládača [()) a stlačte tlačidlo [().
- $\bullet$  Po nastavení sa zobrazí ikona  $\left[\frac{1}{2}\right]$ .

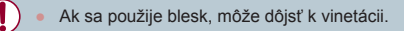

Skúste fotoaparát pripevniť k statívu a snímať v režime  $[\hat{O}]$ , aby ste zabránili chveniu fotoaparátu ( $\Box$ 42).

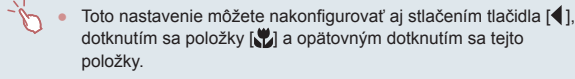

## <span id="page-80-0"></span>**Snímanie v režime manuálneho zaostrovania**

#### **Fotografie Videosekvencie**

Ak v režime AF nemožno zaostriť, použite manuálne zaostrovanie. Môžete nastaviť všeobecnú ohniskovú polohu a stlačiť tlačidlo spúšte do polovice. Fotoaparát určí optimálnu ohniskovú polohu v blízkosti nastavenej polohy. Podrobné informácie o rozsahu zaostrenia nájdete v časti ["Rozsah pri snímaní" \(](#page-195-0)[196).

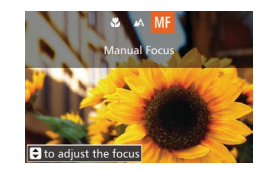

## **SET OK** E **MENU R25**

 $(1)$ 

## *1* **Vyberte možnosť [ ].**

- Stlačte tlačidlo [4], vyberte možnosť [MF] (pomocou tlačidiel [ ][ ) alebo otáčaním ovládača [<sup>3</sup>)) a stlačte tlačidlo [<sup>3</sup>).
- Zobrazí sa ikona [MF] a indikátor manuálneho zaostrenia.

### *2* **Nastavte všeobecnú ohniskovú polohu.**

- Sleduite indikátor manuálneho zaostrenia na displeji (1, ktorý znázorňuje vzdialenosť a ohniskovú polohu) a oblasť priblíženého zobrazenia a pomocou tlačidiel [▲][▼] alebo otáčaním ovládača [ ] nastavte všeobecnú ohniskovú polohu a stlačte tlačidlo [ ].
- z Ak chcete nastaviť priblíženie, stlačte tlačidlo [ $\blacktriangleright$ ].
- z Počas priblíženého zobrazenia môžete zaostrovací rámček presúvať potiahnutím prsta po obrazovke.

### *3* **Jemne dolaďte zaostrenie.**

● Keď stlačíte tlačidlo spúšte do polovice, fotoaparát jemne doladí ohniskovú polohu (bezpečné MF).

# 1 **Základné funkcie fotoaparátu** 2 **Automatický režim/ hybridný automatický režim** 3 **Ďalšie režimy snímania** 4 **Režim P** 5 **Režimy Tv, Av, M <sup>a</sup> <sup>C</sup>** 6 **Režim prehrávania** 7 **Funkcie pripojenia Wi-Fi** 8 **Ponuka nastavení** 9 **Príslušenstvo** 10 **Dodatok Register Pred prvým použitím Základná príručka Rozšírená príručka**

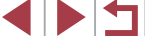

- 
- Pri manuálnom zaostrovaní je režim rámu AF  $($ nastavený na hodnotu [1-point/1 bod] a veľkosť rámu AF ([=](#page-83-0)84) na hodnotu [Normal/Normálna], pričom tieto nastavenia nemožno zmeniť.
- Zaostrovanie je možné pri používaní digitálneho zoomu ([=](#page-39-0)40), digitálneho telekonvertora ([=](#page-82-1)83) alebo televízora namiesto displeja  $($  [161](#page-160-0)), ale nezobrazí sa priblížená oblasť.

Zaostrenie môžete upraviť aj otáčaním prstenca [[ ] (Q 97).

- Ak chcete zaostrovať presnejšie, skúste fotoaparát stabilizovať pripevnením k statívu.
- Oblasť priblíženého zobrazenia môžete zväčšiť alebo skryť tak, že vyberiete ponuku MENU (□30) ► kartu [□ ► nastavenia položky [MF-Point Zoom/Bodové priblíženie MF].
- Ak chcete vypnúť automatické jemné doladenie zaostrenia po stlačení tlačidla spúšte do polovice, vyberte ponuku MENU ([=](#page-29-0)30) ► kartu [ ] ► [Safety MF/Bezpečné MF] ► [Off/Vyp.].

Počas zaznamenávania môžete uložiť zaostrenie dotknutím sa možnosti [AF]. Následne sa zobrazí ikona [MF].

### **Jednoduchá identifikácia oblasti zaostrenia (obrysy MF)**

**Fotografie Videosekvencie**

Okraje zaostrených objektov sa zobrazujú farebne, čím sa uľahčuje manuálne zaostrenie. Podľa potreby môžete upraviť farby a citlivosť (úroveň) určenia okraja.

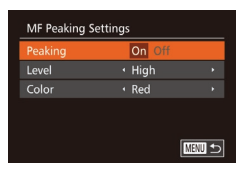

### *1* **Prejdite na obrazovku nastavenia.**

 $\bullet$  Stlačte tlačidlo [ $\mathsf{M}\mathsf{E}\mathsf{N}\mathsf{U}$ ], na karte  $[\bullet]$ vyberte položku [MF Peaking Settings/ Nastavenia obrysov MF] a potom možnosť  $[On/Zap.]$  ( $[1]$ 30).

## *2* **Nakonfigurujte nastavenie.**

- z Vyberte položku ponuky, ktorú chcete nakonfigurovať, a potom požadovanú  $možnosť$  ( $\Box$ 30).
- Zobrazené farby obrysov manuálneho zaostrovania sa na snímkach nezaznamenajú.

### **Séria zaostrení (režim série zaostrení)**

**Fotografie Videosekvencie**

Pri každom zábere sa zaznamenajú tri po sebe idúce snímky – prvá s manuálne nastavenou ohniskovou vzdialenosťou a ďalšie s najvzdialenejšou a najbližšou ohniskovou polohou určenou podľa predvolených nastavení. Vzdialenosť od zadanej hodnoty zaostrenia možno nastaviť v troch úrovniach.

 $($  $\Box$ 29).

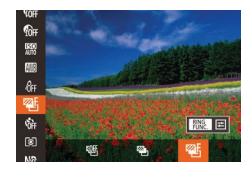

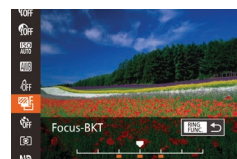

## *2* **Nakonfigurujte nastavenie.**

*1* **Vyberte možnosť [ ].**

● Stlačte tlačidlo [ ), v ponuke vyberte možnosť [UH] a potom možnosť [ZF]

 $\bullet$  Stlačte tlačidlo  $[$  $]$  $[$  $]$  $[$  $]$  $[$  $]$  $[$  $]$  $[$  $]$  $[$  $]$  $[$  $]$  $[$  $]$  $[$  $]$  $[$  $]$  $[$  $]$  $[$  $]$  $[$  $]$  $[$  $]$  $[$  $]$  $[$  $]$  $[$  $]$  $[$  $]$  $[$  $]$  $[$  $]$  $[$  $]$  $[$  $]$  $[$  $]$  $[$  $]$  $[$  $]$  $[$  $]$  $[$  $]$  $[$  $]$  $[$  $]$  $[$  $]$  $[$  $]$  $[$  $]$ tlačidiel [◀][ ▶] alebo otáčaním ovládača [ ] upravte nastavenie.

Séria zaostrení je k dispozícii iba v režime [(2)] (QQ88).  $\bullet$  V tomto režime nie je dostupné sériové snímanie ( $\Box$ 87).

# 1 **Základné funkcie fotoaparátu** 2 **Automatický režim/ hybridný automatický režim** 3 **Ďalšie režimy snímania** 4 **Režim P** 5 **Režimy Tv, Av, M <sup>a</sup> <sup>C</sup>** 6 **Režim prehrávania** 7 **Funkcie pripojenia Wi-Fi** 8 **Ponuka nastavení Pred prvým použitím Základná príručka Rozšírená príručka**

9 **Príslušenstvo**

10 **Dodatok**

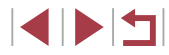

- - Na obrazovku nastavenia znázornenú v kroku č. 2 môžete prejsť aj stlačením tlačidla [MENU] v kroku č. 2 časti "Snímanie v režime manuálneho zaostrovania" (Q81).
	- $\bullet$  Bez ohľadu na počet zadaný v režime  $\lbrack \cdots \rbrack$  ( $\lbrack \Box$ 42) sa zhotovia tri zábery.
	- V režime [Blink Detection/Detekcia žmurknutia] (□52) je táto funkcia k dispozícii iba pri poslednom zábere.
	- Ak chcete zobraziť obrazovku znázornenú v kroku č. 2, môžete sa dotknúť položky  $f_{\text{FING}}^{\text{RING}}$ ] na obrazovke v kroku č. 1 alebo položky  $\frac{1}{2}$   $\frac{1}{2}$  na obrazovke manuálneho zaostrovania ( $\Box$ 81).
	- Toto nastavenie môžete tiež nakonfigurovať dotknutím sa alebo potiahnutím ukazovateľa na obrazovke v kroku č. 2, čím určíte požadovanú hodnotu, a následným dotknutím sa položky [ $E_{LIN}^{RING}$ ].

Hodnotu ohniskovej vzdialenosti objektívu je možné zvýšiť približne 1,6x

#### <span id="page-82-1"></span>× **Digitálny telekonvertor**

 $\cdot$  1.6x

Off

igital Zoon Servo AF

- alebo 2,0x. To umožňuje obmedziť chvenie fotoaparátu, pretože čas uzávierky je kratší než pri použití zoomu (vrátane digitálneho zoomu) pri rovnakej úrovni priblíženia.  $Q$   $|T|$   $\star$ AF Frame  $\cdot$  1-point
	- $\bullet$  Stlačte tlačidlo [ $MENU$ ], na karte  $[$ vyberte položku [Digital Zoom/Digitálny zoom] a potom požadovanú možnosť  $($  $\Box$ 30).

<span id="page-82-2"></span>**Fotografie Videosekvencie**

z Obraz sa zväčší a na displeji sa zobrazí úroveň priblíženia.

● Digitálny telekonvertor nemožno používať s digitálnym zoomom ( $\Box$ 40) ani s bodovým priblížením AF ( $\Box$ 51).

<span id="page-82-0"></span>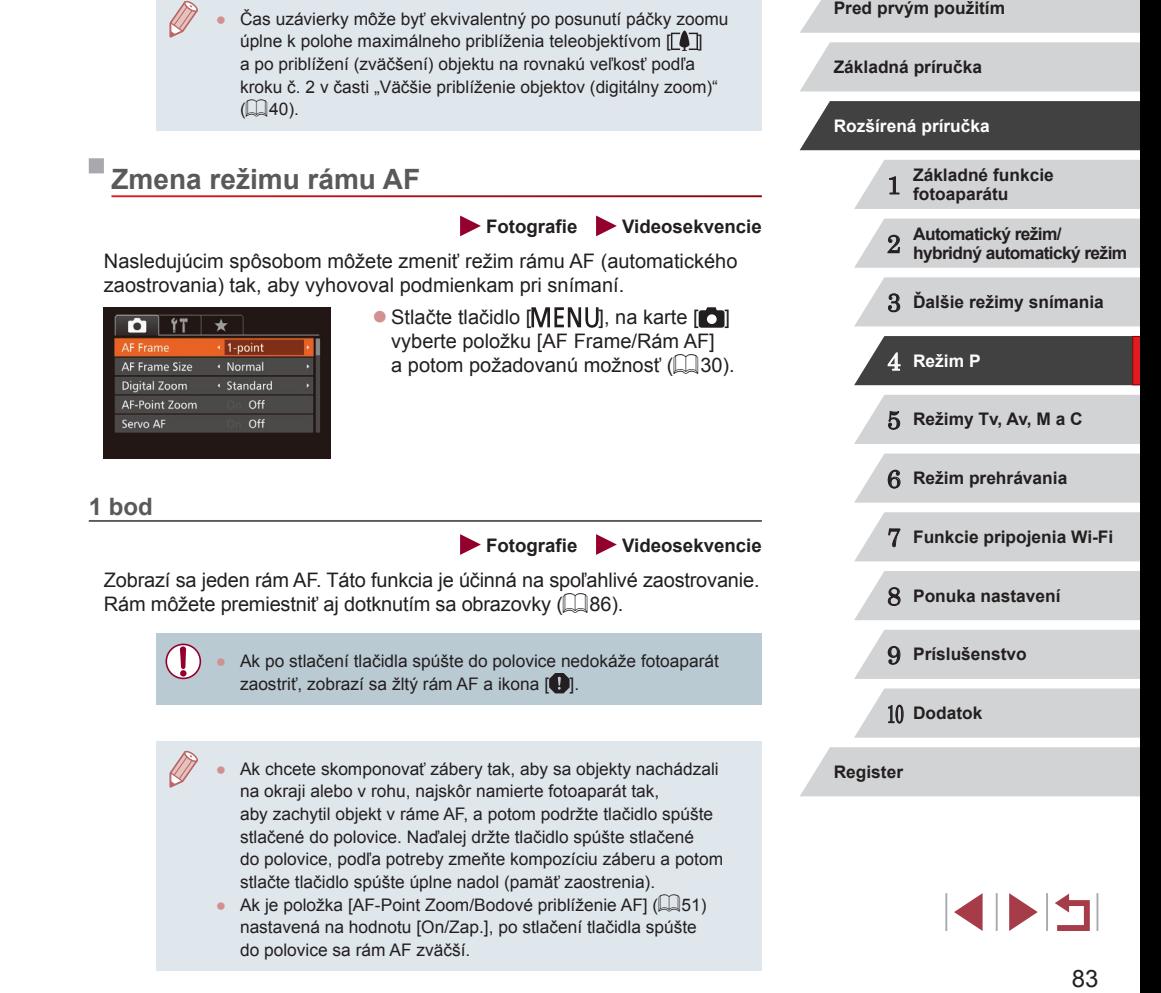

### <span id="page-83-0"></span>**Premiestnenie a zmena veľkosti rámov AF (1 bod)**

**Fotografie Videosekvencie**

Ak chcete zmeniť polohu alebo veľkosť rámu AF, nastavte režim rámu AF [1-point/1 bod].

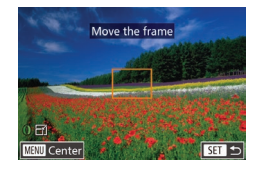

### *1* **Premiestnite rám AF.**

- **Dotknite sa obrazovky. Na mieste,** ktorého ste sa dotkli, sa zobrazí oranžový rám AF (AF na dotyk).
- **·** Otáčaním ovládača [ ] môžete presúvať rám AF a pomocou tlačidiel [▲][▼][4][ ) môžete nastaviť presnú polohu.
- Ak stlačíte tlačidlo [MENU], rám AF sa vráti do pôvodnej polohy v strede.
- *2* **Zmeňte veľkosť rámu AF.**
- **Ak chcete zmenšiť veľkosť rámu AF,** otočte prstenec [*[*]. Opätovným otočením obnovíte pôvodnú veľkosť.

## *3* **Dokončite nastavenie.**

Stlačte tlačidlo [ ).

Rámy AF sa zobrazujú s normálnou veľkosťou pri používaní digitálneho zoomu ( [=](#page-39-0)40) alebo digitálneho telekonvertora ([[383) a v režime manuálneho zaostrovania ([[381).

● Môžete tiež prepojiť rám bodu bodovej AE s rámom AF (↓↓75). ● Veľkosť rámu AF môžete nakonfigurovať aj stlačením tlačidla<br>**[ I ] a** výberom položky [AF Frame Size/Veľkosť rámu AF] na karte  $\begin{bmatrix} 0 \end{bmatrix}$  ( $\begin{bmatrix} 1 & 30 \end{bmatrix}$ .

Na obrazovke v kroku č. 2 môžete rám AF premiestniť aj dotknutím sa obrazovky, obnoviť pôvodnú pozíciu rámu AF dotknutím sa položky [MENU] alebo ukončiť nastavenie dotknutím sa položky [ $\overline{S}$ . $\overline{I}$ ].

### <span id="page-83-1"></span>**Režim AiAF s detekciou tváre**

**Fotografie Videosekvencie**

- Slúži na rozpoznanie tvárí ľudí a následné nastavenie zaostrenia, expozície (iba v režime hodnotiaceho merania) a vyváženia bielej farby (iba možnosť [[[[]]).
- Keď fotoaparát namierite na objekt, okolo tváre osoby, ktorú fotoaparát určí za hlavný objekt, sa zobrazí biely rám a okolo ostatných rozpoznaných tvárí sa zobrazia až dva sivé rámy.
- Keď fotoaparát rozpozná pohyb, rámy budú sledovať pohybujúce sa objekty do určitej vzdialenosti.
- Po stlačení tlačidla spúšte do polovice sa okolo zaostrených tvárí zobrazí až deväť zelených rámov.
	- Keď sa nerozpoznajú žiadne tváre alebo keď sa zobrazia iba sivé rámy (bez bieleho rámu), stlačenie tlačidla spúšte do polovice zobrazí zelené rámy na zaostrených oblastiach. Upozorňujeme, že maximálny počet rámov závisí od nastavenia pomeru strán [\(](#page-48-0) $\Box$ 49).
		- [3:2] alebo [4:3]: 31 rámov
		- [1:1] alebo [4:5]: 25 rámov
		- $[16:9]$ : 21 rámov
	- $\bullet$  Ak je funkcia pomocného automatického zaostrovania ( $\downarrow$  85) nastavená na hodnotu [On/Zap.] a nerozpoznajú sa tváre, po stlačení tlačidla spúšte do polovice sa v strede displeja zobrazí rám AF.
	- Príklady tvárí, ktoré sa nedajú rozpoznať:
	- vzdialené alebo príliš blízke objekty,
	- tmavé alebo svetlé objekty,
	- tváre z profilu, naklonené alebo čiastočne skryté.
	- Fotoaparát môže omylom považovať za ľudské tváre aj iné objekty.
	- Ak po stlačení tlačidla spúšte do polovice nedokáže fotoaparát zaostriť, nezobrazia sa žiadne rámy AF.

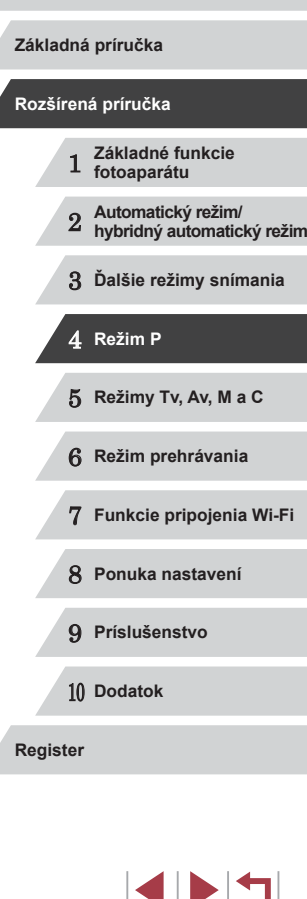

**Pred prvým použitím**

### <span id="page-84-0"></span>**Snímanie použitím pomocného automatického zaostrovania**

**Fotografie Videosekvencie**

Tento režim pomáha predchádzať chýbajúcim záberom pohybujúcich sa objektov, pretože fotoaparát naďalej zaostruje na objekt a upravuje expozíciu, kým držíte tlačidlo spúšte stlačené do polovice.

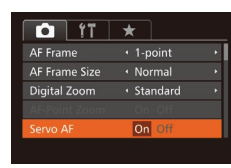

## *1* **Nakonfigurujte nastavenie.**

- $\bullet$  Stlačte tlačidlo [ $\blacksquare$   $\blacksquare$ ], na karte  $\blacksquare$ ] vyberte položku [Servo AF/Pomocné automatické zaostrovanie] a potom možnosť [On/Zap.] ([130).
- *2* **Zaostrite.**
- z Počas stlačenia tlačidla spúšte do polovice sa zachovajú hodnoty zaostrenia a expozície na mieste zobrazenia modrého rámu AF.
- V niektorých podmienkach pri snímaní sa nemusí dať zaostriť. Keď pri slabom osvetlení stlačíte tlačidlo spúšte do polovice, pomocné automatické zaostrovanie sa nemusí aktivovať (rámy AF sa nemusia zmeniť na modré). V takom prípade sa hodnoty zaostrenia a expozície nastavia podľa zadaného režimu rámu AF.
- Ak nemožno dosiahnuť primeranú expozíciu, čas uzávierky a hodnota clony sa zobrazia na oranžovo. Prestaňte prstom tlačiť na tlačidlo spúšte a potom ho znova stlačte do polovice.
- Snímanie s pamäťou AF nie je k dispozícii.
- Položka [AF-Point Zoom/Bodové priblíženie AF] na karte [<sup>1</sup>0] ([=](#page-29-0)30) nie je k dispozícii.
- $\bullet$  Nie je k dispozícii pri používaní samospúšte ( $\Box$ 41).

## **Zmena nastavenia zaostrenia**

**Fotografie Videosekvencie**

· Stlačte tlačidlo [MENU], na karte [<sup>1</sup>] vyberte položku [Continuous AF/ Nepretržité AF] a potom možnosť

Môžete zmeniť predvolené nastavenie fotoaparátu, ktorý nepretržite zaostruje na zamierené objekty, aj keď nie je stlačené tlačidlo spúšte. Namiesto toho môžete zaostrovanie fotoaparátu obmedziť iba na moment stlačenia tlačidla spúšte do polovice.

- $\bigcap$  if  $\rightarrow$ **AF Frame Size** · Normal Digital Zoom · Standard AF-Point Zoom Off Servo AF Off
- On/Zap. Keďže fotoaparát nepretržite zaostruje na objekty, kým nestlačíte tlačidlo spúšte do polovice, nepremeškáte náhle príležitosti na fotografovanie. Off/Vyp. Fotoaparát nezaostruje nepretržite, čím sa šetrí energia batérií.

 $[Off/Vyp.]$  ( $[$  $]$ 30).

- **Výber osoby, na ktorú sa má zaostriť (výber tváre)**
	- **Fotografie Videosekvencie**

Môžete snímať po výbere tváre konkrétnej osoby, na ktorú chcete zaostriť.

## *1* **Pripravte fotoaparát na výber tváre.**

- z Nastavte rám AF na možnosť [Face AiAF/ Režim AiAF s detekciou tvárel ( $\Box$ 84).
- $\bullet$  Priraďte funkciu  $\boxed{1}$  tlačidlu  $\frac{RING}{FINC}$ ]  $($  $\Box$ 99).

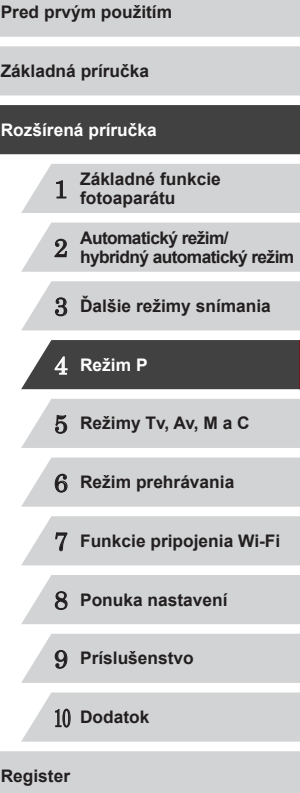

## *2* **Prejdite do režimu výberu tváre.**

- z Namierte fotoaparát na tvár príslušnej osoby a stlačte tlačidlo [ $_{\rm max}^{\rm RMG}$ ].
- Po zobrazení hlásenia [Face Select : On/ Výber tváre: zapnutý] sa okolo tváre rozpoznanej ako hlavný objekt zobrazí rám tváre [[1].
- $\bullet$  Ai keď sa objekt pohne, rám tváre  $\int_{a}^{b}$  ] ho sleduje do určitej vzdialenosti.
- Ak sa tvár nerozpozná, rám [[ ] sa nezobrazí.

### *3* **Vyberte tvár, na ktorú chcete zaostriť.**

- Ak chcete rám tváre  $\int_a^b \mathbf{r} \cdot d\mathbf{r}$  premiestniť na ďalšiu rozpoznanú tvár, stlačte tlačidlo [klle].
- **Po premiestnení rámu tváre na** všetky rozpoznané tváre sa zobrazí hlásenie [Face Select : Off/Výber tváre: vypnutý] a znova sa zobrazí obrazovka nastaveného režimu rámu AF.

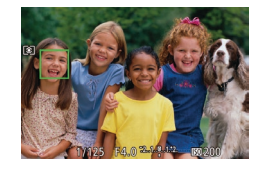

## *4* **Začnite snímať.**

- · Stlačte tlačidlo spúšte do polovice. Keď fotoaparát zaostrí, rám [[ ] sa zmení na rám lo
- Stlačením tlačidla spúšte úplne nadol zhotovte snímku.

Keď je položka [Face ID/Identifikácia tváre] nastavená na možnosť [On/Zap.], mená zaregistrovaných osôb sa nezobrazia, keď na zaostrenie vyberiete inú, nezaregistrovanú tvár. Tieto mená však budú zaznamenané vo fotografiách ([[]44).

## <span id="page-85-0"></span>**Výber objektov, na ktoré sa má zaostriť (AF na dotyk)**

### **Fotografie Videosekvencie**

Môžete snímať po výbere tváre osoby alebo iného objektu, na ktorý chcete zaostriť.

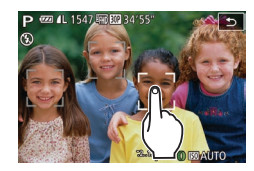

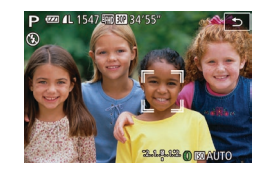

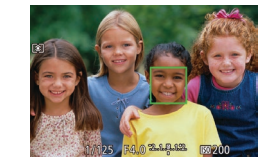

- *1* **Nastavte rám AF na možnosť [Face AiAF/Režim AiAF s detekciou tváre] (**=**84).**
- *2* **Vyberte tvár osoby alebo iný objekt, na ktorý chcete zaostriť.**
- Dotknite sa objektu alebo osoby na displeji.
- Po rozpoznaní objektu fotoaparát zapípa<br>a zobrazí sa rám  $\int_a^b \vec{j}$ . Zaostrenie sa zachová aj v prípade, že sa objekt pohne.
- AF na dotyk zrušíte dotknutím sa tlačidla [<u></u><sup>1</sup>].

### *3* **Začnite snímať.**

- **Stlačte tlačidlo spúšte do polovice.** Keď fotoaparát zaostrí, rám [[ ] sa zmení na zelený rám [ ].
- Stlačením tlačidla spúšte úplne nadol zhotovte snímku.

## 1 **Základné funkcie fotoaparátu** 2 **Automatický režim/ hybridný automatický režim** 3 **Ďalšie režimy snímania** 4 **Režim P** 5 **Režimy Tv, Av, M <sup>a</sup> <sup>C</sup>** 6 **Režim prehrávania** 7 **Funkcie pripojenia Wi-Fi** 8 **Ponuka nastavení Rozšírená príručka**

**Pred prvým použitím**

**Základná príručka**

9 **Príslušenstvo**

10 **Dodatok**

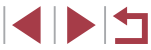

Ak nechcete spustiť snímanie po dotknutí sa obrazovky, vypnite režim [Touch Shutter/Dotyková spúšť]. Stlačte tlačidlo **[MFNU**], na karte [ $\bigcirc$ ] vyberte položku [Touch Shutter/Dotyková spúšť]<br>a potom možnosť [Off/Vyp.] ( $\Box$ 30).

- Sledovanie nemusí byť možné, ak sú objekty príliš malé, ak sa príliš rýchlo pohybujú alebo ak je medzi objektmi a pozadím nedostatočný kontrast.
- $\bullet$  Aj keď snímate v režime  $\begin{bmatrix} 1 \\ 1 \end{bmatrix}$  ( $\begin{bmatrix} 2 \\ 3 \end{bmatrix}$ ), fotoaparát obnoví režim [A], ak sa dotknete obrazovky a určíte tak miesto zaostrenia.
- Ak ste položku [Face ID/Identifikácia tváre] nastavili na možnosť [On/Zap.], mená sa nebudú zobrazovať, ak fotoaparát zistí prítomnosť zaregistrovaných osôb, ale mená budú zaznamenané do fotografií ( [=](#page-43-0)44). Meno sa však zobrazí v prípade, ak objekt, ktorý ste zvolili na zaostrenie, bude rovnaký ako osoba, ktorú detegovala funkcia Identifikácia tváre.

## <span id="page-86-1"></span>**Snímanie pomocou pamäte AF**

**Fotografie Videosekvencie**

Zaostrenie si môže fotoaparát zapamätať. Po zapamätaní zaostrenia sa ohnisková poloha nezmení ani potom, ako prestanete prstom tlačiť na tlačidlo spúšte.

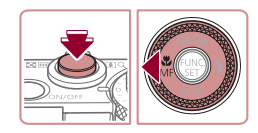

### *1* **Uložte zaostrenie.**

- · Tlačidlo spúšte podržte stlačené do polovice a stlačte tlačidlo [4].
- Zapamätá sa zaostrenie a zobrazí sa ikona [MF] a indikátor manuálneho zaostrenia.
- Ak chcete zapamätanie zaostrenia zrušiť, stlačte tlačidlo spúšte do polovice<br>a znova stlačte tlačidlo [( ].
- *2* **Skomponujte záber a zhotovte snímku.**

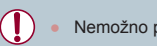

• Nemožno používať s dotykovou spúšťou (442).

## <span id="page-86-0"></span>**Sériové snímanie, kým fotoaparát zaostruje na objekt**

**Fotografie Videosekvencie**

Môžete snímať sériovo, kým fotoaparát zaostruje na objekt. Podrobné informácie o rýchlosti sériového snímania nájdete v časti "Rýchlosť [sériového snímania" \(](#page-195-1)ﷺ196).

## *1* **Nakonfigurujte nastavenie.**

- Stlačte tlačidlo [▲], vyberte možnosť [ [ ] (pomocou tlačidiel [4][ ] alebo otáčaním ovládača [()) a stlačte tlačidlo [().
- $\bullet$  Po nastavení sa zobrazí ikona  $[$ [ $\text{L}$ ].

## *2* **Začnite snímať.**

- z Ak chcete snímať sériovo, podržte tlačidlo spúšte stlačené úplne nadol.
- $\bullet$  [Snímky](#page-109-0) sa spravujú súčasne ako skupina [\(](#page-109-0) $\Box$ 110).
- V režime [@] (LL55), v režime manuálneho zaostrovania ( [=](#page-80-0)81) alebo po zapamätaní hodnoty automatického zaostrovania (ﷺ87) sa nastavenie [""]] zmení na hodnotu [""]].
- Nemožno používať so samospúšťou (441).
- · V závislosti od podmienok pri snímaní, nastavení fotoaparátu a polohy zoomu môže fotoaparát dočasne prestať snímať alebo sa môže sériové snímanie spomaliť.
- Snímanie sa môže spomaliť aj v súvislosti s narastajúcim počtom záberov.
- Snímanie sa môže spomaliť v prípade, ak sa používa blesk.
- Pri dotykovej spúšti ( $\Box$ 42) fotoaparát sníma sériovo, kým sa dotýkate displeja.

### **Pred prvým použitím**

**Základná príručka**

### **Rozšírená príručka**

- 1 **Základné funkcie fotoaparátu**
- 2 **Automatický režim/ hybridný automatický režim**

3 **Ďalšie režimy snímania**

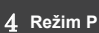

5 **Režimy Tv, Av, M <sup>a</sup> <sup>C</sup>**

6 **Režim prehrávania**

7 **Funkcie pripojenia Wi-Fi**

8 **Ponuka nastavení**

9 **Príslušenstvo**

10 **Dodatok**

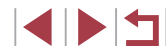

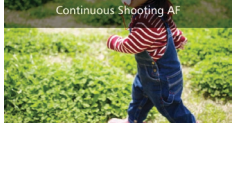

## **Blesk**

 $($  $\Box$ [196\).](#page-195-2)

## <span id="page-87-0"></span>**Zmena režimu blesku**

*1* **Vyklopte blesk.** • Posuňte prepínač [ $\frac{1}{2}$ ].

tlačidlo [(wo)].

*2* **Nakonfigurujte nastavenie.**

### **Synchronizácia s dlhým časom uzávierky**

**Pred prvým použitím** Osvetlí hlavný objekt (napríklad ľudí), kým sa sníma s dlhším časom **Základná príručka** uzávierky, aby sa osvetlili pozadia mimo dosahu blesku. V režime  $\left[\frac{1}{2}\right]$  pripevnite fotoaparát k statívu alebo ho inak **Rozšírená príručka** U **Fotografie Videosekvencie** stabilizujte, aby ste zabránili chveniu fotoaparátu. Pri používaní Režim blesku môžete zmeniť, aby sa zhodoval so snímaným motívom. statívu alebo iných opatrení na zaistenie fotoaparátu by ste Podrobné informácie o dosahu blesku nájdete v časti "Dosah blesku" navyše mali položku [IS Mode/Režim stabilizácie obrazu] nastaviť na hodnotu [Off/Vyp.] ([191).  $\bullet$  V režime  $\{\star\}$ ] platí, že aj keď sa použije blesk, treba zabezpečiť, aby sa hlavný objekt nehýbal, kým sa neprehrá zvuk uzávierky. **Vypnutý** • Stlačte tlačidlo [D], vyberte požadovaný Na snímanie bez blesku. režim blesku (pomocou tlačidiel [4][  $\blacktriangleright$ ] alebo otáčaním ovládača [ i) a stlačte Ak pri slabom osvetlení spôsobujúcom chvenie fotoaparátu stlačíte tlačidlo spúšte do polovice a zobrazí sa blikajúca z Zobrazí sa nakonfigurovaná možnosť. ikona  $[Q]$ , pripevnite fotoaparát k statívu alebo ho inak stabilizuite. Ak je blesk sklopený, stlačením tlačidla [ $\blacktriangleright$ ] nemožno zobraziť obrazovku nastavenia. Posunutím prepínača [ $\sharp$ ] vyklopte blesk Úpravy môžete vykonať aj stlačením tlačidla [▶], dotknutím sa požadovanej možnosti a opätovným dotknutím sa tejto položky.

**Automaticky**

Pri slabom osvetlení sa automaticky aktivuje.

a nakonfigurujte nastavenie.

### **Zapnutý**

Použije sa pri každom zábere.

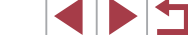

**Register**

 **Základné funkcie fotoaparátu Automatický režim/ hybridný automatický režim Ďalšie režimy snímania** 4 **Režim P Režimy Tv, Av, M <sup>a</sup> <sup>C</sup> Režim prehrávania Funkcie pripojenia Wi-Fi Ponuka nastavení Príslušenstvo** 10 **Dodatok**

88

## **Úprava korekcie expozície blesku**

**Fotografie Videosekvencie**

Rovnako ako pri bežnej korekcij expozície ( $\Box$ 74) možno upraviť expozíciu blesku v rozsahu –2 až +2 dieliky v krokoch po 1/3.

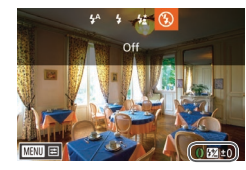

- $\bullet$  Vyklopte blesk, stlačte tlačidlo  $[\bullet]$ a okamžitým otočením prstenca  $\lceil \cdot \rceil$ vyberte požadovanú úroveň korekcie. Potom stlačte tlačidlo [ .).
- z Zobrazí sa zadaná úroveň korekcie.
- Ak počas snímania s bleskom hrozí riziko preexponovania, fotoaparát automaticky upraví čas uzávierky alebo hodnotu clony, aby sa obmedzili vyblednuté preexponované časti a aby sa snímalo s optimálnou expozíciou. Automatickú úpravu času uzávierky a hodnoty clony však môžete vypnúť zobrazením ponuky MENU ( $\Box$ 30) a výberom karty [O] ► [Flash Settings/ Nastavenia blesku] ► [Safety FE/Bezpečná FE] ► [Off/Vyp.].
- Korekciu expozície blesku môžete nakonfigurovať aj zobrazením ponuky MENU ( $\Box$ 30) a výberom karty [O] ► [Flash Settings/ Nastavenia blesku] ► [Flash Exp. Comp/Korekcia expozície blesku].
- Pri vyklopenom blesku môžete obrazovku [Flash Settings/ Nastavenia blesku] ponuky MENU ([130) zobraziť aj stlačením tlačidla  $\Box$  a okamžitým stlačením tlačidla  $\Box$   $\Box$   $\Box$   $\Box$

Obrazovku [Flash Settings/Nastavenia blesku] ponuky MENU ([=](#page-29-0)30) môžete zobraziť aj stlačením tlačidla [ ] a dotykom položky [MENU].

## **Snímanie pomocou pamäte FE**

**Fotografie Videosekvencie**

Rovnako ako pri používaní pamäte AE ([1] 74) si fotoaparát môže zapamätať expozíciu na snímanie s bleskom.

> *1* **Vyklopte blesk a nastavte ho na režim**  $\left[\frac{1}{2}\right]$  ( $\Box$  88).

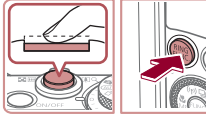

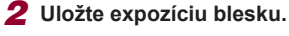

- z Ak chcete snímať pomocou uloženej expozície, namierte fotoaparát na objekt. Tlačidlo spúšte podržte stlačené do polovice a stlačte tlačidlo [ $_{\text{EMC}}^{\text{RING}}$ ].
- $\bullet$  Použije sa blesk a po zobrazení ikony [ $\angle$ ] sa zachová úroveň výkonu blesku.
- z Ak chcete zapamätanie expozície blesku zrušiť, prestaňte prstom tlačiť na tlačidlo spúšte a znova stlačte tlačidlo [ $^{RMS}_{RMS}$ ]. V takom prípade sa už ikona  $[\frac{1}{1}]$  nebude zobrazovať.
- *3* **Skomponujte záber a zhotovte snímku.**
- Po jednom zábere sa zapamätanie expozície blesku zruší a ikona [ $\angle$ ] sa už nebude zobrazovať.

Pamäť FE nemožno použiť s dotykovou spúšťou ( $\Box$ 42) ani s režimom AF na dotyk (QQ86), pretože dotknutím sa obrazovky pamäť FE zrušíte.

**Pred prvým použitím**

**Základná príručka**

**Rozšírená príručka**

FE: expozícia blesku

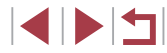

#### × **Zmena časovania blesku**

**Fotografie Videosekvencie**

Časovanie blesku a uzávierky zmeníte nasledujúcim spôsobom.

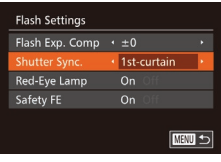

## *1* **Prejdite na obrazovku nastavenia.**

 $\bullet$  Stlačte tlačidlo  $IMFNI$ . na karte  $I\Box I$ vyberte položku [Flash Settings/ Nastavenia blesku] a stlačte tlačidlo [ ]  $(130)$ .

## *2* **Nakonfigurujte nastavenie.**

· Vyberte položku [Shutter Sync./ Synchronizácia uzávierky] a potom požadovanú možnosť ( $\sim$ 30).

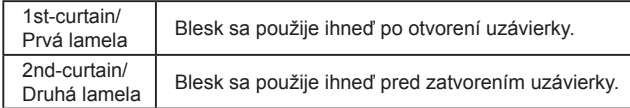

## <span id="page-89-0"></span>**Zhotovovanie snímok RAW**

**Fotografie Videosekvencie**

**Základná príručka**

**Pred prvým použitím**

Snímky RAW predstavujú "surové" (nespracované) údaje zaznamenané v podstate bez straty obrazovej kvality, ku ktorej dochádza pri internom spracovaní snímok vo fotoaparáte. Snímky RAW môžete podľa potreby upraviť pomocou softvéru Digital Photo Professional ( $\Box$ [163](#page-162-0)), a to s minimálnou stratou obrazovej kvality.

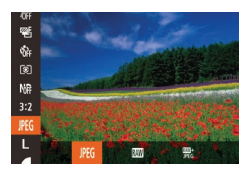

Stlačte tlačidlo [ ], v ponuke vyberte ikonu [JPEG] a potom požadovanú možnosť  $(\Box$  29).

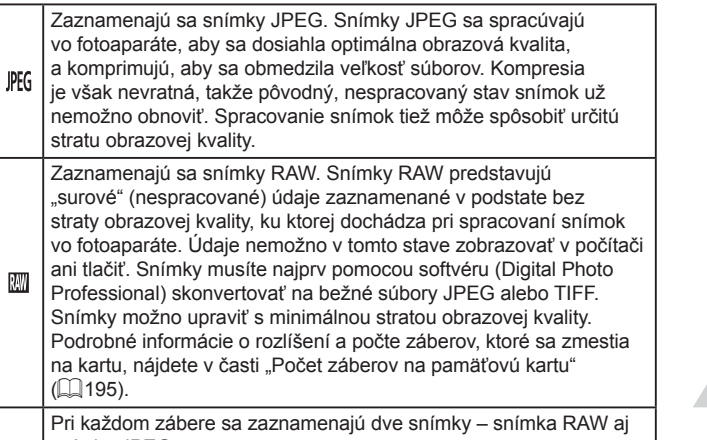

snímka JPEG. 四<br>呢 Snímku JPEG možno zobraziť v počítači alebo vytlačiť bez použitia softvéru.

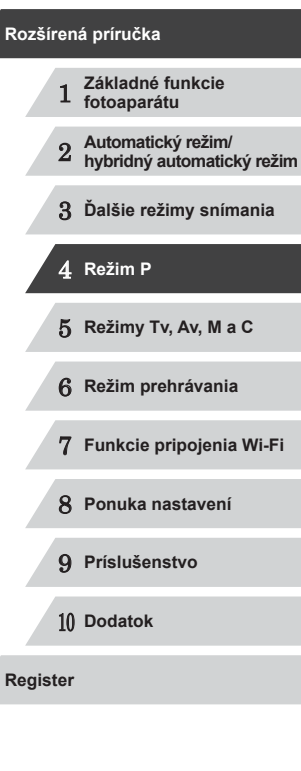

 $\left( \mathbf{I} \right)$ 

Pri prenose snímok RAW (alebo snímok RAW a JPEG zaznamenaných spoločne) do počítača vždy použite špeciálny softvér  $(1163)$  $(1163)$  $(1163)$ .

● Pri možnosti [ ] alebo [ ] nemožno nakonfigurovať úroveň redukcie šumu ( $\Box$ 76), inteligentný kontrast ( $\Box$ 77) a vlastné farby  $(180)$ .

Snímky JPEG majú príponu .JPG a snímky RAW príponu .CR2.

## **Ďalšie nastavenia**

## **Zmena kompresného pomeru (kvality snímok)**

**Fotografie Videosekvencie**

Podľa nasledujúceho postupu môžete vybrať niektorý z dvoch kompresných pomerov:  $\boxed{6}$  (veľmi vysoké) a  $\boxed{1}$  (vysoké). Informácie o počte záberov, ktoré sa pri jednotlivých kompresných pomeroch zmestia na pamäťovú kartu, nájdete v časti "Počet záberov na pamäťovú kartu"  $\overline{1}$ [195\).](#page-194-0)

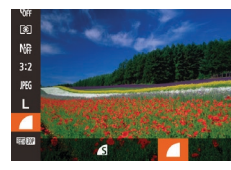

Continuous

 $\boxed{\text{CEM}}$ 

IS Settings

**Dynamic IS** Detects the scene for optimum image stabilization ● Stlačte tlačidlo [ ), v ponuke vyberte ikonu [ ] a potom požadovanú možnosť  $\mathbb{Q}$  29).

<span id="page-90-0"></span>**Zmena nastavení režimu stabilizácie obrazu**

**Fotografie Videosekvencie**

### *1* **Prejdite na obrazovku nastavenia.**

 $\bullet$  Stlačte tlačidlo [ $\blacksquare$   $\blacksquare$ ], na karte  $\blacksquare$ ] vyberte položku [IS Settings/Nastavenia stabilizácie obrazu] a stlačte tlačidlo [ [  $($  $\Box$  $30$ ).

### *2* **Nakonfigurujte nastavenie.**

 $\bullet$  Stlačte tlačidlo [ $MENU$ ], na karte [ $\bullet$ ] vyberte položku [IS Mode/Režim stabilizácie obrazul a pomocou tlačidiel [◀][▶] vyberte požadovanú  $možnost$  ( $\Box$ 30).

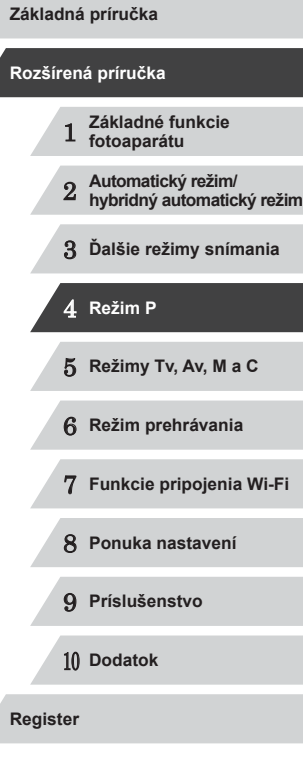

**Pred prvým použitím**

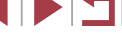

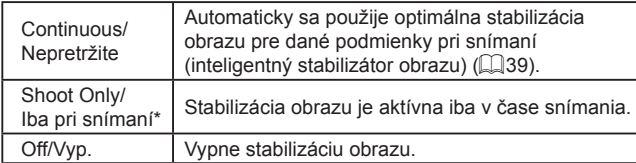

\* Pri snímaní videosekvencií sa toto nastavenie zmení na hodnotu [Continuous/Nepretržite].

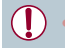

Ak stabilizácia obrazu nedokáže zabrániť chveniu fotoaparátu, pripevnite fotoaparát k statívu alebo ho inak stabilizujte. V takom prípade nastavte položku [IS Mode/Režim stabilizácie obrazu] na hodnotu [Off/Vyp.].

**Snímanie videosekvencií s objektmi rovnakej veľkosti, aká sa zobrazí pred snímaním**

**Fotografie Videosekvencie**

Ō

Po spustení zaznamenávania videosekvencie sa oblasť zobrazenia obrazu bežne zmení a objekty sa zväčšia, aby sa mohlo korigovať výrazné chvenie fotoaparátu. Ak chcete snímať objekty s rovnakou veľkosťou, aká sa zobrazí pred snímaním, môžete korekciu výrazného chvenia fotoaparátu zakázať.

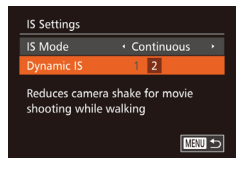

- · Podľa krokov v časti "Zmena nastavení [režimu stabilizácie obrazu" \(](#page-90-0)Q91) prejdite na obrazovku [IS Settings/ Nastavenia stabilizácie obrazu].
- Vyberte položku [Dynamic IS/Dynamický stabilizátor obrazu] a potom možnosť [2]  $($  $\Box$ 30).

● Ak chcete, aby sa objekty zaznamenávali s rovnakou veľkosťou, aká sa zobrazí pred snímaním, môžete tiež položku [IS Mode/ Režim stabilizácie obrazu] nastaviť na hodnotu [Off/Vyp.].

<span id="page-91-0"></span>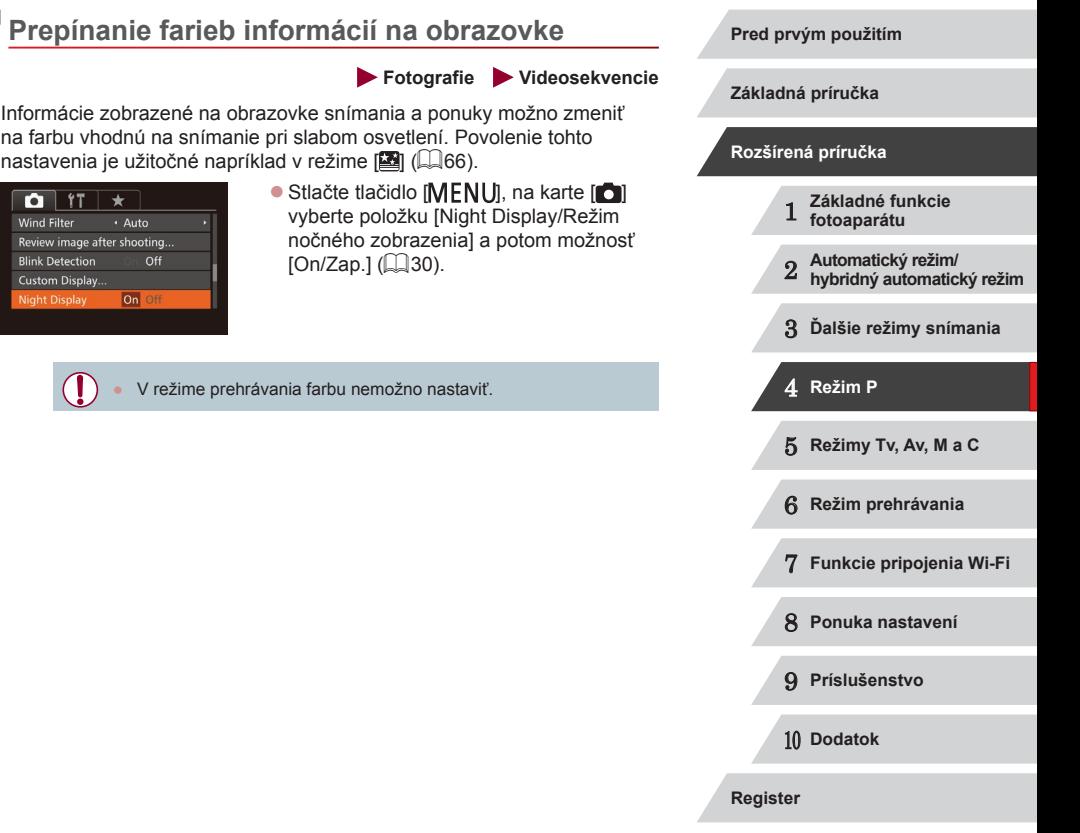

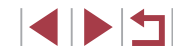

## **Režimy Tv, Av, M a C**

Zhotovovanie elegantnejších a dômyselnejších záberov a prispôsobenie fotoaparátu vášmu štýlu snímania

5

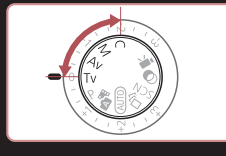

● Pokyny v tejto kapitole platia v prípade, ak je fotoaparát nastavený na príslušný režim.

## <span id="page-92-0"></span>**Presné časy uzávierky (režim [Tv])**

**Fotografie Videosekvencie**

**Pred prvým použitím**

Pred snímaním môžete nasledujúcim spôsobom nastaviť preferovaný čas uzávierky. Fotoaparát potom automaticky upraví hodnotu clony, aby vyhovovala tomuto času uzávierky.

Podrobné informácie o dostupných časoch uzávierky nájdete v časti ["Čas uzávierky" \(](#page-196-0)ﷺ197).

### **1** Prejdite do režimu [Tv].

- · Otočný volič režimov nastavte do polohy  $[Tv]$ .
- *2* **Nastavte čas uzávierky.**
- Otáčaním prstenca [ ] nastavte požadovaný čas uzávierky.

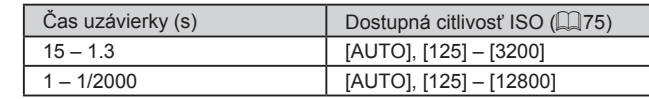

- V podmienkach vyžadujúcich dlhší čas uzávierky sa môže vyskytnúť oneskorenie, skôr než budete môcť zhotoviť ďalšiu snímku, pretože fotoaparát spracúva snímky na odstránenie šumu.
- Ak snímate s dlhým časom uzávierky a s fotoaparátom pripevneným k statívu, mali by ste položku [IS Mode/Režim stabilizácie obrazu] nastaviť na hodnotu [Off/Vyp.] (L. 91).
- Ak sa použije blesk, nastavený čas sa môže podľa potreby automaticky predĺžiť.
- Oranžové hodnoty clony po stlačení tlačidla spúšte do polovice signalizujú, že sa nastavenia odchyľujú od štandardnej expozície. Upravujte čas uzávierky, kým sa hodnota clony nezobrazí na bielo, alebo použite funkciu bezpečného posunu (L. 194).
- Snímky zhotovené s vysokou citlivosťou ISO môžu vyzerať zrnito.

[Tv]: časová hodnota

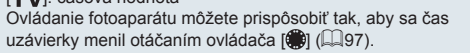

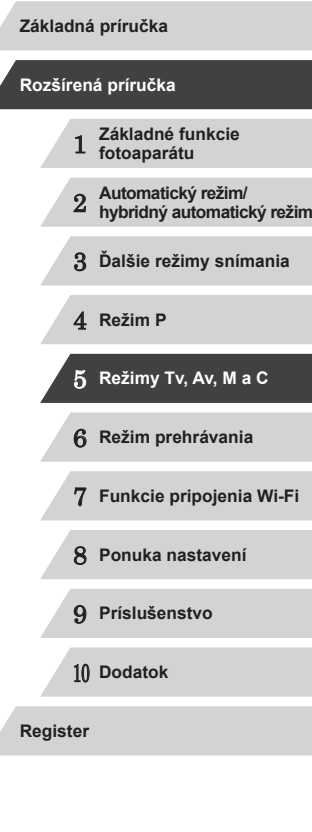

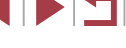

## <span id="page-93-0"></span>**Presné hodnoty clony (režim [Av])**

**Fotografie Videosekvencie**

Pred snímaním môžete nasledujúcim spôsobom nastaviť preferovanú hodnotu clony. Fotoaparát potom automaticky upraví čas uzávierky, aby vyhovoval teito hodnote clony.

Podrobné informácie o dostupných hodnotách clony nájdete v časti ["Clona" \(](#page-196-1)|﹏|| 197).

## *1* **Prejdite do režimu [ ].**

· Otočný volič režimov nastavte do polohy  $[Av]$ .

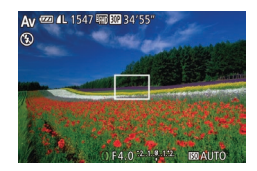

- *2* **Nastavte hodnotu clony.**
- Otáčaním prstenca [ ] nastavte požadovanú hodnotu clony.

Oranžové časy uzávierky po stlačení tlačidla spúšte do polovice signalizujú, že sa nastavenia odchyľujú od štandardnej expozície. Upravujte hodnotu clony, kým sa čas uzávierky nezobrazí na bielo, alebo použite funkciu bezpečného posunu (pozrite nižšie).

- [AV]: hodnota clony (veľkosť otvoru vytvoreného clonou v objektíve)
- Ak chcete v režimoch  $\left[\right| \mathbf{V}\right]$  a  $\left[\mathbf{A}\mathbf{V}\right]$  predísť problémom s expozíciou, môže čas uzávierky alebo hodnotu clony automaticky upraviť fotoaparát, a to aj v prípade, že štandardnú expozíciu nemožno dosiahnuť iným spôsobom. Stlačte tlačidlo [MENU] a nastavte položku [Safety Shift/Bezpečný posun] na karte [O] na hodnotu [On/Zap.] (LL30).

Po použití blesku sa však funkcia bezpečného posunu zakáže.

● Ovládanie fotoaparátu môžete prispôsobiť tak, aby sa hodnota clony menila otáčaním ovládača [SD] (LLI97).

## <span id="page-93-1"></span>**Presné časy uzávierky a hodnoty clony (režim [M])**

**Fotografie Videosekvencie**

Pred snímaním môžete podľa nasledujúcich krokov nastaviť preferovaný čas uzávierky a hodnotu clony, aby sa dosiahla požadovaná expozícia. Podrobné informácie o dostupných časoch uzávierky a hodnotách clony nájdete v častiach "Cas uzávierky" (L, 197) a ["Clona" \(](#page-196-1)L, 197).

- **1** Preidite do režimu [M].
- · Otočný volič režimov nastavte do polohy [M].
- *2* **Nakonfigurujte nastavenie.**
- · Otáčaním ovládača [ ] nastavte čas uzávierky (1) a otáčaním prstenca  $\lbrack \mathbf{\hat{z}} \rbrack$ hodnotu clony (2).

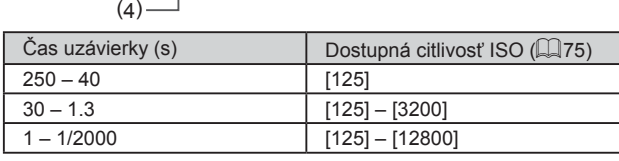

( 1) ( 2 )  $(3)$ 

 $1 + 4 \left( 2 + 3 + 2 \right)$ 

 $2.10.12$ 

Po nastavení času uzávierky alebo hodnoty clony sa môže úroveň expozície zmeniť v prípade, že upravíte polohu zoomu alebo zmeníte kompozíciu záberu.

- V závislosti od nastaveného času uzávierky alebo hodnoty clony sa môže zmeniť jas displeja. Po vyklopení blesku a nastavení režimu [ $\frac{1}{2}$ ] však jas displeja ostane rovnaký.
- Snímky zhotovené s vysokou citlivosťou ISO môžu vyzerať zrnito.

1 **Základné funkcie fotoaparátu** 2 **Automatický režim/ hybridný automatický režim** 3 **Ďalšie režimy snímania** 4 **Režim P** 5 **Režimy Tv, Av, M <sup>a</sup> <sup>C</sup>** 6 **Režim prehrávania** 7 **Funkcie pripojenia Wi-Fi** 8 **Ponuka nastavení** 9 **Príslušenstvo** 10 **Dodatok Register Základná príručka Rozšírená príručka**

**Pred prvým použitím**

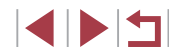

#### ● [M]: Manual/Manuálne

- Pri inej citlivosti ISO než [ ] sa zobrazí značka úrovne expozície (4) založená na nastavenom čase uzávierky a hodnote clony, ktorá slúži na porovnanie so štandardnou úrovňou expozície (3). Keď rozdiel v porovnaní so štandardnou expozíciou prekročí 2 expozičné stupne, zobrazí sa ikona [1] alebo [1].
- Výpočet štandardnej expozície je založený na zadanom spôsobe merania (LL14).
- Ovládanie fotoaparátu môžete prispôsobiť tak, aby sa otáčaním prstenca [1] menil čas uzávierky a otáčaním voliča [1] menila hodnota clony (ﷺ97).

## **Úprava výkonu blesku**

**Fotografie Videosekvencie**

V režime [M] môžete vybrať niektorú z troch úrovní výkonu blesku.

## **1** Preidite do režimu [M].

· Otočný volič režimov nastavte do polohy  $[$ **M** $]$ .

## *2* **Vyberte režim blesku.**

- $\bullet$  Stlačte tlačidlo  $[MFMJ]$ , na karte  $[$ vyberte položku [Flash Settings/ Nastavenia blesku] a stlačte tlačidlo [<sup>66</sup>]<br>(<u>[</u>1] 30).
- Pomocou tlačidiel [▲][ vyberte položku [Flash Mode/Režim blesku], pomocou tlačidiel [<][ ] vyberte položku [Manual/ Manuálne] a stlačte tlačidlo [MFNI ].

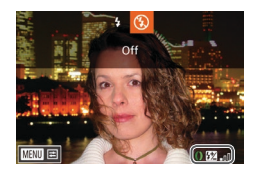

### *3* **Nakonfigurujte nastavenie.**

• Vyklopte blesk, stlačte tlačidlo [▶]<br>a okamžitým otočením prstenca [  $\exists$  )] vyberte požadovanú úroveň výkonu blesku. Potom stlačte tlačidlo [.).

- **Po nastavení sa zobrazí úroveň výkonu** blesku.<br>[<mark>[汉</mark> ]: minimálny, [[汉 ]: stredný,<br>[[双 ] ]: maximálny
- Výkon blesku môžete nastaviť aj zobrazením ponuky MENU<br>[\(](#page-29-0)□30) a výberom karty [ **□ | ►** [Flash Settings/Nastavenia blesku] ► [Flash Output/Výkon blesku].
- $\bullet$  V režime [  $\blacktriangledown$ ] alebo [ $\blacktriangle$ V] tiež môžete nastaviť výkon blesku zobrazením ponuky MENU (L. 30) a výberom karty [O] ▶ [Flash Settings/Nastavenia blesku] ► [Flash Mode/Režim blesku] ► [Manual/Manuálne].
- Pri vyklopenom blesku môžete obrazovku [Flash Settings/ Nastavenia blesku] ponuky MENU ([[130) zobraziť aj stlačením tlačidla  $\lceil \cdot \rceil$  a okamžitým stlačením tlačidla  $\lceil \cdot \rceil$ .

Obrazovku [Flash Settings/Nastavenia blesku] ponuky MENU [\(](#page-29-0) $\Box$ 30) môžete zobraziť aj stlačením tlačidla [  $\blacktriangleright$ ] a dotykom položky [MENU].

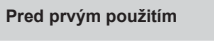

**Základná príručka**

### **Rozšírená príručka**

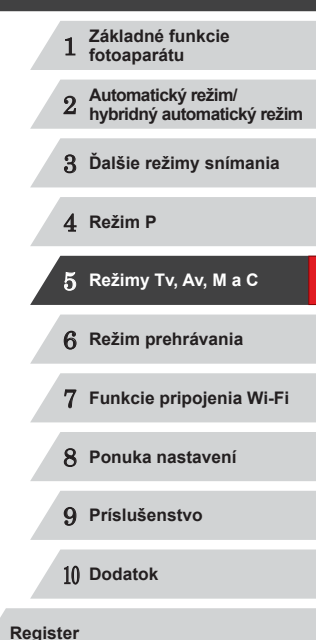

**INT** 

## **Záznam videosekvencií s presnými časmi uzávierky a hodnotami clony**

**Fotografie Videosekvencie**

Nastavte uprednostňovaný čas uzávierky, hodnotu clony a citlivosť ISO. Podrobné informácie o dostupných časoch uzávierky, hodnotách clony a citlivostiach ISO nájdete v častiach "Čas uzávierky" ([[197](#page-196-0)], "Clona"  $($  $\Box$ [197](#page-196-1)) a  $\Box$ Zmena citlivosti ISO"  $($  $\Box$ 75).

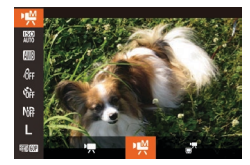

- *1* **Prejdite do režimu [ ].**
- · Otočný volič režimov nastavte do polohy  $\left[\begin{array}{c} \overline{p} \\ \overline{p} \end{array}\right]$ .
- Stlačte tlačidlo [(), v ponuke vyberte možnosť  $\left| \cdot \right|$  a potom možnosť  $\left| \cdot \right|$  $\binom{29}{4}$

## *2* **Nakonfigurujte nastavenia.**

- · Otáčaním ovládača [ ] nastavte požadovaný čas uzávierky.
- Otáčaním prstenca [ ] nastavte požadovanú hodnotu clony.
- Stlačte tlačidlo [(), v ponuke vyberte ikonu [ ] a potom požadovanú možnosť  $($  $\Box$ 29).
- Pri nastavení [ $\frac{150}{1000}$ ] sa značka úrovne expozície po stlačení tlačidla spúšte do polovice posunie a zobrazí rozdiel oproti štandardnej úrovni expozície.
- Pri inom nastavení než [圖 sa zobrazí značka úrovne expozície založená na nastavenom čase uzávierky a hodnote clony, ktorá slúži na porovnanie so štandardnou úrovňou expozície.

## **Nastavenie pomocou dotykového ovládania**

Nastavte uprednostňovaný čas uzávierky, hodnotu clony a citlivosť ISO pomocou dotykového ovládania. Nastavenia možno upraviť aj počas záznamu.

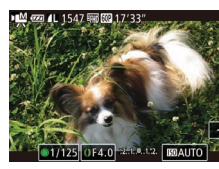

**• Dotknite sa tlačidla [**1, [1] alebo **IMALITO**I na obrazovke a dotknutím sa možnosti [◀][▶] zadajte hodnotu.

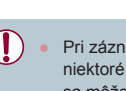

Pri zázname pod žiarivkovým alebo diódovým osvetlením môžu niektoré časy uzávierky spôsobiť blikanie na displeji. Toto blikanie sa môže zaznamenať.

Počas zaznamenávania nemožno nastavenia vykonávať otáčaním ovládača [ ] ani prstenca [ ].

Pred zaznamenávaním alebo počas neho môžete uložiť expozíciu dotknutím sa možnosti [ $+$ ].

Počas zaznamenávania môžete uložiť zaostrenie dotknutím sa možnosti [AF]. Následne sa zobrazí ikona [MF].

1 **Základné funkcie fotoaparátu** 2 **Automatický režim/ hybridný automatický režim** 3 **Ďalšie režimy snímania** 4 **Režim P** 5 **Režimy Tv, Av, M <sup>a</sup> <sup>C</sup>** 6 **Režim prehrávania** 7 **Funkcie pripojenia Wi-Fi** 8 **Ponuka nastavení** 9 **Príslušenstvo** 10 **Dodatok Register Pred prvým použitím Základná príručka Rozšírená príručka**

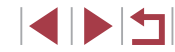

## <span id="page-96-1"></span>**Prispôsobenie štýlov snímania**

## <span id="page-96-0"></span>**Zmena nastavení ovládacieho prstenca**

### **Fotografie Videosekvencie**

Funkcie priradené ovládaciemu prstencu môžete zmeniť nasledujúcim spôsobom. Pomocou ovládacieho prstenca si môžete vychutnať pocit z ovládania plne manuálneho fotoaparátu.

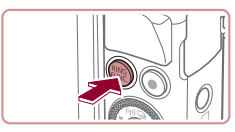

- *1* **Vyberte funkciu, ktorú chcete priradiť prstencu [ ].**
- $\bullet$  Stlačte tlačidlo  $[<sup>RING</sup>]<sub>EIMC</sub>$

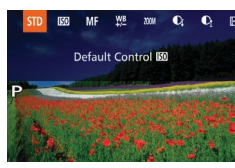

- **Pomocou tlačidla [RING] alebo** tlačidiel [◀][▶], prípadne otáčaním prstenca [1] alebo ovládača [4] vyberte požadovanú možnosť.
- Stlačením tlačidla [ ) dokončite nastavenie.

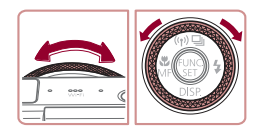

### *2* **Nakonfigurujte priradenú funkciu.**

**·** Otáčaním prstenca [[ ]] alebo ovládača<br>[ ] nakonfigurujte priradenú funkciu.

● Toto nastavenie môžete nakonfigurovať aj stlačením tlačidla<br>[allic], výberom požadovanej položky, dotknutím sa tejto položky<br>a opätovným dotknutím sa teito položky.

### **Funkcie, ktoré možno priradiť ovládaciemu prstencu**

Funkcie, ktoré môžete priradiť ovládaciemu prstencu, sa líšia v závislosti

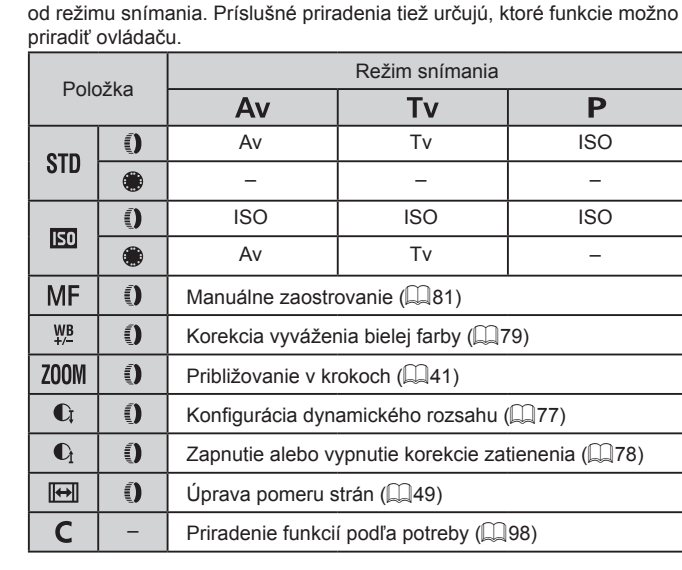

- ISO: citlivosť ISO ( $\downarrow$  75), MF: manuálne zaostrovanie ( $\downarrow$  81), Tv: čas uzávierky (| [.....]93), Av: hodnota clony (| .....]94).
- Keď prstencu  $\lbrack \lbrack \lbrack \rbrack \rbrack$  priradíte funkciu  $[MF]$ ,  $[\frac{W}{B}]$ ,  $[\frac{700}{M}]$ ,  $[\mathbb{C}]$ ,  $[\mathbb{C}]$ alebo [[<del>Ⅰ•</del>]], ovládaču [()] môžete priradiť rovnaké funkcie ako v prípade položky [**[30]**.
	- Ikony označené symbolom [ ] znamenajú, že funkcia nie je k dispozícii v aktuálnom režime snímania ani pri aktuálnom stave
		- funkcie.<br>• Prstenec [≨ ) možno používať na krokové približovanie v režime **[AUTO], [SCN]** alebo v režime videosekvencií ( $\Box$ 41).
		- V režime [M] môžete prstencu priradiť nastavenie hodnoty clony alebo času uzávierky.

**Pred prvým použitím**

**Základná príručka**

### **Rozšírená príručka**

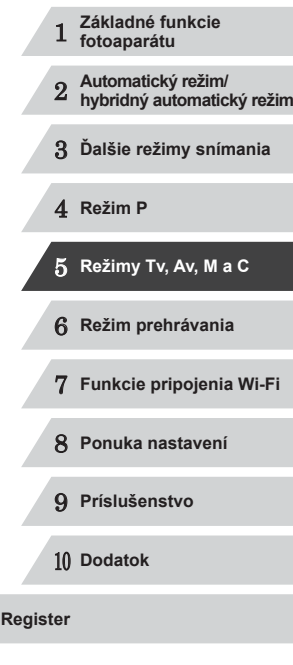

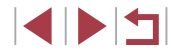

### <span id="page-97-0"></span>**Priradenie funkcií ovládaciemu prstencu**

### **Fotografie Videosekvencie**

Ovládaciemu prstencu môžete priradiť funkcie na základe jednotlivých režimov snímania.

## *1* **Vyberte možnosť [ ].**

● Podľa kroku č. 1 v časti "Zmena nastavení ovládacieho prstenca"  $\Box$ 97) vyberte možnosť  $\Box$  a stlačte tlačidlo [MENU].

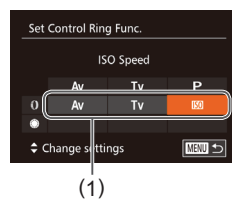

### *2* **Nakonfigurujte nastavenie.**

- Pomocou tlačidiel [ ][ >] alebo otáčaním ovládača [ ] vyberte režim snímania s funkciami na priradenie.
- Pomocou tlačidiel [▲][ alebo otáčaním prstenca [1] vyberte funkciu, ktorú chcete priradiť ovládaciemu prstencu (1).
- **Funkcie, ktoré môžete priradiť ovládaču,** sa automaticky zaktualizujú.
- · Stlačením tlačidla [MENU] sa vráťte na obrazovku snímania.
- Na obrazovku nastavenia môžete prejsť aj výberom možnosti  $[$  $\Box$ a dotknutím sa položky [MENU] v kroku č. 1 časti "Zmena nastavení ovládacieho prstenca" (QQ97).
	- Na obrazovke nastavenia môžete funkcie priradené ovládaciemu prstencu tiež konfigurovať dotknutím sa požadovaných funkcií  $a$  potom položky  $\sqrt{\text{MINU}}$ .

## **Nastavenie pomocou ovládacieho prstenca**

**Fotografie Videosekvencie**

Otáčaním ovládacieho prstenca môžete okamžite nastaviť citlivosť ISO, čas uzávierky a hodnotu clony, keď pomocou dotýkania sa obrazovky prepínate medzi týmito položkami.

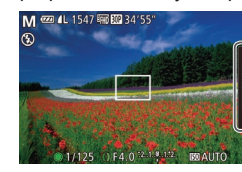

príklade v ohraničenej oblasti) zobrazte položky ponuky, potiahnutím prsta nahor alebo nadol vyberte požadovanú položku a otáčaním prstenca [1] určte požadovanú hodnotu.

● Dotknutím sa pravého okraja (v tomto

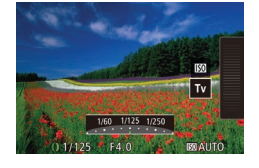

Dostupné položky nastavenia sa líšia podľa režimu snímania. Funkcie priradené ovládaciemu prstencu ( $\Box$ 97) sa nezobrazujú v režimoch  $[M]$ ,  $[Av]$  a  $[Tv]$ .

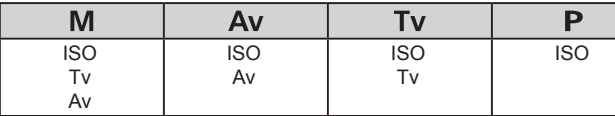

 $\bullet$  ISO: citlivosť ISO ( $\Box$ 75), Tv: čas uzávierky ( $\Box$ 93), Av: hodnota clony  $($  $\Box$ 94).

# 1 **Základné funkcie fotoaparátu** 2 **Automatický režim/ hybridný automatický režim** 3 **Ďalšie režimy snímania** 4 **Režim P** 5 **Režimy Tv, Av, M <sup>a</sup> <sup>C</sup>** 6 **Režim prehrávania** 7 **Funkcie pripojenia Wi-Fi** 8 **Ponuka nastavení** 9 **Príslušenstvo** 10 **Dodatok Pred prvým použitím Základná príručka Rozšírená príručka**

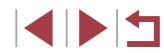

## <span id="page-98-1"></span>**Prispôsobenie obrazovky s informáciami**

**Fotografie Videosekvencie**

Nastavte počet vlastných zobrazení ( $\Box$ 29) a informácie, ktoré sa budú na jednotlivých obrazovkách zobrazovať po stlačení tlačidla [ $\blacktriangledown$ ] na obrazovke snímania.

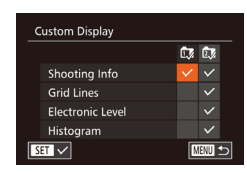

## *1* **Prejdite na obrazovku nastavenia.**

 $\bullet$  Stlačte tlačidlo [ $MFM$ l J], na karte [ $\Box$ ] vyberte položku [Custom Display/ Vlastné zobrazenie] a stlačte tlačidlo [ )  $\binom{1}{2}$ 30).

## *2* **Nakonfigurujte nastavenie.**

- $\bullet$  Pomocou tlačidiel  $[\triangle][\blacktriangledown][\blacktriangle][\blacktriangleright]$ alebo otáčaním ovládača [.) vyberte požadovanú položku a stlačte tlačidlo [(,). Položky vybraté na zobrazenie sú označené ikonou [/].
- $\bullet$  Vybraté položky (označené znakom  $\left\{\checkmark\right\}$ ) sa objavia na obrazovke.

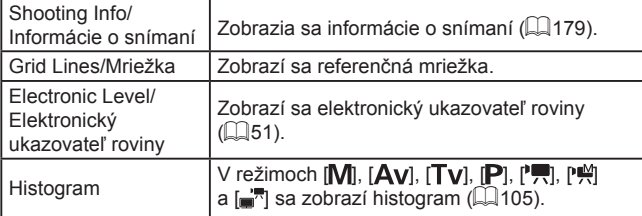

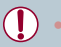

- Ak stlačíte tlačidlo spúšte do polovice a z obrazovky s nastaveniami vlastného zobrazenia sa vrátite na obrazovku snímania, nastavenia sa neuložia.
- Nastaviť možno aj sivé položky, ale v niektorých režimoch snímania sa nemusia zobraziť.
- Mriežka sa nezaznamená na snímkach.
	- Položku, ktorú chcete zobraziť, môžete vybrať aj dotknutím sa tejto položky.

## <span id="page-98-0"></span>**Priradenie funkcií tlačidlám**

### **Fotografie Videosekvencie**

K tlačidlu [ $_{\text{BMS}}^{\text{RMS}}$ ] alebo tlačidlu videosekvencií možno priradiť funkcie. ktoré potom môžete rýchlo a jednoducho aktivovať.

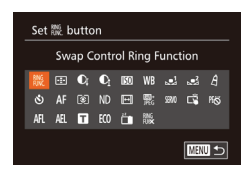

- *1* **Prejdite na obrazovku nastavenia.**
- $\bullet$  Stlačte tlačidlo [ $MENU$ ], na karte [ $\bullet$ ] vyberte položku [Set RING button/Nastaviť] tlačidlo  $\frac{RNS}{R}$  alebo [Set  $\blacksquare$  button/ Nastaviť tlačidlo  $\blacksquare$  a stlačte tlačidlo [ )  $($  $\Box$  $30$ ).
- *2* **Nakonfigurujte nastavenie.**
- $\bullet$  Pomocou tlačidiel  $[$   $\blacktriangle$ ] $\blacktriangledown$ ] $\blacktriangle$ ][ $\blacktriangleright$ ] alebo otáčaním ovládača [<sup>3</sup> ] vyberte funkciu, ktorú chcete priradiť, a stlačte tlačidlo [(w)].
- *3* **Podľa potreby použite priradenú funkciu.**
- **Priradenú funkciu aktivujete stlačením** tlačidla, ku ktorému ste ju priradili.

# 1 **Základné funkcie fotoaparátu** 2 **Automatický režim/ hybridný automatický režim** 3 **Ďalšie režimy snímania** 4 **Režim P** 5 **Režimy Tv, Av, M <sup>a</sup> <sup>C</sup>** 6 **Režim prehrávania** 7 **Funkcie pripojenia Wi-Fi** 8 **Ponuka nastavení** 9 **Príslušenstvo** 10 **Dodatok Register Základná príručka Rozšírená príručka**

**Pred prvým použitím**

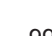

4 N T

- 
- Ak chcete obnoviť predvolené nastavenia, v ponuke [Set FING] button/Nastaviť tlačidlo  $_{\text{FUNC}}^{\text{avg}}$ ] vyberte položku  $_{\text{FUNC}}^{\text{avg}}$ ] a v ponuke [Set <sup>b</sup>itton/Nastaviť tlačidlo <sup>b</sup>itton/položku [<sup>b</sup>itton].<br>Ikony označené symbolom [O] znamenaiú, že funkcia nie je
- k dispozícii v aktuálnom režime snímania ani pri aktuálnom stave funkcie.
- Pomocou funkcie [ <sup>1</sup> ] môžete premiestňovať a meniť veľkosť rámu AF stlačením tlačidla  $\frac{R^{RNG}}{L^{RNG}}$  v režime rámu AF [1-point/1 bod]<br>(□83, □84).
- V prípade funkcie [ J alebo [ J sa pri každom stlačení tlačidla zaznamenajú údaje o vyvážení bielej farby (ﷺ79) a nastavenie vyváženia bielej farby sa zmení na možnosť  $\mathbb{R}$ alebo  $\mathbb{R}$ .
- V prípade funkcie [AH] sa pri každom stlačení priradeného tlačidla nastaví a zapamätá zaostrenie. Následne sa zobrazí ikona [AFI].
- V prípade funkcie [<del>]</del> sa stlačením priradeného tlačidla vypne obrazovka. Zobrazenie obnovte podľa niektorého z nasledujúcich postupov.
- Stlačte ľubovoľné tlačidlo okrem tlačidla ON/OFF.
- Podržte fotoaparát v inej polohe.
- Vyklopte alebo sklopte displej.
- Vyklopte alebo sklopte blesk.
- $\bullet$  V režime [ $\mathcal{F}$ ], [' $\mathcal{F}$ ], [' $\mathcal{F}$ ] alebo [ $\mathcal{F}$ ] možno nahrávať videosekvencie, aj keď je k tlačidlu videosekvencií priradená iná funkcia.

Nastavenia môžete nakonfigurovať aj dotknutím sa požadovanej možnosti a opätovným dotknutím sa tejto položky alebo položky <u>[MENU]</u>.

## **Prispôsobenie ponuky FUNC. (rozloženie ponuky FUNC.)**

Zobrazenie položiek ponuky FUNC. možno prispôsobiť. Funkcie nezobrazené v tejto ponuke budú k dispozícii na karte [ ] obrazovky ponuky.

## <span id="page-99-0"></span>**Výber položiek do ponuky**

 $\sqrt{\text{MSE}}$ 

 $\boxed{0}$  ii  $\star$ Face ID Settings.. Set Control Ring Func. ... STD Set  $\overline{\mathcal{H}}$  button...  $\overline{\mathcal{H}}$ NC. Menu Lavout.

> FUNC. Menu Layout **DR** Correction  $\frac{1000}{2000}$   $\sim$  $\mathbb{R}^{\vee}$  $60.$   $\sqrt{100}$   $\sqrt{10}$

哪  $3:2$   $\overline{5}$   $\overline{1}$   $\overline{1}$ 

л  $500^{\circ}$  **Fotografie Videosekvencie**

## *1* **Prejdite na obrazovku nastavenia.**

 $\bullet$  Stlačte tlačidlo [ $\blacksquare$   $\blacksquare$  ], na karte  $\blacksquare$ ] vyberte položku [FUNC. Menu Layout/ Rozloženie ponuky FUNC.] a stlačte tlačidlo [] (L. 30).

## *2* **Vyberte ikony do ponuky.**

- Pomocou tlačidiel [▲][▼][4][ }] alebo otáčaním ovládača [ ] a následným stlačením tlačidla [ ] vyberte ikony do ponuky FUNC. Vybraté ikony sa označia znakom [
- $\bullet$  Vybraté položky (označené znakom  $\lceil \sqrt{\cdot} \rceil$ ) sa objavia na obrazovke.
- Položky neoznačené znakom  $[√]$  budú k dispozícii na karte  $[ \nabla ]$  obrazovky ponuky.

## *3* **Nakonfigurujte nastavenie.**

● Stlačte tlačidlo [MENU], vyberte položku [OK] (pomocou tlačidiel [4][ $\blacktriangleright$ ] alebo otáčaním ovládača [)) a stlačte tlačidlo [].

## 1 **Základné funkcie fotoaparátu** 2 **Automatický režim/ hybridný automatický režim** 3 **Ďalšie režimy snímania** 4 **Režim P** 5 **Režimy Tv, Av, M <sup>a</sup> <sup>C</sup> Základná príručka Rozšírená príručka**

**Pred prvým použitím**

6 **Režim prehrávania**

7 **Funkcie pripojenia Wi-Fi**

8 **Ponuka nastavení**

9 **Príslušenstvo**

10 **Dodatok**

- Obrazovku v kroku č. 2 možno otvoriť aj podržaním tlačidla [] počas zobrazenia ponuky FUNC.
- Položky, ktoré odstránite z ponuky FUNC., pridáte do ponuky Moja ponuka ( $\downarrow$  [102](#page-101-0)) a potom znova pridáte do ponuky FUNC., sa z ponuky Moja ponuka odstránia.

## **Zmena usporiadania položiek ponuky**

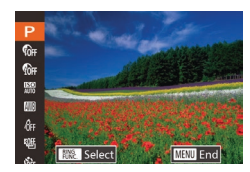

### *1* **Prejdite na obrazovku nastavenia.**

- z Na obrazovke v kroku č. 2 postupu "Výber položiek do ponuky" ( =[100](#page-99-0)) stlačte tlačidlo [ $_{\text{EMS}}^{\text{RMS}}$ ].
- Pomocou tlačidla [ ] alebo [  $\blacktriangleright$ ] vyberte ikonu, ktorú chcete presunúť. Pomocou tlačidiel [▲][ ] alebo otáčaním ovládača [ ] vyberte novú pozíciu a stlačte tlačidlo [ ] alebo [ 4].

## *2* **Nakonfigurujte nastavenie.**

• Stlačte tlačidlo [MFNU], vyberte položku [OK] (pomocou tlačidiel [4][ ) alebo otáčaním ovládača [.]) a stlačte tlačidlo [].

## **Uloženie nastavení snímania**

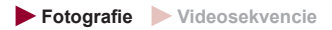

Uložte bežne používané režimy snímania a nakonfigurované nastavenia<br>funkcií na opätovné použitie. Ak neskôr budete chcieť získať prístup k uloženým na staveniam, stačí otočný volič režimov otočiť do polohy  $[$   $\Box$ . Týmto spôsobom možno zachovať dokonca aj nastavenia, ktoré sa po prepnutí na iný režim snímania alebo vypnutí fotoaparátu zvyčajne vymažú (napríklad nastavenia samospúšte).

### **Nastavenia, ktoré možno uložiť**

- $\bullet$  Režim snímania ( $[P]$ ,  $[Tv]$ ,  $[Av]$  alebo  $[M]$ )
- Položky nastavené v režime  $[P]$ ,  $[Tv]$ ,  $[Av]$  alebo  $[N]$ <br> $(\Box 74 \Box 94)$
- Nastavenia režimu snímania
- Polohy zoomu

 $\bigcap$  it  $\star$ set Control Ring Func. ... STD Set "<sub>2</sub> button... "2 FUNC. Menu Layout.. ave Settino

**Save Settings** 

Cancel

Save current settings?

- Pozície manuálneho zaostrovania (EQ81)
- Nastavenia ponuky Moja ponuka  $(1102)$  $(1102)$  $(1102)$ 
	- *<sup>1</sup>* **Prejdite do režimu snímania s nastaveniami, ktoré chcete uložiť, a podľa potreby zmeňte nastavenia.**
	- *2* **Nakonfigurujte nastavenie.**  $\bullet$  Stlačte tlačidlo [ $\blacksquare$   $\blacksquare$   $\blacksquare$ ] vyberte položku [Save Settings/Uložiť nastavenia] a stlačte tlačidlo [ ).

## *3* **Uložte nastavenia.**

● Pomocou tlačidiel [ | ] alebo otáčaním ovládača [ ] vyberte položku [OK] a stlačte tlačidlo [ ).

Ak chcete upraviť uložené nastavenia (s výnimkou režimu snímania), vyberte možnosť [C], zmeňte nastavenia a potom zopakujte kroky č. 2 až 3. Tieto nastavenia sa nepoužijú v iných režimoch snímania.

Ak chcete vymazať informácie uložené v režime  $[C]$  a obnoviť predvolené hodnoty, otočte otočný volič režimov do polohy  $[C]$ a vyberte položku [Reset All/Obnoviť všetko] ([157).

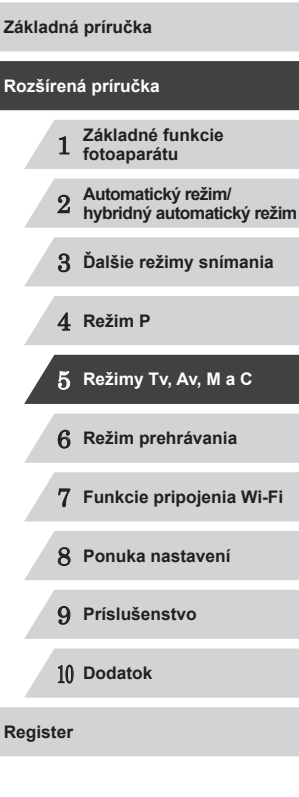

**Pred prvým použitím**

## <span id="page-101-0"></span>**Uloženie bežne používaných položiek ponuky snímania (moja ponuka)**

#### **Fotografie Videosekvencie**

Na karte [★] môžete uložiť až päť bežne používaných položiek ponuky snímania. Prispôsobením karty [ $\bigstar$ ] môžete k týmto položkám rýchlo pristupovať z jednej obrazovky.

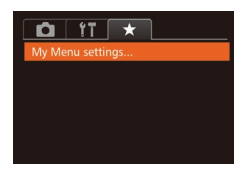

### *1* **Prejdite na obrazovku nastavenia.**

 $\bullet$  Stlačte tlačidlo [MENU], na karte [ $\bigstar$ ] vyberte položku [My Menu settings/<br>Nastavenia ponuky Moja ponukal a stlačte tlačidlo  $\widehat{[}$  ( $\widehat{[}$  30).

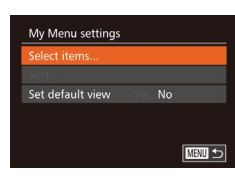

### *2* **Nakonfigurujte nastavenie.**

- $\bullet$  Pomocou tlačidiel  $[\triangle][\blacktriangledown]$  alebo otáčaním ovládača [ ] vyberte položku [Select items/Vybrať položky] a stlačte tlačidlo [].
- · Vyberte maximálne päť položiek ponuky, ktoré chcete uložiť (pomocou tlačidiel [▲][▼] alebo otáčaním ovládača [▓9]) a znova stlačte tlačidlo [].
- $\bullet$  Zobrazí sa ikona  $\lceil \sqrt{\ } \rceil$ .
- **Ak chcete ukladanie zrušiť, stlačte** tlačidlo [▒]. Ikona [✔] sa prestane zobrazovať.
- Stlačte tlačidlo [MFNU].

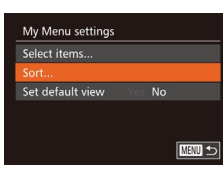

- *3* **Položky ponuky usporiadajte podľa potreby.**
- Pomocou tlačidiel [▲][ ] alebo otáčaním ovládača [ ] vyberte položku [Sort/Zoradiť] a stlačte tlačidlo [ .].
- z Vyberte položku ponuky, ktorú chcete premiestniť (pomocou tlačidiel  $[\triangle][\blacktriangledown]$ alebo otáčaním ovládača [ i), a stlačte tlačidlo [<sup>(111</sup>)].
- Pomocou tlačidiel [▲][ ] alebo otáčaním ovládača [ ] zmeňte poradie a stlačte tlačidlo [().
- Stlačte tlačidlo [MENU].

Nastaviť možno aj sivé položky zobrazené v kroku č. 2, ale v niektorých režimoch snímania nemusia byť dostupné.

Ak chcete, aby sa v režime snímania ponuka Moja ponuka okamžite zobrazila po stlačení tlačidla [MENU], vyberte položku [Set default view/Nastaviť predvolené zobrazenie] a pomocou tlačidiel [ | ][ ] vyberte možnosť [Yes/Áno].

- Na obrazovke [Select items/Vybrať položky] počas ukladania alebo odstraňovania položiek môžete jednotlivé položky vybrať aj dotknutím sa požadovaných položiek.
- Na obrazovke [Sort/Zoradiť] môžete poradie zobrazenia položiek meniť aj potiahnutím prsta.

 **Základné funkcie fotoaparátu Automatický režim/ hybridný automatický režim Ďalšie režimy snímania** 4 **Režim P Režimy Tv, Av, M <sup>a</sup> <sup>C</sup> Režim prehrávania Funkcie pripojenia Wi-Fi Ponuka nastavení Príslušenstvo** 10 **Dodatok Register Základná príručka Rozšírená príručka**

**Pred prvým použitím**

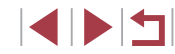

## **Režim prehrávania**

 $\overline{1}$ 

Zábavné prezeranie snímok a ich prehľadávanie alebo úprava mnohými spôsobmi

6

● Ak chcete fotoaparát pripraviť na tieto operácie, stlačením tlačidla [D] prejdite do režimu prehrávania.

> Premenované snímky, snímky upravené v počítači alebo snímky z iných fotoaparátov sa nemusia dať prehrať ani upraviť.

## <span id="page-102-0"></span>**Prezeranie**

### **Fotografie Videosekvencie**

**Základná príručka**

**Pred prvým použitím**

Zhotovené snímky alebo videosekvencie si môžete pozrieť na displeji nasledujúcim spôsobom.

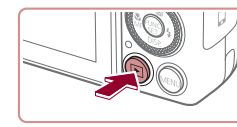

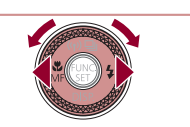

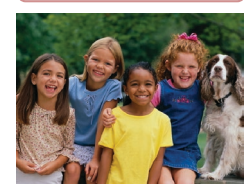

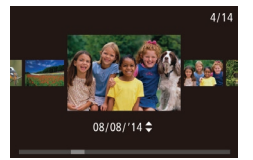

- *1* **Prejdite do režimu prehrávania.**
- $\bullet$  Stlačte tlačidlo  $[\triangleright]$ .
- Zobrazí sa posledný záber.

## *2* **Prehľadajte snímky.**

- Ak chcete zobraziť predchádzajúcu snímku, stlačte tlačidlo [4] alebo otočte ovládač [ ] proti smeru hodinových ručičiek. Ak chcete zobraziť nasledujúcu snímku, stlačte tlačidlo [D] alebo otočte ovládač [ ] v smere hodinových ručičiek.
- Stlačením a podržaním tlačidiel [4][ D] môžete snímky prehľadávať rýchlejšie.
- Ak chcete preisť na túto obrazovku (režim zobrazenia s posunom), rýchlo otáčajte ovládač [.]. V tomto režime môžete snímky prehľadávať otáčaním ovládača [.].
- · Na obrazovku jednotlivých snímok sa vrátite stlačením tlačidla [ ...
- z Ak chcete prehľadávať snímky zoskupené podľa dátumu snímania, v režime zobrazenia s posunom stláčajte tlačidlá [▲][▼].

# 1 **Základné funkcie fotoaparátu** 2 **Automatický režim/ hybridný automatický režim** 3 **Ďalšie režimy snímania** 4 **Režim P** 5 **Režimy Tv, Av, M <sup>a</sup> <sup>C</sup>** 6 **Režim prehrávania** 7 **Funkcie pripojenia Wi-Fi** 8 **Ponuka nastavení** 9 **Príslušenstvo** 10 **Dodatok Register Rozšírená príručka**

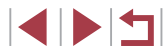

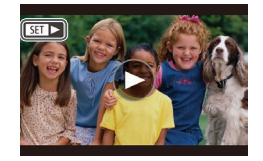

• Videosekvencie identifikuje ikona<br> **[ 31 >**]. Ak chcete videosekvencie prehrať, prejdite na krok č. 3.

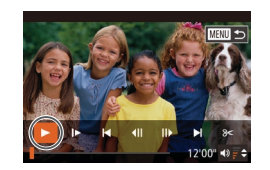

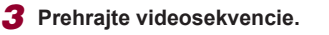

z Ak chcete spustiť prehrávanie, stlačením tlačidla [ ] zobrazte ovládací panel videosekvencií, vyberte možnosť [▶] (pomocou tlačidiel [1][ ] alebo otáčaním ovládača [  $\ddot{\bullet}$ ]) a znova stlačte tlačidlo [  $\ddot{\circ}$ ].

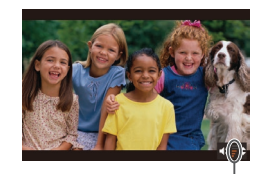

### *4* **Nastavte hlasitosť.**

- Pomocou tlačidiel [▲][ ] upravte hlasitosť.
- Ak chcete hlasitosť nastaviť po tom, ako sa prestane zobrazovať indikátor hlasitosti (1), stlačte tlačidlá  $[\triangle][\blacktriangledown]$ .

## *5* **Pozastavte prehrávanie.**

- **Prehrávanie pozastavíte alebo obnovíte** stlačením tlačidla [ ).
- z Po skončení videosekvencie sa zobrazí ikona  $[$ **SET** $]$ .
- Ak chcete prejsť z režimu prehrávania do režimu snímania. stlačte tlačidlo spúšte do polovice.
- Ak chcete vypnúť zobrazenie s posunom, vyberte ponuku MENU (↓↓30) ► kartu [▶] ► [Scroll Display/Zobrazenie s posunom] ► [Off/Vyp.].
- Ak chcete, aby sa po prepnutí na režim prehrávania zobrazil posledný záber, vyberte ponuku MENU (ﷺ30) kartu [ $\Box$ ] ► [Resume/Pokračovať] ► [Last shot/Posledný záber]. (1) **5 Pozastavte p**<br> **Prehrávanie p**<br>
stlačením tlači<br>
Po skončení v<br>
Po skončení v<br>
ikona **[STP** >].<br>
Ak chcete prejsť z režimu prehrávan<br>
stlačte tlačidlo spúšte do polovice.<br>
Ak chcete vypnúť zobrazenie s posu<br>
MENU (
- Ak chcete zmeniť prechod medzi snímkami, prejdite do ponuky MENU (Q30) a na karte [D] vyberte požadovaný efekt ▶

## **Ovládanie dotykového displeja**

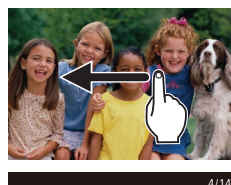

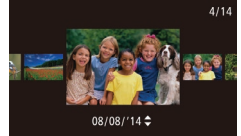

- Ak chcete zobraziť nasledujúcu snímku. potiahnite prstom po displeji doľava. Ak chcete zobraziť predchádzajúcu snímku, potiahnite prstom po displeji doprava.
- <sup>z</sup> Ak chcete používať režim zobrazenia s posunom, rýchlo opakovane potiahnite prstom doľava alebo doprava.
- <sup>z</sup> Snímky môžete v režime zobrazenia s posunom vybrať aj potiahnutím prsta doľava alebo doprava.
- Dotknutím sa strednej snímky obnovte obrazovku jednotlivých snímok.
- **•** Ak chcete v režime zobrazenia<br>s posunom prehľadávať snímky zoskupené podľa dátumu snímania, potiahnite prstom nahor alebo nadol.
- $\bullet$  Ak chcete spustiť prehrávanie<br>videosekvencie, dotknite sa položky  $\circ$ i v kroku č. 2 časti "Prezeranie" ( $\Box$ 103).
- Ak chcete nastaviť hlasitosť počas prehrávania videosekvencií, rýchlo potiahnite prstom nahor alebo nadol po obrazovke.
- **Prehrávanie zastavíte dotknutím sa** displeja. Zobrazí sa obrazovka naľavo a fotoaparát je pripravený na ďalší úkon.
- Dotykom ikony [()] zobrazíte panel hlasitosti a pomocou ikon  $[$ **A** $]$   $\blacktriangledown$ ] nastavíte hlasitosť. Pri hlasitosti 0 sa zobrazí ikona [4].
- z Ak chcete prepínať medzi rámami, dotknite sa posúvača alebo posuňte prst doľava alebo doprava.

### **Pred prvým použitím**

**Základná príručka**

### **Rozšírená príručka**

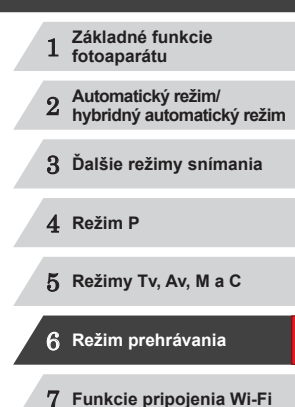

8 **Ponuka nastavení**

9 **Príslušenstvo**

10 **Dodatok**

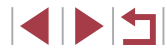

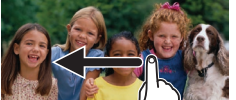

- Ak chcete prehrávanie obnoviť. dotknite sa tlačidla [ $\blacktriangleright$ ].
- Dotknutím sa položky [<sup>◆</sup>] znova zobrazíte obrazovku v kroku č. 2 časti .Prezeranie" (E[103](#page-102-0)).

## <span id="page-104-1"></span>**Prepínanie medzi režimami zobrazenia**

### **Fotografie Videosekvencie**

Stlačením tlačidla [▼] môžete na displeji zobraziť ďalšie informácie alebo ich skryť. Podrobnosti o zobrazených informáciách nájdete v časti .Prehrávanie (obrazovka s [podrobnými informáciami\)" \(](#page-179-0)[16180).

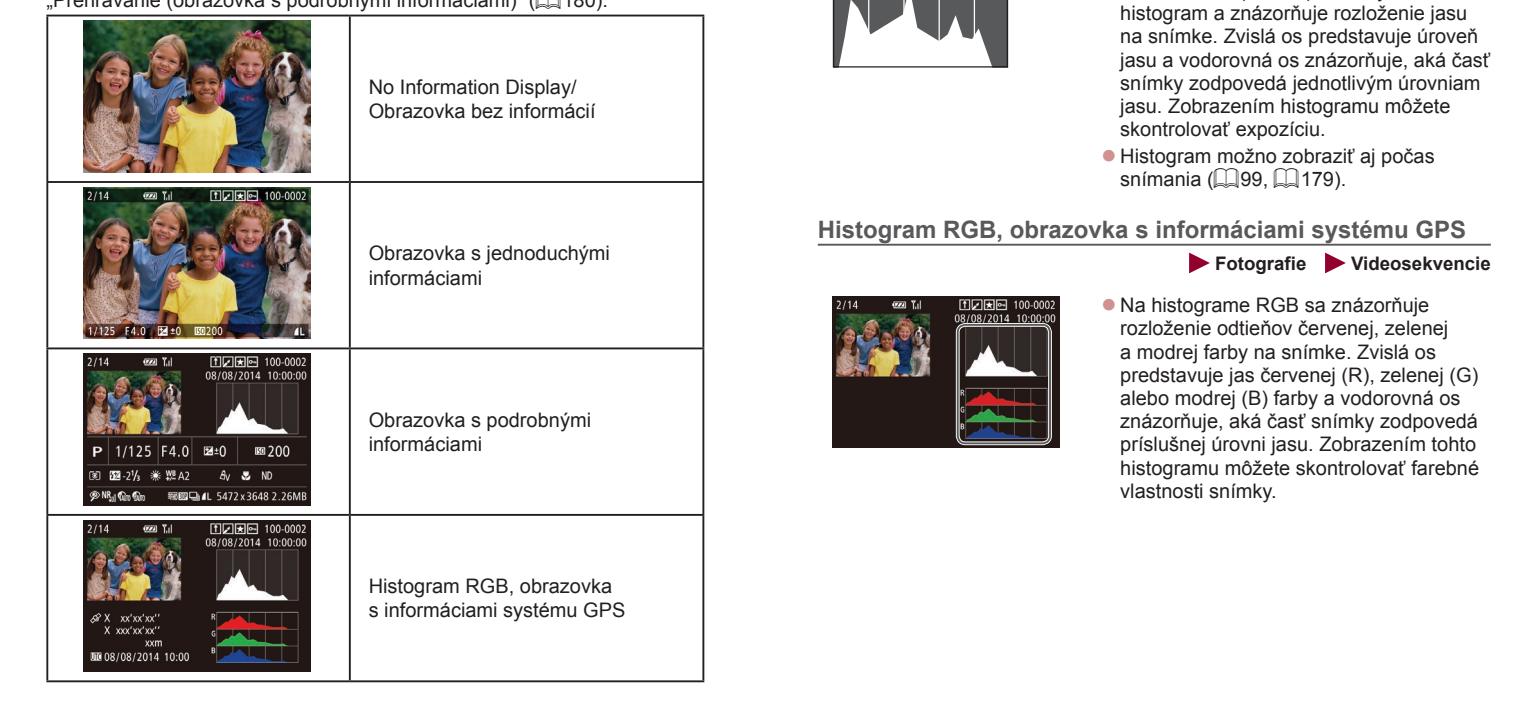

**Upozornenie na preexpozíciu (pre preexponované** 

Vyblednuté preexponované časti snímky blikajú na obrazovke

**Fotografie Videosekvencie**

**Fotografie Videosekvencie**

● Graf na obrazovke s podrobnými informáciami ( $\Box$ [105\)](#page-104-1) sa nazýva

**časti snímky)**

<span id="page-104-0"></span>**Histogram**

s podrobnými informáciami  $(11105)$  $(11105)$ .

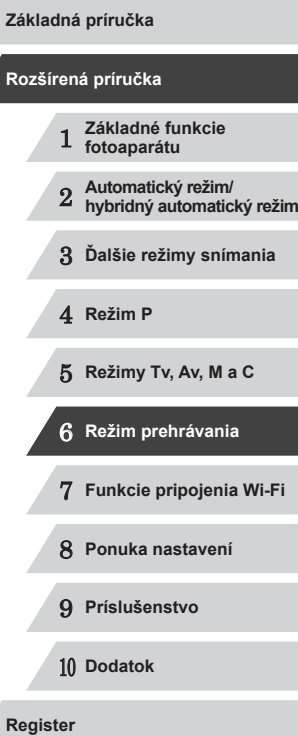

**Pred prvým použitím**

1114

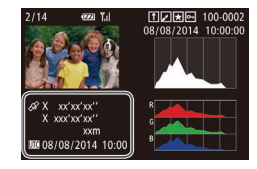

z Pomocou telefónu smartphone pripojeného k fotoaparátu pomocou pripojenia Wi-Fi môžete do snímok vo fotoaparáte vložiť geografické značky, pomocou ktorých pridáte informácie ako zemepisná šírka, zemepisná dĺžka alebo nadmorská výška ( $\Box$ [147](#page-146-0)). Tieto informácie si môžete pozrieť na obrazovke s informáciami systému GPS.

● Zemepisná šírka, zemepisná dĺžka, nadmorská výška a koordinovaný svetový čas (UTC) (dátum a čas snímania) sú uvedené zhora nadol.

Znaky [---] sa zobrazujú namiesto číselných hodnôt v prípade položiek nedostupných v telefóne smartphone alebo položiek nezaznamenaných správne.

- UTC: koordinovaný svetový čas, ktorý je v podstate rovnaký ako greenwichský čas
- Obrazovka s informáciami systému GPS nie je dostupná v prípade snímok, ktoré neobsahujú tieto informácie.

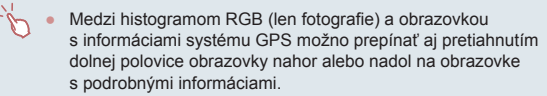

## **Prezeranie krátkych videosekvencií vytvorených pri snímaní fotografií (krátke videosekvencie)**

#### **Fotografie Videosekvencie**

Podľa nasledujúceho postupu si môžete pozrieť krátke videosekvencie, ktoré sa automaticky zaznamenali v režime [ $\Box$ 36) v deň snímania fotografií.

### *1* **Vyberte snímku.**

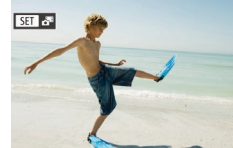

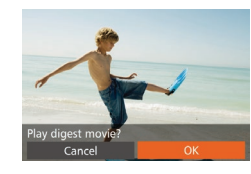

### *2* **Prehrajte videosekvenciu.**

● Pomocou tlačidiel [ | ]] alebo otáčaním ovládača [ ] vyberte položku [OK].

· Vyberte fotografiu označenú ikonou [SET A<sup>ED</sup> a stlačte tlačidlo [ ... ]

• Videosekvencia, ktorá sa automaticky zaznamenala v deň snímania fotografií, sa prehrá od začiatku.

Ak používate fotoaparát s vypnutou obrazovkou s informáciami  $\Box$ [105\)](#page-104-1), po chvíli sa ikona  $\overline{\text{[S1]}}$   $\overline{\text{[S]}}$  prestane zobrazovať.

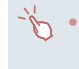

Krátke videosekvencie môžete prehrať aj dotknutím sa položky [SEEE] na obrazovke v kroku č. 1 a dotknutím sa položky [OK] na obrazovke v kroku č. 2.

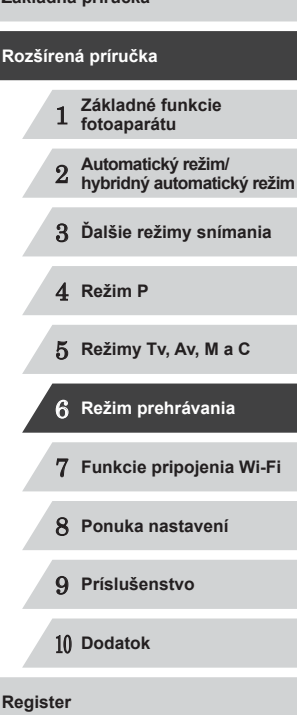

**Pred prvým použitím**

**Základná príručka**

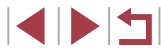

### **Prezeranie podľa dátumu**

Krátke videosekvencie si môžete prezrieť podľa dátumu.

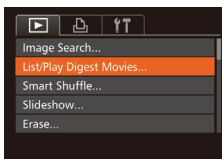

## *1* **Vyberte videosekvenciu.**

 $\bullet$  Stlačte tlačidlo [MENU], na karte [ $\triangleright$ ] vyberte položku [List/Play Digest Movies/<br>Zoznam/Prehrať krátke videosekvenciel a potom vyberte dátum  $(1, 30)$ .

## *2* **Prehrajte videosekvenciu.**

● Stlačením tlačidla [ ] spustite prehrávanie.

## **Kontrola osôb detegovaných funkciou Identifikácia tváre**

**Fotografie Videosekvencie**

Ak fotoaparát prepnete do režimu obrazovky s jednoduchými informáciami ( $\Box$ 105), budú sa zobrazovať mená maximálne piatich detegovaných ľudí, ktorých ste zaregistrovali do funkcie Identifikácia tváre (Ľ↓44).

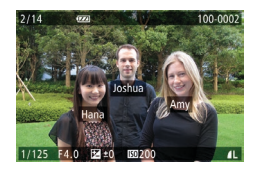

- $\bullet$  Niekoľkokrát stlačte tlačidlo  $[\nabla]$ , kým sa neaktivuje obrazovka s jednoduchými informáciami, a potom pomocou tlačidiel [◀][▶] alebo otáčaním ovládača [∰] vyberte snímku.
- **•** Pri detegovaných osobách sa zobrazia mená.

Ak nechcete, aby sa mená zobrazovali na snímkach zhotovených pomocou funkcie identifikácie tváre, vyberte ponuku MENU [pomoc](#page-29-0)ou funkcie identifikácie tváre, vyberte ponuku MENU (<sup>=</sup>30) ► kartu [ ] ► [Face ID Info/Informácie na identifikáciu tváre] ► [Name Display/Zobrazenie mena] ► [Off/Vyp.].

## **Prehľadávanie a filtrovanie snímok**

## **Pohybovanie sa medzi snímkami v zozname**

### **Fotografie Videosekvencie**

Zobrazením viacerých snímok v zozname môžete rýchlo vyhľadať požadované snímky.

### *1* **Zobrazte snímky v zozname.**

**• Posunutím páčky zoomu smerom<br>k polohe [ ] zobrazte snímky<br>v zozname. Opätovným posunutím páčky** 

2012-03-03-03

zvýšite počet zobrazených snímok. **Ak chcete zobraziť menej snímok,<br>posuňte páčku zoomu smerom** k polohe [Q]. Každým posunutím

páčky sa zobrazí menej snímok.

### *2* **Vyberte snímku.**

- Otáčaním ovládača [ i sa posúvaite medzi snímkami.
- $\bullet$  Pomocou tlačidiel  $[\triangle][\blacktriangledown][\blacktriangle][\blacktriangleright]$  vyberte požadovanú snímku.
- · Okolo vybratej snímky sa zobrazí oranžový rám.
- Stlačením tlačidla [ ] zobrazte vybratú snímku na obrazovke jednotlivých snímok.

Ak chcete vypnúť 3D efekt displeja (zobrazí sa podržaním tlačidiel [▲][▼] alebo rýchlym otočením ovládača [  $\bigoplus$  ]), vyberte ponuku MENU (4.30) ► kartu [D] ► [Index Effect/Efekt indexu] ► [Off/Vvp.].

**Pred prvým použitím**

**Základná príručka**

### **Rozšírená príručka**

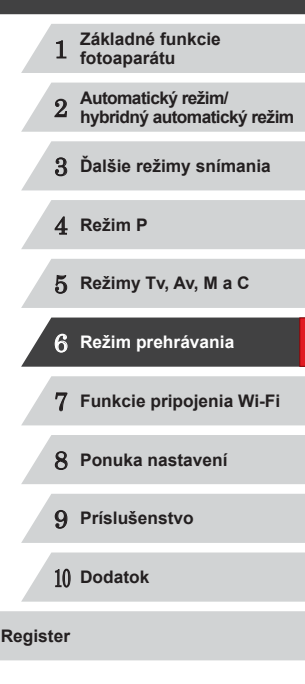

### **Ovládanie dotykového displeja**

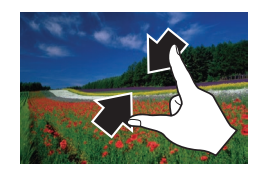

- Stiahnutím dvoch prstov k sebe po obrazovke prejdete z obrazovky jednotlivých snímok na zobrazenie zoznamu.
- **Ak chcete na obrazovke zobraziť viac** miniatúr, znova stiahnite dva prsty k sebe po obrazovke.
- z Posúvaním prsta nahor alebo nadol po displeji sa budete posúvať v zobrazených snímkach.

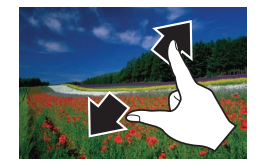

- **Ak chcete na obrazovke zobraziť menej** miniatúr, roztiahnite dva prsty od seba po obrazovke.
- **Dotykom vyberte snímku a opätovným** dotykom ju zobrazte na obrazovke jednotlivých snímok.

## **Vyhľadávanie snímok zodpovedajúcich zadaným podmienkam**

### **Fotografie Videosekvencie**

Ak chcete požadované snímky rýchlo vyhľadať na pamäťovej karte plnej snímok, môžete filtrovať zobrazenie snímok podľa zadaných podmienok. Tieto snímky môžete tiež naraz chrániť (□[114](#page-113-0)) alebo odstrániť (□[116](#page-115-0)).

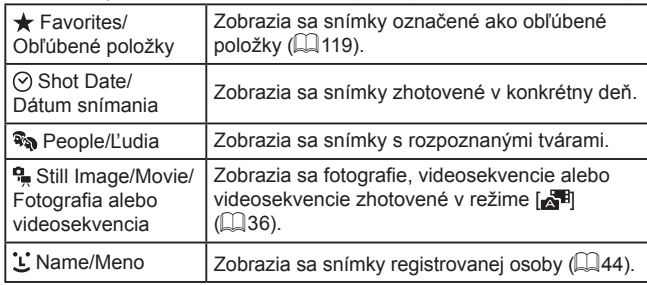

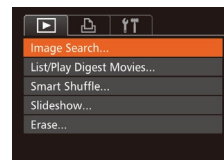

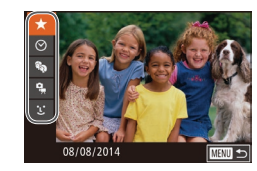

### *1* **Vyberte položku [Image Search/ Vyhľadávanie snímky].**

- Stlačte tlačidlo [MFNU] a vyberte položku [Image Search/Vyhľadávanie snímky] na karte [**lei**] (L. 30).
- *2* **Vyberte prvú podmienku zobrazenia snímok alebo pohybovania sa medzi snímkami.**
- Pomocou tlačidiel [▲][ Vyberte požadovaný filter zobrazenia.
- $\bullet$  Keď je vybratá možnosť  $[\star]$  alebo  $[\mathbb{R}_2]$ , stláčaním tlačidiel [4][D] alebo otáčaním ovládača [ ] môžete zobraziť iba snímky spĺňajúce túto podmienku. Ak chcete vykonať operáciu so všetkými týmito snímkami súčasne, stlačte tlačidlo [<br>
a prejdite na krok č. 4.

## *<sup>3</sup>* **Vyberte druhú podmienku a skontrolujte nájdené snímky.**

- $\bullet$  Po výbere možnosti [ $\odot$ ] alebo  $\Box$ ako prvej podmienky vyberte druhú podmienku pomocou tlačidiel [4][ $)$ ]<br>a otáčaním ovládača [@] zobrazte len zodpovedajúce snímky.
- z Ak chcete prepnúť na filtrované zobrazenie, stlačte tlačidlo [<br>
a prejdite na krok č. 4.
- Po výbere možnosti [ L ] ako prvej podmienky stlačte tlačidlo [] a pomocou tlačidiel [▲][▼][◀][▶] vyberte na nasledujúcej obrazovke požadovanú osobu.

### **Pred prvým použitím**

**Základná príručka**

#### **Rozšírená príručka**

1 **Základné funkcie fotoaparátu** 2 **Automatický režim/ hybridný automatický režim**

3 **Ďalšie režimy snímania**

4 **Režim P**

5 **Režimy Tv, Av, M <sup>a</sup> <sup>C</sup>**

6 **Režim prehrávania**

7 **Funkcie pripojenia Wi-Fi**

8 **Ponuka nastavení**

9 **Príslušenstvo**

10 **Dodatok**

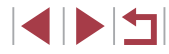
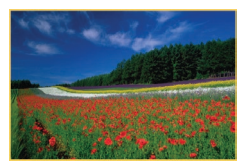

# *4* **Zobrazte filtrované snímky.**

**• Snímky zodpovedajúce podmienkam** sa zobrazia v žltých rámoch. Ak chcete zobraziť iba tieto snímky, stlačte tlačidlá [◀][▶] alebo otočte ovládač [∰].

**Ak chcete filtrované zobrazenie zrušiť,** stlačte tlačidlo [▲].

Ak fotoaparát nenájde snímky zodpovedajúce niektorým podmienkam, tieto podmienky nebudú k dispozícii.

- Stlačením tlačidla [ V kroku č. 4 zobrazíte alebo skrviete informácie.
- Možnosti zobrazenia nájdených snímok (v kroku č. 4) sú uvedené<br>v častiach "Pohybovanie sa medzi snímkami v [zozname"](#page-111-1) [\(](#page-106-0) $\square$ 107), "Približovanie snímok" ( $\square$ 112) a "Zobrazovanie [prezentácií" \(](#page-111-1) =112). Výberom položky [Protect All Images in Search/Chrániť všetky snímky v rámci vyhľadávania] v časti ["Ochrana snímok" \(](#page-113-0)L. 114) alebo položky [Select All Images in Search/Vybrať všetky snímky v rámci vyhľadávania] v časti ["Vymazanie viacerých snímok naraz" \(](#page-115-0)LL116), "Pridávanie [snímok do zoznamu tlače \(DPOF\)" \(](#page-168-0)ﷺ) 169) alebo "Pridávanie [snímok do albumu" \(](#page-170-0) =171) tiež môžete operácie so snímkami použiť na všetky nájdené snímky.
- Ak snímky upravíte a uložíte ako nové snímky ( $□121 □126$ ), zobrazí sa hlásenie a nájdené snímky sa prestanú zobrazovať.
- Podmienky môžete vybrať aj dotknutím sa obrazoviek v krokoch č. 2 a 3.
- Po výbere podmienok môžete snímky zodpovedajúce vašim podmienkam zobraziť opätovným dotknutím sa príslušnej podmienky.

# <span id="page-108-0"></span>**Presun medzi snímkami pomocou ovládacieho prstenca**

#### **Fotografie Videosekvencie**

Pomocou ovládacieho prstenca môžete rýchlo vyhľadávať a presúvať sa medzi požadovanými snímkami filtrovaním zobrazenia snímok podľa určených podmienok.

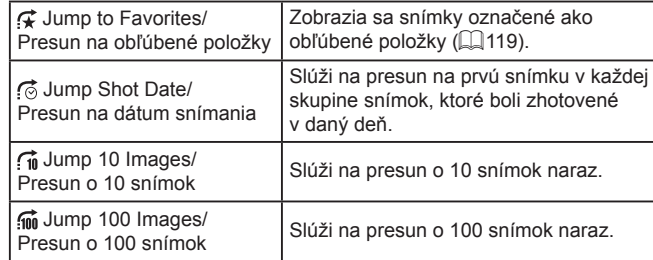

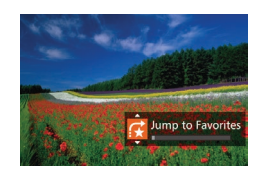

#### *1* **Vyberte podmienku.**

● Otočením prstenca [ ] a následným stlačením tlačidiel [A][ ] na obrazovke jednotlivých snímok vyberte požadovanú podmienku (alebo spôsob presunu).

#### *2* **Zobrazte snímky zodpovedajúce zadanej podmienke alebo sa presuňte o zadaný počet snímok.**

● Otáčaním prstenca [ ] zobrazte iba snímky zodpovedajúce podmienke alebo sa presuňte o zadaný počet snímok dopredu alebo dozadu.

# 1 **Základné funkcie fotoaparátu** 2 **Automatický režim/ hybridný automatický režim** 3 **Ďalšie režimy snímania** 4 **Režim P** 5 **Režimy Tv, Av, M <sup>a</sup> <sup>C</sup>** 6 **Režim prehrávania** 7 **Funkcie pripojenia Wi-Fi** 8 **Ponuka nastavení** 9 **Príslušenstvo** 10 **Dodatok Register Rozšírená príručka**

**Pred prvým použitím**

**Základná príručka**

#### **Ovládanie dotykového displeja**

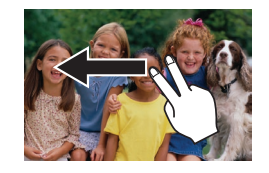

· Na predchádzajúcu alebo nasledujúcu snímku podľa spôsobu presunu určeného v kroku č. 1 časti "Presun medzi snímkami pomocou ovládacieho prstenca" (L, [109](#page-108-0)) môžete prejsť aj potiahnutím dvomi prstami po obrazovke doľava alebo doprava.

Otočením prstenca  $\left[\mathbf{\bar{}}\right]$  pri prehľadávaní snímok v zobrazení zoznamu sa presuniete na predchádzajúcu alebo nasledujúcu snímku podľa spôsobu presunu vybratého na obrazovke jednotlivých snímok. Ak ste však vybrali možnosť  $\widehat{f_n}$  alebo  $\widehat{f_n}$ . spôsob presunu sa zmení na možnosť [ [ ].

# <span id="page-109-0"></span>**Zobrazovanie jednotlivých snímok v skupine**

**Fotografie Videosekvencie**

Snímky zhotovené v sérii (ﷺ43, ﷺ), Snímky zhotovené v sérii (ﷺ) کا اللہ ا a jednotlivé fotografie uložené ako zdrojové údaje v režime [.........] (LLI69) sa zoskupia a zobrazí sa iba prvá snímka. Snímky však môžete zobraziť ai jednotlivo.

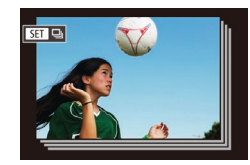

#### *1* **Vyberte snímku zaradenú do skupiny.**

● Pomocou tlačidiel [ | ] alebo otáčaním ovládača [<sup>2</sup>1 vyberte požadovanú snímku označenú ikonou [**61]** a stlačte tlačidlo [ [ ].

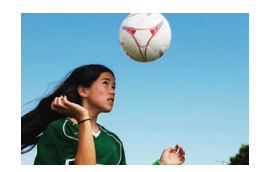

# *<sup>2</sup>* **Zobrazte jednotlivé snímky v skupine.**

● Stláčaním tlačidiel [ | ] alebo otáčaním ovládača [ ] zobrazíte iba snímky patriace do skupiny.

- Stlačením tlačidla [▲] zobrazíte hlásenie [Display all images/Zobraziť všetky snímky]. Stlačením tlačidla [ ] zrušíte skupinové prehrávanie.
- Počas skupinového prehrávania (krok č. 2) môžete snímky<br>rýchlo prehľadávať ("Pohybovanie sa medzi snímkami v zozname" ( $\Box$ 107)) a približovať (["Približovanie snímok" \(](#page-111-0) $\Box$ 112)). Keď v postupe "Ochrana snímok" ( $\Box$ 114) vyberiete možnosť [Protect All Images in Group/Chrániť všetky snímky v skupine], prípadne v postupe "Vymazanie viacerých [snímok naraz" \(](#page-115-0)LL16), "Pridávanie snímok do zoznamu [tlače \(DPOF\)" \(](#page-168-0)LL169) alebo "Pridávanie snímok do albumu" ( =[171\)](#page-170-0) vyberiete možnosť [All Images in Group/Všetky snímky v skupine], môžete so všetkými snímkami v skupine manipulovať naraz.
- Ak chcete zoskupenie snímok zrušiť, aby sa zobrazovali ako jednotlivé fotografie, vyberte ponuku MENU (L. 30) ► kartu [ $\Box$ ] ► [Group Images/Zoskupiť snímky] ► [Off/Vyp.] ( [=](#page-29-0)30). Zoskupenie snímok však nemožno zrušiť počas prehrávania jednotlivých snímok.
- Súčasné zobrazenie v režime [ ] opísané v kroku 2 časti "Vychutnávanie si rôznych snímok z každého záberu (režim Kreatívny záber)" ( [=](#page-53-0)54) je k dispozícii iba ihneď po zhotovení snímky.

Zoskupené snímky môžete zobraziť jednotlivo aj dotknutím sa položky [ $\sqrt{3}$ ] na obrazovke v kroku č. 1.

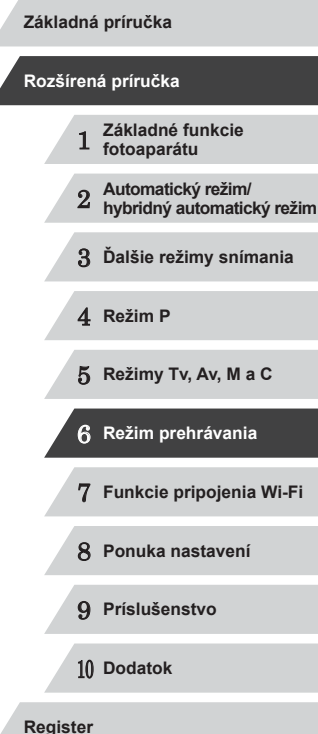

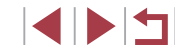

# **Úprava informácií na identifikáciu tváre**

Ak počas prehrávania zistíte, že meno je nesprávne, môžete ho zmeniť alebo vymazať.

Nemôžete však pridať mená osobám, ktoré funkcia Identifikácia tváre nezistila (mená sa nezobrazujú), a osobám, ktorých mená ste vymazali.

# <span id="page-110-0"></span>**Zmena mien**

m.

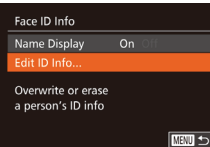

# $\boxed{\text{mm}}$

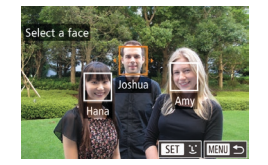

# *1* **Prejdite na obrazovku nastavenia.**

- $\bullet$  Stlačte tlačidlo [MENU] a na karte [ $\Box$ ] vyberte položku [Face ID Info/Informácie na identifikáciu tváre] ([130).
- Pomocou tlačidiel [▲][ ] alebo otáčaním ovládača [ ] vyberte položku [Edit ID Info/Upraviť informácie na identifikáciu] a stlačte tlačidlo [ [ ].

### *2* **Vyberte snímku.**

- $\bullet$  Podľa postupu v časti "Kontrola osôb [detegovaných funkciou Identifikácia](#page-106-1)  [tváre" \(](#page-106-1) $\Box$ 107) vyberte požadovanú snímku a stlačte tlačidlo [ ... ].
- z Okolo vybratej tváre sa zobrazí oranžový rám. Ak sa na snímke zobrazuje viacero mien, pomocou tlačidiel [4][ D] alebo otáčaním ovládača [ ) vyberte meno, ktoré chcete zmeniť, a stlačte tlačidlo [ ).

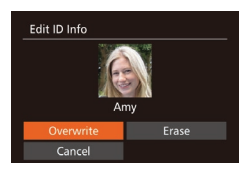

#### *3* **Vyberte možnosť úprav.**

 $\bullet$  Pomocou tlačidiel  $[\triangle][\blacktriangledown][\blacktriangle]$  alebo otáčaním ovládača [ ) vyberte položku [Overwrite/Prepísať] a stlačte tlačidlo [ ...

- *4* **Vyberte meno osoby, ktorým chcete prepísať pôvodné meno.**
- **Podľa kroku č. 2 v časti Prepísanie** a pridanie údajov o tvári"  $(1)47$ vyberte meno osoby, ktorým chcete prepísať pôvodné meno.
- Obrazovku [Edit ID Info/Upraviť informácie na identifikáciu] môžete zobraziť aj dotknutím sa snímky na obrazovke v kroku č. 2, dotknutím sa položky [SET], čím zobrazíte oranžový rám, a dotknutím sa tváre, ktorej meno chcete prepísať. ● Možnosti úprav môžete vybrať aj dotknutím sa týchto položiek v kroku č. 3.

# **Vymazávanie mien**

- · Podľa kroku č. 3 v časti "Zmena mien" (=[111\)](#page-110-0) vyberte položku [Erase/ Vymazať] a stlačte tlačidlo [ ).
- Po zobrazení hlásenia [Erase?/ Vymazať?] vyberte pomocou tlačidiel [ ][ ] alebo otáčaním ovládača [ ] položku [OK] a stlačtetlačidlo [ ).
- Mená môžete vymazať aj dotknutím sa položky [OK] po zobrazení hlásenia [Erase?/Vymazať?].

# 1 **Základné funkcie fotoaparátu** 2 **Automatický režim/ hybridný automatický režim** 3 **Ďalšie režimy snímania** 4 **Režim P** 5 **Režimy Tv, Av, M <sup>a</sup> <sup>C</sup>** 6 **Režim prehrávania** 7 **Funkcie pripojenia Wi-Fi** 8 **Ponuka nastavení** 9 **Príslušenstvo** 10 **Dodatok Register Pred prvým použitím Základná príručka Rozšírená príručka**

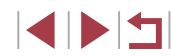

# **Možnosti prezerania snímok**

### <span id="page-111-2"></span>**Ovládanie dotykového displeja**

<span id="page-111-0"></span>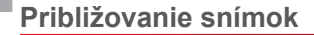

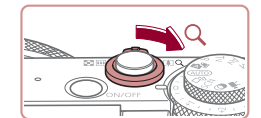

# **KET & SP**

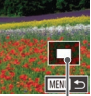

 $(1)$ 

**Fotografie Videosekvencie**

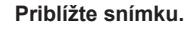

- · Posunutím páčky zoomu smerom k polohe [Q] priblížite a zväčšíte snímku. Ak páčku zoomu podržíte, môžete snímky priblížiť až 10-násobne.
- · Na referenčné účely sa zobrazí približná poloha zobrazovanej časti (1).
- **Ak chcete snímku oddialiť, posuňte** páčku zoomu smerom k polohe [ $\Box$ ]. Ak ho budete držať aj naďalej, vrátite sa na obrazovku jednotlivých snímok.
- *2* **Podľa potreby môžete premiestniť polohu zobrazenej oblasti a prepínať medzi snímkami.**
- z Polohu zobrazenej oblasti premiestnite pomocou tlačidiel [▲][▼][4][ ).
- Ak chcete počas priblíženia alebo vzdialenia obrazu prepnúť na iné snímky, otočte ovládač [<sup>2</sup>.].
- Z priblíženého zobrazenia sa na obrazovku jednotlivých snímok môžete vrátiť stlačením tlačidla [MENU].
	- e Keď je zobrazená ikona  $\begin{bmatrix} 5 & 7 \\ 1 & 7 \end{bmatrix}$ , môžete skontrolovať zaostrenie stlačením tlačidla [ ), čím sa zobrazí zaostrené miesto (kontrola zaostrenia). Keď sa zaostruje na viacero miest, stláčaním tlačidla [ ] prepnite na iné miesta.

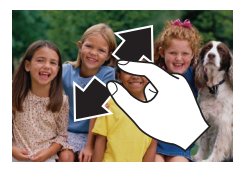

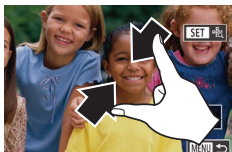

# <span id="page-111-1"></span>**Zobrazovanie prezentácií**

**Fotografie Videosekvencie**

Podľa nasledujúceho postupu môžete automaticky prehrávať snímky uložené na pamäťovej karte.

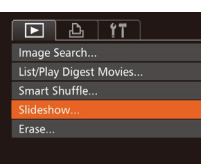

 $On$ 

 $\cdot$  3 sec. · Fade

**NEW 5** 

Slideshow

**Play Time** 

Effect

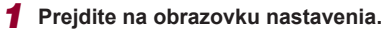

● Oddialením dvoch prstov od seba na obrazovke priblížite zobrazenie. • Opakovaním tejto činnosti môžete snímky zväčšiť až približne 10-násobne. z Polohu zobrazenej oblasti premiestnite posúvaním prsta po displeji.  $\bullet$  Stiahnutím dvoch prstov k sebe na obrazovke oddialite zobrazenie.  $\bullet$  Dotknutím sa tlačidla  $\overline{\text{MINU}}$  obnovte obrazovku jednotlivých snímok.

 $\bullet$  Stlačte tlačidlo [MFNU] a na karte [ $\blacktriangleright$ ] vyberte položku [Slideshow/Prezentácia]  $(\Box$  30).

#### *2* **Nakonfigurujte nastavenie.**

• Vyberte položku ponuky, ktorú chcete nakonfigurovať, a potom požadovanú možnosť  $($  $\Box$ 30).

# 1 **Základné funkcie fotoaparátu** 2 **Automatický režim/ hybridný automatický režim** 3 **Ďalšie režimy snímania** 4 **Režim P** 5 **Režimy Tv, Av, M <sup>a</sup> <sup>C</sup>** 6 **Režim prehrávania** 7 **Funkcie pripojenia Wi-Fi** 8 **Ponuka nastavení** 9 **Príslušenstvo** 10 **Dodatok Register Základná príručka Rozšírená príručka**

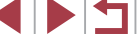

# *3* **Spustite automatické prehrávanie.**

- Pomocou tlačidiel [▲][ ] alebo otáčaním ovládača [ vyberte položku [Start/ Spustiť] a stlačte tlačidlo [ ... ]
- **Prezentácia sa spustí po tom, ako** sa niekoľko sekúnd bude zobrazovať hlásenie [Loading image/Načítava sa snímka].
- **Prezentáciu zastavíte stlačením** tlačidla [**MENU**].

[Počas](#page-26-0) prezentácií sú vypnuté funkcie úspory energie fotoaparátu ( $\square$ 27).

Prezentácie pozastavíte alebo obnovíte stlačením tlačidla [ ... Počas prehrávania môžete na iné snímky prepnúť stláčaním tlačidiel [◀][▶] alebo otáčaním ovládača [ ). Ak sa chcete posunúť rýchlo dopredu alebo dozadu, podržte tlačidlá [ $\blacktriangle$ ][ $\blacktriangleright$ ] stlačené.

Prezentácie môžete zastaviť aj dotknutím sa obrazovky.

# <span id="page-112-0"></span>**Automatické prehrávanie súvisiacich snímok (inteligentný náhodný výber)**

#### **Fotografie Videosekvencie**

Na základe aktuálnej snímky fotoaparát ponúkne štyri snímky, ktoré by ste možno chceli zobraziť. Keď sa rozhodnete niektorú z týchto snímok zobraziť, fotoaparát ponúkne ďalšie štyri snímky. Týmto spôsobom si môžete vychutnať prehrávanie snímok v neočakávanom poradí. Túto funkciu vyskúšajte po zhotovení veľkého počtu záberov s rôznymi motívmi.

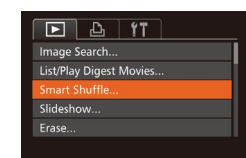

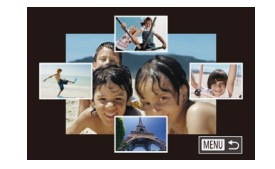

 $\left( \mathbf{T}\right)$ 

#### *1* **Vyberte funkciu inteligentného náhodného výberu.**

- $\bullet$  Stlačte tlačidlo  $IMFNI$ , na karte  $[$ vyberte položku [Smart Shuffle/ Inteligentný náhodný výber] a stlačte tlačidlo [] (L.........30).
- **Zobrazia sa štyri čakajúce snímky.**

#### *2* **Vyberte snímku.**

- $\bullet$  Pomocou tlačidiel  $[\triangle][\blacktriangledown][\blacktriangle][\blacktriangleright]$  vyberte snímku, ktorú chcete zobraziť ako nasledujúcu.
- V strede sa zobrazí vybratá snímka a okolo nej štvri ďalšie čakajúce snímky.
- z Ak chcete strednú snímku zobraziť na celý displei, stlačte tlačidlo [(). Pôvodné zobrazenie obnovíte opätovným stlačením tlačidla [ ).
- · Stlačením tlačidla [MENU] obnovte obrazovku jednotlivých snímok.
- Funkcia inteligentného náhodného výberu nie je dostupná v nasledujúcich prípadoch:
	- Pomocou tohto fotoaparátu bolo zhotovených menej ako 50 snímok.
	- Momentálne sa zobrazuje nepodporovaná snímka. Snímky sa zobrazujú vo filtrovanom zobrazení ( $\Box$ [108](#page-107-0)). Počas skupinového prehrávania ( $\Box$ [110](#page-109-0)).
- Dotknutím sa snímky v hornej, dolnej, pravej alebo ľavej časti na obrazovke v kroku č. 2 zobrazíte zvolenú snímku v strede s ďalšími štyrmi návrhmi okolo nej.
- Ak chcete v kroku č. 2 zobraziť snímku v strede na celej obrazovke, dotknite sa tejto snímky. Opätovným dotknutím sa displeja obnovíte pôvodné zobrazenie.

**Pred prvým použitím**

**Základná príručka**

#### **Rozšírená príručka**

 **Základné funkcie fotoaparátu Automatický režim/ hybridný automatický režim Ďalšie režimy snímania** 4 **Režim P Režimy Tv, Av, M <sup>a</sup> <sup>C</sup> Režim prehrávania**

7 **Funkcie pripojenia Wi-Fi**

8 **Ponuka nastavení**

9 **Príslušenstvo**

10 **Dodatok**

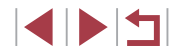

# <span id="page-113-0"></span>**Ochrana snímok**

**Fotografie Videosekvencie**

Ochranou dôležitých snímok predídete ich náhodnému vymazaniu vo fotoaparáte  $(\Box$  [116\)](#page-115-1).

# <span id="page-113-1"></span>**Voľba spôsobu výberu**

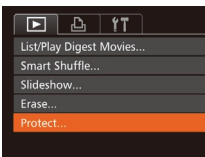

п

#### *1* **Prejdite na obrazovku nastavenia.**

Stlačte tlačidlo [MENU] a na karte [DI] vyberte položku [Protect/Ochrana]  $(\square$ 30).

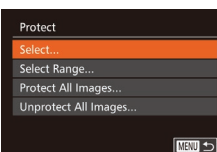

#### *2* **Zvoľte spôsob výberu.**

- z Vyberte položku ponuky a požadovanú  $možnost$  ( $\Box$ 30).
- · Stlačením tlačidla [MFNU] sa vrátite na obrazovku ponuky.

Ak naformátujete pamäťovú kartu, chránené snímky uložené na karte sa vymažú (Q[154](#page-153-0)).

Chránené snímky nemožno vymazať pomocou funkcie fotoaparátu na vymazávanie. Ak chcete snímky vymazať týmto spôsobom, ochranu najskôr zrušte.

# <span id="page-113-2"></span>**Výber jednotlivých snímok**

◯100-0002

### *1* **Vyberte položku [Select/Vybrať].**

- Podľa kroku č. 2 v časti "Voľba spôsobu výberu" ([[[114](#page-113-1)) vyberte položku [Select/Vybrať] a stlačte tlačidlo [ .].
- *2* **Vyberte snímku.**
- Pomocou tlačidiel [ | ]] alebo otáčaním ovládača [ vyberte požadovanú snímku a stlačte tlačidlo [ ]. Zobrazí sa ikona [[m].
- **Ak chcete zrušiť výber, znova stlačte** tlačidlo [ ]. Ikona [ ] sa prestane zobrazovať.
- z Zopakovaním tohto postupu určte ďalšie snímky.

## *3* **Nastavte ochranu snímky.**

- · Stlačte tlačidlo [MFNU]. Zobrazí sa hlásenie s potvrdením.
- Pomocou tlačidiel [ | ] alebo otáčaním ovládača [ vyberte položku [OK] a stlačte tlačidlo [  $\degree$  ].

Ak prepnete na režim snímania alebo vypnete fotoaparát ešte pred dokončením nastavenia v kroku č. 3, snímky nebudú chránené.

- Výber alebo zrušenie výberu snímok môžete vykonať aj dotknutím sa obrazovky v kroku č. 2 a obrazovku s potvrdením môžete zobraziť aj dotknutím sa položky [MENU].
- Snímku môžete chrániť aj dotknutím sa položky [OK] na obrazovke v kroku č. 3.

**Pred prvým použitím**

#### **Základná príručka**

#### **Rozšírená príručka**

 **Základné funkcie fotoaparátu Automatický režim/ hybridný automatický režim Ďalšie režimy snímania**

4 **Režim P**

5 **Režimy Tv, Av, M <sup>a</sup> <sup>C</sup>**

6 **Režim prehrávania**

7 **Funkcie pripojenia Wi-Fi**

8 **Ponuka nastavení**

9 **Príslušenstvo**

10 **Dodatok**

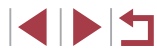

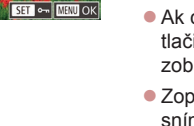

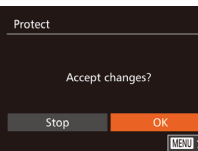

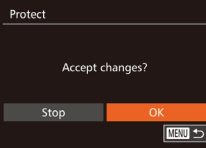

# <span id="page-114-0"></span>**Výber rozsahu**

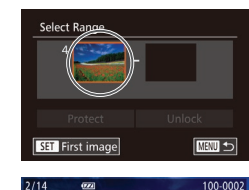

irst image

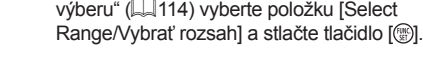

**Vybrať rozsah].**

- *2* **Vyberte počiatočnú snímku.** ● Stlačte tlačidlo [ <sup>(26</sup>)].
- Pomocou tlačidiel [ | ]] alebo otáčaním ovládača [ ] vyberte požadovanú snímku a stlačte tlačidlo [(10)].

*1* **Vyberte položku [Select Range/**

• Podľa kroku č. 2 v časti "Voľba spôsobu

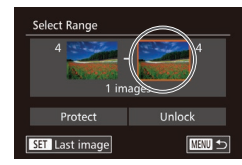

# *3* **Vyberte poslednú snímku.**

- Stlačením tlačidla [▶] vyberte položku [Last image/Posledná snímka] a stlačte tlačidlo  $\lceil \binom{m}{2} \rceil$ .
- 100-000 ast image

SET R<sub>3</sub> MENU <

- · Pomocou tlačidiel [4][}] alebo otáčaním ovládača [ ] vyberte požadovanú snímku a stlačte tlačidlo [(,).
- **Ako poslednú snímku nemožno vybrať** snímky, ktoré sa nachádzajú pred prvou snímkou.

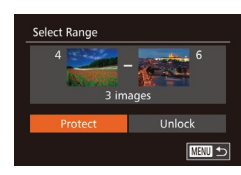

Г

Protect

### *4* **Nastavte ochranu snímok.**

● Pomocou tlačidla [ vyberte položku [Protect/Ochrana] a potom stlačte tlačidlo [].

Prvú alebo poslednú snímku môžete vybrať aj otáčaním ovládača<br>[  $\binom{2}{1}$  po zobrazení hornej obrazovky znázornenej v krokoch č. 2 a 3.  $\bullet$  Ak chcete zrušiť ochranu skupín snímok, v kroku č. 4 vyberte položku [Unlock/Odblokovať].

- Obrazovku výberu prvej a poslednej snímky môžete vybrať aj dotknutím sa snímky v hornej časti v kroku č. 2 alebo 3.
- Snímku môžete chrániť aj dotknutím sa položky [Protect/Ochrana] na obrazovke v kroku č. 4.

# **Ochrana všetkých snímok naraz**

- *1* **Vyberte položku [Protect All Images/ Chrániť všetky snímky].**
- Podľa kroku č. 2 v časti "Voľba spôsobu výberu" (ﷺ [114](#page-113-1)) vyberte položku [Protect All Images/Chrániť všetky snímkyl a stlačte tlačidlo [ ).

#### *2* **Nastavte ochranu snímok.**

● Pomocou tlačidiel [ | ]] alebo otáčaním ovládača [ ] vyberte položku [OK]<br>a stlačte tlačidlo [ ).

# 1 **Základné funkcie fotoaparátu** 2 **Automatický režim/ hybridný automatický režim** 3 **Ďalšie režimy snímania** 4 **Režim P** 5 **Režimy Tv, Av, M <sup>a</sup> <sup>C</sup>** 6 **Režim prehrávania** 7 **Funkcie pripojenia Wi-Fi** 8 **Ponuka nastavení** 9 **Príslušenstvo** 10 **Dodatok Základná príručka Rozšírená príručka**

**Pred prvým použitím**

# Cancel

Protect All Images

### **Vymazanie celej ochrany naraz**

Ochranu môžete zo všetkých snímok vymazať naraz. Ak chcete ochranu vymazať, v kroku č. 1 postupu "Ochrana všetkých snímok naraz" vyberte položku [Unprotect All Images/Zrušiť ochranu všetkých snímok] a potom vykonajte krok č. 2.

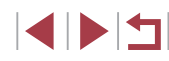

# <span id="page-115-1"></span>**Vymazávanie snímok**

**Fotografie Videosekvencie**

Nepotrebné snímky môžete postupne vyberať a vymazávať. Pri vymazávaní snímok buďte opatrní, pretože vymazané snímky nemožno obnoviť. Chránené snímky (|﹏||[114\)](#page-113-0) však nemožno vymazať.

#### *1* **Vyberte snímku, ktorú chcete vymazať.**

• Pomocou tlačidiel [ ][ ) alebo otáčaním ovládača [ ] vyberte požadovanú snímku.

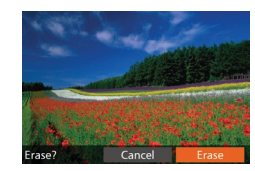

# *2* **Vymažte snímku.**

- $\bullet$  Stlačte tlačidlo  $\lceil \frac{1}{10} \rceil$ .
- Po zobrazení hlásenia [Erase?/ Vymazať?] vyberte pomocou tlačidiel [◀][▶] alebo otáčaním ovládača [ﷺ] položku [Erase/Vymazať] a stlačte tlačidlo [().
- Aktuálne zobrazená snímka sa vymaže.
- Ak chcete vymazanie zrušiť, pomocou tlačidiel [◀][▶] alebo otáčaním ovládača [∰] vyberte položku [Cancel/Zrušiť] a stlačte tlačidlo [ [ ].

Ak počas zobrazenia snímok typu  $\left[\frac{m}{p}\right]$  stlačíte tlačidlo  $\left[\frac{m}{p}\right]$ , môžete vybrať typ odstránenia [Erase WVymazať MI],  $[Erase]$   $PFG/Vymax$ ať  $PFG$ ] alebo  $[Erase]$  $\overline{W}$ + $PFG/Vymax$ a $Z$ ať  $\overline{W}$ + $PEG$ .

- Aktuálnu snímku môžete vymazať aj dotknutím sa položky [Erase/Vymazať] na obrazovke v kroku č. 2.
	- Snímky možno vymazávať aj pomocou dotykových úkonov (□120).

# <span id="page-115-0"></span>**Vymazanie viacerých snímok naraz**

Môžete vybrať viacero snímok, ktoré sa vymažú naraz. Pri vymazávaní snímok buďte opatrní, pretože vymazané snímky nemožno obnoviť. Chránené snímky (| | [114\)](#page-113-0) však nemožno vymazať.

## <span id="page-115-2"></span>**Voľba spôsobu výberu**

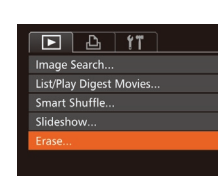

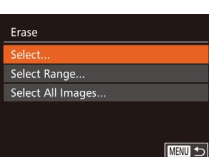

# **Výber jednotlivých snímok**

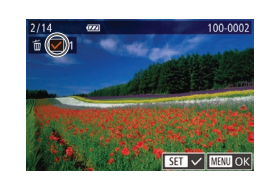

# *1* **Prejdite na obrazovku nastavenia.**  $\bullet$  Stlačte tlačidlo [MFNU] a na karte [ $\blacktriangleright$ ] [vyberte](#page-29-0) položku [Erase/Vymazať]<br>[\(](#page-29-0)030).

# *2* **Zvoľte spôsob výberu.**

- z Vyberte položku ponuky a požadovanú možnosť (ﷺ30).
- Stlačením tlačidla [MFNU] sa vrátite na obrazovku ponuky.

### *1* **Vyberte položku [Select/Vybrať].**

● Podľa kroku č. 2 v časti "Voľba spôsobu výberu" ( =[116](#page-115-2)) vyberte položku [Select/Vybrať] a stlačte tlačidlo [ .].

### *2* **Vyberte snímku.**

- Ak ste snímku vybrali podľa kroku č. 2<br>v [časti "](#page-113-2)Výber jednotlivých snímok"<br>[\(](#page-113-2)□114), zobrazí sa ikona [√].
- **Ak chcete zrušiť výber, znova stlačte** tlačidlo [ ). Ikona [√] sa prestane zobrazovať.
- z Zopakovaním tohto postupu určte ďalšie snímky.

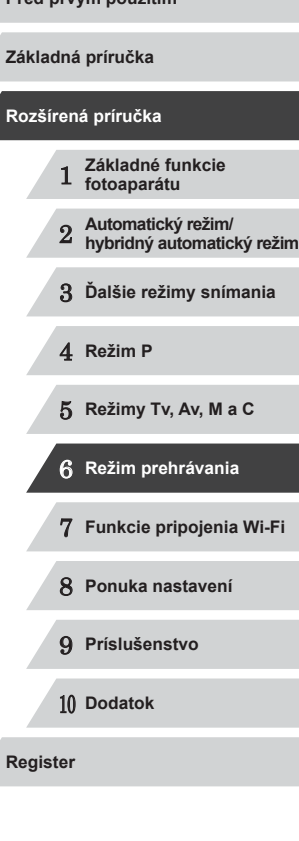

**Pred production production** 

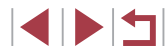

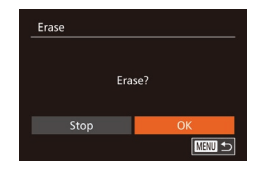

**Výber rozsahu**

# *3* **Vymažte snímku.**

- · Stlačte tlačidlo [MENU]. Zobrazí sa hlásenie s potvrdením.
- Pomocou tlačidiel [ | ]] alebo otáčaním ovládača [ vyberte položku [OK] a stlačte tlačidlo [().

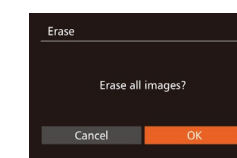

# *2* **Vymažte snímky.**

● Pomocou tlačidiel [ | ]] alebo otáčaním ovládača [ vyberte položku [OK] a stlačte tlačidlo [ ... ].

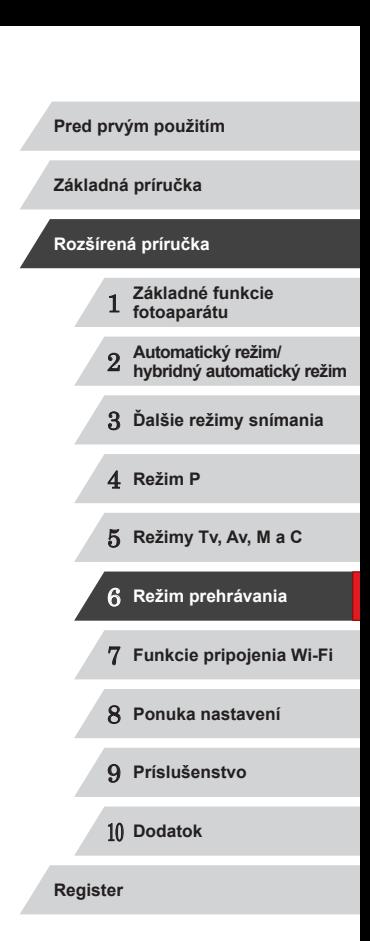

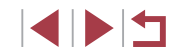

# *1* **Vyberte položku [Select Range/ Vybrať rozsah].**

● Podľa kroku č. 2 v časti "Voľba spôsobu výberu" (Q[116\)](#page-115-2) vyberte položku [Select Range/Vybrať rozsah] a stlačte tlačidlo [ .).

# *2* **Vyberte snímky.**

● Podľa krokov č. 2 až 3 v časti "Výber rozsahu" ([[115\)](#page-114-0) určte snímky.

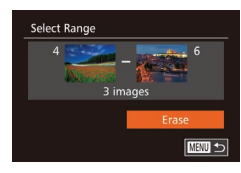

# *3* **Vymažte snímky.**

● Pomocou tlačidla [ vyberte položku [Erase/Vymazať] a stlačte tlačidlo [ ).

# **Určenie všetkých snímok naraz**

- *1* **Vyberte položku [Select All Images/ Vybrať všetky snímky].**
- · Podľa kroku č. 2 v časti "Voľba spôsobu výberu" ([[[116\)](#page-115-2) vyberte položku [Select All Images/Vybrať všetky snímky] a stlačte tlačidlo [ ).

# <span id="page-117-0"></span>**Otáčanie snímok**

**Fotografie Videosekvencie**

Podľa nasledujúceho postupu môžete zmeniť otočenie snímok a uložiť ich.

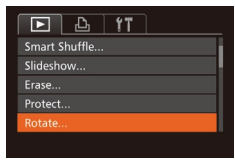

- *1* **Vyberte položku [Rotate/Otočiť].**
- $\bullet$  Stlačte tlačidlo  $[MFMJ]$  a na karte  $[TI]$ vyberte položku [Rotate/Otočiť] (Q30).

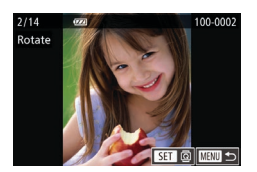

U

#### *2* **Otočte snímku.**

- Pomocou tlačidiel [ | ] alebo otáčaním ovládača [ ] vyberte požadovanú snímku.
- **Každým stlačením tlačidla [ ] sa snímka** otočí o 90°.
- Stlačením tlačidla [MENU] sa vrátite na obrazovku ponuky.

Otočenie nie je možné, ak je položka [Auto Rotate/Automaticky otočiť] nastavená na hodnotu [Off/Vyp.] (Q[118](#page-117-1)).

Na obrazovke znázornenej v kroku č. 2 môžete snímky otáčať aj dotknutím sa položky  $\left[\frac{\overline{S}}{S}\right]$  a dotknutím sa položky  $\left[\frac{N}{N}\right]$ znova zobraziť obrazovku ponuky.

# <span id="page-117-1"></span>**Vypnutie automatického otáčania**

Podľa nasledujúcich krokov vypnete automatické otáčanie snímok, pri ktorom sa snímky otočia na základe aktuálnej orientácie fotoaparátu.

 $F$   $A$   $T$ ransition Effect · Fade ndex Effect  $On$ **Scroll Display Group Images** ito Rotat Off

Œ

Ak položku [Auto Rotate/Automaticky otočiť] nastavíte na hodnotu [Off/Vyp.], snímky nemožno otáčať (Q[118\)](#page-117-0). Už otočené snímky sa navyše zobrazia s pôvodnou orientáciou.

 $[Off/Vvp.](\Box 30)$ .

● Stlačte tlačidlo [MENU], na karte [ D ] vyberte položku [Auto Rotate/ Automaticky otočiť] a potom možnosť

● Aj keď je položka [Auto Rotate/Automaticky otočiť] nastavená na hodnotu [Off/Vyp.], v režime inteligentného náhodného výberu ( $\Box$ [113\)](#page-112-0) sa snímky zhotovené nazvislo zobrazia zvislo a otočené snímky sa zobrazia otočené.

# 1 **Základné funkcie fotoaparátu** 2 **Automatický režim/ hybridný automatický režim** 3 **Ďalšie režimy snímania** 4 **Režim P** 5 **Režimy Tv, Av, M <sup>a</sup> <sup>C</sup>** 6 **Režim prehrávania Pred prvým použitím Základná príručka Rozšírená príručka**

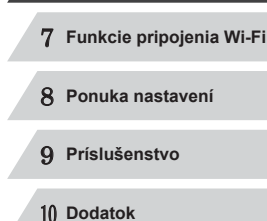

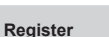

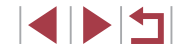

# <span id="page-118-0"></span>**Označovanie snímok ako obľúbených položiek**

#### **Fotografie Videosekvencie**

Snímky môžete usporiadať tak, že ich označíte ako obľúbené. Výberom príslušnej kategórie pri filtrovanom prehrávaní môžete nasledujúce operácie obmedziť na všetky tieto snímky.

• ["Prezeranie" \(](#page-102-0)[103, ["Zobrazovanie prezentácií" \(](#page-111-1)[112, ["Ochrana snímok" \(](#page-113-0)L, 114), ["Vymazávanie snímok" \(](#page-115-1)L, 116), ["Pridávanie snímok do zoznamu tlače \(DPOF\)" \(](#page-168-0) =169), ["Pridávanie snímok do albumu" \(](#page-170-0)ﷺ171)

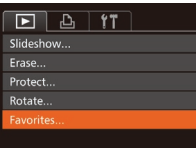

### *1* **Vyberte položku [Favorites/ Obľúbené položky].**

 $\bullet$  Stlačte tlačidlo [ $M$ ENU] a na karte [ $\Box$ ] vyberte položku [Favorites/Obľúbené položky] (ﷺ30).

# $100-0002$  $SFT$   $\star$  MENU  $\odot$

#### *2* **Vyberte snímku.**

- Pomocou tlačidiel [ | ]] alebo otáčaním ovládača [ ] vyberte požadovanú snímku a stlačte tlačidlo [ ]. Zobrazí sa ikona [ $\pm$ ].
- **Ak chcete označenie snímky zrušiť.** znova stlačte tlačidlo [ ]. Ikona [ $\bigstar$ ] sa prestane zobrazovať.
- Zopakovaním tohto postupu vyberte ďalšie snímky.

· Stlačte tlačidlo [MENU]. Zobrazí sa

● Pomocou tlačidiel [ ][ D] alebo otáčaním ovládača [ ] vyberte položku [OK]<br>a stlačte tlačidlo [ ).

*3* **Dokončite nastavenie.**

hlásenie s potvrdením.

# **Favorites** Accept changes? Stop **ENERGY**

# **Pred prvým použitím** Ak prepnete na režim snímania alebo vypnete fotoaparát ešte Œ pred dokončením nastavenia v kroku č. 3, snímky sa neoznačia ako obľúbené položky. **Základná príručka Rozšírená príručka** Obľúbené snímky prenesené do počítačov so systémom<br>Windows 8 alebo Windows 7 budú mať tri hviezdičky 1 **Základné funkcie**   $\overrightarrow{X}$   $\overrightarrow{X}$   $\overrightarrow{X}$ ). (Nevzťahuje sa to na videosekvencie ani **fotoaparátu** na snímky RAW.) 2 **Automatický režim/ hybridný automatický režim** ● Výber alebo zrušenie výberu aktuálnej snímky môžete vykonať 3 **Ďalšie režimy snímania** aj dotknutím sa obrazovky znázornenej v kroku č. 2. ● Snímky možno označiť ako obľúbené položky aj pomocou dotykových úkonov ( =[120\)](#page-119-0). 4 **Režim P** 5 **Režimy Tv, Av, M <sup>a</sup> <sup>C</sup>** 6 **Režim prehrávania** 7 **Funkcie pripojenia Wi-Fi** 8 **Ponuka nastavení** 9 **Príslušenstvo** 10 **Dodatok Register**

E E S

# <span id="page-119-0"></span>**Pohodlné ovládanie: dotykové úkony**

#### **Fotografie Videosekvencie**

Na obrazovke jednotlivých snímok môžete rýchlo a jednoducho aktivovať funkcie, ktoré ste priradili štyrom dotykovým gestám (dotykové úkony).

# **Používanie funkcií dotykových úkonov**

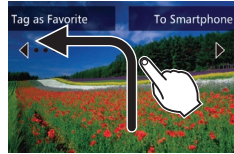

п

- z Podľa obrázka posuňte prst po displeji.
- Aktivuje sa funkcia priradená gestu  $\left[\bigstar\right]$ .

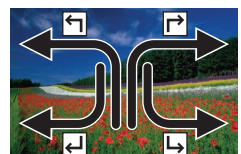

- · Posunutím prsta po displeji môžete podobne aktivovať aj funkcie priradené gestám [**┌>**], [**←**] a [**اب**].
- **Funkcie priradené dotykovým úkonom** prispôsobte podľa potreby.

# **Zmena funkcií dotykových úkonov**

Preferované funkcie fotoaparátu môžete zjednodušiť, ak im podľa potreby opätovne priradíte vzory posúvania prsta.

- *1* **Prejdite na obrazovku nastavenia.**
- $\bullet$  Stlačte tlačidlo [MENU] a na karte [ $\Box$ ] vyberte položku [Set Touch Actions/ Nastaviť dotykové úkony] (ﷺ30).

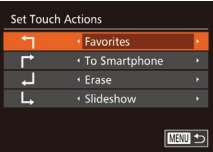

#### *2* **Priraďte funkciu dotykovému úkonu.**

· Pomocou tlačidiel [▲][ ] alebo otáčaním ovládača [ ] vyberte požadovaný vzor posúvania prsta a pomocou tlačidiel [◀][▶] vyberte funkciu, ktorú chcete priradiť.

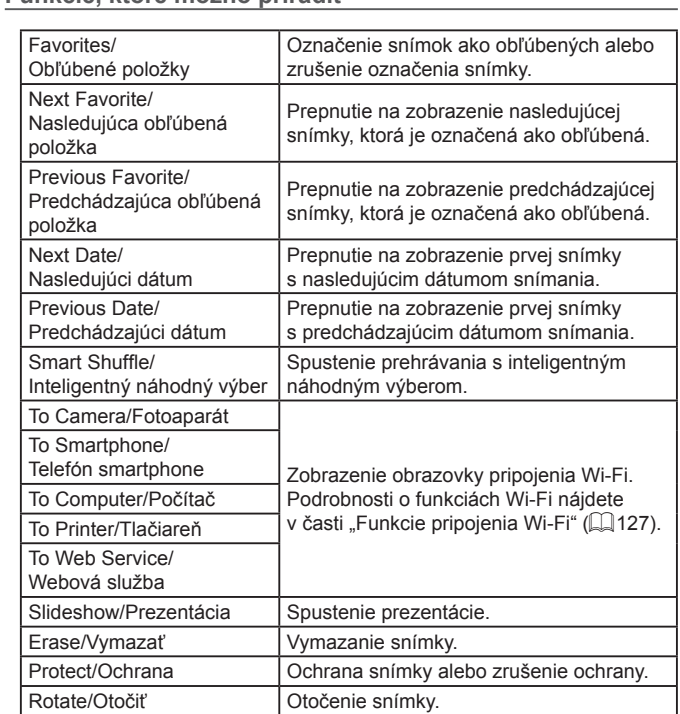

**Funkcie, ktoré možno priradiť**

 **Základné funkcie fotoaparátu Automatický režim/ hybridný automatický režim Ďalšie režimy snímania** 4 **Režim P Režimy Tv, Av, M <sup>a</sup> <sup>C</sup> Režim prehrávania Funkcie pripojenia Wi-Fi Ponuka nastavení Príslušenstvo** 10 **Dodatok Základná príručka Rozšírená príručka**

**Pred prvým použitím**

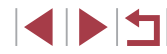

# <span id="page-120-0"></span>**Úprava fotografií**

- Úprava snímok ( $\downarrow$  [121](#page-120-0)   $\downarrow$  [124](#page-123-0)) je možná, iba ak je na pamäťovej karte dostatok voľného miesta.
- Obrazovky úprav rôznych funkcií môžete zobraziť dotknutím sa snímky po výbere požadovanej funkcie v ponuke.
	- $\bullet$  Keď sa na obrazovke úprav zobrazuje položka  $\overline{[M]}\overline{[N]}\overline{[N]}$ , môžete sa namiesto stlačenia tlačidla [MENU] dotknúť položky [MENU].
	- $\bullet$  Keď sa na obrazovke úprav zobrazuje položka  $[$ SFT $]$ , môžete sa namiesto stlačenia tlačidla [SET] dotknúť položky [ ).

# <span id="page-120-1"></span>**Zmena veľkosti snímok**

**Fotografie Videosekvencie**

Uložte kópiu snímok s nižším rozlíšením.

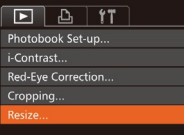

- *1* **Vyberte položku [Resize/Zmeniť veľkosť].**
- $\bullet$  Stlačte tlačidlo [MENU] a na karte [ $\Box$ ] [vyberte](#page-29-0) položku [Resize/Zmeniť veľkosť]<br>(□30).

# *2* **Vyberte snímku.**

● Pomocou tlačidiel [ | ]] alebo otáčaním ovládača [ vyberte požadovanú snímku a stlačte tlačidlo [ ... ].

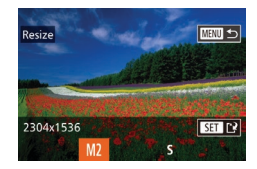

- *3* **Vyberte veľkosť snímky.**
- Pomocou tlačidiel [ ][ D] alebo otáčaním ovládača [ ] vyberte požadovanú veľkosť a stlačte tlačidlo [ [...].
- Zobrazí sa hlásenie [Save new image?/ Uložiť novú snímku?].

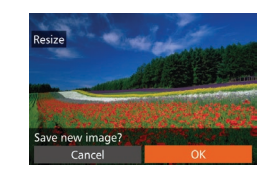

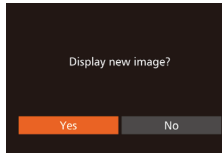

### *4* **Uložte novú snímku.**

- Pomocou tlačidiel [4][ D] alebo otáčaním ovládača [ ] vyberte položku [OK]<br>a stlačte tlačidlo [ ).
- Snímka sa uloží ako nový súbor.
- *5* **Skontrolujte novú snímku.**
- Stlačte tlačidlo [MENU]. Zobrazí sa hlásenie [Display new image?/Zobraziť novú snímku?].
- Pomocou tlačidiel [ ][ D] alebo otáčaním ovládača [ ji vyberte položku [Yes/Áno]<br>a stlačte tlačidlo [ ...].
- z Uložená snímka sa zobrazí.

**•** Snímky zhotovené s rozlíšením  $[S]$  ( $\downarrow$  49) nemožno upraviť. Snímky RAW nemožno upraviť.

Veľkosť snímok nemožno zväčšiť tak, aby mali vyššie rozlíšenie.

Toto nastavenie môžete nakonfigurovať aj dotknutím sa požadovanej veľkosti v kroku č. 3, opätovným dotknutím sa tejto položky a následným dotknutím sa položky [OK]. ● Uložené snímky môžete zobraziť aj dotknutím sa položky

[Yes/Áno] na obrazovke v kroku č. 5.

# 1 **Základné funkcie fotoaparátu** 2 **Automatický režim/ hybridný automatický režim** 3 **Ďalšie režimy snímania** 4 **Režim P** 5 **Režimy Tv, Av, M <sup>a</sup> <sup>C</sup>** 6 **Režim prehrávania** 7 **Funkcie pripojenia Wi-Fi** 8 **Ponuka nastavení** 9 **Príslušenstvo** 10 **Dodatok Register Základná príručka Rozšírená príručka**

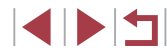

# **Orezanie**

п

**Fotografie Videosekvencie**

Môžete určiť časť snímky, ktorú chcete uložiť ako samostatný súbor.

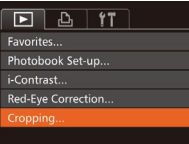

# *1* **Vyberte položku [Cropping/Orezanie].**

- $\bullet$  Stlačte tlačidlo  $\blacksquare$  **MFNU** a na karte  $\blacksquare$ [vyberte](#page-29-0) položku [Cropping/Orezanie]
- *2* **Vyberte snímku.**
- Pomocou tlačidiel [ | ]] alebo otáčaním ovládača [ ] vyberte požadovanú snímku a stlačte tlačidlo [().

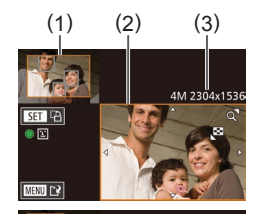

SET <sub>1</sub>  $\overline{\bullet}$ e

MENU **EP** 

0.3M 720x48

#### *3* **Upravte oblasť orezania.**

- **Okolo oblasti, ktorú chcete orezať (1)** sa zobrazí rám.
- **Pôvodná snímka sa zobrazí v ľavej<br>hornej časti a ukážka orezanej snímky (2)** v pravej dolnej časti. Môžete tiež zobraziť rozlíšenie po orezaní (3).
- z Veľkosť rámu zmeníte posúvaním páčky zoomu.
- · Rám premiestnite pomocou tlačidiel [**▲**][▼][◀][▶].
- **Otočenie rámu zmeníte stlačením** tlačidla [].
- **Tváre rozpoznané na snímke sú na** snímke vľavo hore ohraničené sivými rámami. Ak chcete snímku orezať na základe tohto rámu, otáčaním ovládača [●] prepnite na druhý rám.
- $\bullet$  Stlačte tlačidlo  $IMFNI$ .

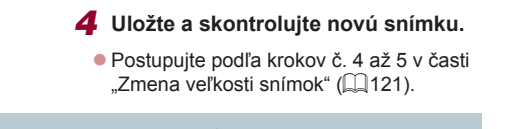

- Snímky zhotovené s rozlíšením  $[S]$  ( $\downarrow$  49), prípadne zmenené na veľkosť [**S**] ([[[121](#page-120-1)) nemožno upraviť. Snímky RAW nemožno upraviť.
- Snímky podporujúce orezanie budú mať po orezaní rovnaký pomer strán.
- Orezané snímky budú mať nižšie rozlíšenie než neorezané snímky.
- Ak orežete fotografie zhotovené pomocou funkcie identifikácie tváre ( [=](#page-43-0)44), zachovajú sa iba mená ľudí, ktorí na orezanej snímke ostanú.
- Ak chcete presunúť rám, potiahnite niektorú snímku na obrazovke<br>v kroku č. 3.
- Veľkosť rámu môžete zmeniť aj roztiahnutím alebo stiahnutím dvoch prstov ( =[112](#page-111-2)) na obrazovke v kroku č. 3.

# **Zmena odtieňov farieb na snímke (vlastné farby)**

**Fotografie Videosekvencie**

Môžete upraviť farby snímky a potom upravenú snímku uložiť ako samostatný súbor. Podrobné informácie o jednotlivých možnostiach nájdete v časti ["Zmena odtieňov farieb na snímke \(vlastné farby\)" \(](#page-79-0)L, I80).

 $F \cup F$ i-Contrast.. Red-Eve Correction... Cropping.. Resize..

- *1* **Vyberte položku [My Colors/Vlastné farby].**
- $\bullet$  Stlačte tlačidlo [MENU] a na karte [ $\Box$ ] [vyberte](#page-29-0) položku [My Colors/Vlastné farby]<br>[\(](#page-29-0)030).

# 1 **Základné funkcie fotoaparátu** 2 **Automatický režim/ hybridný automatický režim** 3 **Ďalšie režimy snímania** 4 **Režim P** 5 **Režimy Tv, Av, M <sup>a</sup> <sup>C</sup>** 6 **Režim prehrávania** 7 **Funkcie pripojenia Wi-Fi** 8 **Ponuka nastavení** 9 **Príslušenstvo Základná príručka Rozšírená príručka**

**Pred prvým použitím**

10 **Dodatok**

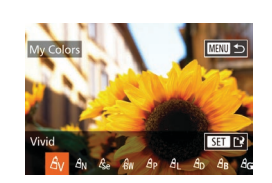

#### *2* **Vyberte snímku.**

● Pomocou tlačidiel [ | ]] alebo otáčaním ovládača [ vyberte požadovanú snímku a stlačte tlačidlo [ ....

### *3* **Vyberte možnosť.**

● Pomocou tlačidiel [ | ] alebo otáčaním ovládača [ vyberte požadovanú možnosť a stlačte tlačidlo [ [...].

#### *4* **Uložte a skontrolujte novú snímku.**

- Postupujte podľa krokov č. 4 až 5 v časti .Zmena veľkosti snímok" (Q[121](#page-120-1)).
- Obrazová kvalita snímok, ktoré opakovane meníte týmto spôsobom, sa bude neustále znižovať a nemusíte dosiahnuť požadovanú farbu.
- Farby snímok RAW nemožno upraviť.

Farba snímok upravených pomocou tejto funkcie sa môže mierne líšiť od farby snímok zhotovených pomocou funkcie Vlastné farby  $(180)$ .

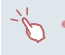

Nastavenie môžete nakonfigurovať aj tak, že sa dotknete požadovanej možnosti na obrazovke v kroku č. 3 a potom sa tejto položky dotknete znova.

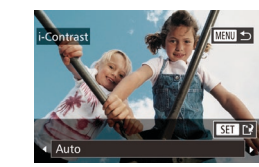

# **Úprava jasu snímky (inteligentný kontrast)**

**Fotografie Videosekvencie**

Nadmerne tmavé oblasti snímky (napríklad tváre alebo pozadia) možno rozpoznať a automaticky upraviť na optimálnu úroveň jasu. Automaticky sa opraví aj nedostatočný kontrast celej snímky, aby objekty lepšie vynikli. Vyberte niektorú zo štyroch úrovní korekcie a potom snímku uložte ako samostatný súbor.

 $\boxed{P}$   $\boxed{P}$   $\boxed{V}$   $\boxed{T}$ Protect.. Rotate. Favorites.. Photobook Set-up... Contras

#### *1* **Vyberte položku [i-Contrast/ Inteligentný kontrast].**

 $\bullet$  Stlačte tlačidlo [MENU] a na karte [ $\Box$ ] vyberte položku [i-Contrast/Inteligentný kontrast $\mathcal{I}(\Box$  30).

# *2* **Vyberte snímku.**

● Pomocou tlačidiel [ | ] alebo otáčaním ovládača [ ] vyberte požadovanú snímku a stlačte tlačidlo [(;)].

# *3* **Vyberte možnosť.**

- Pomocou tlačidiel [4][ D] alebo otáčaním ovládača [<sup>2</sup> ] vyberte požadovanú možnosť a stlačte tlačidlo [ .].
- *4* **Uložte a skontrolujte novú snímku.**
- Postupujte podľa krokov č. 4 až 5 v časti .Zmena veľkosti snímok" ([[121](#page-120-1)).
- Pri niektorých snímkach môže byť korekcia nepresná alebo spôsobiť zrnitosť snímok.
- Po opakovaných úpravách pomocou tejto funkcie môžu snímky vyzerať zrnito.
- Snímky RAW nemožno upraviť týmto spôsobom.

# 1 **Základné funkcie fotoaparátu** 2 **Automatický režim/ hybridný automatický režim** 3 **Ďalšie režimy snímania** 4 **Režim P** 5 **Režimy Tv, Av, M <sup>a</sup> <sup>C</sup>** 6 **Režim prehrávania** 7 **Funkcie pripojenia Wi-Fi** 8 **Ponuka nastavení** 9 **Príslušenstvo Pred prvým použitím Základná príručka Rozšírená príručka**

10 **Dodatok**

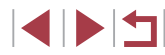

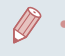

Ak nastavenie [Auto/Automaticky] nevedie k očakávaným výsledkom, skúste snímky opraviť pomocou nastavenia [Low/Nízky], [Medium/Stredný] alebo [High/Vysoký].

Toto nastavenie môžete nakonfigurovať aj dotknutím sa ikon [◀][ ▶] na obrazovke v kroku č. 3.

# <span id="page-123-0"></span>**Korekcia červených očí**

**Fotografie Videosekvencie**

Táto funkcia automaticky opravuje snímky ovplyvnené efektom červených očí. Opravenú snímku môžete uložiť ako samostatný súbor.

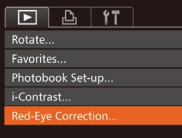

#### *1* **Vyberte položku [Red-Eye Correction/Korekcia červených očí].**

 $\bullet$  Stlačte tlačidlo [ $MENU$ ] a na karte [ $\Box$ ] vyberte položku [Red-Eye Correction/ Korekcia červených očí] (ﷺ30).

#### *2* **Vyberte snímku.**

● Pomocou tlačidiel [ | ] alebo otáčaním ovládača [ ] vyberte požadovanú snímku.

# *3* **Vykonajte korekciu snímky.**

- Stlačte tlačidlo [ ].
- **Efekt červených očí rozpoznaný** fotoaparátom sa opraví a okolo korigovaných oblastí snímky sa zobrazia rámy.
- **•** Snímky môžete podľa potreby zväčšiť<br>alebo zmenšiť. Postupujte podľa krokov v časti "Približovanie snímok" ( $\Box$ 112).

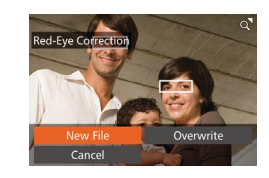

#### *4* **Uložte a skontrolujte novú snímku.**

- $\bullet$  Pomocou tlačidiel  $[\triangle][\blacktriangledown][\blacktriangle][\blacktriangleright]$ alebo otáčaním ovládača [<sup>2</sup>1] vyberte položku [New File/Nový súbor] a stlačte tlačidlo [].
- Snímka sa uloží ako nový súbor.
- **Postupujte podľa kroku č. 5 v časti** "Zmena veľkosti snímok" (ﷺ[121](#page-120-1)).

# ● Niektoré snímky nemožno opraviť presne.<br>● Ak chcete pôvodnú snímku prepísať opravenou snímkou.

- v kroku č. 4 vyberte položku [Overwrite/Prepísať]. V takom prípade sa pôvodná snímka vymaže.
- **Chránené snímky nemožno prepísať.**
- Snímky RAW nemožno upraviť týmto spôsobom.<br>Korekciu červených očí možno použiť na snímky JPEG zhotovené
- v režime [  $\frac{m}{k}$ ], pôvodnú snímku však nemožno prepísať.

Snímky môžete uložiť aj dotknutím sa položky [New File/Nový súbor] alebo [Overwrite/Prepísať] na obrazovke v kroku č. 4.

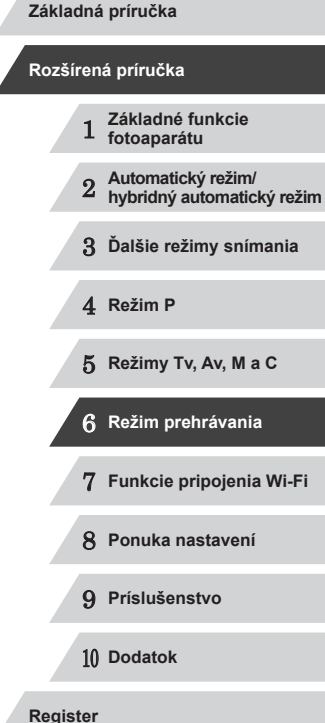

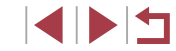

# **Úprava videosekvencií**

**Fotografie Videosekvencie**

Orezaním videosekvencií môžete odstrániť nepotrebné časti na začiatku alebo konci (okrem krátkych videosekvencií (ﷺ36)).

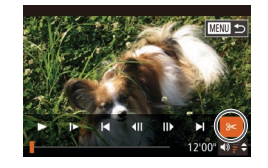

# *1* **Vyberte možnosť [ ].**

možnosť [ \∏ alebo [ ∏ / ].

koniec videosekvencie.

vystrihnúť (označené na displeji ikonou [X]), pomocou tlačidiel [◀][▶] alebo otáčaním ovládača [ ] posuňte ikonu [<sup>1</sup>]. Výberom možnosti [ $\sqrt{\pi}$ ] môžete odstrihnúť začiatok videosekvencie (od bodu  $[\mathcal{X}]$ ) a výberom možnosti  $[\mathcal{V}$ 

naibližšej značke [X] doprava.

• Ak ikonu [iii] posuniete na iné miesto, ako je značka [X], v režime [ $\sqrt{\pi}$ ] sa odstrihne časť pred najbližšou značkou [X] doľava.<br>V režime [II/x] sa odstrihne časť po

- z Podľa krokov č. 1 až 5 v časti "Prezeranie" (LLI[103](#page-102-0)) vyberte
- z Zobrazí sa panel na úpravu videosekvencie a ukazovateľ úprav videosekvencie.

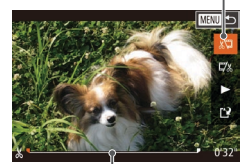

( 2 )

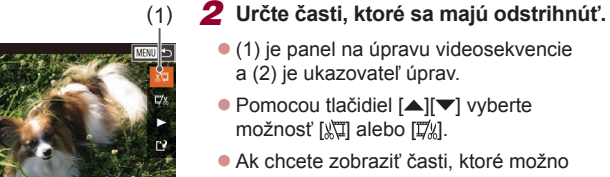

- možnosť [**[≮]** a stlačte tlačidlo [].
- 

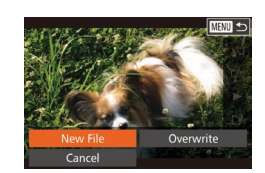

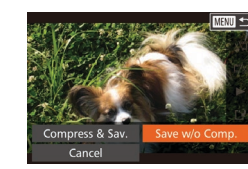

# *3* **Skontrolujte upravenú videosekvenciu.**

- Pomocou tlačidiel [▲][ Vyberte možnosť [ ] a stlačte tlačidlo [ ... ]. Upravená videosekvencia sa prehrá.
- Ak chcete videosekvenciu opätovne upraviť, zopakujte krok č. 2.
- z Ak chcete úpravy zrušiť, stlačte tlačidlo [MENU], vyberte položku [OK] (pomocou tlačidiel [4][ ] alebo otáčaním ovládača [●)) a stlačte tlačidlo [❀).

#### *4* **Uložte upravenú videosekvenciu.**

- Pomocou tlačidiel [▲][▼] vyberte možnosť [[1] a stlačte tlačidlo [ ).
- Pomocou tlačidiel [▲][▼][4][ b] alebo otáčaním ovládača [ ] vyberte položku [New File/Nový súbor] a stlačte tlačidlo [.).
- z Vyberte položku [Save w/o Comp./Uložiť bez počítača] a stlačte tlačidlo [(.).
- z Videosekvencia sa uloží ako nový súbor.
- Ak chcete pôvodnú videosekvenciu prepísať orezanou videosekvenciou, v kroku č. 4 vyberte položku [Overwrite/ Prepísať]. V takom prípade sa pôvodná videosekvencia vymaže.
	- Ak na pamäťovej karte nie je dostatok miesta, dostupná bude iba položka [Overwrite/Prepísať].
- Ak sa počas ukladania vybije batéria, videosekvencie sa nemusia uložiť.
- Pri úpravách videosekvencií by ste mali používať plne nabitú batériu alebo súpravu sieťového adaptéra (predáva sa samostatne, **[**159].

# 1 **Základné funkcie fotoaparátu** 2 **Automatický režim/ hybridný automatický režim** 3 **Ďalšie režimy snímania** 4 **Režim P** 5 **Režimy Tv, Av, M <sup>a</sup> <sup>C</sup>** 6 **Režim prehrávania** 7 **Funkcie pripojenia Wi-Fi** 8 **Ponuka nastavení** 9 **Príslušenstvo Pred prvým použitím Základná príručka Rozšírená príručka**

10 **Dodatok**

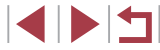

# <span id="page-125-0"></span>**Zmenšenie veľkosti súborov**

Veľkosť súborov možno zmenšiť skomprimovaním videosekvencií nasledujúcim spôsobom.

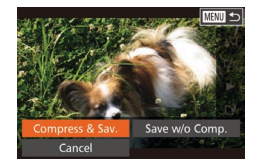

- Na obrazovke v kroku č. 2 v postupe "Úprava videosekvencií" vvberte ikonu [[']. Vyberte položku [New File/ Nový súbor] a stlačte tlačidlo [ ].
- z Vyberte položku [Compress & Sav./ Komprimovať a uložiť] a stlačte tlačidlo  $\lceil \binom{m}{2} \rceil$ .

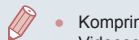

- Komprimované videosekvencie sa ukladajú vo formáte [[4].
- Videosekvencie vo formáte [ **[ ] nemožno komprimovať**.
- Upravené videosekvencie nemožno pri výbere možnosti [Overwrite/Prepísať] uložiť v komprimovanom formáte.

Videosekvencie môžete upravovať aj dotknutím sa panela na úpravu videosekvencie alebo ukazovateľa úprav.

# **Úprava krátkych videosekvencií**

**Fotografie Videosekvencie**

Jednotlivé kapitoly (videoklipy) ([136) zaznamenané v režime [ $\blacksquare$ ] možno podľa potreby vymazať. Pri vymazávaní videoklipov buďte opatrní, pretože ich nemožno obnoviť.

- *1* **Vyberte videoklip, ktorý chcete MENU S vymazať.**
- Podľa krokov č. 1 2 v časti "Prezeranie krátkych videosekvencií vytvorených pri snímaní fotografií (krátke videosekvencie)" (Q[106](#page-105-0)) prehrajte videosekvenciu vytvorenú v režime [ a stlačením tlačidla [(;) zobrazte ovládací
	- Pomocou tlačidiel [4][ D] alebo otáčaním ovládača [ ] vyberte možnosť [ | alebo [ $\blacksquare$ ] a stlačte tlačidlo [(
	- *2* **Vyberte možnosť [ ].**

panel videosekvencií.

- Pomocou tlačidiel [4][ D] alebo otáčaním ovládača [ ] vyberte možnosť [ .] a stlačte tlačidlo [ ).
- z Vybratý videoklip sa opakovane prehrá.

#### *3* **Potvrďte vymazanie.**

- Pomocou tlačidiel [ ][ D] alebo otáčaním ovládača [ ) vyberte položku [OK] a stlačte tlačidlo [(;).
- Videoklip sa vymaže a krátka videosekvencia sa prepíše.
- Ak je pri výbere klipu fotoaparát pripojený k tlačiarni, ikona [ . ] sa nezobrazí.

 **Základné funkcie fotoaparátu Automatický režim/ hybridný automatický režim Ďalšie režimy snímania** 4 **Režim P Režimy Tv, Av, M <sup>a</sup> <sup>C</sup> Režim prehrávania Funkcie pripojenia Wi-Fi Ponuka nastavení Príslušenstvo**

**Pred prvým použitím**

**Základná príručka**

**Rozšírená príručka**

10 **Dodatok**

**Register**

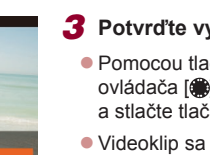

Erase this clip Cancel

# **Funkcie pripojenia Wi-Fi**

Snímky z fotoaparátu bezdrôtovo odosielajte do rôznych kompatibilných zariadení a používajte ho s webovými službami

<span id="page-126-0"></span>7

# **Dostupné funkcie Wi-Fi**

Pripojením fotoaparátu k týmto zariadeniam a službám prostredníctvom pripojenia Wi-Fi môžete odosielať a prijímať snímky a ovládať fotoaparát na diaľku.

● Telefóny smartphone a tablety

Odosielajte snímky do telefónov smartphone a tabletov, ktoré sú vybavené funkciami Wi-Fi. Z telefónu smartphone alebo tabletu môžete tiež snímať na diaľku a označovať snímky geografickými značkami.

Kvôli väčšiemu pohodliu sa v tejto príručke telefóny smartphone, tablety a iné kompatibilné zariadenia súhrnne označujú ako telefóny smartphone.

● Počítač

Pomocou softvéru uložte snímky z fotoaparátu do počítača pripojeného prostredníctvom siete Wi-Fi.

● Webové služby

Pridajte do fotoaparátu údaje svojho konta v online fotografickej službe CANON iMAGE GATEWAY alebo iných webových službách, aby ste do nich mohli odosielať snímky z fotoaparátu. Pomocou služby CANON iMAGE GATEWAY možno do počítača alebo webovej služby automaticky odosielať aj neodoslané snímky z fotoaparátu.

● Tlačiarne

Bezdrôtovo odošlite snímky do tlačiarne kompatibilnej so štandardom PictBridge (s podporou štandardu DPS over IP) a vytlačte ich.

● Iný fotoaparát

Bezdrôtovo odosielajte snímky medzi fotoaparátmi Canon kompatibilnými s funkciou Wi-Fi.

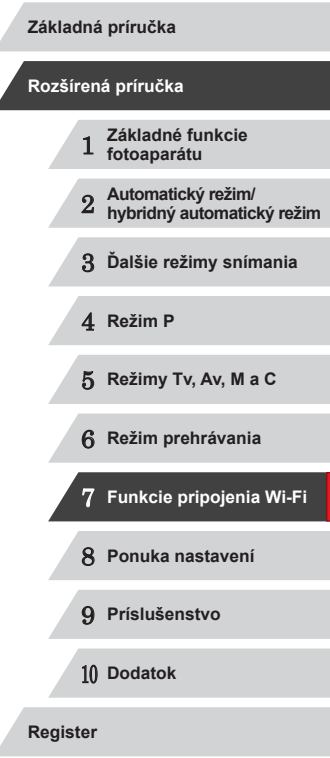

# **Odosielanie snímok do telefónu smartphone**

Pripojte fotoaparát k telefónu smartphone a odosielajte snímky niektorým z týchto spôsobov.

- Pripojenie k zariadeniu, ku ktorému je priradené tlačidlo  $□$ l ( $□$ [128\)](#page-127-0) Zariadenia pripojte jednoduchým stlačením tlačidla [ ]. Tým ziednodušíte import snímok z telefónu smartphone  $\widehat{[}128)$  $\widehat{[}128)$ . K tlačidlu  $\Box$  môže byť priradený len jeden telefón smartphone.
- Pripojenie prostredníctvom ponuky pripojenia Wi-Fi  $(131)$ Fotoaparát môžete pripojiť k telefónu smartphone tak, ako keď ho pripájate k počítaču alebo inému zariadeniu. Možno pridať viacero telefónov smartphone.

Skôr než telefón smartphone pripojíte k fotoaparátu, musíte v ňom nainštalovať bezplatnú špecializovanú aplikáciu CameraWindow. Podrobnosti o tejto aplikácii (podporované telefóny smartphone a obsiahnuté funkcie) si pozrite na webovej lokalite spoločnosti Canon.

> Bez ohľadu na spôsob pripojenia zariadení môžete pomocou telefónu smartphone označovať snímky vo fotoaparáte geografickými značkami ( $\Box$ [147](#page-146-0)) a snímať na diaľku ( $\Box$ [148\)](#page-147-0).

# <span id="page-127-0"></span>**Odoslanie do telefónu smartphone, ku ktorému je priradené tlačidlo**

Keď ste sa pôvodne pripojili k telefónu smartphone stlačením tlačidla [ $\Box$ ], neskôr sa môžete stlačením tlačidla [□ pripojiť znova a zobrazovať alebo ukladať snímky z fotoaparátu v pripojených zariadeniach. V tomto postupe je uvedené, ako fotoaparát použiť ako prístupový bod. Môžete však použiť aj existujúci prístupový bod ( $\Box$ [132](#page-131-0)).

### *1* **Nainštalujte aplikáciu CameraWindow.**

• V prípade telefónov smartphone s operačným systémom Android kompatibilných s funkciou NFC (verzia operačného systému 4.0 alebo novšia) aktivovanie funkcie NFC a priloženie telefónu smartphone k značke N (**NI**) fotoaparátu spustí na telefóne smartphone obchod Google Play. Po zobrazení stránky prevzatia aplikácie CameraWindow prevezmite a nainštaluite túto aplikáciu.

- V prípade ostatných telefónov smartphone so systémom Android nájdite aplikáciu CameraWindow v obchode Google Play, prevezmite ju a nainštalujte ju.
- z V prípade zariadenia iPhone, iPad alebo iPod touch vyhľadajte aplikáciu CameraWindow v obchode App Store a potom ju prevezmite a nainštalujte.

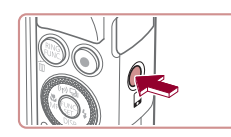

 $\blacksquare$  $\blacksquare$ 

 $\overline{\phantom{a}}$ 

 $\Omega$ 

*2* **Stlačte tlačidlo [ ].**

 $\bullet$  Stlačte tlačidlo  $\Box$ .

# 1 **Základné funkcie fotoaparátu** 2 **Automatický režim/ hybridný automatický režim** 3 **Ďalšie režimy snímania** 4 **Režim P** 5 **Režimy Tv, Av, M <sup>a</sup> <sup>C</sup>** 6 **Režim prehrávania** 7 **Funkcie pripojenia Wi-Fi** 8 **Ponuka nastavení** 9 **Príslušenstvo** 10 **Dodatok Register Základná príručka Rozšírená príručka**

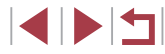

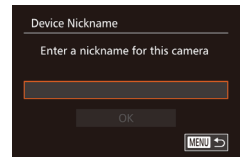

Mobile Device Connect Button  $\Box$ 

> Register a destination for one-touch connection

囱

 $m \geq$ 

**• Po zobrazení obrazovky [Device**] Nickname/Prezývka zariadenia] stlačte tlačidlo [ ]. Pomocou zobrazenej klávesnice zadajte prezývku (ﷺ32). Na obrazovke [Device Nickname/ Prezývka zariadenia] vyberte položku [OK] (pomocou tlačidiel [▲][ ] alebo otáčaním ovládača [ 1) a stlačte tlačidlo [].

# *3* **Vyberte možnosť [ ].**

● Pomocou tlačidiel [ I ] alebo otáčaním ovládača [ ] vyberte možnosť [ ]<br>a stlačte tlačidlo [ ...)

● Zobrazí sa identifikátor SSID fotoaparátu.

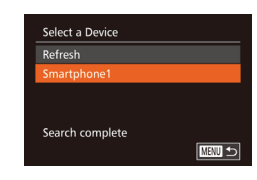

 $\overline{\phantom{a}}$ 

*5* **Spustite aplikáciu CameraWindow.**

- <sup>z</sup> <sup>V</sup> prípade telefónov smartphone s operačným systémom Android kompatibilných s funkciou NFC (verzia operačného systému 4.0 alebo novšia) aktivovanie funkcie k značke N (N) fotoaparátu spustí na telefóne smartphone aplikáciu CameraWindow.
- Na iných telefónoch smartphone spustite na telefóne smartphone aplikáciu CameraWindow.
- z Keď fotoaparát rozpozná telefón smartphone, zobrazí sa obrazovka výberu zariadenia.

#### *6* **Vyberte telefón smartphone, ku ktorému sa chcete pripojiť.**

- z Vyberte telefón smartphone (pomocou tlačidiel [▲][▼] alebo otáčaním ovládača [●)) a stlačte tlačidlo [❀).
- z Po vytvorení pripojenia s telefónom smartphone sa názov telefónu smartphone zobrazí vo fotoaparáte. (Táto obrazovka sa približne po minúte zatvorí.)

# *7* **Naimportujte snímky.**

- **Pomocou telefónu smartphone** môžete snímky uložené vo fotoaparáte importovať do telefónu smartphone.
- · Na ukončenie pripojenia použite telefón smartphone. Fotoaparát sa automaticky vypne.

# **Pred prvým použitím**

**Základná príručka**

#### **Rozšírená príručka**

 **Základné funkcie fotoaparátu Automatický režim/ hybridný automatický režim Ďalšie režimy snímania** 4 **Režim P Režimy Tv, Av, M <sup>a</sup> <sup>C</sup> Režim prehrávania Funkcie pripojenia Wi-Fi**

8 **Ponuka nastavení**

9 **Príslušenstvo**

10 **Dodatok**

**Register**

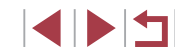

#### Waiting to connect Connect target device to this access point and start app SSID: XXXX XXXXX XXXX Cance Switch Network

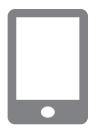

### *4* **Pripojte telefón smartphone k sieti.**

z V ponuke nastavenia Wi-Fi telefónu smartphone vyberte identifikátor SSID (názov siete) zobrazený na displeji fotoaparátu, aby ste mohli vytvoriť pripojenie.

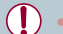

Pri používaní funkcie NFC pamätajte na nasledujúce body. - Vyhýbajte sa silným nárazom telefónu smartphone na fotoaparát. Zariadenia by sa mohli poškodiť. V závislosti od telefónu smartphone sa zariadenia nemusia rozpoznať okamžite. V takom prípade sa pokúste podržať zariadenia pri sebe v trochu odlišných polohách.

- Medzi fotoaparát a telefón smartphone neumiestňuite iné predmety. Komunikáciu môžu blokovať aj kryty fotoaparátu a telefónu smartphone alebo podobné príslušenstvo.
- Pripojenie vyžaduje vloženie pamäťovej karty do fotoaparátu.
- Ak zadaná prezývka začína symbolom alebo medzerou, zobrazí sa hlásenie. Stlačte tlačidlo [ ] a zadajte inú prezývku.
- Ak chcete zvýšiť zabezpečenie, môžete na obrazovke v kroku č. 3 zobraziť heslo. Prejdite do ponuky MENU (ﷺ) a vyberte kartu [ $f$ †] ► [Wi-Fi Settings/Nastavenia pripojenia Wi-Fi] ► [Password/Heslo] ► [On/Zap.]. V takom prípade do poľa hesla na telefóne smartphone v kroku č. 4 zadajte heslo zobrazené na fotoaparáte.
- K tlačidlu [U] možno priradiť jeden telefón smartphone. Ak chcete priradiť iné zariadenie, najprv vymažte pôvodné zariadenie<br>v ponuke MENU (□30) ► na karte [  $\uparrow$ ] ► [Mobile Device Connect Button/Tlačidlo pripojenia mobilného zariadenia].
- Na niektorých telefónoch smartphone kompatibilných s funkciou NFC sa nenachádza značka N (N). Podrobné informácie nájdete v používateľskej príručke telefónu smartphone.

# <span id="page-129-0"></span>**Pridanie telefónu smartphone pomocou ponuky pripojenia Wi-Fi**

V tomto postupe je uvedené, ako fotoaparát použiť ako prístupový bod. Môžete však použiť aj existujúci prístupový bod (ﷺ[132](#page-131-0)).

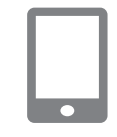

#### *1* **Nainštalujte aplikáciu CameraWindow.**

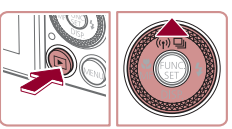

Connect to smartphone

 $\Box$ 

画っ

**INENU っ** 

 $\bullet$ 

凸

Select a Device

- Podľa kroku č. 1 v časti "Odoslanie do [telefónu smartphone, ku ktorému je](#page-127-0)  [priradené tlačidlo" \(](#page-127-0) =128) nainštalujte v telefóne smartphone aplikáciu
- *2* **Prejdite do ponuky pripojenia Wi-Fi.**
- Stlačením tlačidla [D] zapnite fotoaparát.
- $\bullet$  Stlačte tlačidlo  $[$ **A**].

CameraWindow.

**Ak sa zobrazí obrazovka s výzvou na** zadanie prezývky zariadenia, zadajte prezývku (ﷺ[128](#page-127-0)).

### *3* **Vyberte možnosť [ ].**

● Pomocou tlačidiel [ | ] alebo otáčaním ovládača [ i] vyberte možnosť [ ]]<br>a stlačte tlačidlo [  $\circ$  ].

#### *4* **Vyberte položku [Add a Device/ Pridať zariadenie].**

 $\bullet$  Pomocou tlačidiel  $[$   $\blacktriangle$   $]$  $\blacktriangledown$  alebo otáčaním ovládača [ vyberte položku [Add a Device/Pridať zariadenie] a stlačte tlačidlo [(b)].

# 1 **Základné funkcie fotoaparátu** 2 **Automatický režim/ hybridný automatický režim** 3 **Ďalšie režimy snímania** 4 **Režim P** 5 **Režimy Tv, Av, M <sup>a</sup> <sup>C</sup>** 6 **Režim prehrávania** 7 **Funkcie pripojenia Wi-Fi** 8 **Ponuka nastavení** 9 **Príslušenstvo** 10 **Dodatok Register Pred prvým použitím Základná príručka Rozšírená príručka**

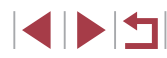

## Waiting to connect Connect target device to this access point and start app SSID: XXXX XXXXX XXXX Switch Network

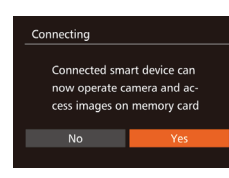

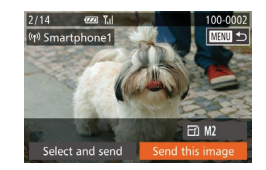

● Zobrazí sa identifikátor SSID fotoaparátu.

- Podľa postupu uvedeného<br>v krokoch č. 4 až 6 časti "Odoslanie [do telefónu smartphone, ku ktorému je](#page-127-0)  [priradené tlačidlo" \(](#page-127-0) =128) vyberte telefón smartphone, ku ktorému sa chcete pripojiť.
- *5* **Upravte nastavenie ochrany osobných údajov.**
- Pomocou tlačidiel [ | ] alebo otáčaním ovládača [ ] vyberte položku [Yes/Áno] a stlačte tlačidlo [ ].
- **Teraz môžete pomocou telefónu** smartphone prehľadávať, importovať alebo označovať snímky geografickými značkami vo fotoaparáte alebo snímať na diaľku.

### *6* **Odošlite snímky.**

- · Otáčaním ovládača [ ] vyberte snímku na odoslanie, pomocou tlačidiel [4][b] vyberte položku [Send this image/Odoslať túto snímku] a stlačte tlačidlo [().
- Pomocou tlačidiel [▲][▼][4][▶] vyberte položku [Send/Odoslať] a stlačte tlačidlo [].
- **Začne sa prenos snímok. Počas prenosu** snímok bude displej tmavý.
- **Po odoslaní snímky sa zobrazí hlásenie** [Transfer completed/Prenos sa dokončil] a znova sa zobrazí obrazovka prenosu snímok.
- z Ak chcete zrušiť pripojenie, stlačte tlačidlo [MENU], na obrazovke<br>s potvrdením vyberte položku [OK] (pomocou tlačidiel [4][ ] alebo otáčaním ovládača [ ]) a stlačte tlačidlo [ [ ]. Pripojenie môžete ukončiť aj pomocou telefónu smartphone.
- Ak chcete pridať viac telefónov smartphone, opakujte vyššie uvedené postupy od kroku č. 1.
- Ak v kroku č. 5 vyberiete možnosť [Yes/Áno], na pripojenom telefóne smartphone môžete zobraziť všetky snímky uložené vo fotoaparáte. Ak chcete, aby boli snímky vo fotoaparáte súkromné, a nechcete ich zobrazovať v telefóne smartphone, v kroku č. <sup>5</sup> vyberte možnosť [No/Nie].
- Po priradení telefónu smartphone môžete preň vo fotoaparáte zmeniť nastavenia ochrany osobných údajov ( =[149](#page-148-0)).
- Pripojenie vyžaduje vloženie pamäťovej karty do fotoaparátu. ● Keď ste sa k zariadeniam pripojili prostredníctvom ponuky pripojenia Wi-Fi, po zobrazení ponuky pripojenia Wi-Fi sa ako prvé zobrazia najnovšie ciele. Ak sa chcete znova pripojiť, pomocou tlačidiel [▲][▼] vyberte zariadenie a stlačte tlačidlo [ ]. Ak chcete pridať nové zariadenie, pomocou tlačidiel [◀][▶] zobrazte obrazovku výberu zariadenia a nakonfigurujte nastavenie.
- Ak nechcete, aby sa zobrazovali posledné cieľové zariadenia, vyberte ponuku MENU (| 130) ► kartu [1] ► [Wi-Fi Settings/ Nastavenia pripojenia Wi-Fi] ► [Target History/História cieľov] ► [Off/Vyp.].
- Môžete tiež odoslať viacero snímok naraz a pred odoslaním zmeniť ich veľkosť ( =[144\)](#page-143-0).

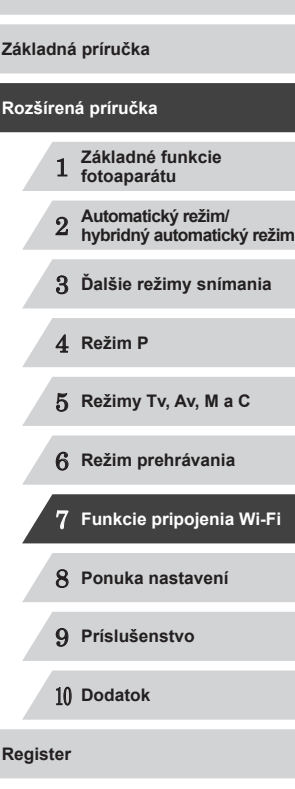

# <span id="page-131-0"></span>**Používanie iného prístupového bodu**

Keď pripájate fotoaparát k telefónu smartphone pomocou tlačidla [ alebo prostredníctvom ponuky pripojenia Wi-Fi, môžete tiež použiť existujúci prístupový bod.

# *1* **Pripravte sa na pripojenie.**

- Preidite na obrazovku [Waiting to connect/Čaká sa na pripojenie]. Postupujte podľa krokov č. 1 až 3 v časti ["Odoslanie do telefónu smartphone, ku](#page-127-0)  [ktorému je priradené tlačidlo" \(](#page-127-0)L. 128) alebo krokov č. 1 až 4 v časti ["Pridanie](#page-129-0)  [telefónu smartphone pomocou ponuky](#page-129-0)  [pripojenia Wi-Fi" \(](#page-129-0)ﷺ) 130).
- *<sup>2</sup>* **Pripojte telefón smartphone k prístupovému bodu.**

### Waiting to connect Connect target device to this access point and start app SSID: XXXX XXXXX XXXX Cancel

**CONTRACTOR** 

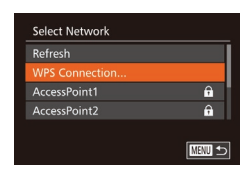

#### *3* **Vyberte položku [Switch Network/ Prepnúť sieť].**

- Pomocou tlačidiel [ | ]] alebo otáčaním ovládača [ ] vyberte položku [Switch Network/Prepnúť sieť] a stlačte tlačidlo [].
- z Zobrazí sa zoznam rozpoznaných prístupových bodov.
- *<sup>4</sup>* **Pripojte sa k prístupovému bodu a vyberte telefón smartphone.**
- V prípade prístupových bodov kompatibilných s protokolom WPS sa pripojte k prístupovému bodu a vyberte telefón smartphone podľa krokov č. 5 až 8 v časti "Používanie prístupových bodov kompatibilných<br>s protokolom WPS" ([135).

• V prípade prístupových bodov nekompatibilných s protokolom WPS sa pripojte k prístupovému bodu<br>a vyberte telefón smartphone podľa krokov č. 2 až 4 v časti "Pripájanie k prístupovým bodom uvedeným<br>v zozname" ([15137).

#### *5* **Nakonfigurujte nastavenia ochrany osobných údajov a odošlite snímky.**

• Nastavenia ochrany osobných údajov nakonfigurujte a snímky odošlite podľa krokov č. 5 až 6 v časti "Pridanie telefónu [smartphone pomocou ponuky pripojenia](#page-129-0)  [Wi-Fi" \(](#page-129-0) $\llbracket \ldots \rrbracket$ 130).

# **Predchádzajúce prístupové body**

Ak sa chcete automaticky znova pripojiť k predchádzajúcemu prístupovému bodu, postupujte podľa kroku č. 3 v časti ["Odoslanie do](#page-127-0)  [telefónu smartphone, ku ktorému je priradené tlačidlo" \(](#page-127-0)ﷺ128) alebo kroku č. 4 v časti ["Pridanie telefónu smartphone pomocou ponuky](#page-129-0)  [pripojenia Wi-Fi" \(](#page-129-0)ﷺ130).

- Ak chcete fotoaparát používať ako prístupový bod, na obrazovke zobrazenej po vytvorení pripojenia vyberte položku [Switch Network/ Prepnúť sieť] a potom položku [Camera Access Point Mode/Režim fotoaparátu ako prístupového bodu].
- Ak sa chcete znova pripojiť k predchádzajúcemu prístupovému bodu, vykonajte postup od kroku č. 5 v časti "Používanie iného prístupového [bodu" \(](#page-131-0) $\Box$ 132).
- Ak chcete prepnúť na iný prístupový bod, na obrazovke zobrazenej po vytvorení pripojenia vyberte položku [Switch Network/Prepnúť sieť] a vykonajte postup od kroku č. 4 v časti "Používanie iného [prístupového bodu" \(](#page-131-0)LL132).

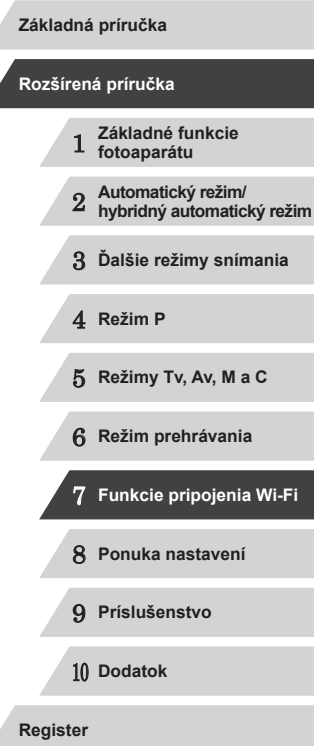

**Pred prvým použitím**

# IN T

# **Ukladanie snímok v počítači**

# **Príprava na registráciu počítača**

#### **Kontrola počítačového prostredia**

Fotoaparát sa prostredníctvom pripojenia Wi-Fi môže pripojiť k počítačom s nasledujúcimi operačnými systémami. Podrobné informácie o systémových požiadavkách a kompatibilite vrátane podpory v nových operačných systémoch nájdete na webovej lokalite spoločnosti Canon.

- Windows 8/8.1
- Windows 7 SP1
- Mac OS X 10.9
- Mac OS X 10.8.2 alebo novší

Vydania Windows 7 Starter a Home Basic nie sú podporované. Operačné systémy Windows 7 N (európska verzia) a KN (juhokórejská verzia) vyžadujú samostatné prevzatie a inštaláciu balíka Windows Media Feature Pack. Podrobnosti nájdete na nasledujúcej webovej lokalite. http://go.microsoft.com/fwlink/?LinkId=159730

#### **Inštalácia softvéru**

Na ilustráciu sa používajú operačné systémy Windows 7 a Mac OS X 10.8.

#### **Potrebné položky:**

● Počítač

Canon

 $m<sup>4</sup>$  Gera  $m_0$  6 FebRs **DIGITAL CAMERA** Easy Installation **Contain Textal** Register  $(x)$ 

● Kábel USB (koncovka do fotoaparátu: Mini-B)\*

\* Kábel USB sa nedodáva s fotoaparátom. Softvér je možné nainštalovať aj bez použitia kábla, ale niektoré funkcie nebudú pridané.

#### *1* **Prevezmite softvér.**

- · Pomocou počítača pripojeného na internet prejdite na lokalitu http://www.canon.com/icpd/.
- **•** Prejdite na stránku pre svoju krajinu alebo oblasť.
- **Prevezmite softvér.**

#### *2* **Spustite inštaláciu.**

- z Kliknite na tlačidlo [Easy Installation/ Jednoduchá inštalácia] a podľa pokynov na obrazovke dokončite proces inštalácie.
- *3* **Keď sa zobrazí výzva na pripojenie fotoaparátu, vyberte, či ho chcete pripojiť.**

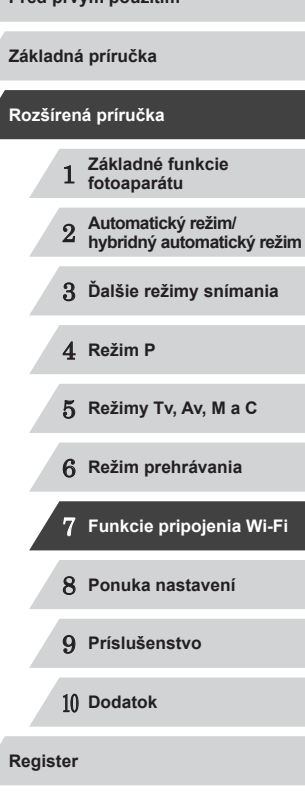

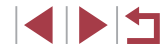

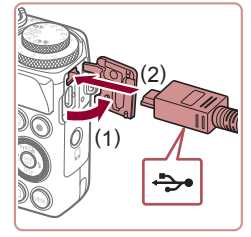

#### **Keď pripájate fotoaparát k počítaču**

**• Fotoaparát nechaite vypnutý a otvorte** kryt (1). V smere znázornenom na obrázku zasuňte menšiu zástrčku kábla USB na doraz do konektora na fotoaparáte (2).

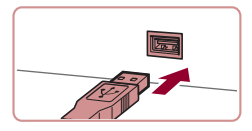

- z Väčšiu zástrčku kábla USB zasuňte do portu USB na počítači. Podrobné informácie o konektoroch USB na počítači nájdete v používateľskej príručke k počítaču.
- Zapnite fotoaparát a podľa pokynov na obrazovke dokončite proces inštalácie.

#### **Bez pripojenia fotoaparátu**

• Vyberte možnosť [Install without connecting the device/Inštalovať bez pripojenia zariadenia] a podľa pokynov na obrazovke dokončite proces inštalácie.

# Finish  $\frac{1}{2}$  6 ms

#### *4* **Nainštalujte súbory.**

- <sup>z</sup> <sup>V</sup> závislosti od výkonu počítača a pripojenia na internet môže inštalácia určitý čas trvať.
- **Po nainštalovaní kliknite na tlačidlo** [Finish/Dokončiť] alebo [Restart/ Reštartovať] na obrazovke.
- <sup>z</sup> Keď sa po nainštalovaní fotoaparát pripojí k počítaču, pred odpojením kábla najprv fotoaparát vypnite.

Keďže obsah a funkcie softvéru sa líšia v závislosti od modelu fotoaparátu, v prípade viacerých fotoaparátov musíte aktualizáciu na najnovšiu verziu softvéru vykonať v každom fotoaparáte.

# **Konfigurácia počítača na pripojenie Wi-Fi (iba systém Windows)**

V počítači so systémom Windows nakonfigurujte nasledujúce nastavenia, skôr než k nemu bezdrôtovo pripojíte fotoaparát.

- 
- *<sup>1</sup>* **Skontrolujte, či je počítač pripojený k prístupovému bodu.**
- Pokyny na kontrolu sieťového pripojenia nájdete v používateľskej príručke počítača.

### *2* **Nakonfigurujte nastavenie.**

- **Kliknite na položky v tomto poradí:** ponuka [Štart] ► [Všetky programy] ► [Canon Utilities] ► [CameraWindow] ► [Wi-Fi connection setup/Nastavenie pripojenia Wi-Fi].
- V aplikácii, ktorá sa otvorí, postupujte podľa pokynov na obrazovke a nakonfigurujte nastavenie.
- Po spustení pomôcky v kroku č. 2 sa konfigurujú nasledujúce nastavenia systému Windows.
	- Zapnite vysielanie prúdov mediálnych údajov. Vďaka tomu fotoaparát uvidí (vyhľadá) počítač, ku ktorému chcete získať prístup prostredníctvom funkcie Wi-Fi.
	- Zapnite zisťovanie siete. Vďaka tomu počítač uvidí (vyhľadá) fotoaparát.
	- Zapnite protokol ICMP (Internet Control Message Protocol). Vďaka tomu budete môcť skontrolovať stav pripojenia k sieti.
	- Povoľte technológiu UPnP (Universal Plug & Play). Tým povolíte automatické vzájomné zisťovanie sieťových zariadení.
- Niektoré aplikácie zabezpečenia vám môžu zabrániť vo vykonaní nastavení uvedených v tejto časti. Skontrolujte nastavenia svojej aplikácie zabezpečenia.

# 1 **Základné funkcie fotoaparátu** 2 **Automatický režim/ hybridný automatický režim** 3 **Ďalšie režimy snímania** 4 **Režim P** 5 **Režimy Tv, Av, M <sup>a</sup> <sup>C</sup>** 6 **Režim prehrávania** 7 **Funkcie pripojenia Wi-Fi** 8 **Ponuka nastavení** 9 **Príslušenstvo** 10 **Dodatok Register Základná príručka Rozšírená príručka**

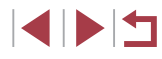

# **Ukladanie snímok v pripojenom počítači**

Podľa nasledujúceho postupu sa môžete pripojiť k prístupovému bodu prostredníctvom pripojenia Wi-Fi. Takisto si prečítajte používateľskú príručku prístupového bodu.

#### **Kontrola kompatibility prístupového bodu**

Skontrolujte, či smerovač alebo základňa siete Wi-Fi vyhovuje normám pripojenia Wi-Fi uvedeným v časti "Wi-Fi" (ﷺ[194](#page-193-0)). Spôsoby pripojenia sa líšia v závislosti od toho, či prístupový bod podporuje protokol Wi-Fi Protected Setup (WPS, ∭[135](#page-134-0)) alebo ho nepodporuje ( =[137](#page-136-0)). V prípade prístupových bodov nekompatibilných s protokolom WPS skontroluite nasledujúce informácie.

- Názov siete (SSID/ESSID) Identifikátor SSID alebo ESSID používaného prístupového bodu. Nazýva sa aj "názov prístupového bodu" alebo "názov siete".
- Sieťové overenie/šifrovanie údajov (metóda šifrovania/režim šifrovania)

Metóda šifrovania údajov počas bezdrôtového prenosu. Skontrolujte, ktoré bezpečnostné nastavenie sa používa: WPA2-PSK (AES), WPA2 ‑PSK (TKIP), WPA-PSK (AES), WPA-PSK (TKIP), WEP (overenie otvoreného systému) alebo žiadne zabezpečenie.

- Heslo (šifrovací kľúč/sieťový kľúč) Kľúč používaný pri šifrovaní údajov počas bezdrôtového prenosu. Nazýva sa aj šifrovací kľúč alebo sieťový kľúč.
- Kľúčový index (odosielací kľúč)

Nastavený kľúč, pokiaľ sa na sieťové overenie/šifrovanie údajov používa zabezpečenie WEP. Použite nastavenie "1".

> Ak je na úpravu sieťových nastavení potrebné oprávnenie správcu, vyžiadajte si podrobnosti od správcu.

● Tieto nastavenia sú veľmi dôležité pre bezpečnosť siete. Pri ich zmene buďte dostatočne opatrní.

- Informácie o kompatibilite s protokolom WPS a pokyny na kontrolu nastavení nájdete v používateľskej príručke prístupového bodu.
- Smerovač je zariadenie, ktoré vytvára sieťovú štruktúru (LAN) na pripojenie viacerých počítačov. Smerovač obsahujúci internú funkciu Wi-Fi sa nazýva "smerovač siete Wi-Fi".
- V tejto príručke sa všetky smerovače a základne Wi-Fi označujú ako "prístupové body".
- Ak v sieti Wi-Fi používate filtrovanie adries MAC, pridajte adresu MAC fotoaparátu v prístupovom bode. Adresu MAC fotoaparátu môžete skontrolovať tak, že vyberiete ponuku MENU (L. 130) ▶ kartu [ $f \uparrow$ ] ► [Wi-Fi Settings/Nastavenia pripojenia Wi-Fil [Check MAC Address/Skontrolovať adresu MAC].

# <span id="page-134-0"></span>**Používanie prístupových bodov kompatibilných s protokolom WPS**

Protokol WPS uľahčuje vykonanie nastavení pri pripájaní zariadení prostredníctvom funkcie Wi-Fi. Na nastavenie zariadenia s podporou WPS môžete použiť buď metódu konfigurácie stlačením tlačidla, alebo metódu PIN.

- *<sup>1</sup>* **Skontrolujte, či je počítač pripojený k prístupovému bodu.**
- <sup>z</sup> Pokyny na kontrolu pripojenia nájdete v používateľských príručkách zariadenia a prístupového bodu.
- *2* **Prejdite do ponuky pripojenia Wi-Fi.**
- Stlačením tlačidla [D] zapnite fotoaparát.
- Stlačte tlačidlo [▲].

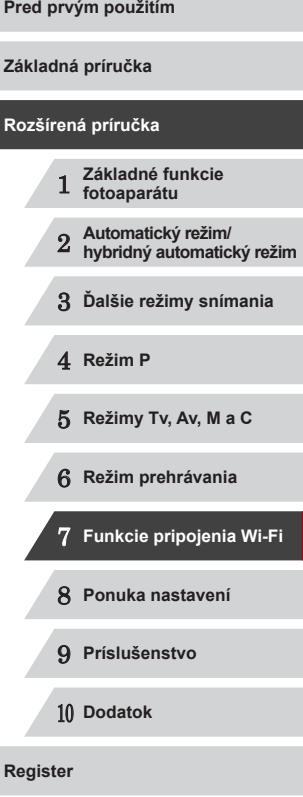

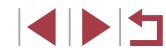

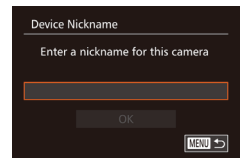

**• Po zobrazení obrazovky [Device**] Nickname/Prezývka zariadenia] stlačte tlačidlo [ ]. Pomocou zobrazenej klávesnice zadajte prezývku (ﷺ32). Na obrazovke [Device Nickname/ Prezývka zariadenia] vyberte položku [OK] (pomocou tlačidiel [▲][ ] alebo otáčaním ovládača [ 1) a stlačte tlačidlo [].

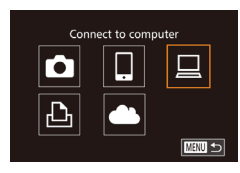

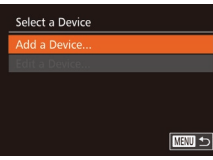

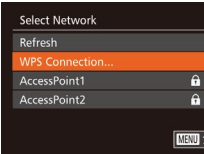

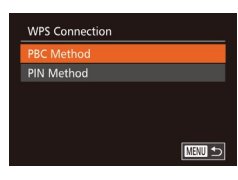

#### *4* **Vyberte položku [Add a Device/ Pridať zariadenie].**

*3* **Vyberte možnosť [ ].** ● Pomocou tlačidiel [▲][▼][4][ }] alebo otáčaním ovládača [ ] vyberte možnosť [<u>| |</u>] a stlačte tlačidlo [].

● Pomocou tlačidiel [▲][ ] alebo otáčaním ovládača [ ] vyberte položku [Add a Device/Pridať zariadenie] a stlačte tlačidlo [ [ ].

#### *5* **Vyberte položku [WPS Connection/ Pripojenie WPS].**

● Pomocou tlačidiel [▲][ alebo otáčaním ovládača [ ] vyberte položku [WPS Connection/Pripojenie WPS]<br>a stlačte tlačidlo [ ...].

### *6* **Vyberte položku [PBC Method/ Metóda PBC].**

 $\bullet$  Pomocou tlačidiel  $[\triangle][\blacktriangledown]$  alebo otáčaním ovládača [ ) vyberte položku [PBC Method/Metóda PBC] a stlačte tlačidlo [].

**WPS Connection** Push and hold the access point button, then proceed **MENU SI** 

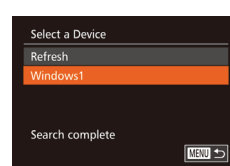

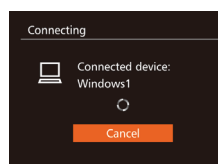

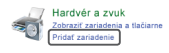

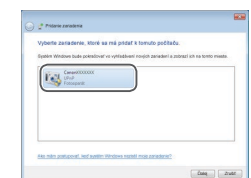

# *7* **Vytvorte pripojenie.**

- · Na prístupovom bode stlačte tlačidlo pripojenia WPS a niekoľko sekúnd ho podržte stlačené.
- **Stlačením tlačidla [ ] na fotoaparáte** prejdite na nasledujúci krok.
- z Fotoaparát sa pripojí k prístupovému bodu a na obrazovke [Select a Device/ Vybrať zariadenie] sa zobrazí zoznam pripojených zariadení.

### *8* **Vyberte cieľové zariadenie.**

z Vyberte názov cieľového zariadenia (pomocou tlačidiel [▲][▼] alebo otáčaním ovládača [ i) a stlačte tlačidlo [].

#### *9* **Nainštalujte ovládač (len pri prvom pripojení k systému Windows).**

- Keď sa vo fotoaparáte zobrazí táto obrazovka, kliknite v počítači na ponuku<br>Štart, potom na položku [Ovládací panel] a napokon na položku [Pridať zariadenie].
- **Dvakrát kliknite na ikonu pripojeného** fotoaparátu.
- z Ovládač sa začne inštalovať.
- <sup>z</sup> Po dokončení inštalácie ovládača a povolení pripojenia fotoaparátu k počítaču sa zobrazí obrazovka automatického prehrávania. Na displeji fotoaparátu nebude nič zobrazené.

#### **Pred prvým použitím**

**Základná príručka**

#### **Rozšírená príručka**

- 1 **Základné funkcie fotoaparátu** 2 **Automatický režim/ hybridný automatický režim** 3 **Ďalšie režimy snímania**
- 4 **Režim P**
- 5 **Režimy Tv, Av, M <sup>a</sup> <sup>C</sup>**
- 6 **Režim prehrávania**
- 7 **Funkcie pripojenia Wi-Fi**
- 8 **Ponuka nastavení**
- 9 **Príslušenstvo**

10 **Dodatok**

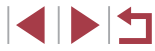

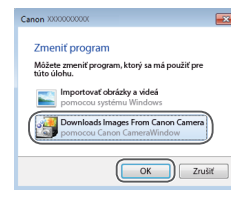

#### *10* **Zobrazte aplikáciu CameraWindow.**

- · Windows: Kliknutím na položku [Downloads Images From Canon Camera/Prevziať snímky z fotoaparátu Canon] zobrazte aplikáciu CameraWindow.
- **Mac OS: Aplikácia CameraWindow** sa zobrazí automaticky po vytvorení pripojenia Wi-Fi medzi fotoaparátom a počítačom.

## *11* **Naimportujte snímky.**

- Kliknite na položku [Import Images from<br>Camera/Importovať snímky z fotoaparátul a potom na položku [Import Untransferred Images/Importovať neprenesené snímky].
- <sup>z</sup> Snímky sa uložia do priečinka Obrázky v počítači, a to do samostatných priečinkov nazvaných podľa dátumu.
- · Na obrazovke, ktorá sa zobrazí po skončení importu snímok, kliknite na položku [OK]. Pokyny na prezeranie snímok v počítači nájdete v dokumente "Návod na používanie softvéru"<br>([163).
- Keď ste sa k zariadeniam pripojili prostredníctvom ponuky pripojenia Wi-Fi, po zobrazení ponuky pripojenia Wi-Fi sa ako prvé zobrazia najnovšie ciele. Ak sa chcete znova pripojiť, pomocou tlačidiel [▲][ vvberte zariadenie a stlačte tlačidlo [ ]. Ak chcete pridať nové zariadenie, pomocou tlačidiel [◀][▶] zobrazte obrazovku výberu zariadenia a nakonfigurujte nastavenie.
- Ak nechcete, aby sa zobrazovali posledné cieľové zariadenia, vyberte ponuku MENU (| 130) ► kartu [11] ► [Wi-Fi Settings/ Nastavenia pripojenia Wi-Fi] ► [Target History/História cieľov] ► [Off/Vvp.].
- Ak zadaná prezývka začína symbolom alebo medzerou, zobrazí sa hlásenie. Stlačte tlačidlo [ ] a zadajte inú prezývku.
- Ak je fotoaparát pripojený k počítaču, displej fotoaparátu je prázdny.
- Mac OS: Ak sa aplikácia CameraWindow nezobrazí, kliknite na ikonu [CameraWindow] v doku.
- Ak chcete fotoaparát odpojiť, vypnite ho.
- Ak ste v kroku č. 6 vybrali položku [PIN Method/Metóda PIN], na obrazovke sa zobrazí kód PIN. Tento kód nastavte v prístupovom bode. Na obrazovke [Select a Device/Vybrať zariadenie] vyberte zariadenie. Ďalšie podrobnosti si prečítajte v používateľskej príručke dodanej s prístupovým bodom.

<span id="page-136-0"></span>**Pripájanie k prístupovým bodom uvedeným v zozname**

# *<sup>1</sup>* **Zobrazte prístupové body uvedené v zozname.**

<sup>z</sup> Siete (prístupové body) uvedené v zozname zobrazte podľa krokov č. 1 až 4 v časti "Používanie [prístupových bodov kompatibilných s](#page-134-0) protokolom WPS" ( $\Box$ 135).

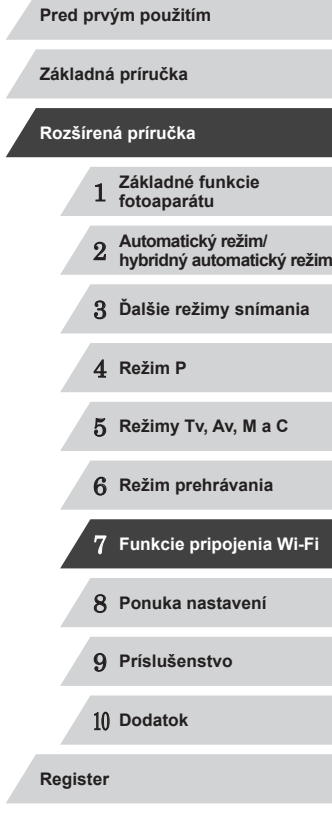

#### Password Entry Enter a nassword Security: WPA2-PSK (AES) \*\*\*\*\*\*\*\*\*\* Next Next  $m >$

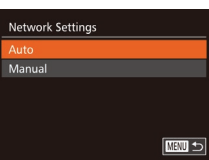

# *2* **Vyberte prístupový bod.**

● Pomocou tlačidiel [▲][ ] alebo otáčaním ovládača [<sup>2</sup>1] vyberte požadovanú sieť (prístupový bod) a stlačte tlačidlo [ ].

### *3* **Zadajte heslo k prístupovému bodu.**

- Stlačením tlačidla [(;) zobrazte klávesnicu a zadajte heslo  $(132)$ .
- Pomocou tlačidiel [▲][ ] alebo otáčaním ovládača [ i vyberte položku [Next/Ďalej] a stlačte tlačidlo [ ).

# *4* **Vyberte položku [Auto/Automaticky].**

- Pomocou tlačidiel [▲][ ] alebo otáčaním ovládača [ ] vyberte položku [Auto/ Automaticky] a stlačte tlačidlo [ ... )
- z Ak chcete uložiť snímky do pripojeného počítača, vykonajte postup od kroku č. 8 v časti "Používanie prístupových bodov kompatibilných s [protokolom WPS"](#page-134-0)   $($  $\Box$ [135\).](#page-134-0)
- Ak chcete zistiť heslo k prístupovému bodu, skontrolujte samotný prístupový bod alebo si prečítajte jeho používateľskú príručku.
- Zobrazí sa maximálne 16 prístupových bodov. Ak sa žiadne prístupové body nerozpoznajú ani v prípade, že výberom položky [Refresh/Obnoviť] v kroku č. 2 zaktualizujete zoznam, vyberte v kroku č. 2 položku [Manual Settings/Manuálne nastavenia] a nastavte prístupový bod manuálne. Postupujte podľa pokynov na obrazovke a zadajte identifikátor SSID, bezpečnostné nastavenia a heslo.
- Ak na pripojenie k inému zariadeniu používate prístupový bod, ku ktorému ste sa už pripojili, heslo sa v kroku č. 3 zobrazí ako [\*]. Ak chcete použiť rovnaké heslo, vyberte položku [Next/Ďalej] (pomocou tlačidiel [▲][ i alebo otáčaním ovládača [ )) a stlačte tlačidlo [(,)].

# **Predchádzajúce prístupové body**

 $\sqrt{2}$ 

K predchádzajúcim prístupovým bodom sa môžete automaticky znova pripojiť podľa kroku č. 4 v časti "Používanie prístupových bodov kompatibilných s [protokolom WPS" \(](#page-134-0)Q135).

- Ak sa chcete znova pripojiť k prístupovému bodu, skontrolujte, či je k nemu už pripojené cieľové zariadenie, a vykonajte postup od kroku č. 8 v časti "Používanie prístupových bodov kompatibilných s [protokolom WPS" \(](#page-134-0)Q135).
- Ak chcete prepnúť na iný prístupový bod, na obrazovke zobrazenej po pripojení vyberte položku [Switch Network/Prepnúť sieť] a vykonajte postup od kroku č. 5 v časti "Používanie prístupových [bodov kompatibilných s](#page-134-0) protokolom WPS" (Q135) alebo postup od kroku č. 2 v časti "Pripájanie k [prístupovým bodom uvedeným](#page-136-0)  v zozname"  $($  $\Box$ 137).

# 1 **Základné funkcie fotoaparátu** 2 **Automatický režim/ hybridný automatický režim** 3 **Ďalšie režimy snímania** 4 **Režim P** 5 **Režimy Tv, Av, M <sup>a</sup> <sup>C</sup>** 6 **Režim prehrávania** 7 **Funkcie pripojenia Wi-Fi** 8 **Ponuka nastavení** 9 **Príslušenstvo** 10 **Dodatok Register Pred prvým použitím Základná príručka Rozšírená príručka**

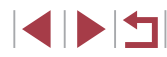

# **Odosielanie snímok do zaregistrovanej webovej služby**

# **Registrácia webových služieb**

Pomocou telefónu smartphone alebo počítača pridajte do fotoaparátu webové služby, ktoré chcete používať.

- Ak chcete fotoaparát nastaviť na používanie služby CANON iMAGE GATEWAY alebo iných webových služieb, musíte mať telefón smartphone alebo počítač s prehľadávačom a pripojenie na internet.
- Podrobnosti o prehľadávači (Microsoft Internet Explorer a pod.) a požiadavky vrátane nastavení a verzií nájdete na webovej stránke CANON iMAGE GATEWAY.
- Informácie o krajinách a oblastiach, v ktorých je služba CANON iMAGE GATEWAY dostupná, nájdete na webovej lokalite spoločnosti Canon (http://www.canon.com/cig/).
- Ak chcete používať iné webové služby než CANON iMAGE GATEWAY, musíte v nich mať konto. Ďalšie podrobnosti nájdete na webových lokalitách webových služieb, ktoré chcete registrovať.
- Za pripojenie k poskytovateľovi internetových služieb a prístupovému bodu môžu byť účtované samostatné poplatky.

# <span id="page-138-0"></span>**Registrácia služby CANON iMAGE GATEWAY**

Po prepojení fotoaparátu so službou CANON iMAGE GATEWAY pridajte do fotoaparátu službu CANON iMAGE GATEWAY ako cieľovú webovú službu.

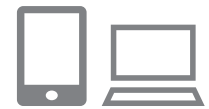

- *1* **Prihláste sa do služby CANON**  s nastaveniami webových odkazov **fotoaparátu.**
- z Z počítača alebo telefónu smartphone prejdite na adresu http://www.canon.com/cig/ a navštívte lokalitu CANON iMAGE GATEWAY.

 $\bullet$  Keď sa zobrazí prihlasovacia obrazovka, zadajte svoje používateľské meno<br>a heslo a prihláste sa. Ak nemáte konto v službe CANON iMAGE GATEWAY. zaregistrujte sa podľa uvedených pokynov (bezplatne).

#### *2* **Vyberte typ fotoaparátu.**

- Pri tomto modeli fotoaparátu sa v ponuke Wi-Fi zobrazuje ikona [<sup>2</sup>.].
- $\bullet$  Po výbere možnosti  $[$   $\bullet$   $\bullet$  sa zobrazí stránka na zadanie overovacieho kódu. Na tejto stránke v kroku č. 7 zadajte overovací kód zobrazený na fotoaparáte po vykonaní krokov č. 3 – 6.

#### *3* **Prejdite do ponuky pripojenia Wi-Fi.**

- $\bullet$  Stlačením tlačidla  $[\overline{\blacktriangleright}]$ l zapnite fotoaparát.
- $\bullet$  Stlačte tlačidlo  $[$ **A**].
- **Po zobrazení obrazovky [Device**] Nickname/Prezývka zariadenia] stlačte tlačidlo [ ]. Pomocou zobrazenej klávesnice zadajte prezývku (LL32). Na obrazovke [Device Nickname/ Prezývka zariadenia] vyberte položku [OK] (pomocou tlačidiel [▲][▼] alebo otáčaním ovládača [.]) a stlačte tlačidlo [].

### *4* **Vyberte možnosť [ ].**

 $\bullet$  Pomocou tlačidiel  $[$   $\blacktriangle$ l $\blacktriangledown$ l $\blacktriangle$ l $\blacktriangleright$ l alebo otáčaním ovládača [ i) vyberte možnosť [ ] a stlačte tlačidlo [ ].

#### **Pred prvým použitím**

**Základná príručka**

#### **Rozšírená príručka**

 **Základné funkcie fotoaparátu Automatický režim/ hybridný automatický režim Ďalšie režimy snímania** 4 **Režim P Režimy Tv, Av, M <sup>a</sup> <sup>C</sup> Režim prehrávania Funkcie pripojenia Wi-Fi Ponuka nastavení Príslušenstvo** 10 **Dodatok**

**Register**

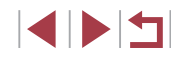

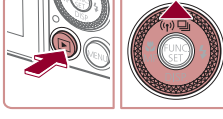

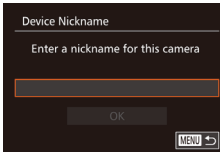

Upload to Web service

 $\Box$ 

 $\bullet$ 

 $\boxed{\mathbf{B}}$ 

 $\Box$ 

■

#### Camera Web Link Settings On a device with a Web browser visit below URL for Camera Web Link Settings pages, follow the prompts & select [Authenticate] http://www.canon.com/ciq/ Cancel Authenticat

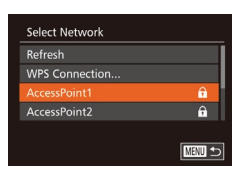

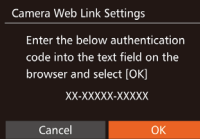

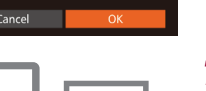

# *5* **Vyberte položku [Authenticate/Overiť].**

● Pomocou tlačidiel [4][ D] alebo otáčaním ovládača [ ] vyberte položku [Authenticate/Overit] a stlačte tlačidlo [ ).

# *6* **Nadviažte spojenie s prístupovým bodom.**

- **Pripoite sa k prístupovému bodu podľa** krokov č. 5 až 7 v časti "Používanie prístupových bodov kompatibilných<br>s protokolom WPS" ([1435) alebo krokov č. 2 až 4 v časti "Pripájanie k prístupovým bodom uvedeným<br>v zozname" (□137).
- **Keď je fotoaparát pripojený k službe** CANON iMAGE GATEWAY cez prístupový bod, zobrazí sa overovací kód.

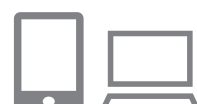

Camera Web Link Settings Select [OK] if the confirmation number on the browser matches the number below **XXXXXX** 

Cancel

# *7* **Zadajte overovací kód.**

- Pomocou telefónu smartphone alebo počítača zadajte overovací kód zobrazený na fotoaparáte a prejdite na ďalší krok.
- **Zobrazí sa šesťmiestne číslo potvrdenia.**

# *<sup>8</sup>* **Skontrolujte čísla potvrdenia a dokončite nastavovanie.**

- Skontrolujte, či sa číslo potvrdenia vo fotoaparáte zhoduje s číslom v telefóne smartphone alebo počítači.
- Pomocou tlačidiel [ ][ D] alebo otáčaním ovládača [ ] vyberte položku [OK]<br>a stlačte tlačidlo [ | | | | | | | | |

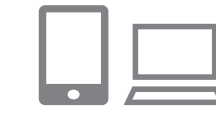

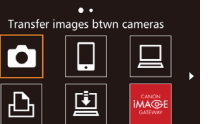

画っ

- z Nastavovanie dokončite pomocou telefónu smartphone alebo počítača.
- $\bullet$  Služby  $[\underline{\underline{\omega}}]$  ( $[\underline{\bot}]$ [146](#page-145-0)) a CANON iMAGE GATEWAY sú pridané ako cieľové umiestnenia a ikona [<sup>2</sup>] sa zmení na ikonu [ 3].
- V telefóne smartphone alebo počítači sa zobrazí hlásenie, že proces je dokončený. Ak chcete pridať ďalšie webové služby, vykonajte postup uvedený v časti "Registrácia iných webových služieb"<br>([140) od kroku č. 2.
- Pripojenie vyžaduje vloženie pamäťovej karty s uloženými snímkami do fotoaparátu.
- Keď ste sa k zariadeniam pripojili prostredníctvom ponuky pripojenia Wi-Fi, po zobrazení ponuky sa ako prvé zobrazia najnovšie ciele. Pomocou tlačidiel [< II D] prejdite na obrazovku výberu zariadenia a vyberte zariadenie.

# <span id="page-139-0"></span>**Registrácia iných webových služieb**

Do fotoaparátu môžete pridať okrem služby CANON iMAGE GATEWAY aj iné webové služby. Najprv musí byť vo fotoaparáte zaregistrovaná služba CANON iMAGE GATEWAY ( =[139](#page-138-0)).

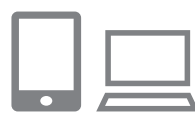

# *1* **Prejdite na obrazovku nastavení webovej služby.**

• Podľa kroku č. 1 v časti "Registrácia služby CANON iMAGE GATEWAY"<br>([139] sa prihláste do služby CANON iMAGE GATEWAY a potom prejdite na obrazovku nastavení webovej služby.

#### **Pred prvým použitím**

**Základná príručka**

#### **Rozšírená príručka**

 **Základné funkcie fotoaparátu Automatický režim/ hybridný automatický režim Ďalšie režimy snímania**

4 **Režim P**

5 **Režimy Tv, Av, M <sup>a</sup> <sup>C</sup>**

6 **Režim prehrávania**

7 **Funkcie pripojenia Wi-Fi**

8 **Ponuka nastavení**

9 **Príslušenstvo**

10 **Dodatok**

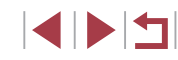

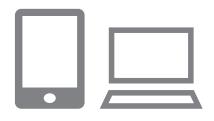

# *2* **Nakonfigurujte webovú službu, ktorú chcete používať.**

· Podľa pokynov zobrazených na obrazovke telefónu smartphone alebo počítača nastavte webovú službu.

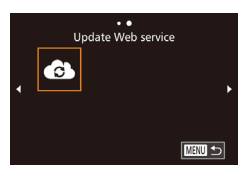

### *3* **Vyberte možnosť [ ].**

- z V režime prehrávania otvorte ponuku pripojenia Wi-Fi stlačením tlačidla [ $\triangle$ ].
- $\bullet$  Pomocou tlačidiel  $[\triangle][\blacktriangledown][\blacktriangle][\blacktriangleright]$ alebo otáčaním ovládača [ i vyberte možnosť [GS] a stlačte tlačidlo [⊛].
- · Nastavenia webovej služby sa zaktualizovali.

Ak sa ktorékoľvek nakonfigurované nastavenia zmenia, pomocou rovnakých krokov aktualizujte nastavenia fotoaparátu.

# **Odovzdávanie snímok do webových služieb**

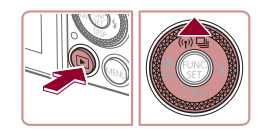

# *1* **Prejdite do ponuky pripojenia Wi-Fi.**

- Stlačením tlačidla [D] zapnite fotoaparát.
- Stlačte tlačidlo [▲].

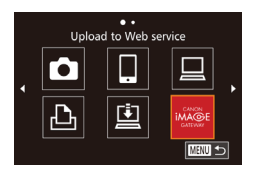

### *2* **Vyberte cieľ.**

- Vyberte ikonu webovej služby na zdieľanie (pomocou tlačidiel [▲][ ] alebo otáčaním ovládača [(b)]) a stlačte tlačidlo [(b)].
- z Ak sa s webovou službou používajú viacerí príjemcovia alebo možnosti zdieľania, vyberte požadovanú položku na obrazovke [Select Recipient/Vybrať príjemcu] (pomocou tlačidiel  $[$  |  $]$ alebo otáčaním ovládača [ i) a stlačte tlačidlo [(%)].

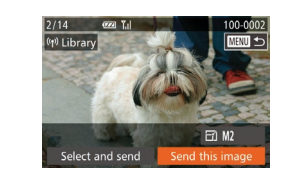

### *3* **Odošlite snímky.**

- **·** Otáčaním ovládača [ ) vyberte snímku na odoslanie, pomocou tlačidiel [4][ ] vyberte položku [Send this image/Odoslať túto snímku] a stlačte tlačidlo [(.).
- Pomocou tlačidiel [▲][ | | | | vyberte položku [Send/Odoslať] a stlačte tlačidlo [].
- Ak odovzdávate videá do služby YouTube, prečítajte si podmienky služby, vyberte možnosť [I Agree/Súhlasím]<br>a stlačte tlačidlo [(,)].
- z Začne sa prenos snímok. Počas prenosu snímok bude displej tmavý.
- z Po odoslaní snímok sa zobrazí hlásenie [OK]. Stlačením tlačidla [ ] sa vráťte na obrazovku prehrávania.
- Pripojenie vyžaduje vloženie pamäťovej karty s uloženými snímkami do fotoaparátu.
- Môžete tiež odoslať viacero snímok naraz a pred odoslaním zmeniť ich veľkosť alebo pridať komentáre ( =[144\)](#page-143-0).

# **Pred prvým použitím**

**Základná príručka**

#### **Rozšírená príručka**

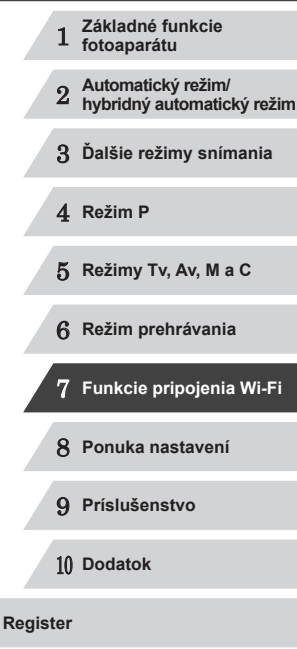

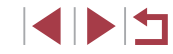

# **Bezdrôtová tlač snímok z pripojenej tlačiarne**

Ak chcete tlačiť, podľa nasledujúceho postupu pripojte fotoaparát k tlačiarni prostredníctvom siete Wi-Fi.

V tomto postupe je uvedené, ako fotoaparát použiť ako prístupový bod. Môžete však použiť aj existujúci prístupový bod (ﷺ[132\)](#page-131-0).

# *1* **Prejdite do ponuky pripojenia Wi-Fi.**

**•** Prejdite do ponuky pripojenia Wi-Fi podľa postupu v kroku č. 2 v časti "Pridanie [telefónu smartphone pomocou ponuky](#page-129-0)  [pripojenia Wi-Fi" \(](#page-129-0)ﷺ) 130).

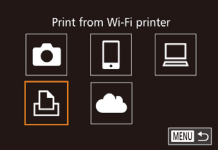

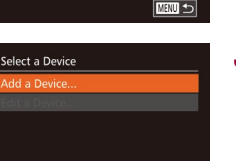

□□□□

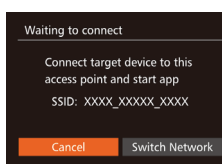

*3* **Vyberte položku [Add a Device/ Pridať zariadenie].**

*2* **Vyberte možnosť [ ].**

 $\bullet$  Pomocou tlačidiel  $[\triangle][\blacktriangledown][\blacktriangle][\blacktriangleright]$ alebo otáčaním ovládača [ i vberte možnosť [凸] a stlačte tlačidlo [].

- Pomocou tlačidiel [▲][ ] alebo otáčaním ovládača [ ) vyberte položku [Add a Device/Pridať zariadenie] a stlačte tlačidlo [ [ ].
- Zobrazí sa identifikátor SSID fotoaparátu.

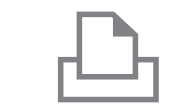

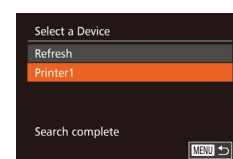

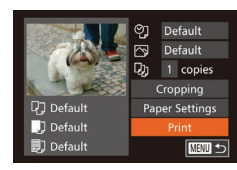

# *4* **Pripojte tlačiareň k sieti.**

z V ponuke nastavenia Wi-Fi tlačiarne vyberte identifikátor SSID (názov siete) zobrazený na displeji fotoaparátu, aby ste mohli vytvoriť pripojenie.

#### *5* **Vyberte tlačiareň.**

z Vyberte názov tlačiarne (pomocou tlačidiel [▲][▼] alebo otáčaním ovládača [∰]) a stlačte tlačidlo [].

# *6* **Vyberte snímku, ktorú chcete vytlačiť.**

- Pomocou tlačidiel [4][ D] alebo otáčaním ovládača [ ] vyberte požadovanú snímku.
- Stlačte tlačidlo [ ].
- $\bullet$  Pomocou tlačidiel  $[\triangle][\blacktriangledown]$  alebo otáčaním ovládača [ ] vyberte položku [Print/Tlačiť] a stlačte tlačidlo [ ).
- Podrobné pokyny na tlač nájdete v časti ["Tlač snímok" \(](#page-164-0)L........165).
- **Ak chcete pripojenie zrušiť, stlačte** tlačidlo [▲], na obrazovke s potvrdením vyberte položku [OK] (pomocou tlačidiel [◀][▶] alebo otáčaním ovládača [●]) a stlačte tlačidlo [❀].

#### **Pred prvým použitím**

**Základná príručka**

#### **Rozšírená príručka**

 **Základné funkcie fotoaparátu Automatický režim/ hybridný automatický režim Ďalšie režimy snímania** 4 **Režim P Režimy Tv, Av, M <sup>a</sup> <sup>C</sup> Režim prehrávania**

7 **Funkcie pripojenia Wi-Fi**

8 **Ponuka nastavení**

9 **Príslušenstvo**

10 **Dodatok**

**Register**

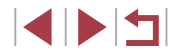

142

- $\emptyset$
- Pripojenie vyžaduje vloženie pamäťovej karty s uloženými snímkami do fotoaparátu.
- Keď ste sa k zariadeniam pripojili prostredníctvom ponuky pripojenia Wi-Fi, po zobrazení ponuky pripojenia Wi-Fi sa ako prvé zobrazia najnovšie ciele. Ak sa chcete znova pripojiť, pomocou tlačidiel [▲][▼] vyberte zariadenie a stlačte tlačidlo [ ]. Ak chcete pridať nové zariadenie, pomocou tlačidiel [◀][▶] zobrazte obrazovku výberu zariadenia a nakonfigurujte nastavenie.
- Ak nechcete, aby sa zobrazovali posledné cieľové zariadenia, vyberte ponuku MENU (Q30) ► kartu [1] ► [Wi-Fi Settings/ Nastavenia pripojenia Wi-Fi] ► [Target History/História cieľov] ► [Off/Vvp.].
- Ak chcete použiť iný prístupový bod, postupujte podľa krokov č. 3 až 4 v časti ["Používanie iného prístupového bodu" \(](#page-131-0) $\Box$ 132).

# **Odosielanie snímok do iného fotoaparátu**

Pomocou nasledujúceho postupu môžete prepojiť dva fotoaparáty pomocou siete Wi-Fi a odosielať medzi nimi snímky.

Transfer images btwn cameras

 $\Box$ 

口

**MENU** 5

 $\bullet$ 

 $\overline{\mathbb{P}}$ 

Select a Device d a Devi

Bezdrôtovo pripojiť možno iba fotoaparáty Canon vybavené funkciou siete Wi-Fi. Ak fotoaparáty Canon podporujúce karty Eye-Fi nemajú funkciu Wi-Fi, nemožno ich pripojiť. S týmto fotoaparátom sa nemožno pripojiť k fotoaparátom DIGITAL IXUS WIRELESS.

#### *1* **Prejdite do ponuky pripojenia Wi-Fi.**

● Preidite do ponuky pripojenia Wi-Fi podľa postupu v kroku č. 2 v časti Pridanie [telefónu smartphone pomocou ponuky](#page-129-0)  [pripojenia Wi-Fi" \(](#page-129-0)El 130).

#### *2* **Vyberte možnosť [ ].**

 $\bullet$  Pomocou tlačidiel  $[\triangle][\blacktriangledown][\blacktriangle][\blacktriangleright]$ alebo otáčaním ovládača [ ] vyberte možnosť [ $\Box$ ] a stlačte tlačidlo [ ).

## *3* **Vyberte položku [Add a Device/ Pridať zariadenie].**

- $\bullet$  Pomocou tlačidiel  $[$   $\blacktriangle$   $]$  $\blacktriangledown$  alebo otáčaním ovládača [ ) vyberte položku [Add a Device/Pridať zariadenie] a stlačte tlačidlo [ ).
- Kroky č. 1 až 3 vykonajte aj v cieľovom fotoaparáte.
- z Informácia o pripojení fotoaparátu sa pridá, keď bude na displejoch oboch fotoaparátov zobrazená položka [Start connection on target camera/Nadviazať spojenie v cieľovom fotoaparáte].

# 1 **Základné funkcie fotoaparátu** 2 **Automatický režim/ hybridný automatický režim** 3 **Ďalšie režimy snímania Základná príručka Rozšírená príručka**

**Pred prvým použitím**

4 **Režim P**

5 **Režimy Tv, Av, M <sup>a</sup> <sup>C</sup>**

6 **Režim prehrávania**

7 **Funkcie pripojenia Wi-Fi**

8 **Ponuka nastavení**

9 **Príslušenstvo**

10 **Dodatok**

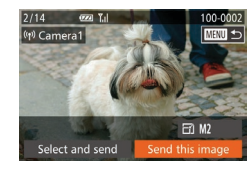

# *4* **Odošlite snímky.**

- **·** Otáčaním ovládača [ ) vyberte snímku na odoslanie, pomocou tlačidiel [4][ ] vyberte položku [Send this image/Odoslať túto snímkul a stlačte tlačidlo [ ).
- Pomocou tlačidiel [▲][ 7[4][ I ] vyberte položku [Send/Odoslať] a stlačte tlačidlo [].
- · Začne sa prenos snímok. Počas prenosu snímok bude displej tmavý.
- Po odoslaní snímky sa zobrazí hlásenie<br>I Transfer completed/Prenos sa dokončill a znova sa zobrazí obrazovka prenosu snímok.
- **•** Ak chcete pripojenie zrušiť, stlačte<br>tlačidlo [MENL]], na obrazovke s potvrdením vyberte položku [OK] (pomocou tlačidiel [4][D] alebo otáčaním ovládača [ ]) a stlačte tlačidlo [ [ .].
- Pripojenie vyžaduje vloženie pamäťovej karty do fotoaparátu. ● Keď ste sa k zariadeniam pripojili prostredníctvom ponuky pripojenia Wi-Fi, po zobrazení ponuky pripojenia Wi-Fi sa ako prvé zobrazia najnovšie ciele. Ak sa chcete znova pripojiť, pomocou tlačidiel [▲][ vvberte zariadenie a stlačte tlačidlo [ ]. Ak chcete pridať nové zariadenie, pomocou tlačidiel [◀][▶] zobrazte obrazovku výberu zariadenia a nakonfigurujte nastavenie.
- Ak nechcete, aby sa zobrazovali posledné cieľové zariadenia, vyberte ponuku MENU (L. 30) ▶ kartu [YT] ▶ [Wi-Fi Settings/ Nastavenia pripojenia Wi-Fi] ► [Target History/História cieľov] ► [Off/Vyp.].
- Môžete tiež odoslať viacero snímok naraz a pred odoslaním zmeniť ich veľkosť (□[144\)](#page-143-0).

# <span id="page-143-0"></span>**Možnosti odosielania snímok**

Môžete sa rozhodnúť pre odoslanie viacerých snímok naraz a pred odoslaním zmeniť ich rozlíšenie (veľkosť). Niektoré webové služby tiež umožňujú komentáre k odosielaným snímkam.

# **Odosielanie viacerých snímok**

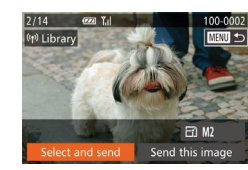

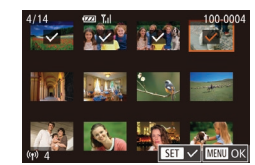

- *1* **Vyberte položku [Select and send/ Vybrať a odoslať].**
- Na obrazovke prenosu snímok vyberte pomocou tlačidiel [4][ Doložku [Select and send/Vybrať a odoslať] a stlačte tlačidlo [<sup>(20</sup>)].

### *2* **Vyberte snímky.**

- $\bullet$  Pomocou tlačidiel  $[\triangle][\blacktriangledown][\blacktriangle][\blacktriangleright]$ vyberte snímku na odoslanie a stlačte tlačidlo [⊛]. Zobrazí sa ikona [✔].
- **Ak chcete zrušiť výber, znova stlačte** tlačidlo [ ]. Ikona [  $\angle$  ] sa prestane zobrazovať.
- Zopakovaním tohto postupu vyberte ďalšie snímky.
- **Po dokončení výberu snímok stlačte** tlačidlo [MENU].

# *3* **Odošlite snímky.**

 $\bullet$  Pomocou tlačidiel  $\blacksquare$  II  $\blacktriangleright$  alebo otáčaním ovládača [ vyberte položku [Send/Odoslať] a stlačte tlačidlo [ ).

# 1 **Základné funkcie fotoaparátu** 2 **Automatický režim/ hybridný automatický režim** 3 **Ďalšie režimy snímania** 4 **Režim P** 5 **Režimy Tv, Av, M <sup>a</sup> <sup>C</sup>** 6 **Režim prehrávania** 7 **Funkcie pripojenia Wi-Fi** 8 **Ponuka nastavení** 9 **Príslušenstvo** 10 **Dodatok Register Základná príručka Rozšírená príručka**
Snímky v kroku č. 2 môžete vybrať aj posunutím páčky zoomu dvakrát smerom k polohe  $[Q]$ , čím zobrazíte obrazovku jednotlivých snímok, a stláčaním tlačidiel [< ][ >] alebo otáčaním ovládača **[** 

## <span id="page-144-1"></span>**Poznámky k odosielaniu snímok**

- Dávajte pozor, aby ste prstami ani inými predmetmi nezakrývali oblasť antény Wi-Fi (ﷺ4). Zakrytím tejto oblasti môžete znížiť rýchlosť prenosu snímok.
- V závislosti od stavu používanej siete môže odosielanie videosekvencií trvať dlhý čas. Kontrolujte úroveň nabitia batérie.
- Naraz možno odoslať až 50 snímok. Možno odoslať jednu videosekvenciu v dĺžke do piatich minút (alebo krátku videosekvenciu do 13 minút). Webové služby však môžu obmedzovať počet snímok<br>alebo dĺžku videosekvencií, ktoré môžete odoslať. Podrobnosti náidete v informáciách o webovej službe, ktorú používate.
- V prípade nekomprimovaných videosekvencií (↓↓[126\)](#page-125-0) sa namiesto pôvodného súboru odošle samostatný komprimovaný súbor. Tým sa môže prenos oneskoriť. Súbor možno odoslať, iba ak je preň na pamäťovej karte dostatok miesta.
- Pri odosielaní videosekvencií do telefónov smartphone sa podporovaná obrazová kvalita líši v závislosti od telefónu smartphone. Podrobné informácie nájdete v používateľskej príručke telefónu smartphone.
- Intenzita bezdrôtového signálu je na obrazovke indikovaná [ ] I vysoká, [ ] stredná, [ ] nízka, [ ] slabá
- Odosielanie snímok do webovej služby potrvá menej v prípade, že znova posielate snímky, ktoré ste už poslali a ktoré sú stále na serveri služby CANON iMAGE GATEWAY.

## <span id="page-144-0"></span>**Výber rozlíšenia (veľkosti) snímky**

Na obrazovke prenosu snímok vyberte pomocou tlačidiel  $[$ možnosť [r<u>-</u>ý] a stlačte tlačidlo []. Na zobrazenej obrazovke vyberte pomocou tlačidiel [▲][ v] požadované rozlíšenie a stlačte tlačidlo [ ...].

- Ak chcete snímky odoslať s pôvodnou veľkosťou, vyberte ako nastavenie zmeny veľkosti možnosť [No/Žiadna].
- $\bullet$  Ak vyberiete možnosť [ $M2$ ] alebo [ $S$ ], pred odoslaním sa zmení veľkosť snímok, ktoré sú väčšie ako zvolená veľkosť.
- Rozlíšenie videosekvencií sa nedá zmeniť.

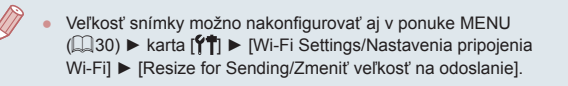

## **Pridávanie komentárov**

Pomocou fotoaparátu môžete pridávať komentáre k snímkam, ktoré odosielate na e-mailové adresy, do služieb sociálnych sietí a pod. Počet znakov a symbolov, ktoré možno zadať, môže byť v jednotlivých webových službách odlišný.

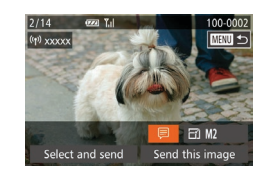

- *1* **Prejdite na obrazovku pridávania komentárov.**
- Na obrazovke prenosu snímok vyberte pomocou tlačidiel [▲][▼][4][ )] možnosť [<mark>ਦ</mark>਼] a stlačte tlačidlo [⊛].
- **2** Pridajte komentár (**Q**32).
- *3* **Odošlite snímku.**
- Ak nezadáte komentár, automaticky sa odošle komentár nastavený v službe CANON iMAGE GATEWAY.
	- Pred odoslaním tiež môžete pridať komentáre k viacerým snímkam. Ten istý komentár sa pridá ku všetkým snímkam odoslaným naraz.

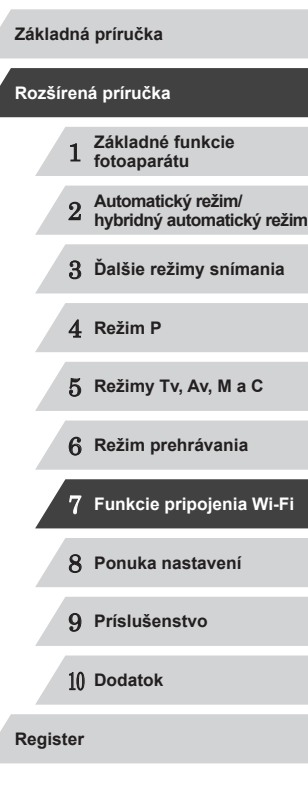

**Pred prvým použitím**

## <span id="page-145-0"></span>**Automatické odosielanie snímok (synchronizácia snímok)**

Pomocou služby CANON iMAGE GATEWAY možno do počítača alebo webových služieb odoslať snímky uložené na pamäťovej karte, ktoré sa ešte nepreniesli.

Pozor, snímky nemožno odosielať len do webových služieb.

## **Úvodné prípravy**

## **Príprava fotoaparátu**

Priraďte položku [ ] ako cieľ. Takisto môžete tlačidlu [ ] priradiť funkciu [ ] a stlačením tlačidla [ ] odoslať všetky neodoslané snímky na pamäťovej karte do počítača prostredníctvom služby CANON iMAGE GATEWAY.

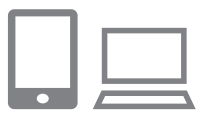

#### *1* **Pridajte položku [ ] ako cieľ.**

- Podľa postupu uvedeného v časti "Registrácia služby CANON iMAGE [GATEWAY" \(](#page-138-0) =139) pridajte položku [<u>□</u>] ako cieľ.
- Ak chcete vybrať ako cieľové umiestnenie<br>webovú službu, podľa krokov uvedených v časti "Registrácia iných webových [služieb" \(](#page-139-0) =140) aktualizujte nastavenia fotoaparátu.
- *2* **Vyberte typ snímok na odoslanie (iba ak so snímkami odosielate videosekvencie).**
- $\bullet$  Stlačte tlačidlo [ $\mathsf{M}\mathsf{E}\mathsf{N}\mathsf{U}$ ] a na karte [ $\mathsf{f}\mathsf{T}$ ] vyberte položku [Wi-Fi Settings/ Nastavenia pripojenia Wi-Fi] (L, 30).
- Pomocou tlačidiel [▲][ vvberte položku [Image Sync] a pomocou tlačidiel [◀][▶] položku [Stills/Movies/ Fotografie a videosekvencie].
- *3* **Priraďte funkciu [ ] tlačidlu [ ] (len na odosielanie snímok stlačením tlačidla [ ]).**
- **Ak už je k tlačidlu priradený telefón** smartphone, vymažte nastavenie tlačidla [**ݐ]** (L, [128\)](#page-127-0).
- Stlačením tlačidla [ ] preidite na obrazovku mobilného pripojenia, vyberte možnosť [ $\Box$ ] (pomocou tlačidiel [4][b] alebo otáčaním ovládača [<sup>2</sup>1]) a stlačte tlačidlo [<sup>(116</sup>)].

## **Príprava počítača**

Nainštalujte a nakonfigurujte softvér v cieľovom počítači.

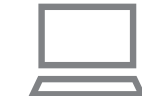

#### *1* **Nainštalujte softvér.**

- · Nainštaluite softvér do počítača pripojeného na internet (LL[133\)](#page-132-0).
- *2* **Zaregistrujte fotoaparát.**
- z Windows: Na paneli úloh kliknite pravým tlačidlom myši na položku [ a potom] kliknite na možnosť [Add new camera/ Pridať nový fotoaparát].
- Mac OS: Na paneli s ponukami kliknite na ikonu [ ] a potom na položku [Add new camera/Pridať nový fotoaparát].
- Zobrazí sa zoznam fotoaparátov prepojených so službou CANON iMAGE GATEWAY. Vyberte fotoaparát, z ktorého sa odošlú snímky.
- <sup>z</sup> Keď je fotoaparát zaregistrovaný a počítač pripravený na prijímanie snímok, ikona sa zmení na ikonu [ $\frac{1}{2}$ ].

#### **Pred prvým použitím**

**Základná príručka**

#### **Rozšírená príručka**

- 1 **Základné funkcie fotoaparátu**
- 2 **Automatický režim/ hybridný automatický režim**
- 3 **Ďalšie režimy snímania**
- 4 **Režim P**
- 5 **Režimy Tv, Av, M <sup>a</sup> <sup>C</sup>**
- 6 **Režim prehrávania**
- 7 **Funkcie pripojenia Wi-Fi**
- 8 **Ponuka nastavení**
- 9 **Príslušenstvo**

10 **Dodatok**

**Register**

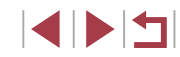

## **Odosielanie snímok**

Snímky odoslané z fotoaparátu sa automaticky uložia do počítača. Ak je počítač, do ktorého chcete snímky odoslať, vypnutý, snímky sa dočasne uložia na serveri služby CANON iMAGE GATEWAY. Uložené snímky sa pravidelne vymazávajú, preto zapnite počítač a snímky uložte.

## *1* **Odošlite snímky.**

- $\bullet$  Ak už ste tlačidlu  $\Box$  priradili funkciu  $\Box$ ], stlačte tlačidlo [ $\Box$ ].
- Ak ste tlačidlo nepriradili týmto spôsobom, vyberte možnosť [[1], ako je to uvedené v krokoch č. 1 až 2 v časti ["Odovzdávanie snímok do webových](#page-140-0)  [služieb" \(](#page-140-0)L, 141).
- Po vytvorení pripojenia sa snímky odošlú. Po úspešnom odoslaní snímok na server služby CANON iMAGE GATEWAY sa na obrazovke zobrazí ikona [[1].

## *2* **Uložte snímky v počítači.**

- <sup>z</sup> Po zapnutí sa snímky automaticky uložia v počítači.
- **·** Snímky sa automaticky odošlú zo servera CANON iMAGE GATEWAY do webových služieb aj vtedy, keď je počítač vypnutý.

Pri odosielaní snímok by ste mali používať plne nabitú batériu alebo súpravu sieťového adaptéra (predáva sa samostatne, **Q** [159\)](#page-158-0).

- 
- Aj keď sa snímky importovali do počítača iným spôsobom, do počítača sa odošlú všetky snímky, ktoré sa doň neodoslali prostredníctvom služby CANON iMAGE GATEWAY.
- Odosielanie je rýchlejšie, keď je cieľovým umiestnením počítač<br>v tej istej sieti ako fotoaparát, pretože snímky sa odosielajú cez prístupový bod, nie cez službu CANON iMAGE GATEWAY. Snímky uložené v počítači sa odosielajú do služby CANON iMAGE GATEWAY, a preto musí byť počítač pripojený na internet.

## **Zobrazovanie snímok uložených vo fotoaparáte a diaľkové ovládanie fotoaparátu pomocou telefónu smartphone**

Pomocou špecializovanej aplikácie CameraWindow pre telefóny smartphone môžete vykonávať nasledujúce úkony.

- Prehľadávanie snímok uložených vo fotoaparáte a ich ukladanie do telefónu smartphone
- Vkladanie geografických značiek vo fotoaparáte (LL[147](#page-146-0))
- Snímanie na diaľku ( $\downarrow$  [148\)](#page-147-0)

● V nastaveniach fotoaparátu musí byť povolené zobrazovanie obrazu prenášaného z fotoaparátu na displeji telefónu smartphone (ﷺ) smartphone (ﷺ) smartely  $\sim$ 

## <span id="page-146-0"></span>**Vkladanie geografických značiek vo fotoaparáte**

Údaje systému GPS zaznamenané v telefóne smartphone pomocou špeciálnej aplikácie CameraWindow možno vložiť do snímok vo fotoaparáte. Do snímok sa vložia údaje vrátane zemepisnej šírky, zemepisnej dĺžky a nadmorskej výšky.

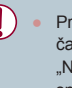

Pred snímaním skontrolujte, či sú dátum a čas a vaše domáce časové pásmo správne nastavené podľa postupu v časti ["Nastavenie dátumu a](#page-19-0) času" ([[...] 20). Ak chcete určiť miesta snímania v iných časových pásmach, postupujte aj podľa krokov<br>v časti "Svetový čas" (□152).<br>Pomocou lokalizačných údajov vo fotografiách

a videosekvenciách označovaných geografickými značkami vás možno lokalizovať alebo identifikovať. Opatrní buďte najmä pri zdieľaní týchto snímok s inými osobami, napríklad pri zverejňovaní snímok online, kde ich môže vidieť mnoho iných osôb.

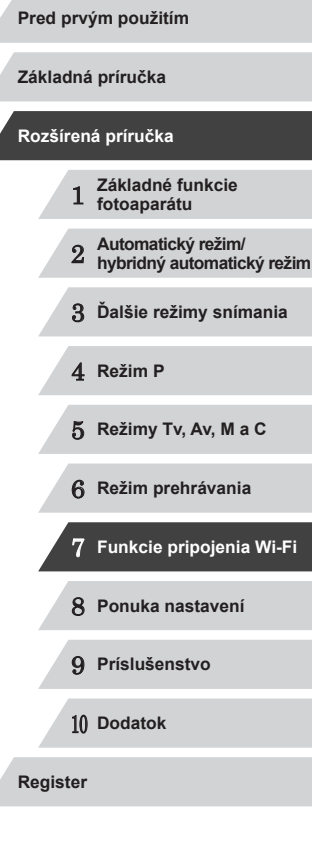

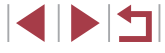

## <span id="page-147-0"></span>**Snímanie na diaľku**

Pri kontrole obrazovky snímania na telefóne smartphone môžete snímať na diaľku.

## *1* **Zaistite fotoaparát.**

z Po spustení snímania na diaľku sa vysunie objektív fotoaparátu. Fotoaparát sa môže posunúť aj v dôsledku pohybu objektívu pri približovaní. Zaistite<br>fotoaparát v stabilnej polohe pripevnením k statívu alebo vykonaním iných opatrení.

#### *2* **Prepojte fotoaparát a telefón smartphone (** =**[128,](#page-127-0)**  =**[130](#page-129-0)).**

 $\bullet$  Na obrazovke nastavenia ochrany osobných údajov vyberte položku [Yes/Áno].

## *3* **Vyberte snímanie na diaľku.**

- z V aplikácii CameraWindow v telefóne smartphone vyberte snímanie na diaľku.
- · Vysunie sa objektív fotoaparátu. Netlačte na miesta v blízkosti objektívu a zabezpečte, aby ho neblokovali žiadne predmety.
- z Keď je fotoaparát pripravený na snímanie na diaľku, na displeji telefónu smartphone sa zobrazí živý náhľad prenášaný<br>z fotoaparátu.
- Na displeji fotoaparátu sa v tom čase zobrazuje hlásenie a zakázané sú všetky operácie okrem stlačenia tlačidla ON/OFF.

## *4* **Začnite snímať.**

- **Pomocou telefónu smartphone zhotovte** záber.
- Počas snímania na diaľku pracuje fotoaparát v režime  $[P]$ . Niektoré nastavenia ponúk FUNC. a MENU, ktoré ste vopred nakonfigurovali, sa však môžu automaticky zmeniť. Nie je k dispozícii snímanie videosekvencií.

Œ

- Trhaný pohyb objektov zobrazovaný na displeji telefónu smartphone v dôsledku prostredia pripojenia neovplyvní zaznamenané snímky.
- Nezobrazia sa žiadne rámy AF. Zhotovením skúšobnej snímky skontrolujte zaostrenie.
- Zhotovené snímky sa neprenášajú do telefónu smartphone. Snímky uložené vo fotoaparáte môžete prehľadávať a importovať pomocou telefónu smartphone.

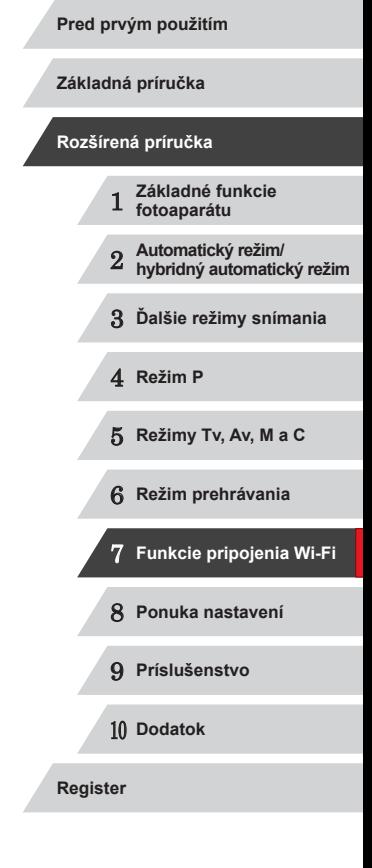

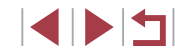

## **Úprava alebo vymazanie nastavení pripojenia Wi-Fi**

Pomocou nasledujúcich pokynov môžete upraviť alebo vymazať nastavenia pripojenia Wi-Fi.

## <span id="page-148-0"></span>**Úprava informácií o pripojení**

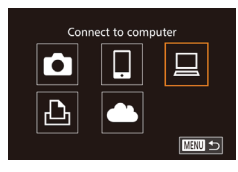

Select a Device Add a Device. dit a Do Windows1 My PC

- *<sup>1</sup>* **Prejdite do ponuky pripojenia Wi-Fi a vyberte zariadenie, ktoré chcete upraviť.**
- Stlačením tlačidla [DI] zapnite fotoaparát.
- $\bullet$  Stlačte tlačidlo  $[$ **.**].
- Pomocou tlačidiel [▲][▼][4][ }] alebo otáčaním ovládača [ ] vyberte ikonu zariadenia, ktoré chcete upraviť, a stlačte tlačidlo [ [ ].

## *2* **Vyberte položku [Edit a Device/ Upraviť zariadenie].**

- $\bullet$  Pomocou tlačidiel  $[\triangle][\blacktriangledown]$  alebo otáčaním ovládača [ ] vyberte položku [Edit a Device/Upraviť zariadenie]<br>a stlačte tlačidlo [ ...].
- Edit a Device Vindow My PC **MENU 5**

**MWD** 

- *3* **Vyberte zariadenie, ktoré chcete upraviť.**
- Pomocou tlačidiel [▲][ ] alebo otáčaním ovládača [ ) vyberte zariadenie, ktoré chcete upraviť, a stlačte tlačidlo [ ).
- *4* **Vyberte položku, ktorú chcete upraviť.**
- Pomocou tlačidiel [▲][ ] alebo otáčaním ovládača [ ] vyberte položku, ktorú chcete upraviť, a stlačte tlačidlo [ .... ].
- Položky, ktoré môžete zmeniť, závisia od toho, k akému zariadeniu alebo službe bude fotoaparát pristupovať.

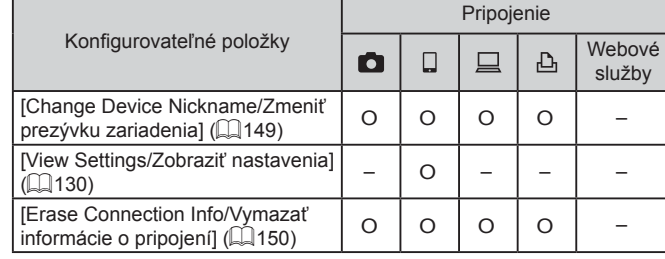

O: konfigurovateľné –: nekonfigurovateľné

## <span id="page-148-1"></span>**Zmena prezývky zariadenia**

Môžete zmeniť prezývku zariadenia (zobrazovaný názov), ktorá sa zobrazuje vo fotoaparáte.

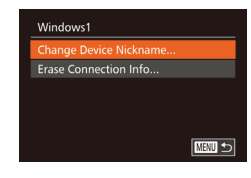

- Podľa kroku č. 4 v časti "Úprava [informácií o](#page-148-0) pripojení" (LL149) vyberte položku [Change Device Nickname/ Zmeniť prezývku zariadenia] a stlačte tlačidlo [<sup>(20</sup>).
- z Vyberte zadávacie pole a stlačte tlačidlo []. Pomocou zobrazenej [kláves](#page-31-0)nice zadajte novú prezývku<br>[\(](#page-31-0)□32).

# 1 **Základné funkcie fotoaparátu** 2 **Automatický režim/ hybridný automatický režim** 3 **Ďalšie režimy snímania** 4 **Režim P** 5 **Režimy Tv, Av, M <sup>a</sup> <sup>C</sup>** 6 **Režim prehrávania** 7 **Funkcie pripojenia Wi-Fi** 8 **Ponuka nastavení** 9 **Príslušenstvo** 10 **Dodatok Register Základná príručka Rozšírená príručka**

**Pred prvým použitím**

# **INT**

## <span id="page-149-0"></span>**Vymazanie informácií o pripojení**

Informácie o pripojení (informácie o zariadeniach, ku ktorým ste sa pripojili) vymažte podľa nasledujúceho postupu.

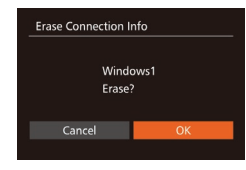

- Podľa kroku č. 4 v časti "Úprava [informácií o](#page-148-0) pripojení" (Q149) vyberte položku [Erase Connection Info/ Vymazať informácie o pripojení] a stlačte tlačidlo [ ).
- Po zobrazení hlásenia [Erase?/ Vymazať?] vyberte pomocou tlačidiel [4][D] alebo otáčaním ovládača [.] položku [OK] a stlačte tlačidlo [ .].
- **·** Informácie o pripojení sa vymažú.

## <span id="page-149-1"></span>**Obnovenie predvolených nastavení Wi-Fi**

Ak fotoaparát zmení vlastníka alebo ak ho chcete zlikvidovať, obnovte predvolené nastavenia pripojenia Wi-Fi.

Obnovením nastavení pripojenia Wi-Fi vymažete aj nastavenia všetkých webových služieb. Skôr ako použijete túto možnosť, skontrolujte, či chcete obnoviť všetky nastavenia pripojenia Wi-Fi.

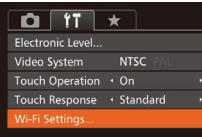

#### *1* **Vyberte položku [Wi-Fi Settings/ Nastavenia pripojenia Wi-Fi].**

 $\bullet$  Stlačte tlačidlo [ $MENU$ ] a na karte [ $'$ T] vyberte položku [Wi-Fi Settings/ Nastavenia pripojenia Wi-Fi] (Q30).

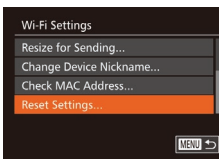

- *2* **Vyberte položku [Reset Settings/ Obnoviť nastavenia].**
- Pomocou tlačidiel [▲][ ] alebo otáčaním ovládača [ ] vyberte položku [ Reset Settings/Obnoviť nastavenial a stlačte tlačidlo [ ).
- **Pred prvým použitím Základná príručka** *3* **Obnovte predvolené nastavenia.** ● Pomocou tlačidiel [ | ]] alebo otáčaním ovládača [ vyberte položku [OK] a stlačte tlačidlo [  $\degree$  ]. ● Obnovia sa nastavenia pripojenia Wi-Fi. Ak chcete obnoviť predvolené hodnoty iných nastavení (okrem pripojenia Wi-Fi), vyberte položku [Reset All/Obnoviť všetko] na karte  $\left[\stackrel{\bullet}{\bullet}\right]$  ( $\stackrel{\frown}{\bullet}$ [157\)](#page-156-0).
	- 1 **Základné funkcie fotoaparátu** 2 **Automatický režim/ hybridný automatický režim** 3 **Ďalšie režimy snímania** 4 **Režim P** 5 **Režimy Tv, Av, M <sup>a</sup> <sup>C</sup>** 6 **Režim prehrávania** 7 **Funkcie pripojenia Wi-Fi** 8 **Ponuka nastavení** 9 **Príslušenstvo** 10 **Dodatok Register Rozšírená príručka**

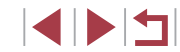

# **Ponuka nastavení**

Prispôsobenie alebo úprava základných funkcií fotoaparátu kvôli väčšiemu pohodliu

8

## **Úprava základných funkcií fotoaparátu**

Funkcie ponuky MENU (Q30) na karte [ | ] možno nakonfigurovať. Podľa potreby prispôsobte bežne používané funkcie kvôli väčšiemu pohodliu.

## <span id="page-150-1"></span>**Stíšenie prevádzkových zvukov fotoaparátu**

Podľa nasledujúceho postupu môžete stíšiť zvuky fotoaparátu a videosekvencie.

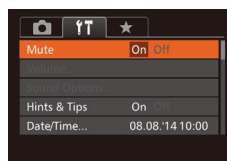

z Vyberte položku [Mute/Stlmiť] a potom možnosť [On/Zap.].

- Prevádzkové zvuky možno stíšiť aj podržaním tlačidla [▼] počas zapínania fotoaparátu.
- Ak stlmíte zvuky fotoaparátu, počas videosekvencií sa nebude prehrávať zvuk ( $\Box$ [103\)](#page-102-0). Zvuk prehrávaný počas videosekvencií obnovíte stlačením tlačidla [ $\triangle$ ] alebo posunutím prsta nahor po obrazovke. Úroveň hlasitosti môžete upraviť podľa potreby stlačením tlačidiel [A][V] alebo potiahnutím prsta nahor alebo nadol po obrazovke.

## <span id="page-150-0"></span>**Nastavenie hlasitosti**

Hlasitosť jednotlivých zvukov fotoaparátu môžete nastaviť nasledujúcim spôsobom.

- Volume tart-un Vol  $- - - 0$ **Operation Vol** Selftimer Vol **Shutter Volume MENU う**
- · Vyberte položku [Volume/Hlasitosť] a stlačte tlačidlo ((.).
- z Vyberte požadovanú položku a pomocou tlačidiel [◀][▶] upravte hlasitosť.

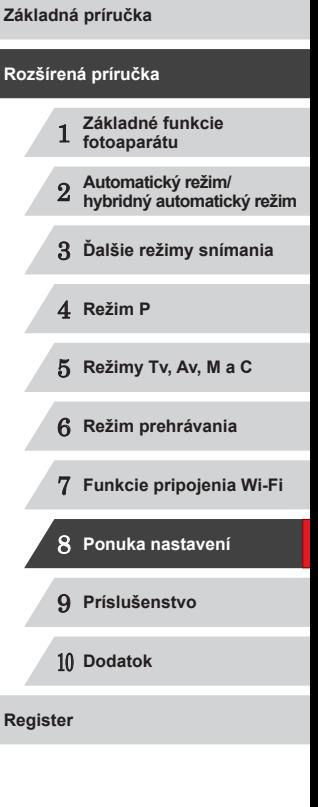

**Pred prvým použitím**

## **Prispôsobenie zvukov**

Podľa nasledujúceho postupu môžete prispôsobiť prevádzkové zvuky fotoaparátu.

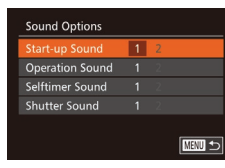

- · Vyberte položku [Sound Options/ Možnosti zvuku] a stlačte tlačidlo [ ).
- z Vyberte požadovanú položku a pomocou tlačidiel [◀][▶] vyberte príslušnú možnosť.

Zvuk uzávierky v [krát](#page-35-0)kej videosekvencii zaznamenanej<br>v režime [ **]** (□36) nie je možné zmeniť.

## **Skrytie rád a tipov**

Keď vyberiete položky ponuky FUNC. (L. 29) alebo MENU (L. 30), v bežnej situácii sa zobrazia príslušné rady a tipy. Tieto informácie môžete vypnúť.

Dátum a čas upravte podľa nasledujúcich pokynov.

**MENU** Cancel

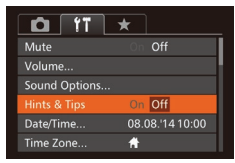

<span id="page-151-1"></span>**Dátum a čas**

Set Date/Time. 08. 08. 2014 10: 00 mm/dd/yy 渝

Date/Time

**SET OK** 

<sup>z</sup> Vyberte položku [Hints & Tips/Rady a tipy] a potom možnosť [Off/Vyp.].

**•** Vyberte položku [Date/Time/Dátum a čas]<br>a stlačte tlačidlo [ ).

● Pomocou tlačidiel [4][ ] vyberte požadovanú možnosť a pomocou tlačidiel [▲][▼] alebo otáčaním ovládača [●] upravte nastavenie.

## **Time Zone** Select an option 08.08.2014 10:00 Home

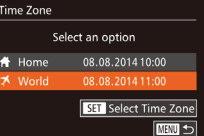

- Pomocou tlačidiel [▲][▼] alebo otáčaním
- ovládača [<sup>3</sup>] vyberte položku [**X** World/ Svetové] a stlačte tlačidlo [MFNL].
- Na obrazovke snímania sa zobrazí ikona [**⊀**] (L, [179\)](#page-178-0).

• Úprava dátumu alebo času v režime  $[\mathbb{X}]$  ( $\downarrow$  21) spôsobí automatickú aktualizáciu času a dátumu pre položku [4] Home/ $\bigoplus$  Domáce].

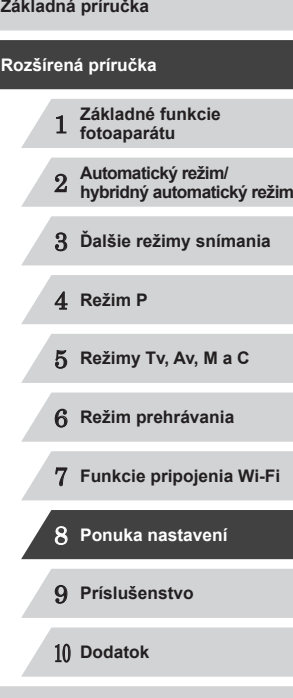

**Pred prvým použitím**

**Register**

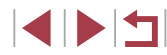

## <span id="page-151-0"></span>**Svetový čas**

Ak chcete zaručiť správny miestny dátum a čas na snímkach zhotovovaných pri cestovaní do zahraničia, stačí vopred uložiť príslušnú cieľovú oblasť a prepnúť na dané časové pásmo. Vďaka tejto pohodlnej funkcii nebudete musieť nastavenie dátumu a času meniť ručne. a domáce časové pásmo podľa postupu uvedeného v časti "Nastavenie [dátumu a](#page-19-0) času" (<u>L</u>...]20).

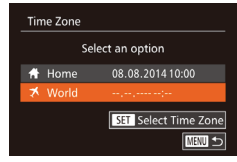

## *1* **Zadajte cieľovú oblasť.**

- · Vyberte položku [Time Zone/Časové pásmo] a stlačte tlačidlo [ [8].
- Pomocou tlačidiel [▲][ ] alebo otáčaním ovládača [ ) vyberte položku [ X World/  $\blacktriangleright$  Svetové] a stlačte tlačidlo  $\lbrack \circ \rbrack$ .
- Pomocou tlačidiel [4][D] vyberte požadovanú cieľovú oblasť.
- Ak chcete nastaviť letný čas (čas sa posunie o 1 hodinu dopredu), pomocou tlačidiel [▲][▼] alebo otáčaním ovládača [] vyberte možnosť [<del>沁,</del>] a potom pomocou tlačidiel [1][ I] vyberte možnosť [ $\div$ 1].
- Stlačte tlačidlo [ ... ].

## *2* **Prepnite na cieľové časové pásmo.**

- 
- 

## **Časovanie zasunutia objektívu**

Z bezpečnostných dôvodov sa v režime snímania objektív bežne zasúva približne jednu minútu po stlačení tlačidla [▶] (LU26). Ak chcete, aby sa objektív zasunul hneď po stlačení tlačidla [ $\overrightarrow{F}$ ], nastavte časovanie zasunutia na hodnotu [0 sec./0 s].

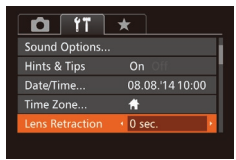

· Vyberte položku [Lens Retraction/ Zasunutie objektívu] a potom možnosť  $[0 \text{ sec.}/0 \text{ s}]$ .

## <span id="page-152-0"></span>**Používanie ekologického režimu**

Táto funkcia umožňuje šetriť energiu batérie v režime snímania. Keď sa fotoaparát nepoužíva, displej rýchlo stmavne, aby sa znížila spotreba energie.

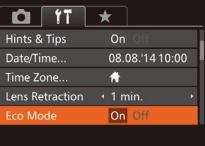

#### *1* **Nakonfigurujte nastavenie.**

- · Vyberte položku [Eco Mode/Ekologický režim] a potom možnosť [On/Zap.].
- Na obrazovke snímania sa zobrazí ikona [**E(()**] (L. [179](#page-178-0)).
- **Keď sa fotoaparát nepoužíva približne<br>dve sekundy, displej stmavne. Približne** o desať sekúnd neskôr sa displej vypne. Približne po troch minútach nečinnosti sa vypne celý fotoaparát.

## *2* **Začnite snímať.**

**• Ak chcete aktivovať displej a pripraviť**<br>sa na snímanie, kým je displej vypnutý a objektív naďalej vysunutý, stlačte tlačidlo spúšte do polovice.

## **Nastavenie úspory energie**

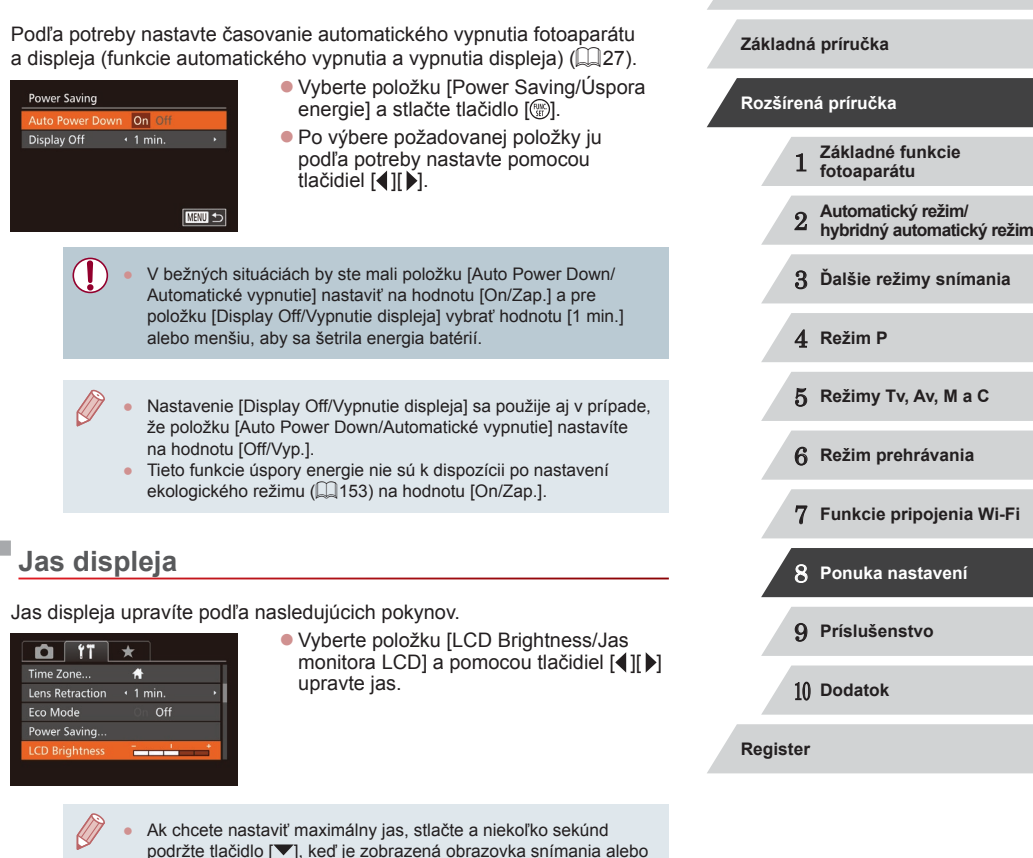

obrazovka jednotlivých snímok. (Týmto sa prepíše nastavenie položky [LCD Brightness/Jas monitora LCD] na karte [ $1$ ].) Ak chcete obnoviť pôvodný jas, znova stlačte a niekoľko sekúnd

podržte tlačidlo [▼] alebo reštartujte fotoaparát.

**Pred prvým použitím**

## **Úvodná obrazovka**

Nasledujúcim spôsobom môžete prispôsobiť úvodnú obrazovku, ktorá sa zobrazuje po zapnutí fotoaparátu.

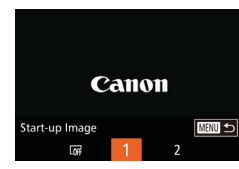

- z Vyberte položku [Start-up Image/Úvodný obrázok] a stlačte tlačidlo [ ).
- Pomocou tlačidiel [ | ] alebo otáčaním ovládača [ ] vyberte požadovanú možnosť.

## <span id="page-153-0"></span>**Formátovanie pamäťových kariet**

Pred použitím novej pamäťovej karty alebo karty naformátovanej v inom zariadení by ste mali kartu naformátovať v tomto fotoaparáte. Formátovaním vymažete všetky údaje na pamäťovej karte. Pred formátovaním skopírujte snímky uložené na pamäťovej karte do počítača alebo ich iným spôsobom zálohujte.

#### *1* **Prejdite na obrazovku [Format/ Formátovať].**

<sup>z</sup> Vyberte položku [Format/Formátovať] a stlačte tlačidlo [ ].

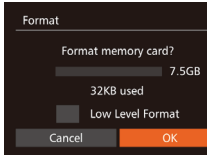

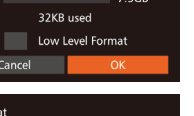

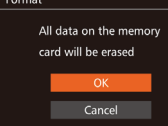

## *2* **Vyberte položku [OK].**

● Pomocou tlačidiel [▲][▼] vyberte položku [Cancel/Zrušiť], vyberte položku [OK] (pomocou tlačidiel [4][) alebo otáčaním ovládača [ ]) a stlačte tlačidlo [ [ ].

## *3* **Naformátujte pamäťovú kartu.**

- **Formátovanie spustite tak, že pomocou** tlačidiel [▲][ ] alebo otáčaním ovládača [●) vyberte položku [OK] a stlačte tlačidlo [ ).
- **Po dokončení formátovania sa zobrazí** hlásenie [Memory card formatting complete/Formátovanie pamäťovej karty dokončené]. Stlačte tlačidlo [.).

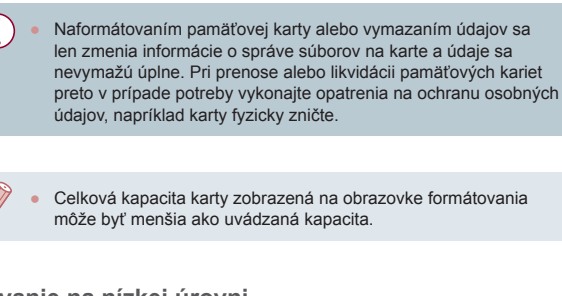

## <span id="page-153-1"></span>**Formátovanie na nízkej úrovni**

Formátovanie na nízkej úrovni spustite v týchto prípadoch: zobrazuje sa hlásenie [Memory card error/Chyba pamäťovej karty], fotoaparát nefunguje správne, čítanie snímok z karty alebo ich zápis je pomalší. sériové snímanie je pomalšie alebo sa náhle zastaví zaznamenávanie videosekvencie. Pri formátovaní na nízkej úrovni sa vymažú všetky údaje na pamäťovej karte. Pred formátovaním na nízkej úrovni skopírujte snímky uložené na pamäťovej karte do počítača alebo ich iným spôsobom zálohuite.

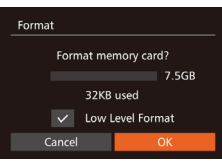

 $\bullet$  Na obrazovke zobrazenej v kroku č. 1 časti "Formátovanie pamäťových kariet" ( =[154\)](#page-153-0) vyberte pomocou tlačidiel [▲][▼] alebo otáčaním ovládača<br>[●] možnosť [Low Level Format/ Formátovanie na nízkej úrovni] a potom túto možnosť vyberte stlačením tlačidiel [4][ ]. Zobrazí sa ikona [√].

● Podľa krokov č. 2 až 3 v časti ["Formát](#page-153-0)ovanie pamäťových kariet" [\(](#page-153-0)<sup>=</sup>154) pokračujte vo formátovaní.

Formátovanie na nízkej úrovni trvá dlhšie ako postup ["Formátovanie pamäťových kariet" \(](#page-153-0) =154), pretože údaje sa vymazávajú zo všetkých ukladacích oblastí pamäťovej karty.

Prebiehajúce formátovanie na nízkej úrovni môžete zrušiť výberom možnosti [Stop/Zastaviť]. V takom prípade sa vymažú všetky údaje, ale pamäťovú kartu možno bežne používať.

#### **Pred prvým použitím**

**Základná príručka**

#### **Rozšírená príručka**

- 1 **Základné funkcie fotoaparátu** 2 **Automatický režim/ hybridný automatický režim**
- 3 **Ďalšie režimy snímania**

4 **Režim P**

5 **Režimy Tv, Av, M <sup>a</sup> <sup>C</sup>**

6 **Režim prehrávania**

7 **Funkcie pripojenia Wi-Fi**

8 **Ponuka nastavení**

9 **Príslušenstvo**

10 **Dodatok**

**Register**

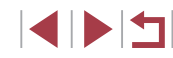

## <span id="page-154-1"></span>**Číslovanie súborov**

Snímky sa automaticky číslujú vo vzostupnom poradí (0001 až 9999) a ukladajú do priečinkov, z ktorých každý môže obsahovať až 2 000 snímok. Môžete zmeniť spôsob, akým fotoaparát priraďuje čísla súborov.

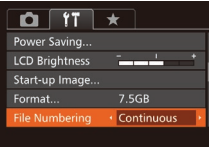

• Vyberte položku [File Numbering/ Číslovanie súborov] a potom požadovanú možnosť.

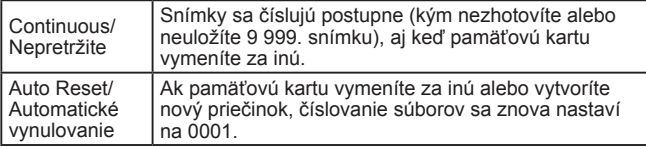

- Bez ohľadu na možnosť vybratú v tomto nastavení môže číslovanie snímok na práve vložených pamäťových kartách pokračovať po poslednom čísle existujúcich snímok. Ak chcete snímky ukladať znova od čísla 0001, použite prázdnu (alebo naformátovanú ([[154](#page-153-0))) pamäťovú kartu.
	- Informácie o štruktúre priečinkov a formáte snímok na karte nájdete v dokumente ["Návod na používanie softvéru" \(](#page-162-0)[163).

## **Ukladanie snímok podľa dátumu**

Namiesto ukladania snímok do priečinkov vytváraných každý mesiac môže fotoaparát vytvárať priečinky každý deň snímania a ukladať do nich snímky zhotovené daný deň.

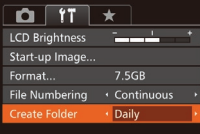

- · Vyberte položku [Create Folder/Vytvoriť priečinok] a potom možnosť [Daily/Raz za deň].
- z Snímky sa budú ukladať do priečinkov vytvorených v deň snímania.

## **Zobrazenie metrických a nemetrických jednotiek**

Podľa potreby môžete zmeniť jednotky miery zobrazované na ukazovateli mierky ( $\Box$ 34), indikátore manuálneho zaostrenia ( $\Box$ 81) a v iných častiach z metrov a centimetrov na stopy a palce.

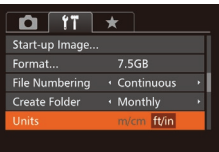

**Electronic Level** ertical Pitch Calibration..

## <span id="page-154-0"></span>**Kalibrácia elektronického ukazovateľa roviny**

Ak sa zdá, že elektronický ukazovateľ roviny nie je účinný pri vyrovnávaní fotoaparátu, nakalibrujte ho.

Najprv zobrazte mriežku ( $\Box$ 99), ktorá vám pomôže fotoaparát vyrovnať a zaručí tak väčšiu presnosť kalibrácie.

□■っ

#### *1* **Skontrolujte, či je fotoaparát v rovine.**

- Položte fotoaparát na rovný povrch, napríklad na stôl.
- *2* **Nakalibrujte elektronický ukazovateľ roviny.**

z Vyberte položku [Units/Jednotky] a potom možnosť [ft/in/stopy a palce].

- Vyberte položku [Electronic Level/ Elektronický ukazovateľ roviny] a stlačte tlačidlo  $\overline{[}$ [.
- Ak chcete upraviť naklonenie doľava alebo doprava, vyberte položku [Horizontal Roll Calibration/Kalibrácia horizontálneho naklonenia]. Ak chcete upraviť naklonenie dopredu alebo dozadu, vyberte položku [Vertical Pitch Calibration/Kalibrácia vertikálneho sklonu]. Potom stlačte tlačidlo [(;)]. Zobrazí sa hlásenie s potvrdením.

 $\bullet$  Vyberte položku [OK] a stlačte tlačidlo [ $\circledast$ ].

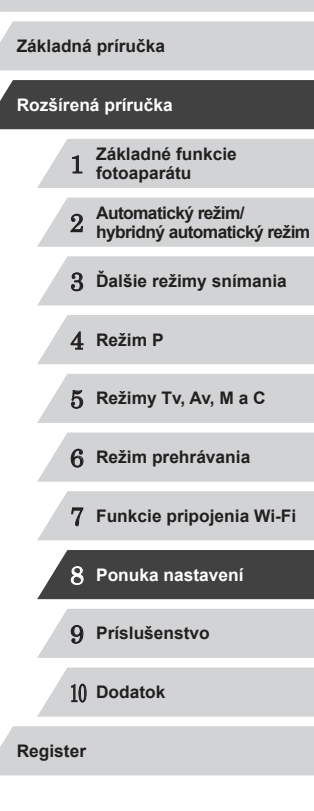

**Pred prvým použitím**

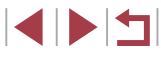

### **Obnovenie elektronického ukazovateľa roviny**

Podľa nasledujúceho postupu môžete obnoviť pôvodný stav elektronického ukazovateľa roviny. Tento úkon je možný až po kalibrácii elektronického ukazovateľa roviny.

- Electronic Level Horizontal Roll Calibration. Vertical Pitch Calibration **MWD**
- · Vyberte položku [Electronic Level] Elektronický ukazovateľ roviny] a stlačte tlačidlo [ ).
- z Vyberte položku [Reset/Obnoviť] a stlačte tlačidlo [ ).
- $\bullet$  Vyberte položku [OK] a stlačte tlačidlo  $\lceil \mathcal{C} \rceil$ .

## **Vypnutie dotykového displeja**

Dotykový displej môžete vypnúť, ak chcete zabrániť neúmyselným operáciám.

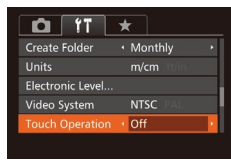

• Vyberte položku [Touch Operation/ Dotykové ovládanie] a potom možnosť [Off/Vyp.].

## **Zvýšenie citlivosti dotykového panela**

Citlivosť dotykového panela možno zvýšiť, aby fotoaparát reagoval na jemnejšie dotyky.

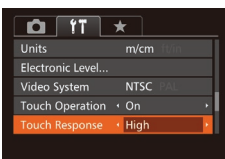

• Vyberte položku [Touch Response/ Citlivosť na dotyk] a potom možnosť [High/Vysoká].

## <span id="page-155-0"></span>**Nastavenie informácií o autorských právach na zaznamenanie v snímkach**

Ak chcete v snímkach zaznamenať meno autora a podrobnosti o autorských právach, nastavte tieto informácie vopred podľa nasledujúceho postupu.

同盟

- **•** Vyberte položku [Copyright Info/Informácie o autorských právach] a stlačte tlačidlo [ ...
- Pomocou tlačidiel [▲][ ] alebo otáčaním ovládača [ vyberte položku [Enter Author's Name/Zadať meno autora] alebo [Enter Copyright Details/Zadať podrobnosti o autorských právach]. Stlačením tlačidla [ ] zobrazte klávesnicu a zadajte meno (L. 32).
- Stlačte tlačidlo [MENU]. Po zobrazení hlásenia [Accept changes?/Prijať zmeny?] vyberte položku [Yes/Áno] (pomocou tlačidiel [4][ ) alebo otáčaním ovládača [()) a stlačte tlačidlo [().
- <sup>z</sup> Nastavené informácie sa zaznamenajú v snímkach.
- Ak chcete skontrolovať zadané informácie, na obrazovke znázornenej vyššie vyberte položku [Display Copyright Info/ Zobraziť informácie o autorských právach] a stlačte tlačidlo [ ... ].
- Informácie o autorských právach môžete zadať, zmeniť a odstrániť aj pomocou softvéru ( =[163\)](#page-162-1). Niektoré znaky zadané pomocou softvéru sa nemusia zobrazovať na displeji fotoaparátu, ale budú správne zaznamenané vo fotografiách.
- Informácie o autorských právach zaznamenané v snímkach môžete skontrolovať pomocou softvéru, keď uložíte snímky do počítača.

● Postupuite podľa krokov v časti ["Nastavenie informácií o](#page-155-0) autorských<br>právach na zaznamenanie v snímkach"  $\alpha$  156) a vyberte položku [Delete Copyright Info/Odstrániť informácie o autorských právach].

## **Odstránenie všetkých informácií o autorských právach**

Podľa nasledujúceho postupu môžete naraz odstrániť meno autora aj podrobnosti o autorských právach.

Delete Copyright Info Delete copyright information Cancel

Copyright Info

Display Copyright Info.. **nter Author's Name** Enter Copyright Details.. Delete Copyright Info..

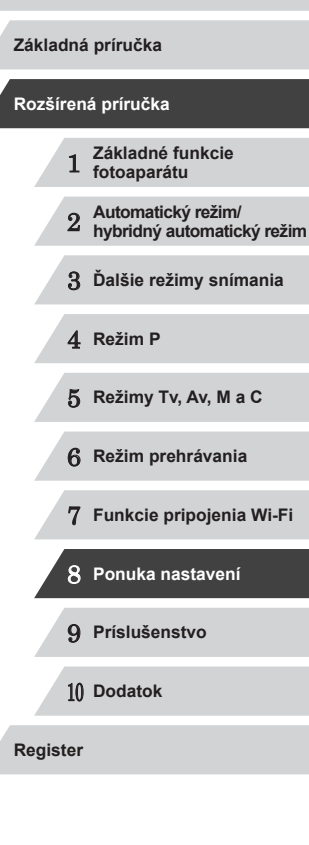

**Pred prvým použitím**

● Pomocou tlačidiel [ 1] ] alebo otáčaním ovládača [<br>
a stlačte tlačidlo [ ).

● Informácie o autorských právach, ktoré sú už zaznamenané v snímkach, sa neodstránia.

## **Kontrola certifikačných značiek**

Niektoré certifikačné značky, ktoré fotoaparát spĺňa, možno zobraziť na displeji. Ďalšie certifikačné značky sú vytlačené v tejto príručke, na balení fotoaparátu alebo na tele fotoaparátu.

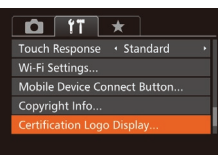

**• Vyberte položku [Certification Logo** Display/Zobrazenie certifikačných značiek] a stlačte tlačidlo [ ...

## <span id="page-156-1"></span>**Jazyk zobrazenia**

Podľa potreby môžete zmeniť jazyk zobrazenia.

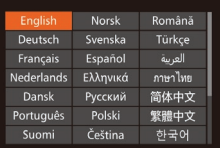

- Vyberte položku [Language 図/Jazyk 2]<br>a stlačte tlačidlo [ ).
- $\bullet$  Pomocou tlačidiel  $[$   $\blacktriangle$   $]$  $\blacktriangledown$  $[$  $\blacktriangle$   $]$  $[$  $\blacktriangleright]$ alebo otáčaním ovládača [ ) vyberte požadovaný jazyk a stlačte tlačidlo [(;).

Na obrazovku [Language/Jazyk] môžete prejsť aj v režime prehrávania, a to stlačením a podržaním tlačidla [() a okamžitým stlačením tlačidla [MENU].

## **Úprava ďalších nastavení**

Na karte [ [ $\hat{ }$ ] možno upraviť aj nasledujúce nastavenia.

● [Video System/Videosystém] (□[162\)](#page-161-0)

Reset All

Cancel

Reset settings to default?

- $\bullet$  [Wi-Fi Settings/Nastavenia pripojenia Wi-Fil ( $\Box$ [127](#page-126-0))
- [Mobile Device Connect Button/Tlačidlo pripojenia mobilného zariadenia] (ﷺ[128](#page-127-0))

## <span id="page-156-0"></span>**Obnovenie predvolených nastavení**

Ak niektoré nastavenie zmeníte omylom, môžete obnoviť predvolené nastavenia fotoaparátu.

## *1* **Prejdite na obrazovku [Reset All/ Obnoviť všetko].**

· Vyberte položku [Reset All/Obnoviť všetko] a stlačte tlačidlo [().

## *2* **Obnovte predvolené nastavenia.**

- Pomocou tlačidiel [4][ D] alebo otáčaním ovládača [<br>
a stlačte tlačidlo [ ).
- **Obnovia sa predvolené nastavenia.**

Neobnovia sa predvolené nastavenia nasledujúcich funkcií.

- Informácie uložené pomocou funkcie identifikácie tváre ( $\Box$ 44). Nastavenia na karte  $[$ [1]: [Date/Time/Dátum a čas] ( $\Box$ [152\)](#page-151-1), [Time Zone/Časové pásmo] (LL[152](#page-151-0)), [Language [冥/Jazyk [冥] ( =[157](#page-156-1)) a [Video System/Videosystém] ( =[162\)](#page-161-0).
- [Údaje](#page-78-0) na vlastné vyváženie bielej farby, ktoré ste zaznamenali [\(](#page-78-0)<sup>=</sup>79).
- Režim snímania vybratý v režimoch  $[\mathsf{SCN}]$  [\(](#page-57-0) $\Box$ 55) a [ $\odot$ ]
- Hodnoty nastavené pomocou voliča korekcie expozície  $(1, 74)$ Režim videosekvencií (QQ71)
- Nastavenia pripojenia Wi-Fi (Q[127\)](#page-126-0)
- Hodnota kalibrácie elektronického ukazovateľa roviny (=[155](#page-154-0)).
- Informácie o autorských právach ( $\Box$ [156\)](#page-155-0).

# **Príslušenstvo**

Užívanie si fotoaparátu ďalšími spôsobmi vďaka voliteľnému príslušenstvu značky Canon a inému kompatibilnému príslušenstvu predávanému samostatne

9

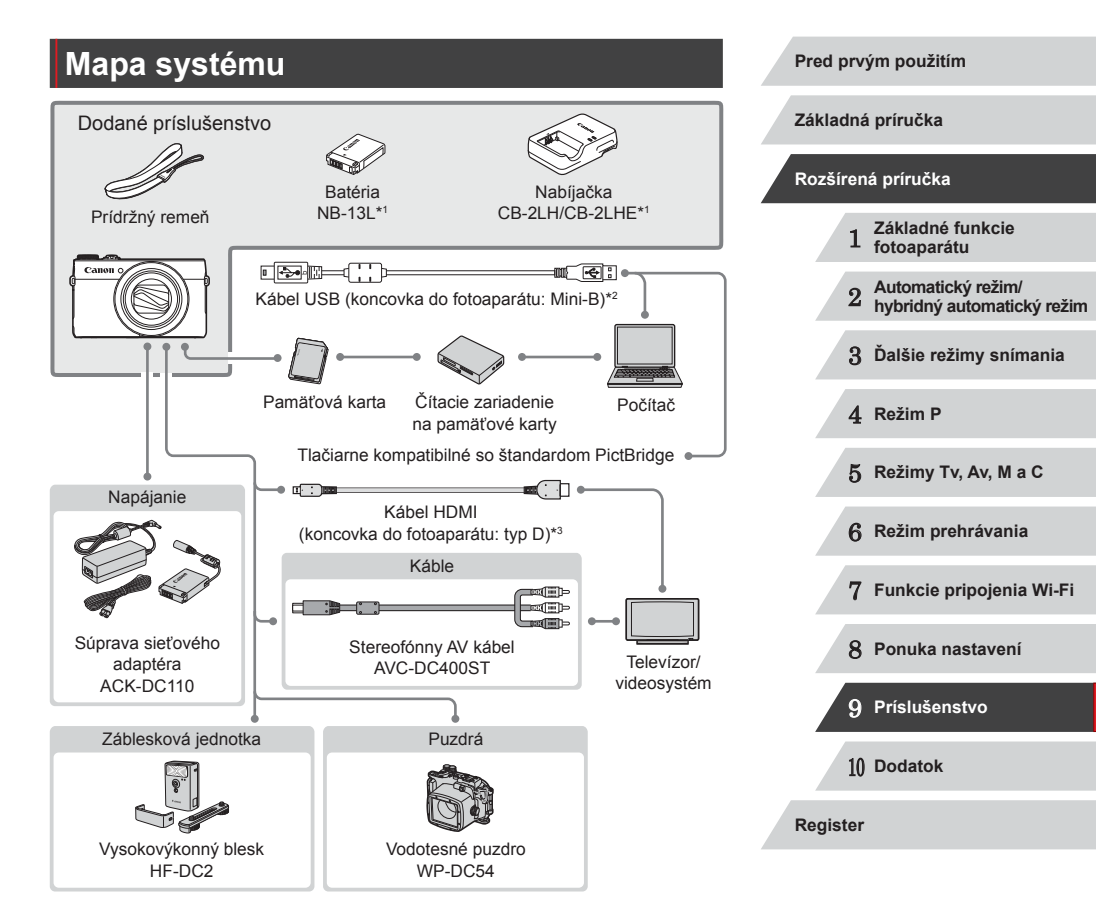

- \*1 Možno zakúpiť aj samostatne.
- \*2 K dispozícii je aj originálne príslušenstvo značky Canon (prepojovací kábel IFC‑400PCU).
- \*3 Používajte bežne dostupný kábel s dĺžkou do 2,5 m.

**INT** 

#### **Odporúča sa používať originálne príslušenstvo od spoločnosti Canon.**

Tento výrobok je navrhnutý na dosahovanie vynikajúcich výkonov, pokiaľ sa používa spolu s príslušenstvom od spoločnosti Canon. Spoločnosť Canon nezodpovedá za žiadne poškodenie tohto výrobku ani za nehody, napríklad požiar, spôsobené poruchami príslušenstva od iných výrobcov ako od spoločnosti Canon (napríklad vytečením alebo výbuchom batérie). Záruka sa nevzťahuje na opravy škôd zapríčinených poruchami príslušenstva od iných výrobcov ako od spoločnosti Canon. O takéto opravy však môžete požiadať za poplatok.

## **Voliteľné príslušenstvo**

Nasledujúce príslušenstvo fotoaparátu sa predáva samostatne. Jeho dostupnosť sa líši podľa oblastí a určité príslušenstvo už nemusí byť dostupné.

## <span id="page-158-0"></span>**Zdroje napájania**

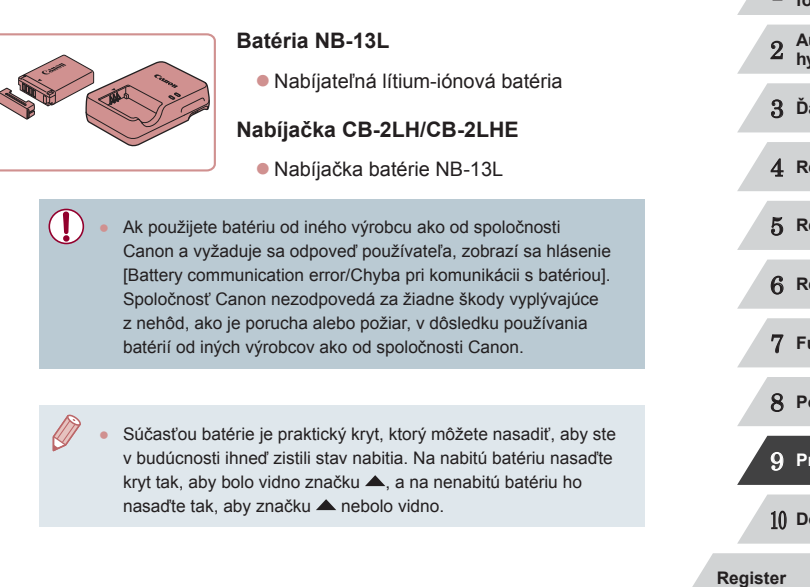

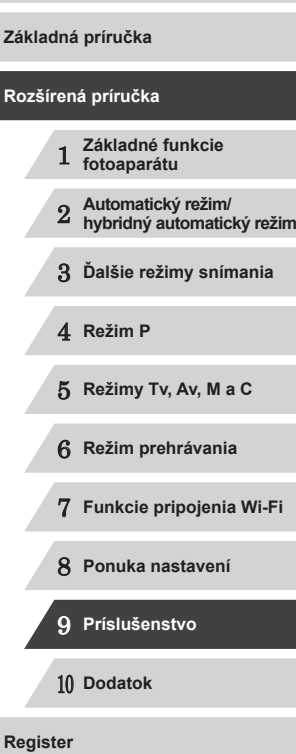

**Pred prvým použitím**

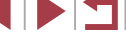

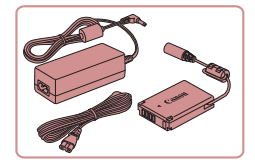

 $\mathbf{u}$ 

## **Súprava sieťového adaptéra ACK-DC110**

- Slúži na napájanie fotoaparátu prostredníctvom domácej elektrickej zásuvky. Odporúča sa pri dlhodobom používaní fotoaparátu, prípadne po pripojení fotoaparátu k tlačiarni alebo počítaču. Nemôže sa používať na nabíjanie batérie vo fotoaparáte.
- Nabíjačku a súpravu sieťového adaptéra možno používať v oblastiach so striedavým prúdom a napätím 100 – 240 V (50/60 Hz).
- Ak majú elektrické zásuvky iný tvar, použite komerčne dostupný adaptér na zástrčku. Nikdy nepoužívajte elektrický transformátor určený na cestovanie, pretože môže poškodiť batériu.

## **Záblesková jednotka**

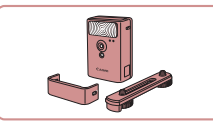

#### **Vysokovýkonný blesk HF-DC2**

- **Externý blesk na osvetľovanie objektov,** ktoré sú mimo dosahu vstavaného blesku.
- Ak je položka [Flash Mode/Režim blesku] nastavená na hodnotu [Manual/Manuálne], vysokovýkonné zábleskové jednotky nemožno používať v režime snímania  $\blacksquare$ ,  $\blacksquare$  [ $\blacksquare$ ].

## **Ďalšie príslušenstvo**

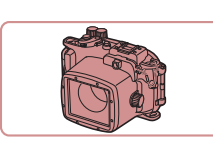

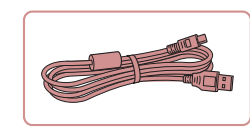

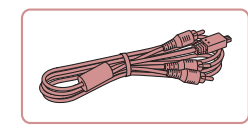

## <span id="page-159-0"></span>**Tlačiarne**

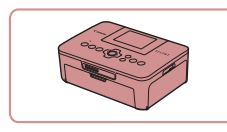

#### **Tlačiarne značky Canon kompatibilné so štandardom PictBridge**

**Vodotesné puzdro WP-DC54**

na lyžiarskych svahoch. **Prepojovací kábel IFC-400PCU**

alebo tlačiarni.

televíznej obrazovke.

• Na fotografovanie pod vodou v hĺbke až 40 metrov. Takisto je užitočné na snímanie v daždi, na pláži alebo

· Na pripojenie fotoaparátu k počítaču

**Stereofónny AV kábel AVC-DC400ST** z Pripojením fotoaparátu k televízoru si môžete vychutnať prehrávanie na väčšej

z Dokonca aj bez použitia počítača môžete snímky tlačiť pripojením fotoaparátu priamo k tlačiarni. Podrobné informácie získate od najbližšieho predajcu výrobkov značky Canon.

#### **Pred prvým použitím**

**Základná príručka**

#### **Rozšírená príručka**

- 1 **Základné funkcie fotoaparátu**
- 2 **Automatický režim/ hybridný automatický režim**
- 3 **Ďalšie režimy snímania**

4 **Režim P**

- 5 **Režimy Tv, Av, M <sup>a</sup> <sup>C</sup>**
- 6 **Režim prehrávania**
- 7 **Funkcie pripojenia Wi-Fi**
- 8 **Ponuka nastavení**

9 **Príslušenstvo**

10 **Dodatok**

**Register**

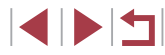

## **Používanie voliteľného príslušenstva**

**Fotografie Videosekvencie**

## <span id="page-160-1"></span>**Prehrávanie na televíznej obrazovke**

**Fotografie Videosekvencie**

Pripojením fotoaparátu k televízoru si môžete snímky prezerať na väčšej obrazovke televízora.

Podrobné informácie o pripojeniach alebo o prepínaní vstupov nájdete v používateľskej príručke k televízoru.

> Pri prezeraní snímok na televíznej obrazovke sa niektoré  $inform$ ácie nemusia zobraziť ( $\Box$ [180](#page-179-0)).

## <span id="page-160-0"></span>**Prehrávanie na televíznej obrazovke s vysokým rozlíšením**

**Fotografie Videosekvencie**

Pripojením fotoaparátu k televízoru HDTV pomocou bežne dostupného kábla HDMI (s dĺžkou maximálne 2,5 m a s koncovkou do fotoaparátu typu D) si môžete snímky prezerať na obrazovke televízora. Videosekvencie nasnímané s rozlíšením  $[ **H**$   $]$ ,  $[ **H**$  $]$  alebo  $[ **H**$  $]$  $]$ môžete sledovať vo vysokom rozlíšení.

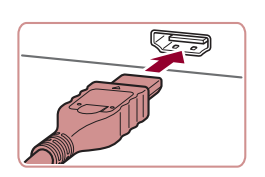

## **aj televízor vypnutý.**

*1* **Skontrolujte, či je fotoaparát** 

- *2* **Pripojte fotoaparát k televízoru.**
- z Podľa obrázka zasuňte zástrčku kábla na doraz do vstupu HDMI na televízore.

# $\overline{\circ}$

**• Otvorte kryt konektorov na fotoaparáte** a zasuňte zástrčku kábla na doraz do konektora.

## *3* **Zapnite televízor a prepnite na obrazový vstup.**

● Vstup televízora prepnite na obrazový vstup, ku ktorému ste v kroku č. 2 pripojili kábel.

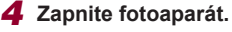

- $\bullet$  Stlačením tlačidla  $[\overline{\blacktriangleright}]$ l zapnite fotoaparát.
- **Snímky uložené vo fotoaparáte sa** zobrazia na televíznej obrazovke. (Na displeji fotoaparátu sa nič nezobrazí.)
- · Po dokončení vypnite fotoaparát aj televízor, skôr než odpojíte kábel.
- Kábel USB alebo voliteľný stereofónny AV kábel nemožno zapojiť súčasne s káblom HDMI. Násilné súčasné zapojenie káblov do fotoaparátu môže poškodiť fotoaparát alebo káble.
- Kým je fotoaparát pripojený k televízoru, ovládanie dotykového displeja nie je podporované.

Kým je fotoaparát pripojený k televízoru HDTV, neprehrávajú sa prevádzkové zvuky fotoaparátu.

**Pred prvým použitím**

**Základná príručka**

#### **Rozšírená príručka**

- 1 **Základné funkcie fotoaparátu**
- 2 **Automatický režim/ hybridný automatický režim**

3 **Ďalšie režimy snímania**

4 **Režim P**

5 **Režimy Tv, Av, M <sup>a</sup> <sup>C</sup>**

6 **Režim prehrávania**

7 **Funkcie pripojenia Wi-Fi**

8 **Ponuka nastavení**

9 **Príslušenstvo**

10 **Dodatok**

**Register**

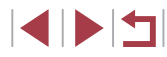

#### <span id="page-161-0"></span>**Prehrávanie na televíznej obrazovke so štandardným rozlíšením**

#### **Fotografie Videosekvencie**

*1* **Skontrolujte, či je fotoaparát aj televízor vypnutý.**

*2* **Pripojte fotoaparát k televízoru.** z Podľa obrázka zasuňte zástrčky kábla na doraz do obrazových vstupov na

● Skontrolujte, či sú zástrčky kábla zasunuté do obrazových vstupov

Pripojením fotoaparátu k televízoru pomocou stereofónneho AV kábla AVC-DC400ST (predávaného samostatne) si môžete snímky prezerať na väčšej obrazovke televízora a pomocou fotoaparátu ovládať ich zobrazovanie.

televízore.

rovnakej farby.

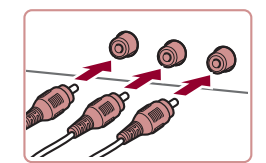

# <sup>z</sup> Otvorte kryt konektorov na fotoaparáte a zasuňte zástrčku kábla na doraz do konektora.

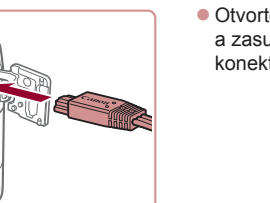

## *3* **Zobrazte snímky.**

- Podľa krokov č. 3 až 4 v časti "Prehrávanie na televíznej obrazovke s vysokým rozlíšením" (L. [161](#page-160-0)) zobrazte snímky.
- Ak formát videovýstupu fotoaparátu (NTSC alebo PAL) nezodpovedá formátu televízora, snímky sa nezobrazia správne. Ak chcete zmeniť formát videovýstupu, stlačte tlačidlo [**MENU**] a na karte [ $\uparrow$ ] vyberte položku [Video System/Videosystém].
	- Kým je fotoaparát pripojený k televízoru, ovládanie dotykového displeja nie je podporované.

Po prepojení fotoaparátu a televízora môžete počas zobrazovania snímok na väčšej obrazovke televízora tiež snímať. Pri snímaní postupujte podľa rovnakých krokov ako pri používaní displeja fotoaparátu. Bodové priblíženie AF (LLS1), bodové priblíženie MF (LL81), obrysy MF (LL82) a režim nočného zobrazenia ( [=](#page-91-0)92) však nie sú k dispozícii.

## **Napájanie fotoaparátu prostredníctvom domácej elektrickej zásuvky**

( 2 )

( 1 )

( 1 )

#### **Fotografie Videosekvencie**

Napájanie fotoaparátu pomocou súpravy sieťového adaptéra ACK-DC110 (predávanej samostatne) odstraňuje potrebu sledovať zostávajúcu úroveň nabitia batérie.

> *1* **Skontrolujte, či je fotoaparát vypnutý.**

## *2* **Otvorte kryt.**

• Podľa kroku č. 1 v časti "Vloženie batérie a pamäťovej karty" (ĽJ19) otvorte kryt pamäťovej karty/kryt batérie a podľa obrázka otvorte kryt otvoru na kábel adaptéra.

## *3* **Vložte sieťový adaptér.**

• Podržte adaptér tak, aby konektory (1) smerovali podľa obrázka. Potom adaptér vložte rovnako, ako keby ste vkladali batériu (podľa kroku č. 2 v časti "Vloženie batérie a pamäťovej karty" ( [=](#page-18-0)19)).

# 1 **Základné funkcie fotoaparátu** 2 **Automatický režim/ hybridný automatický režim** 3 **Ďalšie režimy snímania** 4 **Režim P** 5 **Režimy Tv, Av, M <sup>a</sup> <sup>C</sup>** 6 **Režim prehrávania** 7 **Funkcie pripojenia Wi-Fi** 8 **Ponuka nastavení** 9 **Príslušenstvo** 10 **Dodatok Register Pred prvým použitím Základná príručka Rozšírená príručka**

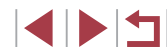

162

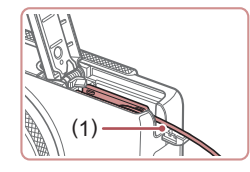

z Dbajte na to, aby kábel sieťového adaptéra prechádzal cez otvor (1).

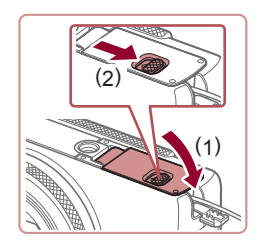

## *4* **Zatvorte kryt.**

• Sklopte kryt (1) a pri posúvaní spínača ho podržte stlačený, kým sa nezatvorí a nezacvakne (2).

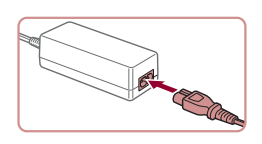

## *5* **Pripojte napájací kábel.**

- **Jeden koniec napájacieho kábla zasuňte** do kompaktného sieťového adaptéra a druhý koniec zasuňte do elektrickej zásuvky.
- **Zapnite fotoaparát a používajte ho** požadovaným spôsobom.
- z Po dokončení vypnite fotoaparát a vytiahnite napájací kábel zo zásuvky.
- Adaptér neodpájajte ani napájací kábel nevyťahujte, kým je J. fotoaparát zapnutý. Mohlo by dôjsť k vymazaniu snímok alebo poškodeniu fotoaparátu.
	- Adaptér ani kábel adaptéra nepripevňujte k iným predmetom. Mohli by ste spôsobiť poruchu alebo poškodenie výrobku.

## **Používanie softvéru**

Nižšie je uvedený softvér, ktorý možno prevziať z webovej lokality spoločnosti Canon, spolu s pokynmi na inštaláciu a ukladanie snímok v počítači.

## <span id="page-162-1"></span>**Softvér**

Po prevzatí a inštalácii softvéru z webovej lokality spoločnosti Canon môžete v počítači vykonávať nasledujúce úkony.

- Aplikácia CameraWindow
	- Import snímok a zmena nastavení fotoaparátu
- ImageBrowser EX
	- Spravovanie snímok: zobrazenie, vyhľadávanie a zaradenie
	- Tlač a úprava snímok
- Digital Photo Professional
	- Prehľadávanie, spracovanie a úprava snímok RAW
		- Vyžaduje sa pripojenie na internet. Poplatky za pripojenie a výdavky poskytovateľovi pripojenia na internet je nutné uhradiť zvlášť.

## <span id="page-162-0"></span>**Návod na používanie softvéru Digital Photo Professional Návod na používanie**

Pri používaní príslušného softvéru si prečítajte tieto návody. Návody možno prevziať z tejto adresy URL: **http://www.canon.com/icpd/**

# 1 **Základné funkcie fotoaparátu** 2 **Automatický režim/ hybridný automatický režim** 3 **Ďalšie režimy snímania** 4 **Režim P** 5 **Režimy Tv, Av, M <sup>a</sup> <sup>C</sup>** 6 **Režim prehrávania** 7 **Funkcie pripojenia Wi-Fi** 8 **Ponuka nastavení** 9 **Príslušenstvo** 10 **Dodatok Register Pred prvým použitím Základná príručka Rozšírená príručka**

## **Káblové pripojenie k počítaču**

## **Kontrola počítačového prostredia**

Softvér možno používať v nasledujúcich počítačoch. Podrobné informácie o systémových požiadavkách a kompatibilite vrátane podpory v nových operačných systémoch nájdete na webovej lokalite spoločnosti Canon.

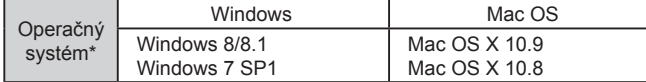

\* Pri odosielaní snímok do počítača prostredníctvom pripojenia Wi-Fi skontrolujte systémové požiadavky v časti ["Kontrola počítačového prostredia" \(](#page-132-1)ĽĽ133).

> Najnovšie systémové požiadavky vrátane podporovaných verzií operačných systémov nájdete na webovej stránke spoločnosti Canon.

#### **Inštalácia softvéru**

Pokyny na inštaláciu softvéru nájdete v časti ["Inštalácia softvéru" \(](#page-132-0)ﷺ133).

## **Ukladanie snímok v počítači**

Na ilustráciu sa používajú operačné systémy Windows 7 a Mac OS X 10.8. Opis ďalších funkcií nájdete v systéme Pomocníka príslušného softvéru (neplatí pre všetok softvér).

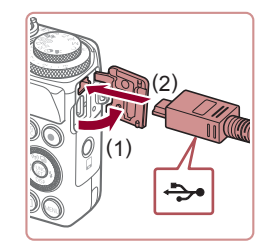

## *1* **Pripojte fotoaparát k počítaču.**

• Fotoaparát nechajte vypnutý a otvorte kryt (1). V smere znázornenom na obrázku zasuňte menšiu zástrčku kábla USB na doraz do konektora na fotoaparáte (2).

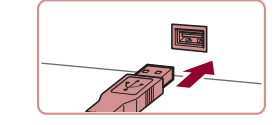

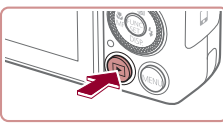

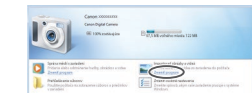

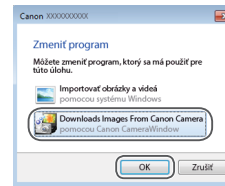

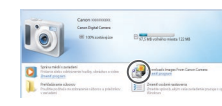

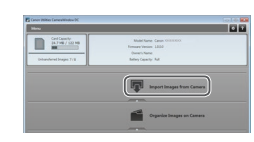

- z Väčšiu zástrčku kábla USB zasuňte do portu USB na počítači. Podrobné informácie o konektoroch USB na počítači nájdete v používateľskej príručke k počítaču.
- *2* **Zapnutím fotoaparátu zobrazte aplikáciu CameraWindow.**
- Stlačením tlačidla [D] zapnite fotoaparát.
- Mac OS: Aplikácia CameraWindow sa zobrazí po vytvorení pripojenia medzi fotoaparátom a počítačom.
- Windows: Postupuite podľa krokov uvedených nižšie.
- **Na zobrazenej obrazovke kliknite** na prepojenie [ ] a upravte príslušný program.
- Vyberte položku [Downloads Images<br>From Canon Camera/Prevziať snímkv z fotoaparátu Canon] a kliknite na tlačidlo [OK].
- $\bullet$  Dvakrát kliknite na ikonu  $\left[\begin{smallmatrix} \circ & \bullet \\ \bullet & \bullet \end{smallmatrix}\right]$

#### *3* **Uložte snímky v počítači.**

• Kliknite na položku [Import Images from<br>Camera/Importovať snímky z fotoaparátu] a potom na položku [Import Untransferred Images/Importovať neprenesené snímky].

#### **Pred prvým použitím**

**Základná príručka**

#### **Rozšírená príručka**

 **Základné funkcie fotoaparátu Automatický režim/ hybridný automatický režim Ďalšie režimy snímania** 4 **Režim P Režimy Tv, Av, M <sup>a</sup> <sup>C</sup> Režim prehrávania**

7 **Funkcie pripojenia Wi-Fi**

8 **Ponuka nastavení**

9 **Príslušenstvo**

10 **Dodatok**

**Register**

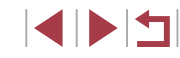

- **Snímky sa uložia do priečinka Obrázky** v počítači, a to do samostatných priečinkov nazvaných podľa dátumu.
- **Po uložení snímok ukončite aplikáciu** CameraWindow, stlačením tlačidla [ $\Box$ ] vypnite fotoaparát a odpojte kábel.
- z Pokyny na prezeranie snímok v počítači nájdete v dokumente "Návod na [používanie softvéru" \(](#page-162-0)[163).
- Windows 7: Ak sa nezobrazí obrazovka znázornená v kroku č. 2, kliknite na ikonu [ $\cdot$ ] na paneli úloh.
- Mac OS: Ak sa po vykonaní kroku č. 2 aplikácia CameraWindow nezobrazí, kliknite na ikonu [CameraWindow] v doku.
- Hoci snímky môžete ukladať v počítači jednoduchým pripojením fotoaparátu k počítaču bez použitia softvéru, na takéto pripojenie sa vzťahujú nasledujúce obmedzenia.
	- Po pripojení fotoaparátu k počítaču môže trvať niekoľko minút, kým budú snímky vo fotoaparáte prístupné.
	- Snímky zhotovené nazvislo sa môžu pri ukladaní otočiť vodorovne.
	- Snímky RAW (alebo snímky JPEG zaznamenané spoločne so snímkami RAW) sa nemusia uložiť.
	- Zo snímok uložených v počítači sa môžu vymazať nastavenia ochrany snímok.
	- V závislosti od verzie operačného systému, používaného softvéru alebo veľkosti obrazových súborov sa pri ukladaní snímok alebo informácií o snímkach môžu vyskytnúť problémy.
	- Nemusia byť k dispozícii niektoré funkcie poskytované softvérom, napríklad úpravy videosekvencií.

## <span id="page-164-1"></span>**Tlač snímok**

#### **Fotografie Videosekvencie**

Snímky môžete jednoducho tlačiť pripojením fotoaparátu k tlačiarni. Vo fotoaparáte môžete určiť snímky na dávkovú tlač, pripraviť objednávky pre služby na spracovanie fotografií a pripraviť objednávky alebo vytlačiť snímky do albumov.

Kvôli názornosti sa v tejto časti používa kompaktná tlačiareň fotografií série Canon SELPHY CP. Znázornené obrazovky a dostupné funkcie sa líšia v závislosti od tlačiarne. Ďalšie informácie nájdete aj v príručke k tlačiarni.

## <span id="page-164-0"></span>**Jednoduchá tlač**

**Fotografie Videosekvencie**

Pripojením fotoaparátu k tlačiarni kompatibilnej so štandardom PictBridge (predáva sa samostatne) pomocou kábla USB môžete snímky jednoducho vytlačiť.

## *1* **Vypnite fotoaparát aj tlačiareň.**

## *2* **Pripojte fotoaparát k tlačiarni.**

- **Otvorte kryt konektorov. Podržte menšiu** zástrčku kábla v smere znázornenom na obrázku a na doraz ju zasuňte do konektora na fotoaparáte.
- · Väčšiu zástrčku kábla zapoite do tlačiarne. Ďalšie podrobnosti o pripojení nájdete v príručke k tlačiarni.

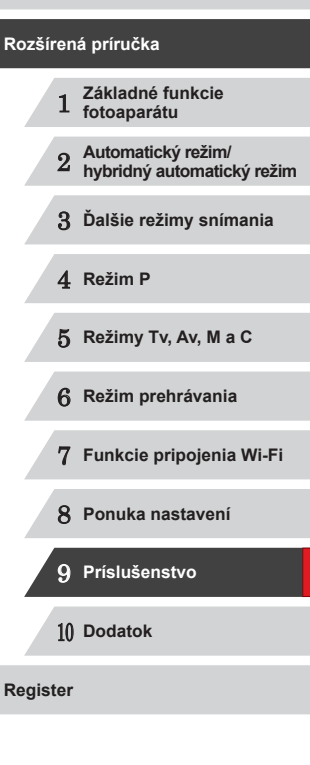

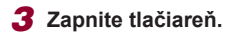

#### **Pred prvým použitím**

**Základná príručka**

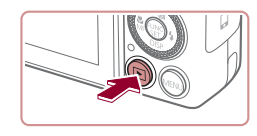

## *4* **Zapnite fotoaparát.**

● Stlačením tlačidla [D] zapnite fotoaparát.

## *5* **Vyberte snímku.**

● Pomocou tlačidiel [ | ]] alebo otáčaním ovládača [ vyberte požadovanú snímku.

## *6* **Prejdite na obrazovku tlače.**

Stlačte tlačidlo [ ).

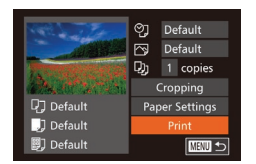

## *7* **Vytlačte snímku.**

- Pomocou tlačidiel [▲][ ] alebo otáčaním ovládača [ ] vyberte položku [Print/Tlačiť] a stlačte tlačidlo [ ).
- Spustí sa tlač.
- Ak chcete tlačiť ďalšie snímky. po dokončení tlače zopakujte postupy uvedené vyššie od kroku č. 5.
- z Po dokončení tlače vypnite fotoaparát aj tlačiareň a odpojte kábel.
- Informácie o tlačiarňach Canon kompatibilných so štandardom PictBridge (predávajú sa samostatne) nájdete v časti "Tlačiarne"<br>(□160).
- Snímky RAW nemožno vytlačiť.

#### <span id="page-165-0"></span>Г **Konfigurácia nastavení tlače**

ලා • <mark>Default</mark><br>ලා Default Dh. 1 copies Cropping

**Paper Settings** 

Print

**MENU 5** 

**D** Default

J Default

**D** Default

Cro Or

 $S\epsilon$ 

**Fotografie Videosekvencie**

## *1* **Prejdite na obrazovku tlače.**

● Podľa krokov č. 1 až 6 v časti Jednoduchá tlač" ( =[165\)](#page-164-0) prejdite na túto obrazovku.

## *2* **Nakonfigurujte nastavenia.**

● Pomocou tlačidiel [▲][ ] alebo otáčaním ovládača [ ] vyberte požadovanú položku a pomocou tlačidiel [1] [ požadovanú možnosť.

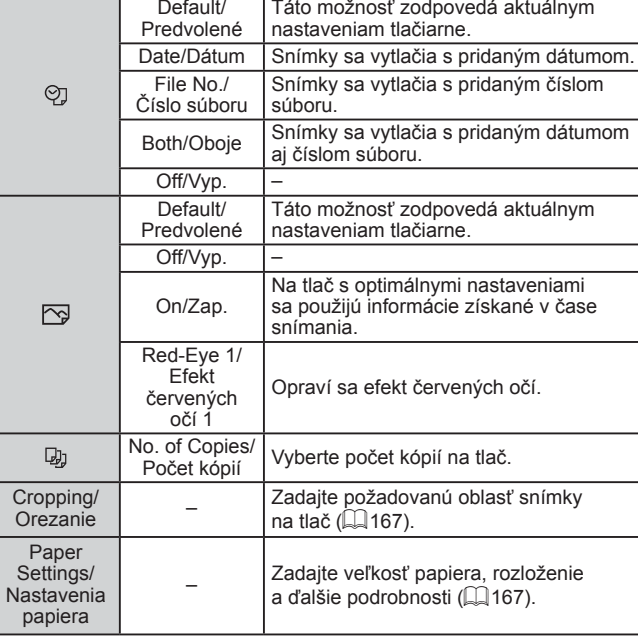

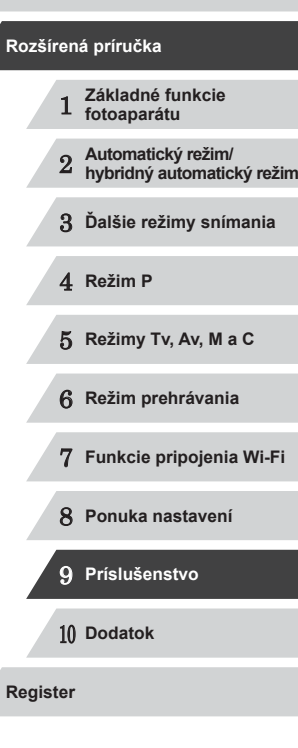

**Pred prvým použitím**

**Základná príručka**

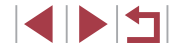

#### <span id="page-166-0"></span>**Orezanie snímok pred tlačou**

## **Výber veľkosti papiera a rozloženia pred tlačou**

**Fotografie Videosekvencie**

Orezaním snímok pred tlačou môžete namiesto celej snímky vytlačiť iba požadovanú oblasť snímky.

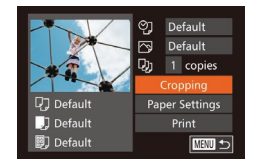

## *1* **Vyberte položku [Cropping/Orezanie].**

- z Podľa postupu v kroku č. 1 časti Konfigurácia nastavení tlače" ([[166](#page-165-0)) prejdite na obrazovku tlače, vyberte položku [Cropping/Orezanie] a stlačte tlačidlo [ [ ].
- z Zobrazí sa rám orezania označujúci oblasť snímky, ktorá sa vytlačí.

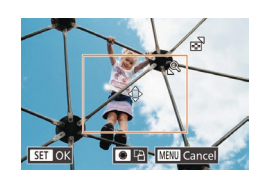

## *2* **Rám orezania upravte podľa potreby.**

- z Veľkosť rámu zmeníte posúvaním páčky zoomu.
- · Rám premiestnite pomocou tlačidiel  $[$   $\blacksquare$ [  $\blacksquare$ ][  $\blacksquare$ ].
- · Rám otočíte otáčaním ovládača [.).
- Po dokončení stlačte tlačidlo [(,)].
- *3* **Vytlačte snímku.**
- z Podľa kroku č. 7 v časti "Jednoduchá tlač" (Q[165](#page-164-0)) spustite tlač.

Orezávanie malých snímok alebo snímok s určitým pomerom strán nemusí byť možné.

<span id="page-166-1"></span>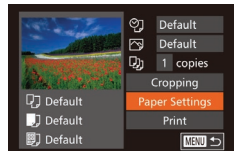

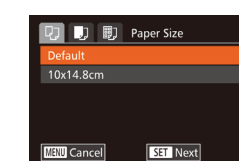

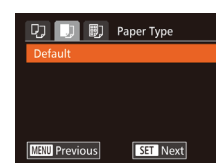

Default **Bordered Borderless** 

**ID Photo.** 

**संगण Previous** 

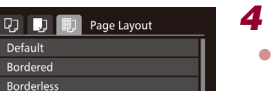

 $551$  OK

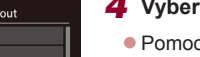

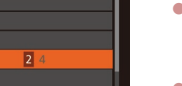

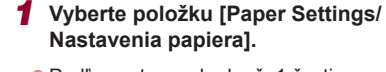

● Podľa postupu v kroku č. 1 časti .Konfigurácia nastavení tlače" ( $\Box$ [166](#page-165-0)) prejdite na obrazovku tlače, vyberte položku [Paper Settings/Nastavenia papiera] a stlačte tlačidlo [ ).

**Fotografie Videosekvencie**

## *2* **Vyberte veľkosť papiera.**

● Pomocou tlačidiel [▲][▼] alebo otáčaním ovládača [ i vyberte požadovanú možnosť a stlačte tlačidlo [ [8].

#### *3* **Vyberte typ papiera.**

● Pomocou tlačidiel [▲][▼] alebo otáčaním ovládača [ vyberte požadovanú možnosť a stlačte tlačidlo [ ].

## *4* **Vyberte rozloženie.**

- Pomocou tlačidiel [▲][ ] alebo otáčaním ovládača [ ] vyberte požadovanú možnosť.
- **•** Pri výbere možnosti [N-up/N kópií] na hárok] zadajte pomocou tlačidiel [ $\blacksquare$ ] počet snímok na jeden hárok.
- Stlačte tlačidlo [ ).
- *5* **Vytlačte snímku.**

#### **Pred prvým použitím**

**Základná príručka**

#### **Rozšírená príručka**

- 1 **Základné funkcie fotoaparátu**
- 2 **Automatický režim/ hybridný automatický režim**

3 **Ďalšie režimy snímania**

4 **Režim P**

5 **Režimy Tv, Av, M <sup>a</sup> <sup>C</sup>**

6 **Režim prehrávania**

7 **Funkcie pripojenia Wi-Fi**

8 **Ponuka nastavení**

9 **Príslušenstvo**

10 **Dodatok**

**Register**

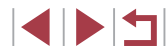

167

## **Dostupné možnosti rozloženia**

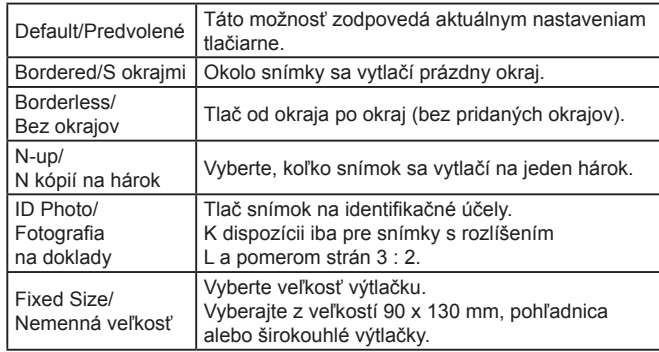

## **Tlač fotografií na doklady**

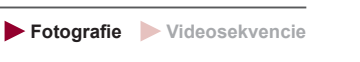

## *1* **Vyberte položku [ID Photo/ Fotografia na doklady].**

• Podľa krokov č. 1 až 4 v časti "Výber veľkosti papiera a rozloženia pred tlačou" (ﷺ [167\)](#page-166-1) vyberte položku [ID Photo/Fotografia na doklady]<br>a stlačte tlačidlo [ ).

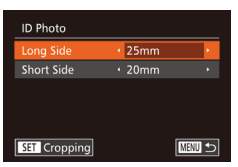

## *2* **Vyberte dĺžku dlhšej a kratšej strany.**

● Pomocou tlačidiel [▲][ ] alebo otáčaním ovládača [ vyberte požadovanú položku. Pomocou tlačidiel [4][ I vyberte požadovanú dĺžku a stlačte tlačidlo [(.).

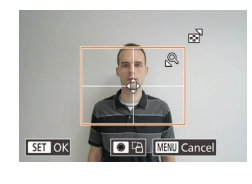

77 Default

J Default **D** Default

## *3* **Vyberte oblasť tlače.**

- Podľa kroku č. 2 v časti "Orezanie snímok pred tlačou" (L. [167\)](#page-166-0) vyberte oblasť tlače.
- *4* **Vytlačte snímku.**

## **Tlač scén z videosekvencií**

 $12'00''$  40: **图 1920x1080** Dj 1 copies 战

**Paper Settings** 

**INEW】 つ** 

**Fotografie Videosekvencie**

#### *1* **Prejdite na obrazovku tlače.**

- Podľa krokov č. 1 až 5 v časti "Jednoduchá tlač" (ĽJ[165\)](#page-164-0) vyberte požadovanú videosekvenciu a stlačte tlačidlo [<sup>(20</sup>)].
- Pomocou tlačidiel [ 1][ D] alebo otáčaním<br>ovládača [ ) vberte možnosť [ <u>[</u> L ] a stlačte tlačidlo [ ). Zobrazí sa táto obrazovka.

## *2* **Vyberte spôsob tlače.**

- Pomocou tlačidiel [▲][▼] alebo otáčaním<br>ovládača [●] vvberte možnosť [■] a pomocou tlačidiel [ ][ ] vyberte spôsob tlače.
- *3* **Vytlačte snímku.**

## **Možnosti tlače videosekvencií**

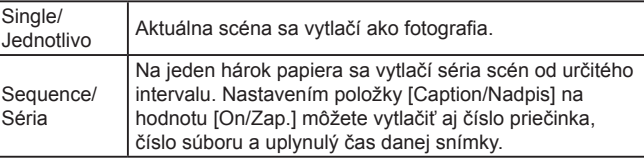

#### **Pred prvým použitím**

**Základná príručka**

#### **Rozšírená príručka**

 **Základné funkcie fotoaparátu Automatický režim/ hybridný automatický režim Ďalšie režimy snímania** 4 **Režim P**

5 **Režimy Tv, Av, M <sup>a</sup> <sup>C</sup>**

6 **Režim prehrávania**

7 **Funkcie pripojenia Wi-Fi**

8 **Ponuka nastavení**

9 **Príslušenstvo**

10 **Dodatok**

**Register**

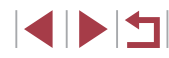

- Ak chcete zrušiť prebiehajúcu tlač, stlačte tlačidlo [(,), v ponuke vyberte možnosť [OK] a znova stlačte tlačidlo [(w)].
- Položky [ID Photo/Fotografia na doklady] a [Sequence/Séria] nemožno vybrať v modeloch CP720/CP730 a starších modeloch tlačiarní Canon kompatibilných so štandardom PictBridge.

## <span id="page-168-0"></span>**Pridávanie snímok do zoznamu tlače (DPOF)**

**Fotografie Videosekvencie**

Vo fotoaparáte možno nastaviť dávkovú tlač (↓↓[171](#page-170-0)) a objednanie výtlačkov od služby na spracovanie fotografií. Nasledujúcim spôsobom môžete na pamäťovej karte vybrať až 998 snímok a nakonfigurovať príslušné nastavenia, napríklad počet kópií. Informácie o tlači pripravené týmto spôsobom vyhovujú štandardom DPOF (Digital Print Order Format).

● Do zoznamu tlače nemožno zahrnúť snímky RAW.

#### **Konfigurácia nastavení tlače**

**Fotografie Videosekvencie**

Podľa nasledujúceho postupu nastavte formát tlače, možnosť pridania dátumu alebo čísla súboru a ďalšie nastavenia. Tieto nastavenia sa použijú na všetky snímky v zozname tlače.

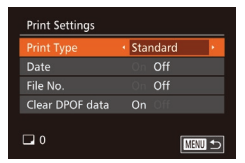

· Stlačte tlačidlo [MENU] a na karte [**[**b] vyberte položku [Print<br>Settings/Nastavenia tlače]. Vyberte a [nako](#page-29-0)nfigurujte požadované položky<br>(□30).

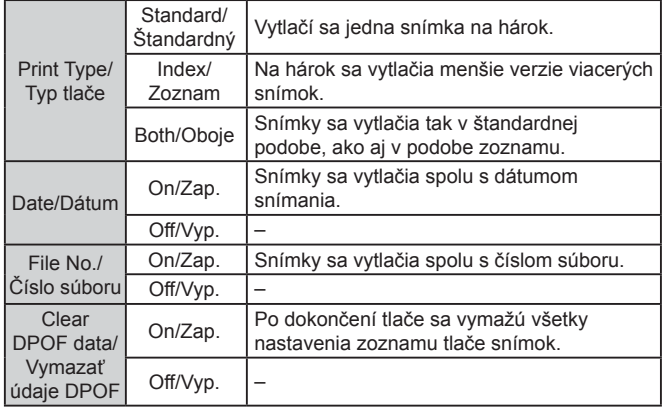

- Pri tlači na tlačiarni alebo prostredníctvom služby na spracovanie fotografií sa v niektorých prípadoch nemusia použiť všetky nastavenia DPOF.
- Na displeji fotoaparátu sa môže zobraziť ikona [ $\Box$ ], ktorá upozorňuje na to, že pamäťová karta obsahuje nastavenia tlače nakonfigurované v inom fotoaparáte. Ak nastavenia tlače zmeníte pomocou tohto fotoaparátu, môžete prepísať všetky predchádzajúce nastavenia.
- Ak zadáte nastavenie [Index/Zoznam], nemôžete vybrať možnosť [On/Zap.] naraz pre položku [Date/Dátum] aj [File No./Číslo súboru].
- V niektorých tlačiarňach Canon kompatibilných so štandardom PictBridge (predávajú sa samostatne) nie je k dispozícii tlač pomocou zoznamov.
- Dátum sa vytlačí vo formáte zodpovedajúcom nastaveniu položky [Date/Time/Dátum a čas] na karte [ $\P$ ] (LL20).

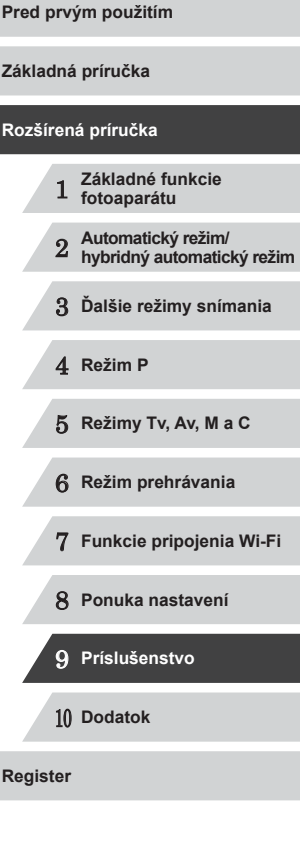

#### <span id="page-169-0"></span>**Nastavenie tlače jednotlivých snímok**

#### <span id="page-169-2"></span>**Nastavenie tlače rozsahu snímok**

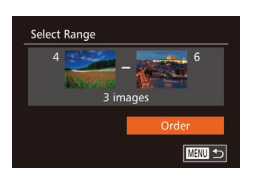

#### **Fotografie Videosekvencie**

- **Podľa kroku č. 1 v časti "Nastavenie tlače"** iednotlivých snímok" ([[170\)](#page-169-0) vyberte položku [Select Range/Vybrať rozsah] a stlačte tlačidlo [(,)].
- Podľa krokov č. 2 až 3 v časti "Výber rozsahu" ([[115\)](#page-114-0) určte snímky.
- Pomocou tlačidiel [▲][ vyberte položku [Order/Objednať] a stlačte tlačidlo [ ].

#### <span id="page-169-1"></span>**Nastavenie tlače všetkých snímok**

- **Select All Images** Set 1 copy per image Cancel
- **Fotografie Videosekvencie** ● Podľa kroku č. 1 v časti "Nastavenie tlače
- iednotlivých snímok" ([[170\)](#page-169-0) vyberte položku [Select All Images/Vybrať všetky snímky] a stlačte tlačidlo [().
- Pomocou tlačidiel [4][ D] alebo otáčaním ovládača [ ] vyberte položku [OK] a stlačte tlačidlo [ ).

#### **Vymazanie všetkých snímok zo zoznamu tlače**

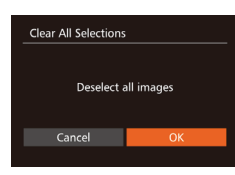

#### $\bullet$  Podľa kroku č. 1 v časti Nastavenie tlače jednotlivých snímok" ([[170\)](#page-169-0) vyberte položku [Clear All Selections/Zrušiť všetky výbery] a stlačte tlačidlo [ ].

● Pomocou tlačidiel [ | ] alebo otáčaním ovládača [ vyberte položku [OK] a stlačte tlačidlo [().

# **Pred prvým použitím Základná príručka**

#### **Rozšírená príručka**

- 1 **Základné funkcie fotoaparátu** 2 **Automatický režim/ hybridný automatický režim** 3 **Ďalšie režimy snímania** 4 **Režim P** 5 **Režimy Tv, Av, M <sup>a</sup> <sup>C</sup>** 6 **Režim prehrávania** 7 **Funkcie pripojenia Wi-Fi** 8 **Ponuka nastavení** 9 **Príslušenstvo** 10 **Dodatok Register**
	- **INT**

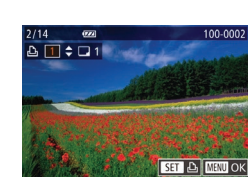

 $D/D$  11

Select Range. Select All Images. Clear All Selections.

## *3* **Zadajte počet výtlačkov.**

tlačidlo [ [ ]. *2* **Vyberte snímku.**

● Pomocou tlačidiel [▲][ alebo otáčaním ovládača [ ] zadajte počet výtlačkov (maximálne 99).

**Fotografie Videosekvencie**

*1* **Vyberte položku [Select Images & Qty./Vybrať snímky a počet].** Stlačte tlačidlo [MENU], na karte [A] vyberte položku [Select Images & Qty./ Vybrať snímky a počet] a stlačte

● Pomocou tlačidiel [ | ] alebo otáčaním ovládača [ vyberte požadovanú snímku a stlačte tlačidlo [ .... · Môžete zadať počet kópií. • Ak nastavíte tlač snímky pomocou zoznamov, snímka sa označí ikonou [/]. Ak chcete zrušiť tlač snímky pomocou zoznamov, znova stlačte tlačidlo [ .... ]. Ikona [√] sa prestane zobrazovať.

- z Ak chcete nastaviť tlač ďalších snímok a zadať počet výtlačkov, zopakujte kroky č. 2 až 3.
- z Počet výtlačkov nemožno zadať pri tlačených zoznamoch. Môžete len vybrať, ktoré snímky sa vytlačia (podľa kroku č. 2).
- z Po dokončení sa stlačením tlačidla [MENU] vráťte na obrazovku s ponukou.

## <span id="page-170-0"></span>**Tlač snímok pridaných do zoznamu tlače (DPOF)**

**Fotografie Videosekvencie**

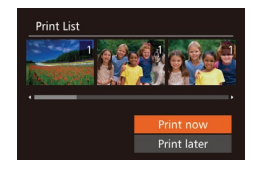

- **Keď pridáte snímky do zoznamu tlače**  $(1169 - 170)$  $(1169 - 170)$  $(1169 - 170)$  $(1169 - 170)$  $(1169 - 170)$ , po pripojení fotoaparátu k tlačiarni kompatibilnej so štandardom PictBridge sa zobrazí táto obrazovka. Pomocou tlačidiel [▲][▼] vyberte položku [Print now/Vytlačiť teraz] a jednoduchým stlačením tlačidla [ ) vytlačte snímky v zozname tlače.
- z Akákoľvek dočasne pozastavená tlačová úloha DPOF sa obnoví od nasledujúcej snímky.

## <span id="page-170-2"></span>**Pridávanie snímok do albumu**

**Fotografie Videosekvencie**

Vo fotoaparáte môžete vytvárať albumy tak, že na pamäťovej karte vyberiete snímky (maximálne 998) a importujete ich do softvéru v počítači, kde sa uložia do vlastného priečinka. Táto funkcia je užitočná pri objednávaní vytlačených albumov online alebo na ich tlač na vlastnej tlačiarni.

## <span id="page-170-1"></span>**Voľba spôsobu výberu**

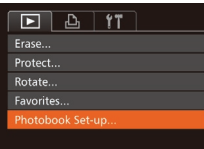

· Stlačte tlačidlo [MENU], na karte [ ] vyberte položku [Photobook Set-up/ Nastavenie albumu] a zvoľte spôsob výberu snímok.

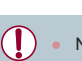

Na displeji fotoaparátu sa môže zobraziť ikona [ $\Box$ ], ktorá upozorňuje na to, že pamäťová karta obsahuje nastavenia tlače nakonfigurované v inom fotoaparáte. Ak nastavenia tlače zmeníte pomocou tohto fotoaparátu, môžete prepísať všetky predchádzajúce nastavenia.

Po importe snímok do počítača si ďalšie informácie prečítajte aj v dokumente ["Návod na používanie softvéru" \(](#page-162-0)Q163) a v príručke k tlačiarni.

#### **Pridávanie jednotlivých snímok**

**MENU** to

Photobook Set-up Select All Images. **Clear All Selections** 

No. of images: 0

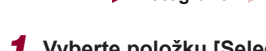

## *1* **Vyberte položku [Select/Vybrať].**

**Fotografie Videosekvencie**

● Podľa postupu v časti "Voľba spôsobu [výberu" \(](#page-170-1) $\Box$ 171) vyberte položku [Select/Vybrať] a stlačte tlačidlo [ ....]

#### *2* **Vyberte snímku.**

- Pomocou tlačidiel [ | ]] alebo otáčaním ovládača [ ] vyberte požadovanú snímku a stlačte tlačidlo [().
- $\bullet$  Zobrazí sa ikona [ $\checkmark$ ].
- **Ak chcete snímku odstrániť z albumu** znova stlačte tlačidlo [ . Ikona [√] sa prestane zobrazovať.
- z Zopakovaním tohto postupu určte ďalšie snímky.
- Po dokončení sa stlačením tlačidla [MENU] vráťte na obrazovku s ponukou.

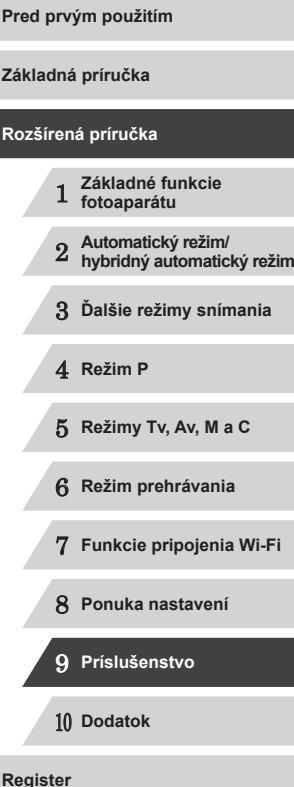

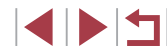

#### **Pridanie všetkých snímok do albumu**

**Fotografie Videosekvencie**

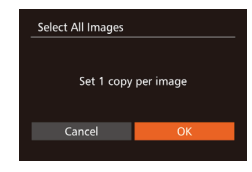

- Podľa postupu v časti "Voľba spôsobu [výberu" \(](#page-170-1)[171) vyberte položku [Select All Images/Vybrať všetky snímky] a stlačte tlačidlo [ ...
- Pomocou tlačidiel [ | ]] alebo otáčaním ovládača [ vyberte položku [OK] a stlačte tlačidlo [ ...

#### **Odstránenie všetkých snímok z albumu**

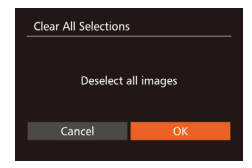

- **Fotografie Videosekvencie**
- Podľa postupu v časti "Voľba spôsobu [výberu" \(](#page-170-1) $\Box$ 171) vyberte položku [Clear All Selections/Zrušiť všetky výbery] a stlačte tlačidlo [(;).
- Pomocou tlačidiel [ | ]] alebo otáčaním ovládača [ vyberte položku [OK] a stlačte tlačidlo [(;).

1 **Základné funkcie fotoaparátu** 2 **Automatický režim/ hybridný automatický režim** 3 **Ďalšie režimy snímania** 4 **Režim P** 5 **Režimy Tv, Av, M <sup>a</sup> <sup>C</sup>** 6 **Režim prehrávania** 7 **Funkcie pripojenia Wi-Fi** 8 **Ponuka nastavení** 9 **Príslušenstvo** 10 **Dodatok Register Pred prvým použitím Základná príručka Rozšírená príručka**

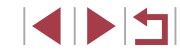

## **Dodatok**

Užitočné informácie pri používaní fotoaparátu

10

## **Odstraňovanie problémov**

Ak si myslíte, že sa vyskytol problém s fotoaparátom, najprv skontrolujte nasledujúce skutočnosti. Ak sa podľa pokynov nižšie problém nevyrieši, obráťte sa na stredisko zákazníckej podpory spoločnosti Canon.

#### **Napájanie**

Po stlačení tlačidla ON/OFF sa nič nedeje.

- Skontroluite, či je batéria nabitá ([14] 19).
- Skontrolujte, či je vložená batéria otočená správnym smerom ( $\Box$ 19).
- Skontrolujte, či je kryt pamäťovej karty/kryt batérií celkom zavretý ( $\Box$ 19).
- Špinavé póly batérie znižujú jej výkon. Skúste póly batérií vyčistiť pomocou vaty a batériu niekoľkokrát vybrať a vložiť.

Batéria sa rýchlo vybíja.

- Pri nízkej teplote sa výkon batérií znižuje. Skúste batériu mierne zohriať, napríklad vložením do vrecka, pričom dávajte pozor, aby sa jej póly nedotkli žiadnych kovových predmetov.
- Špinavé póly batérie znižujú jej výkon. Skúste póly batérií vyčistiť pomocou vaty a batériu niekoľkokrát vybrať a vložiť.
- Ak tieto opatrenia nepomáhajú a batéria sa naďalej vybíja čoskoro po nabití, dosiahla koniec svojej životnosti. Kúpte si novú batériu.

Objektív sa nezasúva.

● Kým je fotoaparát zapnutý, neotvárajte kryt pamäťovej karty/kryt batérií. Zatvorte kryt. zapnite fotoaparát a potom ho znova vypnite (Q19).

Batéria sa vydula.

● Vydutie batérie je bežné a nepredstavuje žiadne bezpečnostné riziko. Ak však vydutie batérie bráni tomu, aby sa zmestila do fotoaparátu, obráťte sa na stredisko zákazníckej podpory spoločnosti Canon.

#### **Zobrazenie na televíznej obrazovke**

Snímky uložené vo fotoaparáte vyzerajú na televíznej obrazovke skreslené alebo sa vôbec nezobrazujú ( $\Box$ [161\)](#page-160-1).

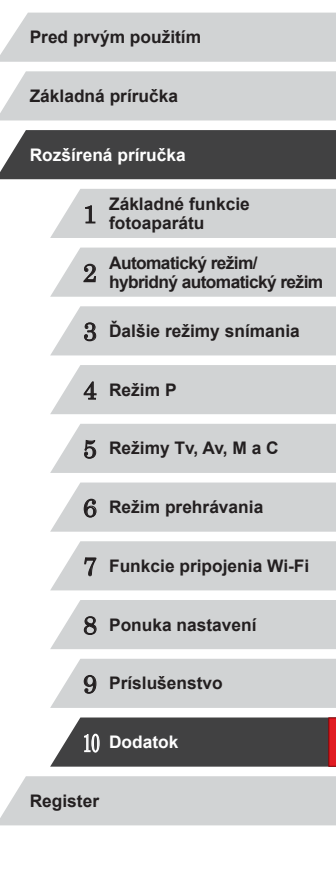

#### **Snímanie**

#### Nemožno zhotovovať snímky.

● V režime prehrávania (|↓↓[103](#page-102-1)) stlačte tlačidlo spúšte do polovice (|↓↓27).

Nezvyčajný obraz na displeji pri slabom osvetlení (ﷺ29).

#### Nezvyčajný obraz na displeji pri snímaní.

- Nasledujúce problémy so zobrazením sa nezaznamenajú na fotografiách, ale zaznamenajú sa vo videosekvenciách.
	- Pri žiarivkovom alebo diódovom osvetlení môže displej blikať a môže sa zobraziť vodorovný pás.

Počas snímania nie je k dispozícii zobrazenie na celý displej (ﷺ49).

#### Snímky neobsahujú označenie dátumom.

- Hoci pomocou tohto fotoaparátu nemôžete na snímky pridávať označenie dátumom, snímky s dátumom možno tlačiť nasledujúcim spôsobom.
	- Tlačte pomocou softvéru.
	- Podrobnosti nájdete v časti ["Návod na používanie softvéru" \(](#page-162-0) $\Box$ 163).
	- Tlačte použitím funkcií tlačiarne.

Po stlačení tlačidla spúšte bliká na displeji ikona  $[4]$  a nemožno snímať ( $\Box$ 37).

Po stlačení tlačidla spúšte do polovice sa zobrazuje ikona [**O**]] (L. 37).

- Položku [IS Mode/Režim stabilizácie obrazu] nastavte na hodnotu [Continuous/ Nepretržite] (ﷺ91).
- Vyklopte blesk a nastavte režim blesku  $[2]$  ( $\Box$ 88).
- Zvýšte citlivosť ISO (LL75).
- Pripevnite fotoaparát k statívu alebo ho inak stabilizujte. V takom prípade by ste [mali po](#page-90-0)ložku [IS Mode/Režim stabilizácie obrazu] nastaviť na hodnotu [Off/Vyp.]<br>(□91).

Zábery sú nezaostrené.

- Stlačením tlačidla spúšte do polovice zaostrite na objekty a potom stlačením tlačidla úplne nadol zhotovte snímku (ﷺ27).
- Dbajte na to, aby sa objekty nachádzali v rámci rozsahu zaostrenia (L[196\)](#page-195-1).
- [Položk](#page-51-0)u [AF-assist Beam/Pomocný reflektor AF] nastavte na hodnotu [On/Zap.]<br>(□52).
- Skontrolujte, či sú vypnuté nepotrebné funkcie, napríklad makrosnímky.
- Skúste snímať pomocou pamäte zaostrenia alebo pamäte AF ( $\Box$ 83,  $\Box$ 87).

#### Snímky sú rozmazané.

● V závislosti od podmienok pri snímaní sa rozmazanie môže častejšie vyskytovať pri snímaní pomocou dotykovej spúšte. Pri snímaní stabilizujte fotoaparát.

Po stlačení tlačidla spúšte do polovice sa nezobrazujú žiadne rámy AF<br>a fotoaparát nezaostruje.

 $\bullet$  Ak chcete, aby sa zobrazili rámy AF a fotoaparát správne zaostril, pred stlačením tlačidla spúšte do polovice skúste záber skomponovať tak, aby sa v strede nachádzali oblasti objektu s vyšším kontrastom. Prípadne skúste stlačiť tlačidlo spúšte opakovane.

Objekty na snímkach vyzerajú príliš tmavo.

- Vyklopte blesk a nastavte režim blesku  $\sharp$ 1 ( $\Box$ 88).
- $\bullet$  Pomocou korekcie expozície upravte jas ( $\Box$ 74).
- Upravte kontrast pomocou funkcie inteligentného kontrastu (LL 77, LL [123](#page-122-0)).
- Použite pamäť AE alebo bodové meranie (LL/74).

#### Objekty vyzerajú príliš svetlo, preexponované časti sú vyblednuté.

- $\bullet$  Sklopte blesk a nastavte režim blesku  $\lbrack \bullet \rbrack$  ( $\lbrack \Box$  34).
- Pomocou korekcie expozície upravte jas ( $\Box$ 74).
- Použite pamäť AE alebo bodové meranie ( $\Box$ 74).
- Obmedzte osvetlenie objektov.

Napriek použitiu blesku vyzerajú snímky príliš tmavo (∭37).

- Snímajte v rámci dosahu blesku (LL[196](#page-195-0)).
- Upravte jas pomocou korekcie expozície blesku alebo zmenou úrovne výkonu blesku (ﷺ89, ﷺ95).
- Zvýšte citlivosť ISO (LL75).

Objekty pri fotografovaní s bleskom vyzerajú príliš svetlo, preexponované časti sú vyblednuté.

- Snímajte v rámci dosahu blesku (LL[196](#page-195-0)).
- Sklopte blesk a nastavte režim blesku  $[$ ( $\downarrow$ ) $]$  ( $\downarrow$  34).
- Upravte jas pomocou korekcie expozície blesku alebo zmenou úrovne výkonu blesku ( [=](#page-88-0)89, [=](#page-94-0)95).

#### Na snímkach zhotovovaných s bleskom sa objavujú biele bodky.

● Spôsobuje ich svetlo blesku, ktoré sa odráža od prachu alebo čiastočiek vo vzduchu.

#### Snímky sa javia zrnité.

- $\bullet$  Znížte citlivosť ISO ( $\Box$ 75).
- V niektorých režimoch snímania môže vysoká citlivosť ISO spôsobiť zrnitosť snímok ( [=](#page-54-0)55).

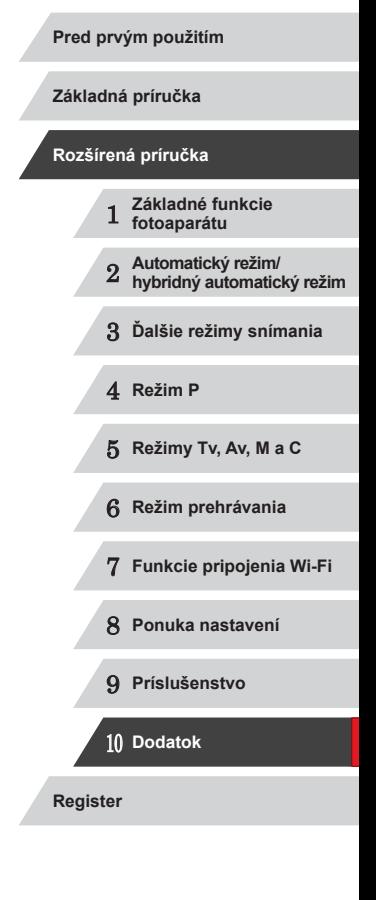

Objekty majú červené oči.

- Položku [Red-Eye Lamp/Výbojka redukcie červených očí] nastavte na hodnotu [On/Zap.] (| [52). Pri snímaní s bleskom sa aktivuje výbojka redukcie červených očí (↓↓4). Najlepšie výsledky dosiahnete, ak sa na výbojku redukcie červených očí budú objekty pozerať. Takisto skúste zvýšiť osvetlenie interiérových motívov a snímať zblízka.
- Upravte snímky použitím korekcie červených očí ( =[124\)](#page-123-0).

Zaznamenávanie snímok na pamäťovú kartu trvá príliš dlho alebo je sériové snímanie pomalšie.

● Pomocou fotoaparátu naformátujte pamäťovú kartu na nízkej úrovni (L. [154\)](#page-153-1).

Nastavenia snímania ani nastavenia v ponuke FUNC. nie sú k dispozícii.

● Dostupné položky nastavenia sa líšia podľa režimu snímania. Pozrite si časti "Funkcie dostupné vo všetkých režimoch snímania", "Ponuka FUNC." a "Karta snímania" (ﷺ[181](#page-180-0) – ﷺ186.

Nezobrazuje sa ikona Batoľatá alebo Deti.

● Ikony Batoľatá a Deti sa nezobrazia v prípade, ak v informáciách o tvári nie je nastavený dátum narodenia (L. 144). Ak sa ikony nezobrazujú ani po nastavení dátumu narodenia, znova uložte informácie o tvári ( [=](#page-43-1)44) alebo skontrolujte, či je správne nastavený dátum a čas (|↓[152](#page-151-1)).

AF na dotyk alebo dotyková spúšť nie je k dispozícii.

● AF na dotyk alebo dotyková spúšť nebude k dispozícii, ak sa dotknete okrajov obrazovky. Dotknite sa oblasti bližšie k stredu obrazovky.

#### **Snímanie videosekvencií**

Zobrazený uplynulý čas je nesprávny alebo sa prerušuje zaznamenávanie.

● Pomocou fotoaparátu naformátujte pamäťovú kartu alebo použite kartu, ktorá podporuje zaznamenávanie vysokou rýchlosťou. Aj keď sa zobrazuje nesprávny uplynulý čas, dĺžka videosekvencií na pamäťovej karte zodpovedá skutočnému času záznamu ( =[154](#page-153-0), =[196](#page-195-2)).

#### Zobrazí sa ikona [ $\Box$ ] a snímanie sa automaticky zastaví.

- Keďže fotoaparát nemohol zaznamenávať údaje na pamäťovú kartu dostatočne rýchlo, vyrovnávacia pamäť vnútornej pamäte fotoaparátu sa zaplnila. Vyskúšajte niektoré z nasledujúcich opatrení.
- Pomocou fotoaparátu naformátujte pamäťovú kartu na nízkej úrovni (LL[154\)](#page-153-1).
- Znížte kvalitu snímok (QQ50).
- [Použite](#page-195-2) pamäťovú kartu, ktorá podporuje zaznamenávanie vysokou rýchlosťou<br>(□196).

#### Nemožno meniť mierku.

- Zmena mierky nie je možná v režime [**29]** ([166).
- Zmena mierky nie je možná pri snímaní videosekvencií v režime [الله ] (الله ] ( ] a zmena mierky nie je možná pri snímaní videosekvencií v režime

#### Objekty vyzerajú skreslené.

● Objekty, ktoré rýchlo prejdú popred fotoaparát, môžu vyzerať skreslené. Nejde o poruchu.

#### **Prehrávanie**

#### Nemožno prehrávať.

● Ak v počítači premenujete súbory alebo zmeníte štruktúru priečinkov, prehrávanie snímok alebo videosekvencií nemusí byť možné. Podrobné informácie o štruktúre priečinkov a názvoch súborov nájdete v dokumente ["Návod na používanie](#page-162-0)  [softvéru" \(](#page-162-0) =163).

#### Zastavuje sa prehrávanie alebo preskakuje zvuk.

- [Použite](#page-153-1) pamäťovú kartu, ktorú ste vo fotoaparáte naformátovali na nízkej úrovni<br>(□154).
- Pri prehrávaní videosekvencií skopírovaných na pamäťové karty s pomalou rýchlosťou čítania sa môžu vyskytnúť krátke prerušenia.
- Pri prehrávaní videosekvencií v počítači s nedostatočným výkonom sa niektoré snímky môžu vynechať a zvuk môže preskakovať.

## Počas prehrávania videosekvencií sa neprehráva zvuk.

- Nastavte hlasitosť ([1,[151\)](#page-150-1), ak ste aktivovali položku [Mute/Stlmit] ([1,151) alebo ak je zvuk videosekvencie slabý.
- V prípade videosekvencií zhotovených v režime  $[\mathbb{Z}]$  ( $[\mathbb{Z}]$ 60) alebo  $[\mathbb{Z}^7]$ ( [=](#page-68-0)69) sa neprehrajú žiadne zvuky, pretože v týchto režimoch sa nezaznamenáva zvuk.

#### **Pamäťová karta**

#### Pamäťová karta sa nerozpoznala.

• Reštartujte fotoaparát s vloženou pamäťovou kartou ([[126).

# 1 **Základné funkcie fotoaparátu** 2 **Automatický režim/ hybridný automatický režim** 3 **Ďalšie režimy snímania** 4 **Režim P** 5 **Režimy Tv, Av, M <sup>a</sup> <sup>C</sup>** 6 **Režim prehrávania** 7 **Funkcie pripojenia Wi-Fi** 8 **Ponuka nastavení** 9 **Príslušenstvo** 10 **Dodatok Základná príručka Rozšírená príručka**

**Pred prvým použitím**

**Register**

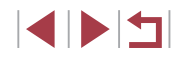

**Počítač**

Nemožno preniesť snímky do počítača.

- Pri pokuse o prenos snímok do počítača pomocou kábla skúste nasledujúcim spôsobom znížiť rýchlosť prenosu.
	- Stlačením tlačidla [ $\boxed{\blacktriangleright}$ ] prejdite do režimu prehrávania. Podržte stlačené tlačidlo [**MENU**] a naraz stlačte tlačidlá [▲] a [). Na nasledujúcej obrazovke vyberte pomocou tlačidiel  $\lceil \cdot \rceil$ ] možnosť [B] a stlačte tlačidlo  $\lceil \frac{m}{n} \rceil$ .

#### **Wi-Fi**

Stlačením tlačidla [A] nemožno otvoriť ponuku pripojenia Wi-Fi.

- Ponuka pripojenia Wi-Fi nie je dostupná v režime snímania. Prepnite do režimu prehrávania a skúste to znova.
- V režime prehrávania nemožno ponuku pripojenia Wi-Fi zobraziť počas priblíženého zobrazenia ani zobrazenia zoznamu. Prepnite sa do režimu zobrazenia jednotlivých snímok a skúste to znova. Ponuku pripojenia Wi-Fi nemožno otvoriť ani počas skupinového prehrávania a filtrovaného zobrazenia snímok podľa určených podmienok. Zrušte skupinové prehrávanie alebo filtrované zobrazenie snímok.
- Ponuku pripojenia Wi-Fi nemožno zobraziť, keď je fotoaparát pripojený k tlačiarni, počítaču alebo televízoru pomocou kábla. Odpojte kábel.

Nie je možné pridať zariadenie alebo cieľ.

- Do fotoaparátu je možné pridať celkovo 20 položiek informácií o pripojení. Najskôr z fotoaparátu vymažte nepotrebné informácie o pripojení a potom pridajte nové zariadenia alebo ciele ( =[149](#page-148-0)).
- Pomocou počítača alebo telefónu smartphone zaregistrujte webové služby (□139).
- Ak chcete pridať telefón smartphone, najskôr v ňom nainštalujte špecializovanú aplikáciu CameraWindow (LL[128\)](#page-127-0).
- Ak chcete pridať počítač, najskôr v ňom nainštalujte softvér CameraWindow. Tiež skontrolujte prostredie a nastavenia počítača a pripojenia Wi-Fi<br>(□133, □135).
- Fotoaparát nepoužívajte v blízkosti zdrojov rušenia signálu Wi-Fi, ako sú mikrovlnné rúry, zariadenia Bluetooth alebo iné zariadenia fungujúce<br>v pásme 2.4 GHz.
- Prineste fotoaparát bližšie k zariadeniu, ktoré sa pokúšate pripojiť (napríklad prístupový bod), a dbajte na to, aby sa medzi zariadeniami nenachádzali žiadne predmety.

Nie je možné pripojiť sa k prístupovému bodu.

● Presvedčte sa, či je kanál prístupového bodu nastavený na kanál podporovaný fotoaparátom ( =[194](#page-193-0)). Manuálne zadanie podporovaného kanála býva lepšie ako automatické priradenie kanála.

Nemožno odoslať snímky.

- Cieľové zariadenie nemá dostatočný úložný priestor. V cieľovom zariadení zväčšite úložný priestor a snímky znova odošlite.<br>• Plôška na ochranu proti zápisu pamäťovei karty cieľového fotoaparátu je
- v uzamknutej polohe. Plôšku presuňte do odomknutej polohy.
- Snímky RAW nemožno odoslať. V režime [體] sa odosielajú len snímky JPEG. Snímky RAW však možno odoslať pomocou aplikácie Image Sync.
- Snímky sa neodošlú do služby CANON iMAGE GATEWAY ani do inej webovej služby, ak presuniete alebo premenujete súbory snímok alebo priečinky v počítači, do ktorého boli snímky prijaté pomocou aplikácie Image Sync prostredníctvom prístupového bodu ([[146\)](#page-145-0). Pred presunutím alebo premenovaním týchto súborov alebo priečinkov v počítači sa presvedčte, či snímky už boli odoslané do služby CANON iMAGE GATEWAY alebo do inej webovej služby.

Nie je možné zmeniť veľkosť snímok na odoslanie.

- Snímky nie je možné zväčšiť na väčšiu veľkosť, ako je ich pôvodné rozlíšenie.
- Rozlíšenie videosekvencií sa nedá zmeniť.

Odosielanie snímok trvá dlho./Bezdrôtové pripojenie je prerušené.

- Odosielanie viacerých snímok môže trvať dlhší čas. Skúste zmeniť veľkosť snímky na veľkosť [**M2]** alebo [**S**], aby sa skrátil čas odosielania ( $\Box$ [145](#page-144-0)).
- Odosielanie videosekvencií môže trvať dlhší čas.
- Fotoaparát nepoužívajte v blízkosti zdrojov rušenia signálu Wi-Fi, ako sú mikrovlnné rúry, zariadenia Bluetooth alebo iné zariadenia fungujúce v pásme 2.4 GHz. Odosielanie snímok môže trvať dlho, aj keď je zobrazená ikona  $[\overline{Y}, \overline{I}]$ .
- Prineste fotoaparát bližšie k zariadeniu, ktoré sa pokúšate pripojiť (napríklad prístupový bod), a dbajte na to, aby sa medzi zariadeniami nenachádzali žiadne predmety.

Skôr než fotoaparát zlikvidujem alebo darujem inej osobe, chcem vymazať informácie o pripojení Wi-Fi.

• Obnovte nastavenia pripojenia Wi-Fi ( $\Box$ [150\)](#page-149-1).

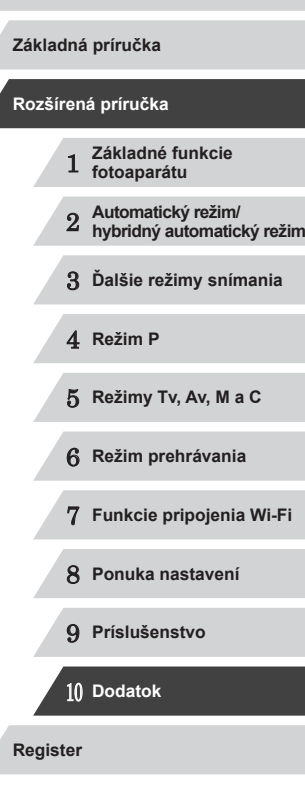

**Pred prvým použitím**

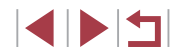

## **Hlásenia na displeji**

Ak sa zobrazí chybové hlásenie, reagujte nasledujúcim spôsobom.

#### **Snímanie alebo prehrávanie**

No memory card/Chýba pamäťová karta

● Pamäťová karta môže byť vložená nesprávnym spôsobom. Opätovne vložte pamäťovú kartu tak, aby bola otočená správnym smerom (Ľ↓19).

Memory card locked/Pamäťová karta je uzamknutá

● Plôška na ochranu proti zápisu na pamäťovej karte je nastavená v uzamknutej polohe. Posuňte plôšku na ochranu proti zápisu do odomknutej polohy (L↓19).

Cannot record!/Nemožno zaznamenať!

● Pokúsili ste sa o snímanie bez vloženia pamäťovej karty do fotoaparátu. Ak chcete snímať, vložte pamäťovú kartu tak, aby bola otočená správnym smerom ( [=](#page-18-0)19).

Memory card error/Chyba pamäťovej karty (ﷺ[154\)](#page-153-1)

● Ak sa rovnaké chybové hlásenie zobrazí aj po naformátovaní (LL2) a vložení podporovanej pamäťovej karty správnym smerom ( [=](#page-18-0)19), obráťte sa na stredisko zákazníckej podpory spoločnosti Canon.

Insufficient space on card/Nedostatok miesta na karte

• Na pamäťovej karte nie je dostatok voľného miesta na snímanie (L. 34, LLI54, LLI73, LLI93) alebo úpravu snímok (LLI[121\)](#page-120-0). Vymažte nepotrebné snímky ( =[116](#page-115-0)) alebo vložte pamäťovú kartu s dostatkom voľného miesta ( [=](#page-18-0)19).

Touch AF unavailable/AF na dotyk nie je k dispozícii

• AF na dotyk nie je k dispozícii v aktuálnom režime snímania ([......] [181](#page-180-0)).

Touch AF canceled/AF na dotyk zrušené

● Už nemožno rozpoznať objekt, ktorý ste vybrali v režime AF na dotyk (LLI86).

Charge the battery/Nabite batériu (LL19)

No Image./Žiadna snímka.

● Pamäťová karta neobsahuje žiadne snímky, ktoré možno zobraziť.

Protected!/Chránené! (QQ[114](#page-113-0))

Unidentified Image/Incompatible JPEG/Image too large./Cannot play back MOV/Cannot play back MP4/Neidentifikovaná snímka/Nekompatibilný obrázok JPEG/Príliš veľká snímka./Nemožno prehrať súbor MOV/ Nemožno prehrať súbor MP4

- Nepodporované alebo poškodené snímky nemožno zobraziť.
- Snímky upravené alebo premenované v počítači, prípadne snímky zhotovené pomocou iného fotoaparátu sa nemusia dať zobraziť.

Cannot magnify!/Cannot play back this content in Smart Shuffle/Cannot rotate/Cannot modify image/Cannot modify/Cannot assign to category/ Unselectable image./No identification information/Nemožno zväčšiť!/ Tento obsah nemožno prehrať v režime inteligentného náhodného výberu/ Nemožno otočiť/Snímku nemožno upraviť/Nemožno upraviť/Nemožno zaradiť do kategórie/Snímku nemožno vybrať./Žiadne informácie na identifikáciu

● Nasledujúce funkcie nemusia byť dostupné pre snímky, ktoré boli premenované alebo už upravené v počítači, prípadne snímky zhotovené pomocou iného fotoaparátu. Funkcie označené hviezdičkou (\*) nie sú k dispozícii pri videosekvenciách.

Úprava informácií na identifikáciu\* ([[111](#page-110-0), priblíženie\* ([1[112](#page-111-0), inteligentný náhodný výber\* ( $\llbracket \llbracket 113 \rrbracket$ , otočenie\* ( $\llbracket \llbracket 118 \rrbracket$ , obľúbené ( $\llbracket \llbracket \llbracket 119 \rrbracket$ , úpravy\* (LL[121](#page-120-0)), zoznam tlače\* (LL[169](#page-168-0)) a nastavenie albumu\* (LL[171](#page-170-2)).

Invalid selection range/Neplatný rozsah výberu

● Pri zadávaní rozsahu na výber snímok (LL[115](#page-114-0), LL[117,](#page-116-0) LL[170\)](#page-169-2) ste sa pokúsili vybrať počiatočnú snímku nachádzajúcu sa za poslednou snímkou alebo opačne.

Exceeded selection limit/Prekročený limit výberu

- Do zoznamu tlače (↓↓[169](#page-168-0)) alebo na nastavenie albumu (↓↓[171\)](#page-170-2) ste vybrali viac ako 998 snímok. Vyberte 998 alebo menej snímok.
- Nastavenia zoznamu tlače (↓↓[169](#page-168-0)) alebo nastavenia albumu (↓↓[171](#page-170-2)) sa nemohli správne uložiť. Znížte počet vybratých snímok a skúste to znova.
- V režime Ochrana (↓↓[114\)](#page-113-0), Vymazať (↓↓[116](#page-115-0)), Obľúbené položky (↓↓[119\)](#page-118-0), Zoznam tlače (∭[169](#page-168-0)) alebo Nastavenie albumu (∭[171\)](#page-170-2) ste sa pokúsili vybrať viac ako 500 snímok.

Naming error!/Chyba pri pomenovaní!

● Priečinok alebo snímky sa nemohli vytvoriť, pretože sa dosiahlo najvyššie podporované číslo priečinka (999) na ukladanie snímok na kartu a najvyššie podporované číslo snímky (9999) pre snímky v priečinkoch. Na karte  $[1]$ zmeňte položku [File Numbering/Číslovanie súborov] na hodnotu [Auto Reset/ Automatické vynulovanie] ( =[155\)](#page-154-1) alebo naformátujte pamäťovú kartu ( =[154](#page-153-0)).

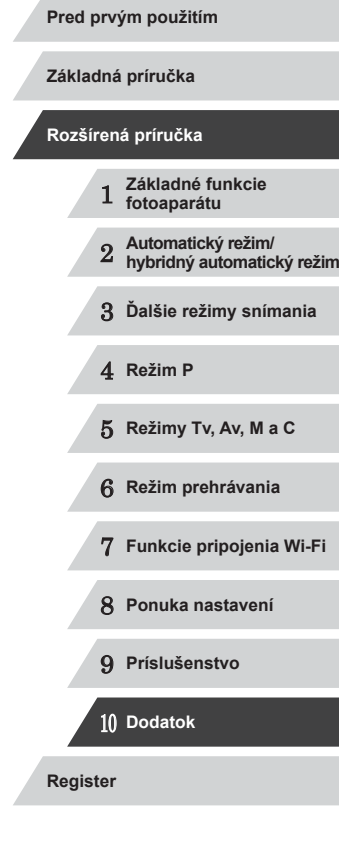

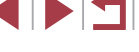

Lens Error/Chyba objektívu

- Táto chyba sa môže vyskytnúť, ak objektív pri jeho pohybe držíte alebo ak fotoaparát používate na prašných alebo piesočnatých miestach.
- Časté zobrazovanie tohto chybového hlásenia môže signalizovať poškodenie fotoaparátu. V takom prípade sa obráťte na stredisko zákazníckej podpory spoločnosti Canon.

A camera error was detected/Zistila sa chyba fotoaparátu (*číslo chyby* )

- Ak sa toto chybové hlásenie zobrazí ihneď po zhotovení snímky, snímka sa nemusela zaznamenať. Prepnite na režim prehrávania a skontrolujte snímku.
- Časté zobrazovanie tohto chybového hlásenia môže signalizovať poškodenie fotoaparátu. V takom prípade si zapíšte číslo chyby (*Exx*) a obráťte sa na stredisko zákazníckej podpory spoločnosti Canon.

File Error/Chyba súboru

● Hoci je fotoaparát pripojený k tlačiarni, fotografie z iných fotoaparátov alebo snímky upravené pomocou počítačového softvéru sa pravdepodobne nebudú dať správne vytlačiť (ﷺ[165](#page-164-1)).

Print error/Chyba tlače

● Skontrolujte nastavenie veľkosti papiera (↓↓[167\)](#page-166-1). Ak je nastavenie správne a zobrazí sa toto chybové hlásenie, reštartujte tlačiareň a znova nastavte fotoaparát.

Ink absorber full/Absorbér atramentu je plný

- Obráťte sa na stredisko zákazníckej podpory spoločnosti Canon a požiadajte o pomoc pri výmene absorbéra atramentu.
- **Wi-Fi**

Connection failed/Pripojenie zlyhalo

- Nerozpoznali sa žiadne prístupové body. Skontrolujte nastavenia prístupového bodu ( =[135\)](#page-134-0).
- Zariadenie sa nenašlo. Fotoaparát vypnite, znova ho zapnite a vyskúšajte pripojenie.
- Skontrolujte zariadenie, ku ktorému sa chcete pripojiť, či je pripravené na pripojenie.

Cannot determine access point/Nie je možné určiť prístupový bod

● Tlačidlá WPS na viacerých prístupových bodoch boli stlačené súčasne. Skúste sa znova pripojiť.

No access points found/Nenašli sa žiadne prístupové body

- Skontrolujte, či je prístupový bod zapnutý.
- Keď sa k prístupovému bodu pripájate manuálne, skontrolujte, či ste zadali správny identifikátor SSID.

Incorrect password/Incorrect Wi-Fi security settings/Nesprávne heslo/ Nesprávne nastavenia zabezpečenia pripojenia Wi-Fi

• Skontrolujte bezpečnostné nastavenia prístupového bodu ([[135\)](#page-134-0).

IP address conflict/Konflikt adries IP

● Obnovte adresu IP, aby nebola v konflikte s inou adresou.

Disconnected/Receiving failed/Sending failed/Odpojené/Prijímanie zlyhalo/Odosielanie zlyhalo

- Môžete sa nachádzať v prostredí, v ktorom sú signály pripojenia Wi-Fi blokované.
- Funkciu Wi-Fi nepoužívajte v blízkosti mikrovlnných rúr, zariadení Bluetooth a iných zariadení fungujúcich v pásme 2,4 GHz.
- Prineste fotoaparát bližšie k zariadeniu, ktoré sa pokúšate pripojiť (napríklad prístupový bod), a dbajte na to, aby sa medzi zariadeniami nenachádzali žiadne predmety.
- Skontrolujte pripojené zariadenie, či sa v ňom nevyskytla chyba.

Sending failed/Odosielanie zlyhalo

Memory card error/Chyba pamäťovej karty

● Ak sa rovnaké chybové hlásenie zobrazí aj po vložení naformátovanej pamäťovej karty otočenej správnym smerom, obráťte sa na stredisko zákazníckej podpory spoločnosti Canon.

Receiving failed/Prijímanie zlyhalo

Insufficient space on card/Nedostatok miesta na karte

● Na pamäťovej karte v cieľovom fotoaparáte nie je dostatok voľného miesta na prijatie snímok. Vymažte snímky, aby ste na pamäťovej karte vytvorili priestor, alebo vložte pamäťovú kartu s dostatkom miesta.

Receiving failed/Prijímanie zlyhalo

Memory card locked/Pamäťová karta je uzamknutá

● Plôška na ochranu proti zápisu pamäťovej karty fotoaparátu, ktorý má prijímať snímky, je v uzamknutej polohe. Plôšku presuňte do odomknutej polohy.

Receiving failed/Prijímanie zlyhalo Naming error!/Chyba pri pomenovaní!

● Keď sa v prijímajúcom fotoaparáte dosiahne najvyššie číslo priečinka (999) a najvyššie číslo snímky (9999), snímky nie je možné prijímať.

Insufficient space on server/Nedostatok miesta na serveri

- Vymažte nepotrebné snímky odovzdané do lokality CANON iMAGE GATEWAY, aby ste vytvorili miesto.
- Snímky odoslané pomocou aplikácie Image Sync (□[146\)](#page-145-0) uložte v počítači.

#### Check network settings/Skontrolujte nastavenia siete

● Skontrolujte, či sa počítač môže pripojiť na internet s aktuálnymi nastaveniami siete.

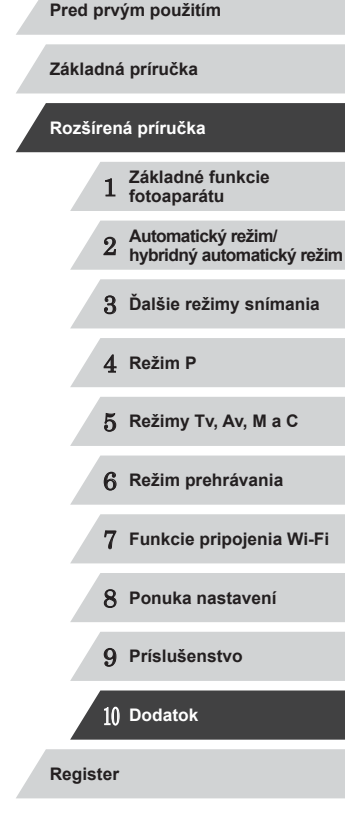

4 N H

## **Informácie na displeji**

## <span id="page-178-0"></span>**Snímanie (obrazovka s informáciami)**

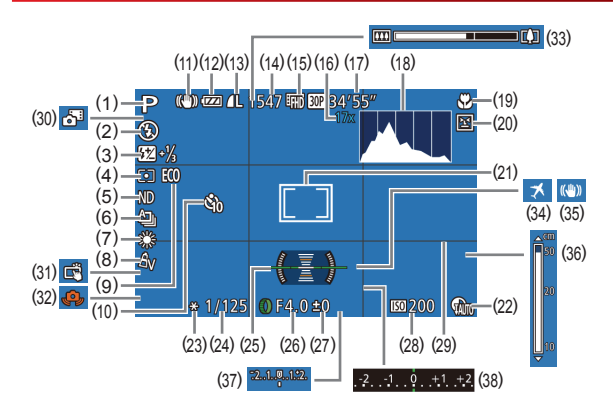

(9) Ekologický režim ( =[153\)](#page-152-0) (10) Samospúšť (LL41)

(12) Úroveň batérií ( =[179\)](#page-178-1) (13) Kompresia fotografií (LLI91), rozlíšenie ( $\Box$ 49) (14) Počet zhotoviteľných záberov  $(\Box 195)^*$ (15) Kvalita videosekvencií (LL50) (16) Priblíženie pomocou digitálneho zoomu (QQ40), digitálny telekonvertor (QQ83) (17) Zostávajúci čas ( =[196\)](#page-195-2) (18) Histogram ( =[105\)](#page-104-0)

(11) Ikona režimu stabilizácie obrazu  $(\Box$ 39)

- (1) Režim snímania ( =[181](#page-180-0)), ikona motívu (ﷺ38)
- (2) Režim blesku (LL88)
- (3) Korekcia expozície blesku/úroveň výkonu blesku (口99, 口95)
- (4) Spôsob merania ([1,174), korekcia zatienenia (LL78)
- (5) Filter ND (L. 178)
- (6) Režim riadenia ([[12] 87), snímanie AEB (QQ76), séria zaostrení (QQ82)
- (7) Vyváženie bielej farby ( [=](#page-77-2)78), korekcia ortuťovej výbojky<br>(□50)
- $(8)$  Vlastné farby  $(180)$
- (19) Rozsah zaostrenia (LL81), pamäť AF (ﷺ87)
- (20) Detekcia žmurknutia ( [=](#page-51-2)52)
- (21) Rám AF (|↓↓83), rám bodu bodovej AE (ﷺ74)
- (22) Korekcia DR (L. 77)
- (23) Pamäť AE ([.....]74), pamäť FE ( [=](#page-88-1)89)
- (24) Cas uzávierky (| ∫ 93, | ∫ 94)
- [\(](#page-50-1)25) Elektronický ukazovateľ roviny<br>(251)
- (26) Hodnota clony (LL94)
- [\(](#page-73-0)27) Úroveň korekcie expozície<br>( $\Box$ 74)
- (28) Citlivosť ISO (LL75)
- \* V režime [JJ] označuje počet dostupných záberov.

## <span id="page-178-1"></span>**Úroveň batérií**

Úroveň nabitia batérie signalizuje ikona alebo hlásenie na displeji.

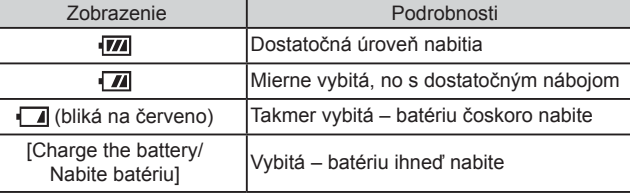

#### (29) Mriežka (LL99)

- [\(](#page-35-0)30) Hybridný automatický režim<br>(□36)
- (31) Dotyková spúšť (LL42)
- (32) Upozornenie na chvenie fotoaparátu (LL37)
- (33) Ukazovateľ mierky ( [=](#page-33-0)34)
- (34) Časové pásmo ( =[152](#page-151-0))
- (35) Stabilizácia obrazu (LL91)
- [\(](#page-80-0)36) Indikátor manuálneho zaostrenia<br>( $\Box$ 81)
- (37) Úroveň expozície ( [=](#page-93-0)94)
- [\(](#page-73-0)38) Úroveň korekcie expozície<br>( $\Box$ 74)

- 5 **Režimy Tv, Av, M <sup>a</sup> <sup>C</sup>**
- 6 **Režim prehrávania**

4 **Režim P**

**Pred prvým použitím**

**Základná príručka**

**Rozšírená príručka**

1 **Základné funkcie fotoaparátu**

2 **Automatický režim/ hybridný automatický režim**

3 **Ďalšie režimy snímania**

- 7 **Funkcie pripojenia Wi-Fi**
- 8 **Ponuka nastavení**
- 9 **Príslušenstvo**

10 **Dodatok**

**Register**

**4 DIT** 

## <span id="page-179-0"></span>**Prehrávanie (obrazovka s podrobnými informáciami)**

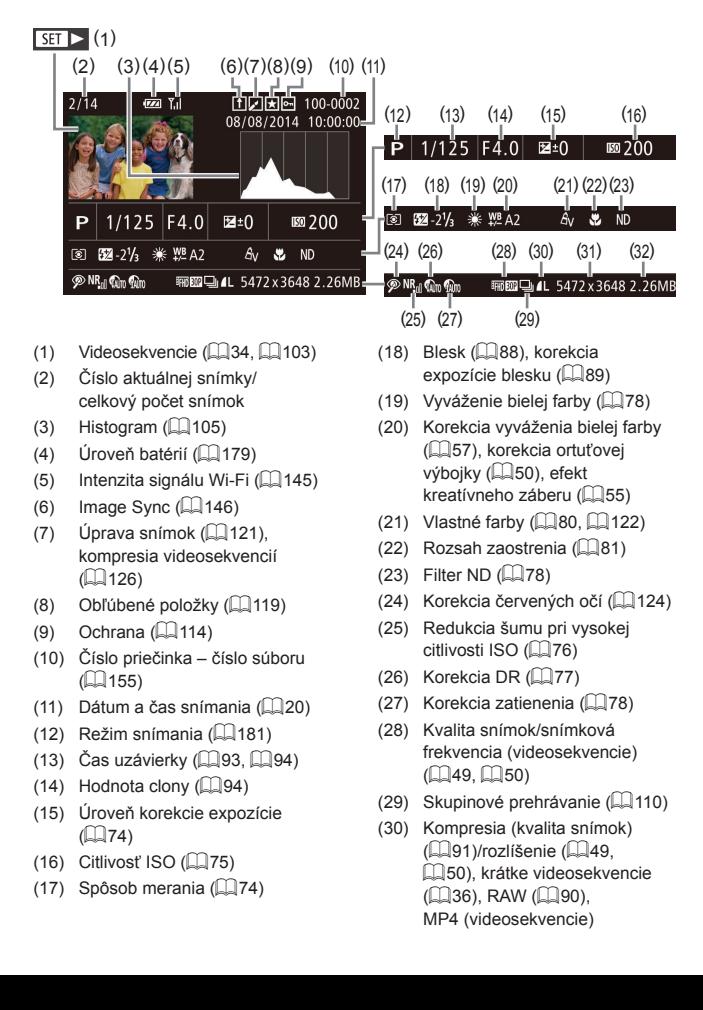

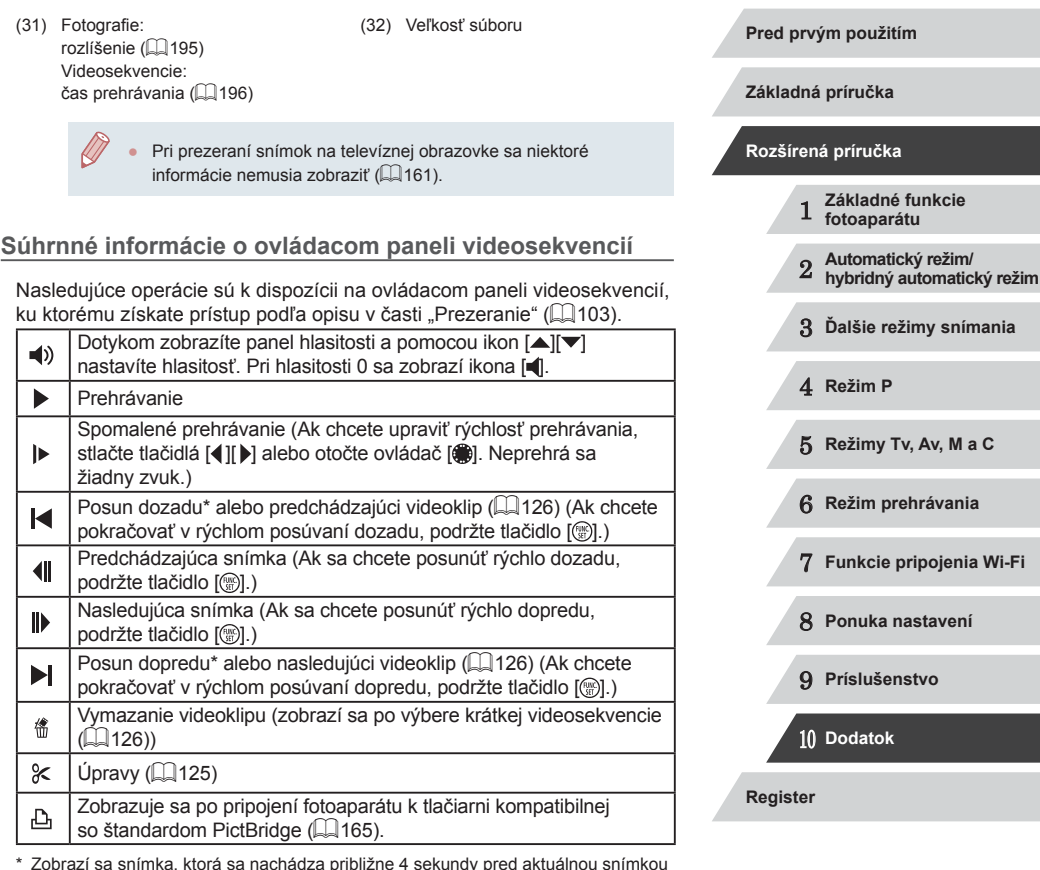

\* Zobrazí sa snímka, ktorá sa nachádza približne 4 sekundy pred aktuálnou snímkou alebo po nej.

> Počas prehrávania videosekvencie sa môžete rýchlo posúvať dozadu alebo dopredu (prípadne na predchádzajúci alebo nasledujúci videoklip) stláčaním tlačidiel [◀][▶].

INT
# <span id="page-180-0"></span>**Tabuľky funkcií a ponúk**

# **Funkcie dostupné vo všetkých režimoch snímania**

Dostupné alebo automaticky nastavené funkcie označujú čierne ikony, napríklad  $\mathsf{C}$ .

Nedostupné funkcie označujú sivé ikony, napríklad  $\mathbb C$ .

**Exposure Compensation/Korekcia expozície (** $\Box$ **74)** 

C\*1/M/Av/Tv/P/a / AUTO/<> / ? / ? / (2) (2) / 图/图/ 图/ 2/ 图/ 10/ 8/ ※/ HDR/ 9/ 3/ 4/ © / 4/ 3/ 2/ 2/ 2/ 10  $\frac{1}{2}$ / $\frac{1}{2}$ / $\frac{1}{2}$ 

**Drive Mode/Režim riadenia (**[=](#page-86-0)**87)**

# $\Box$

 ${\bf C}^{*1}/{\bf M}/\bf{A}$ v/Tv/ ${\bf P}/\bf{A}$ H/AUTO/ $\bigcirc$ lj/ $\bf{W}/\bf{C}/\bigcirc$ l/ $\bigcirc$ l/ $\bigcirc$ l/ $\bf{M}/\bf{B}/\bf{C}$ **图/ 5/ 图/ 4/ 8/ ※/ HDR/ 9/ 3/ 4/ © / 4/ 2/ 2/ 2/ 2/ F** • 原/• 樂/ 高

# $\Delta$

C/M/Av/Tv/P/昂/AUTO/<br />  $1\%\ell\ll 1\%\ell\ll 1\%\ell$ **8/ 星/ 图/ 化/ 鲁/ ※/HDR/ 曾/ 刘/ 』/ [6] / 《 / 文 / / / / 2/ / /**  $\frac{1}{2}$  /  $\frac{1}{2}$  /  $\frac{1}{2}$ 

## ❏

 $\mathsf{C}^*$ 1 /  $\mathsf{M}/\mathsf{A}$ v /  $\mathsf{Tv}/\mathsf{P}/\mathbb{A}$ l /  $\mathsf{A}$ UTO /  $\oslash_l$  /  $\mathfrak{D}/\oslash_l$  /  $\oslash_l$  /  $\oslash_l$  /  $\oslash_l$  / 2/ 2/ 12 / 14 / 8 / ※ / 10 / 9 / 3 / 4 / 0 / 4 / 2 / 2 / 2 / 2 / 2  $\frac{1}{2}$  /  $\frac{1}{2}$  /  $\frac{1}{2}$ 

## $\frac{AF}{2}$   $\frac{1}{2}$

 ${\bf C}^{*1}/{\bf M}/\bf{A}$ v/ $\bf{T}$ v/ $\bf{P}/\sqrt{N}$ / AUTO $\sqrt{N}/\sqrt{N}$ / $\sqrt{N}/\sqrt{N}/\sqrt{N}$ / $\sqrt{N}$ 2/ 7 / 2 / 3 / 3 / 4 / 8 / 4 / 6 / 4 / 6 / 4 / 2 / 2 / 2 / 3 / 4 / 3 / 4 / 2 / 2 / 3 / 4 / 2 / 2 / 3 / 3 / 4 / 3 / 2 / 2 / 3 / 3 / 4 / 2 / 2 / 2 / 3 / 3 / 4 / 2 / 2 / 2 / 3 / 4 / 2 / 2 / 2 / 2 / 3 / 4 / 2 / 2 / 2 / 2 / 2  $\frac{1}{2}$ / $\frac{1}{2}$ / $\frac{1}{2}$ 

## $Flash/Blesk$  ( $\Box$ 88)

# $\overline{A}^A$

\*1 / / / / / / / / / / / / / / ◎/ 点/ 图/ 4/ 8/ ※/ / / / 8/ 3/ 4/ 回/ 4/ 2/ 2/ 2/ 2/ 图/  $\frac{1}{2}$ / $\frac{1}{2}$ / $\frac{1}{2}$ 

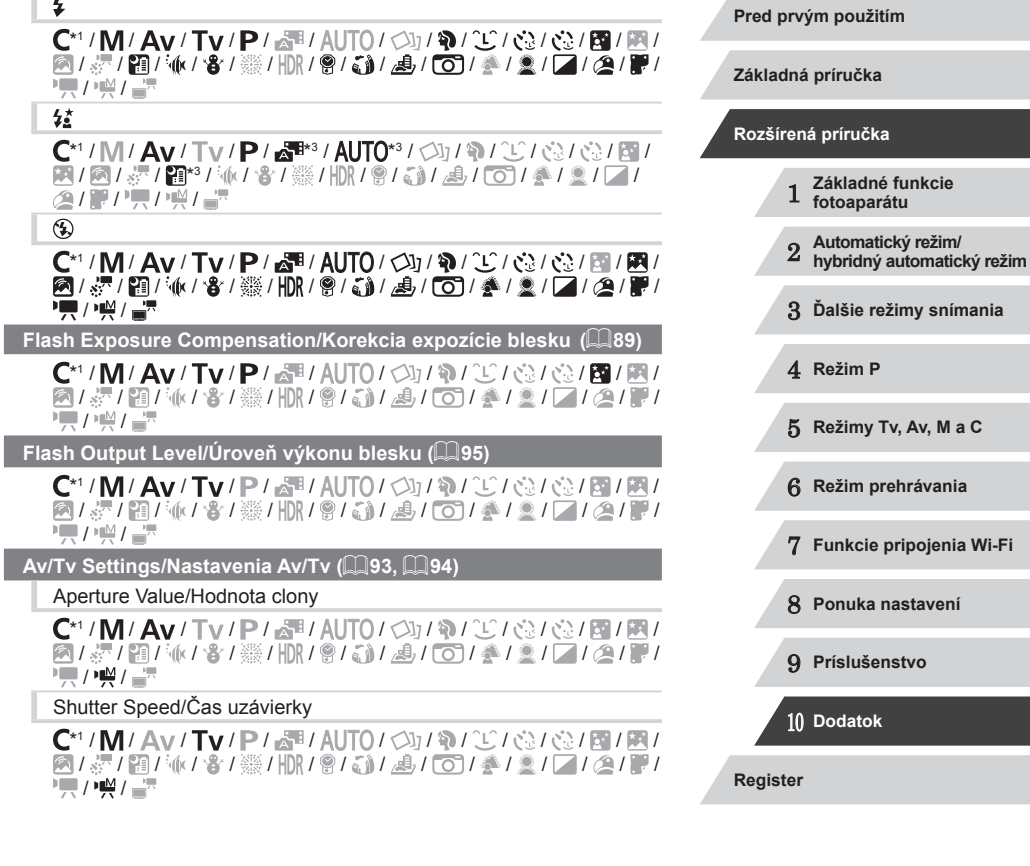

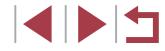

**Program Shift/Prepinanie programov (** $\Box$ **74)** 

 ${\bf C}^*1/{\bf M}/\bf{Av}/\bf{Tv}/\bf{P}/\sqrt{SU(2)/2}/\sqrt{SU(2)/2}/\sqrt{SU(2)}$ / / / / / / / / / / / / / / / /  $\frac{1}{2}$ / $\frac{1}{2}$ / $\frac{1}{2}$ 

**AE Lock/FE Lock/Pamäť AE/Pamäť FE (** $\Box$ **72,**  $\Box$ **74,**  $\Box$ **89)\*4** 

 $\mathsf{C}^*$ 1 /  $\mathsf{M}^*$ 5 /  $\mathsf{A}$ v /  $\mathsf{Tv}$  /  $\mathsf{P}$  /  $\mathbb{R}$  /  $\mathsf{A}$ UTO /  $\oslash$  /  $\mathsf{B}$  /  $\oslash$  /  $\oslash$  /  $\oslash$  /  $\oslash$  / **图/图/显/图/驱/器/器/HN/图/翻/晶/同/叠/盒/口/图** 第2票/樂/語

**AE Lock/Pamäť AE (počas záznamu)/Exposure Compensation/ Korekcia expozície (** $\Box$ **99)\***<sup>6</sup>

\*1/M/Av/Tv/P/@#/AUTO/③J/�/①/③/③/③/M/图 / 《7 / 图 / 《k / 卷 / 缀 / HDR / 曾 / ⑤ / 28 / ⑦ / 《\* / 孟 / ⊿ / ② / 《\* / 》 • 原/• 樂/ 高

**AF Lock/Pamäť AF (po priradení tlačidlu [ ] alebo tlačidlu videosekvencií) (**[=](#page-86-1)**87)**

\*1/M/Av/Tv/P/@UAUTO/③I/�/①/③/③/③/M/图 / / / / / / / / / / / / / / / / • / / / / 2

**Focusing Range/Rozsah zaostrenia (** $\Box$ **57,**  $\Box$ **81)** 

**A** 

 ${\bf C}^{*1}/{\bf M}/\bf{A}$ v/Tv/ ${\bf P}/\bf{A}^{\rm H}/\bf{A}$ UTO/ $\bigcirc$ y/��/ $\bigcirc$ / $\bigcirc$ / $\bigcirc$ / $\bigcirc$ / $\bigcirc$ / $\bf{B}/\bf{B}$ **图/ / / 图/ 4/ 8/ 图/ 图/ 图/ 图/ 图/ 图/ 图/ 图/ 图/ 图/ 图/** • 原/• 樂/會

 $\overline{\mathbf{r}}$ 

 ${\bf C}^{*1}/{\bf M}/\bf{A}$ v/ $\bf{T}$ v/ $\bf{P}/\sqrt{3}$ l/ $\bf{A}$ UT $\bf{0}$ / $\bf{Q}$ l/ $\bf{Q}/\bf{Q}$ l/ $\bf{Q}/\bf{Q}$ l/ $\bf{R}$ l **图/ 5/ 图/ 10/ / 8/ 图/ (图/ 图/ 图/ 图/ 图/ 图/ 图/ 图/ 图/** • 人名德

# $\mathbf{A}/\mathbf{A}$

C/M/Av/Tv/P/。即/AUTO/<
3/①/②/③/③/图/图/ / / / / / / / / / / / / / / / /  $\frac{1}{2}$ / $\frac{1}{2}$ / $\frac{1}{2}$ 

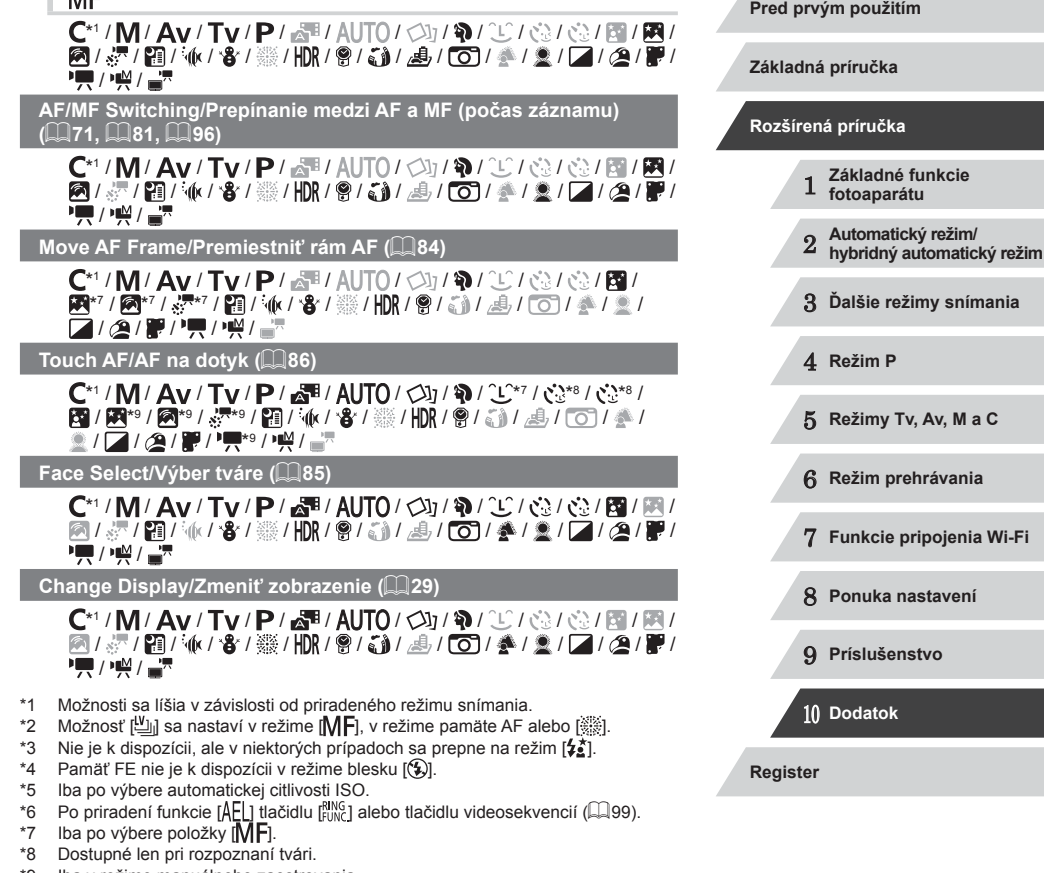

\*9 Iba v režime manuálneho zaostrovania.

**LAC** 

INT

# **Ponuka FUNC.**

#### **DR Correction/Korekcia DR (ﷺ)**

# **COFF**

<span id="page-182-0"></span>п

\*' / M / Av / Tv / P / 7\* / AUTO / Ø} / �� / �� / �� / �� / �� / �� / 图/ 5/ / 图/ 10/ 8/ ※ / HDR / 图 / 图 / 图 / 图 / 图 / 图 / 图 / 图 / 图 /  $\frac{1}{2}$  /  $\frac{1}{22}$  /  $\frac{1}{22}$ 

# $\bigodot$  AUTO

\*'/M/**Av/Tv/P/a<sup>ti</sup>/AUTO**/Ø1/P/O/O3/AU / / / / / / / / / / / / / / / /  $\frac{1}{2}$ / $\frac{1}{2}$ / $\frac{1}{2}$ 

# $\bigcirc$

\*'/M/Av/Tv/P/@'/AUTO/Ø}/@/OC/@/@/M/M/ **2/ & / 窗 / M/ 8 / ※ / HR / 8 / 3 / 4 / 6 / 4 / 2 / 2 / 2 / 2 / F**  $\frac{1}{2}$ / $\frac{1}{2}$ / $\frac{1}{2}$ 

**Shadow Correction/Korekcia zatienenia (** [=](#page-77-1)**78)**

# $\bigodot$

\*'/M/Av/Tv/P/@'/AUTO/Ø}/�/C}/@}@}/M/M / ^ / 图 / \/ / 8 / 燚 / HDR / 9 / ③ / 人 / 〇 / 参 / 2 / 【 / 2 / 》/  $\frac{1}{2}$  /  $\frac{1}{2}$  /  $\frac{1}{2}$ 

# $\sqrt{4}$

\*' / M / Av / Tv / P / &" / AUTO / ۞ / ۞ / ① / ③ / ③ / ③ / 图 / 图 / / / / / / / / / / / / / / / / /  $\frac{1}{2}$ / $\frac{1}{2}$ / $\frac{1}{2}$ 

#### **ISO Speed/Citlivosť ISO (** [=](#page-74-0)**75)**

#### AUTO

\*1/M/Av/Tv/P/a™/AUTO/Ø}/�/℃/©/©/囫/圈/ / ♂/ ? / 10 / 10 / 3 / ▒ / HDR / ☺ / ۞ / ﷺ / ۞ / ▒ / █ / ۞ / ▒ / █ / **/ / / / / / / /** 

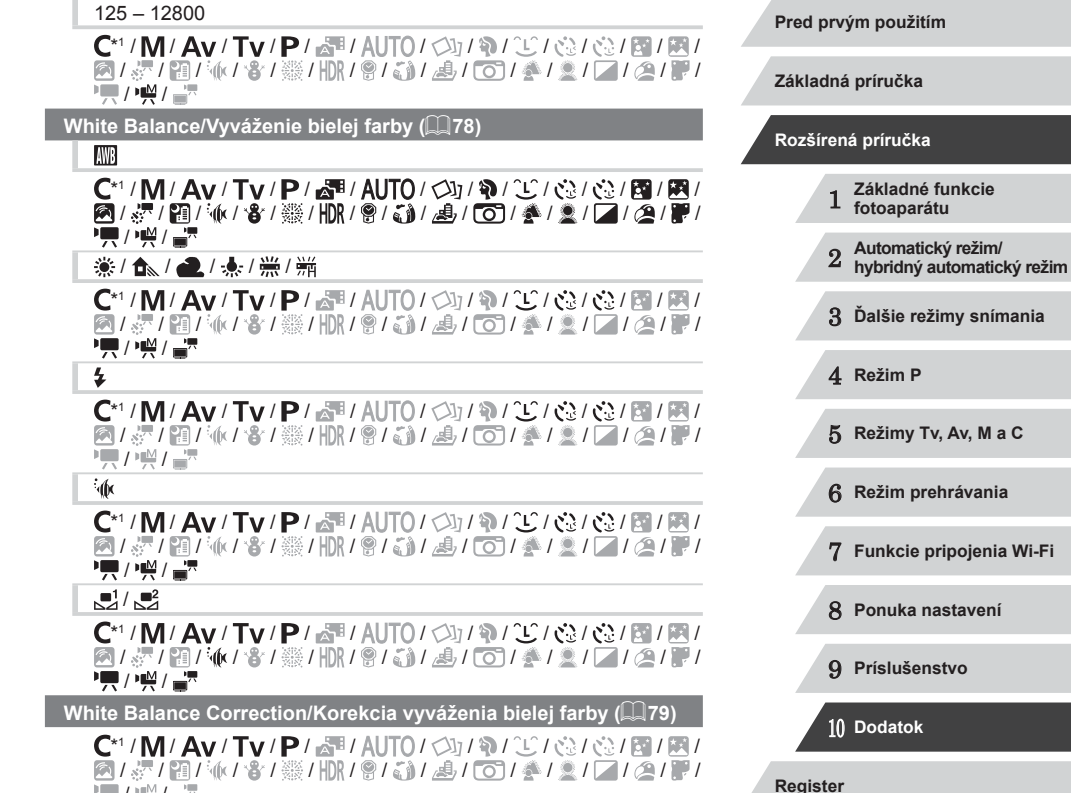

 $\frac{1}{2}$ / $\frac{1}{2}$ / $\frac{1}{2}$ 

183

**Underwater White Balance Correction/Korekcia vyváženia bielej**  farby pod vodnou hladinou (**Q**57)

/ / / / / / / / / / / / / / / / / / / / / / / / / / / / / /  $\frac{1}{2}$ / $\frac{1}{2}$ / $\frac{1}{2}$ 

#### **Color Adjustment/Úprava farieb (dvojosová, [171)**

C/M/Av/Tv/P/譚/AUTO/<37/@/20/02/02/國/國/ / / / / / / / / / / / / / / / /  $\frac{1}{2}$ / $\frac{1}{2}$ / $\frac{1}{2}$ 

#### **My Colors/Vlastné farby (** $\Box$ **80)**

கொ

C\*1/M/Av/Tv/P/a 1/AUTO/<br />  $V^*$  /  $V^*$  /<br />  $V^*$  /<br />  $V^*$  /<br />  $V^*$  /<br />  $V^*$  /<br />  $V^*$  /<br />  $V^*$  /<br />  $V^*$  /<br />  $V^*$  /<br />  $V^*$  /<br />  $V^*$  /<br />  $V^*$  /<br />  $V^*$  /<br /> / / / / / / / / / / / / / / / / **/ / / / / / / /** 

 $\beta_{V}/\beta_{N}/\beta_{s}$ \*3 /  $\beta_{W}$ \*3 /  $\beta_{P}/\beta_{1}/\beta_{D}/\beta_{R}/\beta_{G}/\beta_{R}/\beta_{C}$ \*4

C\*1/M/Av/Tv/P/图/AUTO/OJ/W/C/@/@/图/图/ 2/ 2/ 2/ 2/ 10 / 2/ 10 / 2/ 3 / 3 / 4 / 6 / 4 / 2 / 2 / 2 / 2 / 2 / 2 **기능/ 아**프로

 $Bracketing/Série$  ( $\Box$ 76,  $\Box$ 82)

哪

C\*1 / M / Av / Tv / P / 图 / AUTO / Ø / W / ① / ③ / ③ / 图 / 图 / / / / / / / / / / / / / / / / / **/奧/樂/會** 

## Ø,

 $\mathsf{C}^*1/\mathsf{M}/\mathsf{Av}/\mathsf{Tv}/\mathsf{P}/\sqrt{N}/\mathsf{Al}$  /  $\odot$  /  $\odot$  /  $\odot$  /  $\odot$  /  $\odot$  /  $\odot$  /  $\odot$  /  $\odot$  / / / / / / / / / / / / / / / / /  $\frac{1}{2}$  /  $\frac{1}{2}$  /  $\frac{1}{2}$ 

# 不

 ${\bf C}^{*1}/{\bf M}/\bf{A}$ v/ $\bf{T}$ v/ $\bf{P}/\sqrt{3}$ l/ $\bf{A}$ UT $\bf{0}$ / $\bf{O}$ l/ $\bf{a}$ l $\bf{C}$ l/ $\bf{c}$ l/ $\bf{c}$ l/ $\bf{a}$ l/ $\bf{R}$ l / / / / / / / / / / / / / / / /  $\frac{1}{2}$ / $\frac{1}{2}$ / $\frac{1}{2}$ 

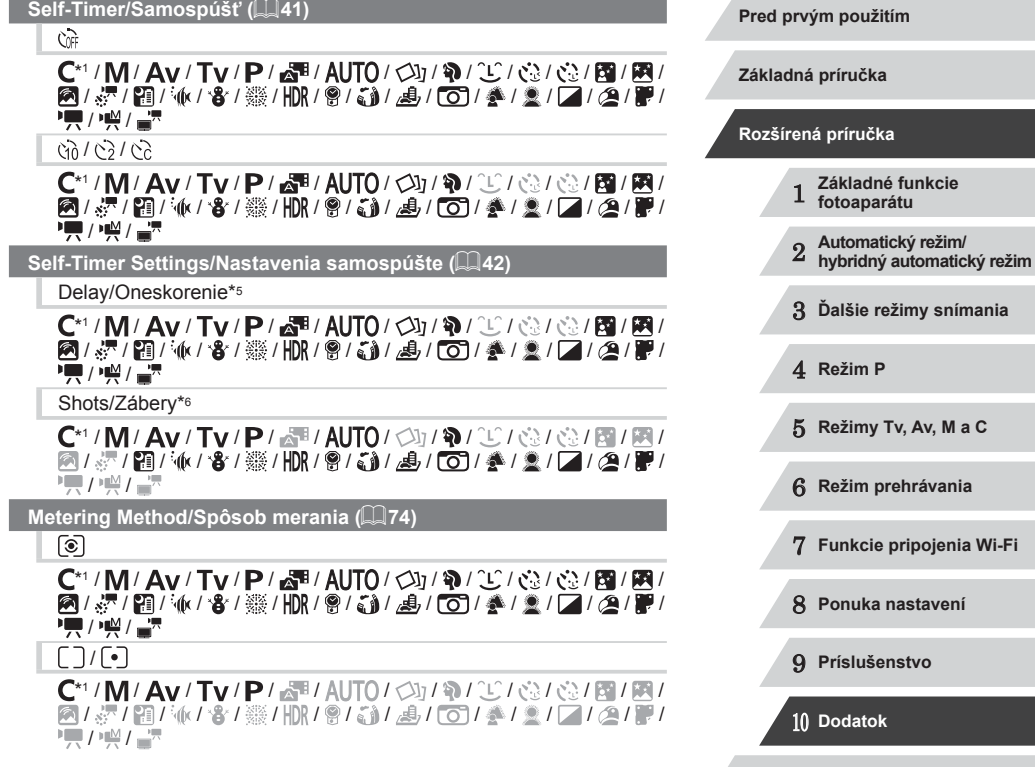

**Register**

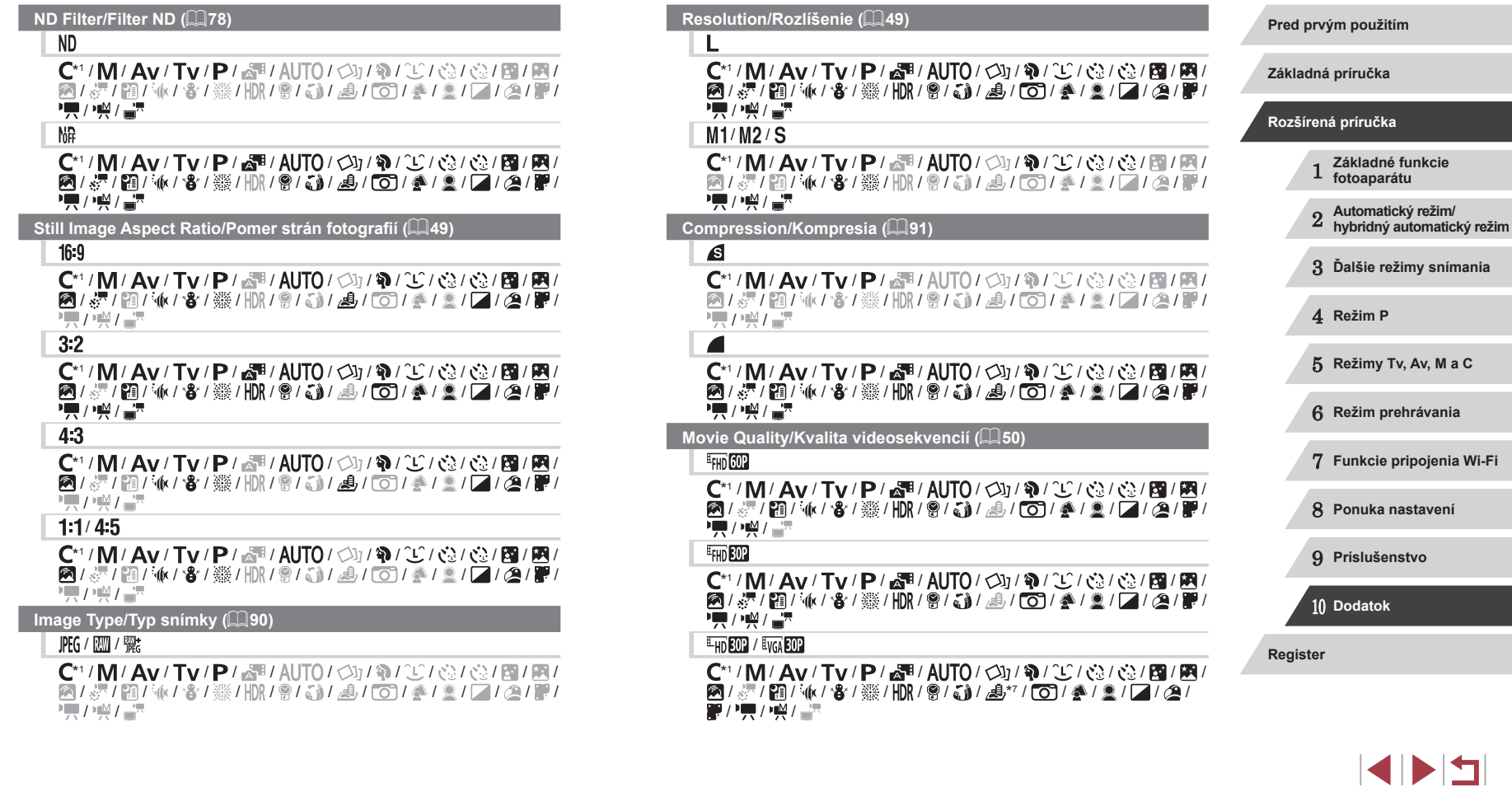

- \*1 Možnosti sa líšia v závislosti od priradeného režimu snímania.
- \*2 Rozšírené nastavenia nie sú k dispozícii.
- \*3 Vyváženie bielej farby nie je k dispozícii.
- \*4 Nastavené v rozsahu 1 5: kontrast, ostrosť, sýtosť farieb, červený, zelený a modrý odtieň a odtieň pokožky.
- \*5 Nemožno nastaviť na 0 sekúnd v režimoch bez výberu počtu záberov.
- \*6 Jeden záber (nemožno upraviť) v režimoch bez výberu počtu záberov.
- Synchronizuje sa s nastavením pomeru strán a nastavuje sa automaticky<br>(□61).

#### ×. **Karta snímania**

**AF Frame/Rám AF (** [=](#page-82-0)**83)**

Face AiAF/Režim AiAF s detekciou tváre\* 2

\* <sup>1</sup> / / / / / / / / / / / / / / / 《7 / 图 / 《( / 卷 / ▒ / HDR / 曾 / ③) / △ / [〇] / 参 / ② / 【 / △ / 】/  $\frac{1}{2}$ / $\frac{1}{2}$ / $\frac{1}{2}$ 

1-point/1 bod

 ${\bf C}^{*1}/{\bf M}/\bf{A}$ v/ $\bf{Tv}$ / $\bf{P}/\sqrt{m}/\bf{A}$ UT $0$ / $\oslash$ y/ $\bf{Q}/\sqrt{m}/\cotimes$ / $\oslash$ / $\bf{E}$ / $\bf{R}$ / / / / / / / / / / / / / / / /  $\sqrt{2}$ / $\frac{1}{2}$ / $\frac{1}{2}$ 

AF Frame Size/Veľkosť rámu AF (ﷺ84)\*3

#### Normal/Normálna

\*1/M/Av/Tv/P/@UAUTO/③I/�/℃/③/③/③/回/图/ / ※ / 图 / W / 各 / ※ / HR / 8 / 3) / よ / 00 / ※ / 2 / 14 / 29 / # / **기종 / 1쪽 / 금**전

#### Small/Malá

 $C^{*1}/M$  /  $Av$  /  $Tv$  /  $P$  /  $\mathbb{Z}^n$  /  $AU$   $T$  /  $Q$  /  $Q$  /  $Q$  /  $Q$  /  $Q$  /  $Q$  /  $Q$  /  $P$  /  $P$  / / ※ / ? / \*(\*/\*) / ▒ / ¦\\\ / ♥ / ۞ / ۞ / ۞ / ◎ / ▒ / ◎ / ▒ / ■ / ◎ / ▒ / / 嚛 /

**Digital Zoom/Digitálny zoom (** [=](#page-39-0)**40)**

Standard/Štandardný

\*1/M/Av/Tv/P/a<sup>se</sup>/AUTO/۞/\$/①/③/③/③/③/// / ※ / 입 / ∿ / ♥ / ▒ / ||)} / 응 / ۞ / ♪ / ⊙ / ♣ / ゑ / █ / ∅ / (? / ) / • / 樂/ -

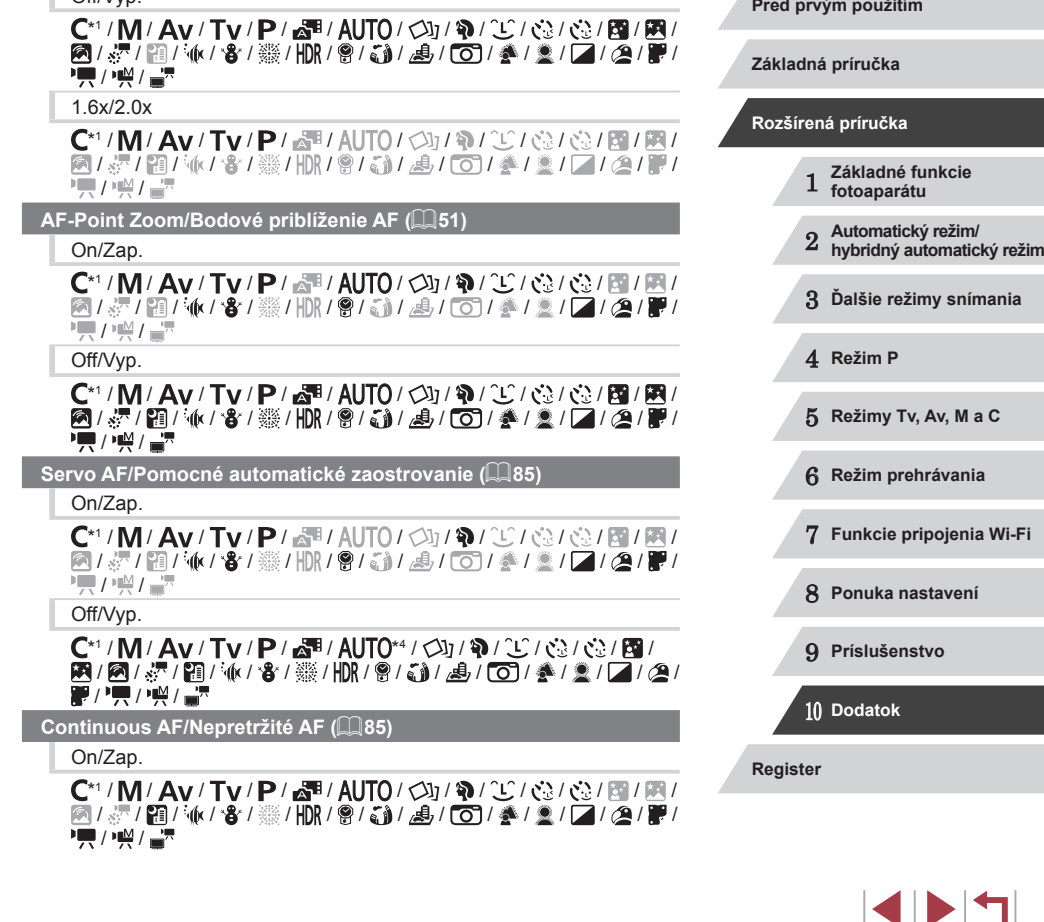

Off/Vyp.

#### Off/Vyp.

 ${\bf C}^{*1}/{\bf M}/\bf{A}$ v/ $\bf{T}$ v/ $\bf{P}/\sqrt{3}$ l/ $\bf{A}$ UT $\bf{0}$ / $\bf{O}$ l/ $\bf{Q}/\bf{C}$ l/ $\bf{O}$ l/ $\bf{C}$ l/ $\bf{R}$ **图/ 《/ 图/ M/ / 8/ 图/ / 图/ 图/ 图/ 图/ 图/ 图/ 图/ 图/ 图/ 图/**  $\frac{1}{2}$ / $\frac{1}{2}$ / $\frac{1}{2}$ 

#### **Touch Shutter/Dotyková spúšť (** [=](#page-41-1)**42)**

On/Zap.

 ${\bf C}^{*1}/{\bf M}/\bf{A}$ v/Tv/ ${\bf P}/\bf{A}^{\rm H}/\bf{A}$ UTO/ $\bigcirc$ j/ $\mathfrak{P}/\mathfrak{L}/\bigcirc$ j/ $\bigcirc$ j/ $\bigcirc$ j/ $\mathfrak{P}/\mathfrak{M}/\mathfrak{P}$ / / / / / / / / / / / / / / / / • 人名

Off/Vyp.

C\*1 / M / Av / Tv / P / 图 / AUTO / Ø / W / ① / ③ / ③ / 图 / 图 / 图 / 《/ 图 / M/ / 各 / ※ / HDR / 曾 / 《》 / *4*』 / [0] / 《 / 《 / 【 / *(*2 / 篇 / **PETT** / PETT

**AF-assist Beam/Pomocný reflektor AF (** $\downarrow\downarrow$ **52)** 

## On/Zap.

 ${\bf C}^{*1} /{\bf M} /{\bf Av} /{\bf T}{\bf v} /{\bf P} /{\bf d}^{\rm H} /{\bf AU}$  /  $\bigcirc$  /  $\bigcirc$  /  $\bigcirc$  /  $\bigcirc$  /  $\bigcirc$  /  $\bigcirc$  /  $\bigcirc$  /  $\bigcirc$  /  $\bigcirc$ **南/ 唐/南/派/客/ ※/田R/會/高/ 周/ 向/ 多/ 文/ 口/ 2/ 厚/** • 澳/樂/詩

Off/Vyp.

C\*1 / M / Av / Tv / P / d<sup>3</sup> / AUTO / Øj / W / ① / ③ / ③ / 图 / 图 / **图/ 《 / 图/ M/ / 8/ ※ / HDR / 曾/ 新/ 图/ 图/ 图/ 《 / 》 / 图/ 图/ 图/ • 東 / 樂 / 讀** 

**MF-Point Zoom/Bodové priblíženie MF (ﷺ81)** 

#### Off/Vyp.

 ${\bf C}^{*1}/{\bf M}/\bf{A}$ v/Tv/P/ $\bf{F}$ l/ $\bf{F}$ l/ $\bf{A}$ UTO/ $\bf{Q}$ l/ $\bf{Q}$ l/ $\bf{Q}$ l/ $\bf{Q}$ l/ $\bf{Q}$ l/ $\bf{F}$ l/ $\bf{F}$ l/ $\bf{H}$ / / / / / / / / / / / / / / / / • 人名

2x

\*1/M/Av/Tv/P/@1/AUTO/Ø1/?/①/②/③/③/【M/图/ ◎/ ~ / 图 / 《/ · 卷 / ▒ / HDR / 會 / 《》 / 』 / ○ / 《 / 》 / ■ / △ / ■ /  $\frac{1}{2}$ / $\frac{1}{2}$ / $\frac{1}{2}$ 

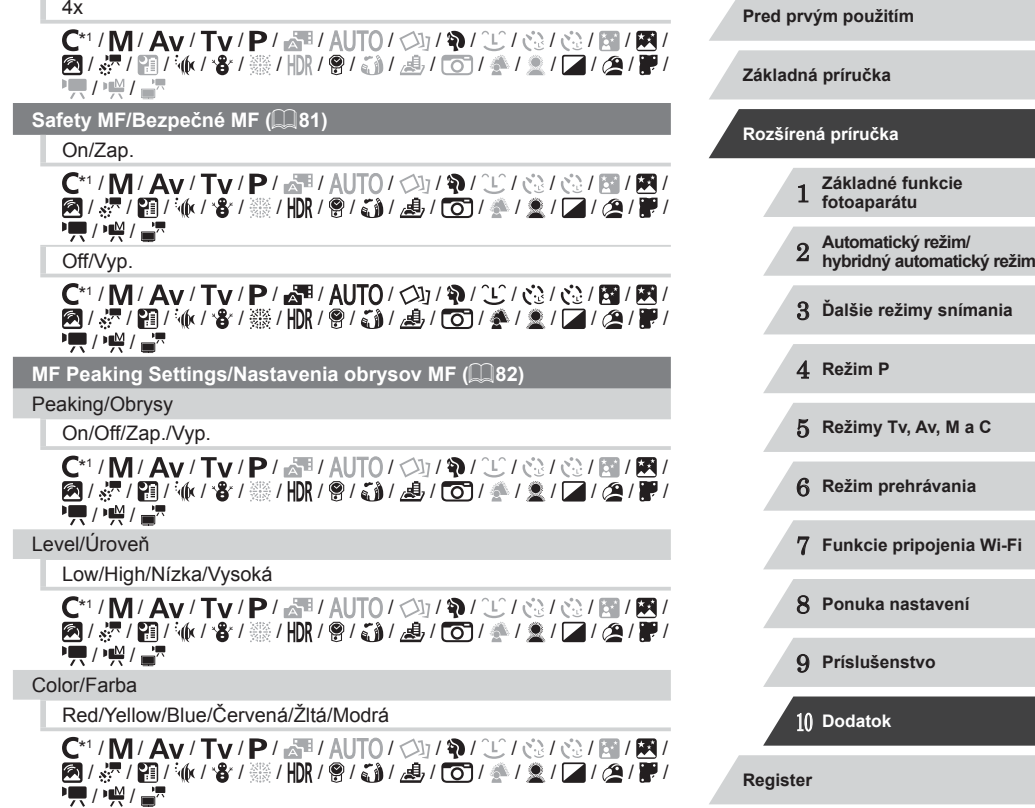

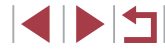

**Flash Settings/Nastavenia blesku (** $\Box$ **52,**  $\Box$ **89,**  $\Box$ **90,**  $\Box$ **95)** 

Flash Mode/Režim blesku

Auto/Automaticky

 ${\bf C}^{*1}/{\bf M}/\bf{A}$ v/Tv/ ${\bf P}/\bf{a}$ H/AUTO/ $\bigcirc$ y/� $/\bigcirc$ / $\bigcirc$ / $\bigcirc$ / $\bigcirc$ / $\bigcirc$ / $\bigcirc$  $\sqrt{2}$ /  $\sqrt{2}$ /  $\sqrt{2}$ /  $\sqrt{3}$ /  $\sqrt{2}$ /  $\sqrt{2}$ /  $\sqrt{2}$ /  $\sqrt{2}$ /  $\sqrt{2}$ /  $\sqrt{2}$ /  $\sqrt{2}$ /  $\sqrt{2}$ /  $\sqrt{2}$ /  $\sqrt{2}$  $\overline{H}/\overline{H}/\overline{H}$ 

## Manual/Manuálne

 $\mathsf{C}^*$ 1 /  $\mathsf{M}/\mathsf{A}$ v /  $\mathsf{Tv}$  /  $\mathbb{P}/\sqrt{\mathbb{R}}$ l AUTO /  $\oslash$ 1 /  $\oslash$  /  $\oslash$ 1  $\oslash$ 1 /  $\oslash$ 1 /  $\oslash$ 1 / / / / / / / / / / / / / / / /  $\frac{1}{2}$  /  $\frac{1}{2}$  /  $\frac{1}{2}$ 

Flash Exp. Comp/Korekcia expozície blesku

 ${\bf C}^{*1}/{\bf M}/\bf{A}$ v/ $\bf{T}$ v/ $\bf{P}/\sqrt{3}$ l/ $\bf{A}$ UT $\bf{0}$ / $\bf{O}$ l/ $\bf{a}/\bf{C}$ l/ $\bf{c}$ l/ $\bf{c}$ l/ $\bf{B}/\bf{R}$ l / / / / / / / / / / / / / / / /  $\frac{1}{2}$  /  $\frac{1}{2}$  /  $\frac{1}{2}$ 

#### Flash Output/Výkon blesku

 $\mathsf{C}^*{\mathsf{I}}/{\mathsf{M}}/{\mathsf{A}}{\mathsf{v}}/{\mathsf{T}}{\mathsf{v}}/{\mathbb{P}}/{\mathbb{R}}{\mathsf{I}}/{\mathsf{A}}{\mathsf{U}}{\mathsf{T}}{\mathsf{O}}/{\mathbb{Q}}{\mathsf{I}}{\mathbb{Q}}/{\mathbb{Q}}/{\mathbb{Q}}/{\mathbb{R}}{\mathsf{I}}{\mathbb{R}}/{\mathbb{R}}$ / / / / / / / / / / / / / / / /  $\frac{1}{2}$  /  $\frac{1}{2}$  /  $\frac{1}{2}$ 

Shutter Sync./Synchronizácia uzávierky

 ${\bf C}^{*1}/{\bf M}/\bf{A}$ v/ $\bf{T}$ v/ $\bf{P}/\sqrt{N}$ / AUTO $\sqrt{N}/\sqrt{N}$ / $\sqrt{N}/\sqrt{N}/\sqrt{N}$ / $\sqrt{N}$ / / / / / / / / / / / / / / / /  $\frac{1}{2}$  /  $\frac{1}{2}$  /  $\frac{1}{2}$ 

Red-Eye Lamp/Výbojka redukcie červených očí

On/Zap.

\*1 / / / / / / / / / / / / / / / / / / / / / / / / / / / / / /  $\frac{1}{2}$  /  $\frac{1}{2}$  /  $\frac{1}{2}$ 

## Off/Vyp.

 ${\bf C}^{*1}/{\bf M}/\bf{A}$ v/Tv/ ${\bf P}/\bf{A}$ H/AUTO/ $\bigcirc$ y/��/ $\bigcirc$ / $\bigcirc$ / $\bigcirc$ / $\bigcirc$ / $\bigcirc$ / $\bigcirc$ / / / / / / / / / / / / / / / /  $\mathbb{Z}/\mathbb{Z}/\mathbb{Z}$ 

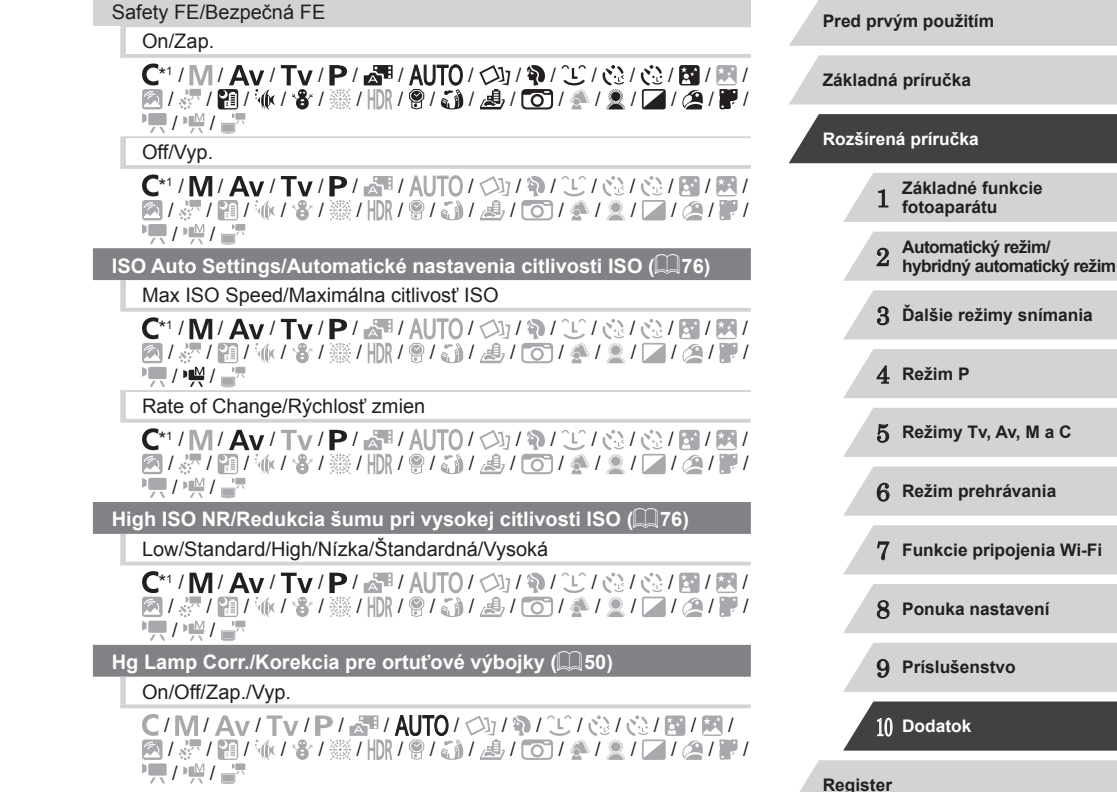

#### **Spot AE Point/Bod bodovej AE (** $\Box$ **74)**

#### Center/Stred

 $C^{*1}/M$  /  $Av$  /  $Tv$  /  $P$  /  $A$  /  $T$  /  $O$  /  $O$  /  $R$  /  $C$  /  $O$  /  $O$  /  $R$  /  $R$  / / / / / / / / / / / / / / / / /  $\frac{1}{2}$ / $\frac{1}{2}$ / $\frac{1}{2}$ 

#### AF Point/Bod AF

 $\mathsf{C}^*$ 1 /  $\mathsf{M}/\mathsf{A}$ v /  $\mathsf{Tv}$  /  $\mathsf{P}/\sqrt{m}/\mathsf{A}$ UTO /  $\oslash$  /  $\mathfrak{N}/\sqrt{m}/\mathfrak{N}/\sqrt{m}/\mathfrak{M}/\sqrt{m}}$ ◎/ 点/ 南广瓜/ 含/ ※/ HR/ 曾/ 奇/ 通/ 〇/ 全/ 3/ / / / 2/ 厚/  $\frac{1}{2}$ / $\frac{M}{2}$ / $\frac{N}{2}$ 

**Safety Shift/Bezpečný posun (** $\Box$ 94)

#### On/Zap.

C\*1/M/Av/Tv/P/图/AUTO/CD/单/C/总/总/图/图/ **2/ / / 10 / 10 / 8 / ※/ / 0 / 6 / 4 / 0 / 4 / 2 / 2 / 2 / 2 / 2 / 7 / 4**  $\frac{1}{2}$ / $\frac{1}{2}$ / $\frac{1}{2}$ 

## Off/Vyp.

 ${\bf C}^{*1} /{\bf M} /{\bf Av} /{\bf T}{\bf v} /{\bf P} /{\bf d}^{\rm H} /{\bf AU}$  /  $\bigcirc$  /  $\bigcirc$  /  $\bigcirc$  /  $\bigcirc$  /  $\bigcirc$  /  $\bigcirc$  /  $\bigcirc$  /  $\bigcirc$  /  $\bigcirc$ **图/ 5/ 图/ 4/ 8/ ※/ HDR / 8/ 3/ 4/ 0 / 4/ 2/ 2/ 2/ 2/ 图 /東/樂/書** 

**Wind Filter/Zvukový filter pre veterné podmienky (** $\Box$ **37)** 

Auto/Off/Automatický/Vyp.

 ${\bf C}^{*1}/{\bf M}/\bf{A}$ v/Tv/ ${\bf P}/\bf{A}$ H/AUTO/ $\bigcirc$ y/��/ $\bigcirc$ / $\bigcirc$ / $\bigcirc$ / $\bigcirc$ / $\bigcirc$ / $\bf{R}/\bf{R}$ **图/ 《/图/M// 8/ ※/HDR/ 8/ 新/ 图/ 图/ 图/ 《/ 》/ 口/ 图/ 图/ • 東 / 樂 / 讀** 

**Review image after shooting/Kontrola snímky po snímaní (** $\Box$ **53)** 

#### Display Time/Čas zobrazenia

Off/Quick/Vyp./Rýchlo

 ${\bf C}^{*1}/{\bf M}/\bf{A}$ v/Tv/ ${\bf P}/\bf{a}^{\rm H}/\bf{A}$ UTO/ $\oslash p/\bf{a}$ / $\oslash p/\oslash p/\oslash p$ / $\oslash p$ **图/ 《/ 图/ M/ / 8/ ※/ HDR / 图/ 新/ 图/ 图/ 图/ 图/ 图/ 图/ 图/ 图/**  $\frac{1}{2}$  /  $\frac{1}{22}$  /  $\frac{1}{22}$ 

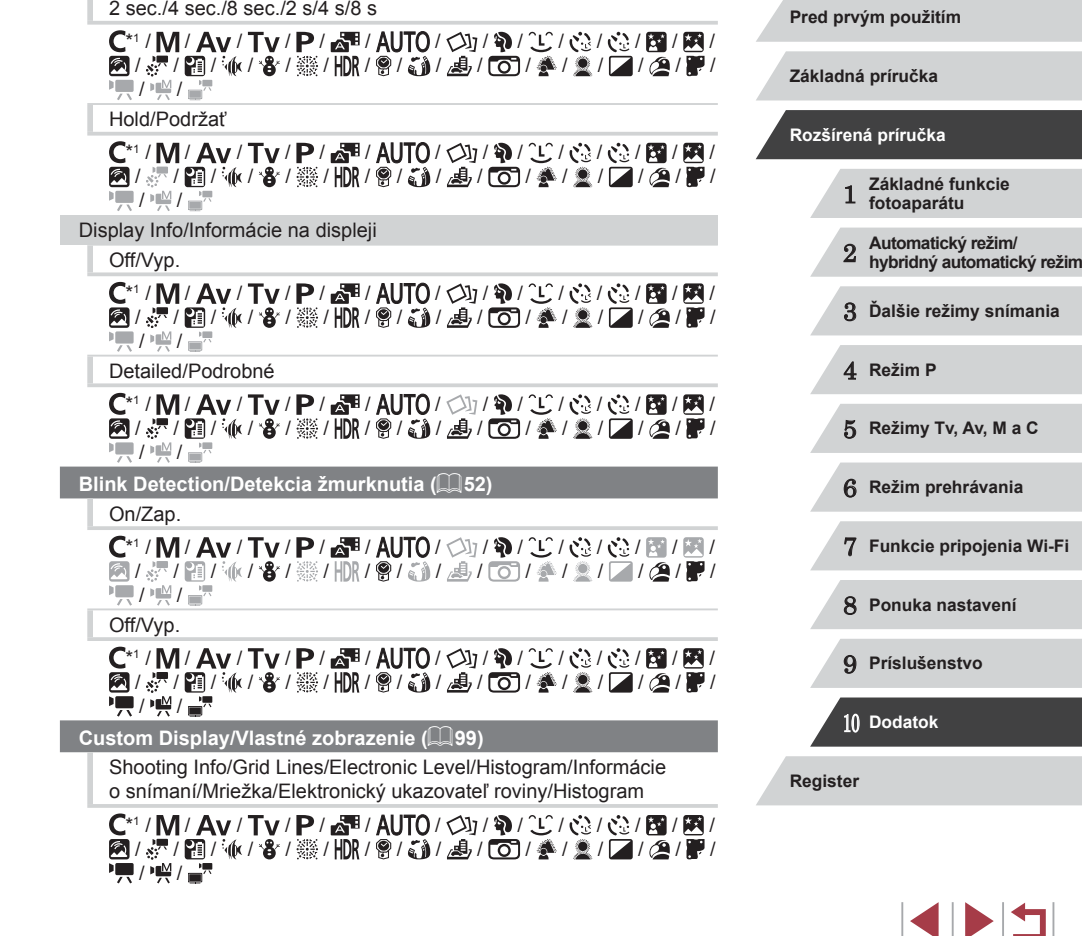

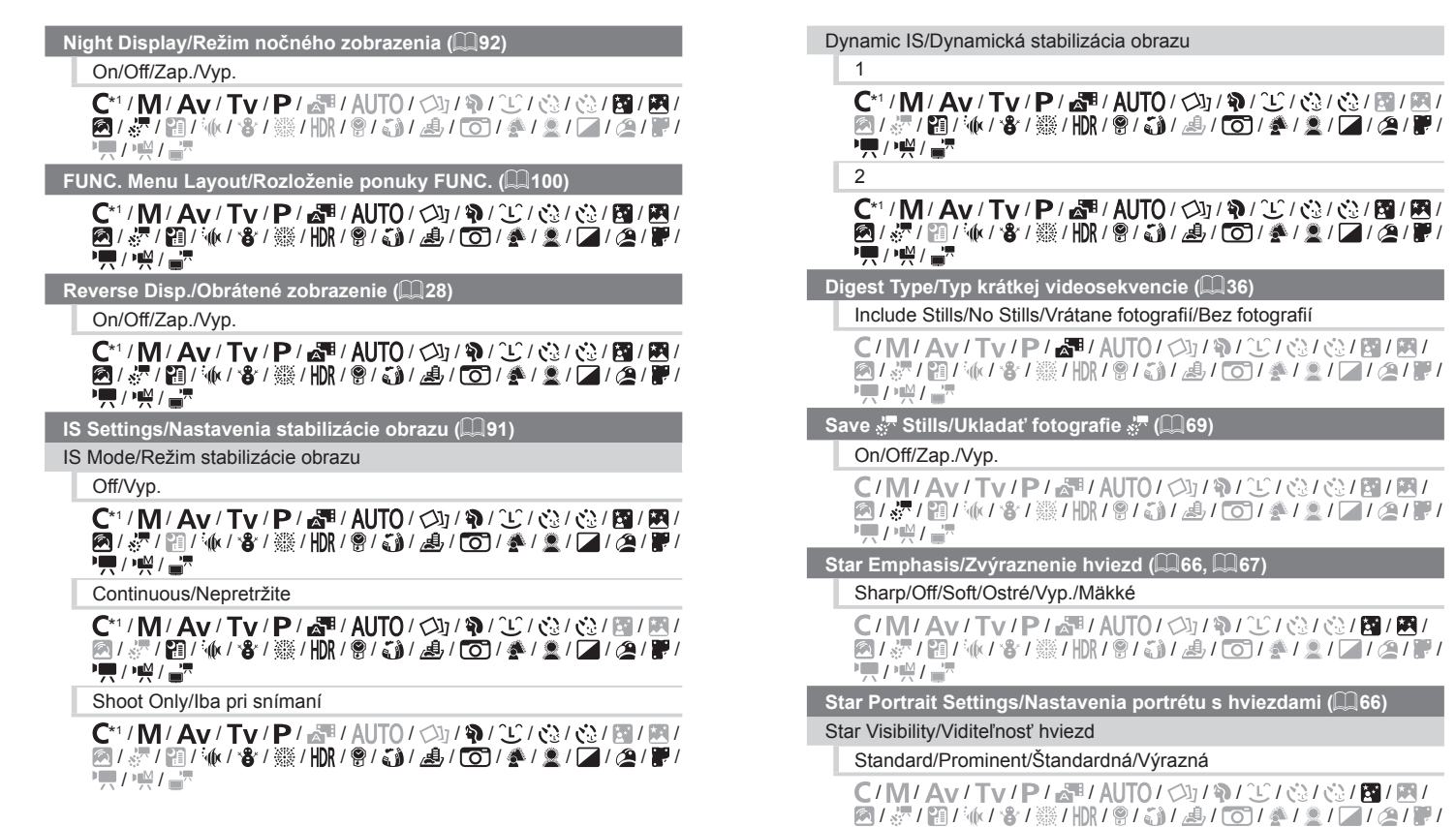

/ 噢 /

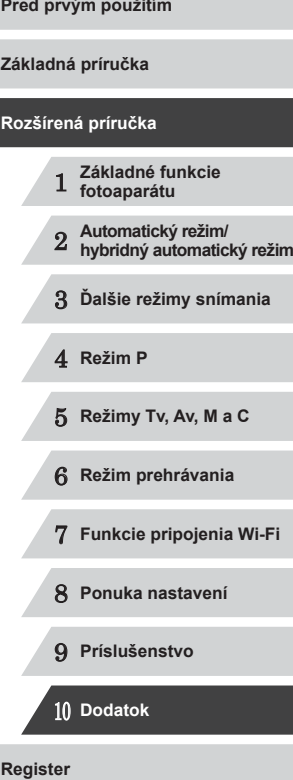

 $\vert \blacktriangleleft \vert \blacktriangleright \vert \blacktriangleright \vert$ 

**Star Time-Lapse Movie Setting/Nastavenie časozberného snímania hviezd (**[=](#page-68-0)**69)**

#### Effect/Efekt

## 7.8/8/8/8

C/M/Av/Tv/P/魂/AUTO/③/输/CC/@/@/图/图/ / / / / / / / / / / / / / / / /  $\overline{M}$ / $\overline{M}$ / $\overline{M}$ 

#### Shot Interval/Interval snímania

#### 15 sec./30 sec./1 min./15 s/30 s/1 min.

C/M/Av/Tv/P/晶/AUTO/②/氧/C/③/毫/图/图/ / / / / / / / / / / / / / / / /  $\frac{1}{2}$  /  $\frac{1}{2}$  /  $\frac{1}{2}$ 

#### Frame Rate/Snímková frekvencia

# $\sqrt{15}/\sqrt{30}$

/ / / / / / / / / / / / / / **图/ &/ 图/ M/ 各/ ※/HDR/ 图/ 新/ 马/ [6] / 多/ 图/ [4] / 2/ 图**  $\frac{1}{2}$ / $\frac{1}{2}$ / $\frac{1}{2}$ 

#### Shooting Time/Čas snímania

#### 60 min./90 min./120 min./Unlimited/Neobmedzený

C/M/Av/Tv/P/晶/AUTO/②/氧/C/③/卷/周/圆/ **图/ &/ 图/ 6/ 客/ ※/HDR/ 图/ 图/ 画/ [6]/ 叠/ 图/ / / 2/ 图/**  $\frac{1}{2}$ / $\frac{1}{2}$ / $\frac{1}{2}$ 

**Face ID Settings/Nastavenia identifikácie tváre (** $\Box$ **44)** 

#### On/Off/Zap./Vyp.

\*1 / / / / / / / / / / / / / / 图 / 《/ 图 / 《/ 卷 / ※ / HDR / 曾 / 《》 / *《*》 / 《 / 《 / 》 / 【 / *《* / 》 / **기름/ / : ) / 급**류

**Set Control Ring Func./Nastavenie funkcie ovládacieho prstenca (**[=](#page-96-0)**97)**

 $\mathsf{C}^{*1}/\mathsf{M}/\mathsf{Av}/\mathsf{Tv}/\mathsf{P}/\mathbb{Z}^{\mathbb{Z}}/\mathbb{A}$ UTO $\mathcal{O}(\mathbb{Z})/\mathbb{Q}/\mathbb{Q}/\mathbb{Q}/\mathbb{Z}^{\mathbb{Z}}/\mathbb{Z}^{\mathbb{Z}}$ **图/ & / 图/ M/ 8/ ※/HR/ 图/ M/ A/ [O]/ &/ 2/ 7/ 2/ 图/**  $\frac{1}{2}$ / $\frac{1}{2}$ / $\frac{1}{2}$ 

Set  $\frac{RING}{R}$  button/Nastaviť tlačidlo  $\frac{RING}{R}$  ( $\Box$ 99)

#### C\*1 / M / Av / Tv / P / 图 / AUTO / CJ / W / C/ (3 / 63 / 图 / 图 图/界/图/驱/客/器/HDR/图/都/晶/ (O)/叠/盒/直/座/厘 **• / / / / / / / / / /**

#### **Set <sup>1</sup><sub>7</sub>, button/Nastaviť tlačidlo <sup>1</sup><sub>7</sub>, (299)**

C\*1 / M / Av / Tv / P / 图 / AUTO / Cy / W / ① / ③ / ③ / 图 / 图 **图/ 《/ / 图/ / / · / 卷/ ※/ HDR / 图/ 《》/ 8/ / 60 / 《 / 》/ 口 / 图/ 图**  $\frac{1}{2}$ / $\frac{1}{2}$ / $\frac{1}{2}$ 

#### **Save Settings/Uložiť nastavenia (**=**[101](#page-100-0))**

 $C^{*1}/M$  /  $Av$  /  $Tv$  /  $P$  /  $\mathbb{R}^n$  /  $AlTO$  /  $\oslash$  /  $\gamma$  /  $\oslash$  /  $\oslash$  /  $\oslash$  /  $\boxtimes$  /  $\boxtimes$  /  $\boxtimes$  / / / / / / / / / / / / / / / / /  $\frac{1}{2}$  /  $\frac{1}{2}$  /  $\frac{1$ 

- \*1 Možnosti sa líšia v závislosti od priradeného režimu snímania.
- \*2 Keď sa nerozpoznajú žiadne tváre, operácia sa líši podľa režimu snímania.
- \*3 K dispozícii, keď je rám AF nastavený na hodnotu [1-point/1 bod]. \*4 Keď sa rozpozná pohyb objektu, nastaví sa možnosť [On/Zap.].
- Mená osôb nasnímaných pomocou funkcie na identifikáciu tváre ( $\Box$ 44) sa nemusia zobraziť v niektorých režimoch alebo pri niektorých nastaveniach, ale zaznamenajú sa na fotografiách.

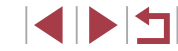

# **Karta nastavení**

 $\overline{\phantom{a}}$ 

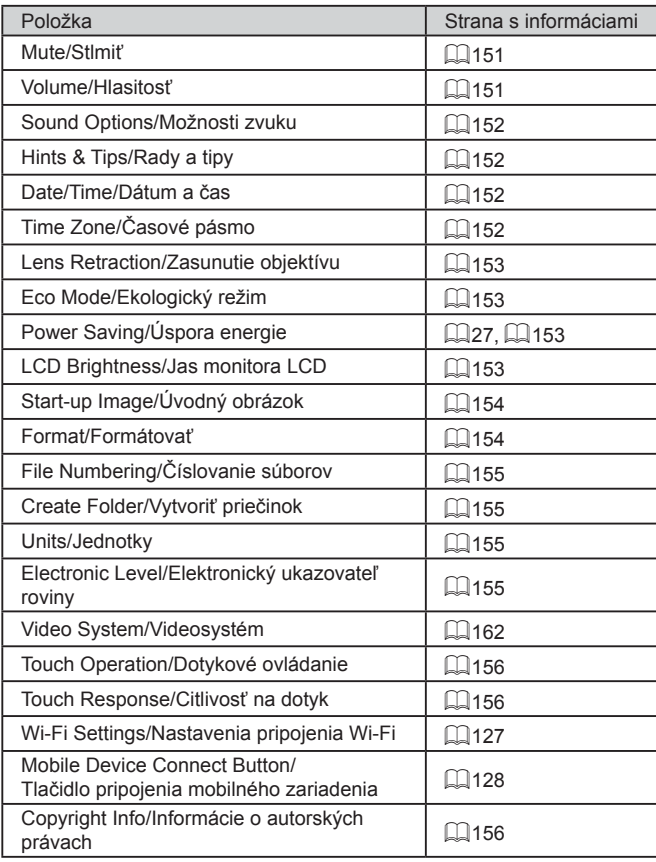

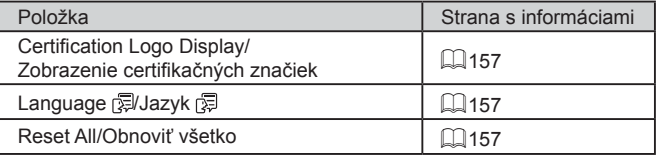

# **Karta Moja ponuka**

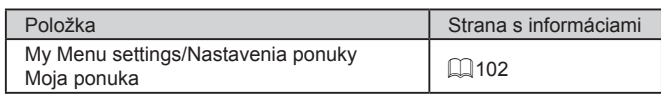

# **Karta prehrávania**

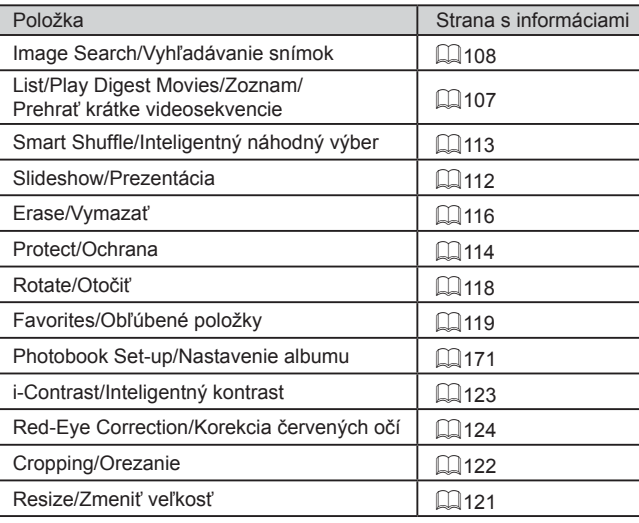

# 1 **Základné funkcie fotoaparátu** 2 **Automatický režim/ hybridný automatický režim** 3 **Ďalšie režimy snímania** 4 **Režim P** 5 **Režimy Tv, Av, M <sup>a</sup> <sup>C</sup>** 6 **Režim prehrávania** 7 **Funkcie pripojenia Wi-Fi** 8 **Ponuka nastavení** 9 **Príslušenstvo** 10 **Dodatok Register Pred prvým použitím Základná príručka Rozšírená príručka**

**KIND** 

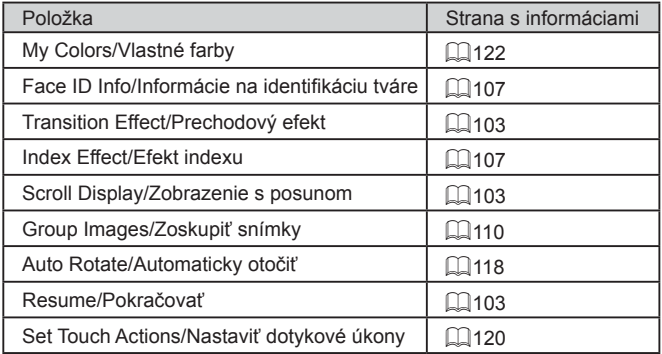

# **Karta tlače**

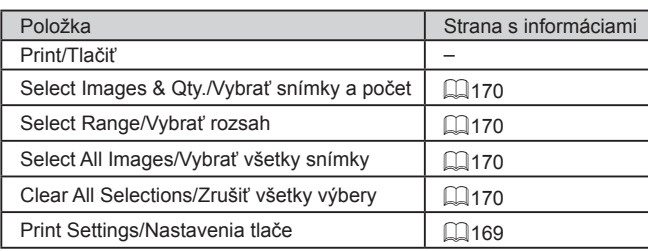

# **Bezpečnostné upozornenia pri manipulácii**

- Fotoaparát je vysoko presným elektronickým zariadením. Dávajte pozor, aby nespadol, ani ho nevystavujte silným nárazom.
- Fotoaparát nikdy nepremiestňujte do blízkosti magnetov, motorov ani iných zariadení, ktoré vytvárajú silné elektromagnetické polia. Takéto polia môžu spôsobiť poruchu alebo vymazať obrazové údaje.
- Ak sa na fotoaparáte alebo displeji zachytia kvapôčky vody alebo nečistoty, utrite ho pomocou suchej a mäkkej handričky, napríklad pomocou utierky na okuliare. Nedrhnite ho ani naň nepôsobte silou.
- Fotoaparát ani displej nikdy nečistite pomocou čistiacich prostriedkov obsahujúcich organické rozpúšťadlá.
- Ak potrebujete z objektívu odstrániť prach, použite kefku s ofukovacím balónikom. Ak je čistenie problematické, obráťte sa na stredisko zákazníckej podpory spoločnosti Canon.
- Ak chcete zabrániť kondenzácii pary na fotoaparáte po náhlej zmene teploty (keď fotoaparát prenesiete zo studeného do teplého prostredia), vložte fotoaparát do vzduchotesného, uzatvárateľného plastového obalu a pred vybratím ho nechajte postupne sa prispôsobiť teplote.
- Ak sa napriek tomu skondenzuje para na fotoaparáte, okamžite ho prestaňte používať. Ak budete fotoaparát v tomto stave naďalej používať, môže sa poškodiť. Vyberte batériu a pamäťovú kartu a pred ďalším používaním počkajte, kým sa vlhkosť nestratí.
- Nepoužívané batérie odložte do plastového vrecka alebo iného obalu. Ak určitý čas nebudete batériu používať, aspoň raz za rok ju nabite a pred uskladnením úplne vybite, aby sa zachoval jej výkon.

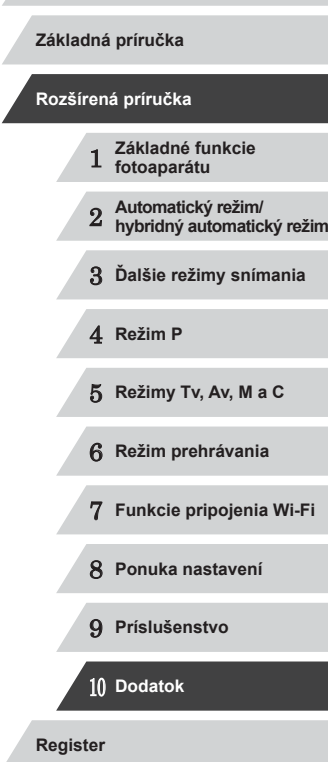

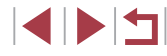

# **Technické parametre**

#### $\mathcal{L}$ **Technické parametre fotoaparátu**

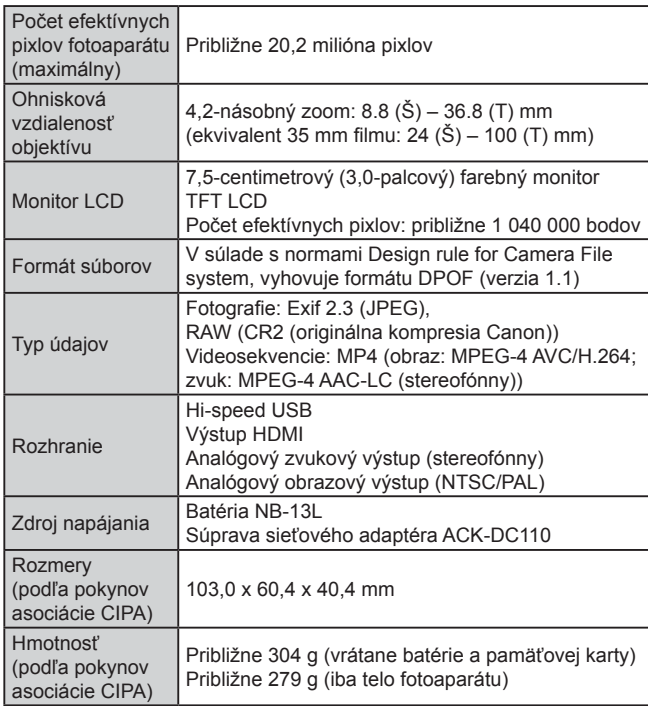

# Normy IEEE 802.11b/g/n\* \* Iba pásmo 2,4 GHz Metódy prenosu Modulácia OFDM (IEEE 802.11g/n) Modulácia DSSS (IEEE 802.11b)

**Wi-Fi**

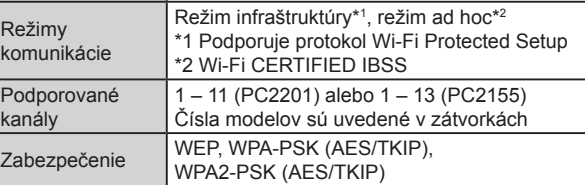

**Ohnisková vzdialenosť digitálneho zoomu (ekvivalent 35 mm filmu)**

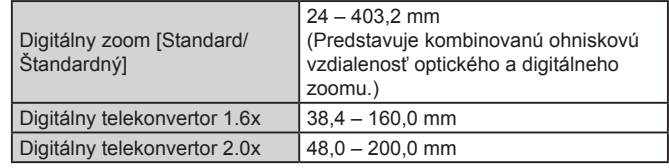

 **Základné funkcie fotoaparátu Automatický režim/ hybridný automatický režim Ďalšie režimy snímania** 4 **Režim P Režimy Tv, Av, M <sup>a</sup> <sup>C</sup> Režim prehrávania Funkcie pripojenia Wi-Fi Ponuka nastavení Príslušenstvo** 10 **Dodatok Register Základná príručka Rozšírená príručka**

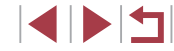

# **Počet záberov/čas záznamu, čas prehrávania**

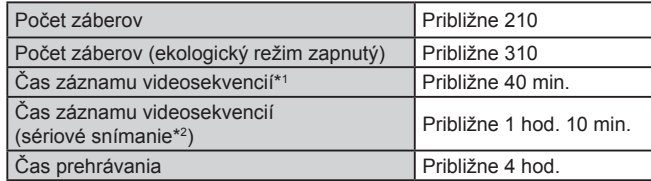

- \*1 Čas pri predvolených nastaveniach fotoaparátu a vykonávaní bežných operácií, ako je snímanie, pozastavenie, zapnutie a vypnutie fotoaparátu alebo približovanie.
- \*2 Dostupný čas pri snímaní maximálnej dĺžky videosekvencie (až do automatického skončenia zaznamenávania).
- Počet záberov, ktoré možno zhotoviť, vychádza z pokynov pre meranie asociácie CIPA (Camera & Imaging Products Association).
- V niektorých podmienkach pri snímaní môže byť počet záberov a čas záznamu menší, než je uvedené vyššie.
- Počet záberov alebo čas záznamu s plne nabitou batériou.

# **Počet záberov na pamäťovú kartu**

Na pamäťovú kartu možno uložiť nasledujúci počet záberov pri pomere strán ( $\Box$ 49) 3 : 2. Počet dostupných záberov sa líši podľa pomeru strán.

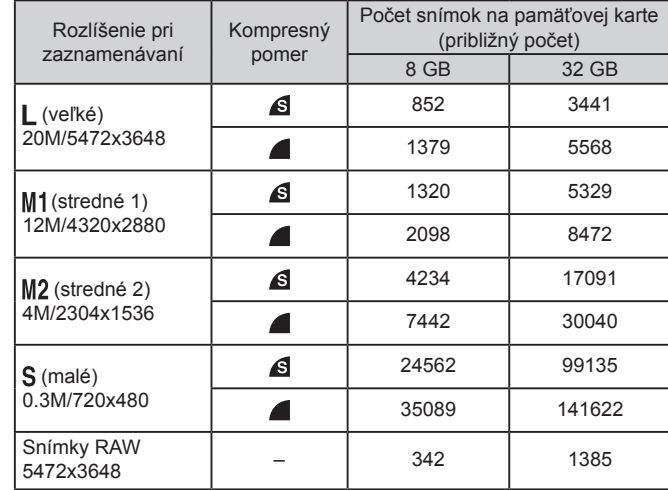

● Hodnoty v tabuľke vychádzajú z podmienok pri meraniach, ktoré uskutočňovala spoločnosť Canon. V závislosti od objektu, pamäťovej karty a nastavení fotoaparátu sa môžu zmeniť.

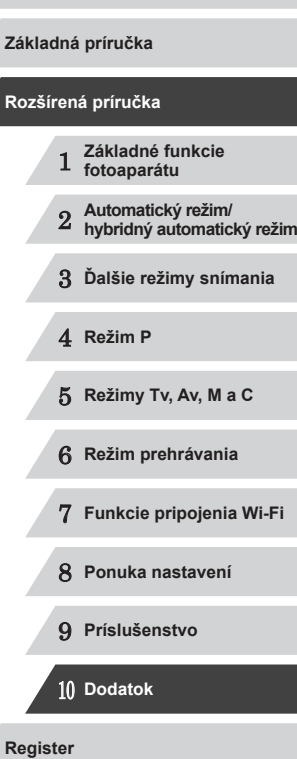

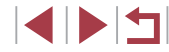

# <span id="page-195-0"></span>**Čas záznamu na jednu pamäťovú kartu**

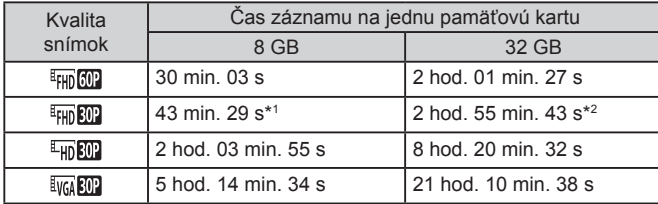

 $*1$  26 min. 22 s pri videosekvenciách iFrame ( $\Box$ 72).

- \*2 1 hod. 46 min. 33 s pri videosekvenciách iFrame (Q272).
- Hodnoty v tabuľke vychádzajú z podmienok pri meraniach, ktoré uskutočňovala spoločnosť Canon. V závislosti od objektu, pamäťovej karty a nastavení fotoaparátu sa môžu zmeniť.
- Zaznamenávanie sa automaticky zastaví, keď súbor videoklipu dosiahne veľkosť 4 GB, prípadne keď uplynie čas záznamu v dĺžke približne 29 minút a 59 sekúnd (pri snímaní v režime [[FH], [[FH], [ ]], [ ] alebo [[m]]) alebo približne 1 hodiny (pri snímaní v režime [[va]]).
- V prípade niektorých pamäťových kariet sa môže zaznamenávanie zastaviť, aj keď ste ešte nedosiahli maximálnu dĺžku videoklipu. Odporúča sa používať pamäťovú kartu SD Speed Class 6 alebo rýchlejšiu.

#### **Dosah blesku**

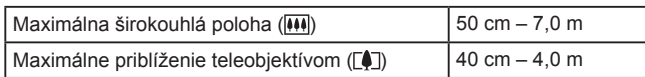

# **Rozsah pri snímaní**

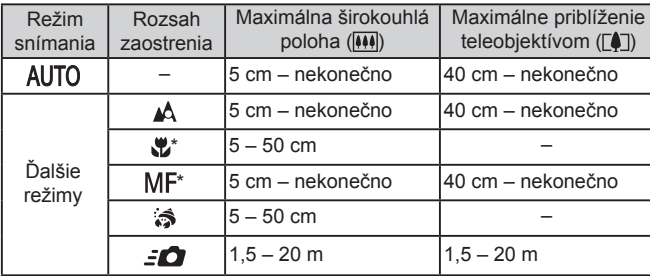

\* Nie je dostupné v niektorých režimoch snímania.

## **Rýchlosť sériového snímania**

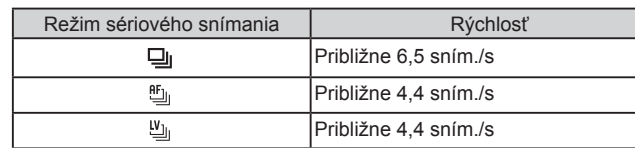

● Použitím pamäťovej karty UHS-I 8 GB uvedenej v testovacích štandardoch spoločnosti Canon. Počet snímok sa líši v závislosti od objektov, značky pamäťovej karty a iných faktorov.

# 1 **Základné funkcie fotoaparátu** 2 **Automatický režim/ hybridný automatický režim** 3 **Ďalšie režimy snímania** 4 **Režim P** 5 **Režimy Tv, Av, M <sup>a</sup> <sup>C</sup>** 6 **Režim prehrávania** 7 **Funkcie pripojenia Wi-Fi** 8 **Ponuka nastavení** 9 **Príslušenstvo** 10 **Dodatok Register Základná príručka Rozšírená príručka**

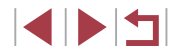

# **Čas uzávierky**

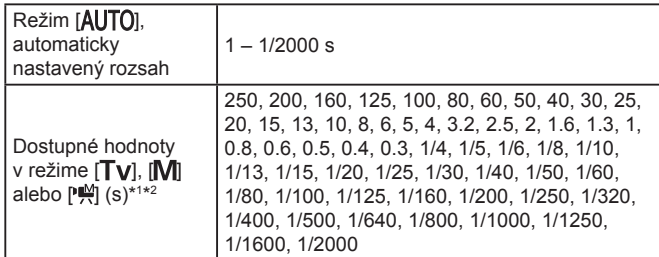

\*1 V režime [ ] nie je k dispozícii čas uzávierky 20 sekúnd a dlhší. \*2 V režime [ ] nie je k dispozícii čas uzávierky 1/25 sekundy a dlhší.

## **Clona**

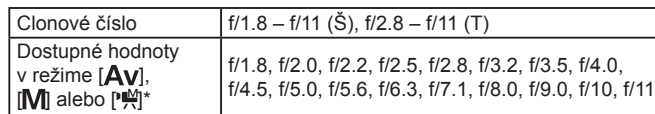

\* V závislosti od polohy zoomu nemusia byť niektoré hodnoty clony dostupné.

# **Batéria NB-13L**

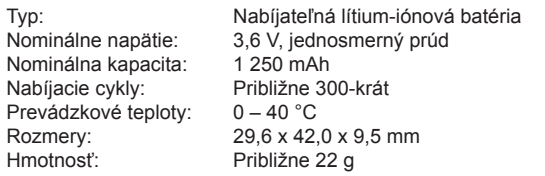

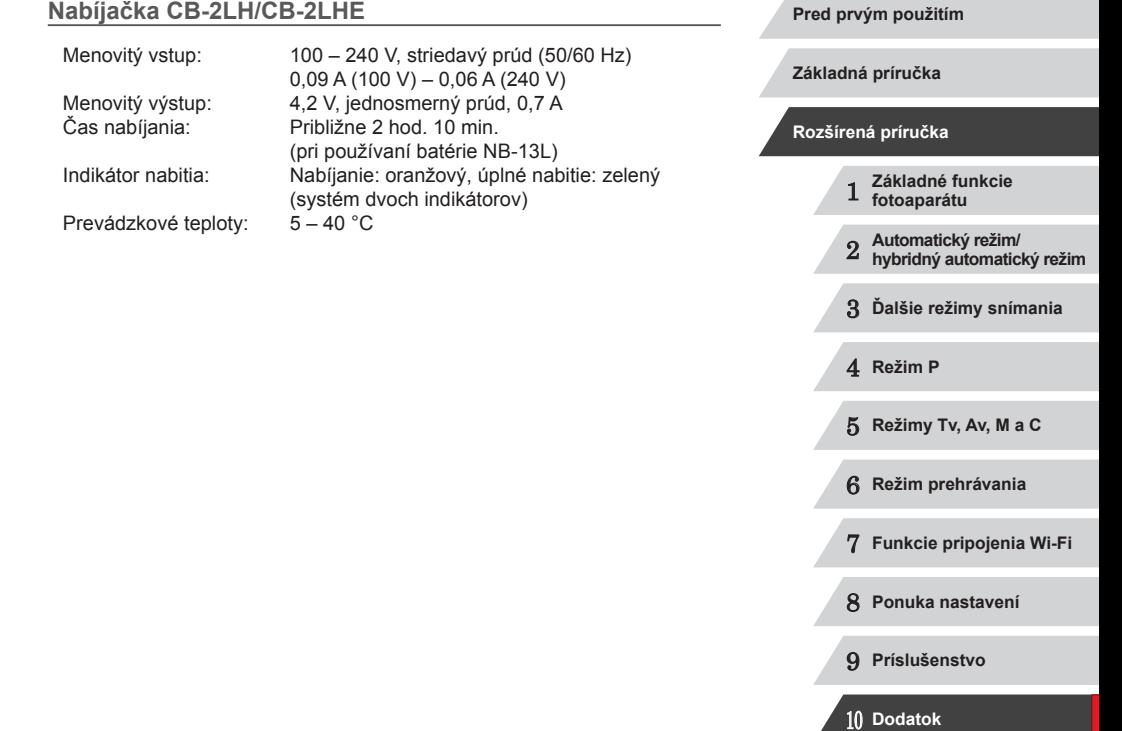

**Register**

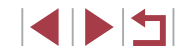

# **Register**

#### **Čísla**

1 bod (režim rámu AF) 83

#### **A**

AF na dotyk 86 Automatický režim (režim snímania) [23](#page-22-0), [34](#page-33-0) Av (režim snímania) 94 AV kábel [162](#page-161-1)

#### **B**

Batéria Ekologický režim [153](#page-152-4) Nabíjanie [19](#page-18-0) Úroveň [179](#page-178-0) Úspora energie [27](#page-26-1) Batérie → Dátum a čas (akumulátor dátumu a času) Blesk Korekcia expozície blesku 89 Synchronizácia s dlhým časom uzávierky 88 Vypnutie blesku 88 Zap. 88

#### **C**

C (režim snímania) 98 CameraWindow (počítač) [163](#page-162-0) CameraWindow (telefón smartphone) 128 CANON iMAGE GATEWAY [139](#page-138-0) Cestovanie s fotoaparátom [152](#page-151-4) Chybové hlásenia [177](#page-176-0)

Čiernobiele snímky 80 Číslovanie súborov [155](#page-154-4) Citlivosť ISO 75

#### **D**

Dátum a čas Akumulátor dátumu a času [22](#page-21-0) Nastavenia [20](#page-19-0) Svetový čas [152](#page-151-4) Zmena [21](#page-20-0) DC prepojka [162](#page-161-1) Detekcia žmurknutia [52](#page-51-3) Digitálny telekonvertor 83 Digitálny zoom [40](#page-39-1) Domáca elektrická zásuvka [162](#page-161-1) Dotyková spúšť [42](#page-41-2) Dotykové úkony [120](#page-119-1) DPOF [169](#page-168-1)

## **E**

Efekt hračkárskeho fotoaparátu (režim snímania) 61 Efekt miniatúry (režim snímania) 60 Efekt plagátu (režim snímania) 58 Efekt rybieho oka (režim snímania) 60 Ekologický režim [153](#page-152-4) Elektronický ukazovateľ roviny [51](#page-50-1) Expozícia Korekcia 74 Pamäť AE 74 Pamäť FE 89

**F**

Farba (vyváženie bielej farby) 78 Filter ND 78 Fotoaparát Obnoviť všetko [157](#page-156-3) Funkcie pripojenia Wi-Fi [127](#page-126-1)

# **H**

Hodiny [33](#page-32-0) Hviezdy (režim snímania) 66 Časozberné snímanie hviezd (režim snímania) 69 Dráhy hviezd (režim snímania) 68 Nočná scéna pod hviezdami (režim snímania) 67 Portrét s hviezdami (režim snímania) 66 Hybridný automatický režim (režim snímania) [36](#page-35-1)

#### **I**

i-Contrast/Inteligentný kontrast 77, [123](#page-122-1) Identifikácia tváre [44](#page-43-1) Indikátor [33](#page-32-0), [52](#page-51-3) Inteligentná spúšť (režim snímania) 63 Inteligentný náhodný výber [113](#page-112-1)

#### **J**

Jazyk zobrazenia [22](#page-21-0) Jemné zaostrenie (režim snímania) 62

## **K**

Kábel HDMI [161](#page-160-0) Kompresný pomer (kvalita snímok) 91 Konektor [161](#page-160-0), [162,](#page-161-1) [165](#page-164-0) Kontrola zaostrenia [112](#page-111-1) Korekcia červených očí [124](#page-123-1) Korekcia dynamického rozsahu 77 Korekcia ortuťovej výbojky [50](#page-49-2) Korekcia zatienenia 78 Kreatívne filtre (režim snímania) 58 Kreatívny záber 54 Kvalita snímok → Kompresný pomer (kvalita snímok)

#### **M**

M (režim snímania) 94 Makrosnímky pod vodnou hladinou (rozsah zaostrenia) 57 Makrosnímky (rozsah zaostrenia) 81 Manuálne (režim videosekvencií) 96 Manuálne zaostrovanie (rozsah zaostrenia) 81 Monitor LCD 28 Monochromatický režim (režim snímania) 63 Mriežka 99 My Colors/Vlastné farby 80, [122](#page-121-2)

#### **N**

Nabíjačka [2,](#page-1-0) [159](#page-158-0) Napájanie [159](#page-158-0) → Batéria → Nabíjačka → Súprava sieťového adaptéra Naprogramovaná automatická expozícia 73

# 1 **Základné funkcie fotoaparátu** 2 **Automatický režim/ hybridný automatický režim** 3 **Ďalšie režimy snímania** 4 **Režim P** 5 **Režimy Tv, Av, M <sup>a</sup> <sup>C</sup>** 6 **Režim prehrávania** 7 **Funkcie pripojenia Wi-Fi** 8 **Ponuka nastavení** 9 **Príslušenstvo** 10 **Dodatok Pred prvým použitím Základná príručka Rozšírená príručka Register**

**INT** 

Nastavenie albumu [171](#page-170-1) Nočné motívy snímané z ruky (režim snímania) 55 Nostalgické snímky (režim snímania) 59

#### **O**

Obľúbené položky [119](#page-118-1) Obnoviť všetko [157](#page-156-3) Obrazovka Ikony [179](#page-178-0), [180](#page-179-0) Jazyk zobrazenia [22](#page-21-0) Ponuka → Ponuka FUNC., Ponuka Obrazovka presunu [109](#page-108-0) Obrazovka s informáciami systému GPS [105](#page-104-0) Obsah balenia [2](#page-1-0) Ochrana [114](#page-113-1) Odosielanie snímok [143](#page-142-0) Odosielanie snímok do iného fotoaparátu [143](#page-142-0) Odosielanie snímok do telefónu smartphone 128 Odosielanie snímok do webových služieb [139](#page-138-0) Odstraňovanie problémov [173](#page-172-0) Ohňostroj (režim snímania) 56 Orezanie [122,](#page-121-2) [167](#page-166-0) Otáčanie [118](#page-117-2) Ovládací prstenec 97, 98, [109](#page-108-0) Označovanie snímok geografickými značkami [147](#page-146-0)

#### **P**

P (režim snímania) 73 Pamäť AE 74 Pamäť AF 87

Pamäť FE 89 Pamäťové karty [2](#page-1-0) Čas záznamu [196](#page-195-0) Pamäťové karty SD/SDHC/SDXC → Pamäťové karty Pamäť zaostrenia 83 PictBridge [160](#page-159-0), [165](#page-164-0) Pod vodou (režim snímania) 56 Pomer strán [49](#page-48-2) Pomocné automatické zaostrovanie 85 Ponuka Tabuľka [181](#page-180-0) Základné ovládanie [30](#page-29-0) Ponuka FUNC. Tabuľka [183](#page-182-0) Základné ovládanie [29](#page-28-1) Ponuka pripojenia Wi-Fi [130](#page-129-0) Portrét (režim snímania) 55 Predvolené nastavenia → Obnovenie všetkých nastavení Prehrávanie → Prezeranie Prezeranie [24](#page-23-0) Inteligentný náhodný výber [113](#page-112-1) Obrazovka jednotlivých snímok [24](#page-23-0) Obrazovka presunu [109](#page-108-0) Prezentácia [112](#page-111-1) Priblížené zobrazenie [112](#page-111-1) Televízna obrazovka [161](#page-160-0) Vyhľadávanie snímok [108](#page-107-1) Zobrazenie zoznamu [107](#page-106-3) Priblížené zobrazenie [112](#page-111-1) Prídržný remeň → Remeň Pripojenie prostredníctvom

prístupového bodu [135](#page-134-0) Príslušenstvo [159](#page-158-0)

Rámy AF 83 RAW 90 Remeň 2 [18](#page-17-0) Režim AiAF s detekciou tváre (režim rámu AF) 84 Režim fotoaparátu ako prístupového bodu [132](#page-131-0) Rozlíšenie (veľkosť snímky) [49](#page-48-2) Rozloženie ponuky FUNC. 100 Rozostrenie pozadia (režim snímania) 62 Rozsah zaostrenia Makrosnímky 81 Makrosnímky pod vodnou hladinou 57 Manuálne zaostrovanie 81 Quick/Rýchlo 57 Rýchle snímky (rozsah zaostrenia) 57 **S** Samospúšť [41](#page-40-1) 2-sekundová samospúšť [42](#page-41-2) Prispôsobenie samospúšte [42](#page-41-2) Samospúšť s detekciou tváre

> (režim snímania) 65 Samospúšť s detekciou žmurknutia (režim snímania) 64 Samospúšť s detekciou tváre (režim snímania) 65 Samospúšť s detekciou žmurknutia (režim snímania) 64 Séria zaostrení 82 Sériové snímanie [39](#page-38-0), [43](#page-42-0) Slideshow/Prezentácia [112](#page-111-1) Sneh (režim snímania) 56

**R**

Snímanie Dátum a čas snímania → Dátum a čas Informácie o snímaní 99, [179](#page-178-0) Snímanie AEB 76 Snímanie na diaľku [148](#page-147-0) Snímky Čas zobrazenia [53](#page-52-1) Ochrana [114](#page-113-1) Prehrávanie → Prezeranie Vymazávanie [116](#page-115-1) Snímky so sépiovými odtieňmi 80 Softvér Inštalácia [133](#page-132-0), [164](#page-163-0) Ukladanie snímok v počítači [164](#page-163-0) Spôsob merania 74 Stabilizácia obrazu 91 Štandardný (režim videosekvencií) 71 Stereofónny AV kábel [160](#page-159-0), [161,](#page-160-0) [162](#page-161-1) Súprava sieťového adaptéra [159,](#page-158-0) [162](#page-161-1) Svetový čas [152](#page-151-4) Synchronizácia snímok [146](#page-145-0)

#### **T**

Televízna obrazovka [161](#page-160-0) Tlač [165](#page-164-0) Tlačidlo pripojenia mobilného zariadenia [128](#page-127-1) Tlačidlo voliča režimu pre otočný ovládač 97, 99 Tv (režim snímania) 93

#### **U**

Ukladanie snímok v počítači [164](#page-163-0) Úprava alebo vymazanie informácií o pripojení 149

199

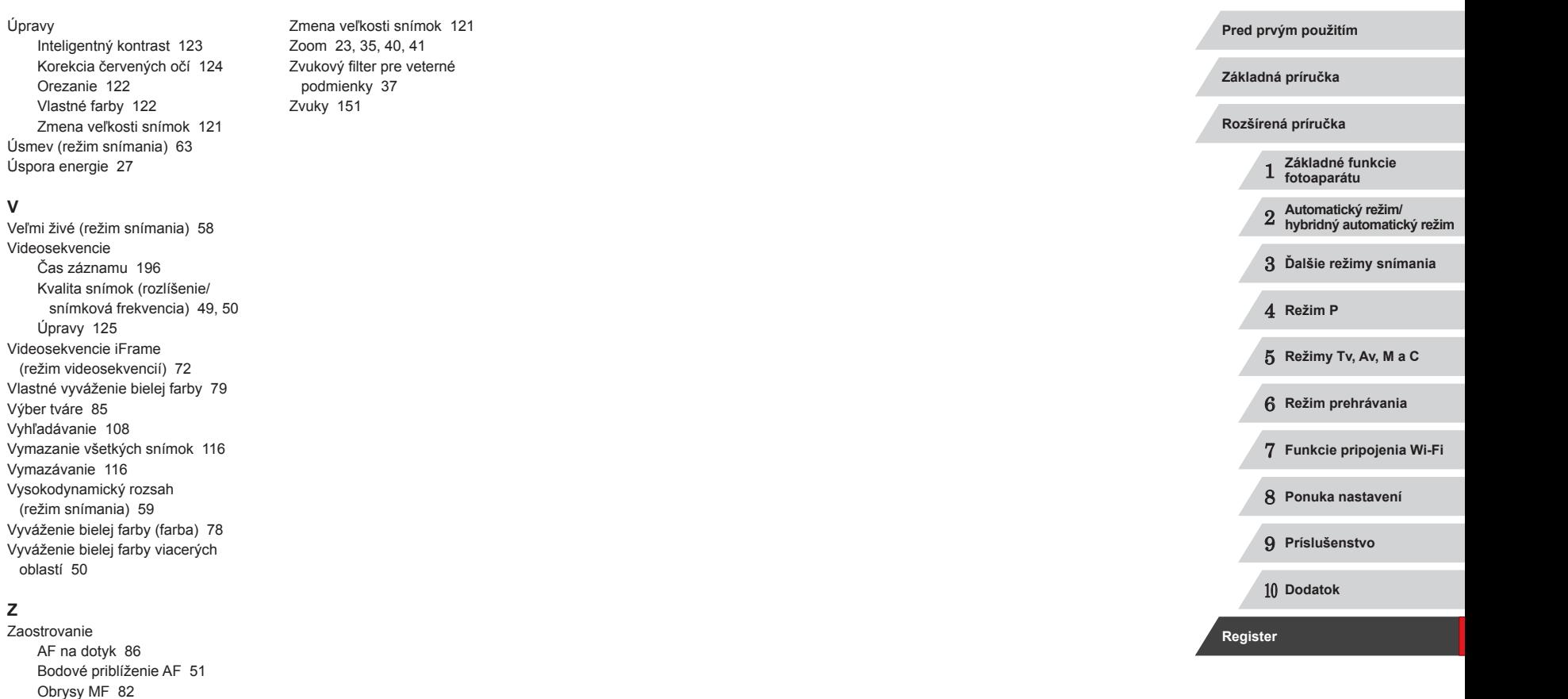

Úpravy

**V**

Vlastné farby

Videosekvencie

Výber tváre 85

oblastí [50](#page-49-2)

Zaostrovanie

Pamäť AF 87 Pomocné automatické zaostrovanie 85 Rámy AF 83

**Z**

Úpravy [125](#page-124-0)

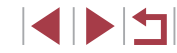

# **Opatrenia súvisiace s funkciou Wi-Fi (bezdrôtovou sieťou LAN)**

- Krajiny a regióny povoľujúce používanie funkcie WLAN
	- Používanie funkcie WLAN je v niektorých krajinách a regiónoch zakázané a nelegálne použitie sa môže trestať podľa národných alebo miestnych predpisov. S cieľom predísť porušeniu nariadení týkajúcich sa funkcie WLAN navštívte webovú lokalitu spoločnosti Canon a pozrite si, kde je používanie tejto funkcie povolené. Upozorňujeme, že spoločnosť Canon nenesie zodpovednosť za žiadne problémy vyplývajúce z používania v iných krajinách alebo regiónoch.
- Ktorákoľvek z nasledujúcich činností môže mať za následok právne sankcie:
	- zmena alebo úprava výrobku,
	- odstraňovanie certifikačných štítkov z výrobku.
- Podľa zákonných smerníc o zahraničnej výmene a zahraničnom obchode je na export strategických zdrojov a služieb (vrátane tohto výrobku) mimo Japonska potrebné povolenie na export (alebo povolenie na servisné transakcie) od japonskej vlády.
- Keďže tento výrobok obsahuje americký šifrovací softvér, riadi sa ustanoveniami USA na kontrolu vývozu a nemôže sa exportovať alebo priviezť do krajiny, na ktorú je uvalené obchodné embargo USA.
- Zaznamenajte si nastavenia bezdrôtovej siete LAN, ktoré používate. Nastavenia bezdrôtovej siete LAN uložené v tomto výrobku sa môžu zmeniť alebo vymazať v dôsledku nesprávnej prevádzky výrobku, vplyvom rádiových vĺn alebo statickej elektriny, poruchy alebo nesprávnej funkčnosti. Nastavenia bezdrôtovej siete LAN si zaznamenajte v rámci preventívnych opatrení. Spoločnosť Canon nenesie žiadnu zodpovednosť za priame ani nepriame škody ani za stratu príjmov plynúcich zo zhoršenia alebo zmiznutia obsahu.
- Pri prevode tohto výrobku na inú osobu, jeho likvidácii alebo zaslaní na opravu si zaznamenajte nastavenia bezdrôtovej siete LAN a v prípade potreby obnovte predvolené nastavenia výrobku (vymažte nastavenia).

Spoločnosť Canon neposkytne náhradu za škody vyplývajúce zo straty alebo odcudzenia výrobku.

Spoločnosť Canon nenesie žiadnu zodpovednosť za škody ani straty spôsobené neoprávneným prístupom alebo používaním cieľových zariadení uložených v tomto výrobku, ak sa výrobok stratí alebo bude odcudzený.

- Výrobok používajte podľa pokynov v tejto príručke. Funkciu bezdrôtovej siete LAN tohto výrobku používajte podľa pokynov v tejto príručke. Spoločnosť Canon nenesie žiadnu zodpovednosť za škody ani straty, ak sa táto funkcia a výrobok používajú iným spôsobom, ako je opísaný v tejto príručke.
- Funkciu bezdrôtovej siete LAN tohto výrobku nepoužívajte v blízkosti zdravotníckych zariadení ani iných elektronických zariadení. Používanie funkcie bezdrôtovej siete LAN v blízkosti zdravotníckych zariadení alebo iných elektronických zariadení môže mať vplyv na prevádzku týchto zariadení.

**Opatrenia súvisiace s rušením rádiovými vlnami**

● Tento výrobok môže byť rušený inými zariadeniami vysielajúcimi v čo najväčšej vzdialenosti od takýchto zariadení alebo takéto zariadenia nepoužívajte zároveň s týmto výrobkom.

# **Bezpečnostné opatrenia**

Keďže funkcia Wi-Fi využíva na prenos signálu rádiové vlny, pri jej používaní sa vyžadujú prísnejšie bezpečnostné opatrenia ako pri používaní káblovej siete LAN.

Pri používaní funkcie Wi-Fi pamätajte na nasledujúce body.

- Používajte iba siete, ktoré ste oprávnení používať.
- Tento produkt vyhľadáva siete Wi-Fi v blízkosti a výsledky zobrazí na obrazovke. Môžu sa zobraziť aj siete, ktoré nie ste oprávnení použiť (neznáme siete). Pokus o pripojenie k týmto sieťam alebo pokus o ich použitie sa však môže považovať za neoprávnený prístup. Používajte iba siete, ktoré ste oprávnení používať, a nepokúšajte sa pripojiť k iným neznámym sieťam.

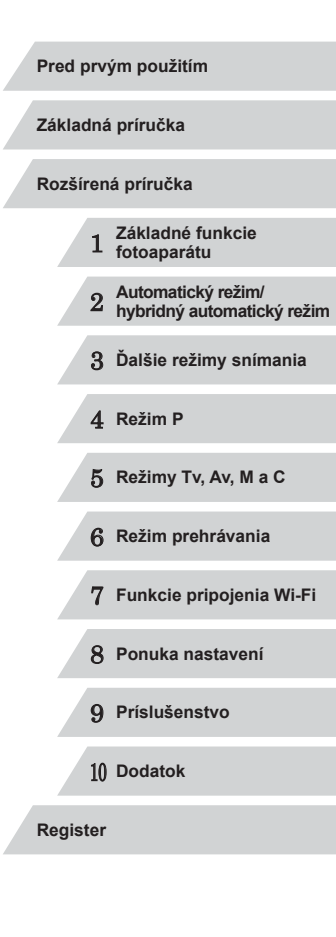

**SHE** 

Ak bezpečnostné nastavenia nie sú správne nastavené, môžu nastať nasledujúce problémy.

- Monitorovanie prenosu Tretie strany so zlými úmyslami môžu sledovať prenosy pomocou funkcie Wi-Fi a pokúsiť sa získať odosielané údaje.
- 

● Neoprávnený prístup na sieť<br>Tretie strany so zlými úmyslami môžu získať neoprávnený prístup k sieti, ktorú používate, s cieľom ukradnúť, zmeniť alebo zničiť informácie. Okrem toho sa môžete stať obeťou iných typov neoprávneného prístupu, ako je infiltrácia (keď niekto prevezme identitu s cieľom získať prístup k neoprávneným informáciám) alebo k vašej sieti ako odrazový mostík na zakrytie stôp pri infiltrácii iných systémov).

Ak chcete zabrániť týmto typom problémov, dôkladné zabezpečte sieť Wi ‑Fi.

Funkciu Wi-Fi tohto fotoaparátu používajte iba po tom, ako porozumiete zabezpečeniu funkcie Wi-Fi. Pri úprave nastavení zabezpečenia vyvážte riziko a komfort.

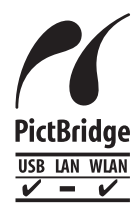

Fotoaparát dokáže prostredníctvom pripojenia Wi-Fi tlačiť pomocou tlačiarní kompatibilných so štandardom PictBridge. Technický štandard PictBridge umožňuje<br>jednoduché priame pripojenie fotoaparátov, tlačiarní a iných zariadení. Nový štandard nazývaný DPS over<br>IP navyše umožňuje vytvoriť pripojenia PictBridge v sieťových prostrediach. Tento fotoaparát je kompatibilný aj s týmto štandardom.

## **Ochranné známky a licencie**

- Microsoft a Windows sú ochrannými známkami alebo registrovanými ochrannými známkami spoločnosti Microsoft Corporation v Spojených štátoch a iných krajinách.
- Macintosh a Mac OS sú ochrannými známkami spoločnosti Apple Inc. registrovanými v Spojených štátoch a iných krajinách.
- App Store, iPhone a iPad sú ochrannými známkami spoločnosti Apple Inc.
- Logo SDXC je ochrannou známkou spoločnosti SD-3C, LLC.
- Označenie HDMI, logo HDMI a rozhranie High-Definition Multimedia Interface sú ochrannými známkami alebo registrovanými ochrannými známkami spoločnosti HDMI Licensing, LLC.
- Logo iFrame a symbol iFrame sú ochrannými známkami spoločnosti Apple Inc.
- Wi-Fi<sup>®</sup>, Wi-Fi Alliance®, WPA™, WPA2™ a Wi-Fi Protected Setup™ sú ochrannými známkami alebo registrovanými ochrannými známkami spoločnosti Wi-Fi Alliance.
- Značka N je ochranná známka alebo registrovaná ochranná známka spoločnosti NFC Forum, Inc. v Spojených štátoch a iných krajinách.
- Všetky ostatné ochranné známky sú vlastníctvom príslušných vlastníkov.
- Zariadenie obsahuje technológiu exFAT licencovanú spoločnosťou Microsoft.
- This product is licensed under AT&T patents for the MPEG-4 standard and may be used for encoding MPEG-4 compliant video and/or decoding MPEG-4 compliant video that was encoded only (1) for a personal and non-commercial purpose or (2) by a video provider licensed under the AT&T patents to provide MPEG-4 compliant video. No license is granted or implied for any other use for MPEG-4 standard.

\* V prípade potreby sa toto upozornenie uvádza v anglickom jazyku.

## **Prehlásenie**

- Neoprávnené šírenie tejto príručky je zakázané.
- Všetky merania sú založené na testovacích štandardoch spoločnosti Canon.
- Informácie, technické parametre a vzhľad výrobku sa môžu zmeniť bez predchádzajúceho upozornenia.
- Ilustrácie a snímky obrazoviek použité v tejto príručke sa môžu mierne líšiť od aktuálneho stavu zariadenia.
- Bez ohľadu na skutočnosti uvedené vyššie nezodpovedá spoločnosť Canon za žiadne straty vyplývajúce z používania tohto výrobku.

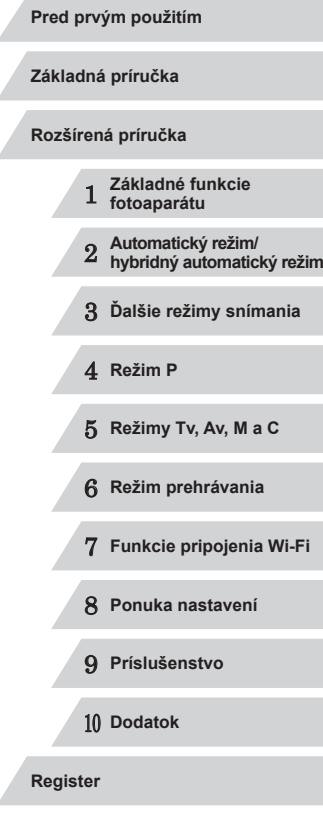